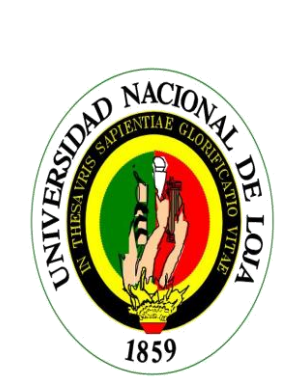

# **UNIVERSIDAD NACIONAL DE LOJA**

# **ÁREA DE LA ENERGÍA, LAS INDUSTRIAS Y LOS RECURSOS NATURALES NO RENOVABLES**

# **CARRERA DE INGENIERÍA EN SISTEMAS**

**TEMA:**

**"Sistema Informático para la Elaboración y Resolución de Exámenes en Línea, utilizando la tecnología Java y el Protocolo SSL (Capa Segura de Sockets), para el Área de la Energía, las Industrias y los Recursos Naturales no Renovables de la Universidad Nacional de Loja"**

Tesis de grado previo a la obtención

del título de Ingeniero en Sistemas

#### **AUTORES:**

*María Magdalena Armijos Jumbo*

*Silvia Consuelo Ordónez Escobar*

#### **DIRECTOR:**

*Ing. Wilman Patricio Chamba Zaragocín*

**Loja – Ecuador**

#### **CERTIFICACIÓN**

Ing. Wilman Patricio Chamba Zaragocín

# **DOCENTE DEL ÁREA DE LA ENERGÍA, LAS INDUSTRIAS Y LOS RECURSOS NATURALES NO RENOVABLES DE LA UNIVERSIDAD NACIONAL DE LOJA.**

**CERTIFICA:**

Haber dirigido, corregido y revisado en todas sus partes, el desarrollo de la Tesis de Ingeniería en Sistemas, titulada **"Sistema Informático para la Elaboración y Resolución de Exámenes en Línea, utilizando la tecnología Java y el Protocolo SSL (Capa Segura de Sockets), para el Área de Energía, Industrias y Recursos Naturales no Renovables de la Universidad Nacional de Loja"**, con autoría de María Magdalena Armijos Jumbo y Silvia Consuelo Ordóñez Escobar. En razón de que la misma reúne a satisfacción los requisitos de forma y fondo, exigidos para una investigación de este nivel, autorizo su presentación, sustentación y defensa ante el tribunal designado para el efecto.

Loja, 02 de enero de 2009

Ing. Wilman Patricio Chamba Zaragocín **DIRECTOR DE TESIS**

------------------------------

# **AUTORÍA**

Conceptos, procedimientos, ideas, criterios y análisis vertidos en el presente trabajo de investigación son de absoluta responsabilidad de las autoras.

María Magdalena Armijos Jumbo Silvia Consuelo Ordóñez Escobar

# **DECLARACIÓN DE AUTORIDAD**

María Magdalena Armijos Jumbo y Silvia Consuelo Ordóñez Escobar, autoras intelectuales del presente trabajo de investigación autorizamos a la Universidad Nacional de Loja, hacer uso del mismo con la finalidad que estime conveniente.

María Magdalena Armijos Jumbo

Silvia Consuelo Ordóñez Escobar

#### **PENSAMIENTO**

Nunca consideres el estudio como una obligación, sino como una oportunidad para penetrar en el bello y maravillosos mundo del saber.

**<Albert Einstein>**

 $\bigcap_{m\in\mathbb{N}}\bigcup_{m\in\mathbb{N}}\bigcap_{m\in\mathbb{N}}\bigcap_{m\in\mathbb{N$ 

#### **AGRADECIMIENTO**

Al concluir el presente trabajo de investigación dejamos constancia de nuestra gratitud a la Universidad Nacional de Loja, en particular al Área de da Energía, las Industrias y los Recursos Naturales no Renovables en su Carrera de Ingeniería en Sistemas por haberme dado la oportunidad de formarme profesionalmente para servir a la sociedad.

A todos nuestros maestros quienes con su sabiduría han forjado nuestro aprendizaje, a nuestro Padres y hermanos quienes con su apoyo sincero y desinteresado nos han sabido apoyar en los momentos más difíciles de nuestras vidas.

Al Ing. Wilman Chamba, Director de Tesis que en todo momento compartió sus experiencias y conocimientos de una manera desinteresada para la culminación de este trabajo, y a todos aquellos que de una u otra forma contribuyeron para realizar esta tesis.

#### **DEDICATORIA**

A Dios porque grande es su amor, a mis padres que con su amor y sacrificio me han ayudado a desempeñarme como estudiante, a mis hermanas, hermanos y sobrinos por su amor y confianza, a mis abuelitos por su sabiduría, y a quienes me brindaron su ayuda desinteresada.

#### **María Magdalena Armijos Jumbo**

 hicieron posible este logro y a todas aquellas personas que  desinteresadamente supieron brindarme su ayuda para culminar Este trabajo lo dedico a Dios Todo Poderoso quien ilumina y guía mis senderos; con profunda gratitud, cariño y respeto a mis queridos padres quienes fueron el pilar fundamental que contribuyeron con el apoyo moral y económico para terminar mis estudios universitarios, a mis hermanos, cuñados y sobrinos que con éxito mi trabajo.

**Silvia Consuelo Ordóñez Escobar**

# **ÍNDICE DE CONTENIDOS**

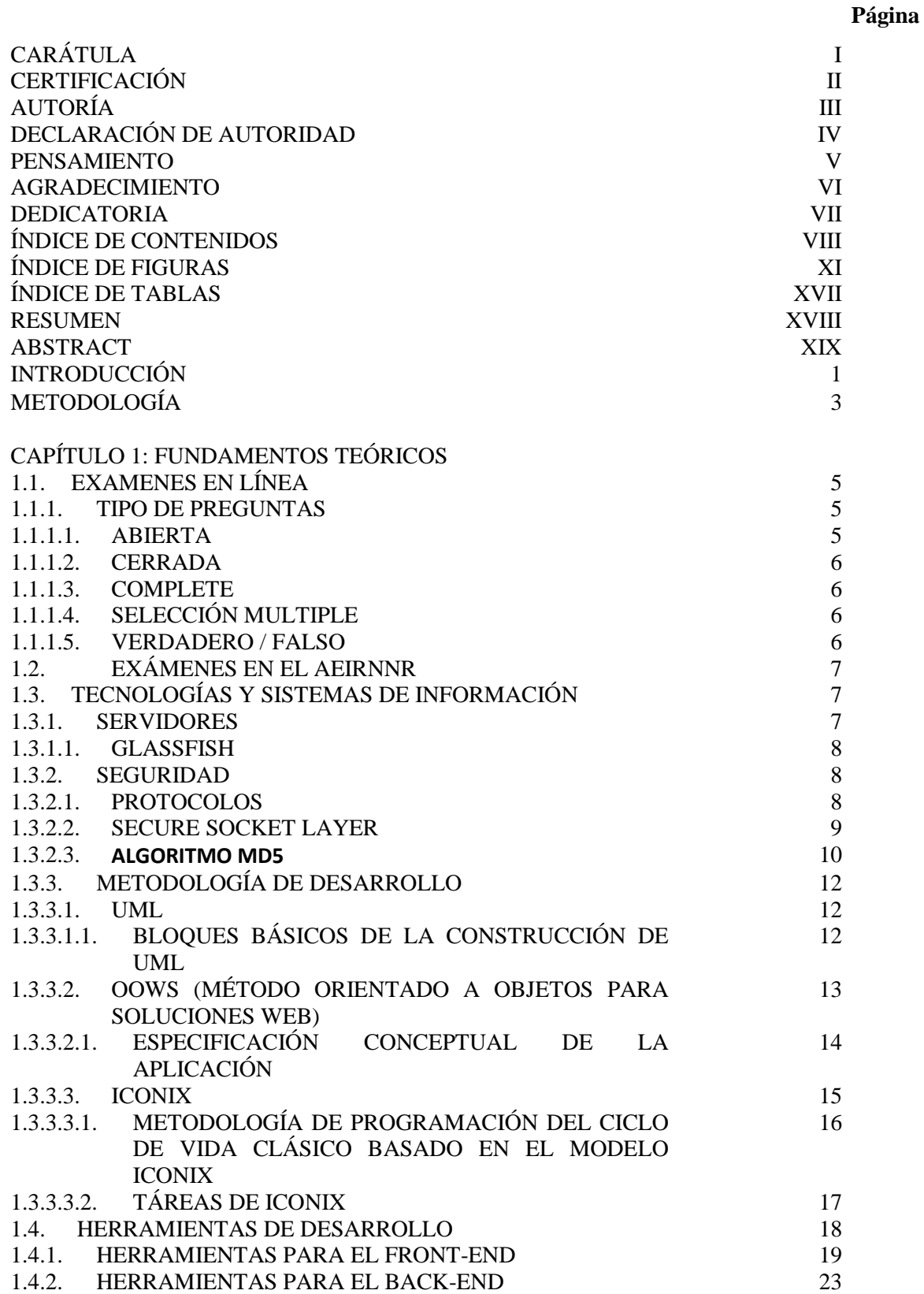

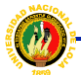

 $\bigcap_{n=0}^{\infty} \frac{d(a_n,a_n)}{d(a_n,a_n)} \bigcap_{n=0}^{\infty} \frac{d(a_{n-1},a_n)}{d(a_n,a_n)} \bigcap_{n=0}^{\infty} \frac{d(a_n,a_n)}{d(a_n,a_n)} \bigcap_{n=0}^{\infty} \frac{d(a_n,a_n)}{d(a_n,a_n)} \bigcap_{n=0}^{\infty} \frac{d(a_n,a_n)}{d(a_n,a_n)} \bigcap_{n=0}^{\infty} \frac{d(a_n,a_n)}{d(a_n,a_n)} \bigcap_{n=0}^{\infty} \frac{d(a_n,a_n)}{d(a_n,a_n)} \bigcap_{n=0}^{\infty}$ 

<u> 1989 - Johann Barnett, fransk politik (</u>

 $\begin{array}{lllllllllllll} \text{\textcolor{blue}{\large\textbf{A}}}&\text{\textcolor{blue}{\large\textbf{A}}} &\text{\textcolor{blue}{\large\textbf{A}}} &\text{\textcolor{blue}{\large\textbf{A}}} &\text{\textcolor{blue}{\large\textbf{A}}} &\text{\textcolor{blue}{\large\textbf{A}}} &\text{\textcolor{blue}{\large\textbf{A}}} &\text{\textcolor{blue}{\large\textbf{A}}} &\text{\textcolor{blue}{\large\textbf{A}}} &\text{\textcolor{blue}{\large\textbf{A}}} &\text{\textcolor{blue}{\large\textbf{A}}} &\text{\textcolor{blue}{\large\textbf{A}}} &\text{\$ 

<u> 1989 - Johann Stein, mars ar breis an t-</u>

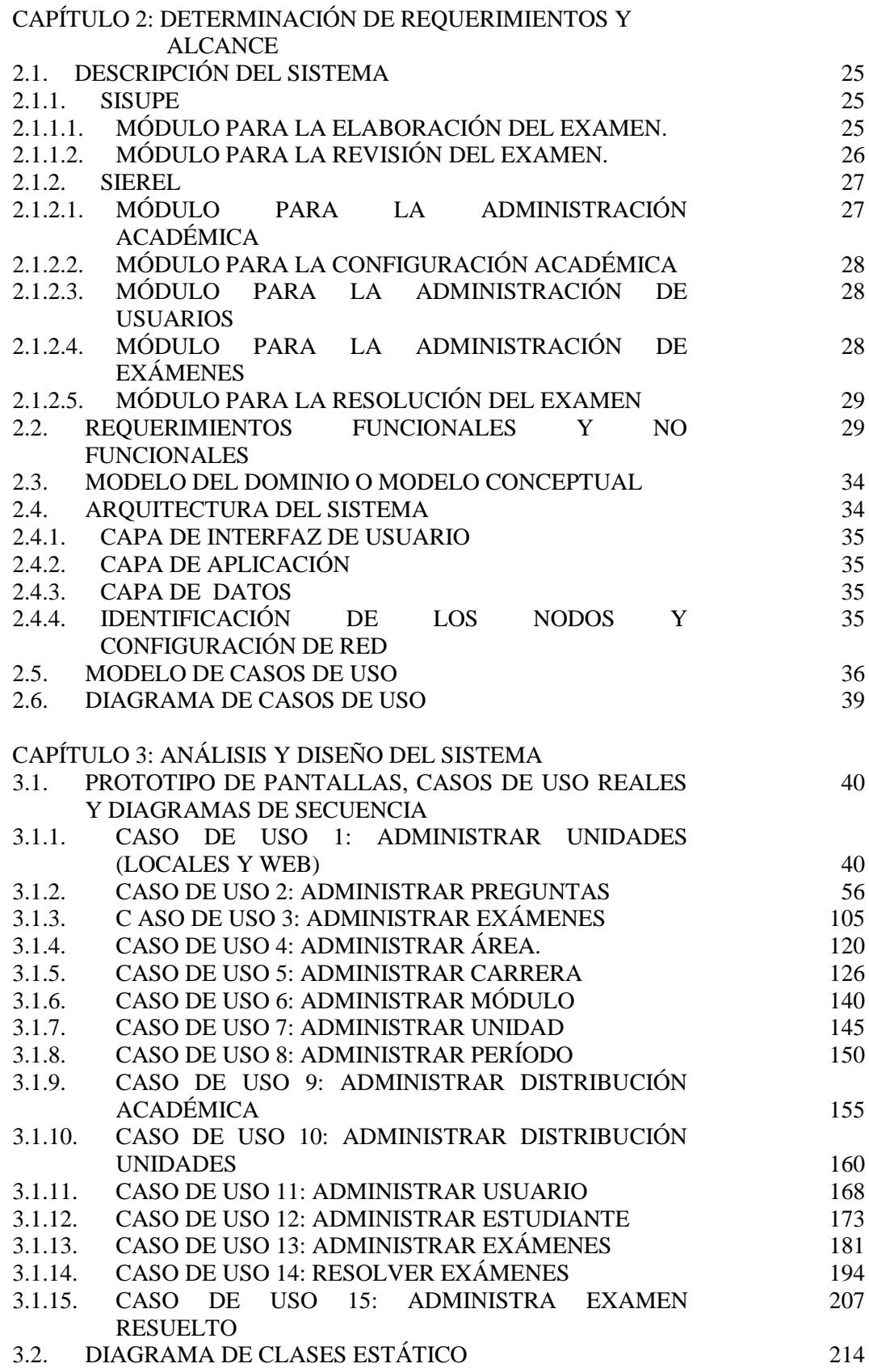

**SIEREL & SISUPE** 

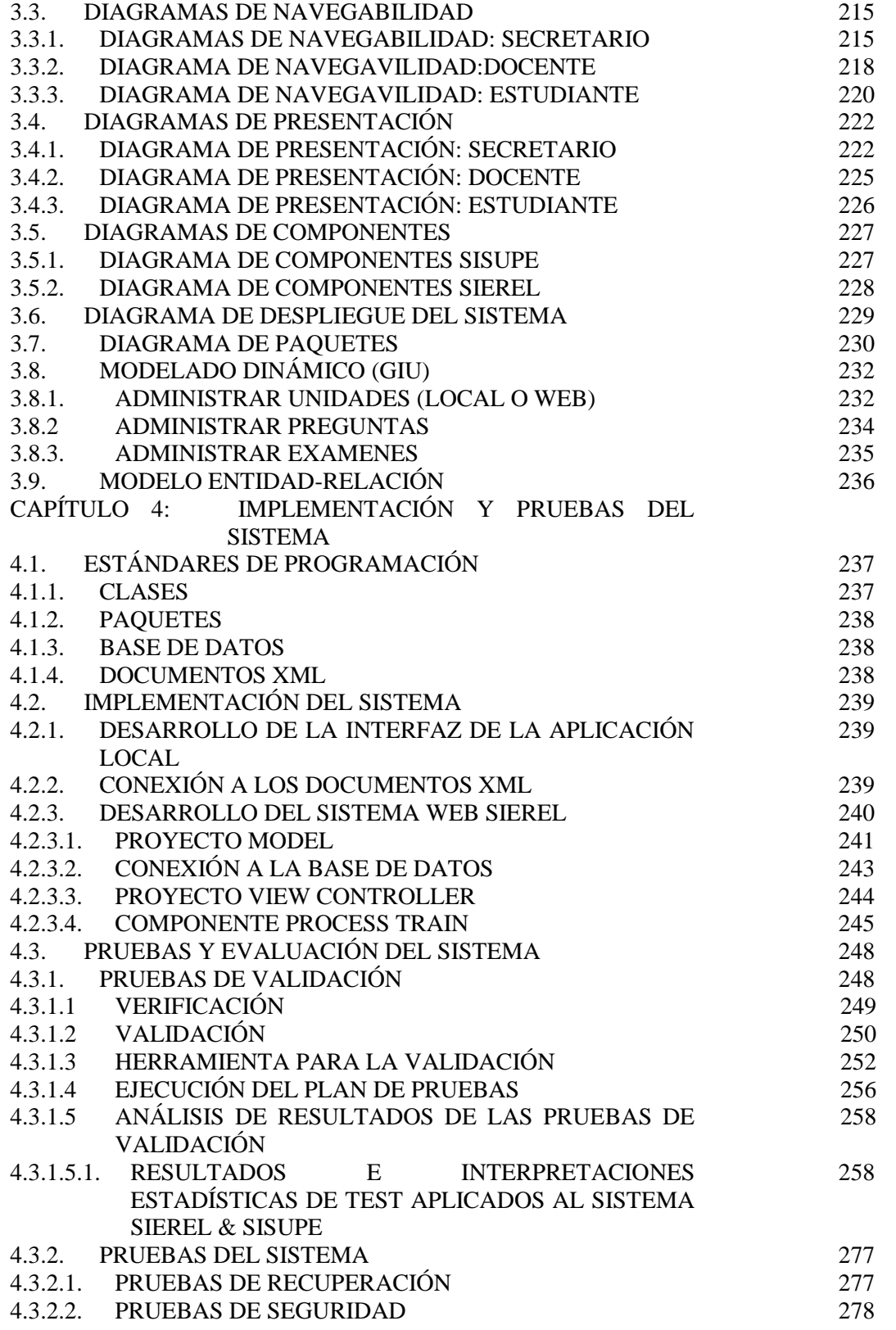

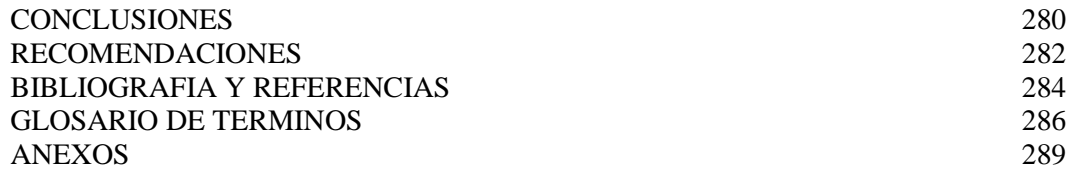

# **Índice de Figuras**

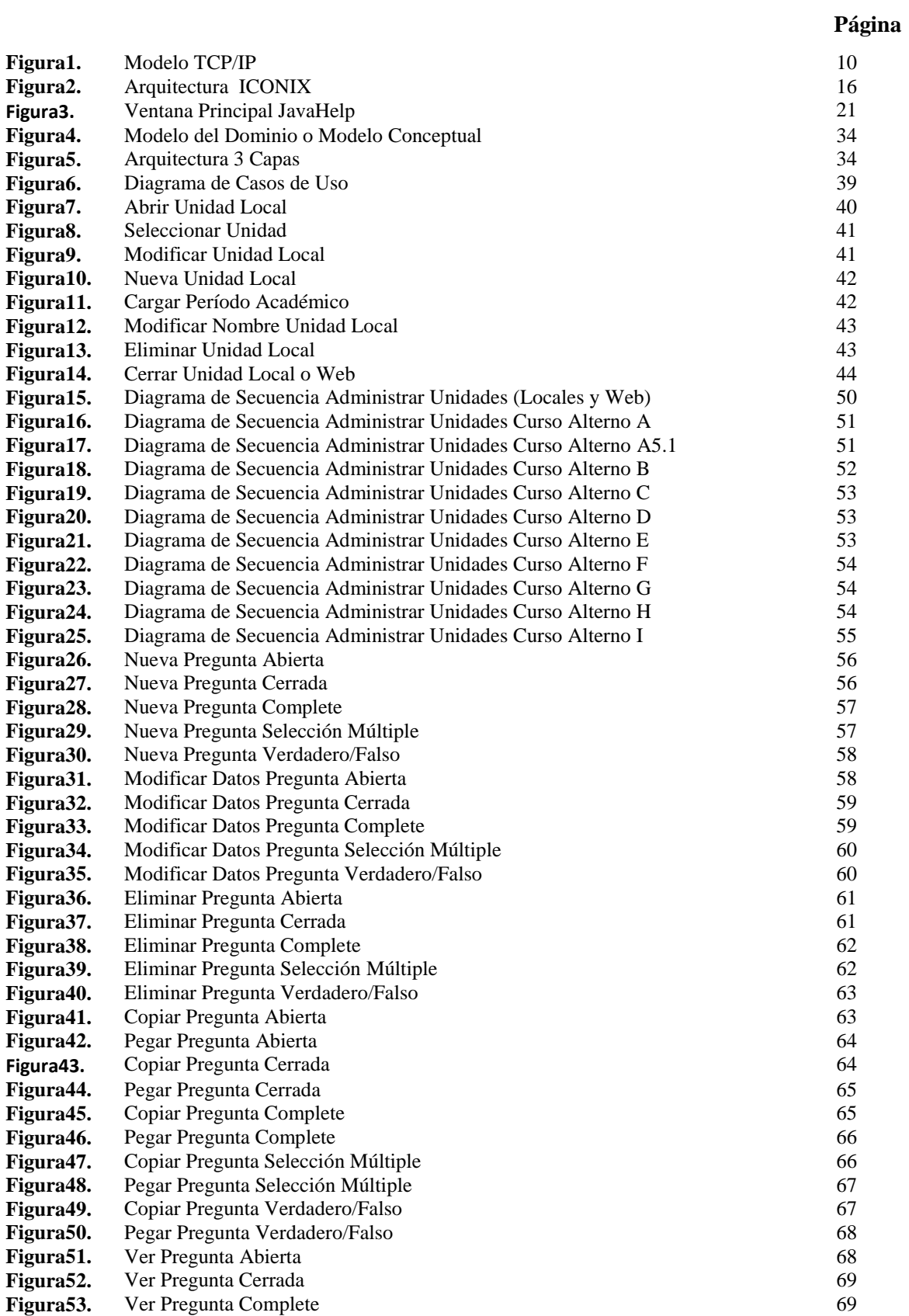

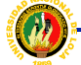

 $\bigwedge_{i=1}^n \text{diag}(A_{i+1}) = \bigwedge_{i=1}^n \text{diag}(A_{i+1}) = \bigwedge_{i=1}^n \text{diag}(A_{i+1}) = \bigwedge_{i=1}^n \text{diag}(A_{i+1}) = \bigwedge_{i=1}^n \text{diag}(A_{i+1}) = \bigwedge_{i=1}^n \text{diag}(A_{i+1}) = \bigwedge_{i=1}^n \text{diag}(A_{i+1}) = \bigwedge_{i=1}^n \text{diag}(A_{i+1}) = \bigwedge_{i=1}^n \text{diag}(A_{i+1}) = \bigwedge_{i=1}^n \text$ 

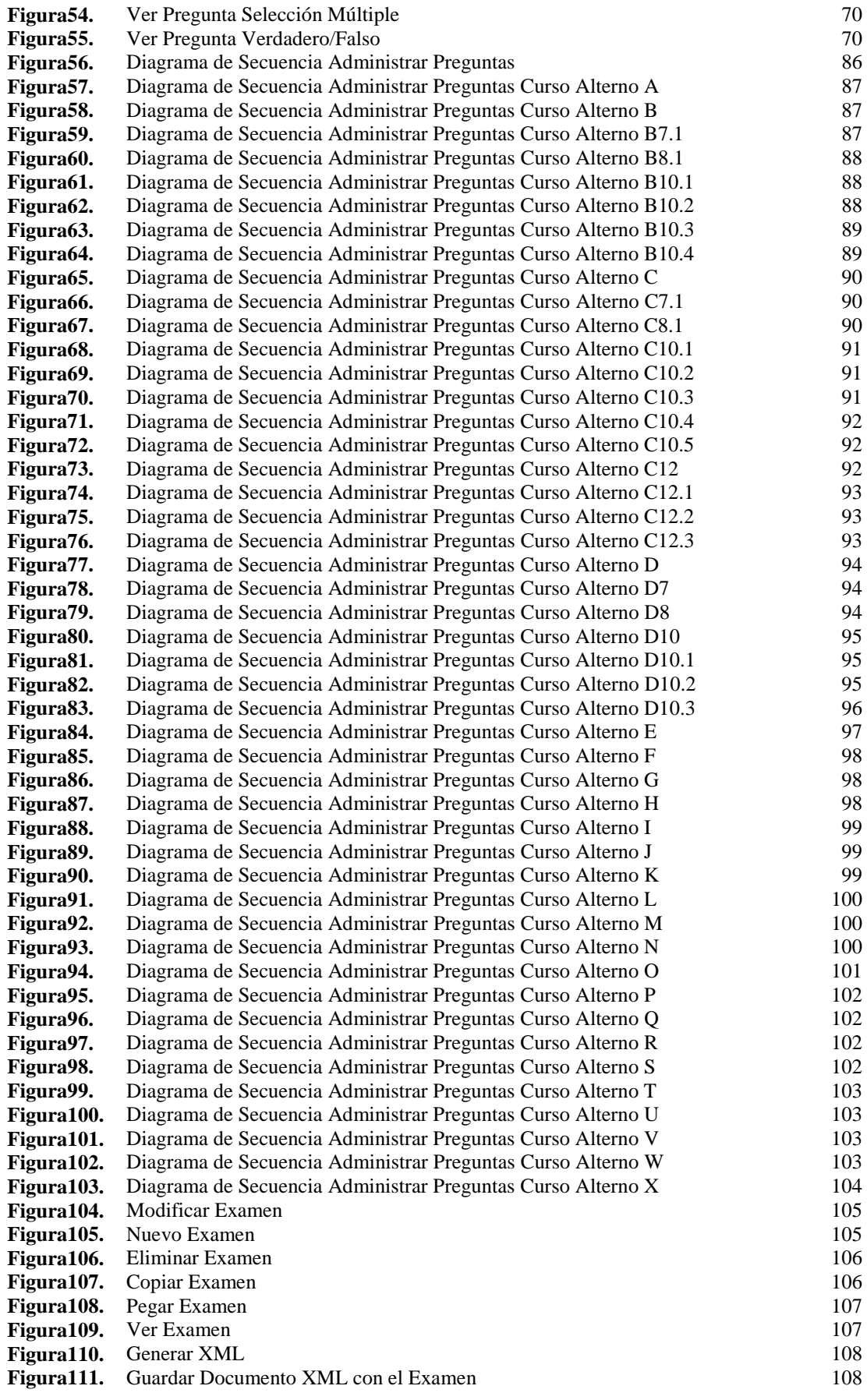

 $\left( \boldsymbol{u}\right)$ 

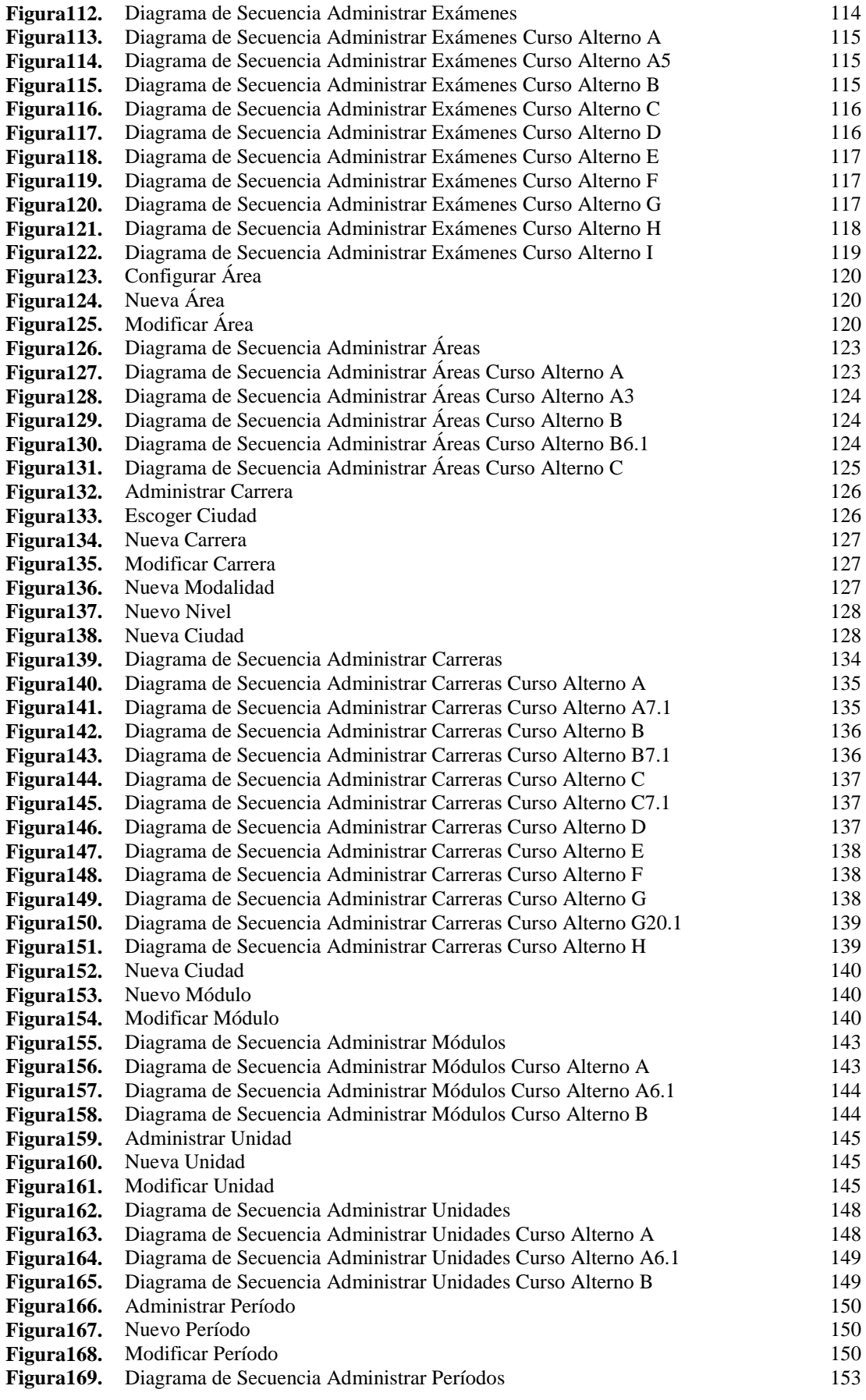

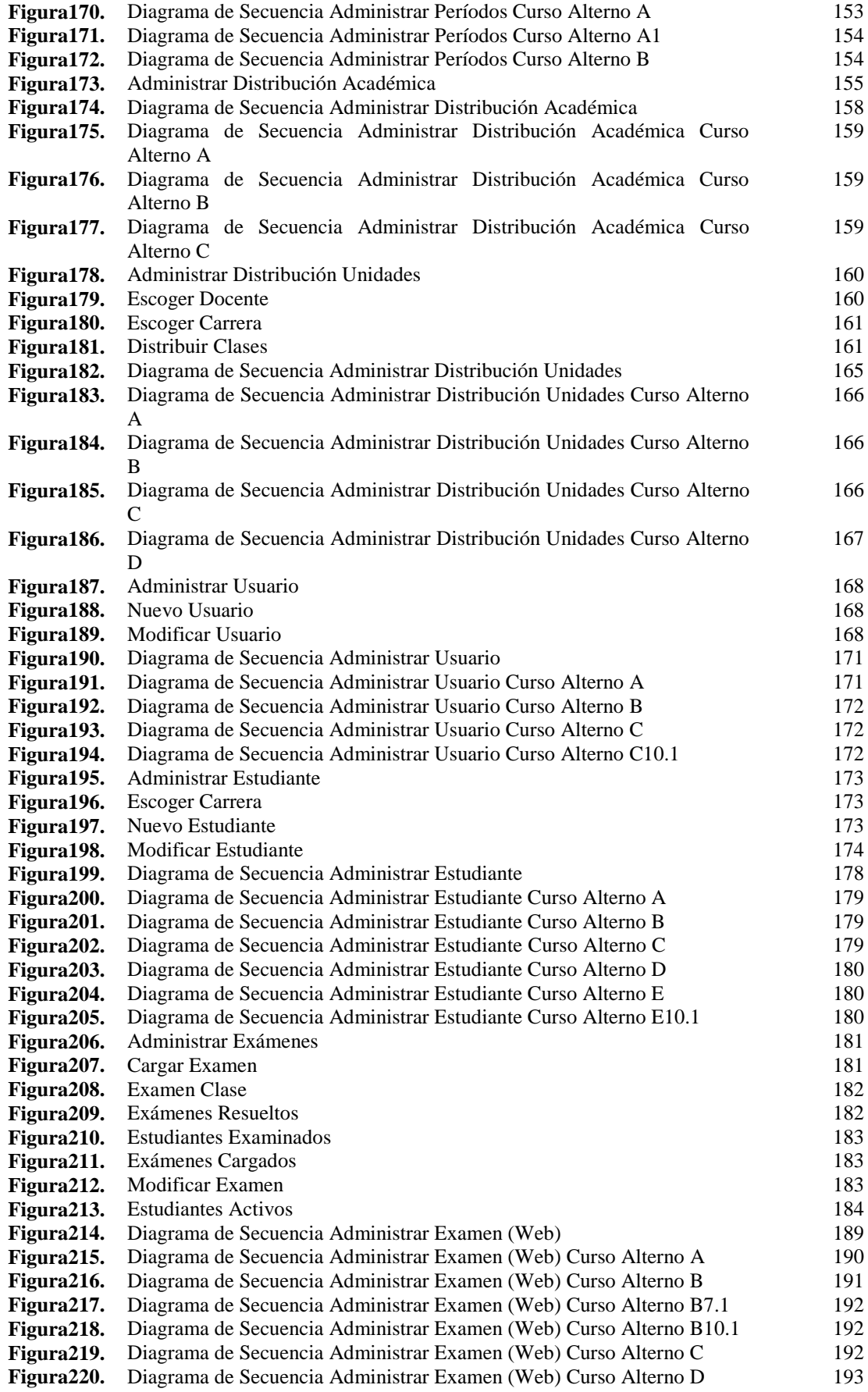

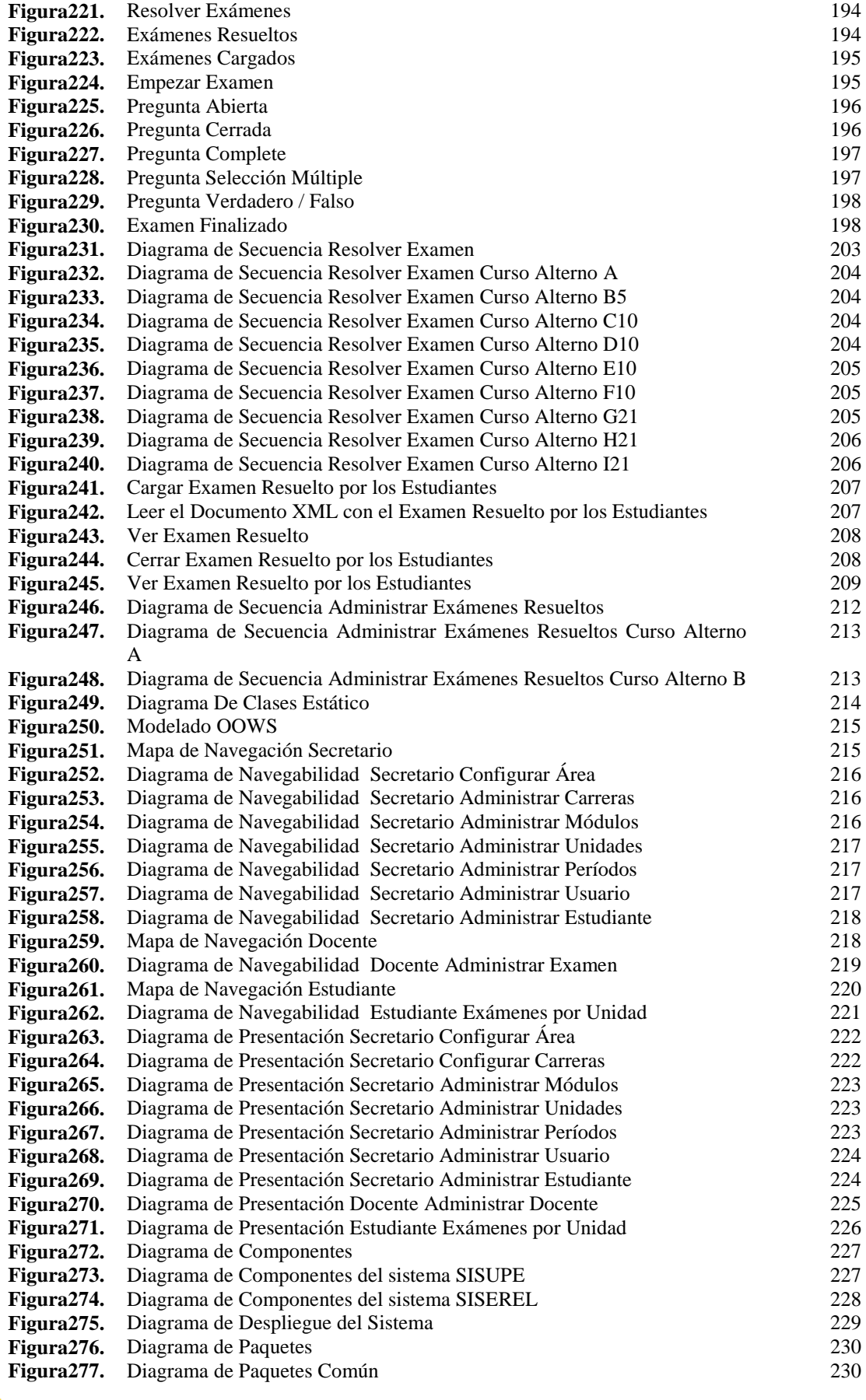

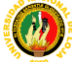

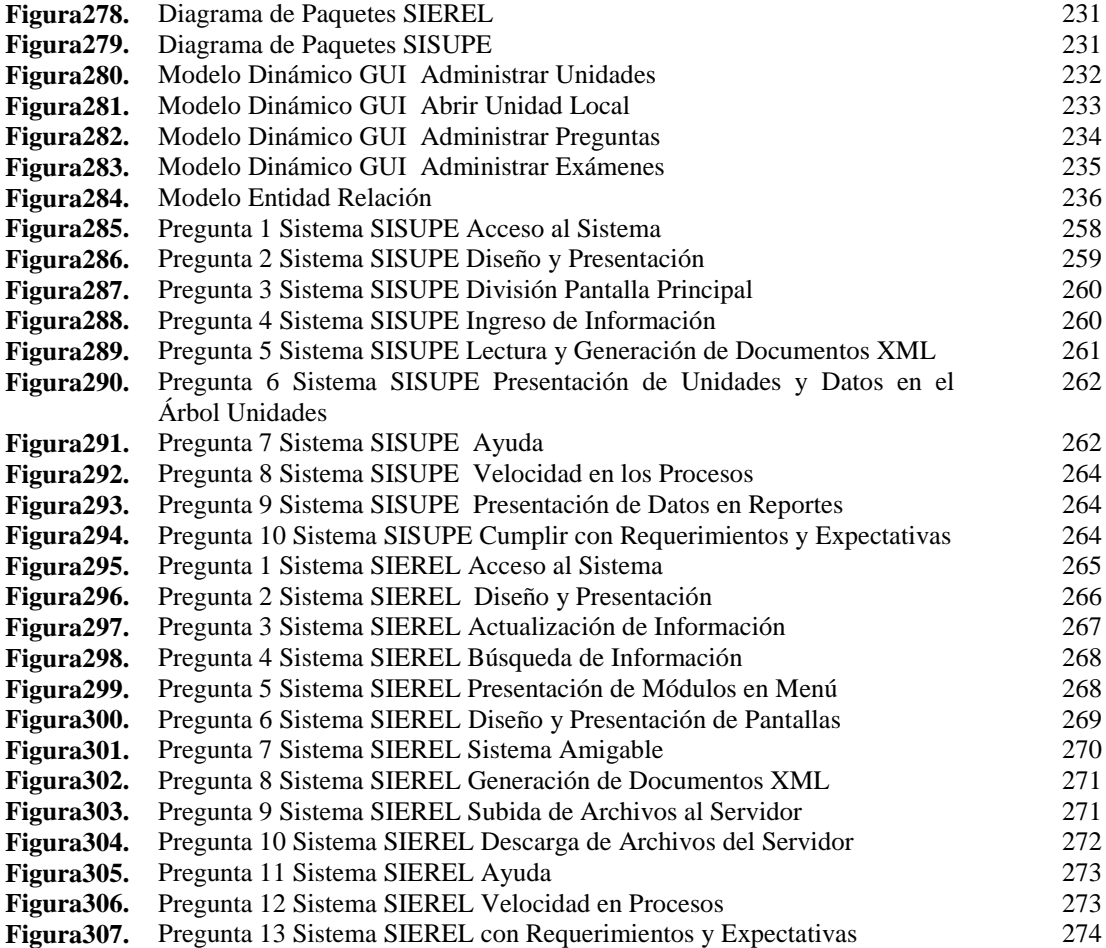

 $\bigcap_{n=1}^{\infty} \bigoplus_{n=1}^{\infty} \bigoplus_{n=1}^{\$ 

W

## **Índice de Tablas**

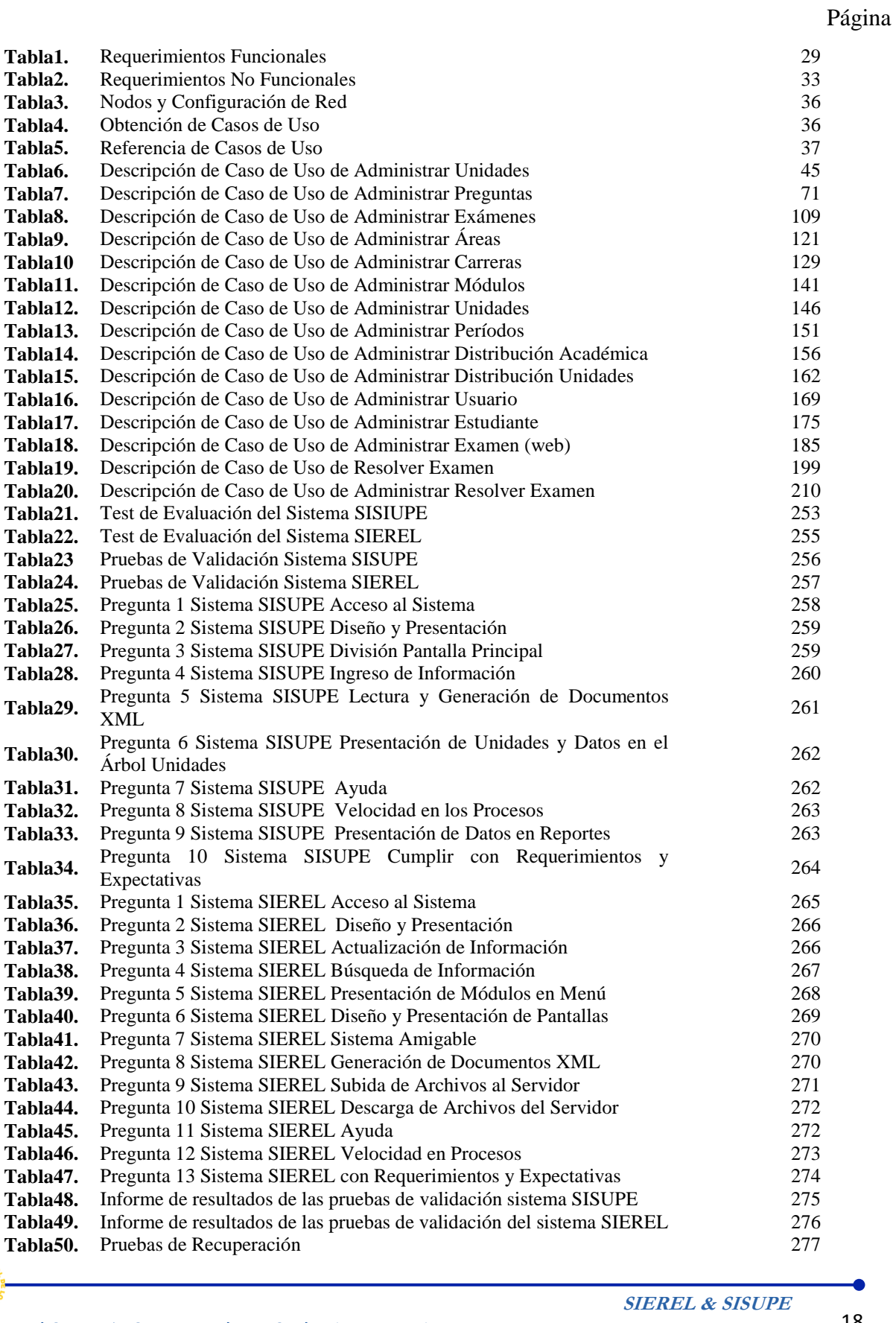

 $\bigwedge_{i=1}^n \text{dist}(A_{i+1}) = \bigwedge_{i=1}^n \text{dist}(A_{i+1}) = \bigwedge_{i=1}^n \text{dist}(A_{i+1}) = \bigwedge_{i=1}^n \text{dist}(A_{i+1}) = \bigwedge_{i=1}^n \text{dist}(A_{i+1}) = \bigwedge_{i=1}^n \text{dist}(A_{i+1}) = \bigwedge_{i=1}^n \text{dist}(A_{i+1}) = \bigwedge_{i=1}^n \text{dist}(A_{i+1}) = \bigwedge_{i=1}^n \text{dist}(A_{i+1}) = \bigwedge_{i=1}^n \text$ 

O

#### **RESUMEN**

El presente proyecto de tesis está enfocado a la elaboración, toma, resolución y revisión de exámenes, procesos que se ejecutan mediante una aplicación de escritorio (SISUPE) y una aplicación web (SIEREL).

La aplicación de escritorio permite la elaboración y revisión de exámenes, almacenados en documentos XML con un propio DTD (Definición de Tipo de Documento) y será utilizada por el docente a quien se le ha asignado unidades dentro del plan académico vigente.

La aplicación web o aplicación cliente-servidor permite la administración de la estructura académica del área, la distribución de unidades a docentes por módulo y paralelo, la administración de usuarios, la toma y resolución de exámenes en línea, estableciendo una comunicación segura con el uso del protocolo SSL (Capa Segura de Sockets**)** y algoritmos de criptografía para lograr la integridad y confiabilidad en la transmisión de datos, la misma será utilizada por docentes, estudiantes y secretarias(os).

#### **ABSTRACT**

The present thesis project is focused on developing, making, testing and review of tests, processes that run through a desktop application (SISUPE) and a Web application (SISUPE).

The desktop application allows the formulation and revision of tests, stored in XML documents with a DTD (Document Type Definition) itself and will be used by the teacher who has been assigned units within the current academic plan.

The Web application or client-server application allows to management of academy structure of area, to academy distribution, to users management, to take and make decision about tests online, establishing a secure communication using the SSL (Secure Layer Socket) protocol and encryption algorithms to get the integrity and reliability in data transmission, it will be used by teachers, students, secretaries and a system administrator.

# **INTRODUCCIÓN**

La educación como un sistema de enseñanza-aprendizaje basado en un equilibrio entre aprender a ser, conocer y crear, es el pilar fundamental para el desarrollo social, político y económico de la sociedad actual, en donde los avances tecnológicos facilitan el desarrollo de los procesos educativos, ofreciendo un poten decisivo para alcanzar la vanguardia de la enseñanza de las ciencias a través de redes de educación virtual y redes digitales, potenciando primordialmente los conceptos de educación a distancia.

Este contexto cada día adquiere más importancia, haciendo preciso que los procesos educativos integren a las personas activamente, promoviendo la utilización de herramientas informáticas como un medio para aprender y desarrollar nuevas destrezas.

Conscientes de esta realidad, en nuestro país es emergente diseñar nuevas acciones educativas complementarias a las ya existentes, poniendo a disposición de la sociedad y en particular de la población estudiantil la tecnología, como un recurso pedagógico que mejore la calidad de la educación, proporcione guías para planificar, ejecutar, evaluar y optimizar procesos de enseñanza-aprendizaje que permitan la interacción constante entre docentes y alumnos.

Una parte fundamental dentro del proceso educativo es la toma y resolución de exámenes, la misma que es una evaluación realizada en un papel u ordenador, con la finalidad de medir los conocimientos, habilidades y aptitudes del examinado, en el campo educativo, profesional, físico, etc.

La Universidad Nacional de Loja como una institución educativa de nivel superior y en su constante empeño por mejorar la calidad de la educación, con su Área de la Energía, las Industrias y los Recursos Naturales no Renovables en la carrera de Ingeniería en Sistemas, nos ha permitido desarrollar el presente trabajo para optimizar las actividades realizadas en el proceso de toma y resolución de exámenes. Para cumplir con este objetivo se ha desarrollado un sistema que permite: a los(as) secretarios(as) la administración y configuración de la planificación académica y el registro de nuevos

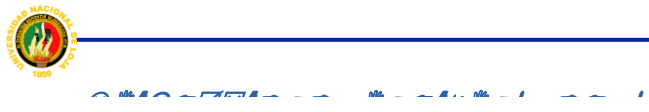

usuarios; a los docentes la elaboración y toma de exámenes en línea; y, a los estudiantes la resolución de exámenes en línea.

En el desarrollo de este software se ha utilizado la metodología ICONIX, que apoyada con el lenguaje de modelado (UML) y la metodología orientada a objetos para soluciones web (OOWS), ha facilitado la determinación de requerimientos, análisis, diseño, implementación e implantación del sistema, posibilitando de esta manera la mejor comprensión del mismo. Cabe indicar que la tecnología utilizada en su totalidad es Open Source, lo que ha permitido cumplir con el gran objetivo de traspasar las limitaciones del conocimiento y estar al nivel profesional de las necesidades que actualmente requiere nuestro país y la sociedad en general.

#### **METODOLOGÍA**

La adquisición de conocimientos, es el objetivo principal de cualquier proyecto y por ende elegir el método adecuado que permita cumplir la meta es fundamental. Para el desarrollo del presente proyecto de tesis hemos elegido el método Deductivo-Inductivo que conjuntamente con la investigación teórica y las técnicas de campo; observación, entrevistas y encuestas; permitieron tener un mejor conocimiento para el desarrollo del proyecto y de esta manera cumplir con los objetivos planteados a nivel de proyecto.

El método Deductivo – Inductivo, ayudó a tener un enfoque claro para lograr orientar el sistema con la finalidad de cubrir las necesidades existentes dentro del proceso de evaluación de los estudiantes del Área de la Energía, las Industrias y los Recursos Naturales no Renovables, obteniendo resultados prometedores, y utilizando diferentes indicadores que nos hacían ser optimistas en cuanto a la evolución del desarrollo e implementación del sistema.

Realizamos entrevistas a docentes del Área, con el objetivo de tener información sobre los problemas que ellos enfrentan durante el proceso de evaluación, así mismo consultando como a ellos les gustaría que el sistema les ayude a mejorar este proceso, con la finalidad de obtener mejores resultados. También se entrevistó a estudiantes, los mismos que expusieron sus inquietudes y sus interés, de la misma manera sus sugerencias fueron bien recibidas, las opiniones de los diferentes actores involucrados en el presente proyecto fueron de mucha ayuda porque han permitido tener muy en claro hacia donde está dirigido el proyecto y si estábamos cumpliendo con los requerimientos solicitados por nuestros usuarios finales.

Una vez claros los requerimientos utilizamos el lenguaje de modelado UML (Unified Modeling Language) para modelar, construir y documentar los elementos que forman el sistema. Siendo la notación estándar para organizar, definir y visualizar los elementos que intervienen en la arquitectura de un sistema, permitiéndonos de esta manera una mejor comprensión del sistema tanto para desarrolladores, usuarios y todos aquellos que estén involucrados en el proceso de desarrollo y utilización del sistema.

La metodología utilizada para el desarrollo del proyecto es ICONIX, la misma que es relativamente pequeña y firme, maneja casos de uso que trabaja conjuntamente con UML lo que nos proporciono un resultado concreto y específico, con los casos de uso fáciles y entendibles no fue difícil llevar a cabo el desarrollo real del sistema.

Al realizar el análisis de las necesidades de la parte web del sistema determinamos que el método OOWS (Método Orientado a Objetos para Soluciones Web) es la que necesitamos para hacer que la aplicación web tenga un comportamiento dinámico, realizando la navegación y presentación respectivamente, permitiéndonos además una integración de la metodología de modelado UML con el método OOWS y así obtuvimos un mejor diseño del sistema.

Durante el desarrollo el sistema fue sometido a las siguientes pruebas: pruebas de unidad, pruebas de integración, pruebas de aceptación y pruebas de validación; que aplicadas en conjunto ayudaron a detectar errores, los mismos que fueron solucionados en cada etapa de desarrollo, logrando obtener un correcto funcionamiento del sistema.

# **CAPÍTULO 1: FUNDAMENTOS TEÓRICOS**

### **1.1. EXÁMENES EN LÍNEA**

Los exámenes en línea son una recopilación de datos que el docente pretende evaluar a los estudiantes, utilizando las tecnologías de la información, es decir, consiste en la creación de un examen utilizando un sistema informático que permita seleccionar las preguntas de un banco de preguntas (Abierta, Cerrada, Complete, Selección Múltiple, Verdadero Falso) previamente ingresado por el docente.

Una vez creado el examen, el docente podrá evaluar a los estudiantes a través de internet en forma íntegra, confidencial y fiable, sin tener la necesidad de que el docente esté presente en la misma aula o lugar en donde se realizará la evaluación, así mismo las estudiantes pueden acceder a su examen desde cualquier lugar siempre y cuando tengan el servicio de internet y con una persona encargada de vigilarlos, así podrán dar resolución al examen en línea.

#### **1.1.1. TIPO DE PREGUNTAS**

Existen varios tipos de preguntas que pueden ser parte de un examen pero las más utilizadas son las siguientes:

#### **1.1.1.1. ABIERTA**

Este tipo de pregunta es utilizada cuando se desee que el usuario ingrese una respuesta de opinión propia, por ejemplo un texto de un libro, un párrafo de opinión, un ensayo sobre un tema específico, etc; además tiene la opción de recibir un archivo adjunto como respuesta en caso de que la pregunta lo necesite. Para la respuesta de este tipo de pregunta se presenta un área de texto donde se ingresará las respuesta, así mismo, presenta la opción adjuntar archivo de respuesta. Este tipo de pregunta tiene una puntuación general, que se la ingresa al momento de crearla.

#### **1.1.1.2. CERRADA**

Una pregunta cerrada, es aquella en donde recibe del estudiante como única respuesta un Si o No, el contexto de la pregunta debe ser claro, con la finalidad de que el estudiante pueda responder correctamente.

La puntuación de este tipo de pregunta es general, que se la ingresa al momento de crearla.

#### **1.1.1.3. COMPLETE**

Una pregunta complete, está formada por uno o varios ítems, donde el estudiante responde a cada ítem con una palabra o frase corta. Cada ítem tendrá una puntuación, la puntuación de la pregunta será la suma de la puntuación de cada ítem, el campo donde se ingresará la respuesta de cada ítem debe ser de acuerdo al tamaño de la respuesta que recibirá, para evitar inconvenientes.

## **1.1.1.4. SELECCIÓN MÚLTIPLE**

En este tipo de pregunta se plantea un concepto o una descripción al estudiante para que seleccione, de las múltiples opciones (ítems) que tendrá, la o las respuestas correctas, dependiendo de la pregunta, la misma que puede ser de una única respuesta correcta o de múltiples respuestas correctas.

La pregunta debe indicar a los estudiantes el tipo de respuesta que espera. Cada ítem de esta pregunta tiene una puntuación, y la suma de la puntuación de cada ítem da la puntuación de la pregunta.

#### **1.1.1.5. VERDADERO FALSO**

La pregunta de tipo verdadero o falso, tiene un enunciado general y está compuesta por uno o varios ítems, cada uno de los ítems recibirá solo un tipo de respuesta de las dos

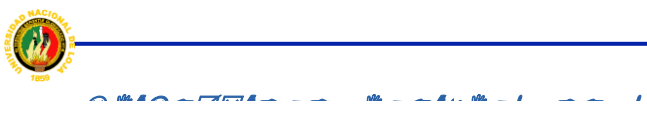

opciones (verdadero o falso), cada ítem tiene una puntuación y la suma total de la puntuación de cada ítem será la puntuación de la pregunta.

#### **1.2. EXÁMENES EN EL AEIRNNR**

El Área de la Energía, las Industrias y los Recursos Naturales no Renovables es una unidad académica de la Universidad Nacional de Loja, que identificándose plenamente con la visión institucional, aporta efectivamente al desarrollo del país; y en particular de la región Sur, a través de la formación de talentos humanos, la generación de conocimientos y la vinculación con la colectividad, de manera que en ésta se disponga de energía en suficiente cantidad para satisfacer las necesidades de la sociedad; se aprovechen los recursos naturales no renovables, con criterio técnico, de equidad social, rentabilidad económica y sostenibilidad ambiental; se cuente con sólidas industrias electromecánicas y de la construcción que generen trabajo productivo utilizando los recursos propios y que todos los procesos productivos y de servicios hayan incorporado la informática como herramienta que sustente su accionar.

En el Área de la Energía, las Industrias y los Recursos Naturales no Renovables, la forma tradicional que el docente posee para elaborar el examen, es recordar perfectamente o revisar minuciosamente todas las temáticas tratadas dentro del aula de clases, con la finalidad de realizar un examen correctamente, la evaluación a los estudiantes se la realiza en forma presencial y por el docente, entregando a cada estudiante su examen, el mismo que puede ser resuelto de acuerdo a la manera en que el docente lo solicite (por escrito o en computadora, etc.).

Los estudiantes resuelven las preguntas de su examen en cualquier orden, saltar secciones, y cambiar sus respuestas cambiando la marca hecha en la hoja de respuesta.

# **1.3. TECNOLOGÍAS Y SISTEMAS DE INFORMACIÓN**

### **1.3.1. SERVIDORES**

**Físicamente,** podemos definir a un servidor como un ordenador, un miniordenador, un PDA o un sistema integrado que forma parte de una red y en el que se ejecuta un programa, que provee servicios a otros ordenadores denominados clientes.

**Lógicamente,** un servidor es un programa que se ejecuta continuamente en un ordenador y que realiza tareas en beneficio directo del usuario final.

Es posible que un ordenador cumpla simultáneamente las funciones de cliente y de servidor.

#### **1.3.1.1. GLASSFISH**

Glassfish es un servidor de aplicaciones de código abierto que implementa las últimas funciones definidas en la plataforma Java EE5, permite ejecutar aplicaciones que siguen esta especificación, por ser de código libre es gratuito, el mimo que se distribuye bajo la licencia CDDL y la GNU GLP. El servidor que tiene como base es Sun Java System Application Server de Sun Microsystems. Contiene el módulo de persistencia TopLink provisto por Oracle.

Las aplicaciones desarrolladas con las últimas versiones de tecnologías como JavaServer Pages (JSP) 2.1, JavaServer Faces (JSF) 1.2, Servlet 2.5, Enterprise JavaBeans 3.0, Java API for Web Services (JAX-WS) 2.0, Java Architecture for XML Binding (JAXB) 2.0, Web Services Metadata para Java Platform 1.0, entre otras muchas, pueden utilizar como servidor a Glassfish.

#### **1.3.2. SEGURIDAD**

#### **1.3.2.1. PROTOCOLOS**

Un protocolo de seguridad es un conjunto de intercambios en los que intervienen normalmente dos o tres entidades: la entidad iniciadora del protocolo, la entidad receptora y una tercera entidad alternativa con la misión de autenticación de los intercambios, distribución de claves públicas y/o claves de sesión.

El objetivo principal de un protocolo de seguridad es distribuir una clave de sesión de forma segura entre las entidades iniciadora y receptora con el objetivo de tener un canal seguro de datos entre estas entidades.

#### **1.3.2.2. SECURE SOCKET LAYER**

SSL (Secure Layer Socket) es una tecnología desarrollada para asegurar la privacidad y fiabilidad de las comunicaciones entre dos aplicaciones.

Utiliza un sistema de encriptación asimétrico basado en claves pública/privada para negociar una clave que luego se utilizará para establecer una comunicación basada en encriptación simétrica. Actualmente **SSL** es el protocolo de encriptación más usado en servidores web donde se solicita información confidencial, además es abierto y de dominio público, trabaja cliente/servidor y su implementación es sencilla.

SSL proporciona servicios de encriptación de datos, servidor de autenticación, integridad de mensajes y autenticación de clientes para una conexión de TCP/IP.

**Cifrado de datos:** Se utiliza el algoritmo de clave secreta para el cifrado de la información a transferir, son grandes los volúmenes de información que se pueden cifrar.

**Autenticación del cliente:** El usuario en su ordenador debe tener instalado un certificado que permitirá al servidor conocer la identidad del usuario, el mismo que realizará la autenticación y evitando ataques de captación de contraseñas.

Entre el protocolo de hipertexto (HTTP) y el protocolo de trasporte (TCP) se encuentra la capa SSL, ver Figura1.

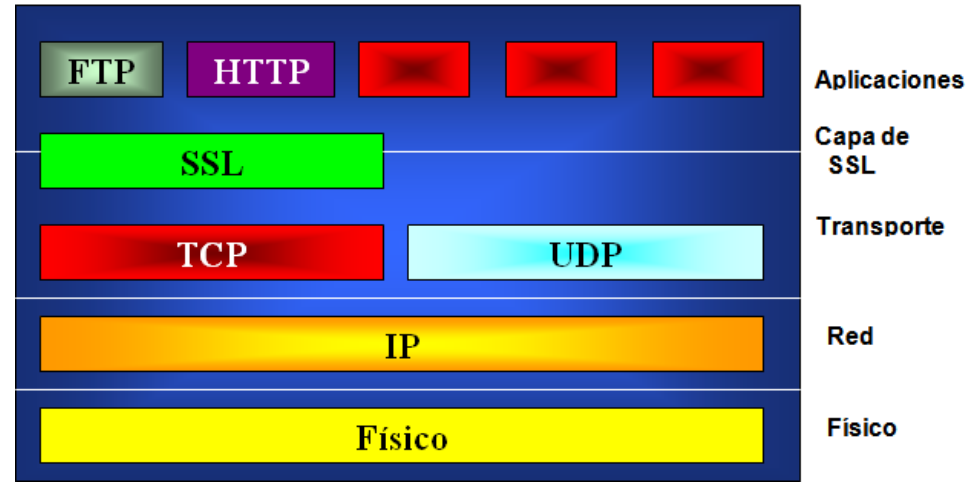

**Figura1.** Modelo TCP/IP

#### **1.3.2.3. ALGORITMO MD5**

MD5 (Algoritmo del Resumen del Mensaje 5), es un algoritmo de reducción criptográfico de 128 bits, diseñado por Ronald Rivest en 1991.

#### **Descripción del Algoritmo**

"Para describir el algoritmo supongamos suponiendo que tenemos un mensaje de 'b' bits de entrada, y que nos gustaría encontrar su resumen. Aquí 'b' es un valor arbitrario entero no negativo, pero puede ser cero, no tiene por qué ser múltiplo de ocho, y puede ser muy largo. Imaginemos los bits del mensaje escritos así:"<sup>1</sup>

m0 m1 ... m{b-1}

#### **Código del MD5:**

/\* Procesar cada bloque de 16 palabras. \*/

 1 http://www.es.wikipedia.org/wiki/md5

```
para i = 0 hasta N/16-1 hacer
```

```
/* Copiar el bloque 'i' en X. */
para j = 0 hasta 15 hacer
hacer X[i] de M[i*16+j].
fin para /* del bucle 'j' */
```
/\* Guardar A como AA, B como BB, C como CC, y D como DD. \*/

- $AA = A$
- $BB = B$
- $CC = C$
- $DD = D$

```
/* Ronda 1. */
```

```
/* [abcd k s i] denotarán la operación
```

```
a = b + ((a + F(b, c, d) + X[k] + T[i]) \ll < s).<sup>*</sup>/
```

```
/* Hacer las siguientes 16 operaciones. */
```
[ABCD 0 7 1] [DABC 1 12 2] [CDAB 2 17 3] [BCDA 3 22 4]

[ABCD 4 7 5] [DABC 5 12 6] [CDAB 6 17 7] [BCDA 7 22 8]

[ABCD 8 7 9] [DABC 9 12 10] [CDAB 10 17 11] [BCDA 11 22 12]

[ABCD 12 7 13] [DABC 13 12 14] [CDAB 14 17 15] [BCDA 15 22 16]

/\* Ronda 2. \*/

/\* [abcd k s i] denotarán la operación  $a = b + ((a + G(b, c, d) + X[k] + T[i]) \ll < s).$  \*/ /\* Hacer las siguientes 16 operaciones. \*/ [ABCD 1 5 17] [DABC 6 9 18] [CDAB 11 14 19] [BCDA 0 20 20] [ABCD 5 5 21] [DABC 10 9 22] [CDAB 15 14 23] [BCDA 4 20 24] [ABCD 9 5 25] [DABC 14 9 26] [CDAB 3 14 27] [BCDA 8 20 28] [ABCD 13 5 29] [DABC 2 9 30] [CDAB 7 14 31] [BCDA 12 20 32]

```
/* Ronda 3. */
```
/\* [abcd k s t] denotarán la operación  $a = b + ((a + H(b, c, d) + X[k] + T[i]) \ll < s).$ <sup>\*</sup>/

/\* Hacer las siguientes 16 operaciones. \*/

[ABCD 5 4 33] [DABC 8 11 34] [CDAB 11 16 35] [BCDA 14 23 36] [ABCD 1 4 37] [DABC 4 11 38] [CDAB 7 16 39] [BCDA 10 23 40] [ABCD 13 4 41] [DABC 0 11 42] [CDAB 3 16 43] [BCDA 6 23 44] [ABCD 9 4 45] [DABC 12 11 46] [CDAB 15 16 47] [BCDA 2 23 48]

/\* Ronda 4. \*/ /\* [abcd k s t] denotarán la operación  $a = b + ((a + I(b, c, d) + X[k] + T[i]) \ll < s)$ . \*/ /\* Hacer las siguientes 16 operaciones. \*/ [ABCD 0 6 49] [DABC 7 10 50] [CDAB 14 15 51] [BCDA 5 21 52] [ABCD 12 6 53] [DABC 3 10 54] [CDAB 10 15 55] [BCDA 1 21 56] [ABCD 8 6 57] [DABC 15 10 58] [CDAB 6 15 59] [BCDA 13 21 60] [ABCD 4 6 61] [DABC 11 10 62] [CDAB 2 15 63] [BCDA 9 21 64]

/\* Ahora realizar las siguientes sumas. (Este es el incremento de cada uno de los cuatro registros por el valor que tenían antes de que este bloque fuera inicializado.) \*/

 $A = A + AA$ 

 $\bigcap_{n=1}^{\infty} \bigwedge_{n=1}^{\infty} \bigwedge_{n=1}^{\$ 

 $B = B + BB$  $C = C + CC$  $D = D + DD$ 

fin para /\* del bucle en 'i' \*/

# **1.3.3. METODOLOGÍA DE DESARROLLO.**

#### **1.3.3.1. UML**

UML (Unified Modeling Language) es un lenguaje de modelado de sistemas de software muy utilizado actualmente, permite modelar, diseñar, estructurar, visualizar, especificar, construir y documentar los elementos que forman un sistema de software orientado a objetos. Se encuentra respaldado por el OMG (Object Management Group).

## **1.3.3.1.1. ELEMENTOS BÁSICOS DE LA CONSTRUCCIÓN DE UML**

Los bloques básicos de construcción de UML son tres: elementos, relaciones y diagramas.

#### **Elementos**

Son abstracciones que son las unidades básicas de construcción, son las siguientes: los estructurales, los de comportamiento, los de agrupación y los de notación.

Los elementos estructurales son la parte estática de los modelos y representan aspectos conceptuales o materiales; los elementos de comportamiento son la parte dinámica de un modelo y representa los comportamientos en el tiempo y el espacio; los elementos de agrupación es la parte organizativa de UML, determina como se puede dividir un modelo; y, en cuanto a los elementos de notación son las partes explicativas de UML.

#### **Relaciones**

Estas abstracciones permiten la unión entre los diferentes elementos, hay los siguientes tipos: la dependencia, la asociación la generalización y la realización.

#### **Diagramas**

Los diagramas son un conjunto de elementos, que forman el modelado del sistema desde diferentes perspectivas, UML tiene nueve diagramas fundamentales, los mismo que se encuentran organizados en dos grupos los cuales son: los diagramas estáticos (el de clase, de objetos, de componentes y de despliegue) permite modelar la estructura estática del sistema, los diagramas de componentes (el de caso de uso, de secuencia, de colaboración, de estado y de actividades) permiten modelar la estructura dinámica del sistema.

# **1.3.3.2. OOWS (MÉTODO ORIENTADO A OBJETOS PARA SOLUCIONES WEB)**

"El método OOWS (Método Orientado a Objetos para Soluciones Web) aborda de forma sistemática el modelado conceptual de aplicaciones web introduciendo técnicas de especificación de requisitos funcionales y navegacionales, propone una arquitectura software multinivel basada en servicios web e introduce un conjunto de reglas que permiten transformar las abstracciones conceptuales en cada uno los componentes software que implementan los niveles de la arquitectura, haciendo uso intensivo de patrones de diseño". <sup>2</sup>

El objetivo de esta metodología es la de desarrollar métodos de producción de software que ayuden a la construcción de aplicaciones web complejas con comportamiento dinámico, que tengan compatibilidad con metodologías actuales como por ejemplo UML, además que establezcan cómo diseñar y desarrollar aplicaciones web basadas en SW XML para integrar aplicaciones existentes, y se pueda realizar comercio electrónico y ofrecer funcionalidad a través del web.

Desarrollar aplicaciones web involucra lo siguiente:

- Los requisitos de navegación dentro de la aplicación.
- Presentación de información.

 2 http://rvillahermosa.blogspot.com/2007/10/oows-mtodo-orientado-objetos-para.html

- Gestión de la información: filtrados, estadísticas, búsquedas, etc.
- El tratamiento de usuarios.
- Requisitos funcionales de las aplicaciones "clásicas"

OOWS tiene dos grandes pasos para el proceso de desarrollo de aplicaciones web:

- 1. Especificación conceptual de la aplicación
- 2. Desarrollo de la solución final

### **1.3.3.2.1. ESPECIFICACIÓN CONCEPTUAL DE LA APLICACIÓN**

En el desarrollo de aplicaciones web la especificación conceptual consiste en la descripción de las características web mediante modelos web, como el modelo navegacional y el modelo de presentación

#### **Modelo Navegacional**

"Su objetivo es definir cómo se le proporcionará a cada usuario del sistema el acceso a la información y la funcionalidad que le es relevante para llevar a cabo su tarea dentro del sistema y qué secuencias de caminos deberán seguir para conseguirlo"<sup>3</sup>.

El modelo de navegación especifica las características navegacionales de las aplicaciones web, mediante la construcción de primitivas de abstracción navegacional y la definición y estructuración del acceso al sistema a los diferentes tipos de usuarios a través de: Gestión de usuario y Especificación de las propiedades navegacionales

Gestión de usuario, permite la detección de los diferentes tipos de usuarios potenciales, donde cada tipo de usuario representa un conjunto con objetivos y responsabilidades comunes en el sistema, se especifica la inter-relación entre usuarios, un usuario puede tener acceso anónimo, registrado y sin permiso dependiendo del tipo de acceso que tenga.

 $\overline{\phantom{a}}$ 3 http://www.amazon.com/oows.pdf

Las propiedades navegacionales de una aplicación web se describe asociando un mapa navegacional para cada tipo de usuario, esto nos da una vista global del sistema para cada tipo de usuario y define la estructura del sitio web.

#### **Modelo De Presentación**

El modelo de presentación captura los requisitos abstractos de la presentación de la información, basándose en el modelo de presentación asociado a cada nodo del modelo navegacional, así mismo asocia patrones de presentación a los elementos que constituyen estos contextos navegacionales. Los patrones de presentación son: disposición de información (registro, tabular, árbol, etc.), criterios de ordenación de información por valor de atributos (ascendente o descendente) y paginación de información (calidad de conjuntos y modo de acceso a los conjuntos).

#### **1.3.3.3. ICONIX**

El proceso ICONX, se basa en el modelo de casos de uso con UML, es relativamente pequeño y ligero como XP, es un caso de uso dirigido como RUP, se encuentra entre el proceso unificado racional (RUP) y la programación extrema (XP). El proceso de desarrollo ICONIX consta de las siguientes fases:

- > Requerimientos.
- Modelo Conceptual.
- > Prototipos.
- Diagramas de Casos de Uso.
- Diagrama de Robustez.
- Diagrama de Secuencia.
- > Diagrama de Clases.
- Código.

ICONIX usa UML el cual genera un sistema mínimo de diagramas y algunas técnicas valiosas que llevaron los casos de uso al código en forma rápida y eficiente.

# **1.3.3.3.1. METODOLOGÍA DE PROGRAMACIÓN DEL CICLO DE VIDA CLÁSICO BASADO EN EL MODELO ICONIX**

El proceso de ICONIX maneja casos de uso, hace uso aerodinámico del UML mientras guarda un enfoque afilado en el seguimiento de requisitos. Y, el proceso se queda igual a la visión original de Jacobson del "manejo de casos de uso", esto produce un resultado concreto, específico y casos de uso fácilmente entendible, permitiendo a un equipo de un proyecto conduzca el esfuerzo hacia un desarrollo real.

La figura2 nos enseña la relación entre los diagramas de UML, que conjuntamente con técnicas que se toman de los casos de uso, permiten al desarrollador realizar una codificación rápida y eficaz para obtener un enfoque flexible y abierto; de ser necesario se puede seleccionar otros aspectos del UML con la finalidad de complementar los materiales básicos.

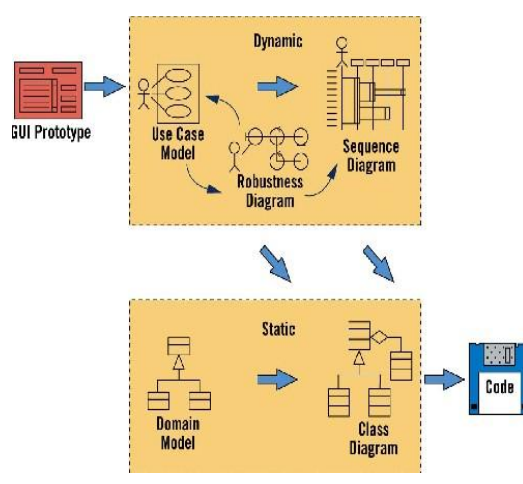

**Figura2.** Arquitectura ICONIX

#### **Características:**

 Es iterativo e incremental. Las iteraciones múltiples se dan entre el desarrollo del modelo del dominio e identifican y analizan los casos de uso. También las iteraciones existen en los procesos del equipo a través del ciclo de vida. El modelo estático se refina incrementalmente durante las iteraciones sucesivas a través del modelo dinámico (compuesto de los casos de uso, análisis de robustez y el diagrama de secuencia).
- El enfoque ofrece un alto grado de seguimiento. En cada proceso de desarrollo siempre se consultará de alguna manera los requisitos anteriores. Nunca hay un punto en que el proceso le permita desviarse lejos de las necesidades del usuario. Se puede seguir los objetos paso a paso como el análisis dentro del diseño.
- La metodología ofrece un uso dinámico de UML, como los diagramas de casos de uso, de secuencia y de colaboración.

## **1.3.3.3.2. TAREAS DE ICONIX**

Las tareas de IONIX son: un análisis de requisitos, un análisis y diseño preliminar un diseño y una implementación.

**Análisis de Requisitos:** Dentro del análisis se realiza lo siguiente:

- a. Identificar en el mundo real todos los objetos y relaciones de agregación y generalización entre ellos, utilizar el diagrama del modelo del dominio.
- b. Presentar un prototipo rápido de las interfaces del sistema (diagramas de navegabilidad), con la finalidad que los usuarios puedan tener una idea del sistema.
- c. Identificar los casos de uso del sistema, con los actores involucrados.
- d. Utilizar los diagramas de paquetes para organizar los casos de uso en grupo.
- e. Asociar los requerimientos funcionales con los casos de uso y con los objetos del dominio.

## **Análisis y Diseño Preliminar**

- a. Describir los casos de uso, con las acciones principales y las alternativas, no se debe perder mucho tiempo en la descripción textual.
- b. Realizar un diagrama de robustez, con la finalidad de analizar el texto narrativo de los casos de uso.

c. Actualizar el diagrama de clases ya definido en el modelo del dominio con las nuevas clases y atributos descubiertas en los diagramas de robustez.

#### **Diseño:**

- a. A través de los diagramas de secuencia especificar el comportamiento, identificar los mensajes entre los diferentes objetos de los casos de uso.
- b. Terminar el modelo estático, agregando los detalles del diseño en el diagrama de clases.
- c. Verificar si el diseño satisface los requerimientos identificados.

## **Implementación:**

- a. Actualizar el diagrama de componentes, si fuera necesario para apoyar el desarrollo.
- b. Escribir/Generar el código.
- c. Realizar pruebas (test de unidad, de casos, datos y resultados, test de integración con los usuarios con la finalidad de verificar la aceptación de resultados).

## **1.4. HERRAMIENTAS DE DESARROLLO**

#### **Jdeveloper 10132**

Es un [entorno](http://es.wikipedia.org/wiki/Entorno_de_desarrollo_integrado) de desarrollo integrado que permite la construcción de aplicaciones empresariales robustas sobre estándares J2EE y tecnologías open-source, reduce la codificación por medio de librerías y asistentes, permitiendo de esta manera simplificar y acelerar la implementación de aplicaciones empresariales, utilizando las tecnologías Oracle ADF, Enterprise Java Beans, Oracle Top Link y JSF, fué desarrollado por [Oracle](http://es.wikipedia.org/wiki/Oracle_Corporation)  [Corporation](http://es.wikipedia.org/wiki/Oracle_Corporation) para lenguaje [Java,](http://es.wikipedia.org/wiki/Lenguaje_de_programaci%C3%B3n_Java) [HTML,](http://es.wikipedia.org/wiki/HTML) [XML,](http://es.wikipedia.org/wiki/XML) [SQL,](http://es.wikipedia.org/wiki/SQL) [PL/SQL,](http://es.wikipedia.org/wiki/PL/SQL) [Javascript,](http://es.wikipedia.org/wiki/Javascript) [PHP,](http://es.wikipedia.org/wiki/PHP) [Oracle](http://es.wikipedia.org/wiki/Oracle_Application_Development_Framework)  [ADF,](http://es.wikipedia.org/wiki/Oracle_Application_Development_Framework) [UML](http://es.wikipedia.org/wiki/UML) y otros.

Por lo anteriormente mencionado esta herramienta potente nos permite desarrollar aplicaciones web o de escritorio con una separación limpia aplicando la arquitectura modelo-vista-conrtrolador, porque nos ofrece tecnologías para el diseño e implementación de sistemas, diseño y configuración de base de datos, etc.

Es un software propietario pero gratuito desde el [2005.](http://es.wikipedia.org/wiki/2005) Las primeras versiones de [1998](http://es.wikipedia.org/wiki/1998) estaban basadas en el entorno [JBuilder](http://es.wikipedia.org/wiki/JBuilder) de [Borland,](http://es.wikipedia.org/wiki/Borland) pero desde la versión 9i de [2001](http://es.wikipedia.org/wiki/2001) está basado en Java, no estando ya relacionado con el código anterior de Jbuilder.

La última versión estable es la 10.1.3.3 de [junio](http://es.wikipedia.org/wiki/Junio) de [2007.](http://es.wikipedia.org/wiki/2007) Existe también una versión de prueba llamada Oracle Jdeveloper 11g Technical Preview 4. Esta última será la que reemplazará a las versiones de Jdeveloper 10g.

## **1.4.1. HERRAMIENTAS PARA EL FRONT-END**

## **Adf (Oracle Application Development Framework)**

Es un entorno de trabajo comercial de java, ofrecido por Oracle, que facilita los procesos para buscar, desplegar, crear, modificar y validar datos a través de interfaces desplegadas en la web o en aplicaciones de escritorio. Es una herramienta del tipo RAD que se basa en patrones de diseño, provee un enfoque visual y declarativo para el desarrollo de aplicaciones J2EE. Oracle ADF está basado en la arquitectura MVC (Modelo-Vista-Controlador).

*Modelo*, un objeto Entity es una entidad de negocio, representada por una fila de datos de una tabla, en donde cada atributo de la entidad es una columna de esta tabla.

*Vista*, JDeveloper utiliza un marco de trabajo llamado UIX, que presenta un conjunto de elementos HTML para generar páginas consistentes.

*Controlador*, ADF proporciona su propio controlador relacionado con Struts y utiliza un fichero xml para manejar las peticiones de la aplicación y despacharlas a los manejadores.

#### **Netbeans 5.0**

NetBeans es el programa de desarrollo para aplicaciones Java de licencia libre más utilizado por los usuarios. Este IDE de desarrollo creado por Sun, el cual mantiene una licencia Open Source sobre Netbeans, ofrece ventajas extras sobre otros IDE's y llega a ser considerado el mejor editor de programas JAVA. Este software consta por el momento de dos partes, el IDE (entorno de desarrollo) NetBeans, y NetBeans Tools Platform (Plataforma de herramientas).

Además de lo gratuito de la herramienta, ésta posee un poderoso trasfondo de ejecución que permite ejecutar sin problemas aplicaciones de escritorio con la máquina virtual de Java y en aplicaciones Web, el servidor JSP Tomcat.

Con el transcurso del tiempo, Netbeans ha ido mejorando e incorporando nuevas utilidades que lo han hecho un IDE más completo.

#### **Jasper Reports**

JasperReports es una librería desarrollada en lenguaje Java, su código es abierto, la finalidad por la que se diseñó es por permitir la facilidad de añadir reportes a las diferentes aplicaciones Java. Aún cuando JasperReports fué hecho con el propósito principal de añadir características de generación de reportes a aplicaciones web desarrolladas bajo Java, ésta no tiene ningún tipo de dependencia con las librerías de Java asociada a las aplicaciones web por lo que es posible utilizar JasperReports para aplicaciones Java de escritorios.

#### **JavaHelp**

JavaHelp, *e*s una librería opcional de Java que nos permite poner ventanas de ayuda a nuestras aplicaciones de forma sencilla. Dichas ventanas serán como las que estamos acostumbrados en cualquier aplicación. Si en el mismo navegador en que está leyendo esto se pulsa F1, se presentará una ventana de ayuda.

En la aplicación principal se añade la ayuda con JavaHelp, la misma que la ejecutaremos al seleccionar el menú "Ayuda" se presentará una ventana de ayuda principal y otras ventanas de ayuda secundarias que se abrirán según nuestra selección. La ventana de ayuda que obtendremos será similar a la de la figura:

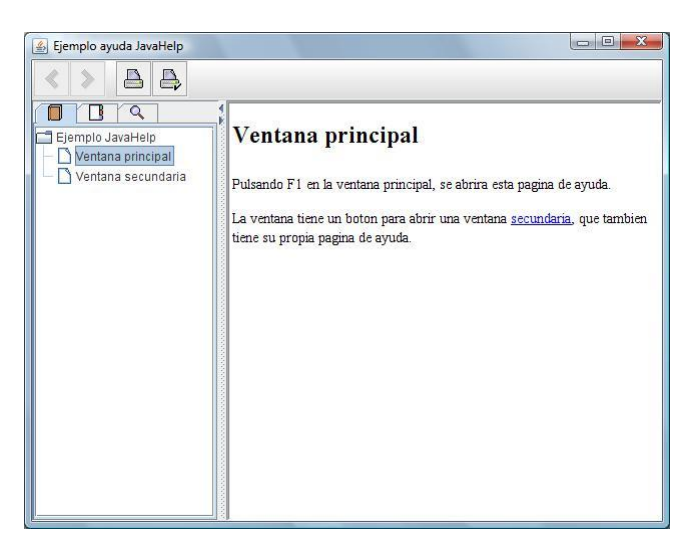

**Figura3.** Ventana Principal JavaHelp

Lo primero, para empezar a realizar la ayuda de la aplicación, es instalar JavaHelp y ponerlo en algún sitio. Se puede bajar JavaHelp de la página de SUN. Al bajarlo e instalarlo, se tendrá los .jar que se necesita para preparar la ayuda de nuestra aplicación.

Se crea ficheros html, según las páginas de ayuda que necesitemos en nuestra aplicación, lo primero que tenemos que hacer en nuestro código java, es leer el fichero de configuración .hs*.* 

## **Dom (Modelo de Objetos de Documento)**

El API DOM (ó Modelo de Objetos de Documento) consta de una serie de clases y métodos, que nos permiten trabajar con los documentos XML desde nuestros programas escritos en Java. La principal característica de DOM es que el documento con el que se trabaja se carga entero en memoria, en una estructura de árbol.

La ventaja de utilizar el API DOM, es que podemos acceder a los datos en función de la jerarquía de elementos, así como modificar el contenido de los documentos e incluso crearlos desde cero.

La desventaja es el coste en tiempo y memoria que conlleva construir el árbol para un documento, sobre todo si tiene cierto tamaño.

*El analizador DOM*, para poder trabajar con DOM necesitamos un analizador DOM. El analizador DOM lee un documento XML y genera una estructura en árbol para él, para lo cual se suele apoyar en un analizador SAX.

*Manipulación del Árbol*, para generar el árbol llamamos al método *parse*, pasándole el fichero que sea. Con el método *getDocument* obtenemos un objeto que referencia al árbol creado, y que podemos manipular de múltiples formas.

Col el método *getNodeType*, determinar el tipo del nodo en curso, el primer nodo que nos encontramos representa todo el documento (tipo **DOCUMENT\_NODE**). Con el método *getDocumentElement* accedemos al nodo que representa al elemento raíz, los elementos del documento están representados por un nodo **ELEMENT\_NODE**.

Para obtener el nombre de cada elemento utilizamos el método *getNodeName* y con el método *getChildNodes* obtenemos los hijos en un *NodeList*, que hay que recorrer.

Para obtener los atributos de un elemento tenemos el método *getAttributes*, que devuelve un *NamedNodeMap,* cada atributo es un nodo **ATTRIBUTE\_NODE**, cuyo nombre y

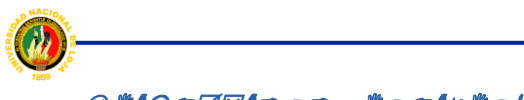

valor recuperamos con *getNodeName* y *getNodeValue*. El texto de los elementos viene recogido en nodos **TEXT\_NODE** o **CDATA\_SECTION\_NODE**, en los cuales sólo tenemos que hacer una llamada a *getNodeValue* para obtener el texto.

Dentro de código java un "Document" que implemente el interface org.w3c.dom.Document se utiliza las clases .xml.parsers.DocumentBuilder y xml.parsers.DocumentBuilderFactory, donde se invoca el método parse para obtener el documento org.w3c.dom.Document y para gestionar los contenidos de un documento XML. Hay cuatro clases que se pueden asociar a los objetos de un XML:

org.w3c.dom.Document: al documento XML completo org.w3c.dom.Node: a cada uno de los nodos DOM, los elementos XML org.w3c.dom.Att: a los atributos de los elementos

#### **Macromedia Fireworks**

Es una potente aplicación de diseño vectorial que comprende texto, diseño, ilustraciones, creación y edición de imágenes, url, y herramientas de animación de Fireworks que permite la optimización de gráficos especialmente para Internet, de gran calidad que pueden ser exportados en varios formatos con una buena compresión.

Una característica de fireworks con las imágenes es la opción de "trocear" una imagen para acelerar la descarga y exportar sus partes a una tabla HTML para que sean unidas de nuevo en el navegador del cliente, además incorpora un "creador de capas de "imágenes" para facilitar la asignación de enlaces URL.

## **1.4.2. HERRAMIENTAS PARA EL BACK-END**

## **Mysql Administrator**

Es un software multiplataforma de código abierto, utilizado para administrar el servidor de base de datos Mysql y cuenta con un entorno gráfico amigable e intuitivo. Desarrollado por MySQL AB, lo que asegura la total compatibilidad con la base de datos

MySQL y está disponible para Linux y Windows. Esta herramienta permite realizar tareas administrativas sobre servidores de MySQL que incluye: configuración de las opciones de inicio de los servidores, inicio y detención de servidores, monitorización de conexiones al servidor, administración de usuarios, monitorización del estado del servidor, incluyendo estadísticas de uso, visualización de los logs del servidor, gestión de copias de seguridad y recuperaciones, visualización de catálogos de datos, entre otros.

#### **Mysql Query Browser**

Es una herramienta para crear, ejecutar y optimizar consultas de una Base de datos mysql, además dispone de un editor de tablas y registros en un ambiente gráfico e intuitivo. Desarrollada por Mysql AB, que conjuntamente con Mysql Administrator gestionan las bases de datos mysql, está disponible para Windows y Linux. Dispone de los siguientes componentes: editor de sentencias SQL, visor de resultados, navegador de objetos y visor de información.

## **1.4.3. HERRAMIENTAS PARA EL MODELADO**

#### **Enterprise Architecture**

Es una herramienta flexible, completa y potente que abarca integralmente el ciclo de vida de un sistema, soportando el modelado UML desde el análisis y requerimientos, diagramas de diseño, implementación, implantación, pruebas hasta el mantenimiento y re-uso. Enterprise Architecture es utilizado para un amplio rango de empresas como: educación, bancos, medicina, investigación, ventas, energía, ingeniería, etc.

# **CAPÍTULO 2: DETERMINACIÓN DE REQUERIMIENTOS Y ALCANCE**

# **2.1. DESCRIPCIÓN DEL SISTEMA**

El presente sistema está desarrollado para la elaboración, toma, resolución y revisión de exámenes haciendo uso de la red. Consta de dos aplicaciones: la aplicación de escritorio SISUPE y la aplicación web SIEREL.

Los usuarios a interactuar con el sistema son: docentes, estudiantes, secretarios(as) y administrador del sistema.

## **2.1.1. SISUPE**

Es una aplicación local que forma parte del sistema, permite la elaboración de exámenes y el único usuario es el docente.

Los módulos principales son: Módulo para la Elaboración del Examen y el Módulo para la Revisión del Examen.

# **2.1.1.1. MÓDULO PARA LA ELABORACIÓN DEL EXAMEN.**

El docente puede elaborar exámenes para unidades de tipo: local o web, las unidades web se encuentran estructuradas dentro de un período académico determinado, pero al docente se le permite poder crear unidades con un tipo local, las mismas que serán de gran ayuda al docente en la elaboración de los exámenes.

Para la elaboración de un examen correspondiente a una unidad web, el docente debe primero ingresar un banco de preguntas, las mismas que pueden ser de cinco tipos: Abiertas, Cerradas, Complete, Selección Múltiple y de Verdadero/Falso. Para crear una pregunta de cualquiera de los cinco tipos, simplemente se crea o se busca la unidad (local o web), para la cual se desea crear una pregunta, también se puede modificar, eliminar una pregunta, además hay la posibilidad de copiar una pregunta de una determinada unidad (local o web) y pegarla en otra unidad si se considera necesario.

Para elaborar un examen, se selecciona primero la unidad para la cual se desea crear el examen, luego se realiza una búsqueda de los diferentes tipos de preguntas, que por defecto serán las que fueron previamente creadas dentro de la unidad seleccionada (local o web), se selecciona una a una las preguntas que serán parte del examen y si fuera necesario agregar preguntas de otra unidad (local o web) se tiene la posibilidad de buscar la unidad de la cual se desea agregar las preguntas y simplemente la(s) seleccionamos y la(s) agregamos al banco de preguntas seleccionadas.

Una vez creado el examen el docente puede tomarlo a los estudiantes, pero primero debe generar un documento xml que contenga los datos del examen (datos referenciales, preguntas), el sistema le permite realizar esta operación a través de opción **Generar xml**. Dicha opción solo se presenta dentro de una unidad web, si existiera un examen en una unidad local se tiene la posibilidad de copiar el examen y pegarlo en una unidad web.

El sistema genera un documento xml bien formado y válido que sigue una estructura y una semántica determinada por un DTD, que contiene los datos del examen, el docente lo carga al sistema web, para proceder a la resolución de los exámenes por cada estudiante.

# **2.1.1.2. MÓDULO PARA LA REVISIÓN DEL EXAMEN.**

Una vez resuelto el examen se genera un nuevo documento xml que contiene los exámenes resueltos por los estudiantes. La única forma de poder leer un documento xml que contiene el examen resuelto lo hacemos utilizando esta aplicación de escritorio.

Este proceso lo realizamos abriendo la unidad de la cual se tomó el examen y tendrá la posibilidad de **Cargar Exámenes Resueltos**, se lee tantos exámenes según el número de estudiantes que ha resuelto el examen.

En el caso de una pregunta de tipo abierta que forme parte del examen resuelto y como respuesta reciba un archivo adjunto, dentro de la respuesta obtendremos el nombre del archivo adjunto que pertenece a esa pregunta.

Cargado el examen resuelto el docente podrá seleccionar el examen del estudiante que desea revisar y utilizando la opción ver, la aplicación procede a mostrar los datos del examen resuelto por el estudiante seleccionado, además hay la posibilidad de imprimir el examen resuelto.

## **2.1.2. SIEREL**

Es una aplicación web que debe ser instalada en un computador conectado a red, ubicado en un lugar seguro y específico y que funcione como servidor bajo el sistema operativo Windows o Linux. Sus usuarios son: docentes, estudiantes, y secretarios(as). Consta de los siguientes módulos:

- Administración Académica.
- Configuración Académica.
- Administración de Usuarios.
- Administración de Exámenes.

**Resolver Examen.** 

# **2.1.2.1. MÓDULO PARA LA ADMINISTRACIÓN ACADÉMICA**

Permite al secretario(a) crear, modificar, configurar y consultar áreas, carreras, módulos y unidades; previamente se encuentran registrados en la base de datos los niveles y modalidades, ya que son parámetros establecidos en el reglamento de educación superior, sin embargo se da la posibilidad de ingresar nuevos datos para estos parámetros y para las ciudades.

# **2.1.2.2. MÓDULO PARA LA CONFIGURACIÓN ACADÉMICA**

Permite al secretario(a) la creación, modificación y consulta de períodos académicos y clases; la distribución de módulos por paralelo, la distribución de unidades por carrera y por docente de acuerdo a la planificación académica del período académico seleccionado. En base a la distribución académica permite la generación de un archivo xml de configuración, que posibilita al docente la utilización de la aplicación de escritorio para la elaboración de los exámenes en el período académico actual.

# **2.1.2.3. MÓDULO PARA LA ADMINISTRACIÓN DE USUARIOS**

Permite al secretario(a) crear, modificar, y consultar usuarios de acuerdo al rol que desempeñan y con datos específicos, dependiendo si son estudiantes o docentes, secretarios(as) y administradores.

# **2.1.2.4. MÓDULO PARA LA ADMINISTRACIÓN DE EXÁMENES**

Para que la aplicación SISUPE funcione sincronizada con el sistema SIEREL, es decir funcional para la misma planificación académica en un período determinado el docente debe descargar el documento xml generado en SIEREL que contiene la configuración de las unidades que dictará el docente.

El docente puede cargar en el sistema SIEREL, el documento xml que contiene el examen generado en SISUPE, en la carrera, módulo, unidad y paralelo establecidos de acuerdo a la configuración académica actual. El sistema automáticamente activa el examen para los estudiantes registrados en la carrera, módulo y paralelo determinados en el documento xml.

Además puede consultar los exámenes resueltos, los exámenes cargados y realizar modificaciones en la fecha, hora y tiempo de resolución.

# **2.1.2.5. MÓDULO PARA LA RESOLUCIÓN DEL EXAMEN**

El estudiante puede consultar la lista de exámenes resueltos y la lista de exámenes cargados en las unidades correspondientes al módulo que cursa. Cuando el examen se activa el estudiante puede empezar a resolver las preguntas, adjuntar archivos si es el caso y automáticamente al pasar de una pregunta a otra los datos serán guardados en el servidor. Una vez cumplido el tiempo establecido para la resolución del examen el sistema bloquea automáticamente el proceso de resolución del examen.

Para brindar seguridad, integridad y confidencialidad en los datos existe: una página principal en donde cada usuario debe digitar su usuario o login y clave o password para ingresar al sistema y acceder a las páginas permitidas, además la clave de ingreso será encriptada para que solo sea conocida por su usuario.

SSL ofrece funciones para crear e inicializar una conexión segura entre nuestro cliente y el servidor. Esto implica que cuando enviemos datos, la información viajará cifrada hasta el servidor y así mismo de éste hasta el cliente.

# **2.2. REQUERIMIENTOS FUNCIONALES Y NO FUNCIONALES**

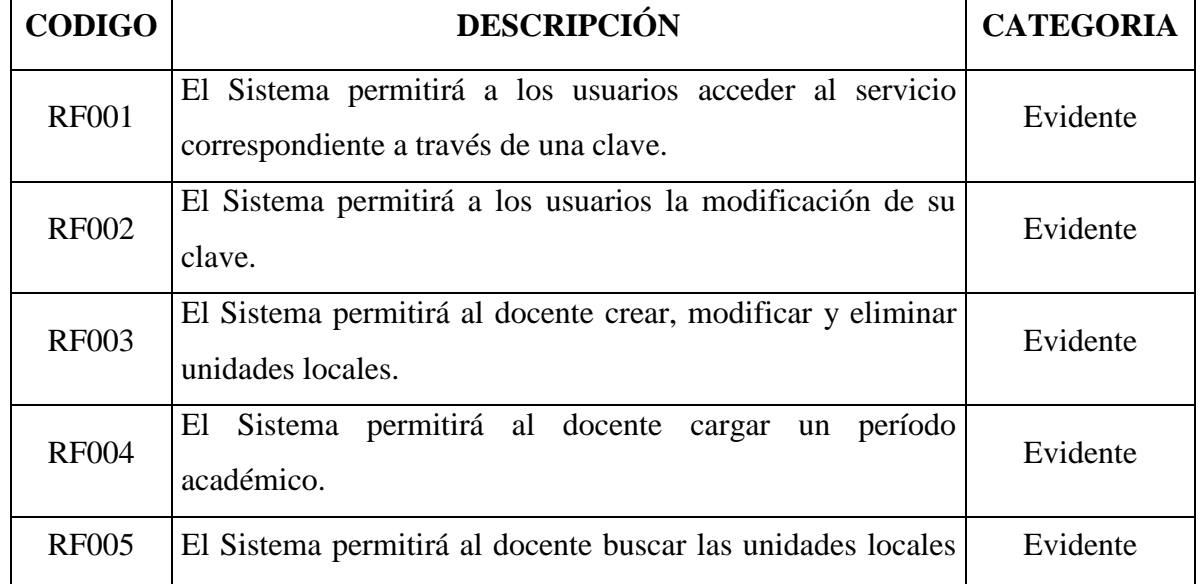

## **REQUERIMIENTOS FUNCIONALES**

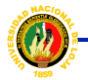

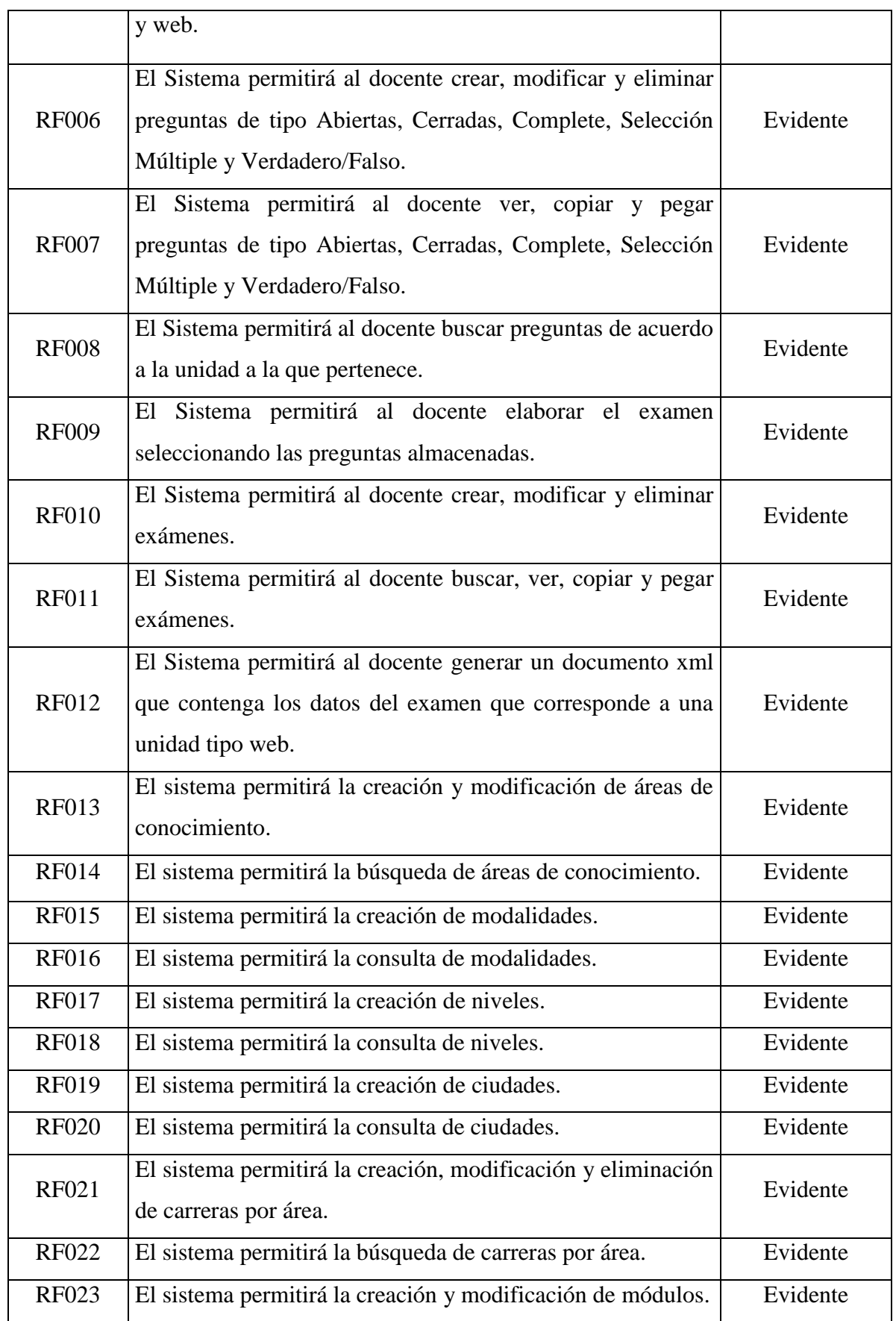

 $\bigwedge_{i=1}^n \bigwedge_{i=1}^n A_{i} \bigwedge_{i=1}^n A_{i} \bigwedge_{i=1}^n A_{i} \bigwedge_{i=1}^n A_{i} \bigwedge_{i=1}^n A_{i} \bigwedge_{i=1}^n A_{i} \bigwedge_{i=1}^n A_{i} \bigwedge_{i=1}^n A_{i} \bigwedge_{i=1}^n A_{i} \bigwedge_{i=1}^n A_{i} \bigwedge_{i=1}^n A_{i} \bigwedge_{i=1}^n A_{i} \bigwedge_{i=1}^n A_{i} \bigwedge_{i=1}^n A_{i$ 

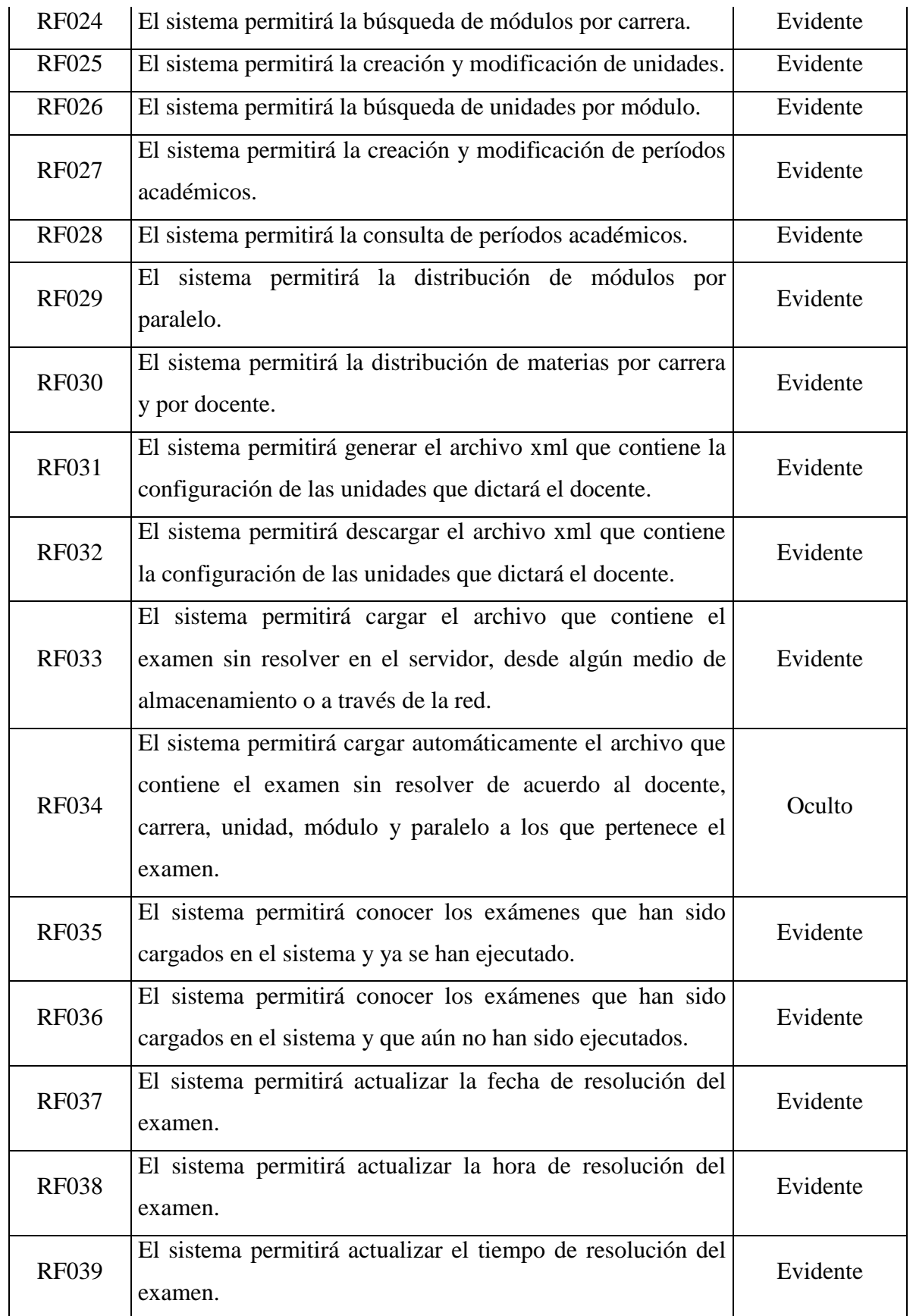

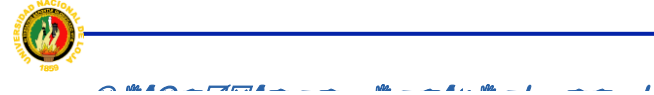

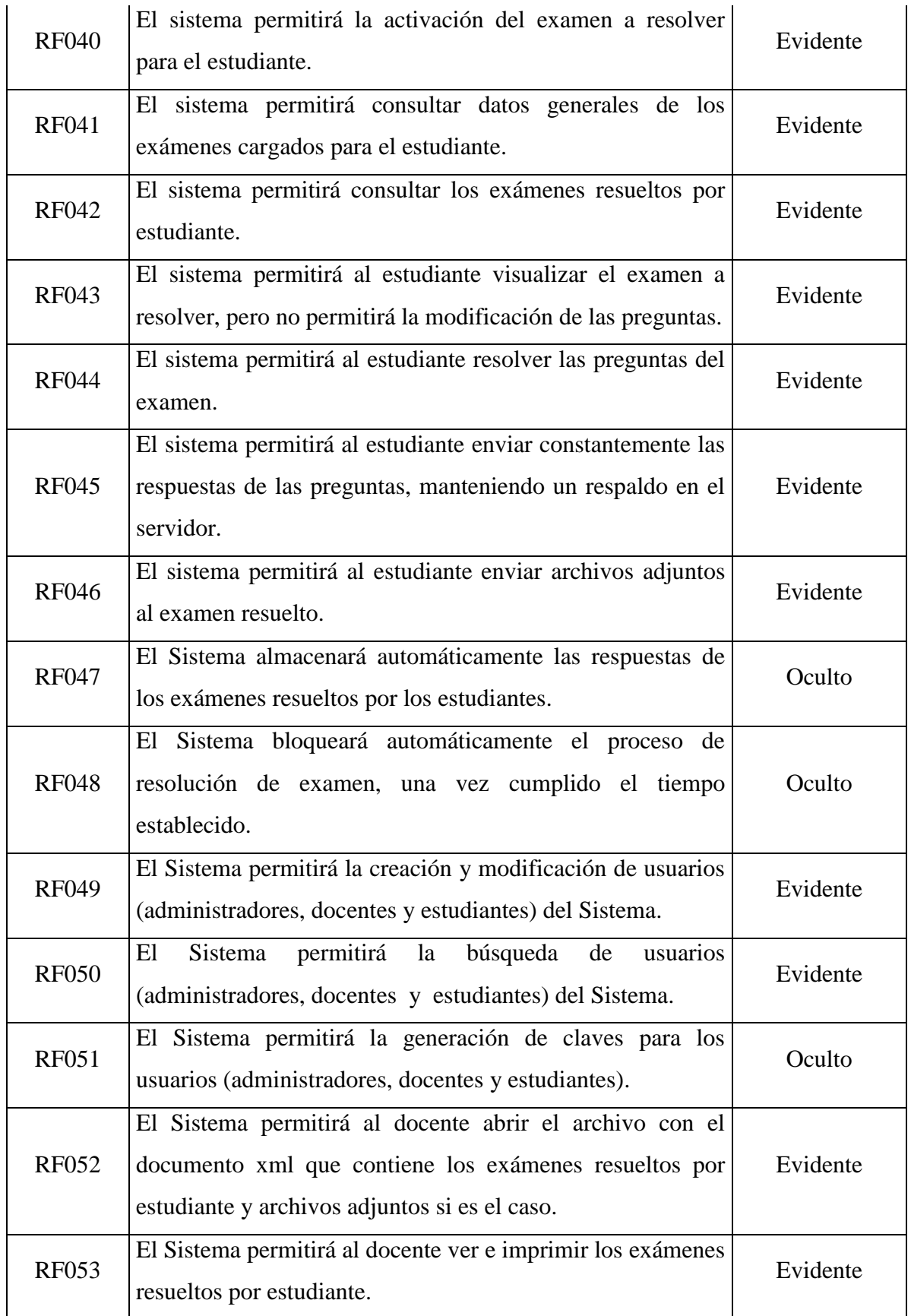

## **Tabla1.** Requerimientos Funcionales

 $\left(\emptyset\right)$ 

O

# **REQUERIMIENTOS NO FUNCIONALES**

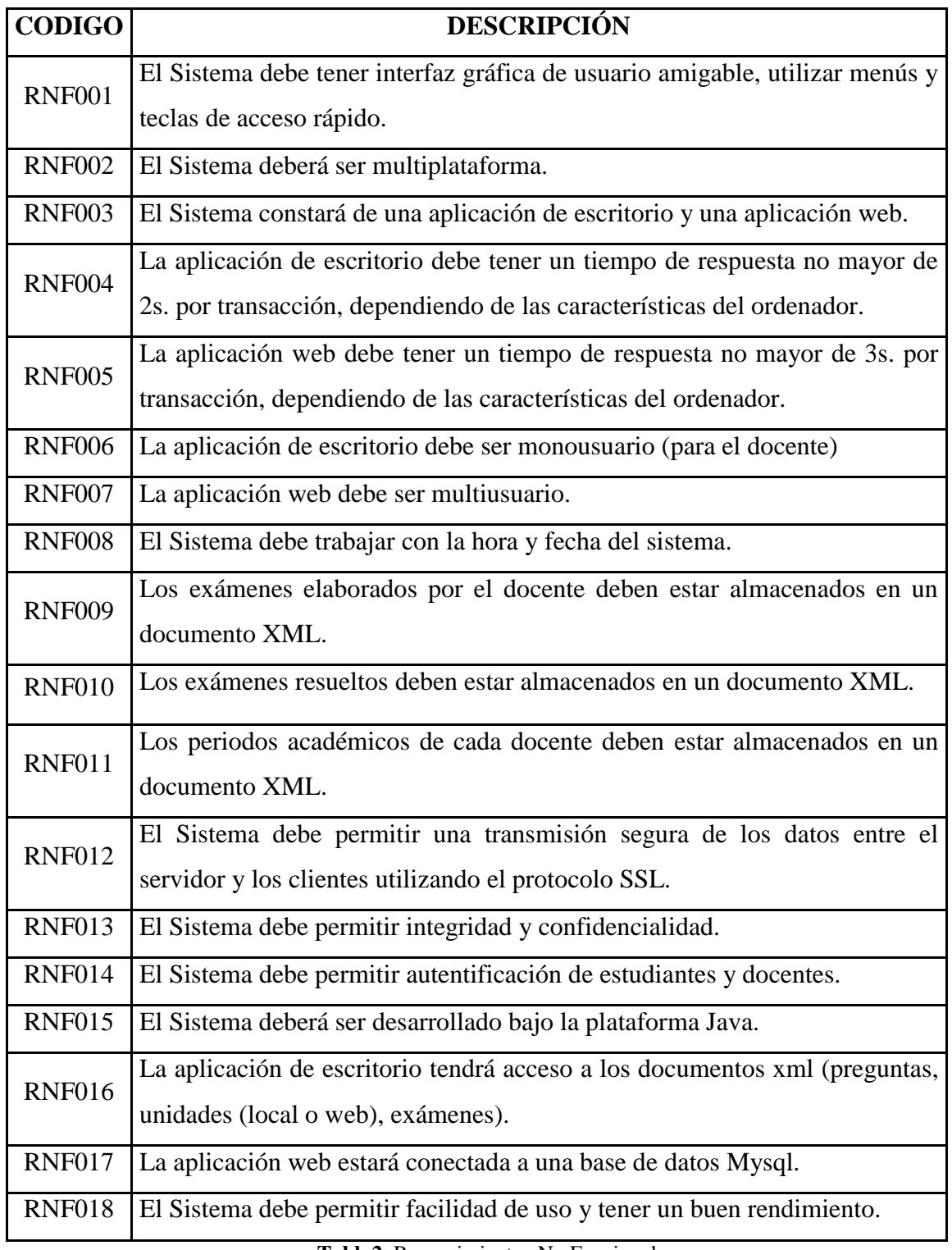

**Tabla2.** Requerimientos No Funcionales

<u> 1989 - Johann Barn, mars ann an t-Amhain Aonaich an t-Aonaich an t-Aonaich an t-Aonaich an t-Aonaich an t-Aon</u>

#### **2.3. MODELO DEL DOMINIO O MODELO CONCEPTUAL**

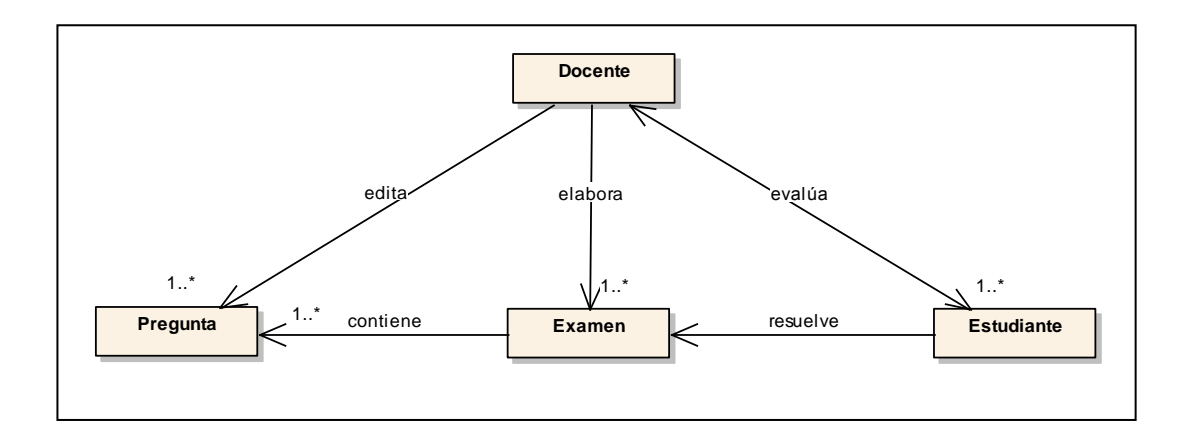

**Figura4.** Modelo del Dominio o Modelo Conceptual

# **2.4. ARQUITECTURA DEL SISTEMA**

El sistema se ha estructurado en tres capas:

- Capa de interfaz de usuario
- Capa de aplicación
- > Capa de datos.

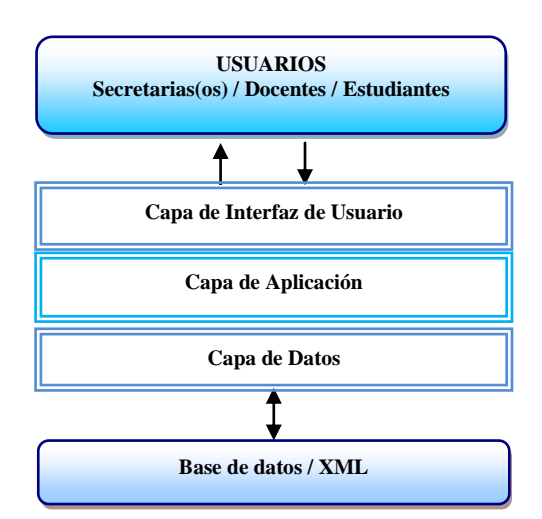

**Figura5.** Arquitectura 3 Capas

#### **2.4.1. CAPA DE INTERFAZ DE USUARIO**

La capa de presentación representa la parte del sistema con la que interactúa el usuario, está constituida por pantallas que permiten el manejo de la información de la planificación académica. Cada interfaz es una página dinámica, es decir que tiene secuencias de comandos que se ejecutan en un servidor web. La interfaz del sistema se desarrolla con la ayuda de herramientas de desarrollo para internet.

## **2.4.2. CAPA DE APLICACIÓN**

Es la capa de lógica de negocio se modela el comportamiento del sistema. Los componentes que forman la capa de aplicación reciben las acciones a realizar a través de la capa de interfaz de usuario, y llevan acabo las tareas necesarias utilizando la capa de datos para manipular la información del sistema.

## **2.4.3. CAPA DE DATOS**

La capa de datos tiene como misión la administración de la información que maneja el sistema. Esto incluye el almacenamiento, la actualización y la consulta de los datos. En la práctica, esta capa son las tablas que conforman la base de datos con sus respectivos atributos y relaciones, además de los procedimientos almacenados que reciben los mensajes de la capa de aplicación.

## **2.4.4. IDENTIFICACIÓN DE LOS NODOS Y CONFIGURACIÓN DE RED.**

Para el desarrollo del sistema, se han identificado los siguientes nodos:

- > NODO AEIRNNR (servidor cliente).
- > NODO\_LOCAL (docente).
- > CLIENTES (nodo cliente).

La capacidad de procesamiento de los nodos servidores es la siguiente:

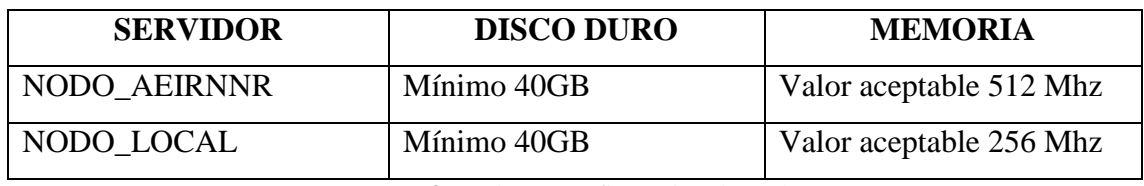

**Tabla3.** Nodos y Configuración de Red

El protocolo de comunicaciones TCP/IP, es el que se utiliza para la comunicación entre los nodos servidores y los nodos clientes tanto para dentro de la intranet del área como para los accesos externos.

## **2.5. MODELO DE CASOS DE USO**

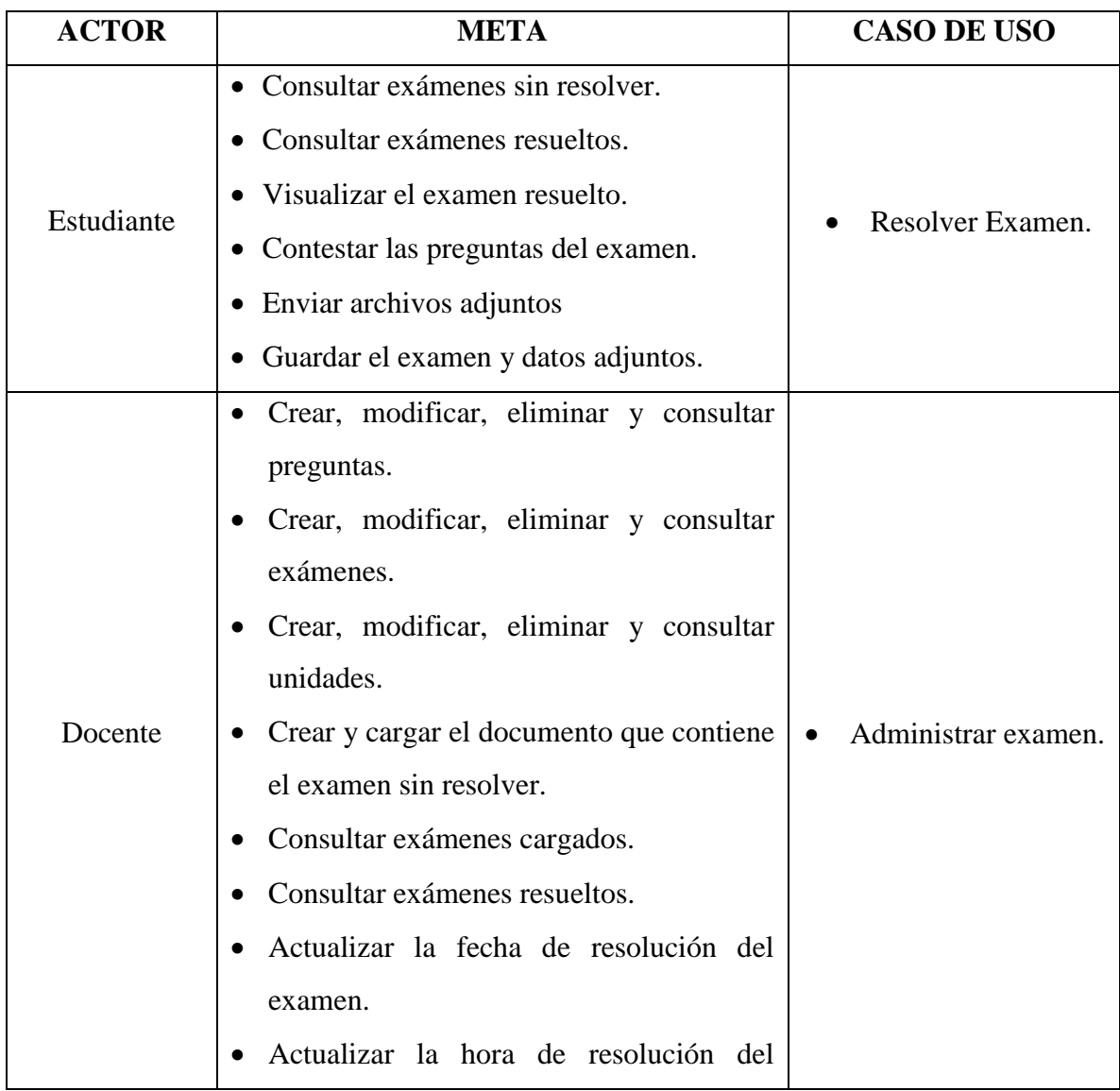

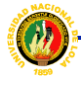

 $\bigcap_{m \in \mathbb{N}} \text{dist}(m) = \bigcap_{m \in \mathbb{N}} \text{dist}(m) = \bigcap_{m \in \mathbb{N}} \text{dist}(m) = \bigcap_{m \in \mathbb{N}} \text{dist}(m) = \bigcap_{m \in \mathbb{N}} \text{dist}(m) = \bigcap_{m \in \mathbb{N}} \text{dist}(m) = \bigcap_{m \in \mathbb{N}} \text{dist}(m) = \bigcap_{m \in \mathbb{N}} \text{dist}(m) = \bigcap_{m \in \mathbb{N}} \text{dist}(m) = \bigcap_{m \in \mathbb{N}} \text{dist}(m) = \bigcap_{m \in \mathbb$ 

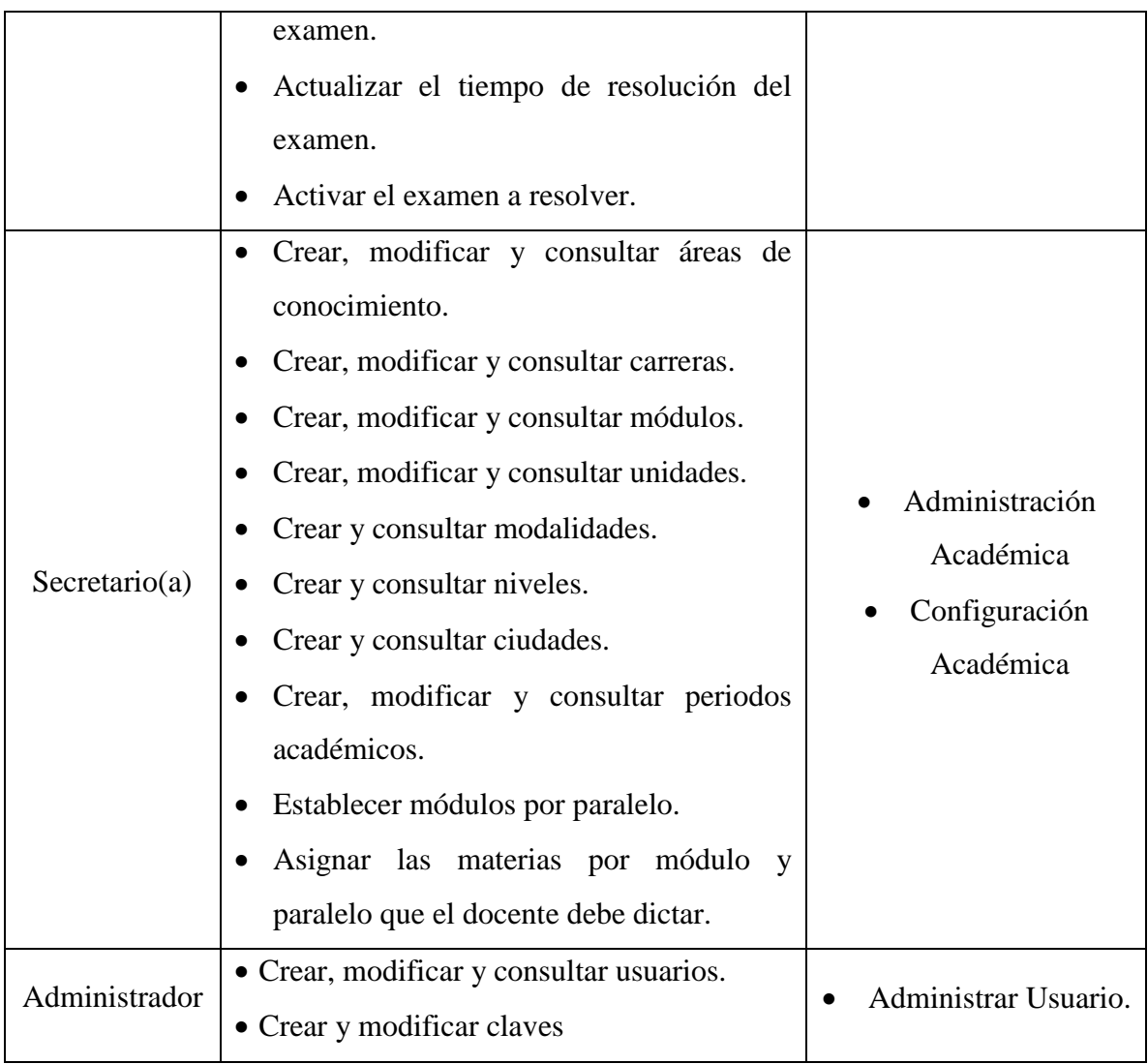

**Tabla4.** Obtención de Casos de Uso

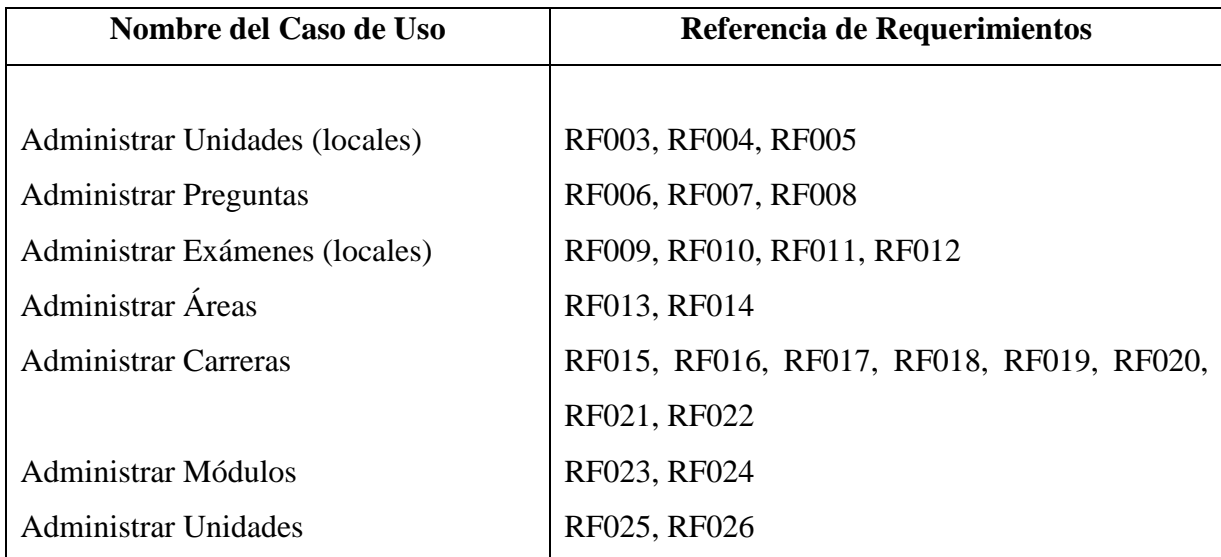

 $\bigcap_{n=0}^{\infty} \frac{M(n,n)}{n} \bigcap_{n=0}^{\infty} \frac{1}{n} \frac{1}{n} \frac{1}{n} \bigcap_{n=0}^{\infty} \frac{1}{n} \bigcap_{n=0}^{\infty} \frac{1}{n} \bigcap_{n=0}^{\infty} \frac{1}{n} \frac{1}{n} \bigcap_{n=0}^{\infty} \frac{1}{n} \frac{1}{n} \bigcap_{n=0}^{\infty} \frac{1}{n} \frac{1}{n} \bigcap_{n=0}^{\infty} \frac{1}{n} \frac{1}{n} \bigcap_{n=0}^{\infty} \frac$ 

O

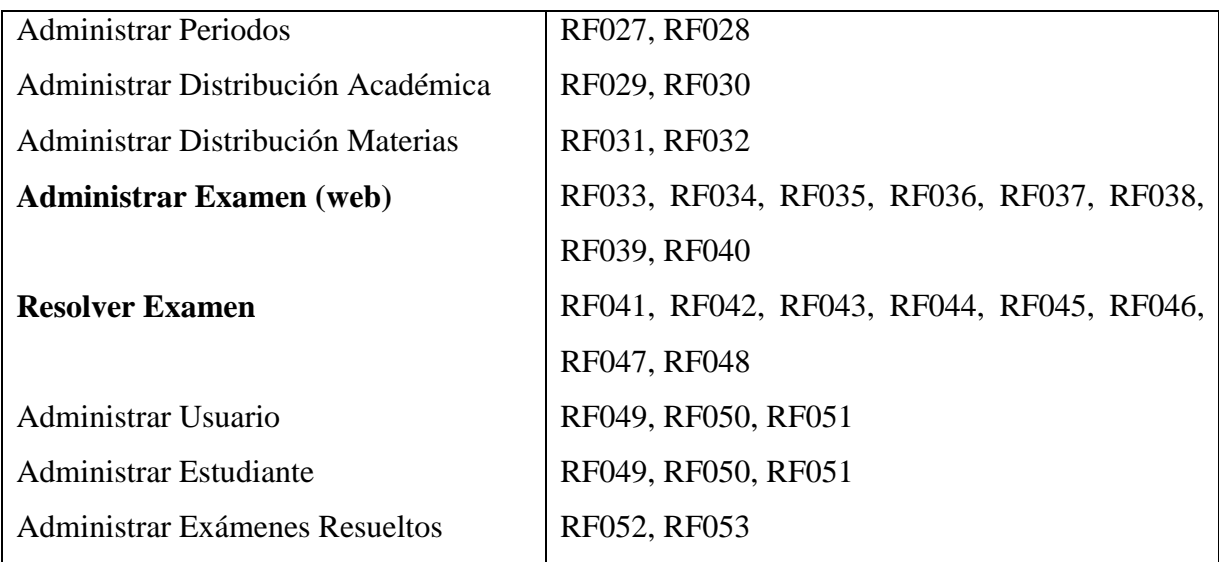

**Tabla5.** Referencia de Casos de Uso

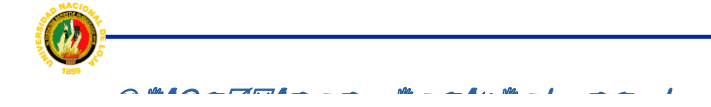

## **2.6. DIAGRAMA DE CASOS DE USO**

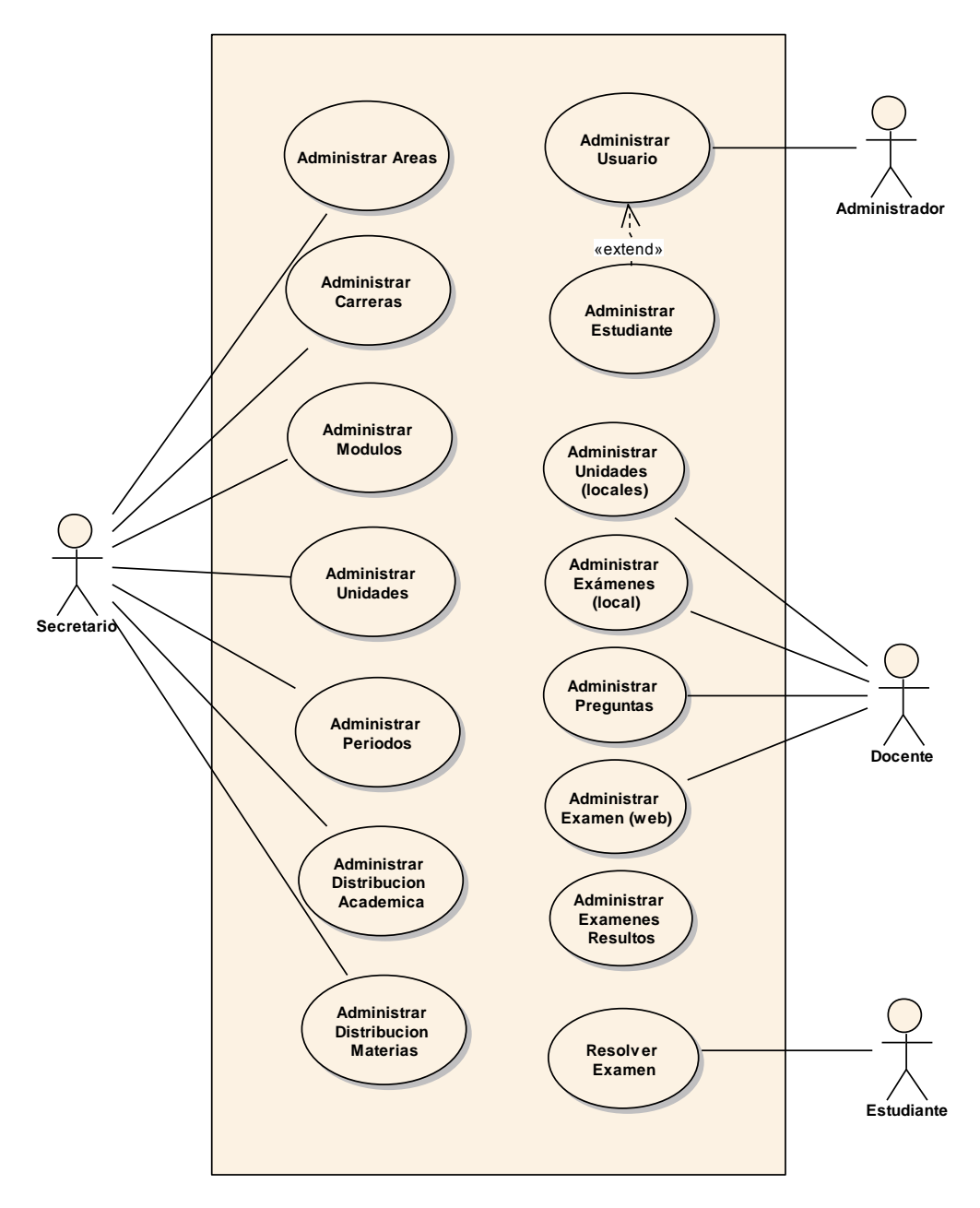

**Figura6.** Diagrama de Casos de Uso

# **CAPÍTULO 3: ANÁLISIS Y DISEÑO DEL SISTEMA**

# **3.1. PROTOTIPO DE PANTALLAS, CASOS DE USO REALES Y DIAGRAMAS DE SECUENCIA**

# **3.1.1. CASO DE USO 1: ADMINISTRAR UNIDADES (LOCALES Y WEB)**

**Abrir Unidad Local**

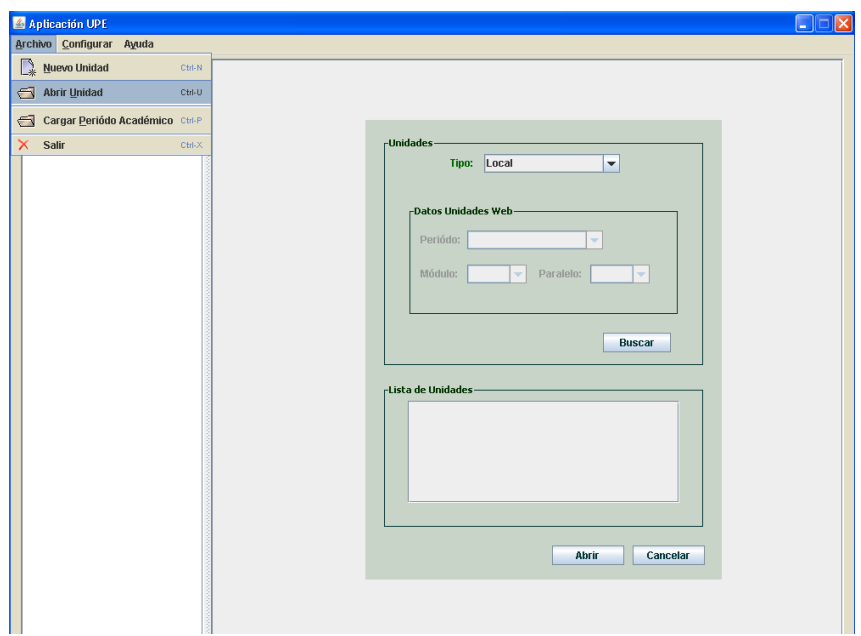

**Figura7.** Abrir Unidad Local

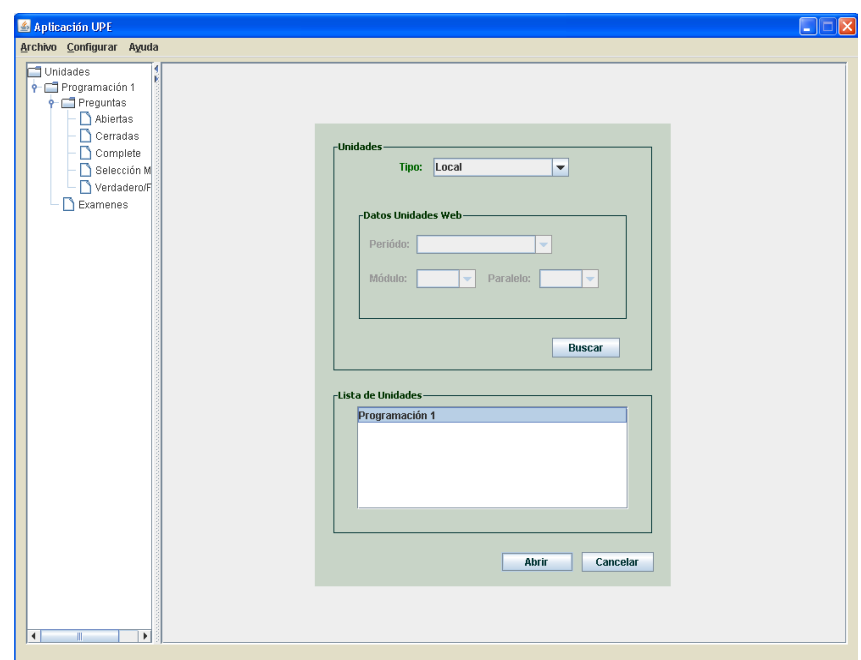

**Figura8.** Seleccionar Unidad

# **Modificar Unidad Local**

 $\bigwedge_{i=1}^n \text{dist}(A_{i+1}) = \bigwedge_{i=1}^n \text{dist}(A_{i+1}) = \bigwedge_{i=1}^n \text{dist}(A_{i+1}) = \bigwedge_{i=1}^n \text{dist}(A_{i+1}) = \bigwedge_{i=1}^n \text{dist}(A_{i+1}) = \bigwedge_{i=1}^n \text{dist}(A_{i+1}) = \bigwedge_{i=1}^n \text{dist}(A_{i+1}) = \bigwedge_{i=1}^n \text{dist}(A_{i+1}) = \bigwedge_{i=1}^n \text{dist}(A_{i+1}) = \bigwedge_{i=1}^n \text$ 

 $\bigcirc$ 

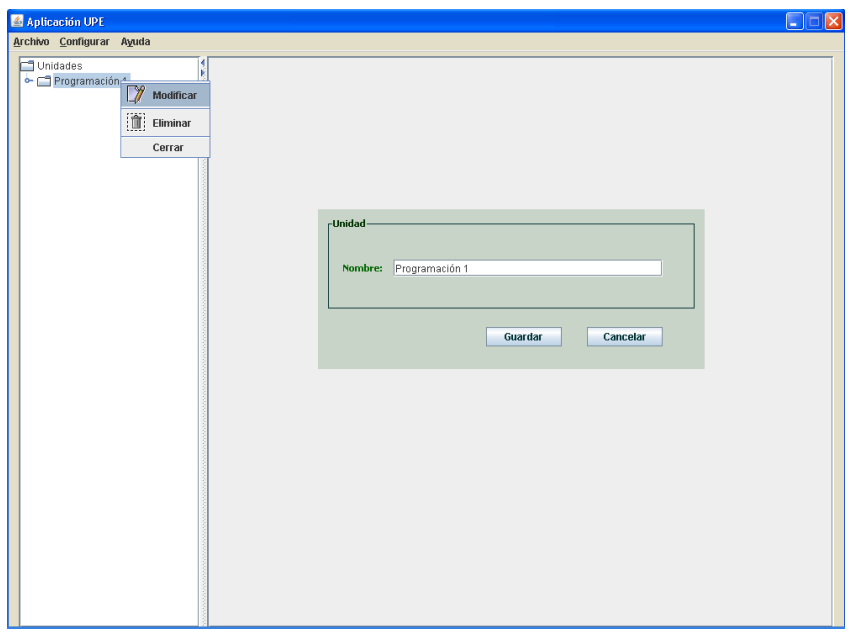

**Figura9.** Modificar Unidad Local

<u> 1989 - Johann Stoff, deutscher Stoffen und der Stoffen und der Stoffen und der Stoffen und der Stoffen und der</u>

÷

## **Nueva Unidad Local**

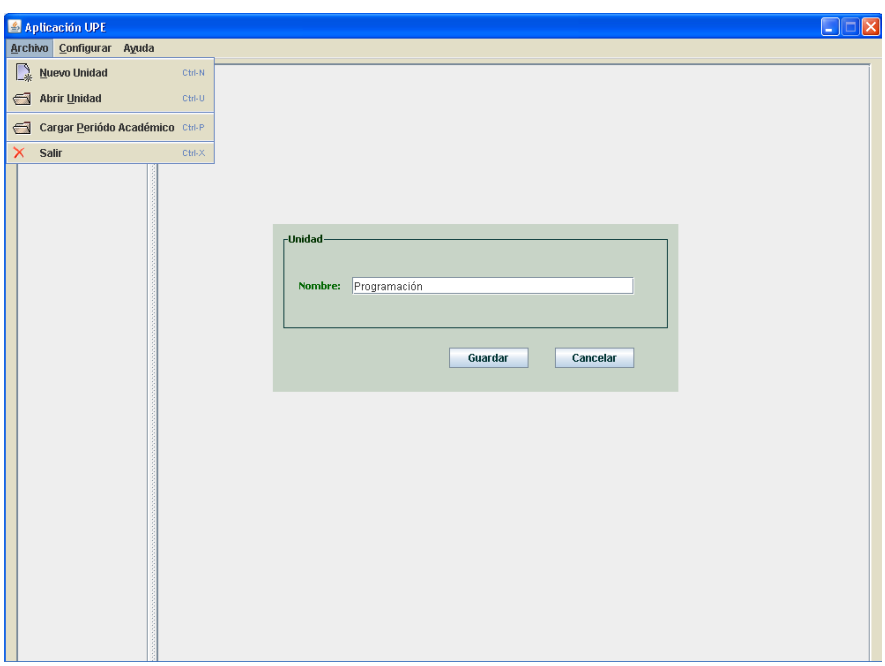

**Figura10.** Nueva Unidad Local

# **Cargar Período Académico**

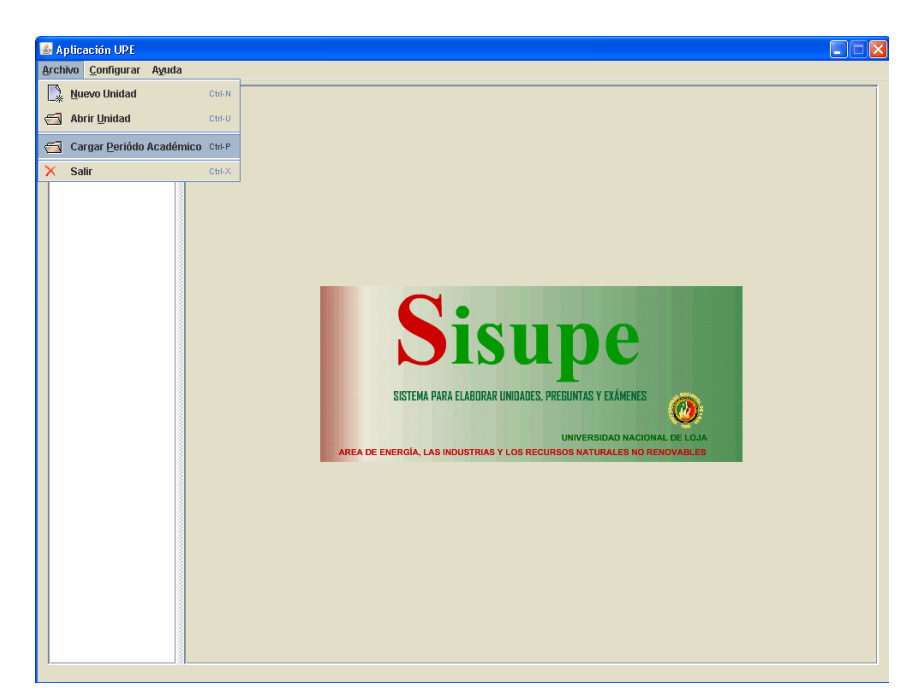

**Figura11.** Cargar Período Académico

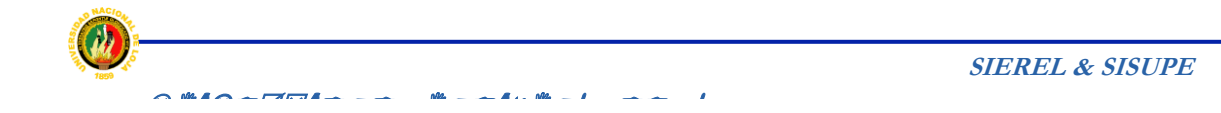

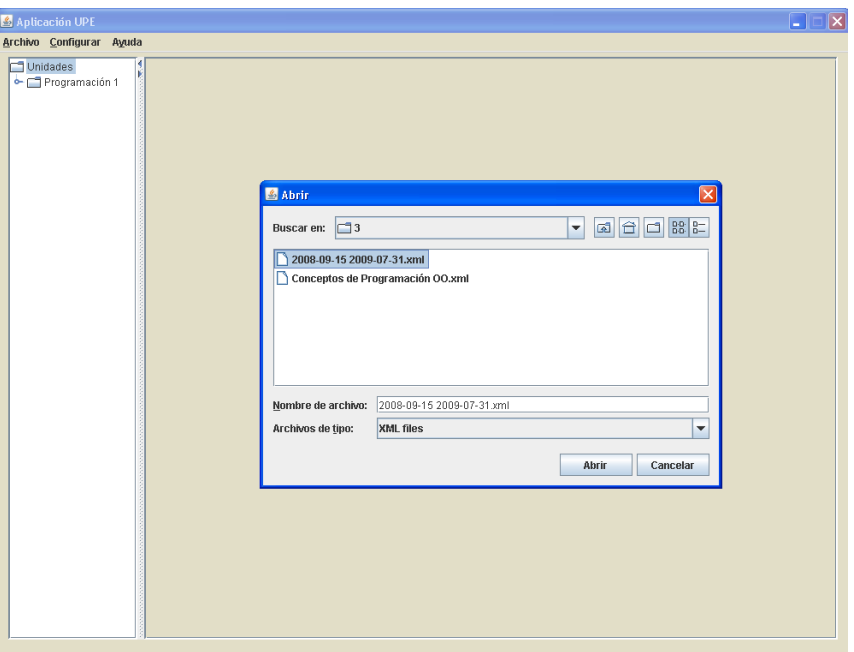

**Figura12.** Modificar Nombre Unidad Local

## **Eliminar Unidad Local**

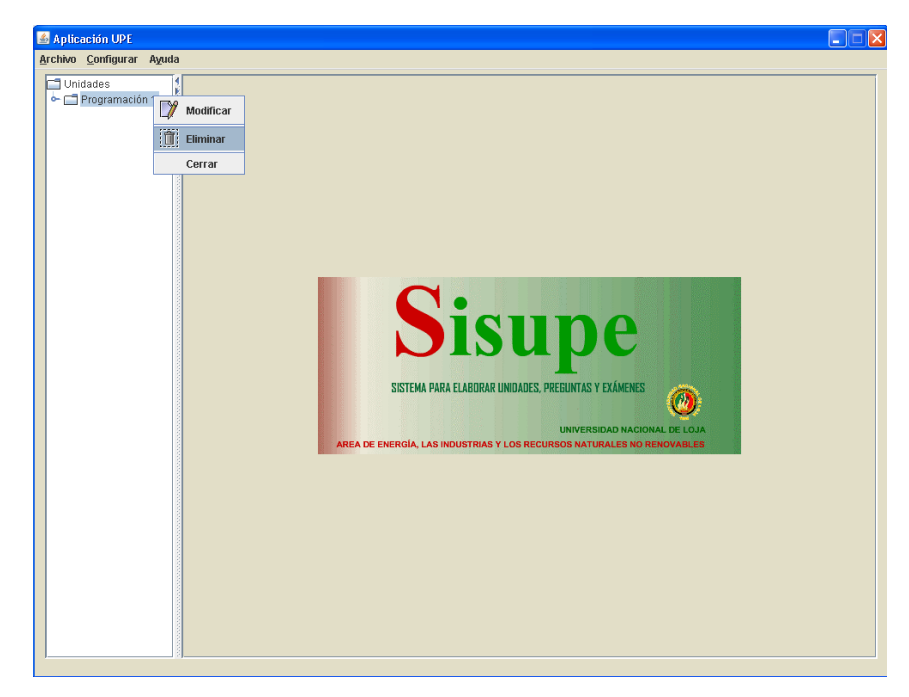

**Figura13.** Eliminar Unidad Local

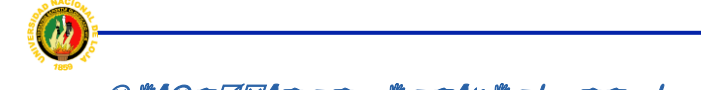

e

## **Cerrar Unidad Local o Web**

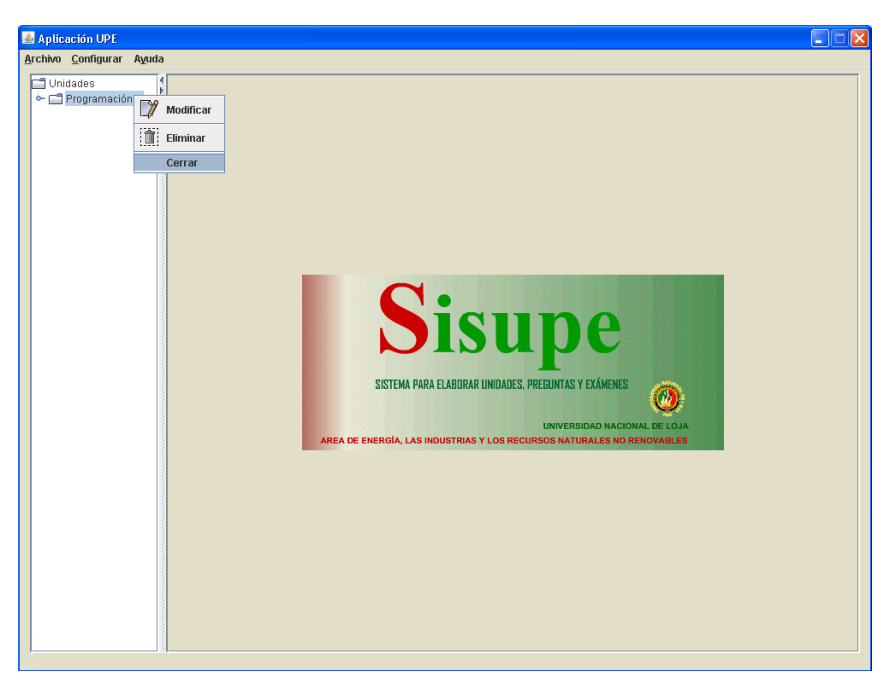

**Figura14.** Cerrar Unidad Local o Web

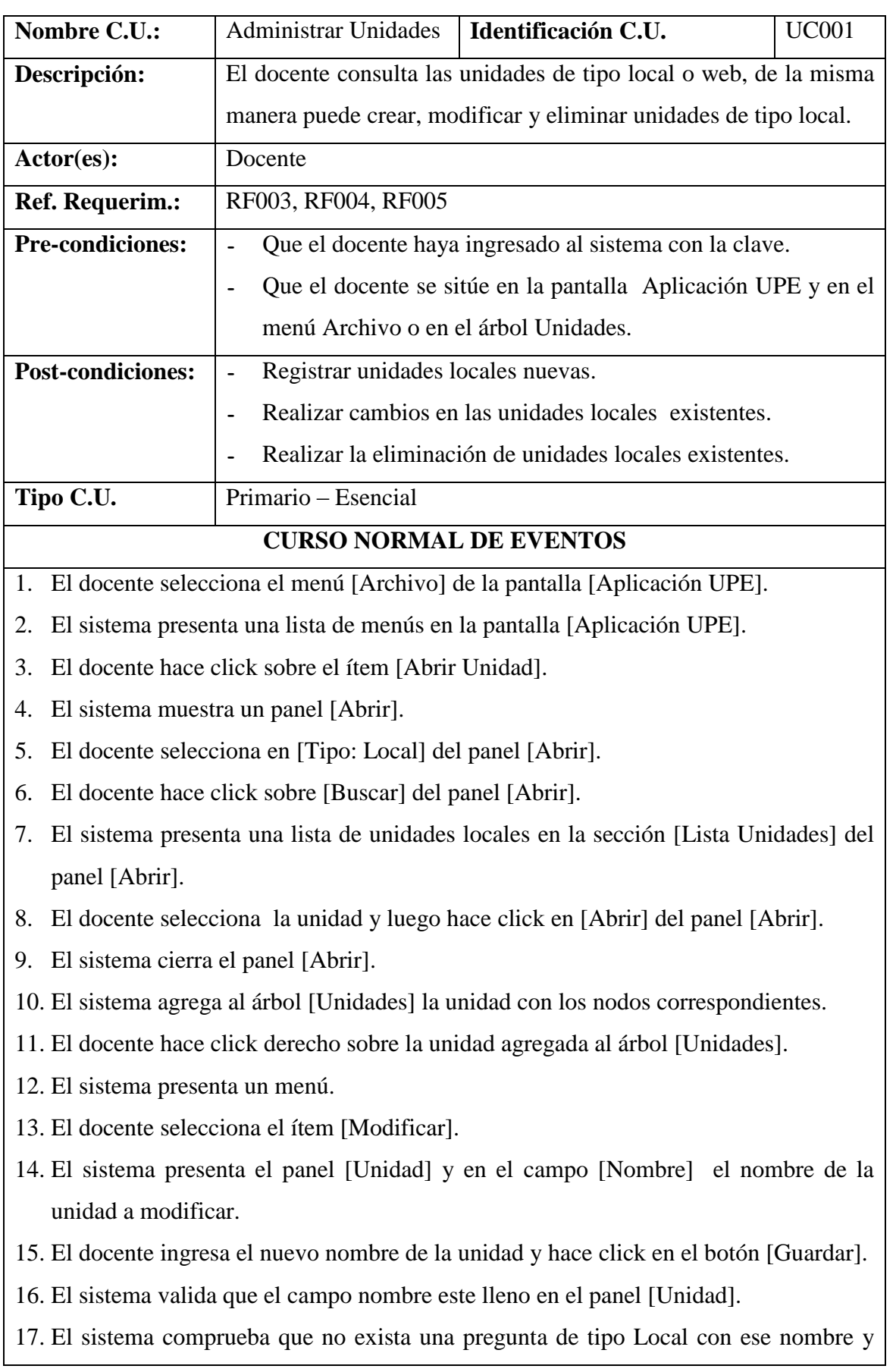

 $\bigcap_{i=1}^n \mathsf{M}^i_{\mathsf{H}} \mathsf{M}^i_{\mathsf{H}} \mathsf{M}^i_{\mathsf{H}} \mathsf{M}^i_{\mathsf{H}} \mathsf{M}^i_{\mathsf{H}} \mathsf{M}^i_{\mathsf{H}} \mathsf{M}^i_{\mathsf{H}} \mathsf{M}^i_{\mathsf{H}} \mathsf{M}^i_{\mathsf{H}} \mathsf{M}^i_{\mathsf{H}} \mathsf{M}^i_{\mathsf{H}} \mathsf{M}^i_{\mathsf{H}} \mathsf{M}^i_{\mathsf{H}} \mathsf{M}^i_{\mathsf{H}}$ 

e

guarda los cambios en la unidad.

- 18. El sistema actualiza los datos y muestra un mensaje de confirmación de modificación indicando que la unidad fue modificada con éxito.
- 19. El docente acepta el mensaje de confirmación.
- 20. El caso de uso finaliza.

## **CURSOS ALTERNOS DE EVENTOS**

## A. NUEVA UNIDAD

- $A3$ . El docente hace click sobre el ítem [Nueva Unidad.]
- A4. El sistema presenta el panel [Unidad].
- A5. El docente ingresa en nombre de la nueva unidad y hace click en el botón [Guardar] en el panel [Unidad].
- A6. El sistema valida que el campo nombre este lleno en el panel [Unidad]
- A7. El sistema comprueba que no exista una unidad de tipo [Local] con ese nombre y guarda la nueva unidad.
- A8. El sistema actualiza los datos y muestra un mensaje de confirmación indicando que la unidad fue creada correctamente.
- A9. El docente acepta el mensaje de confirmación de almacenamiento.
- A10. El sistema cierra el panel [Unidad].

A11. El caso de uso continúa en el paso 10 del curso normal de eventos.

# A5.1 CAMPO NOMBRE VACÍO – NUEVA UNIDAD

- A5.1.1 El docente hace click en el botón [Guardar] en el panel [Unidad].
- A5.1.2 El sistema valida que el campo nombre este lleno en el panel [Unidad].
- A5.1.3 El sistema presenta un mensaje [Campo Nombre Vacío] indicando que debe ingresar el nombre de la unidad.
- A5.1.4 El curso alterno continúa en el paso A5 del curso alterno NUEVA UNIDAD.

## A7.1 NOMBRE UNIDAD EXISTE – NUEVA UNIDAD

- A7.1.1 El sistema presenta un mensaje [Unidad Ya Existe] indicando que ya existe una unidad con ese nombre.
- A7.1.2 El curso alterno continúa en el paso A5 del curso alterno NUEVA UNIDAD.

## B. CARGAR PERÍODO ACADÉMICO Y ABRIR UNIDAD WEB

- $B<sup>3</sup>$ El docente hace click sobre el ítem [Cargar Período Académico].
- **B4**. El sistema presenta la pantalla [Abrir].
- B5. El docente buscar el documento xml y lo selecciona el botón [Abrir].
- B6. El sistema valida los datos del documento xml.
- B7. El sistema guarda los datos del período académico y presenta un mensaje de confirmación.
- B8. El docente selecciona el menú [Archivo] de la pantalla [Aplicación UPE].
- B9. El sistema presenta una lista de menús en la pantalla [Aplicación UPE].
- B10. El docente hace click sobre el ítem [Abrir Unidad].
- B11. El sistema muestra un panel [Abrir].
- B12. El docente selecciona en [Tipo: Web] en el panel [Abrir].
- B13. El sistema habilita la sección [Datos Unidades Web] en el panel [Abrir].
- B14. El docente selecciona [Período], [Módulo] y [Paralelo] y hace click en el botón [Buscar] en el panel [Abrir].
- B15. El sistema presenta una lista de unidades web en la sección [Lista Unidades] en el panel [Abrir].
- B16. El curso alterno continúa en el paso 8 del curso normal de eventos.

#### C. B14.1 NO SELECCIONAR DATOS - ABRIR UNIDAD WEB

- B14.1.1 El docente selecciona el botón [Buscar] en el panel [Unidades].
- B14.1.2 El curso alterno continúa en el paso C8 del curso alterno ABRIR UNIDAD WEB.

## C. NO SELECCIONAR TIPO UNIDAD

C5. El docente hace click sobre [Buscar] del panel [Abrir].

C6. El caso de uso continúa en el paso 7 del curso normal de eventos.

## D. ERROR NO SELECCIONAR UNIDAD

- D5. El docente hace click sobre el botón [Abrir].
- D6. El sistema presenta un mensaje, indicando que debe buscar una unidad y seleccionarla.
- D7. El caso se uso continua en el paso 5 del curso normal de eventos.

# E. NUEVA UNIDAD – ÁRBOL UNIDADES

- E11. El docente hace click derecho sobre el árbol [Unidades] en la pantalla [Aplicación UPE].
- E12. El sistema presenta un menú.
- E12. El docente selecciona el ítem [Nueva Unidad].
- E13. El caso de uso continúa en el paso A4 del curso alterno de eventos.

## F. ABRIR UNIDAD – ÁRBOL UNIDADES

- F11. El docente hace click derecho sobre el árbol [Unidades].
- F12. El sistema presenta un menú.
- F13. El docente selecciona el ítem [Abrir Unidad].
- F14. El curso alterno continúa en el paso 4 del curso normal de eventos.

#### G. ELIMINAR UNIDAD

- G13. El docente selecciona el ítem [Eliminar].
- G14. El sistema presenta un mensaje de [Confirmación de Eliminación].
- G15. El docente acepta el mensaje de confirmación.
- G16. El sistema elimina la unidad con sus respectivos datos.
- G17. El sistema presenta un mensaje confirmando la eliminación.
- G18. El docente acepta el mensaje

- G19. El sistema actualiza el árbol [Unidades]
- G20. El curso alterno finaliza.

# H. CERRAR UNIDAD

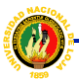

H13. El docente selecciona el ítem [Cerrar].

- H14. El sistema quita del árbol [Unidades] la unidad seleccionada con sus respectivos nodos.
- H15. El sistema actualiza el árbol [Unidades]
- H16. El curso alterno finaliza.

## I. ERROR MODIFICAR UNIDAD – UNIDAD LOCAL

- I15. El docente selecciona el botón [Guardar] del panel [Unidad].
- I14. El sistema valida el campo nombre en el panel [Unidad].
- I15. El sistema presenta un mensaje de error [Modificación de Unidad] indicando que no ha modificado el nombre de la unidad.
- I16. El curso alterno continúa en el paso 15 del curso normal de eventos.

**Tabla 6.** Descripción de Caso de Uso de Administrar Unidades

#### 

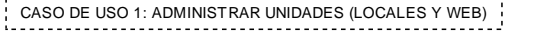

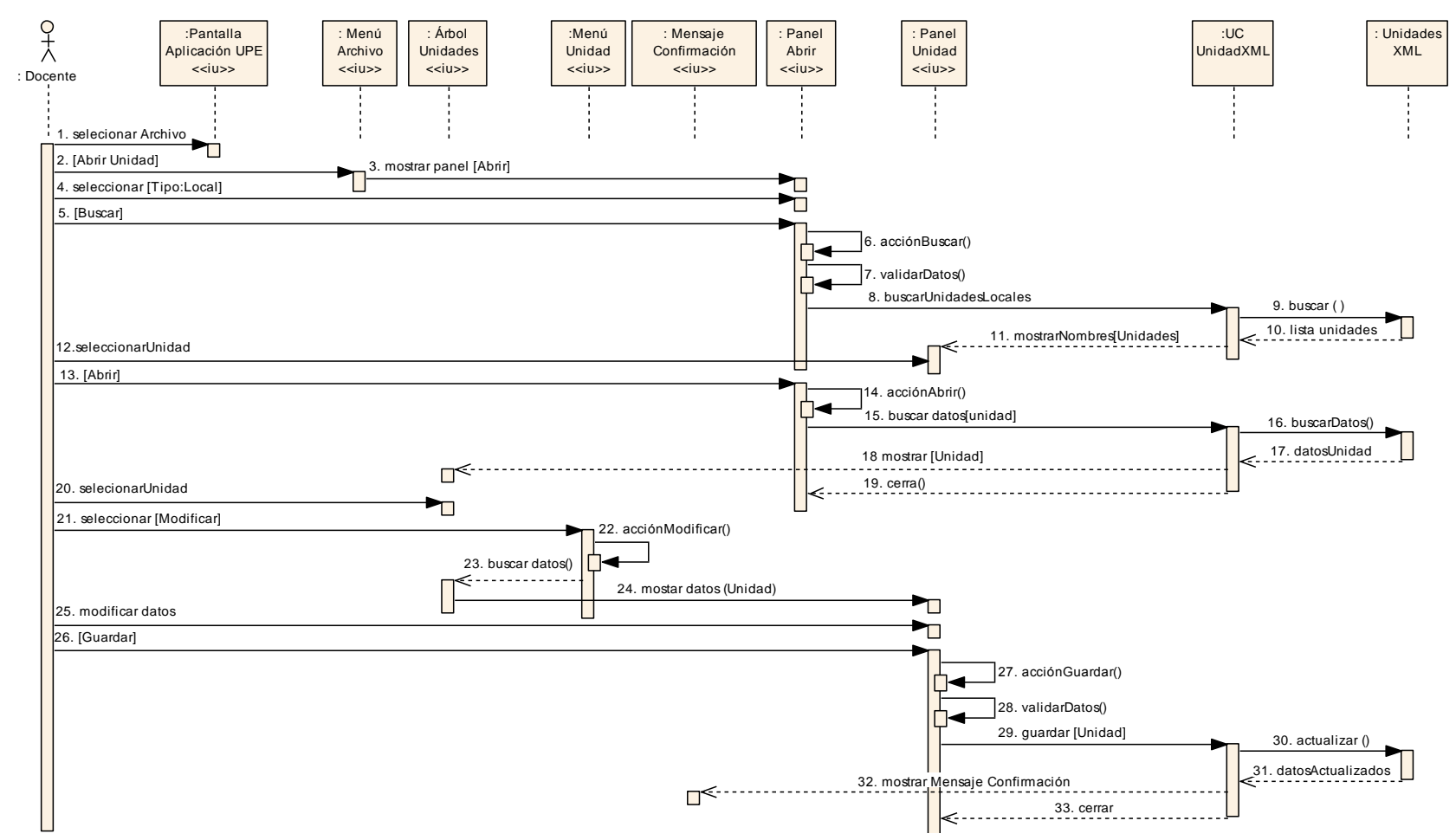

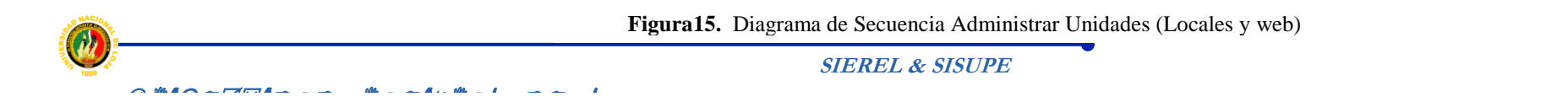

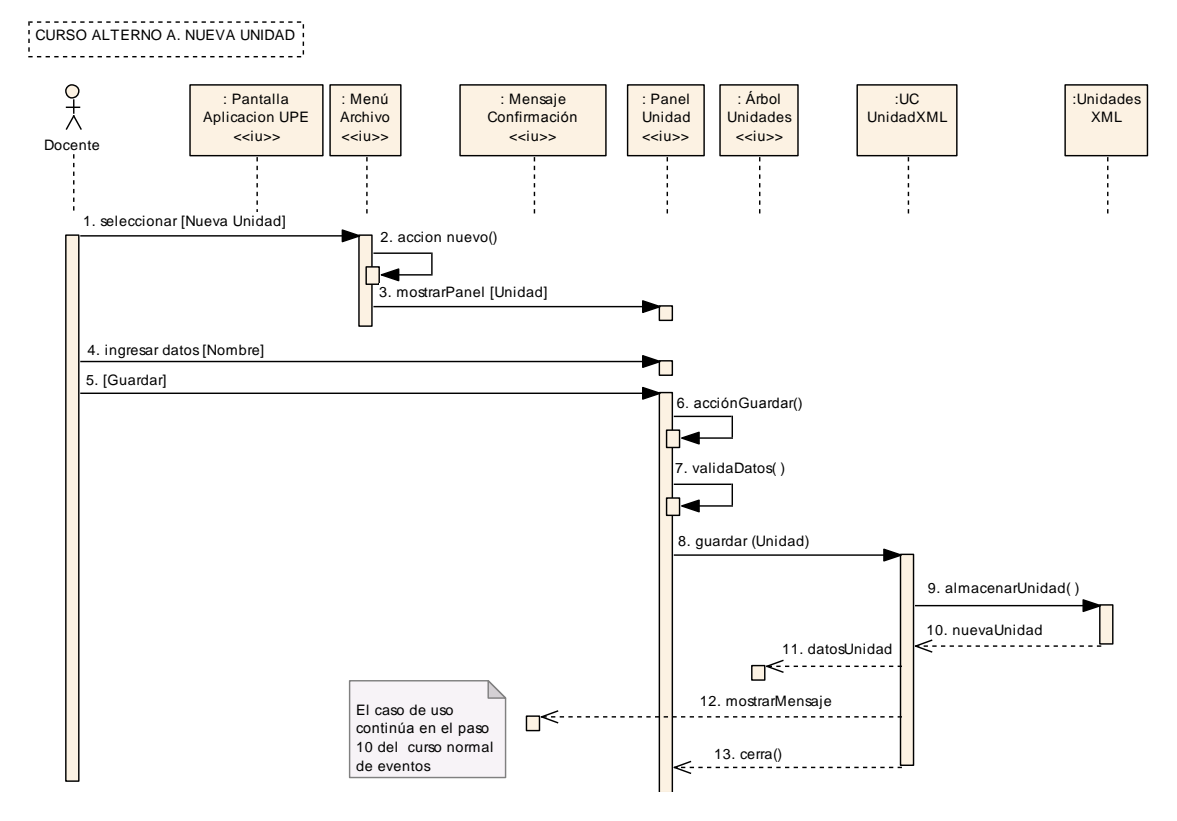

**Figura16.** Diagrama de Secuencia Administrar Unidades Curso Alterno A

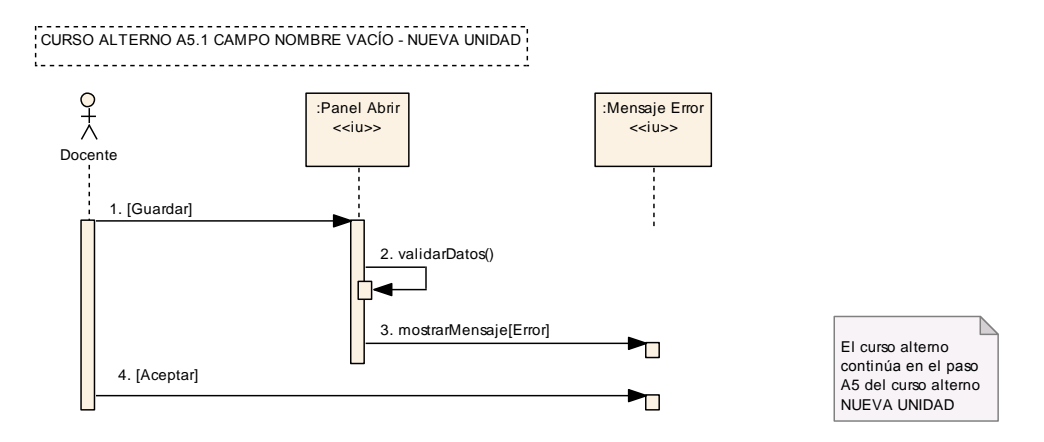

**Figura17.** Diagrama de Secuencia Administrar Unidades Curso Alterno A5.1
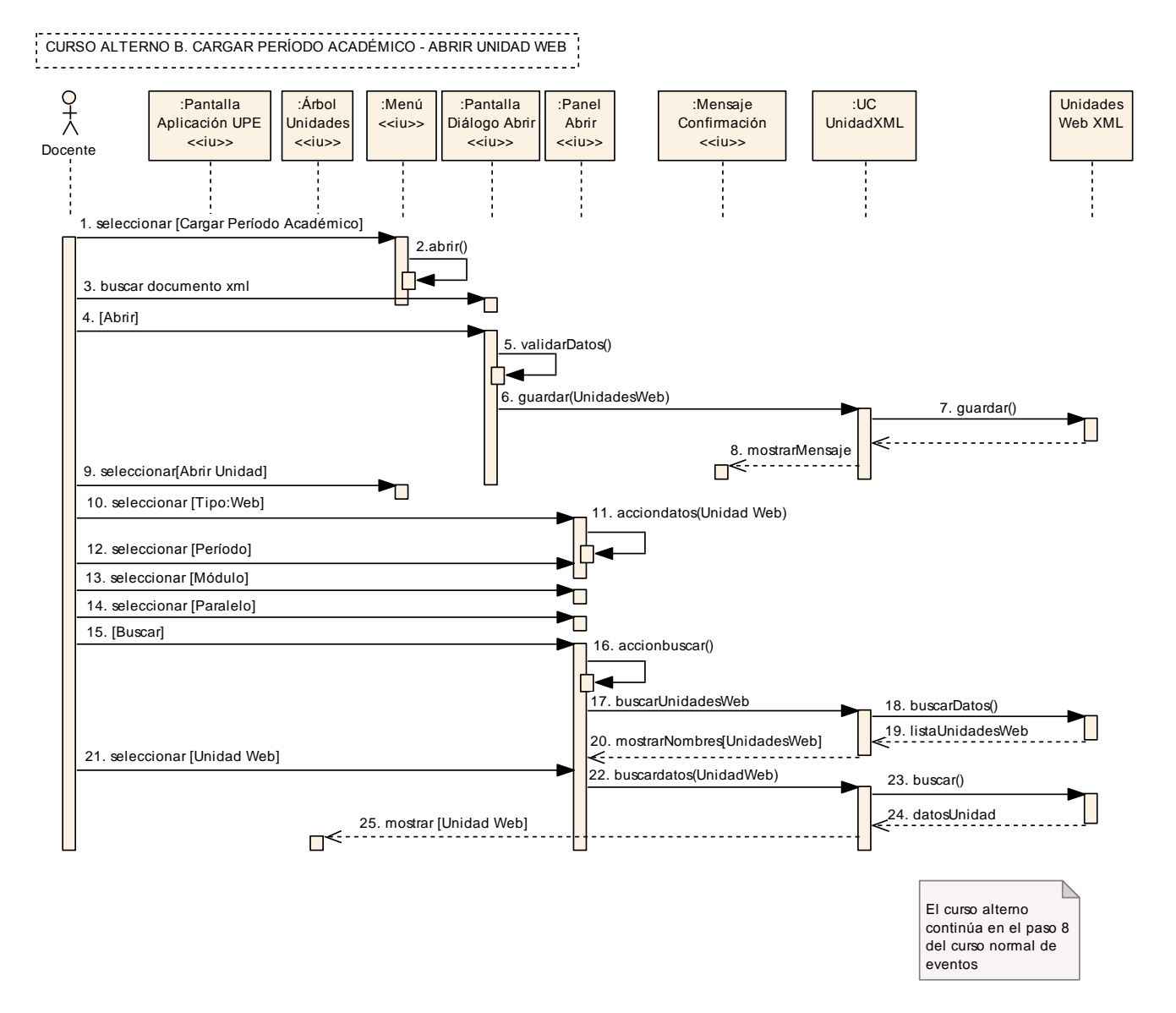

**Figura18.** Diagrama de Secuencia Administrar Unidades Curso Alterno B

**SIEREL & SISUPE** 

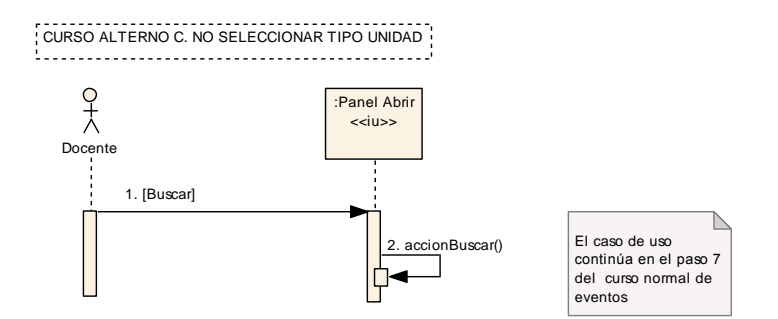

**Figura19.** Diagrama de Secuencia Administrar Unidades Curso Alterno C

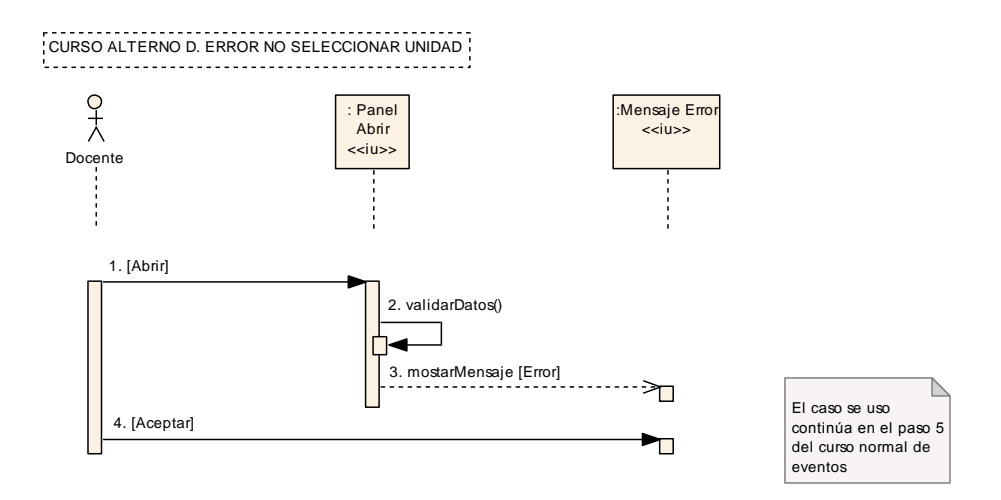

**Figura20** Diagrama de Secuencia Administrar Unidades Curso Alterno D

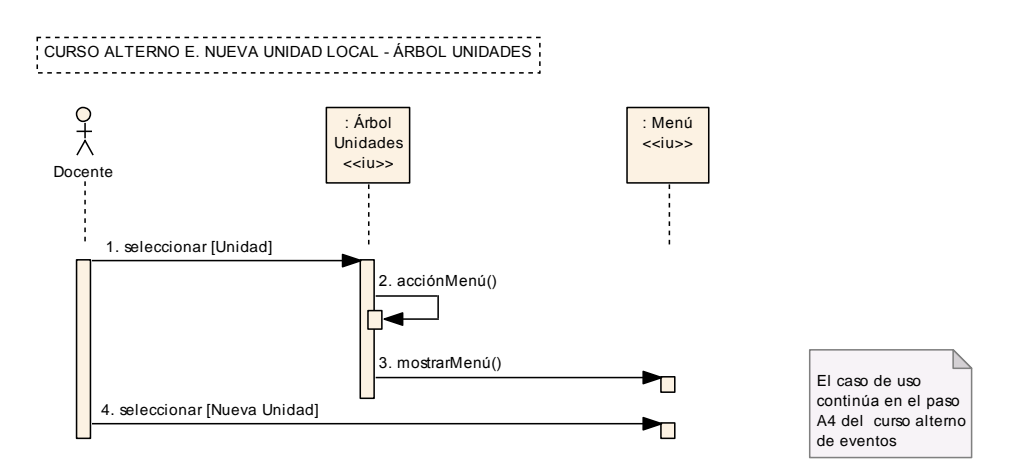

**Figura21.** Diagrama de Secuencia Administrar Unidades Curso Alterno E

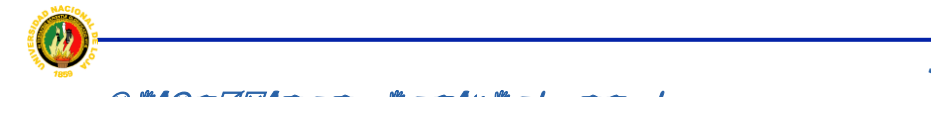

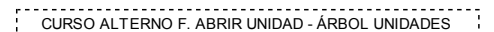

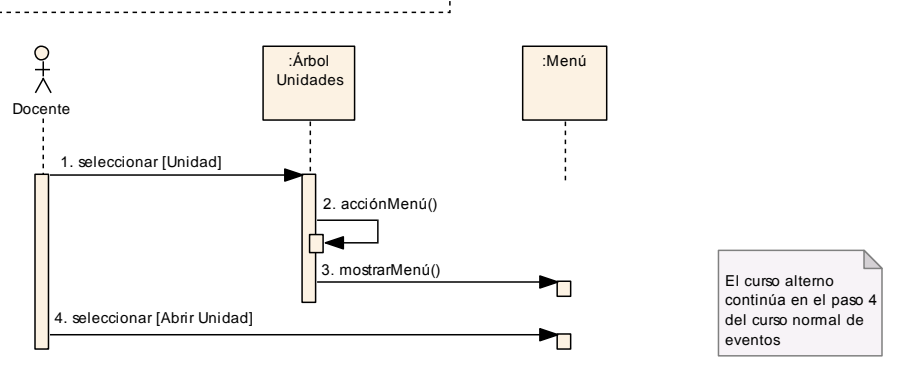

**Figura22.** Diagrama de Secuencia Administrar Unidades Curso Alterno F

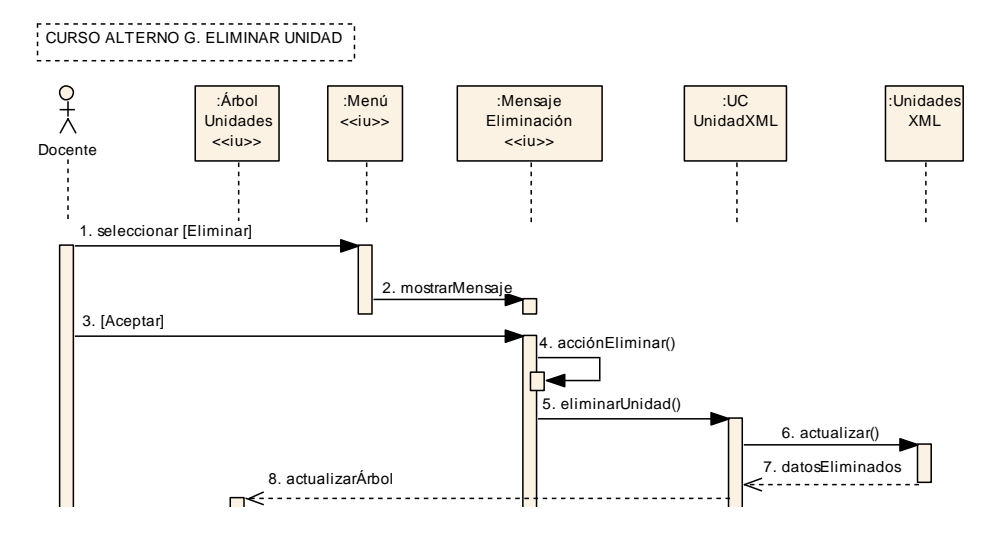

**Figura23.** Diagrama de Secuencia Administrar Unidades Curso Alterno G

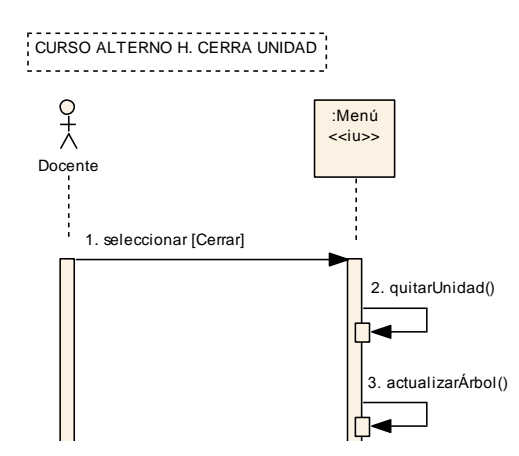

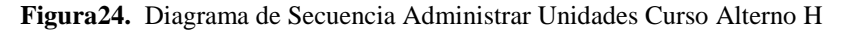

CURSO ALTERNO I. ERROR MODIFICAR UNIDAD - UNIDAD LOCAL<br>CURSO ALTERNO I. ERROR MODIFICAR UNIDAD - UNIDAD LOCAL<br>NORTH CONTROL CONTROL DE CONTROL DE CONTROL DE CONTROL

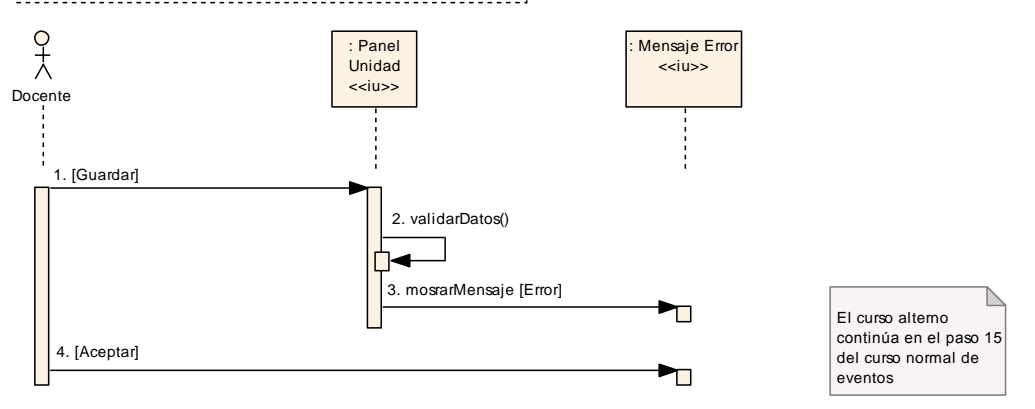

**Figura25.** Diagrama de Secuencia Administrar Unidades Curso Alterno I

### **3.1.2. CASO DE USO 2: ADMINISTRAR PREGUNTAS**

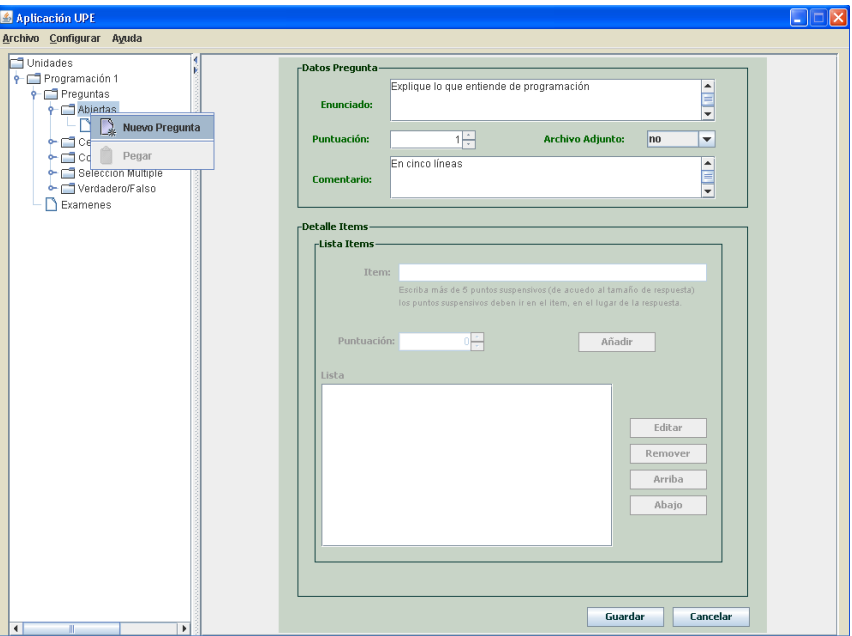

# **Nueva Pregunta Abierta**

**Figura26.** Nueva Pregunta Abierta

# **Nueva Pregunta Cerrada**

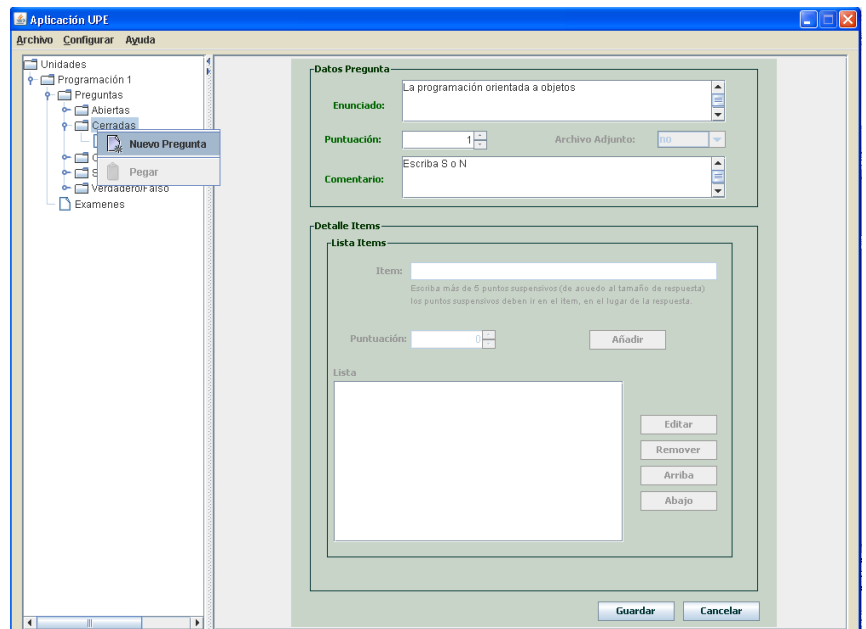

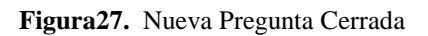

# **Nueva Pregunta Complete**

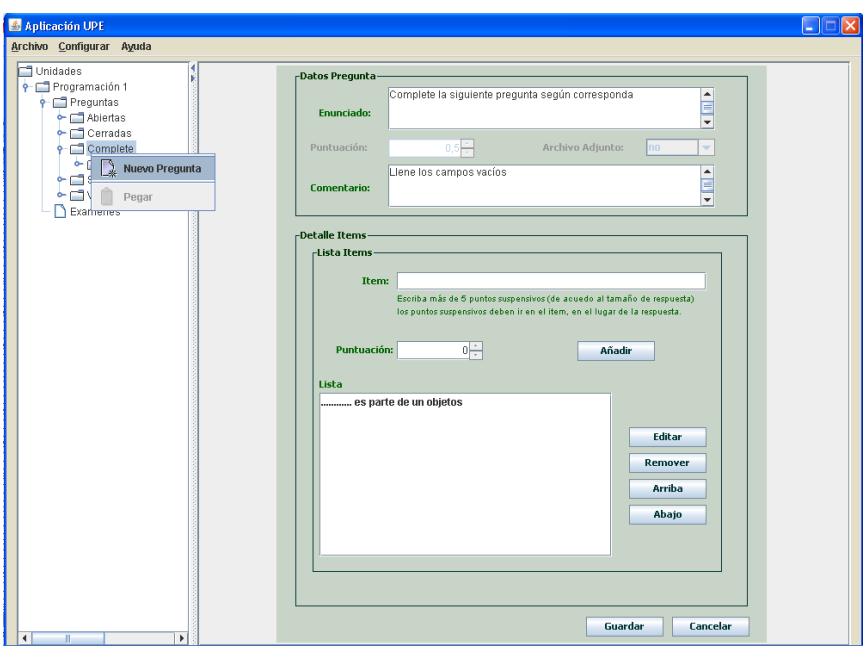

**Figura28.** Nueva Pregunta Complete

# **Nueva Pregunta Selección Múltiple**

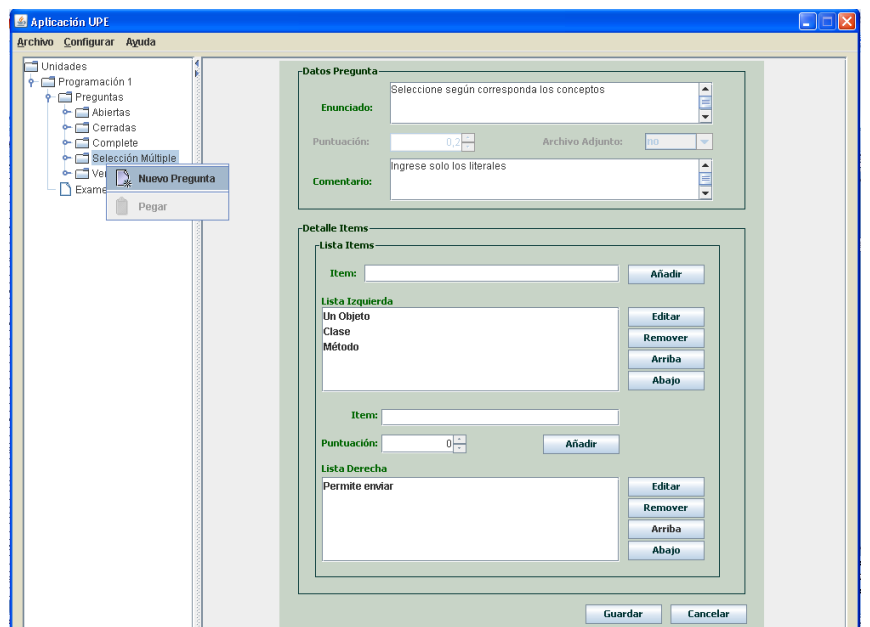

**Figura29.** Nueva Pregunta Selección Múltiple

# **Nueva Pregunta Verdadero / Falso**

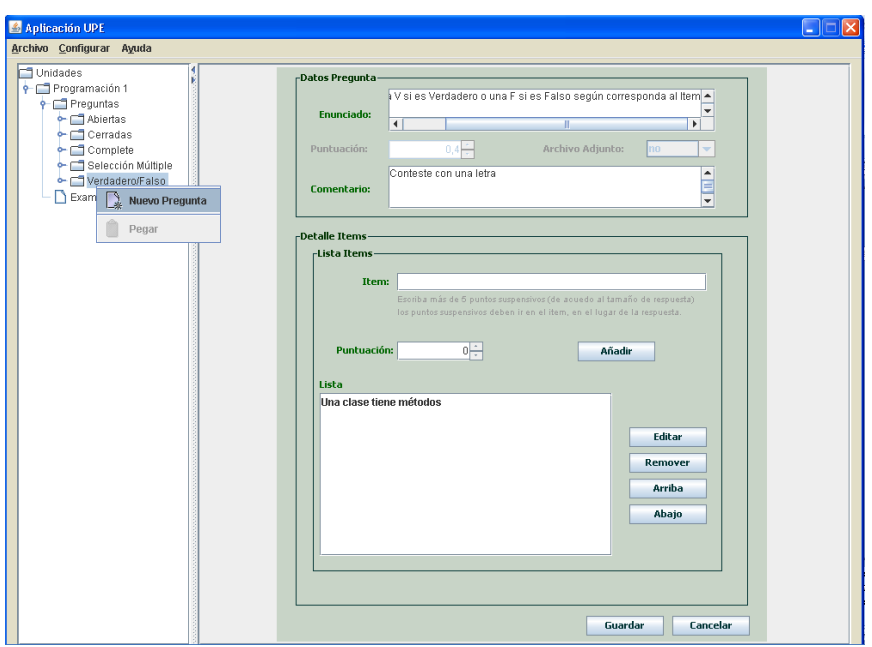

**Figura30.** Nueva Pregunta Verdadero/Falso

# **Modificar Pregunta Abierta**

 $\bigwedge_{i=1}^{n} \bigwedge_{i=1}^{n} \bigwedge$ 

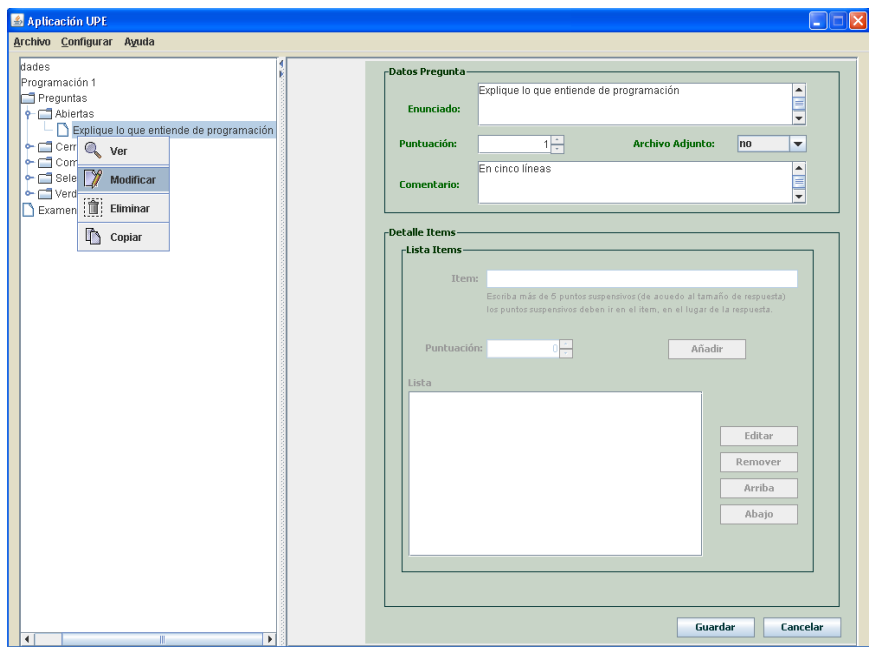

**Figura31.** Modificar Datos Pregunta Abierta

# **Modificar Pregunta Cerrada**

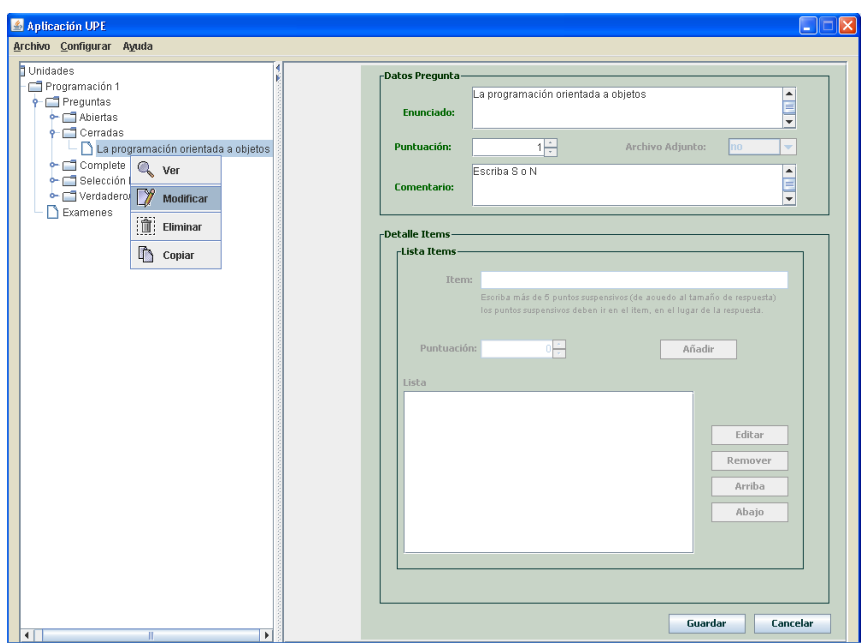

**Figura32.** Modificar Datos Pregunta Cerrada

# **Modificar Pregunta Complete**

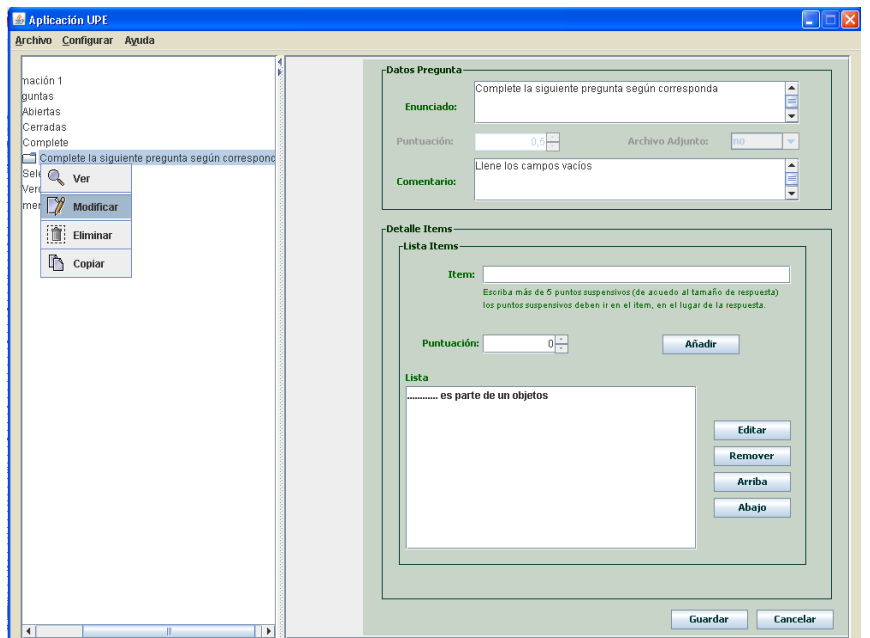

**Figura33.** Modificar Datos Pregunta Complete

# **Modificar Pregunta Selección Múltiple**

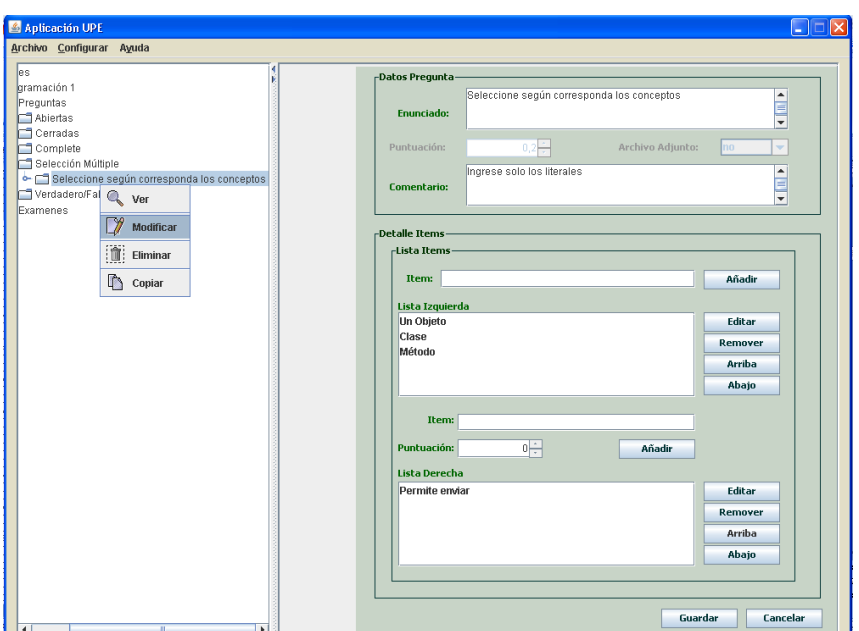

**Figura34.** Modificar Datos Pregunta Selección Múltiple

# **Modificar Pregunta Verdadero / Falso**

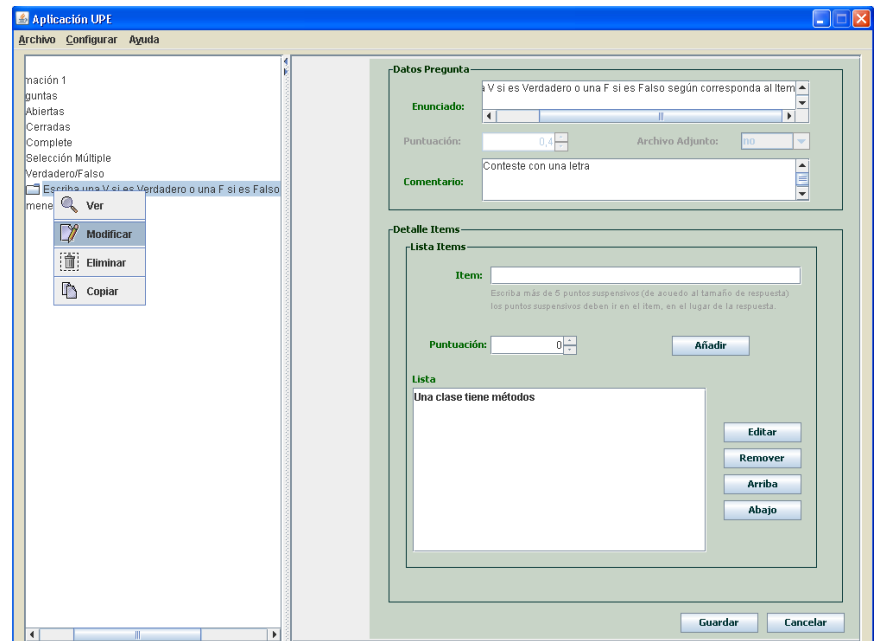

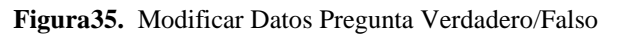

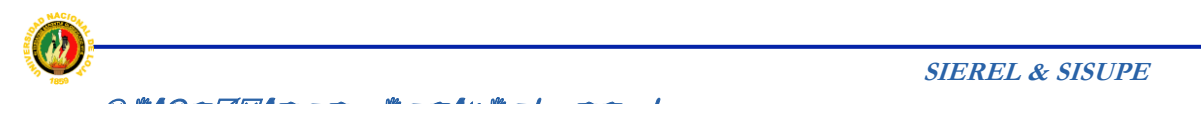

# **Eliminar Pregunta Abierta**

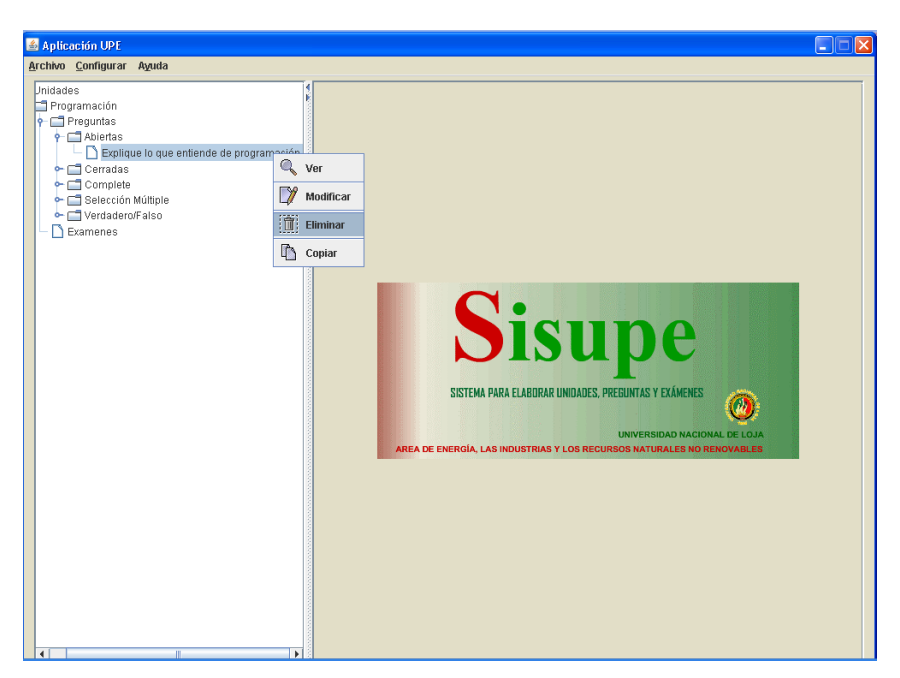

**Figura36.** Eliminar Pregunta Abierta

# **Eliminar Pregunta Cerrada**

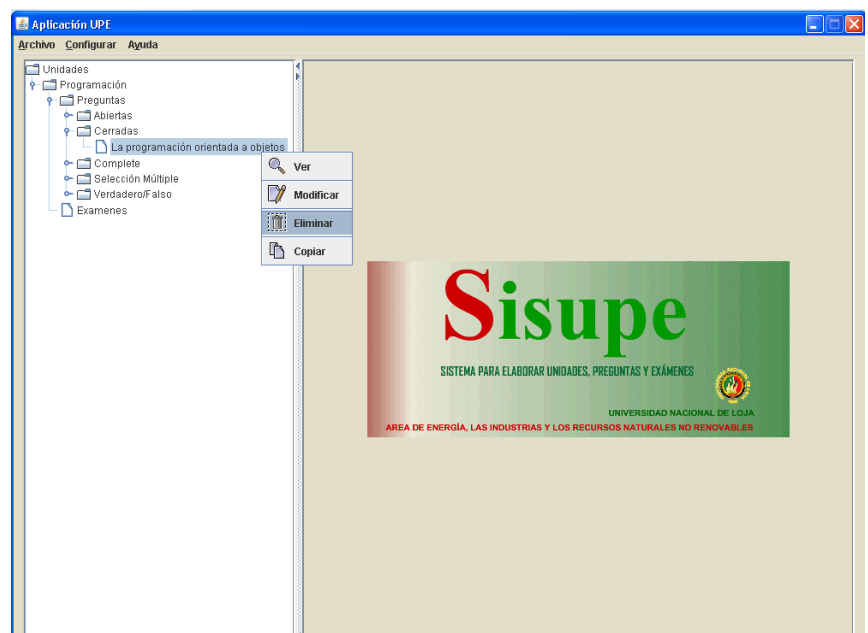

**Figura37.** Eliminar Pregunta Cerrada

### **Eliminar Pregunta Complete**

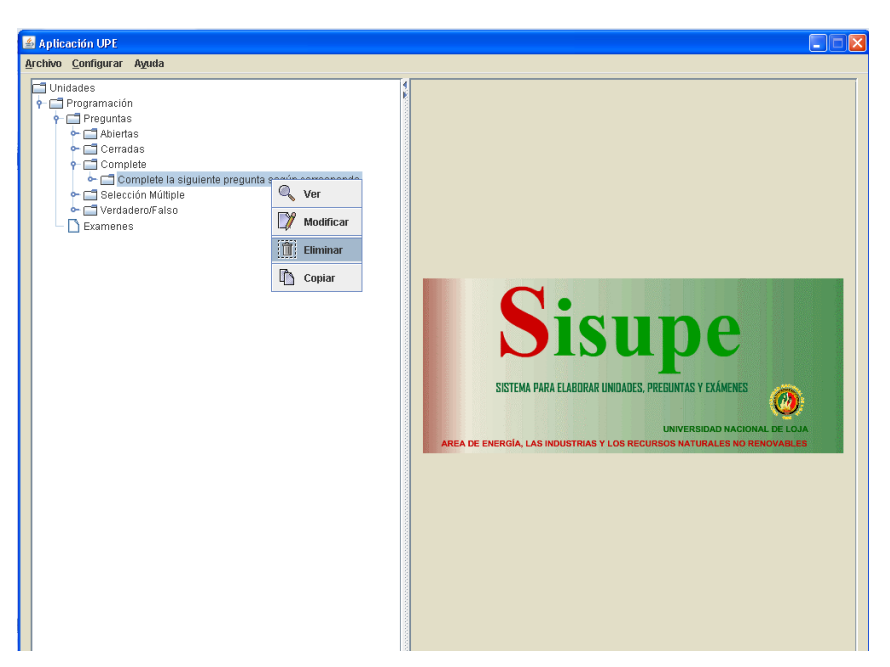

**Figura38.** Eliminar Pregunta Complete

### **Eliminar Pregunta Selección Múltiple**

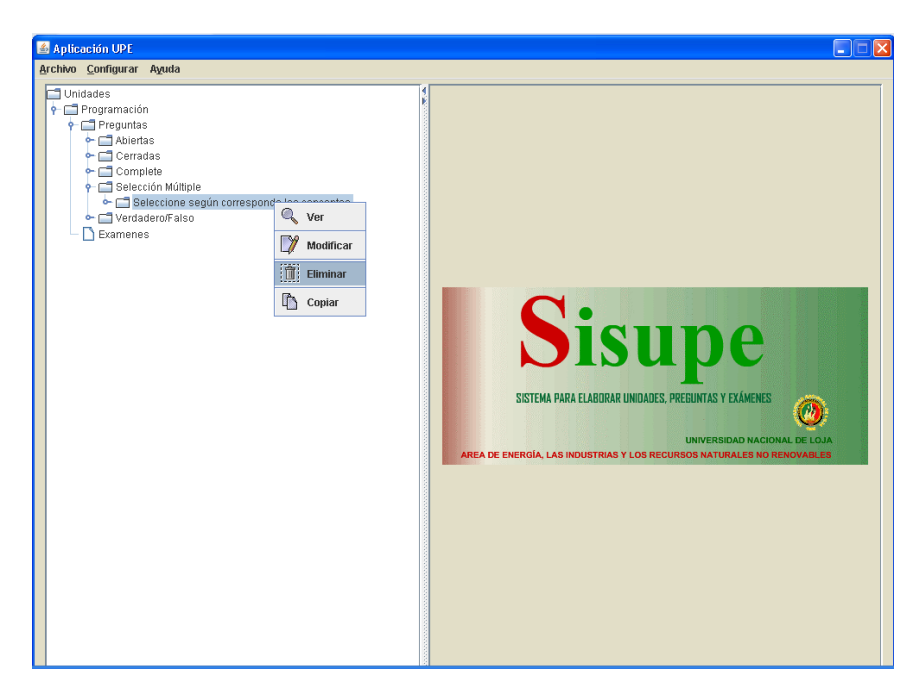

**Figura39.** Eliminar Pregunta Selección Múltiple

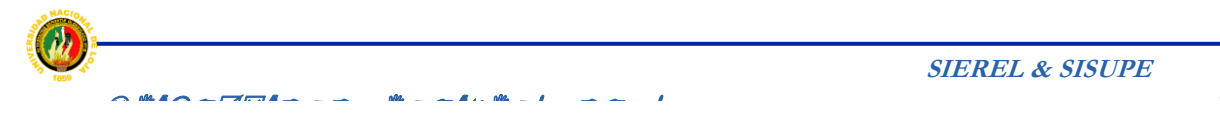

### **Eliminar Pregunta Verdadero / Falso**

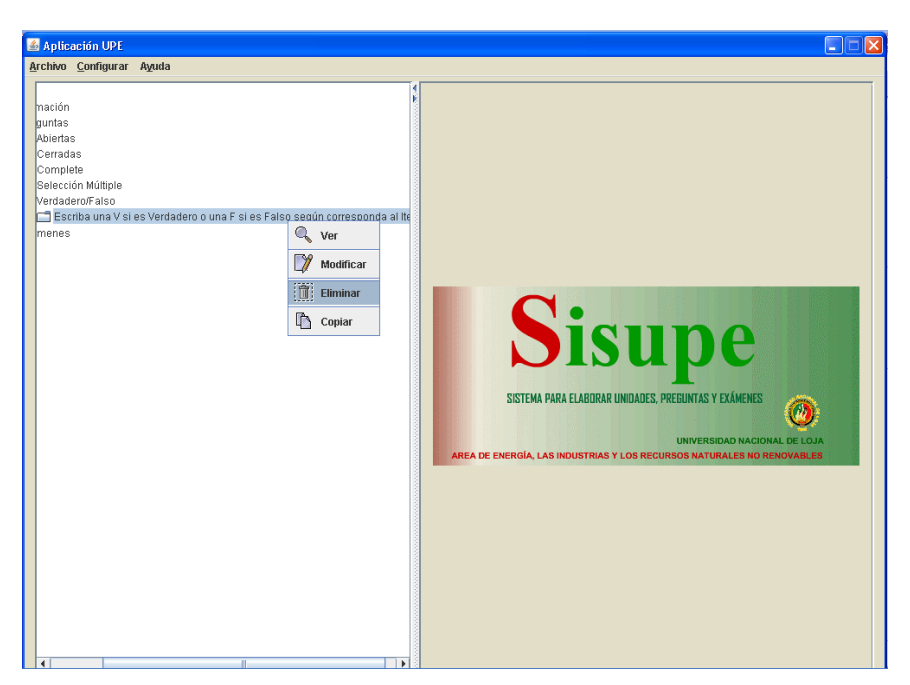

**Figura40.** Eliminar Pregunta Verdadero/Falso

### **Copiar/Pegar Pregunta Abierta**

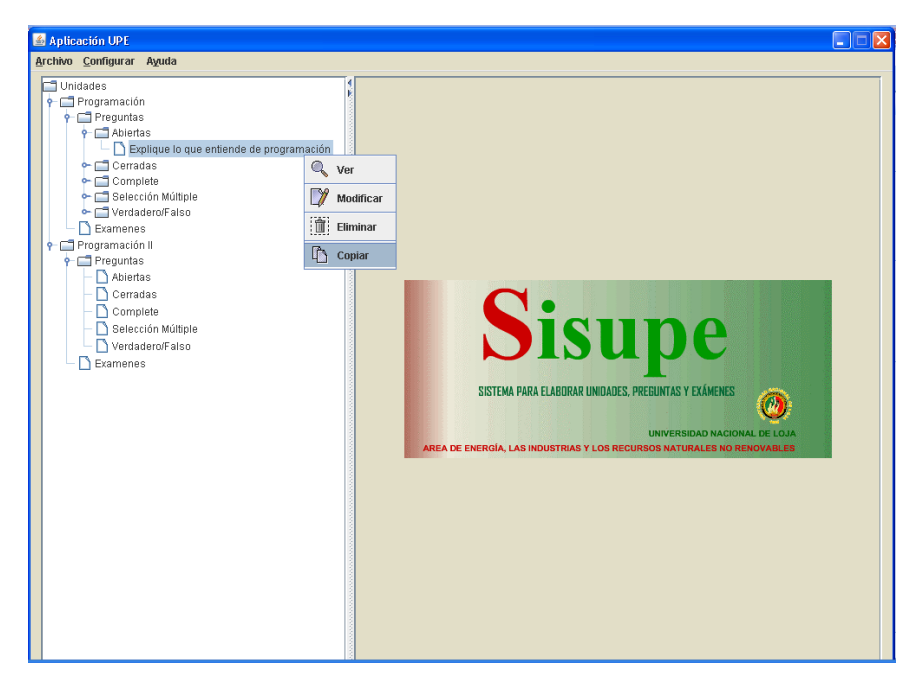

**Figura41.** Copiar Pregunta Abierta

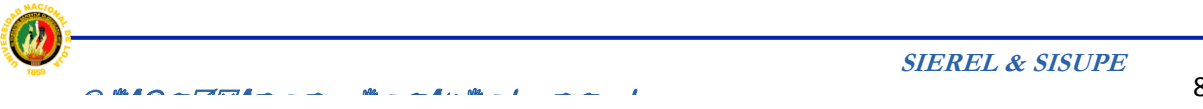

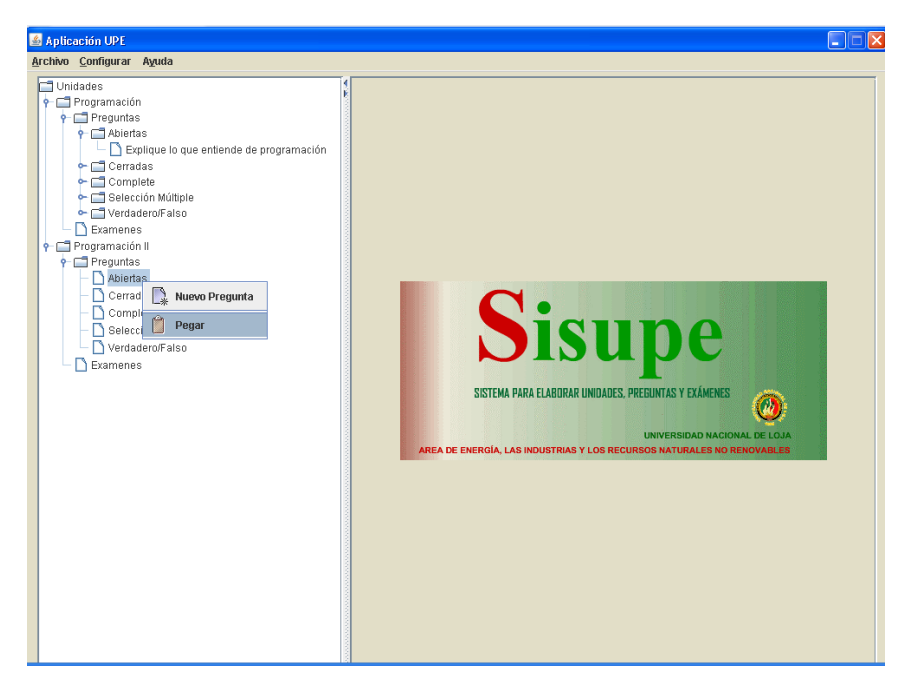

**Figura42.** Pegar Pregunta Abierta

### **Copiar/Pegar Pregunta Cerrada**

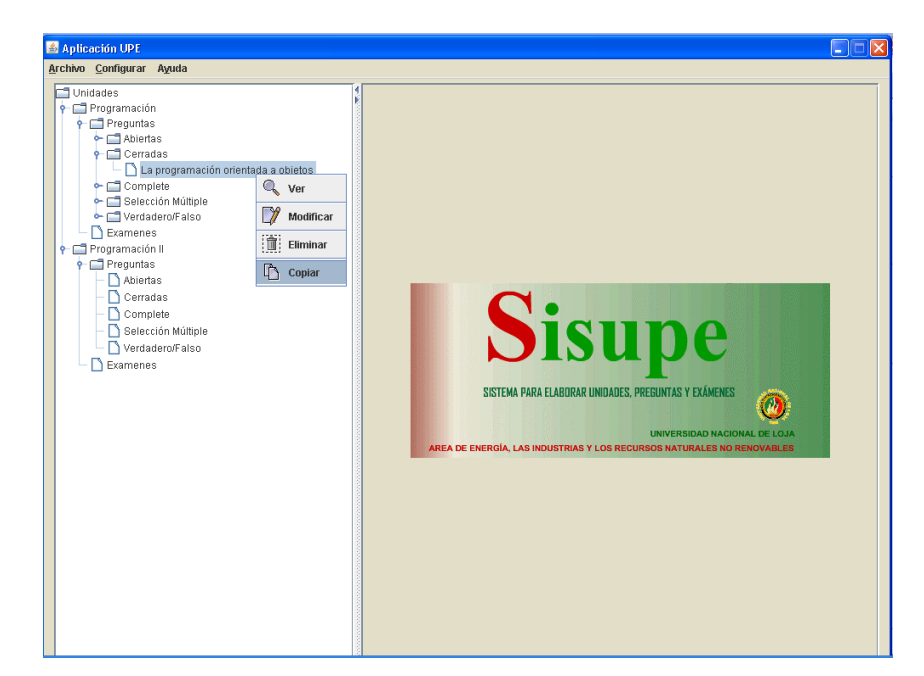

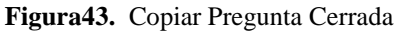

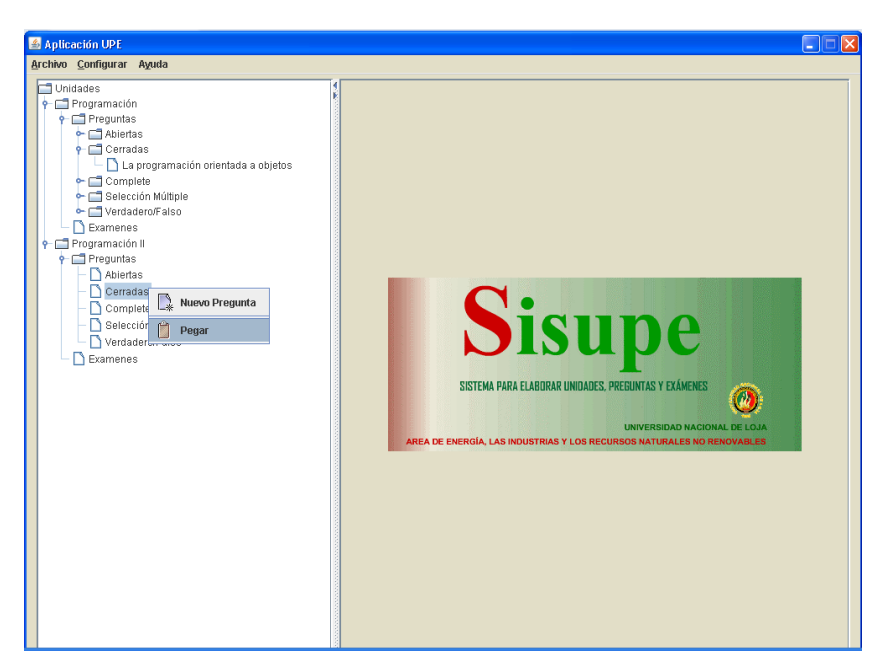

**Figura44.** Pegar Pregunta Cerrada

### **Copiar/Pegar Pregunta Complete**

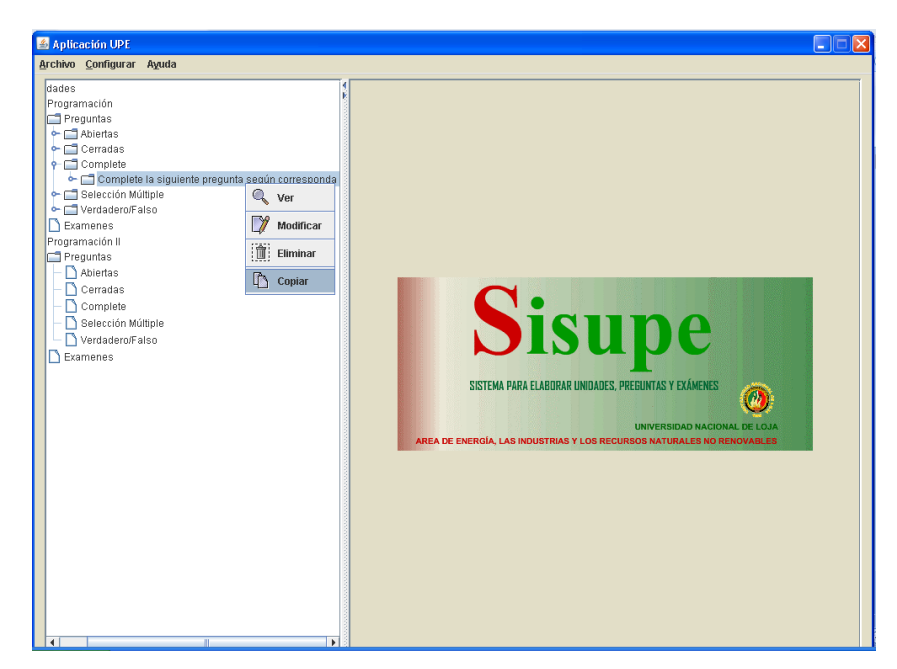

**Figura45.** Copiar Pregunta Complete

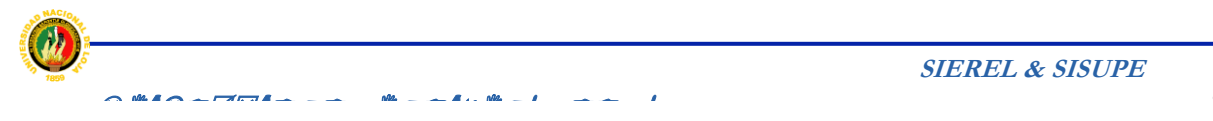

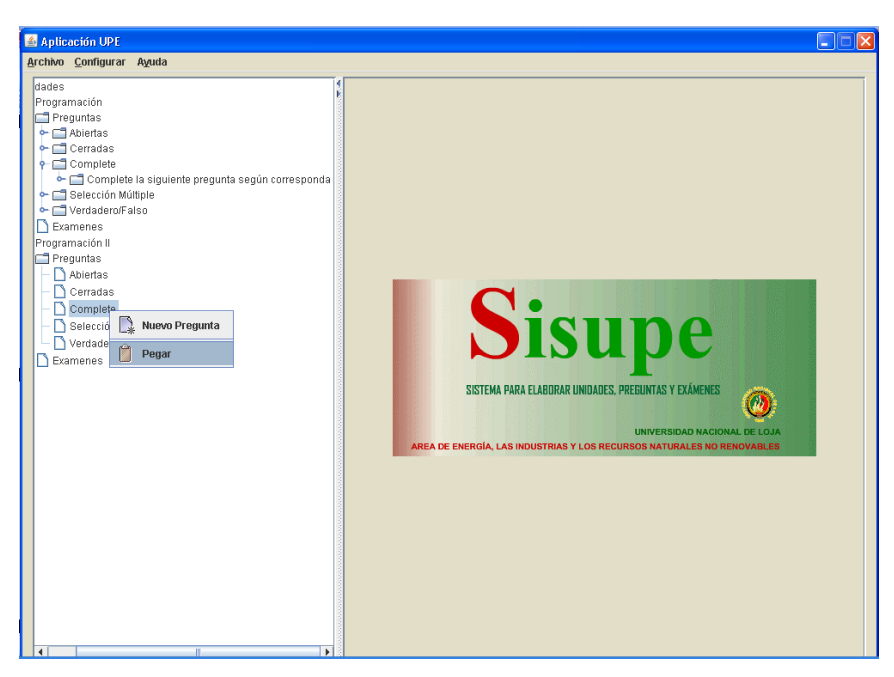

**Figura46.** Copiar Pregunta Complete

### **Copiar/Pegar Pregunta Selección Múltiple**

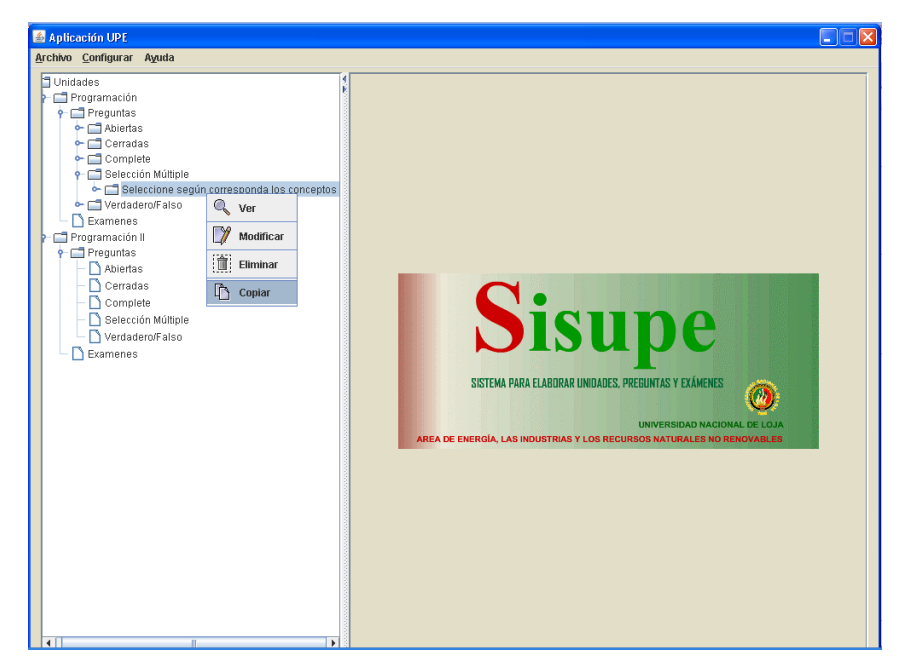

**Figura47.** Copiar Pregunta Selección Múltiple

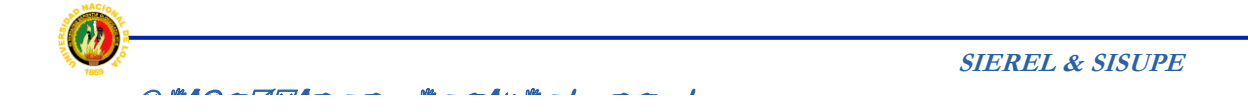

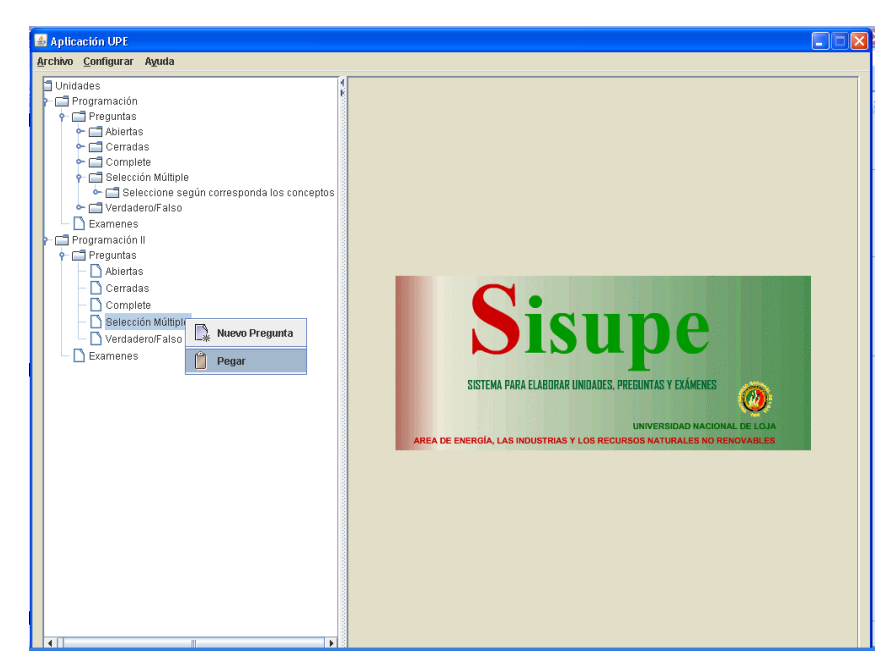

**Figura48.** Pegar Pregunta Selección Múltiple

### **Copiar/Pegar Pregunta Verdadero / Falso**

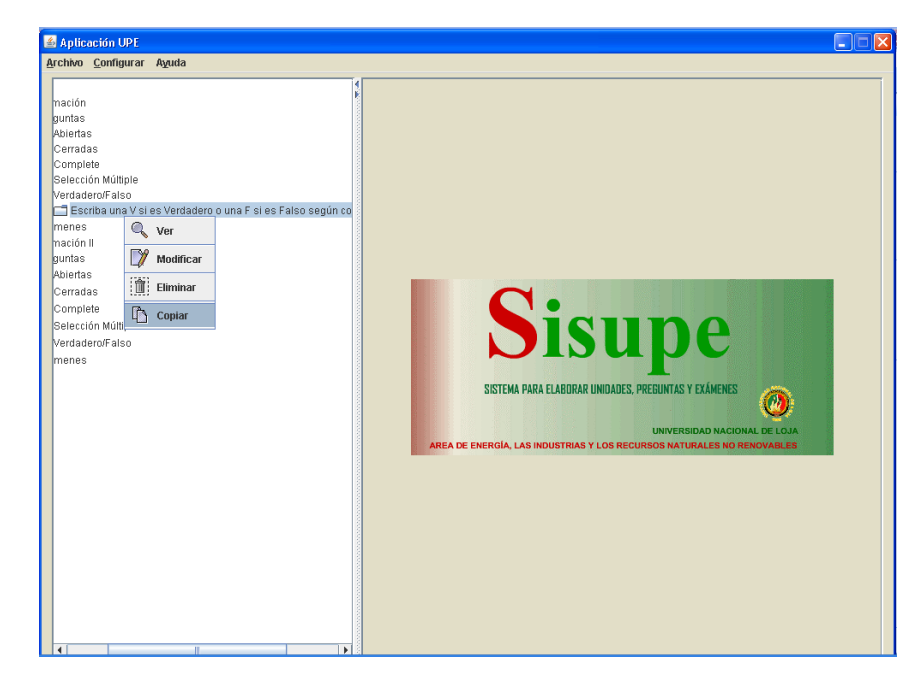

**Figura49.** Copiar Pregunta Verdadero/Falso

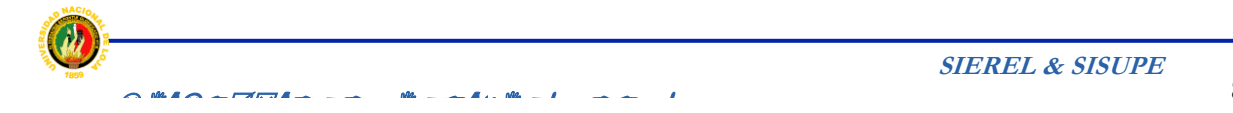

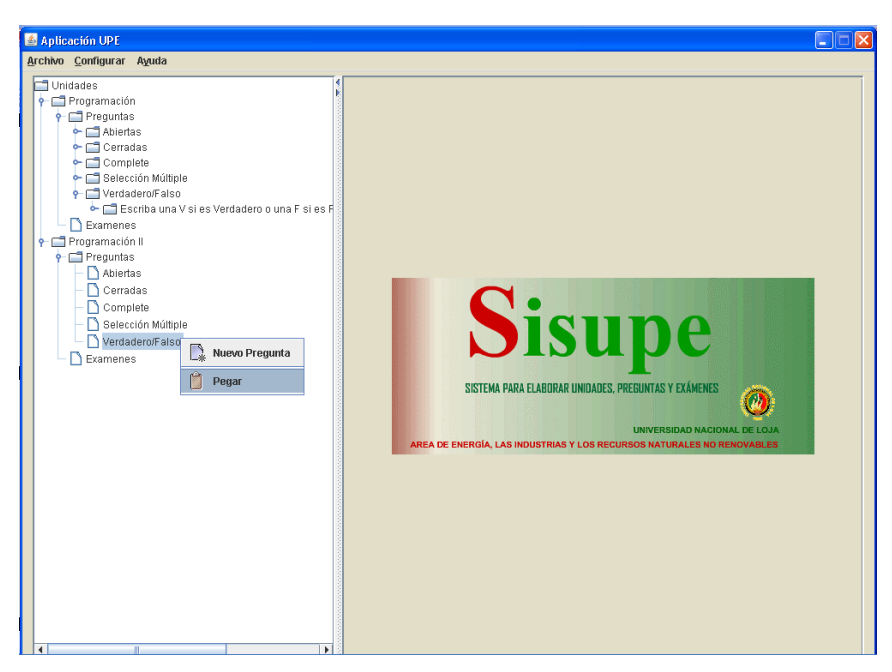

**Figura50.** Pegar Pregunta Verdadero/Falso

### **Ver Pregunta Abierta**

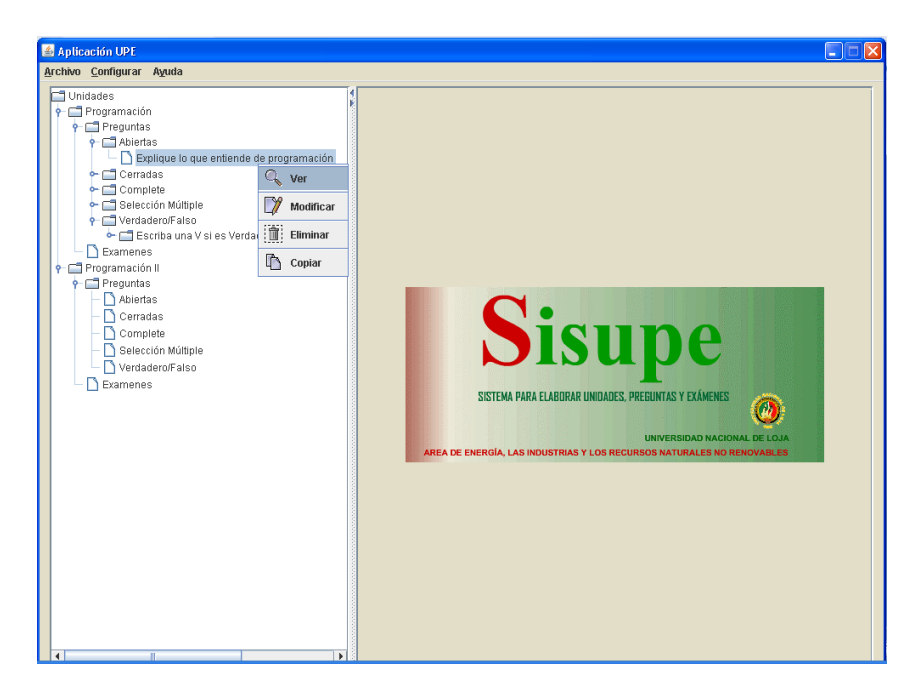

**Figura51.** Ver Pregunta Abierta

### **Ver Pregunta Cerrada**

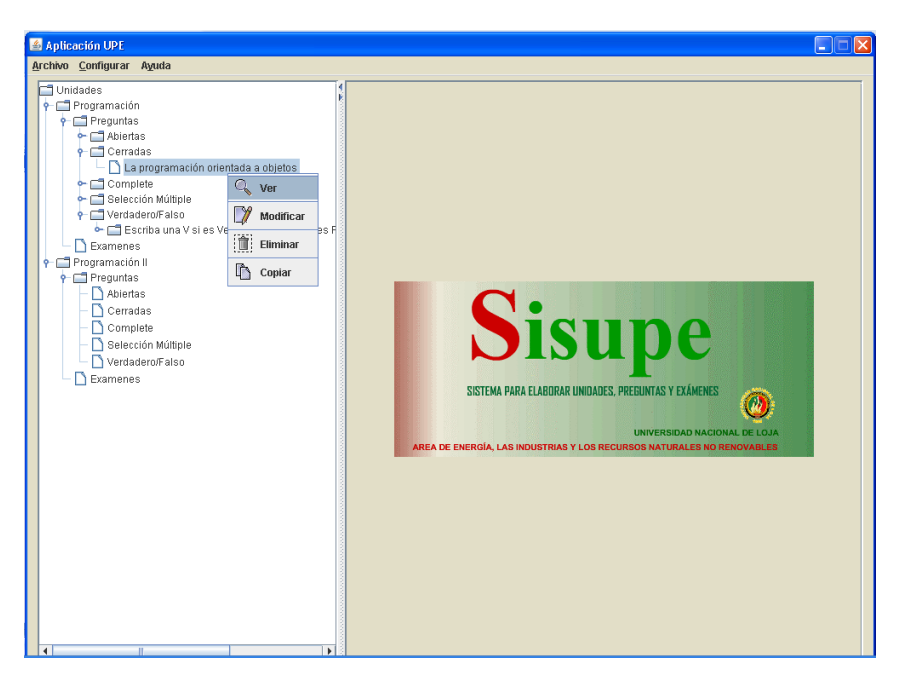

**Figura52.** Ver Pregunta Cerrada

#### **Ver Pregunta Complete**

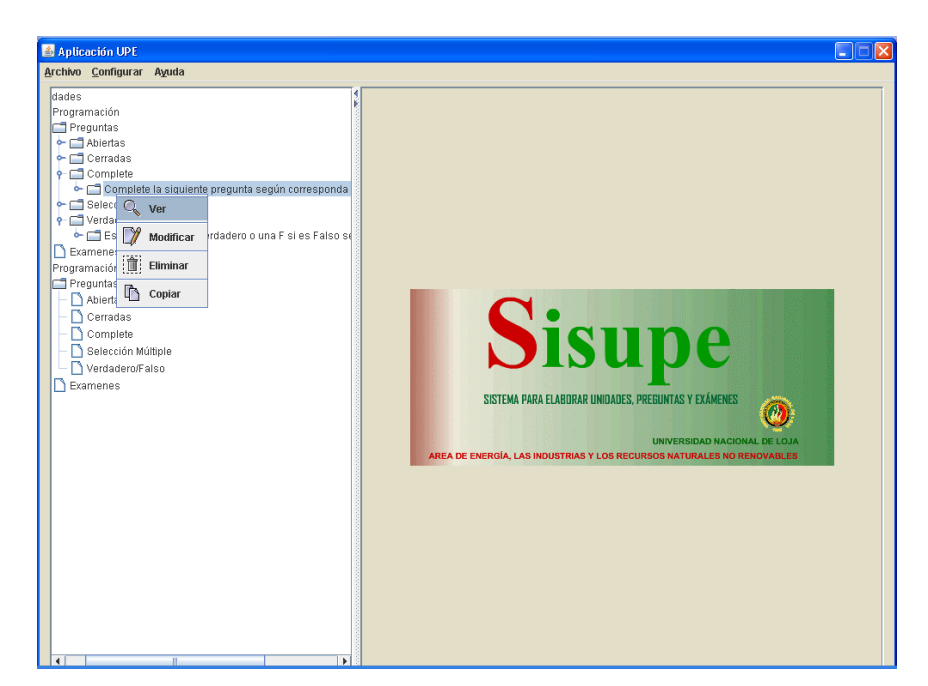

**Figura53.** Ver Pregunta Complete

### **Ver Pregunta Selección Múltiple**

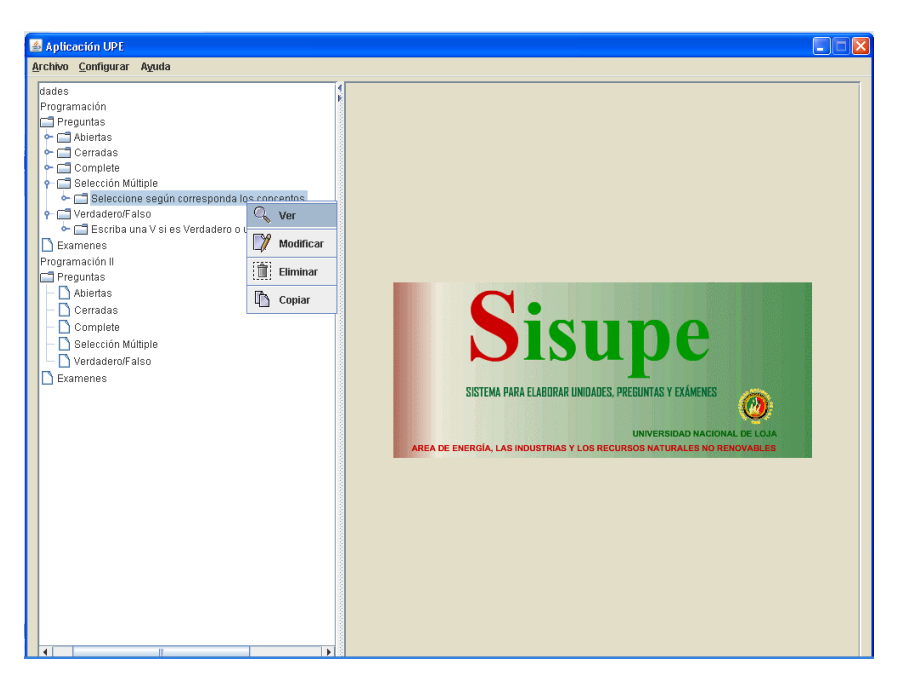

**Figura54.** Ver Pregunta Selección Múltiple

# **Ver Pregunta Verdadero / Falso**

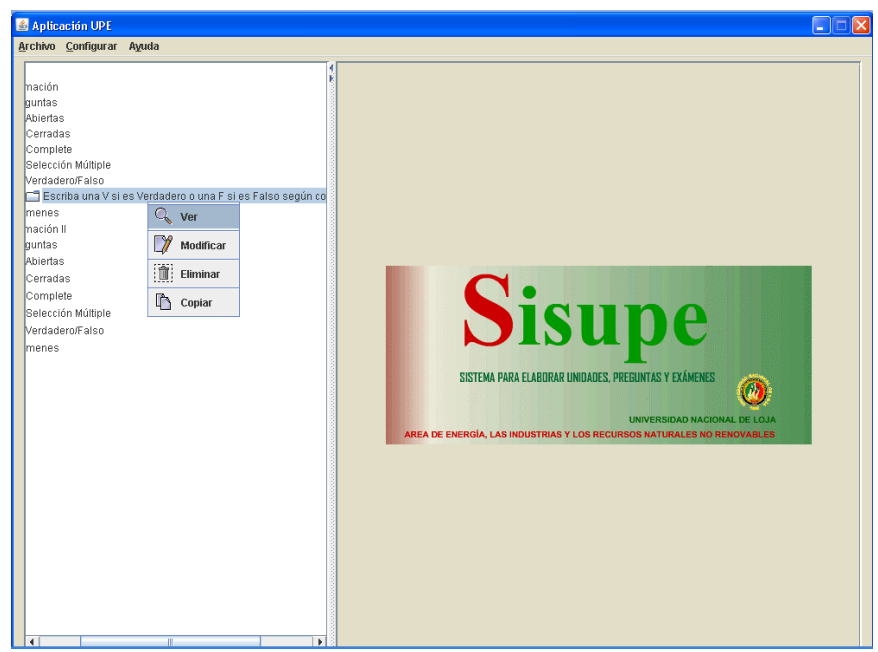

**Figura55.** Ver Pregunta Verdadero/Falso

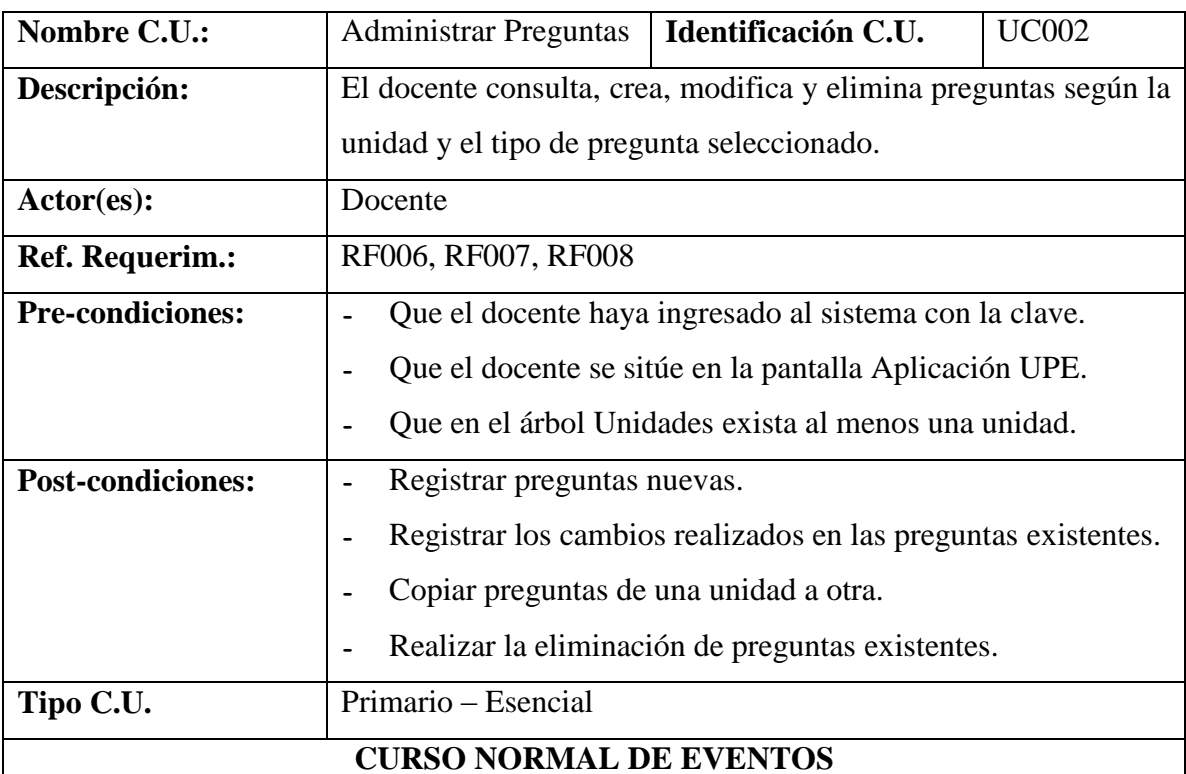

1. El docente hace click sobre la unidad seleccionada (Local o Web) del árbol [Unidades].

- 2. El sistema presenta el nodo [Preguntas].
- 3. El docente hace click sobre en nodo [Preguntas].
- 4. El sistema presenta los nodos con los diferentes tipos de preguntas (Abierta, Cerrada, Complete, Selección Múltiple y Verdadero/Falso).
- 5. El docente hace click derecho sobre [Abierta] y selecciona el ítem [Nueva Pregunta].
- 6. El sistema presenta el panel [Pregunta] en la pantalla [Aplicación UPE].
- 7. El docente ingresa los datos en los campos [Enunciado], [Puntuación] y [Comentario] en la sección [Datos Preguntas] del panel [Pregunta].
- 8. El docente selecciona si la pregunta recibe un archivo adjunto en [Archivo Adjunto] de la sección [Datos Preguntas] del panel [Pregunta].
- 9. El docente indica que quiere guardar los datos de la nueva pregunta eligiendo [Guardar] del panel [Pregunta].
- 10. El sistema valida que los campos estén llenos en el panel [Pregunta].
- 11. El sistema guarda la nueva pregunta.

12. El sistema muestra un mensaje de confirmación indicando que sea creado una nueva pregunta.

- 13. El docente acepta el mensaje de confirmación de creación.
- 14. El sistema cierra el panel [Pregunta] y agrega la pregunta al nodo unidad.
- 15. El caso de uso finaliza.

# **CURSOS ALTERNOS DE EVENTOS**

### A. NUEVA PREGUNTA CERRADA

- A5. El docente hace click derecho sobre [Cerrada] y selecciona el ítem [Nueva Pregunta].
- A6. El sistema presenta el panel [Pregunta] en la pantalla [Aplicación UPE].
- A7. El docente ingresa los datos en los campos [Enunciado], [Puntuación] y [Comentario] de la sección [Datos Preguntas] del panel [Pregunta].
- A8. El curso alterno continúa en el paso 9 del curso normal de eventos.

### A7.1 CAMPOS VACÍOS – NUEVA PREGUNTA CERRADA

- A7.1.1 El docente selecciona el botón [Guardar] del panel [Pregunta].
- A7.1.2 El sistema valida que los campos estén llenos en el panel [Pregunta].
- A7.1.3 El sistema presenta un mensaje de error [Campos Vacíos] indicando que no ingresados los datos en los campos.
- A7.1.4 El curso alterno continúa en el paso A7 del curso alterno NUEVA PREGUNTA CERRADA.

### B. NUEVA PREGUNTA COMPLETE.

- B5. El docente hace click derecho sobre [Complete] y selecciona el ítem [Nueva Pregunta].
- B6. El sistema presenta el panel [Pregunta] en la pantalla [Aplicación UPE].
- B7. El docente ingresa los datos en los campos [Enunciado] y [Comentario] de la sección [Datos Preguntas] del panel [Pregunta].
- B8. El docente ingresa el [Ítem] y la [Puntuación] y hace click en el botón [Añadir] en la sección [Detalle Ítems] del panel [Pregunta].
- B9. El sistema agrega el ítem a la sección [Lista] de la sección [Detalle Ítems] del panel [Pregunta].
- B10. El curso alterno continúa en el paso 9 del curso normal de eventos.

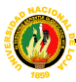

#### B7.1 CAMPOS VACÍOS – NUEVA PREGUNTA COMPLETE.

- B7.1.1 El docente selecciona el botón [Guardar] del panel [Pregunta].
- B7.1.2 El sistema valida que los campos estén llenos en el panel [Pregunta].
- B7.1.3 El sistema presenta un mensaje de error [Campos Vacíos] indicando que no ha ingresado los datos en los campos.
- B7.1.4 El curso alterno continúa en el paso B7 del curso alterno NUEVA PREGUNTA COMPLETE.

### B8.1 LISTA ÍTEMS VACÍO – NUEVA PREGUNTA COMPLETE.

- B8.1.1 El docente selecciona el botón [Guardar] del panel [Pregunta].
- B8.1.2 El sistema valida que los campos estén llenos en el panel [Pregunta].
- B8.1.3 El sistema presenta un mensaje de error [Lista Ítems Vacíos] indicando que no ingresados ítems a la pregunta.
- B8.1.4 El curso alterno continúa en el paso B8 del curso alterno NUEVA PREGUNTA COMPLETE.

#### B10.1 EDITAR ÍTEM – NUEVA PREGUNTA COMPLETE.

- B10.1.1 El docente selecciona el ítem del campo [Lista] y selecciona el botón [Editar] de la sección [Detalle Ítems] del panel [Pregunta].
- B10.1.2 El sistema presenta los datos del ítem en los campos [Ítem] y [Puntuación] de la sección [Detalle Ítems] del panel [Pregunta].
- B10.1.3 El docente modifica los datos [Ítem] y [Puntuación] y selecciona el botón [Añadir] en la sección [Detalle Ítems] del panel [Pregunta].
- B10.1.4 El curso alterno continúa en el paso B9 del curso alterno NUEVA PREGUNTA COMPLETE.

B10.1.1 REMOVER ÍTEM – NUEVA PREGUNTA COMPLETE.

B10.1.1.1 El docente selecciona el ítem del campo [Lista] y

selecciona el botón [Remover] de la sección [Detalle Ítems] del panel [Pregunta].

- B10.1.1.2 El sistema elimina el ítem seleccionado de la sección [Detalle Ítems] del panel [Pregunta].
- B10.1.1.3 El curso alterno continúa en el paso B8 del curso alterno NUEVA PREGUNTA COMPLETE.

### B10.1.1 ARRIBA ÍTEM – NUEVA PREGUNTA COMPLETE.

- B10.1.1.1 El docente selecciona el ítem del campo [Lista] y selecciona el botón [Arriba] de la sección [Detalle Ítems] del panel [Pregunta].
- B10.1.1.2 El sistema ubica una posición antes el ítem seleccionado de la sección [Detalle Ítems] del panel [Pregunta].
- B10.1.1.3 El curso alterno continúa en el paso B10 del curso alterno NUEVA PREGUNTA COMPLETE.

### B10.1.1 ABAJO ÍTEM – NUEVA PREGUNTA COMPLETE.

- B10.1.1.1 El docente selecciona el ítem del campo [Lista] y selecciona el botón [Abajo] de la sección [Detalle Ítems] del panel [Pregunta].
- B10.1.1.2 El sistema ubica una posición después el ítem seleccionado de la sección [Detalle Ítems] del panel [Pregunta].
- B10.1.1.3 El curso alterno continúa en el paso B10 del curso alterno NUEVA PREGUNTA COMPLETE.

# C. NUEVA PREGUNTA SELECCIÓN MÚLTIPLE.

- C5. El docente hace click derecho sobre [Selección Múltiple] y selecciona el ítem [Nueva Pregunta].
- C6. El sistema presenta el panel [Pregunta] en la pantalla [Aplicación UPE].
- C7. El docente ingresa los datos en los campos [Enunciado] y [Comentario] de

la sección [Datos Preguntas] del panel [Pregunta].

- C8. El docente ingresa el [Ítem] y hace click en el botón [Añadir] en la sección [Detalle Ítems] del panel [Pregunta].
- $C9.$ El sistema agrega el ítem a la sección [Lista Izquierda] del panel [Pregunta].
- C10. El docente ingresa el [Ítem] y la [Puntuación] y hace click en el botón [Añadir] en la sección [Detalle Ítems] del panel [Pregunta].
- C11. El sistema agrega el ítem a la sección [Lista Derecha] del panel [Pregunta].
- C12. El curso alterno continúa en el paso 9 del curso normal de eventos.

### C7.1 CAMPOS VACÍOS – NUEVA PREGUNTA SELECCIÓN MÚLTIPLE.

- C7.1.1 El docente selecciona el botón [Guardar] del panel [Pregunta].
- C7.1.2 El sistema valida que los campos estén llenos en el panel [Pregunta].
- C7.1.3 El sistema presenta un mensaje de error [Campos Vacíos] indicando que no ha ingresado los datos en los campos del panel [Pregunta].
- C7.1.4 El curso alterno continúa en el paso C7 del curso alterno NUEVA PREGUNTA SELECCIÓN MÚLTIPLE.

# C8.1 CAMPOS VACÍOS ÍTEMS LISTA IZQUIERDA – NUEVA PREGUNTA SELECCIÓN MÚLTIPLE.

- C8.1.1 El docente selecciona el botón [Guardar] del panel [Pregunta].
- C8.1.2 El sistema valida que los campos estén llenos en el panel [Pregunta].
- C8.1.3 El sistema presenta un mensaje de error [Campos Vacíos] indicando que no ha ingresado un ítem y puntuación en la sección [Detalle Ítems] del panel [Pregunta].
- C8.1.4 El curso alterno continúa en el paso C8 del curso alterno NUEVA PREGUNTA SELECCIÓN MÚLTIPLE.

C10.1 CAMPOS VACÍOS ÍTEMS LISTA DERECHA – NUEVA PREGUNTA SELECCIÓN MÚLTIPLE.

- C10.1.1 El docente selecciona el botón [Guardar] del panel [Pregunta].
- C10.1.2 El sistema valida que los campos estén llenos en el panel [Pregunta].
- C10.1.3 El sistema presenta un mensaje de error [Campos Vacíos] indicando que no ha ingresado un ítem en la sección [Detalle Ítems] del panel [Pregunta].
- C10.1.4 El curso alterno continúa en el paso C10 del curso alterno NUEVA PREGUNTA SELECCIÓN MÚLTIPLE.

#### C10.1 EDITAR ÍTEM – NUEVA PREGUNTA SELECCIÓN MÚLTIPLE.

- C10.1.1 El docente selecciona el ítem del campo [Lista Izquierda] y selecciona el botón [Editar] de la sección [Detalle Ítems] del panel [Pregunta].
- C10.1.2 El sistema presenta los datos del ítem en el campo [Ítem] de la sección [Detalle Ítems] del panel [Pregunta].
- C10.1.3 El docente modifica los datos [Ítem] y selecciona el botón [Añadir] en la sección [Detalle Ítems] del panel [Pregunta].
- C10.1.4 El curso alterno continúa en el paso C9 del curso alterno NUEVA PREGUNTA SELECCIÓN MÚLTIPLE.

### C10.1.1 REMOVER ÍTEM – NUEVA PREGUNTA SELECCIÓN MÚLTIPLE.

- C10.1.1.1 El docente selecciona el ítem del campo [Lista Izquierda] y selecciona el botón [Remover] de la sección [Detalle Ítems] del panel [Pregunta].
- C10.1.1.2 El sistema elimina el ítem seleccionado del campo [Lista Izquierda] de la sección [Detalle Ítems] del panel [Pregunta].
- C10.1.1.3 El curso alterno continúa en el paso C8 del curso alterno NUEVA PREGUNTA SELECCIÓN MÚLTIPLE.

C10.1.1 ARRIBA ÍTEM – NUEVA PREGUNTA SELECCIÓN MÚLTIPLE.

- C10.1.1.1 El docente selecciona el ítem del campo [Lista Izquierda] y selecciona el botón [Arriba] de la sección [Detalle Ítems] del panel [Pregunta].
- C10.1.1.2 El sistema ubica una posición antes el ítem seleccionado de la sección [Lista Izquierda] del panel [Pregunta].
- C10.1.1.3 El curso alterno continúa en el paso C12 del curso alterno NUEVA PREGUNTA SELECCIÓN MÚLTIPLE.

## C10.1.1 ABAJO ÍTEM – NUEVA PREGUNTA SELECCIÓN MÚLTIPLE.

- C10.1.1.1 El docente selecciona el ítem del campo [Lista Izquierda] y selecciona el botón [Abajo] de la sección [Detalle Ítems] del panel [Pregunta].
- C10.1.1.2 El sistema ubica una posición después el ítem seleccionado de la sección [Lista Izquierda] del panel [Pregunta].
- C10.1.1.3 El curso alterno continúa en el paso C12 del curso alterno NUEVA PREGUNTA SELECCIÓN MÚLTIPLE.

## C12.1 EDITAR ÍTEM – NUEVA PREGUNTA SELECCIÓN MÚLTIPLE.

- C12.1.1 El docente selecciona el ítem del campo [Lista Derecha] y selecciona el botón [Editar] de la sección [Detalle Ítems] del panel [Pregunta].
- C12.1.2 El sistema presenta los datos del ítem en el campo [Ítem] de la sección [Detalle Ítems] del panel [Pregunta].
- C12.1.3 El docente modifica los datos [Ítem] y selecciona el botón [Añadir] en la sección [Detalle Ítems] del panel [Pregunta].
- C12.1.4 El curso alterno continúa en el paso C9 del curso alterno NUEVA PREGUNTA SELECCIÓN MÚLTIPLE.

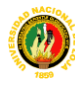

#### C12.1.1 REMOVER ÍTEM – NUEVA PREGUNTA SELECCIÓN MÚLTIPLE.

- C12.1.1.1 El docente selecciona el ítem del campo [Lista Derecha] y selecciona el botón [Remover] de la sección [Detalle Ítems] del panel [Pregunta].
- C12.1.1.2 El sistema elimina el ítem seleccionado del campo [Lista Derecha] de la sección [Detalle Ítems] del panel [Pregunta].
- C12.1.1.3 El curso alterno continúa en el paso C10 del curso alterno NUEVA PREGUNTA SELECCIÓN MÚLTIPLE.

### C12.1.1 ARRIBA ÍTEM – NUEVA PREGUNTA SELECCIÓN MÚLTIPLE.

- C12.1.1.1 El docente selecciona el ítem del campo [Lista Derecha] y selecciona el botón [Arriba] de la sección [Detalle Ítems] del panel [Pregunta].
- C12.1.1.2 El sistema ubica una posición antes el ítem seleccionado de la sección [Lista Derecha] del panel [Pregunta].
- C12.1.1.3 El curso alterno continúa en el paso C12 del curso alterno NUEVA PREGUNTA SELECCIÓN MÚLTIPLE.

## C12.1.1 ABAJO ÍTEM – NUEVA PREGUNTA SELECCIÓN MÚLTIPLE.

- C10.1.1.1 El docente selecciona el ítem del campo [Lista Derecha] y selecciona el botón [Abajo] de la sección [Detalle Ítems] del panel [Pregunta].
- C10.1.1.2 El sistema ubica una posición después el ítem seleccionado de la sección [Lista Derecha] del panel [Pregunta].
- C10.1.1.3 El curso alterno continúa en el paso C12 del curso alterno NUEVA PREGUNTA SELECCIÓN MÚLTIPLE.

#### D. NUEVA PREGUNTA VERDADERO/FALSO

- D<sub>5</sub>. El docente hace click derecho sobre [Verdadero/Falso] y selecciona el ítem [Nueva Pregunta].
- D<sub>6</sub> El sistema presenta el panel [Pregunta] en la pantalla [Aplicación UPE].
- D7. El docente ingresa los datos en los campos [Enunciado] y [Comentario] de la sección [Datos Preguntas] del panel [Pregunta].
- D8. El docente ingresa el [Ítem], la [Puntuación] y hace click en el botón [Añadir] en el panel [Detalle Ítems] del panel [Pregunta].
- D9. El sistema agrega el ítem a la sección [Lista] del panel [Pregunta].
- D10. El curso alterno continúa en el paso 9 del curso normal de eventos.

### D7.1 CAMPOS VACÍOS – NUEVA PREGUNTA VERDADERO/FALSO.

- D7.1.1 El docente selecciona el botón [Guardar] del panel [Pregunta].
- D7.1.2 El sistema valida que los campos estén llenos en el panel [Pregunta].
- D7.1.3 El sistema presenta un mensaje de error [Campos Vacíos] indicando que no ha ingresado los datos en los campos.
- D7.1.4 El curso alterno continúa en el paso D7 del curso alterno NUEVA PREGUNTA VERDADERO/FALSO.

# D8.1 LISTA ÍTEMS VACIO – NUEVA PREGUNTA VERDADERO/FALSO.

- D8.1.1 El docente selecciona el botón [Guardar] del panel [Pregunta].
- D8.1.2 El sistema valida que los campos estén llenos en el panel [Pregunta].
- D8.1.3 El sistema presenta un mensaje de error [Lista Ítems Vacíos] indicando que no ingresados ítems a la pregunta.
- D8.1.4 El curso alterno continúa en el paso D8 del curso alterno NUEVA PREGUNTA VERDADERO/FALSO.

# D10.1 EDITAR ÍTEM – NUEVA PREGUNTA VERDADERO/FALSO.

D10.1.1 El docente selecciona el ítem del campo [Lista] y selecciona el

botón [Editar] de la sección [Detalle Ítems] del panel [Pregunta].

- D10.1.2 El sistema presenta los datos del ítem en los campos [Ítem] y [Puntuación] de la sección [Detalle Ítems] del panel [Pregunta].
- D10.1.3 El docente modifica los datos [Ítem] y [Puntuación] y selecciona el botón [Añadir] en la sección [Detalle Ítems] del panel [Pregunta].
- D10.1.4 El curso alterno continúa en el paso D9 del curso alterno NUEVA PREGUNTA VERDADERO/FALSO.

### D10.1.1 REMOVER ÍTEM – NUEVA PREGUNTA VERDADERO/FALSO.

- D10.1.1.1 El docente selecciona el ítem del campo [Lista] y selecciona el botón [Remover] de la sección [Detalle Ítems] del panel [Pregunta].
- D10.1.1.2 El sistema elimina el ítem seleccionado de la sección [Detalle Ítems] del panel [Pregunta].
- D10.1.1.3 El curso alterno continúa en el paso D8 del curso alterno NUEVA PREGUNTA VERDADERO / FALSO.

# D10.1.1 ARRIBA ÍTEM – NUEVA PREGUNTA VERDADERO/FALSO.

- D10.1.1.1 El docente selecciona el ítem del campo [Lista] y selecciona el botón [Arriba] de la sección [Detalle Ítems] del panel [Pregunta].
- D10.1.1.2 El sistema ubica una posición antes el ítem seleccionado de la sección [Detalle Ítems] del panel [Pregunta].
- D10.1.1.3 El curso alterno continúa en el paso D10 del curso alterno NUEVA PREGUNTA VERDADERO / FALSO.

D10.1.1 ABAJO ÍTEM – NUEVA PREGUNTA VERDADERO/FALSO.

D10.1.1.1 El docente selecciona el ítem del campo [Lista] y

selecciona el botón [Abajo] de la sección [Detalle Ítems] del panel [Pregunta].

- D10.1.1.2 El sistema ubica una posición después el ítem seleccionado de la sección [Detalle Ítems] del panel [Pregunta].
- D10.1.1.3 El curso alterno continúa en el paso D10 del curso alterno NUEVA PREGUNTA VERDADERO / FALSO.

#### E. MODIFICAR PREGUNTA ABIERTA

- E5. El docente hace click sobre en nodo [Abierta].
- E6. El sistema presenta las preguntas abiertas existentes.
- E7. El docente selecciona la pregunta que se desea modificar.
- E8. El sistema presenta un menú.
- E9. El docente selecciona [Modificar].
- E10. El sistema presenta el panel [Datos Pregunta] con los datos de la pregunta.
- E11. El docente realiza los cambios a la pregunta.
- E12. El docente indica que quiere guardar los cambios eligiendo [Guardar] del panel [Datos Pregunta].
- E13. El sistema valida que los campos estén llenos en el panel [Pregunta].
- E14. El sistema guarda la pregunta modificada.
- E15. El sistema muestra un mensaje de confirmación indicando que se modifico la pregunta.
- E16. El docente acepta el mensaje de confirmación.
- E17. El sistema cierra el panel [Datos Pregunta] y agrega la pregunta modificada al nodo unidad.
- E18. El curso alterno continúa en el paso 14 del curso normal de eventos.

### F. MODIFICAR PREGUNTA CERRADA.

- F5. El docente selecciona el nodo [Cerrada].
- F6. El sistema presenta las preguntas cerradas existentes.
- F7. El curso alterno continúa en el paso E7 del curso alterno de eventos.

### G. MODIFICAR PREGUNTA COMPLETE.

- G5. El docente selecciona el nodo [Complete].
- G6. El sistema presenta las preguntas de tipo complete existentes.
- G7. El curso alterno continúa en el paso E7 del curso alterno de eventos.

# H. MODIFICAR PREGUNTA SELECCIÓN MÚLTIPLE

- H5. El docente selecciona el nodo [Selección Múltiple].
- H6. El sistema presenta las preguntas de tipo Selección Múltiple existentes.
- H7. El curso alterno continúa en el paso E7 del curso alterno de eventos.

# I. MODIFICAR PREGUNTA VERDADERO/FALSO

- I5. El docente selecciona el nodo [Verdadero/Falso].
- I6. El sistema presenta las preguntas de tipo [Verdadero/Falso] existentes.
- I7. El curso alterno continúa en el paso E7 del curso alterno de eventos.

# J. ELIMINAR PREGUNTA ABIERTA

- J5. El docente selecciona el nodo [Abierta].
- J6. El sistema presenta las preguntas abiertas existentes.
- J7. El docente selecciona la pregunta que se desea eliminar
- J8. El sistema presenta un menú.
- J9. El docente selecciona [Eliminar].
- J10. El sistema muestra un mensaje de confirmación para la eliminación de la pregunta seleccionada.
- J11. El docente acepta el mensaje de confirmación de eliminación.
- J12. El sistema elimina la pregunta seleccionada y actualiza el árbol [Unidades]
- J14. El curso alterno continúa en el paso 15 del curso normal de eventos.

# K. ELIMINAR PREGUNTA CERRADA

- K5. El docente selecciona el nodo [Cerrada].
- K6. El sistema presenta las preguntas cerradas existentes.
- K7. El curso alterno continúa en el paso J7 del curso alterno de eventos.

### L. ELIMINAR PREGUNTA COMPLETE

- L5. El docente selecciona el nodo [Complete].
- $L6.$ El sistema presenta las preguntas de tipo complete existentes.
- L7. El curso alterno continúa en el paso J7 del curso alterno de eventos.

## M. ELIMINAR PREGUNTAS SELECCIÓN MÚLTIPLE

- M5. El docente selecciona el nodo [Selección Múltiple].
- M6. El sistema presenta las preguntas de tipo selección múltiple existentes.
- M7. El curso alterno continúa en el paso J7 del curso alterno de eventos.

# N. ELIMINAR PREGUNTAS VERDADERO/FALSO

- N5. El docente selecciona el nodo [Verdadero/Falso].
- N6. El sistema presenta las preguntas de tipo verdadero/falso existentes.
- N7. El curso alterno continúa en el paso J7 del curso alterno de eventos.

# O. COPIAR/PEGAR PREGUNTA ABIERTA

- O5. El docente selecciona el nodo [Abierta].
- O6. El sistema presenta las preguntas abiertas existentes.
- O7. El docente selecciona la pregunta que se desea copiar
- O8. El sistema presenta un menú.
- O9. El docente selecciona [Copiar].
- O10. El sistema realiza una copia de la pregunta.
- O11. El docente selecciona la unidad y escoge en el tipo de pregunta en donde agregara la pregunta (será del mismo tipo) y selecciona el ítem [Pegar].
- O12. El sistema agrega la pregunta en la unidad seleccionada y actualiza el árbol [Unidades].
- O14. El curso alterno finaliza.

# P. COPIAR/PEGAR PREGUNTA CERRADA

- P5. El docente selecciona el nodo [Cerrada].
- P6. El sistema presenta las preguntas cerradas existentes.

P7. El curso alterno continúa en el paso O7 del curso alterno de eventos.

# Q. COPIAR/PEGAR PREGUNTA COMPLETE

- Q5. El docente selecciona el nodo [Complete].
- Q6. El sistema presenta las preguntas de tipo complete existentes.
- Q7. El curso alterno continúa en el paso O7 del curso alterno de eventos.

### R. COPIAR/PEGAR PREGUNTA SELECCIÓN MÚLTIPLE

- R5. El docente selecciona el nodo [Selección Múltiple].
- R6. El sistema presenta las preguntas de tipo selección múltiple existentes.
- R7. El curso alterno continúa en el paso O7 del curso alterno de eventos.

### S. COPIAR/PEGAR PREGUNTA VERDADERO/FALSO

- S5. El docente selecciona el nodo [Verdadero/Falso].
- S6. El sistema presenta las preguntas de tipo verdadero/falso existentes.
- S7. El curso alterno continúa en el paso O7 del curso alterno de eventos.

### T. VER PREGUNTA ABIERTA

- T5. El docente selecciona el nodo [Abierta].
- T6. El sistema presenta las preguntas abiertas existentes.
- T7. El docente selecciona la pregunta que se desea ver en reporte
- T8. El sistema presenta un menú.
- T9. El docente selecciona [Ver].
- T10. El sistema presenta una pantalla con el reporte de la pregunta.
- T11. El docente imprimir la pregunta
- T12. El docente cierra la pantalla del reporte
- T14. El curso alterno finaliza.

### U. VER PREGUNTA CERRADA

U5. El docente selecciona el nodo [Cerrar].

- U6. El sistema presenta las preguntas cerradas existentes.
- U7. El curso alterno continúa en el paso T7 del curso alterno de eventos.

# V. VER PREGUNTA COMPLETE

- V5. El docente selecciona el nodo [Complete].
- V6. El sistema presenta las preguntas de tipo complete existentes.
- V7. El curso alterno continúa en el paso T7 del curso alterno de eventos.

## W. VER PREGUNTA SELECCIÓN MÚLTIPLE

- W5. El docente selecciona el nodo [Selección Múltiple].
- W6. El sistema presenta las preguntas de tipo selección múltiple existentes.
- W7. El curso alterno continúa en el paso T7 del curso alterno de eventos.

### X. VER PREGUNTA VERDADERO/FALSO

- X5. El docente selecciona el nodo [Verdadero/Falso].
- X6. El sistema presenta las preguntas de tipo verdadero/falso existentes.
- X7. El curso alterno continúa en el paso T7 del curso alterno de eventos.

**Tabla 7.** Descripción de Caso de Uso de Administrar Preguntas

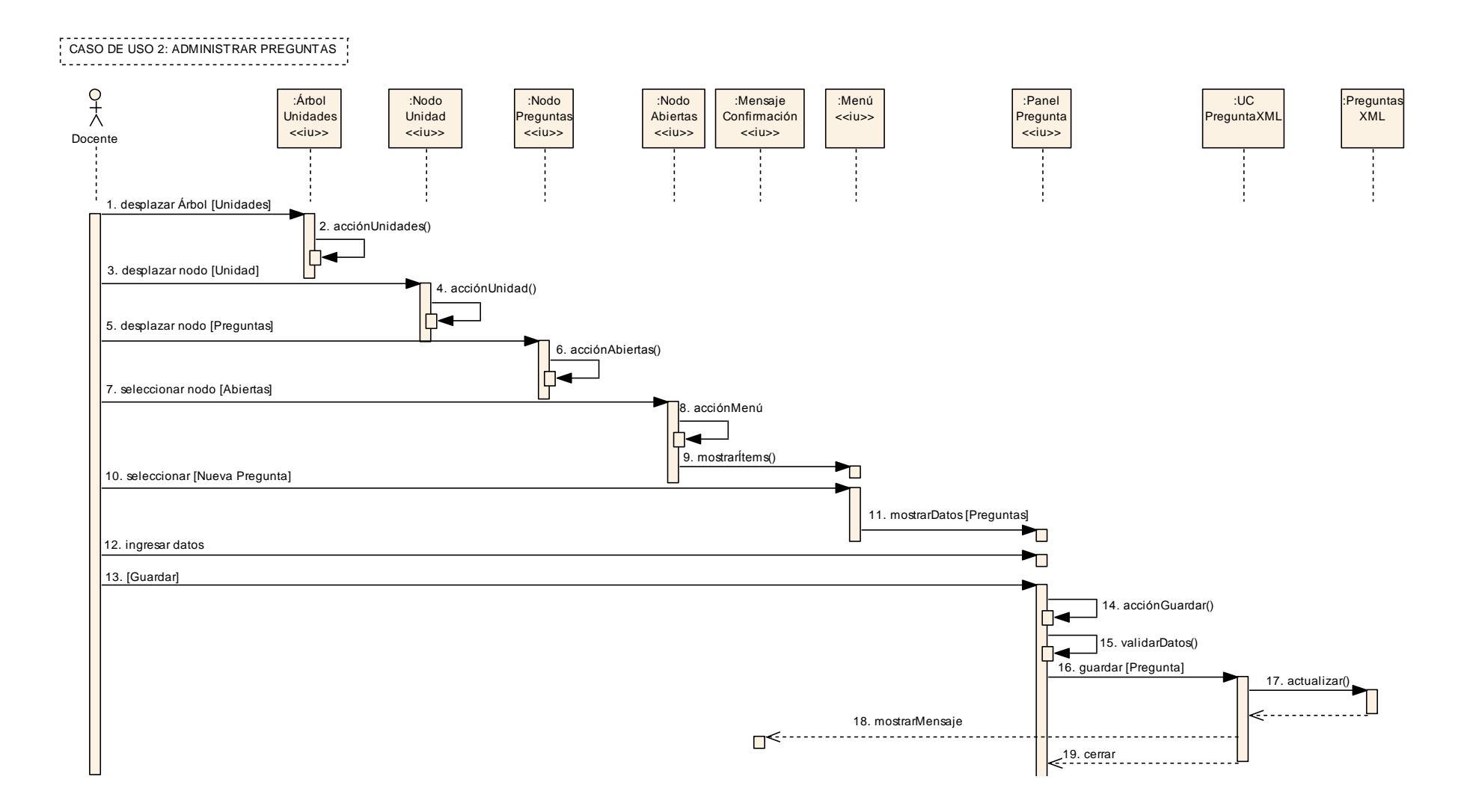

**Figura56.** Diagrama de Secuencia Administrar Preguntas

**SIEREL & SISUPE** 

CURSO ALTERNO A. NUEVA PREGUNTA CERRADA

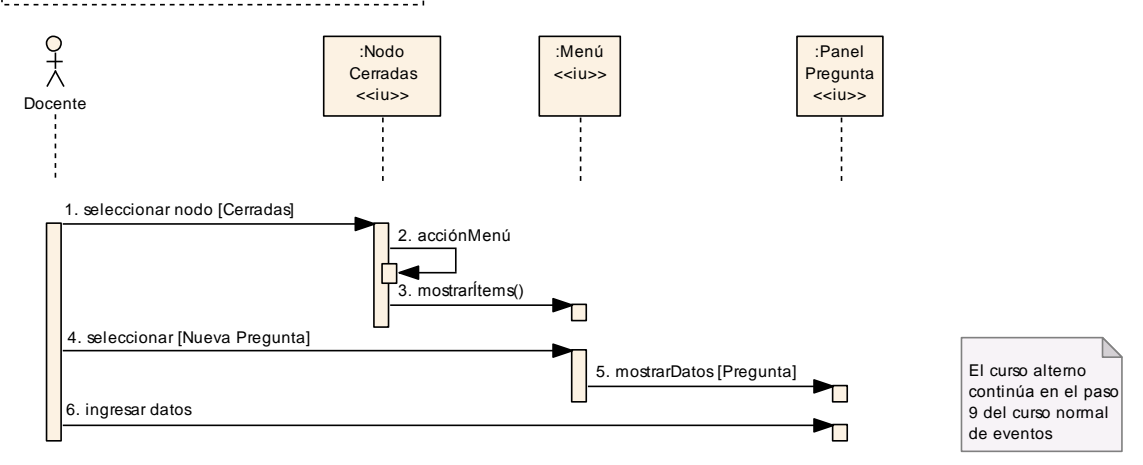

**Figura57.** Diagrama de Secuencia Administrar Preguntas Curso Alterno A

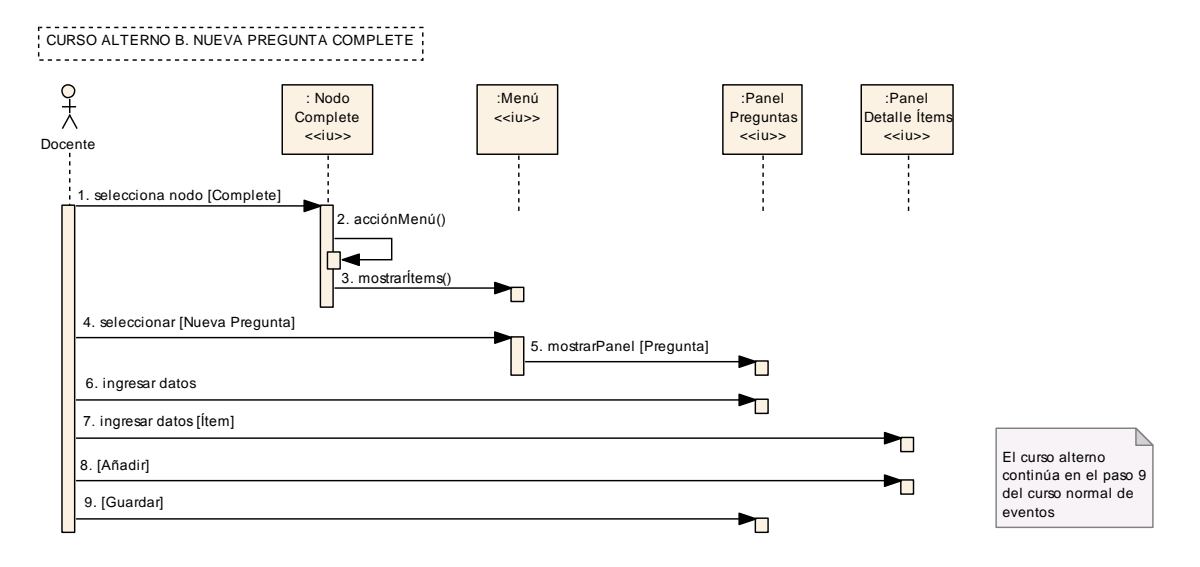

**Figura58.** Diagrama de Secuencia Administrar Preguntas Curso Alterno B

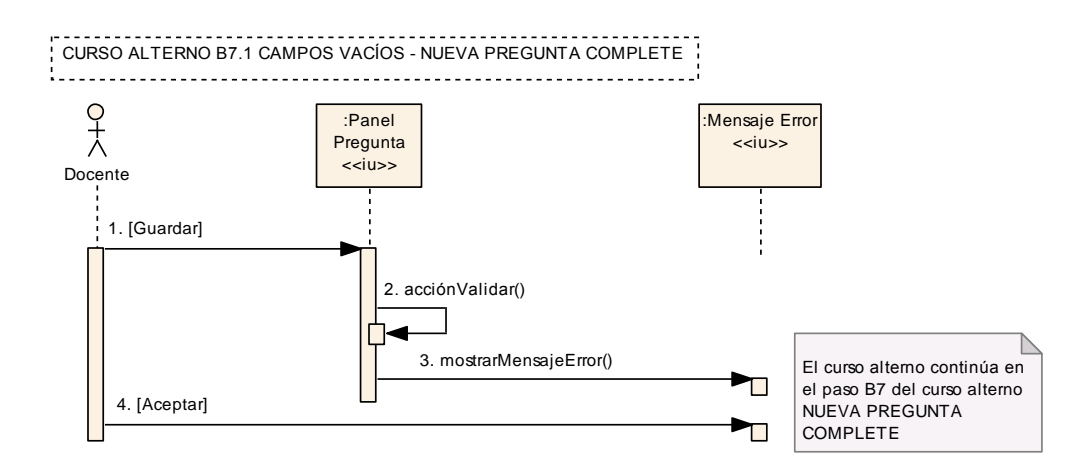

**Figura59.** Diagrama de Secuencia Administrar Preguntas Curso Alterno B7.1
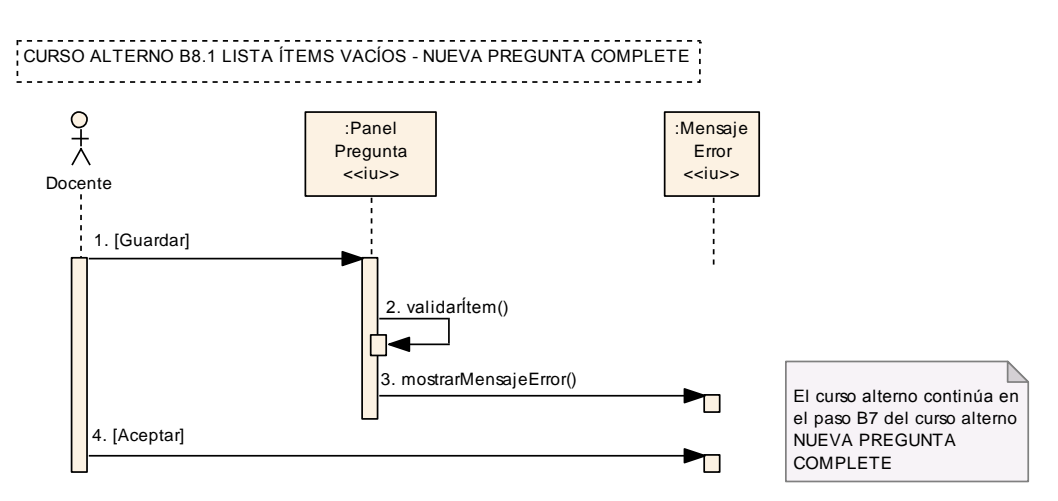

**Figura60.** Diagrama de Secuencia Administrar Preguntas Curso Alterno B8.1

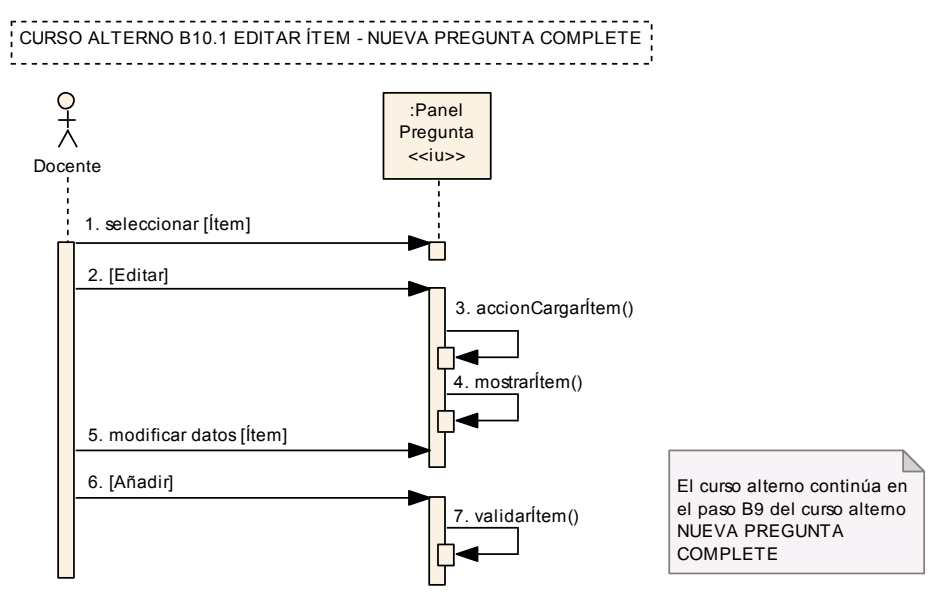

**Figura61.** Diagrama de Secuencia Administrar Preguntas Curso Alterno B10.1

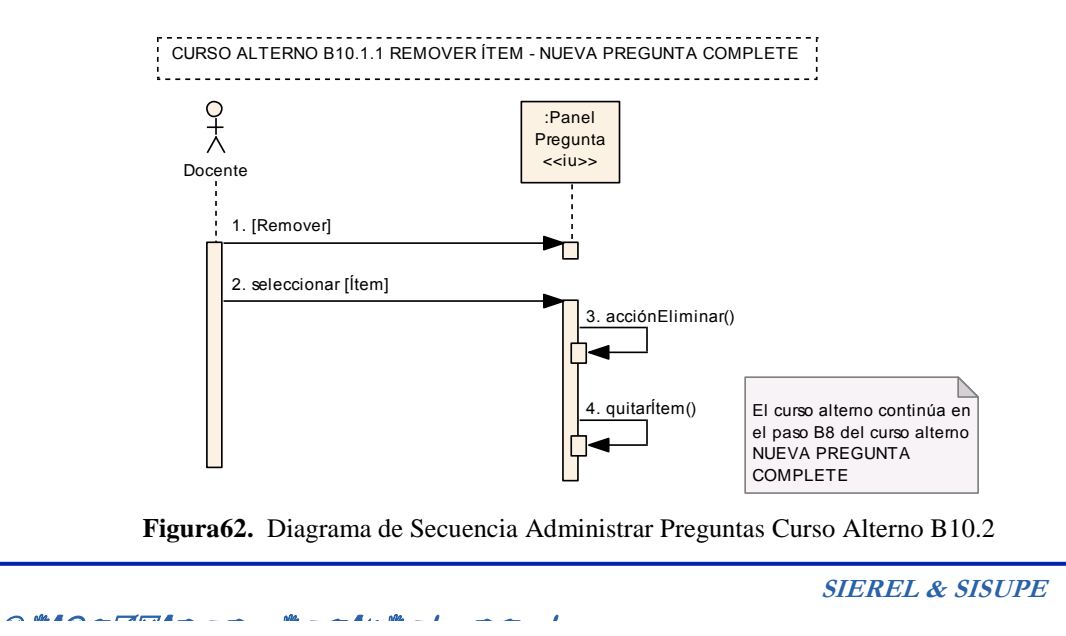

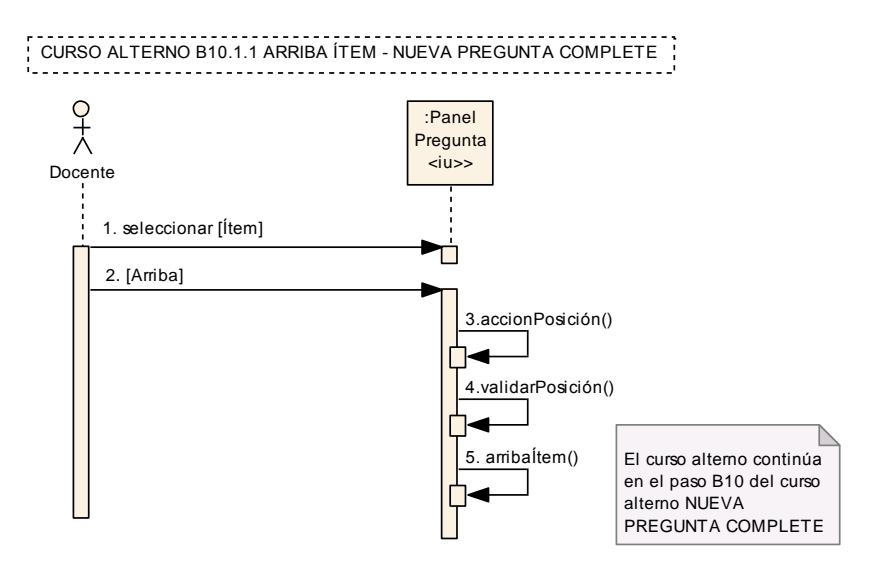

**Figura63.** Diagrama de Secuencia Administrar Preguntas Curso Alterno B10.3

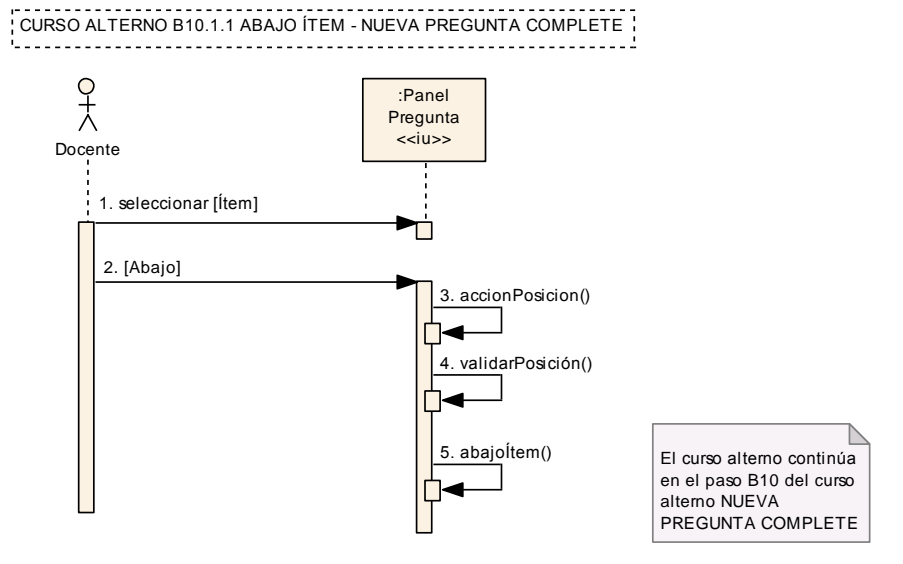

**Figura64.** Diagrama de Secuencia Administrar Preguntas Curso Alterno B10.4

CURSO ALTERNO C. NUEVA PREGUNTA SELECCIÓN MÚLTIPLE

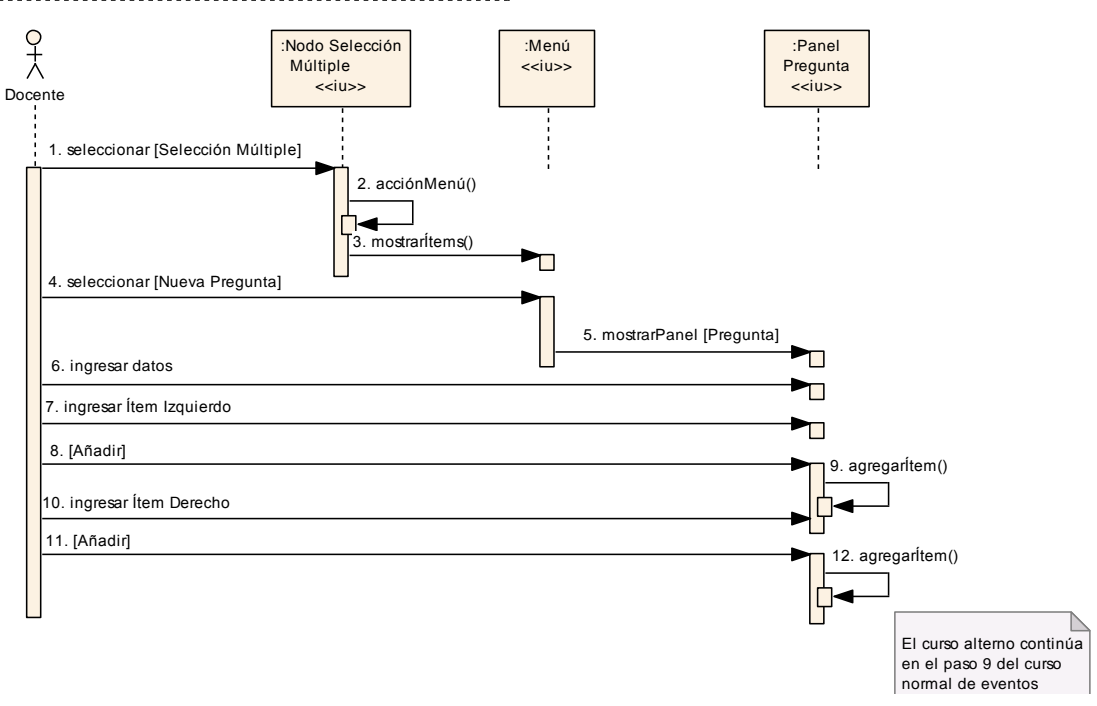

**Figura65.** Diagrama de Secuencia Administrar Preguntas Curso Alterno C

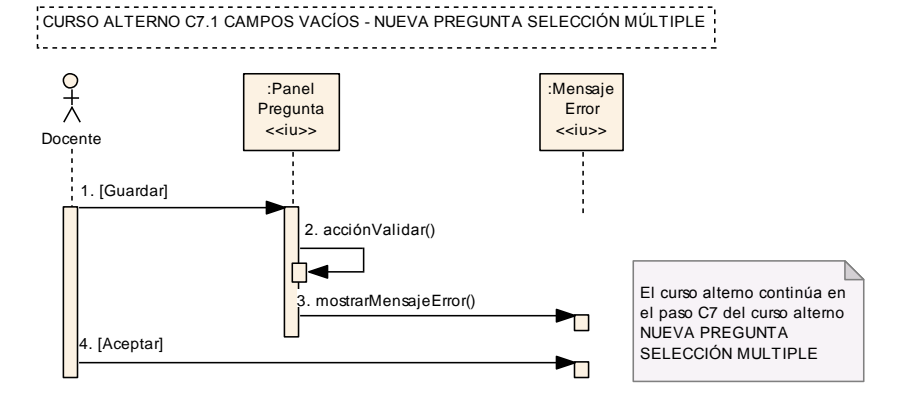

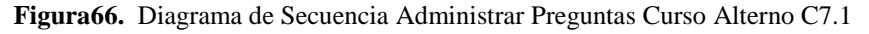

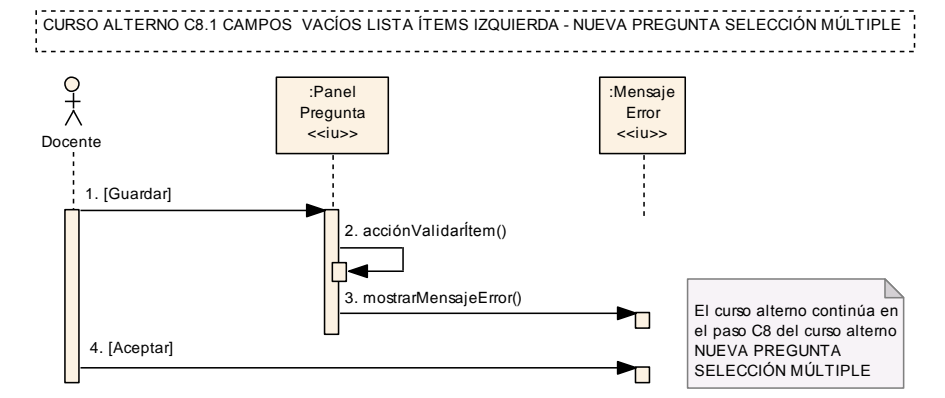

**Figura67.** Diagrama de Secuencia Administrar Preguntas Curso Alterno C8.1

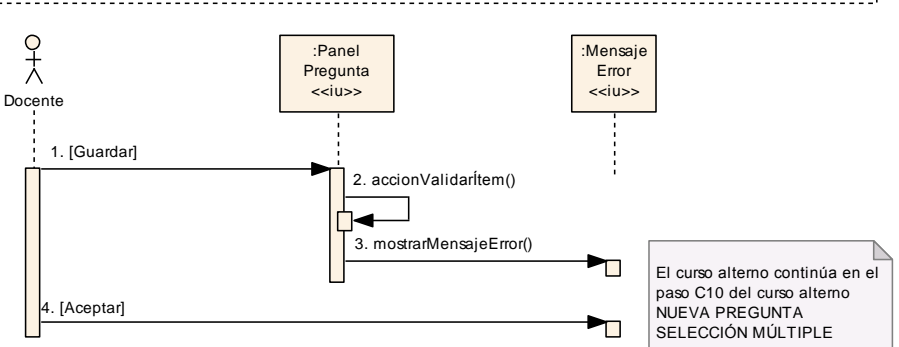

CURSO ALTERNO C10.1 CAMPOS VACÍOS LISTA ÍTEMS DERECHA - NUEVA PREGUNTA SELECCIÓN MÚLTIPLE

**Figura68.** Diagrama de Secuencia Administrar Preguntas Curso Alterno C10.1

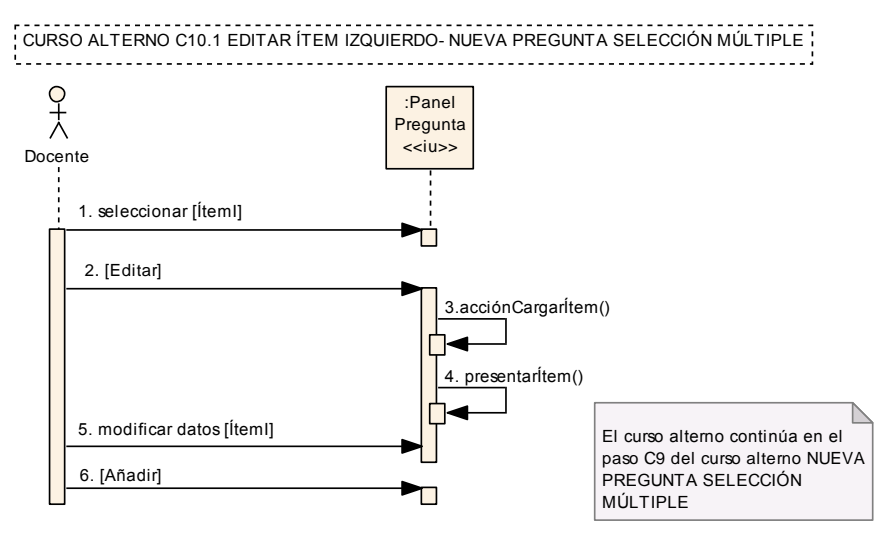

**Figura69.** Diagrama de Secuencia Administrar Preguntas Curso Alterno C10.2

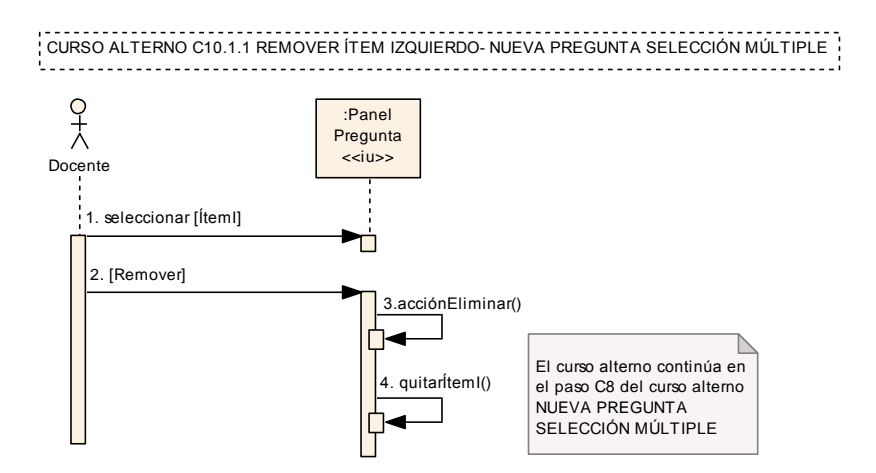

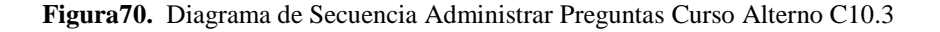

CURSO ALTERNO C10.1.1 ARRIBA ÍTEM IZQUIERDO - NUEVA PREGUNTA SELECCIÓN MÚLTIPLE

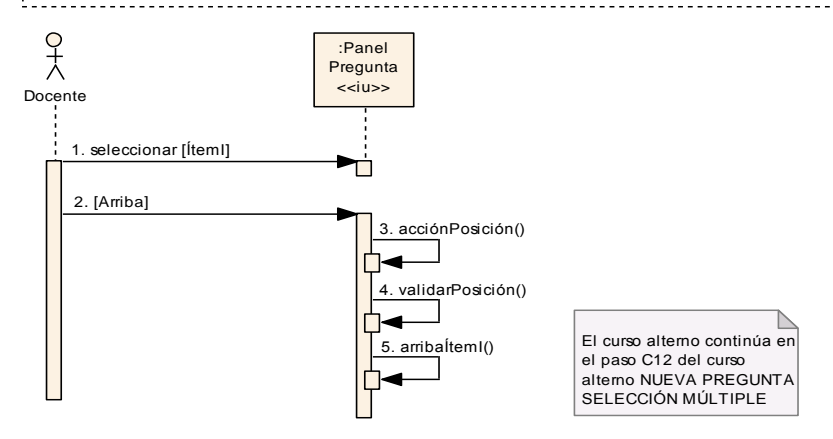

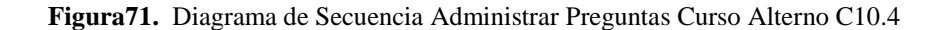

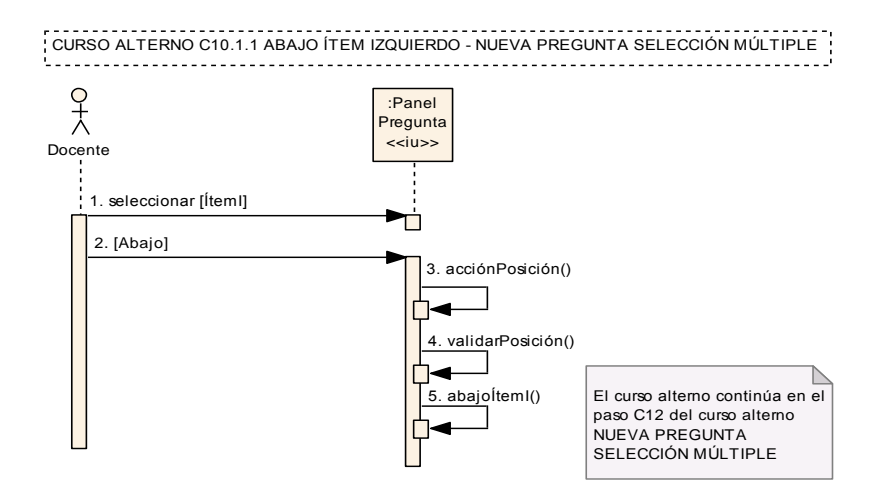

**Figura72.** Diagrama de Secuencia Administrar Preguntas Curso Alterno C10.5

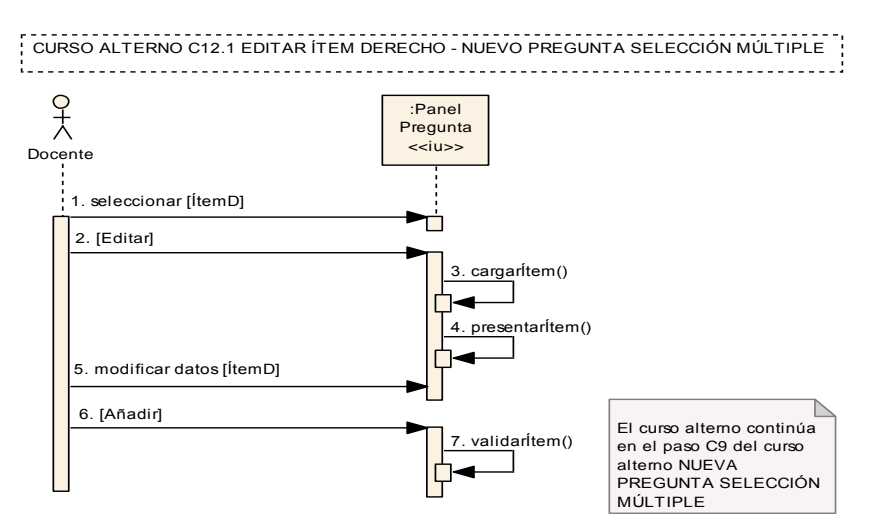

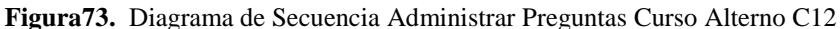

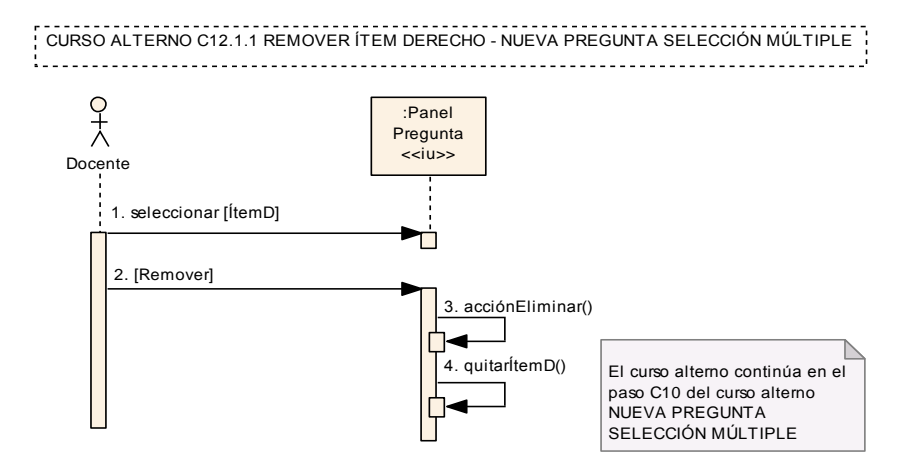

**Figura74.** Diagrama de Secuencia Administrar Preguntas Curso Alterno C12.1

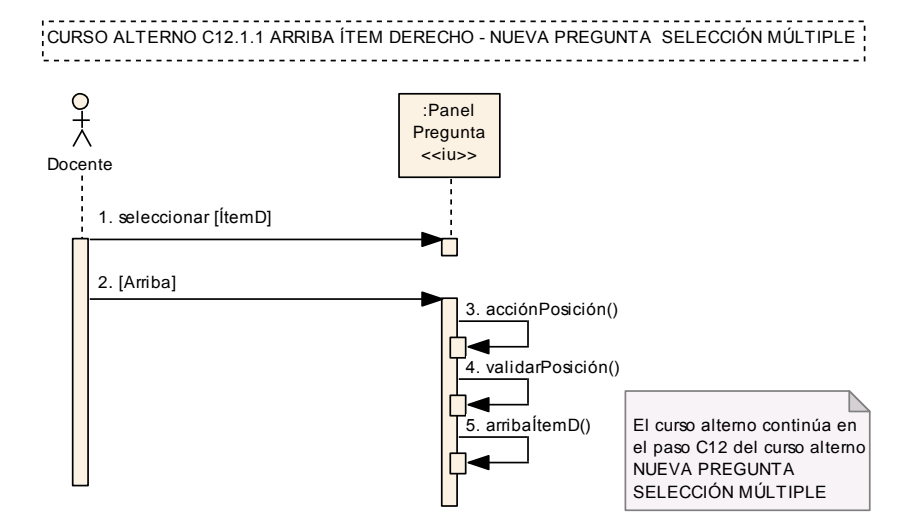

**Figura75.** Diagrama de Secuencia Administrar Preguntas Curso Alterno C12.2

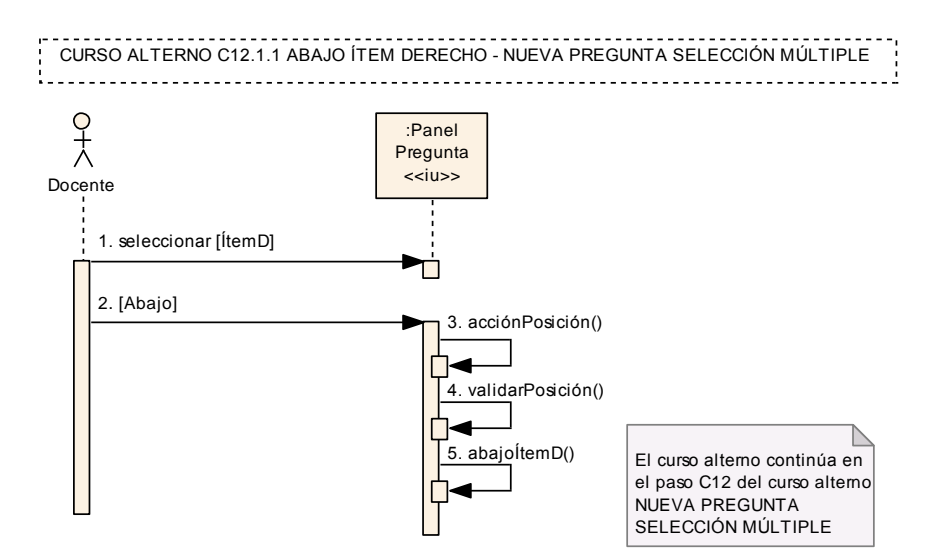

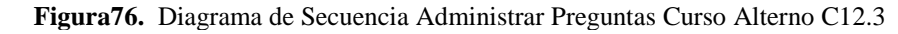

 $\bigcap M \cup A$ 

CURSO ALTERNO D. NUEVA PREGUNTA VERDADERO/FALSO

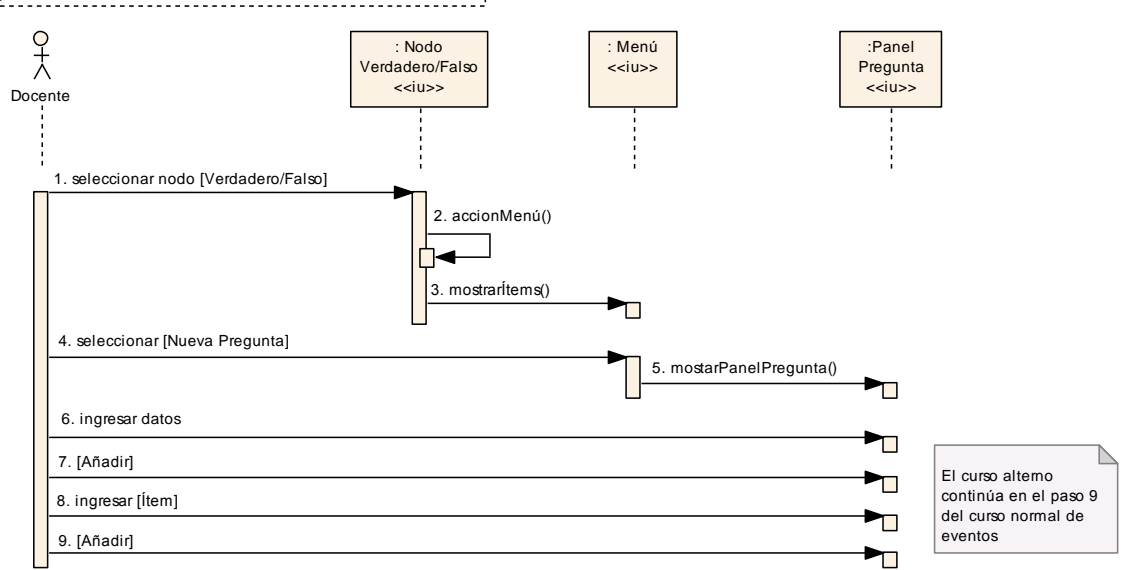

**Figura77.** Diagrama de Secuencia Administrar Preguntas Curso Alterno D

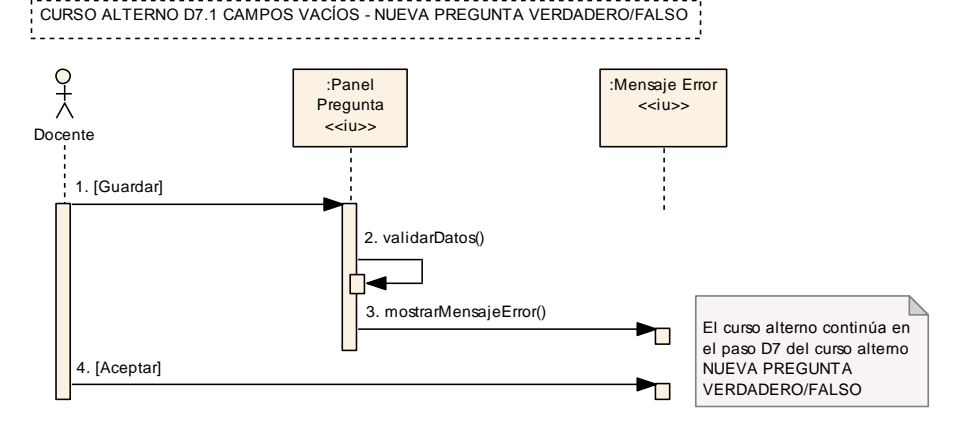

**Figura78.** Diagrama de Secuencia Administrar Preguntas Curso Alterno D7

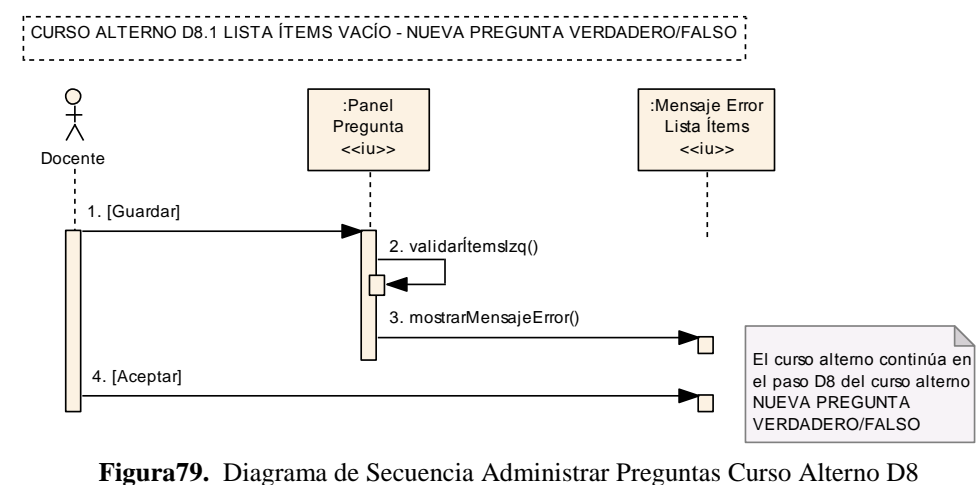

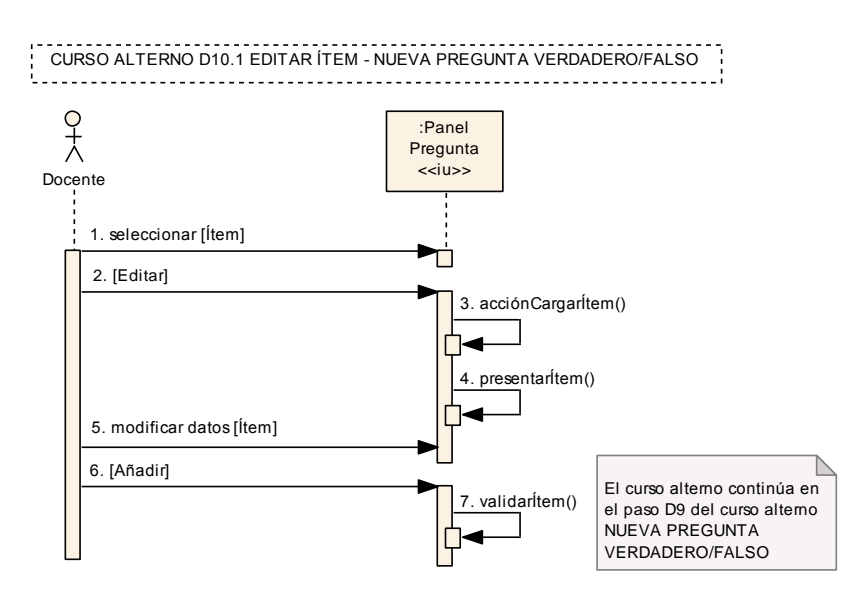

**Figura80.** Diagrama de Secuencia Administrar Preguntas Curso Alterno D10

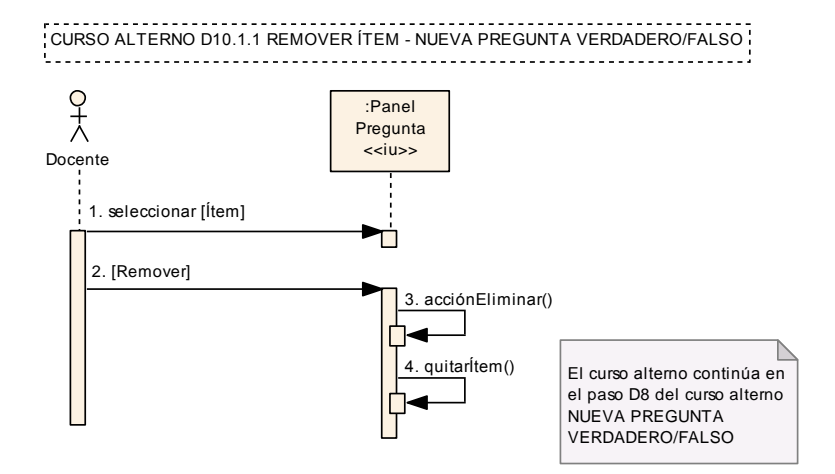

**Figura81.** Diagrama de Secuencia Administrar Preguntas Curso Alterno D10.1

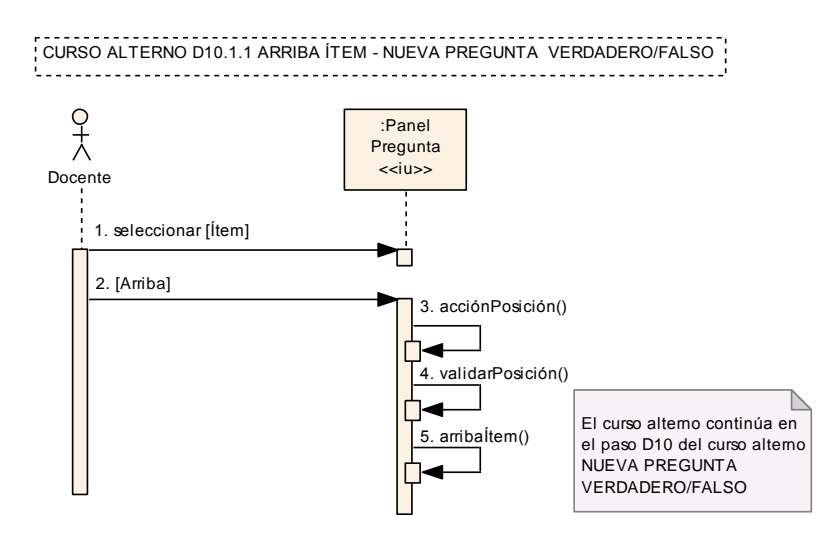

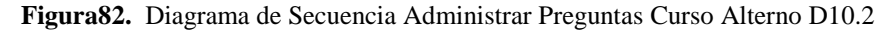

 $\boldsymbol{y}$ 

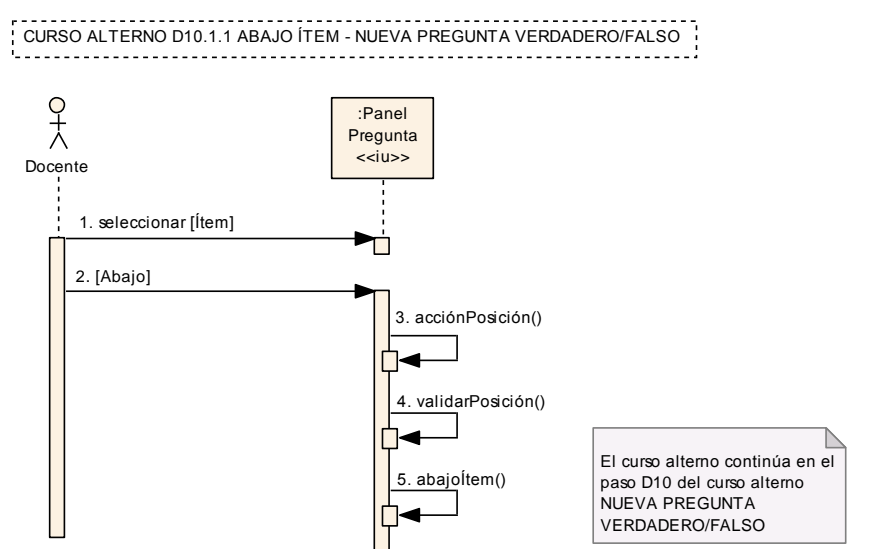

**Figura83.** Diagrama de Secuencia Administrar Preguntas Curso Alterno D10.3

CURSO ALTERNO E. MODIFICAR PREGUNTA ABIERTA 

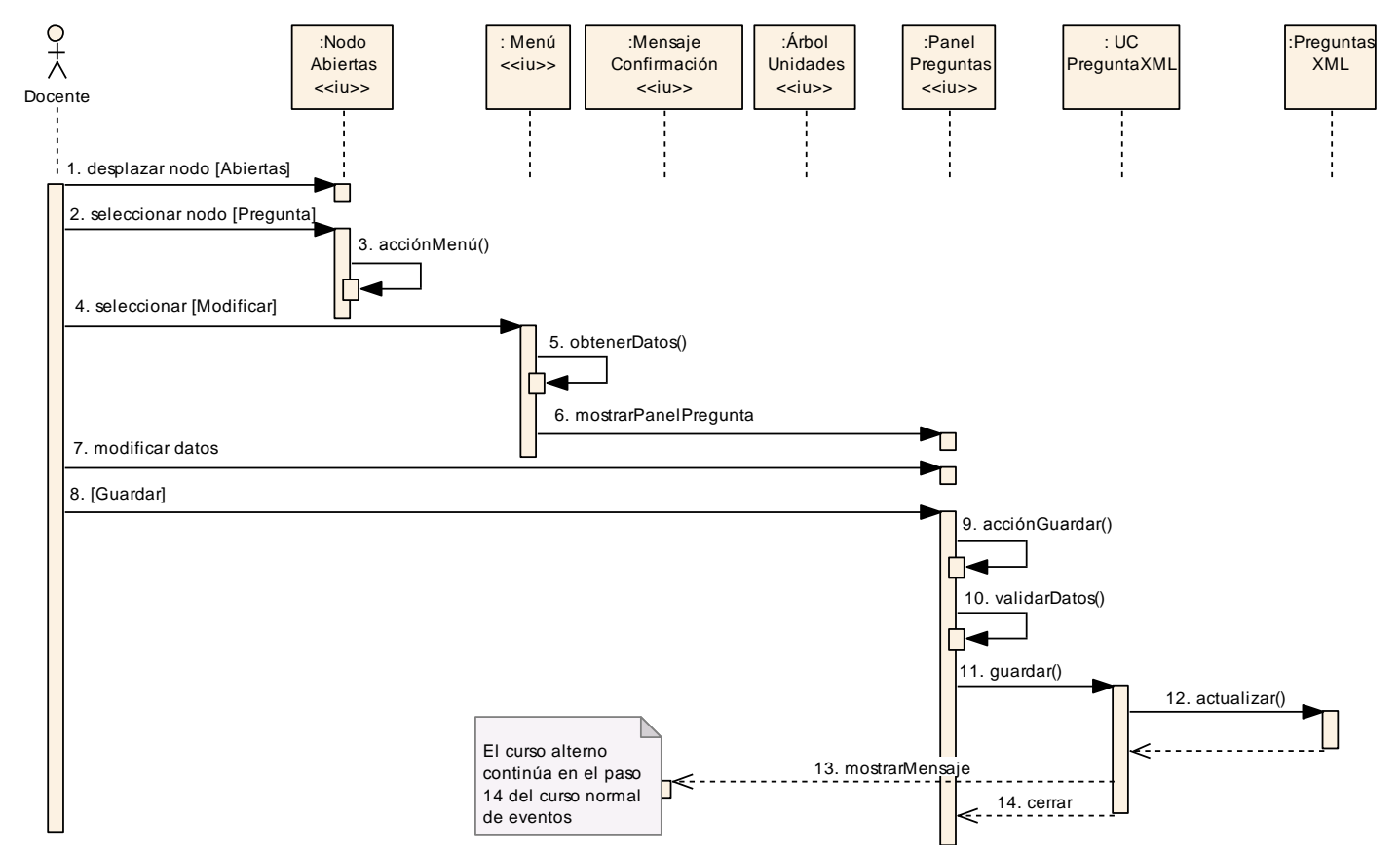

**Figura84.** Diagrama de Secuencia Administrar Preguntas Curso Alterno E

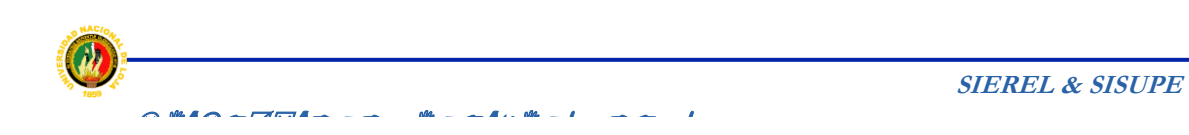

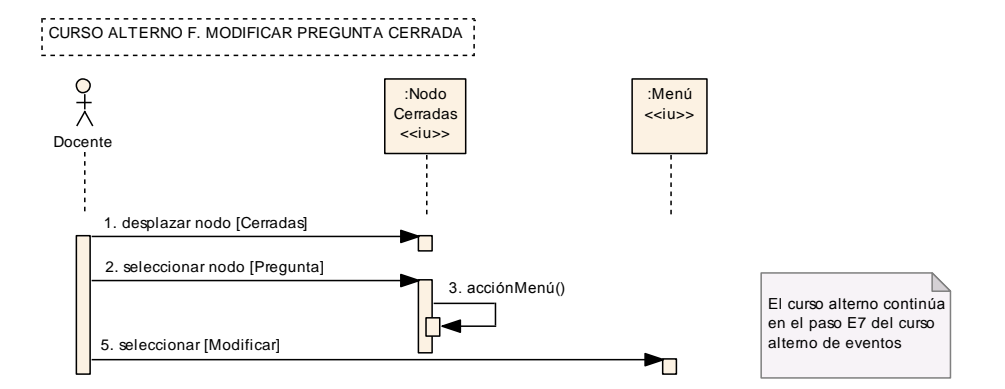

**Figura85.** Diagrama de Secuencia Administrar Preguntas Curso Alterno F

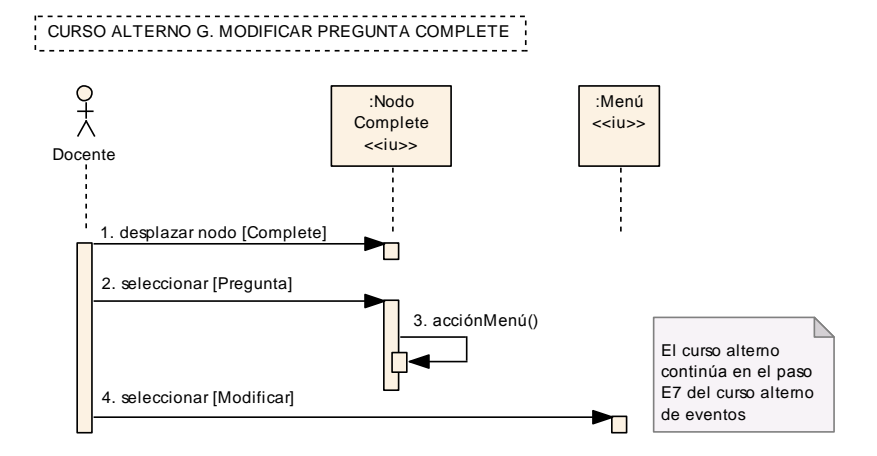

**Figura86.** Diagrama de Secuencia Administrar Preguntas Curso Alterno G

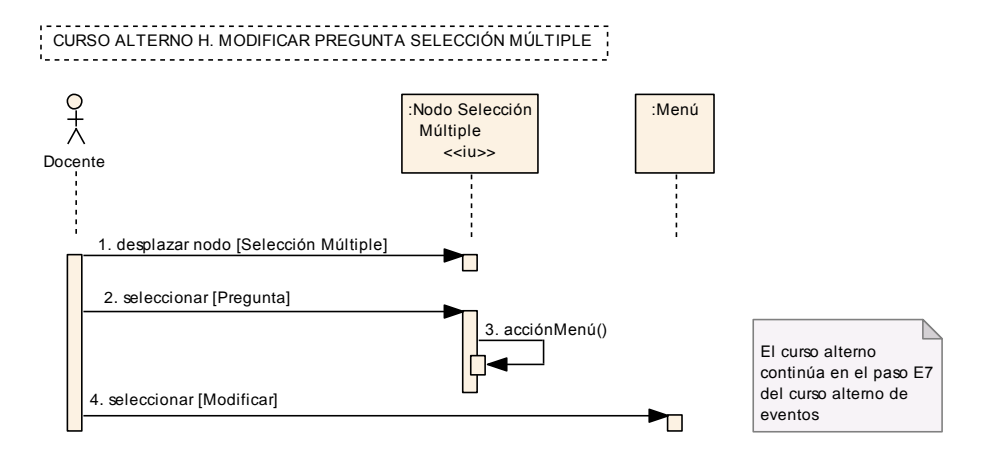

**Figura87.** Diagrama de Secuencia Administrar Preguntas Curso Alterno H

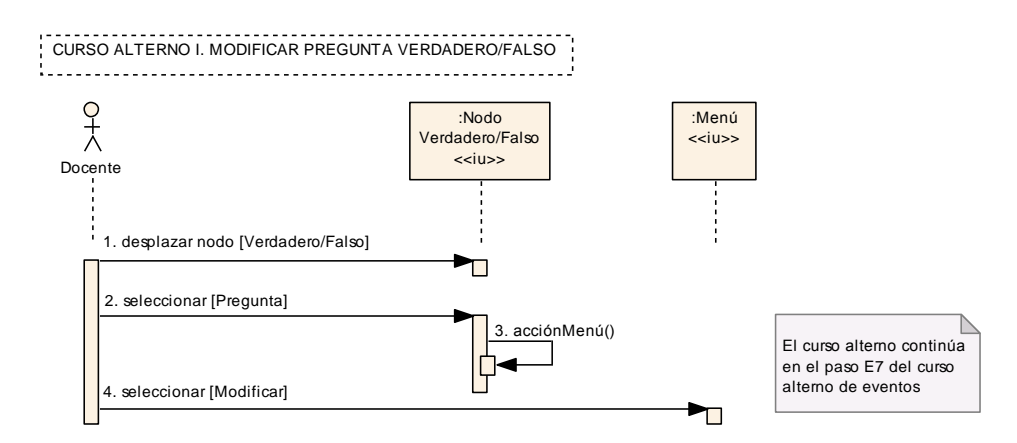

**Figura88.** Diagrama de Secuencia Administrar Preguntas Curso Alterno I

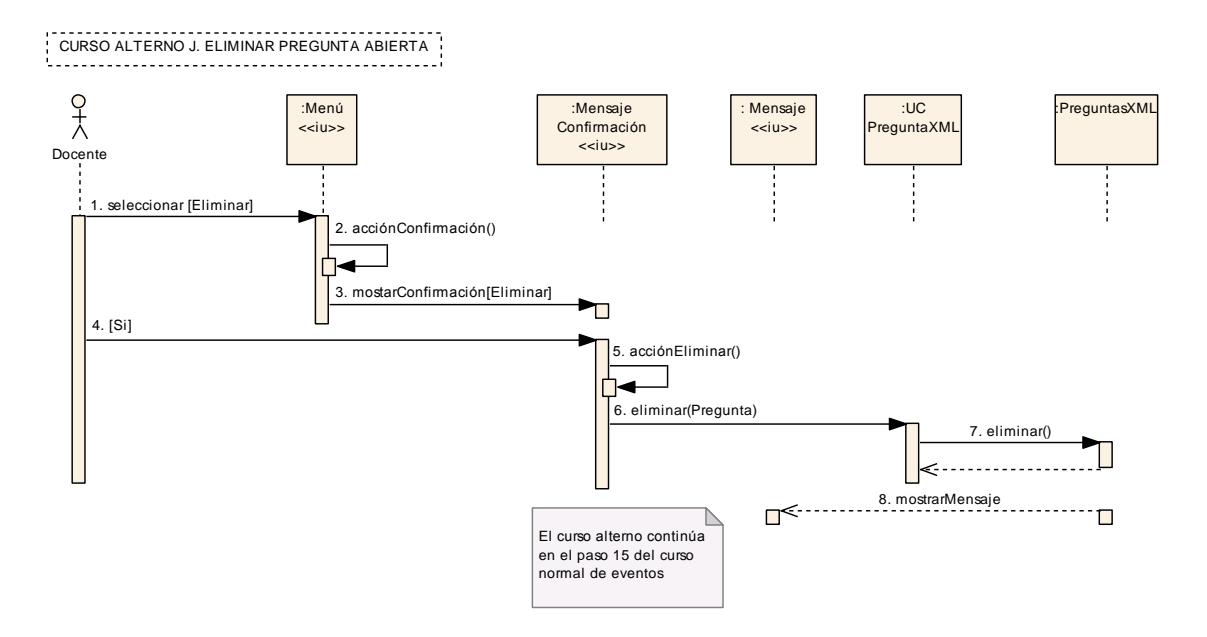

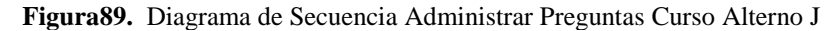

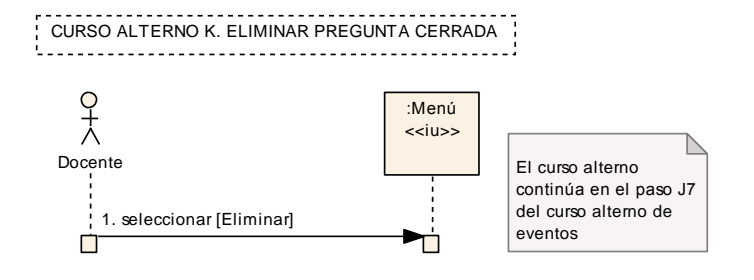

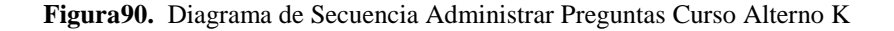

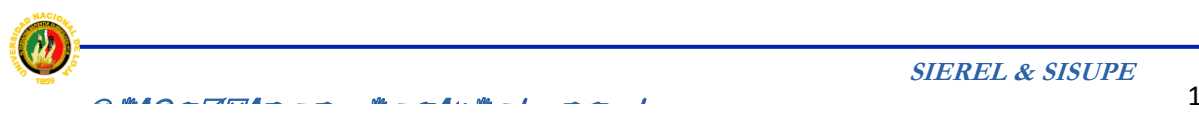

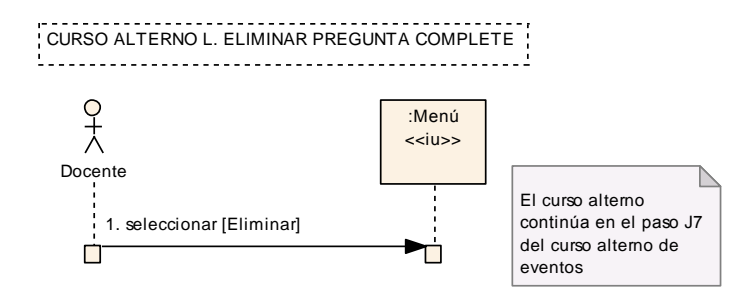

**Figura91.** Diagrama de Secuencia Administrar Preguntas Curso Alterno L

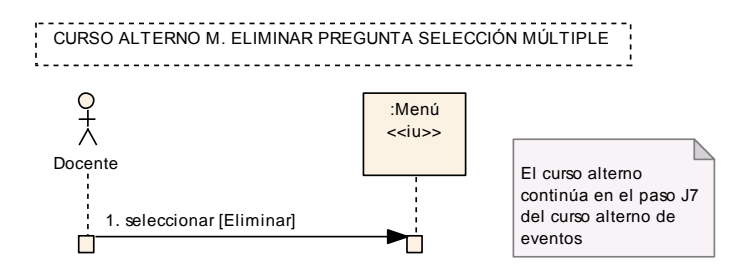

**Figura92.** Diagrama de Secuencia Administrar Preguntas Curso Alterno M

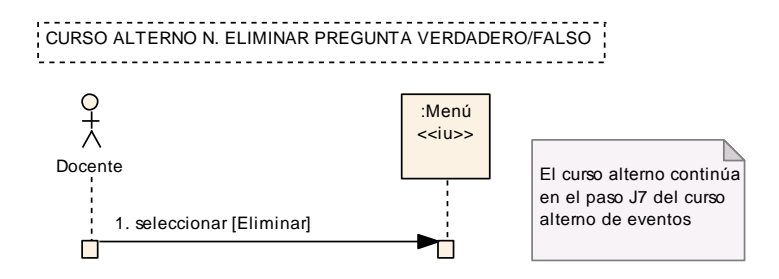

**Figura93.** Diagrama de Secuencia Administrar Preguntas Curso Alterno N

O MARO APRILLA - - MA - - ALL

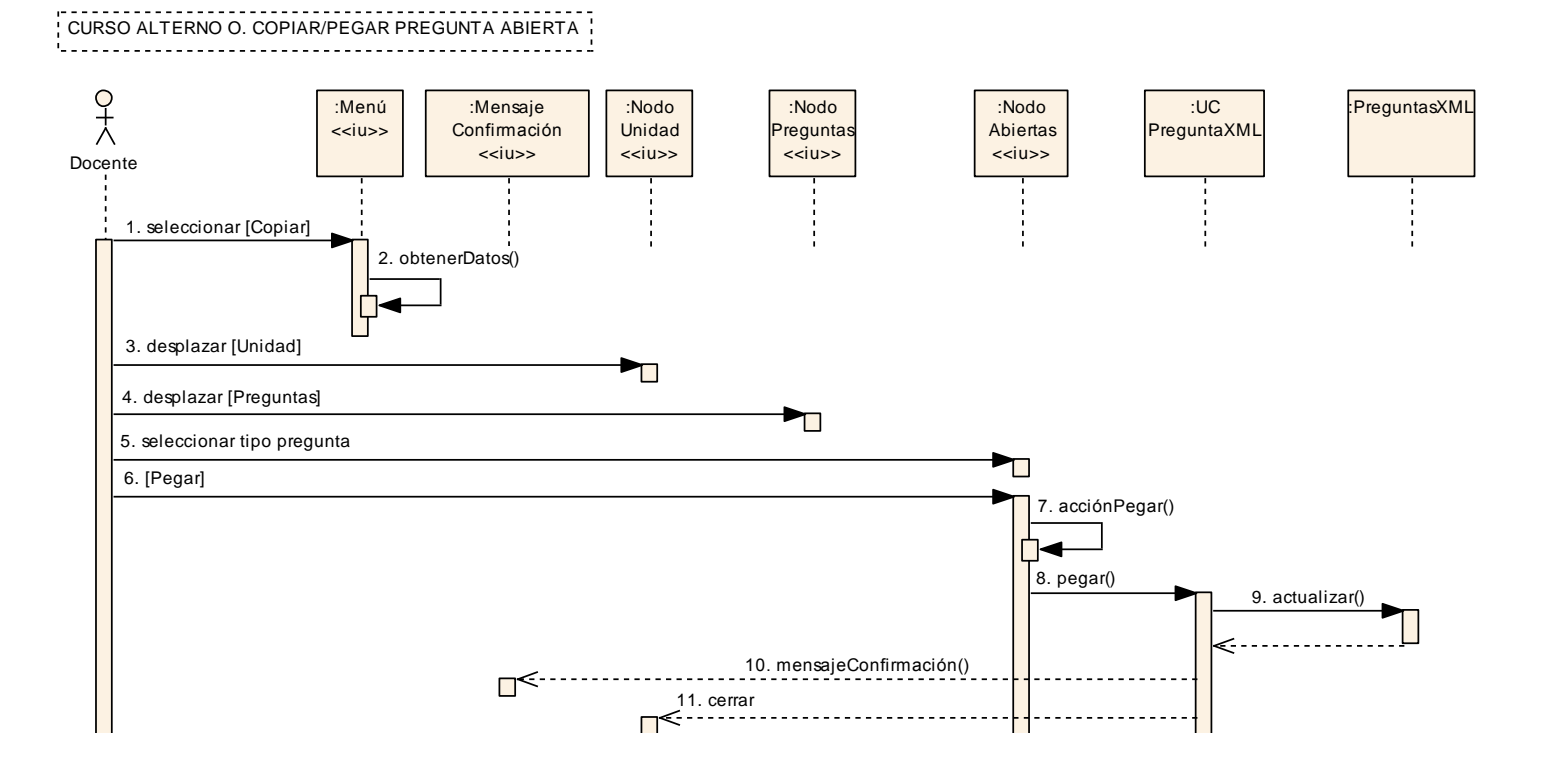

**Figura94.** Diagrama de Secuencia Administrar Preguntas Curso Alterno O

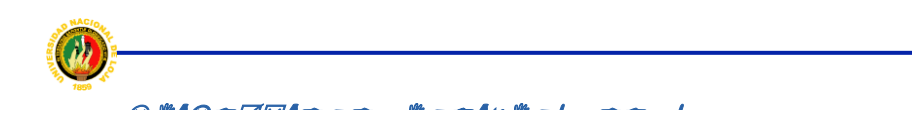

**SIEREL & SISUPE** 

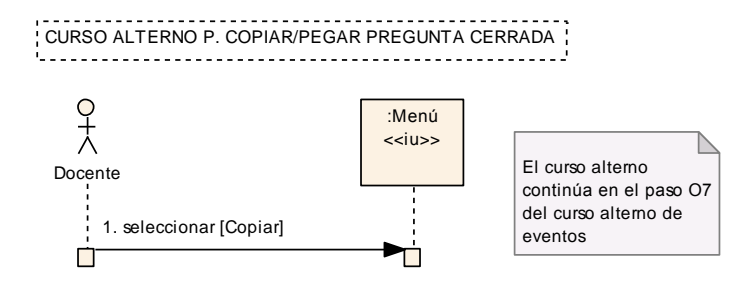

**Figura95.** Diagrama de Secuencia Administrar Preguntas Curso Alterno P

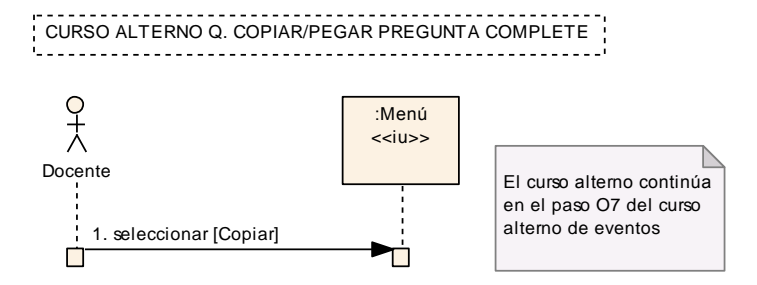

**Figura96.** Diagrama de Secuencia Administrar Preguntas Curso Alterno Q

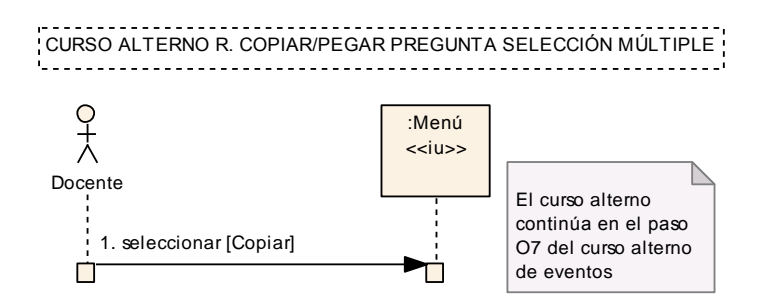

**Figura97.** Diagrama de Secuencia Administrar Preguntas Curso Alterno R

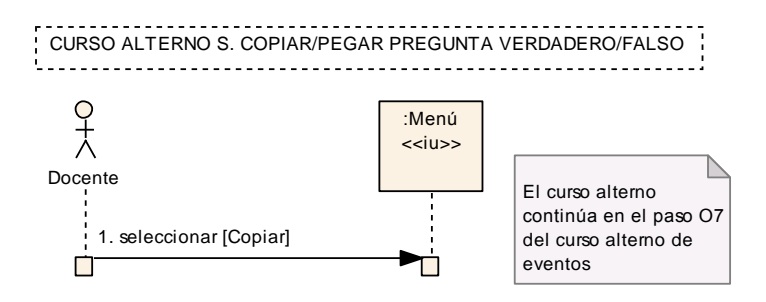

 $\bigwedge M.A \bigwedge ... \bigwedge T.A$ 

**Figura98.** Diagrama de Secuencia Administrar Preguntas Curso Alterno S

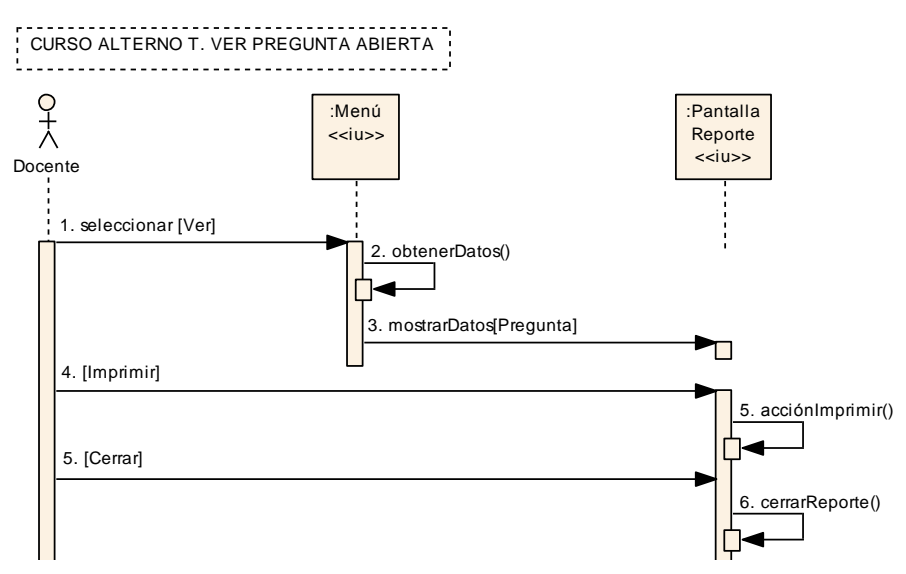

**Figura99.** Diagrama de Secuencia Administrar Preguntas Curso Alterno T

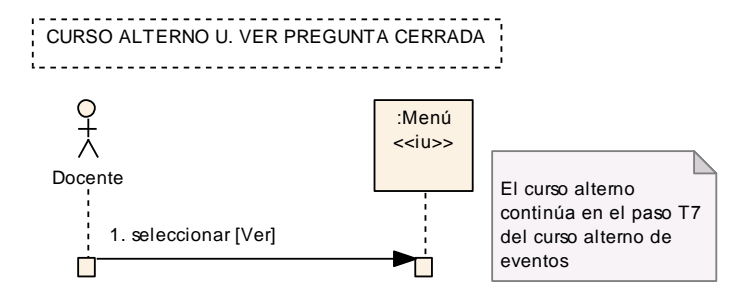

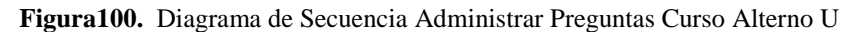

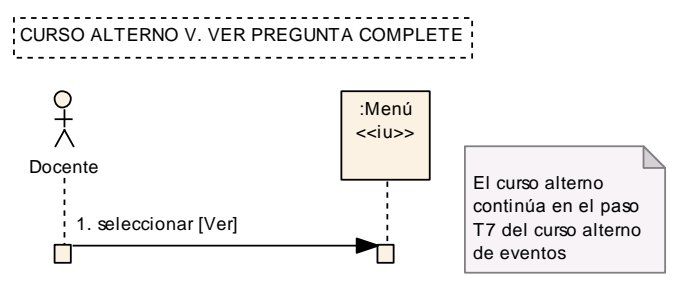

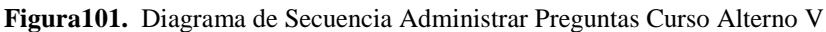

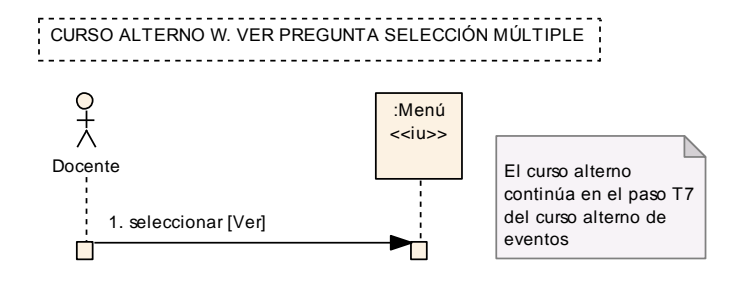

**Figura102.** Diagrama de Secuencia Administrar Preguntas Curso Alterno W

 $\bigwedge_{i=1}^{n} M_i A_i \bigwedge_{i=1}^{n} \dots \bigwedge_{i=n}^{n} H_i$ 

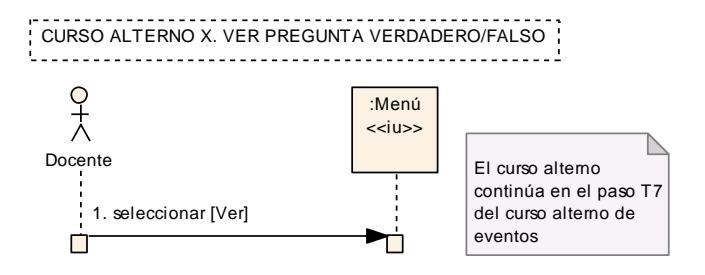

**Figura103.** Diagrama de Secuencia Administrar Preguntas Curso Alterno X

# **3.1.3. C ASO DE USO 3: ADMINISTRAR EXÁMENES**

## **Modificar Examen**

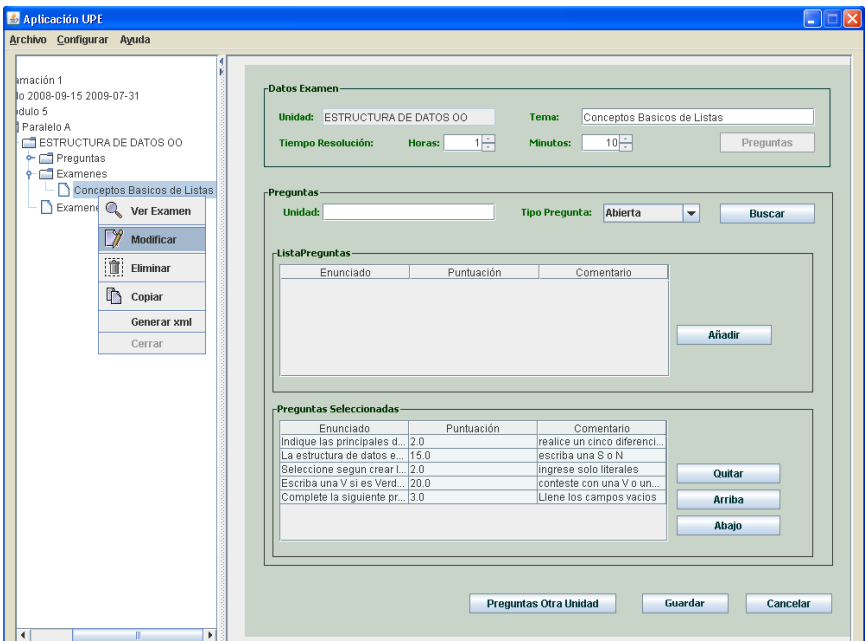

**Figura104.** Modificar Examen

### **Nuevo Examen**

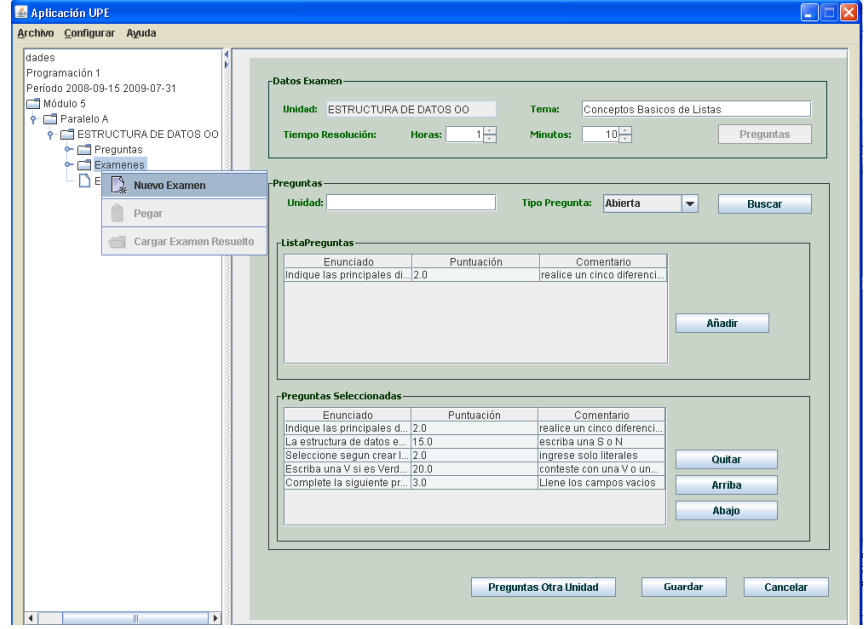

**Figura105.** Nuevo Examen

#### **Eliminar Examen**

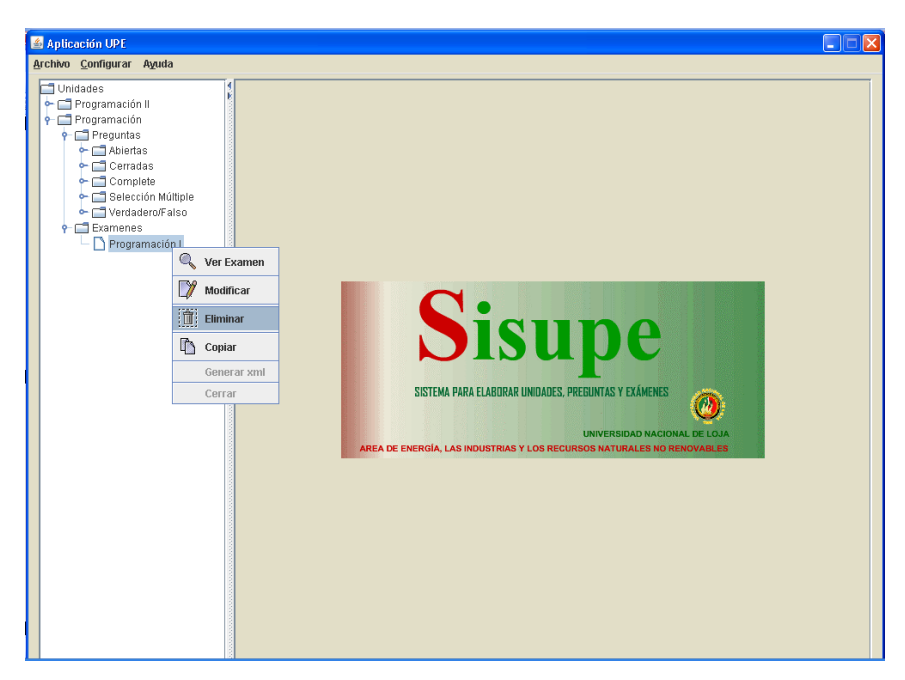

**Figura106.** Eliminar Examen

# **Copiar/Pegar Examen**

W

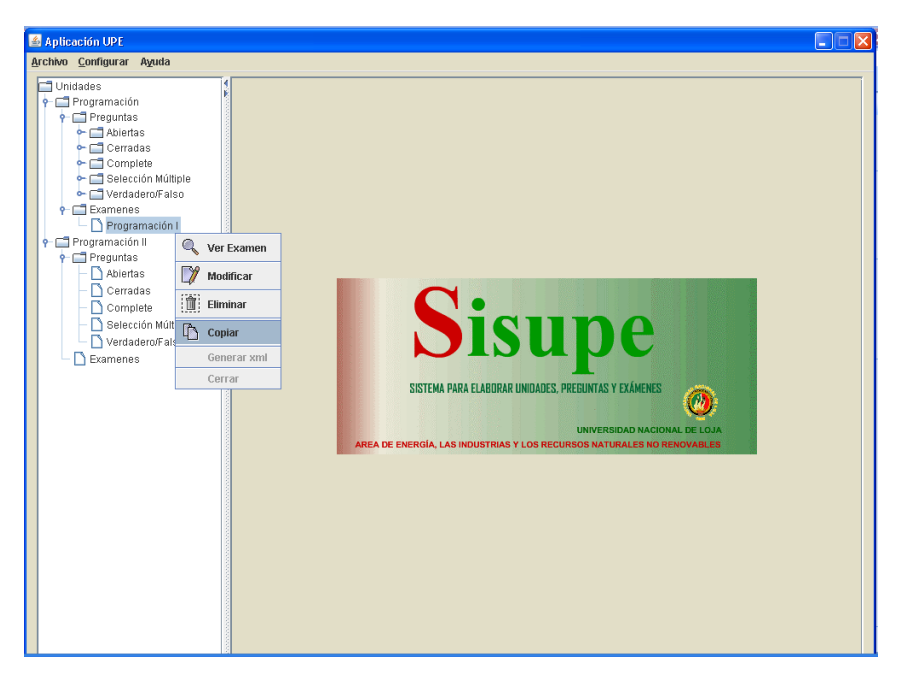

**Figura107.** Copiar Examen

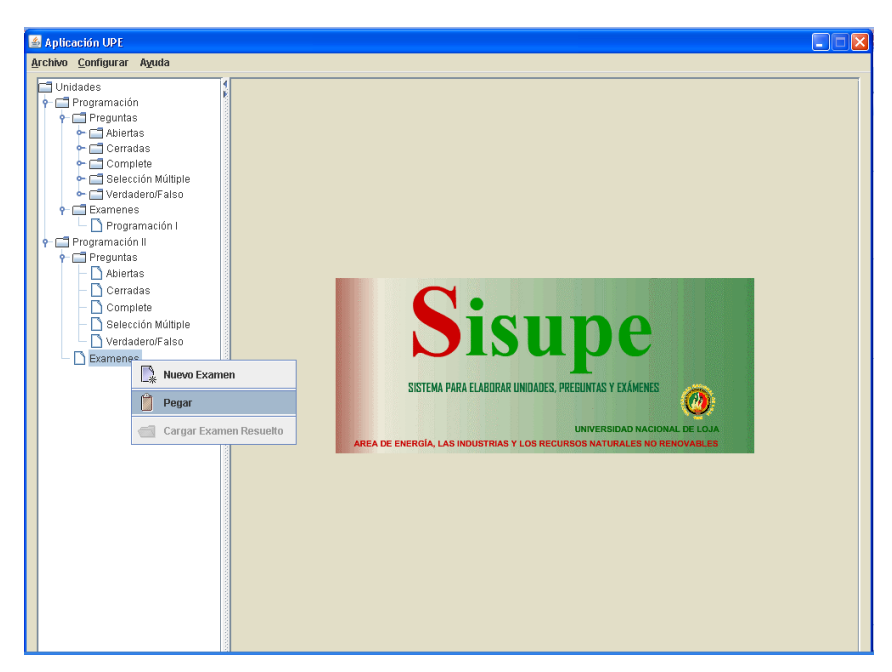

**Figura108.** Pegar Examen

#### **Ver Examen**

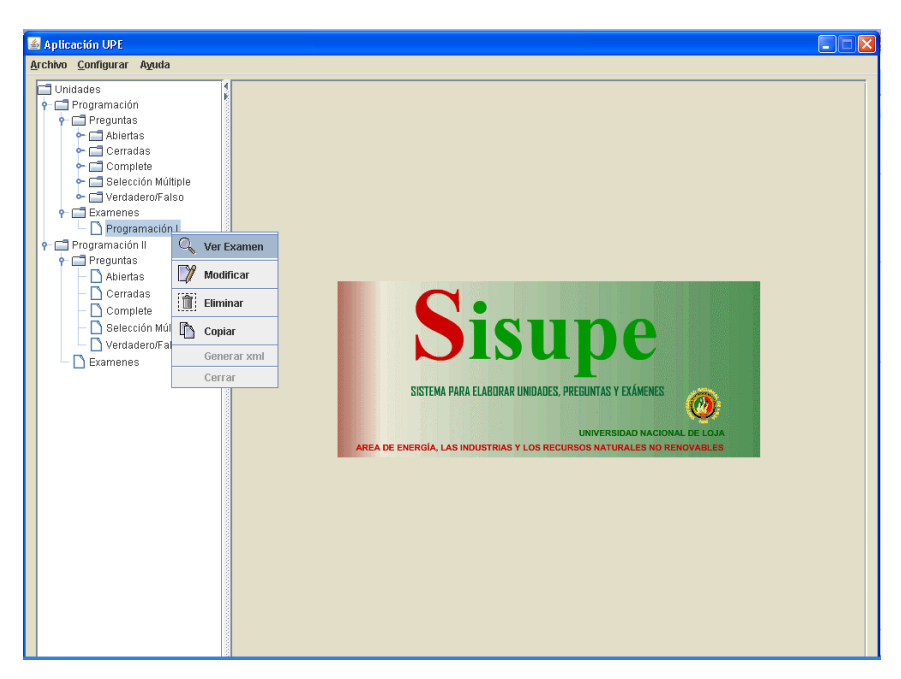

**Figura109.** Ver Examen

# **Generar XML (Unidad: Web)**

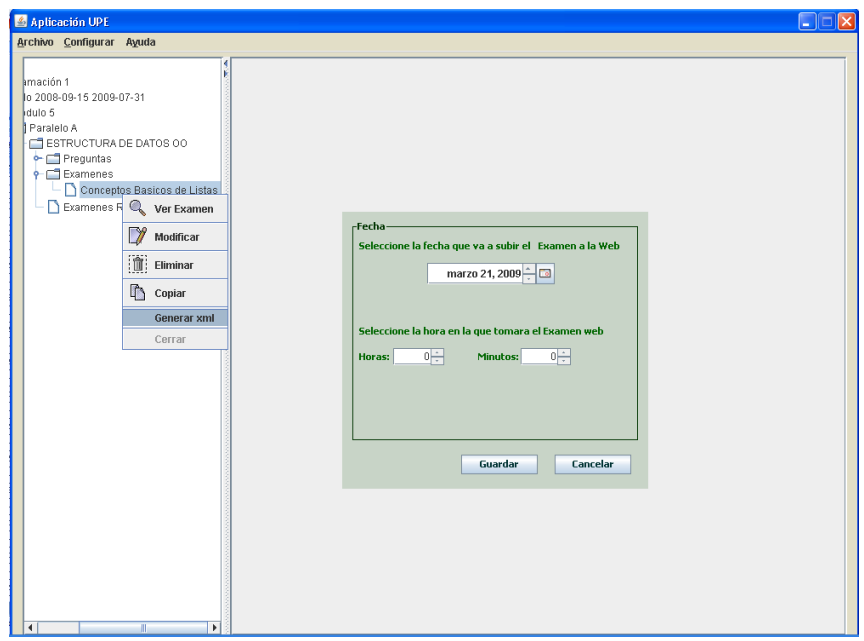

**Figura110.** Generar XML

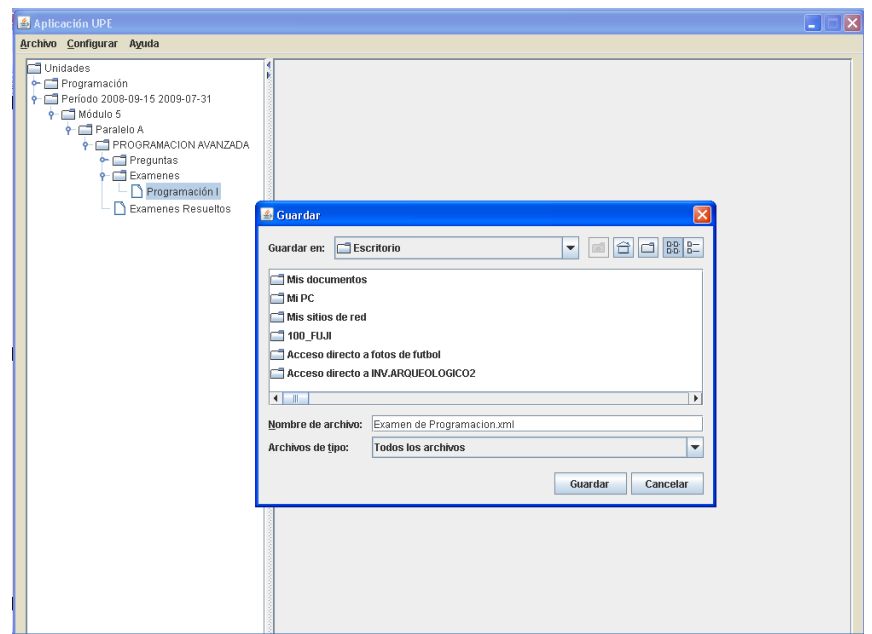

**Figura111.** Guardar Documento XML con el Examen

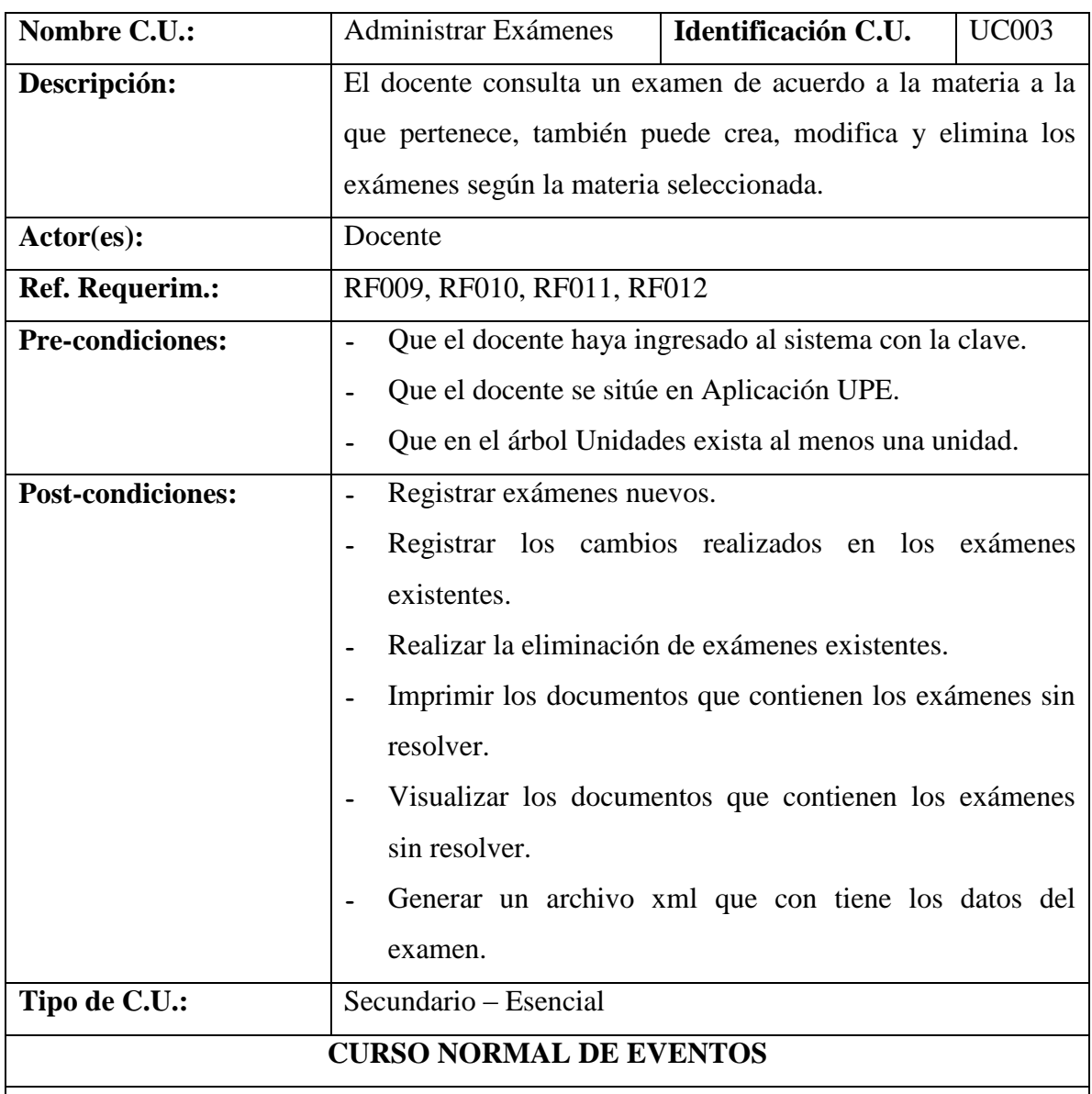

- 1. El docente hace click sobre la unidad seleccionada (Local o Web).
- 2. El sistema presenta el nodo [Exámenes].
- 3. El docente desplaza el nodo [Exámenes].

- 4. El sistema presenta los nodos exámenes existentes de la unidad seleccionada
- 5. El docente selecciona el examen que desea modificar y escoge el ítem [Modificar].
- 6. El sistema presenta el panel [Examen] con los datos actuales del examen.
- 7. El docente realizas los cambios en la sección [Datos Examen] (Tema y Tiempo de Resolución) del panel [Examen].
- 8. El docente selecciona el tipo de pregunta que desea buscar en [Tipo Pregunta] y selecciona el botón [Buscar].
- 9. El sistema realiza una búsqueda de las preguntas del tipo seleccionado que

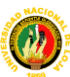

corresponden a la unidad y las presenta en el panel [Lista Preguntas].

- 10. El docente escoge la pregunta y pulsa el botón [Añadir].
- 11. El sistema agrega a la sección [Preguntas Seleccionadas] la pregunta escogida del panel [Examen].
- 12. El docente selecciona el botón [Guardar].
- 13. El sistema valida que los campos estén llenos correctamente en el panel [Examen].
- 14. El sistema guarda el examen.
- 15. El sistema muestra un mensaje de confirmación indicando que la operación se realizo con éxito.
- 16. El docente acepta el mensaje de confirmación.
- 17. El sistema cierra el panel [Examen] y actualiza el árbol [Unidades].
- 18. El caso de uso finaliza.

### **CURSOS ALTERNOS DE EVENTOS**

## A. NUEVO EXAMEN

- A3. El docente se ubica en el nodo [Exámenes] y selecciona el ítem [Nuevo Examen].
- A4. El sistema presenta el panel [Exámenes].
- A5. El docente ingresa los datos del panel [Datos Examen] (Tema y Tiempo de Resolución) del panel [Examen].
- A6. El curso alterno continua en el paso 8 del curso normal de eventos

## A5.1 CAMPOS VACÍOS – NUEVO EXAMEN.

- D5.1.1 El docente selecciona el botón [Guardar].
- D5.1.2 El sistema valida que los campos estén llenos correctamente en el panel [Examen].
- D5.1.3 El sistema presenta un mensaje de error [Campos Vacíos] indicando que no ha ingresado los datos en los campos.
- D5.1.4 El curso alterno continúa en el paso A5 del curso alterno NUEVO EXAMEN.

#### B. ELIMINAR EXAMEN

B5. El docente selecciona el examen que desea eliminar y escoge el ítem

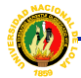

[Eliminar].

- B6. El sistema presenta un mensaje de confirmación de eliminación
- B7. El docente confirma que desea eliminar el examen y selecciona el botón  $[Si]$ .
- B8. El curso alterno continúa en el paso 15 del curso normal de eventos.

### C. COPIAR/PEGAR EXAMEN

- $C5.$ El docente selecciona el examen que desea copiar y escoge el ítem [Copiar].
- C6. El sistema realiza una copia del examen.
- C7. El docente selecciona la unidad a la cual agregara la copia del examen.
- C8. El docente selecciona el ítem [Pegar] en la unidad seleccionada
- $C9.$ El sistema agrega el examen en la unidad seleccionada y actualiza el árbol [Unidades].
- C10. El curso alterno finaliza.

### D. VER EXAMEN

- D5. El docente selecciona el examen que desea visualizar y escoge el ítem [Ver] en reporte.
- D6. El sistema presenta una pantalla con el reporte del examen.
- D7. El docente imprimir el examen.
- D8. El docente cierra la pantalla del reporte
- D9. El curso alterno finaliza.

## E. GENERAR XML (Unidad Web)

- E5. El docente selecciona el examen del cual desea generar el documento xml y escoge el ítem [Generar xml].
- E6. El sistema presenta una pantalla [Guardar].
- E7. El docente escribe el nombre del documento xml y selecciona donde desea almacenar el documento que contiene los datos del examen.
- E8. El sistema almacena el documento xml y cierra la pantalla [Guardar].
- E9. El curso alterno finaliza.

### F. QUITAR PREGUNTA – MODIFICAR EXAMEN.

- F12. El docente selecciona la pregunta de la tabla [Preguntas Seleccionadas] y selecciona el botón [Quitar] de la sección [Preguntas] del panel [Examen].
- F13. El sistema quita la pregunta seleccionada de la tabla [Preguntas Seleccionadas] de la sección [Preguntas] del panel [Examen].
- F14. El curso alterno continúa en el paso 10 del curso normal de eventos.

## G. ARRIBA PREGUNTA – MODIFICAR EXAMEN

- G12. El docente selecciona la pregunta de la tabla [Preguntas Seleccionadas] y selecciona el botón [Arriba] de la sección [Preguntas] del panel [Examen].
- G13. El sistema valida que exista una pregunta antes de la pregunta seleccionada.
- G14. El sistema ubica una posición antes la pregunta seleccionada de la tabla [Preguntas Seleccionadas] de la sección [Preguntas] del panel [Examen].

G15. El curso alterno continúa en el paso 10 del curso normal de eventos.

### H. ABAJO PREGUNTA – MODIFICAR EXAMEN

- H12. El docente selecciona la pregunta de la tabla [Preguntas Seleccionadas] y selecciona el botón [Abajo] de la sección [Preguntas] del panel [Examen].
- H13. El sistema valida que exista una pregunta después de la pregunta seleccionada.
- H14. El sistema ubica una posición después la pregunta seleccionada de la tabla [Preguntas Seleccionadas] de la sección [Preguntas] del panel [Examen].
- H15. El curso alterno continúa en el paso 10 del curso normal de eventos.

## I. AGREGAR PREGUNTAS DE OTRA UNIDAD

- I12. El docente selecciona el botón [Preguntas Otra Unidad] del panel [Examen].
- I13. El sistema presenta una pantalla [Abrir Unidad]
- I14. El docente realiza la búsqueda de la unidad por [Tipo] y selecciona el botón [Buscar] de la pantalla [Abrir Unidad].
- I15. El sistema presenta las unidades en la sección [Lista de Unidades]
- I16. El docente selecciona la unidad y presiona el botón [Preguntas] de la pantalla [Abrir Unidad].

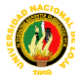

- I17. El sistema valida que la unidad seleccionada sea diferente a la cual se está creando el examen.
- I18. El sistema busca las preguntas que corresponden a la unidad seleccionada
- I19. El sistema cierra la pantalla [Abrir Unidad]
- I20. El sistema presenta el nombre de la unidad seleccionada en el campo [Unidad] de la sección [Preguntas] del panel [Examen].
- I21. El curso alterno continúa en el paso 8 del curso normal de eventos.

**Tabla 8.** Descripción de Caso de Uso de Administrar Exámenes

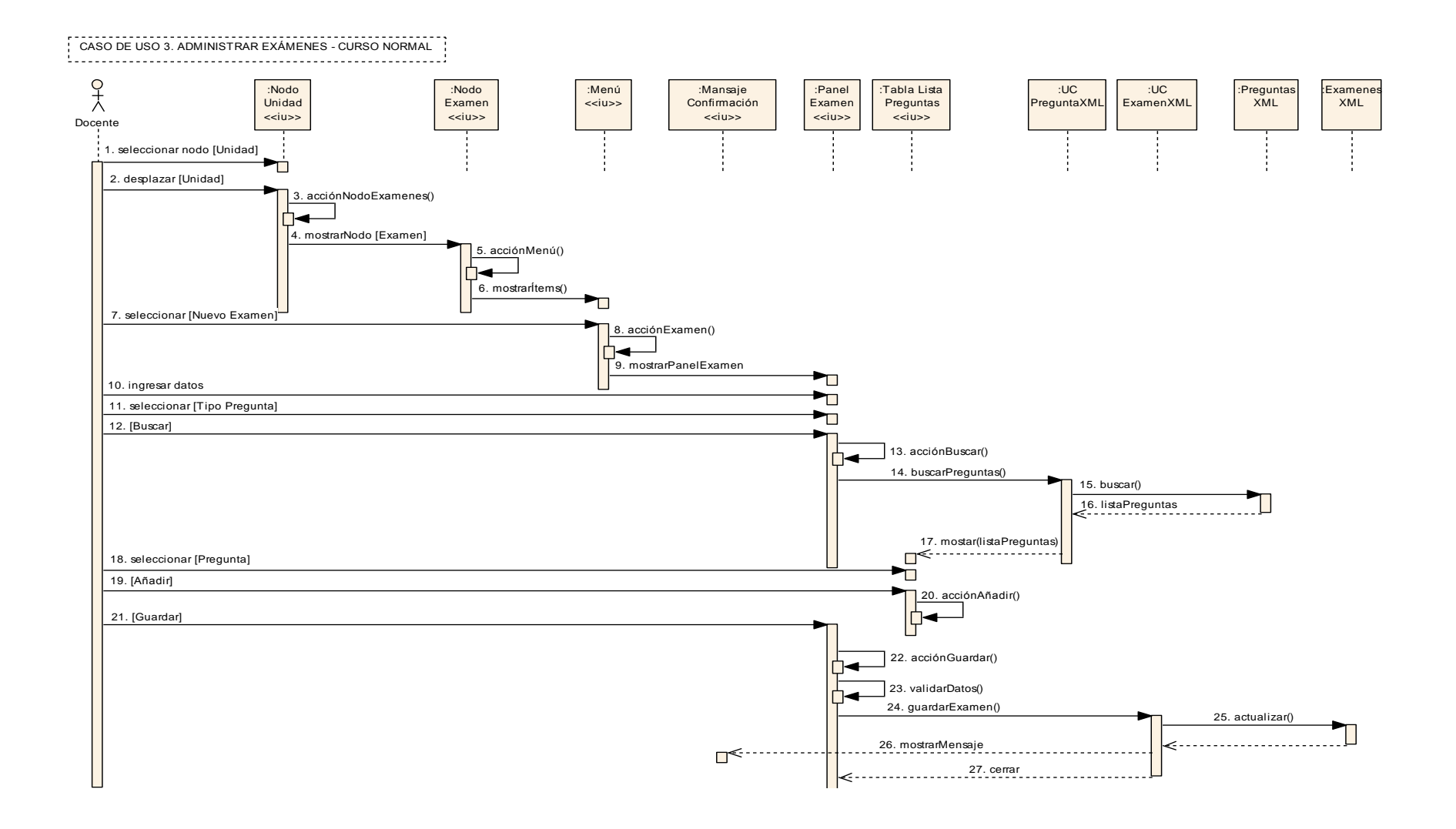

**Figura112.** Diagrama de Secuencia Administrar Exámenes

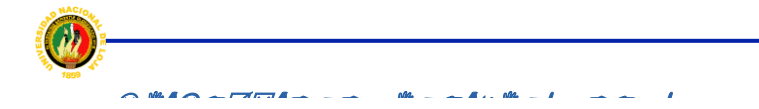

**SIEREL & SISUPE** 

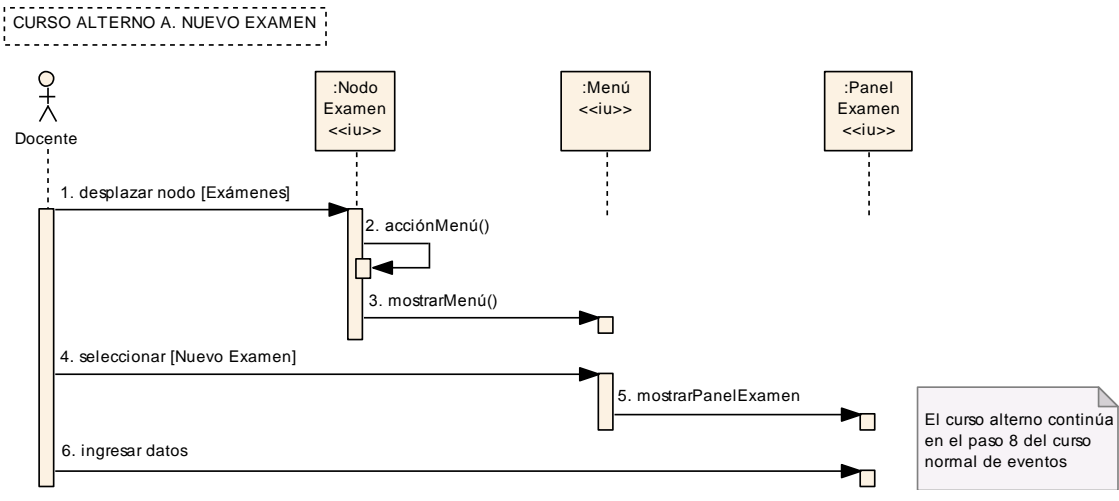

**Figura113.** Diagrama de Secuencia Administrar Exámenes Curso Alterno A

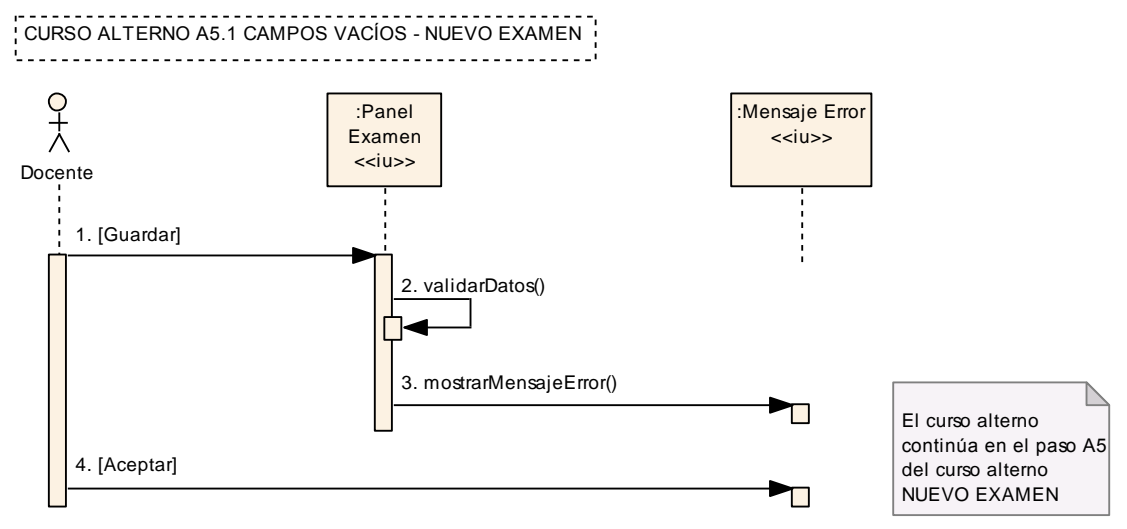

**Figura114.** Diagrama de Secuencia Administrar Exámenes Curso Alterno A5

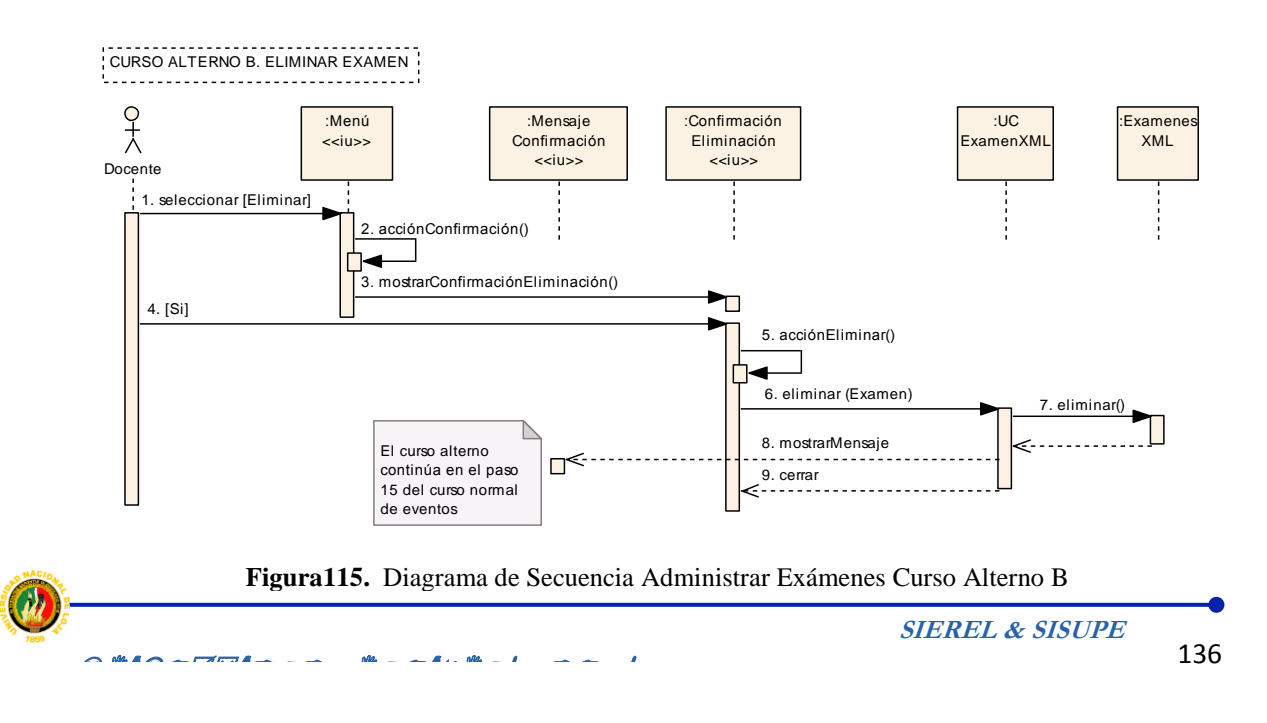

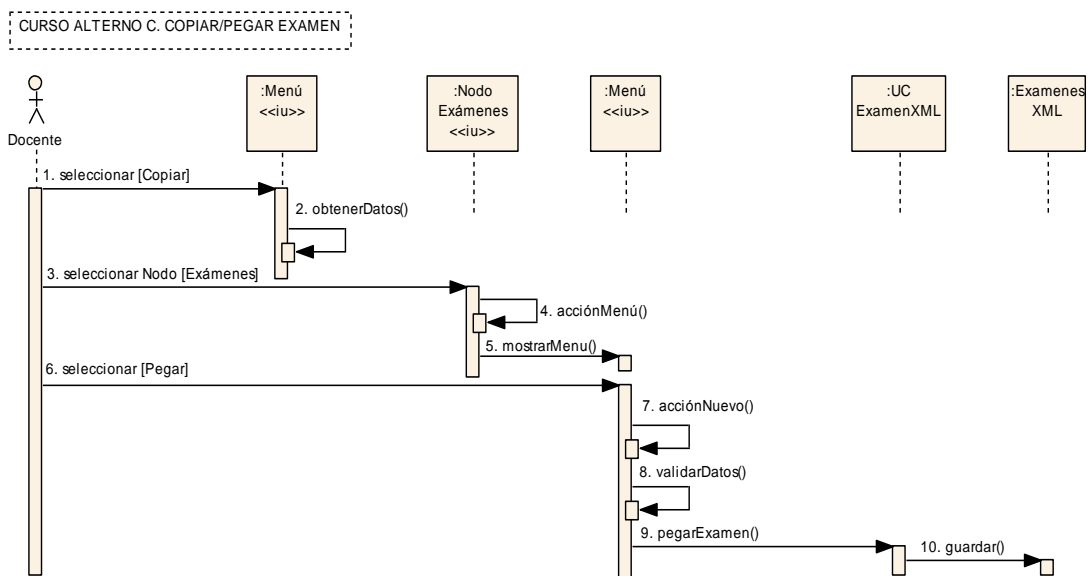

**Figura116.** Diagrama de Secuencia Administrar Exámenes Curso Alterno C

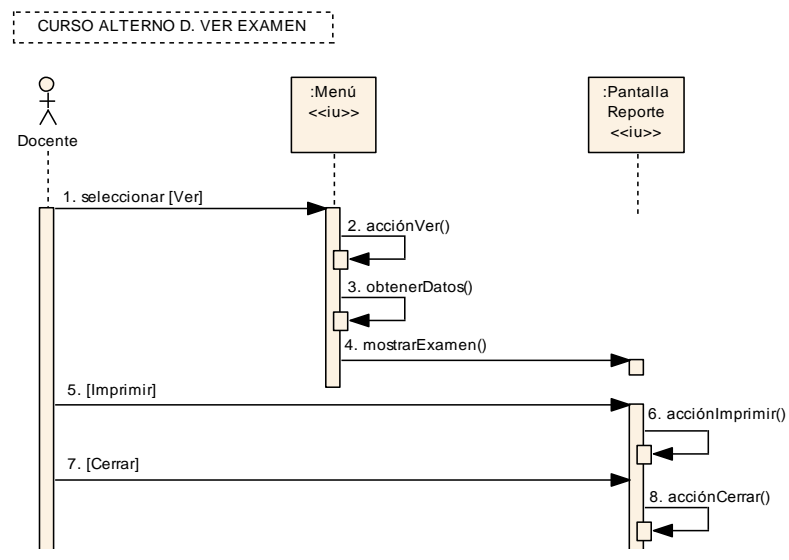

**Figura117.** Diagrama de Secuencia Administrar Exámenes Curso Alterno D

 $\bigwedge M.A \bigwedge ... \bigwedge T.T \bigwedge A$ 

CURSO ALTERNO E. GENERAR XML (Unidad Web)

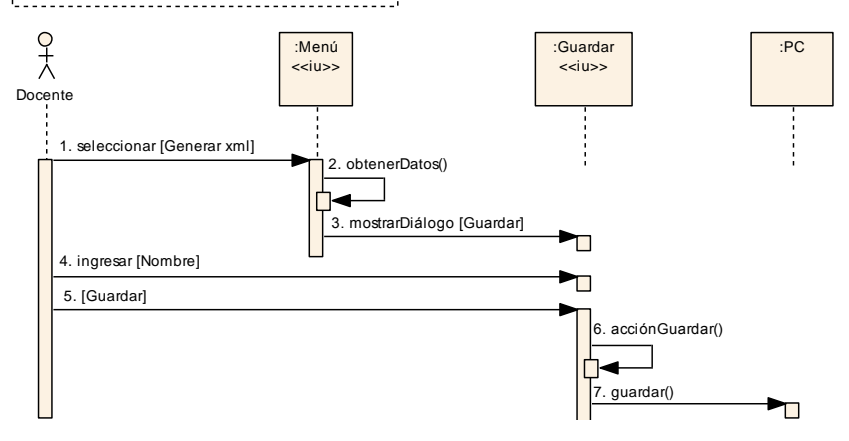

Figura118. Diagrama de Secuencia Administrar Exámenes Curso Alterno E

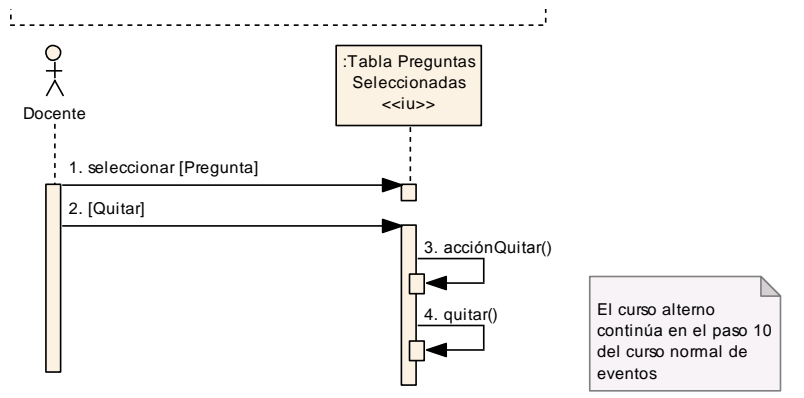

**Figura119.** Diagrama de Secuencia Administrar Exámenes Curso Alterno F

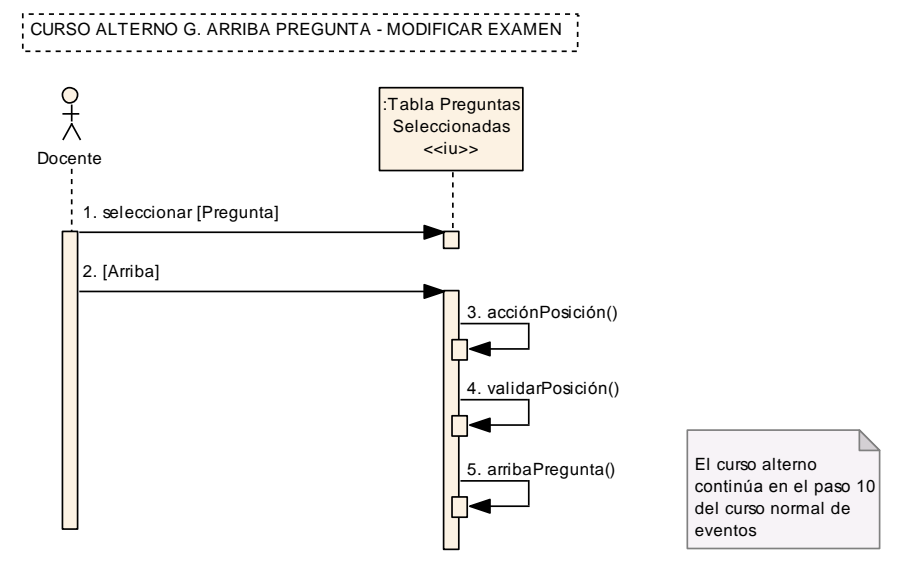

**Figura120.** Diagrama de Secuencia Administrar Exámenes Curso Alterno G

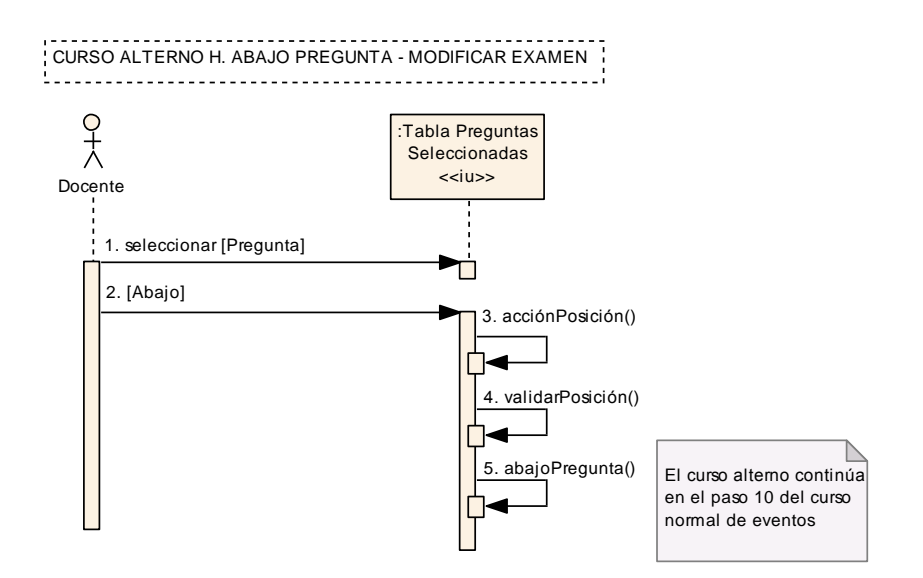

**Figura121.** Diagrama de Secuencia Administrar Exámenes Curso Alterno H

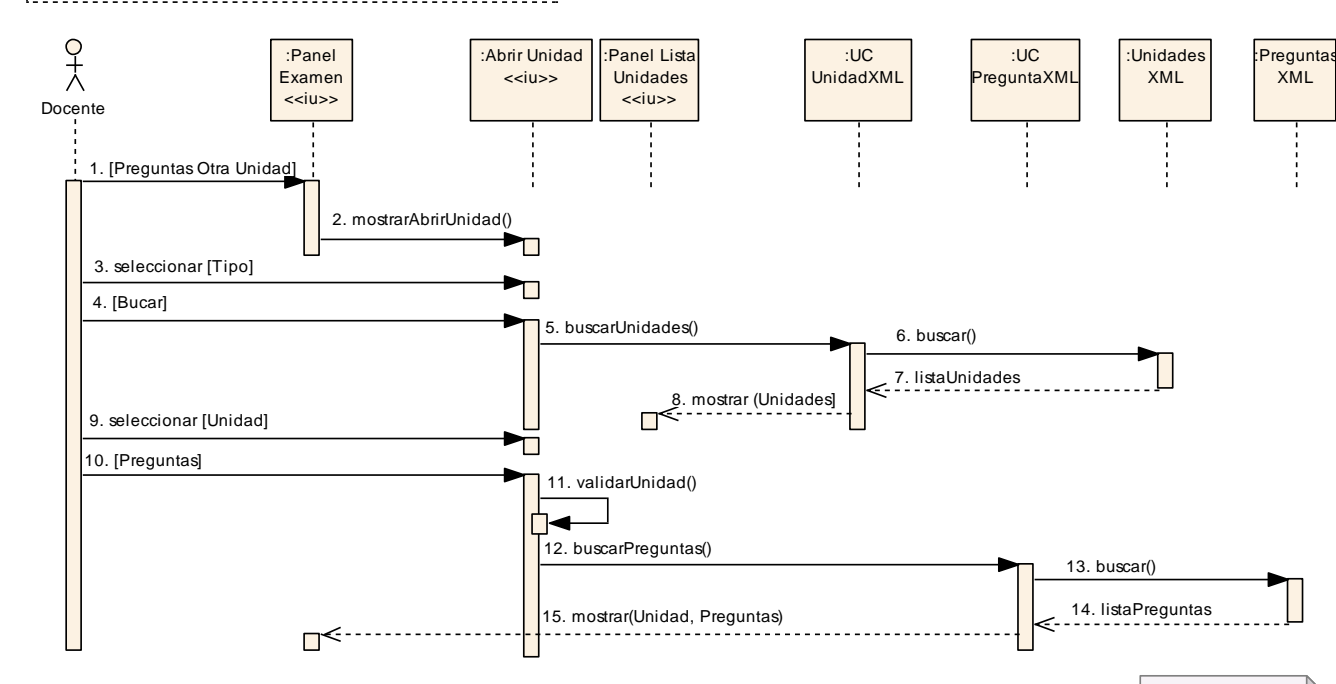

CURSO ALTERNO I. AGREGAR PREGUNTAS DE OTRA UNIDAD<br>CURSO ALTERNO I. AGREGAR PREGUNTAS DE OTRA UNIDAD

**Figura122.** Diagrama de Secuencia Administrar Exámenes Curso Alterno I

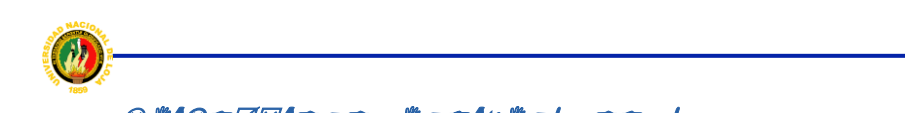

**SIEREL & SISUPE** 

XML

El curso alterno continúa en el paso 8 del curso normal de eventos

# **3.1.4. CASO DE USO 4: ADMINISTRAR ÁREA.**

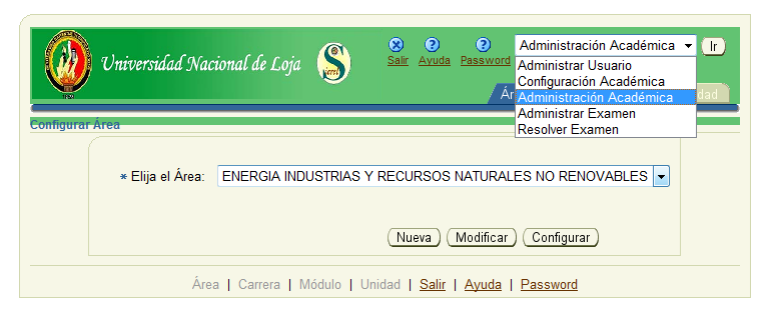

**Figura123.** Configurar Área

# **Nueva Área.**

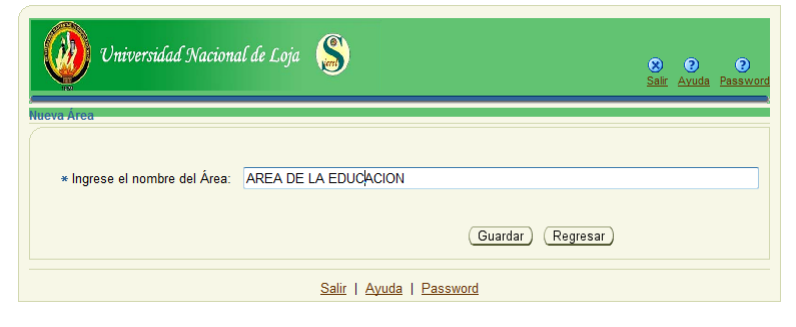

**Figura124.** Nueva Área

# **Modificar Área.**

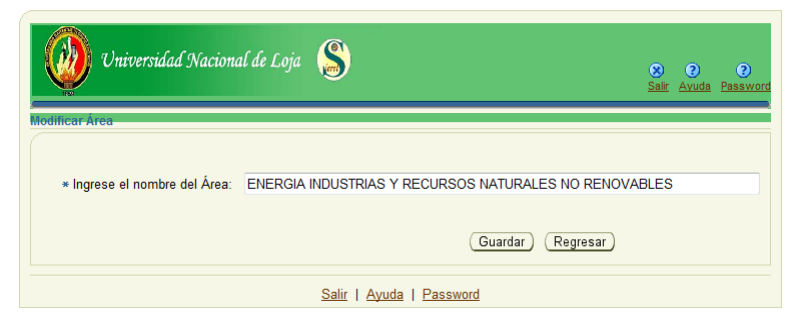

**Figura125.** Modificar Área

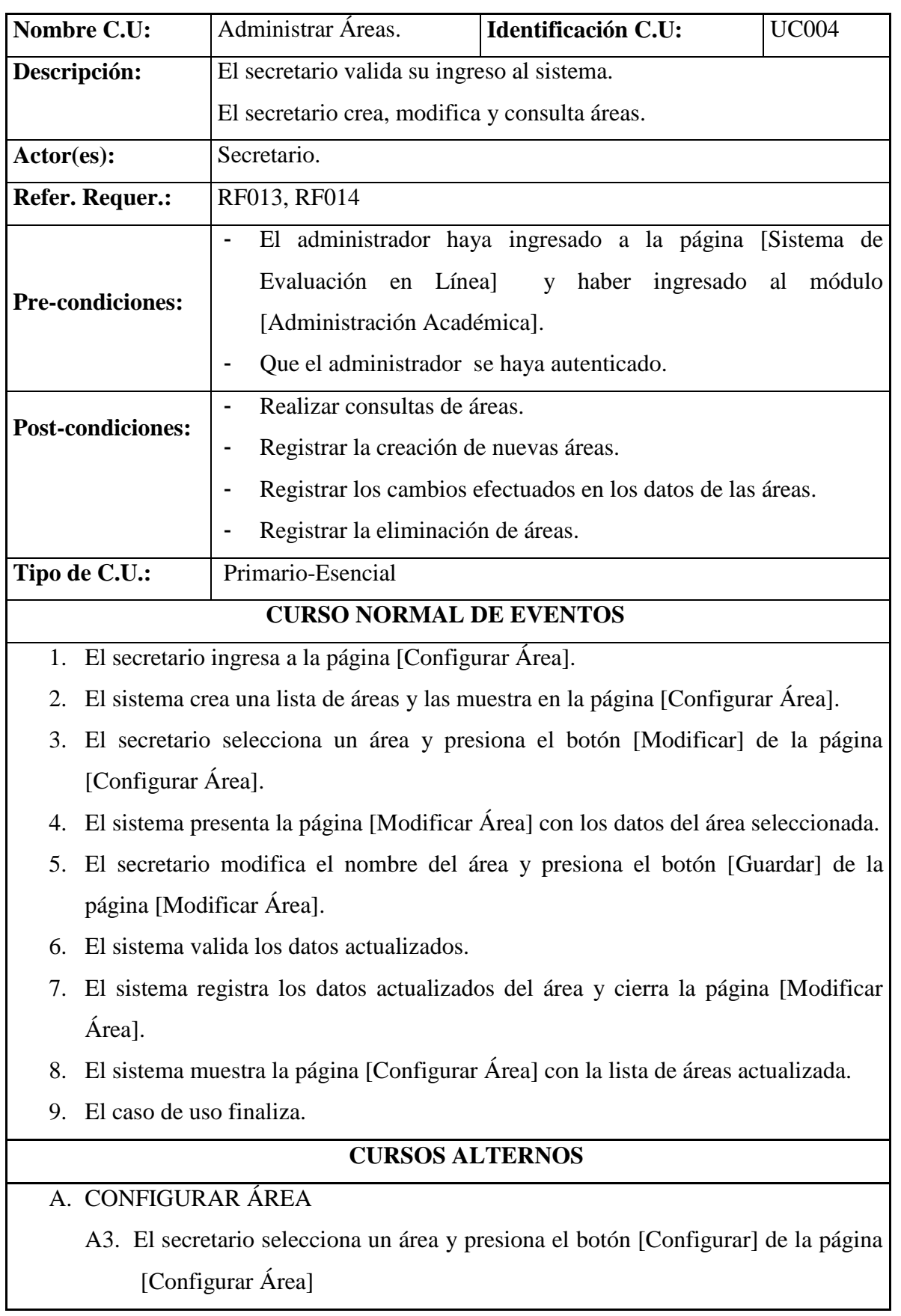

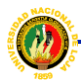

 $\bigcap_{i=1}^n \mathsf{M}^i_{\mathsf{H}} \mathsf{M}^i_{\mathsf{H}} \mathsf{M}^i_{\mathsf{H}} \mathsf{M}^i_{\mathsf{H}} \mathsf{M}^i_{\mathsf{H}} \mathsf{M}^i_{\mathsf{H}} \mathsf{M}^i_{\mathsf{H}} \mathsf{M}^i_{\mathsf{H}} \mathsf{M}^i_{\mathsf{H}} \mathsf{M}^i_{\mathsf{H}} \mathsf{M}^i_{\mathsf{H}} \mathsf{M}^i_{\mathsf{H}} \mathsf{M}^i_{\mathsf{H}} \mathsf{M}^i_{\mathsf{H}}$ 

- A4. El sistema fija el área seleccionada como área actual y presenta la página [Administrar Carreras].
- A5. El curso alterno finaliza.

# A3.1 TEXTO VACÍO - CONFIGURAR ÁREA

- A3.1.1 El secretario presiona el botón [Configurar] de la página [Configurar Área].
- A3.1.2 El sistema presenta un mensaje [Fallos de validación de pantalla] indicando que debe seleccionar el nombre del área.
- A3.1.3 El curso alterno continúa en el paso A3 del curso alterno CONFIGURAR ÁREA.

# B. NUEVA ÁREA

- B3. El secretario presiona el botón [Nueva] de la página [Configurar Área].
- B4. El sistema presenta la página [Nueva Área].
- B5. El secretario ingresa el nombre del área y presiona el botón [Guardar] de la página [Nueva Área].
- B6. El sistema valida los datos ingresados.
- B7. El sistema registra los datos de la nueva área y cierra la página [Nueva Área].
- B8. El curso alterno continúa en el paso 8 del curso normal de eventos.

# B6.1 TEXTO VACÍO – NUEVA ÁREA

- B6.1.1 El sistema presenta un mensaje [Fallos de validación de pantalla] indicando que debe ingresar el nombre del módulo.
- B6.1.2 El curso alterno continúa en el paso B5 del curso alterno NUEVA ÁREA.

# C. TEXTO VACÍO – MODIFICAR ÁREA

- C6. El sistema presenta un mensaje [Fallos de validación de pantalla] indicando que debe ingresar el nombre del área.
- C7. El curso alterno continúa en el paso 5 del curso normal de eventos.

**Tabla9.** Descripción de Caso de Uso de Administrar Áreas

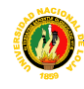

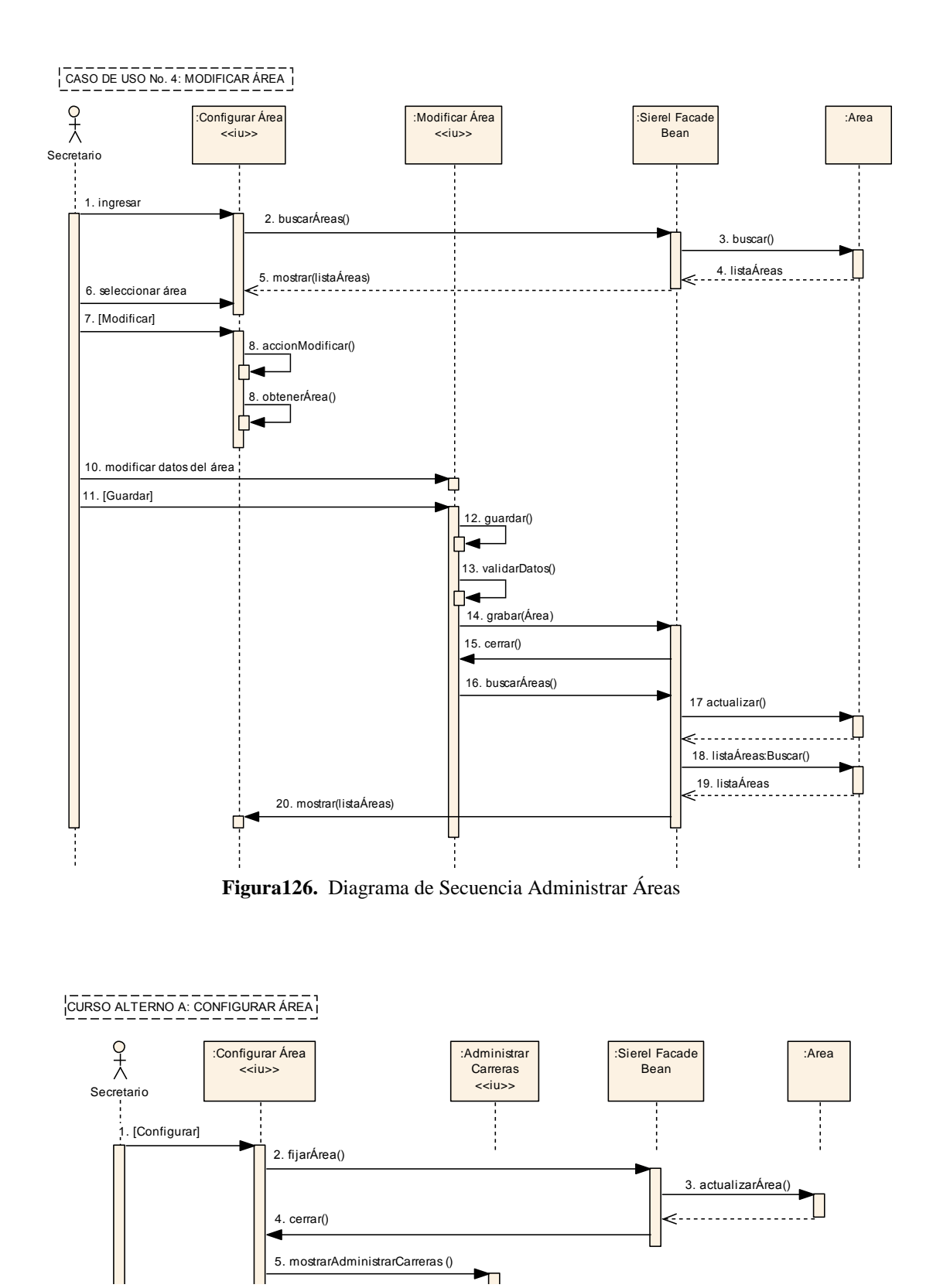

**Figura127.** Diagrama de Secuencia Administrar Áreas Curso Alterno A
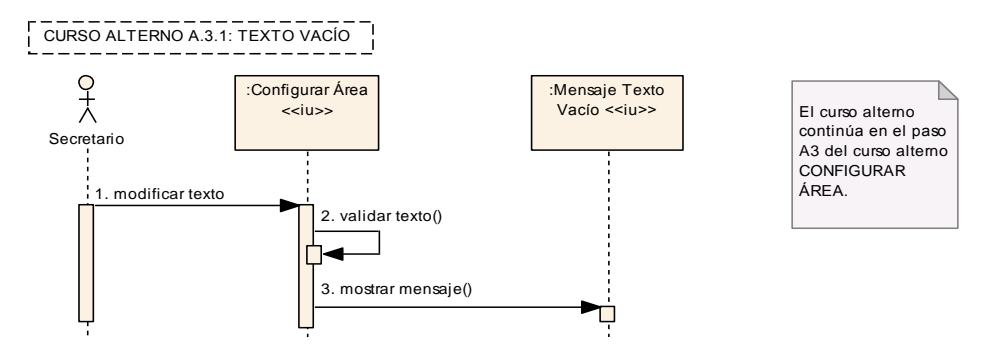

**Figura128.** Diagrama de Secuencia Administrar Áreas Curso Alterno A3

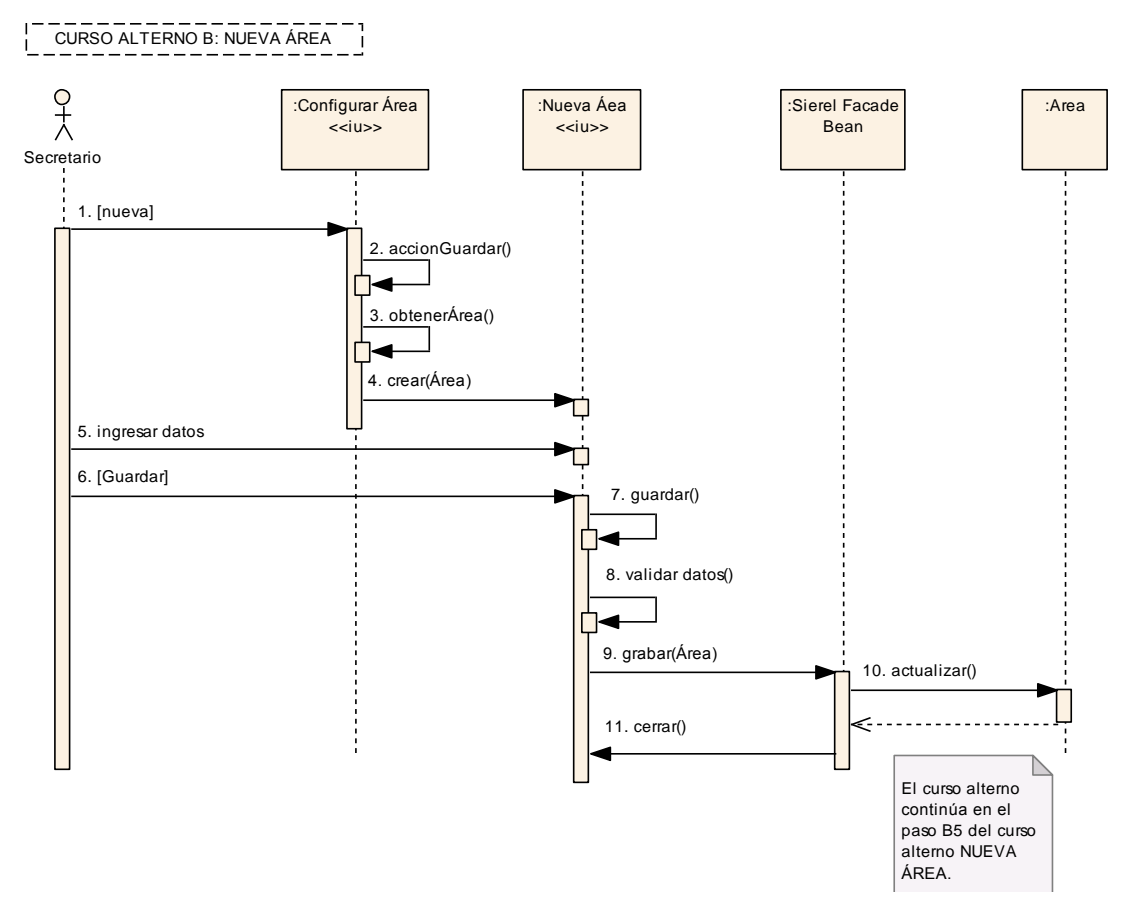

**Figura129.** Diagrama de Secuencia Administrar Áreas Curso Alterno B

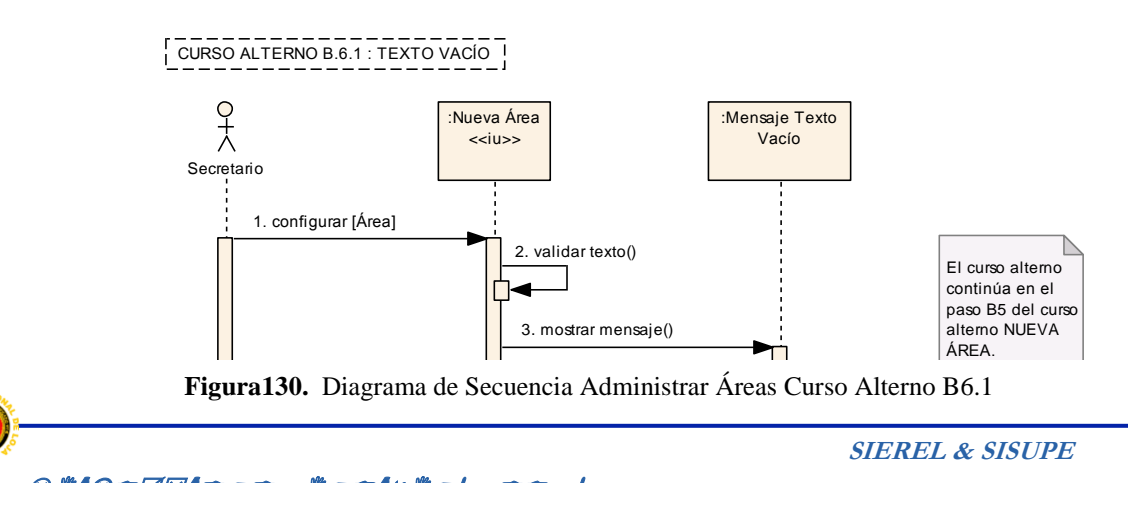

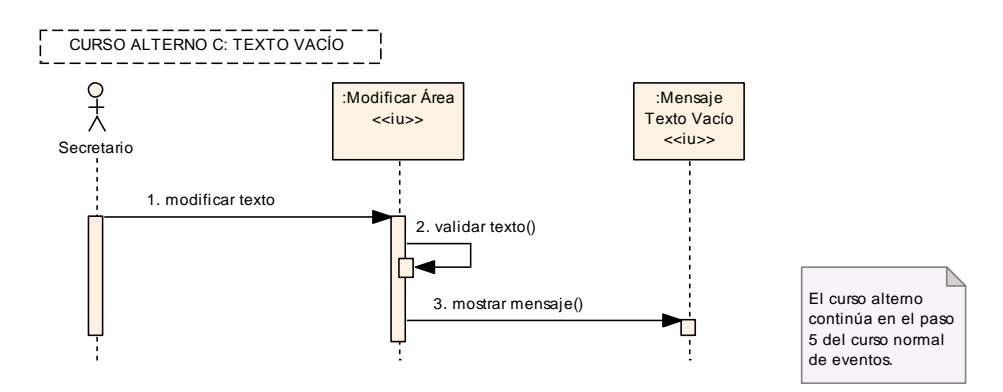

**Figura131.** Diagrama de Secuencia Administrar Áreas Curso Alterno C

### **3.1.5. CASO DE USO 5: ADMINISTRAR CARRERA**

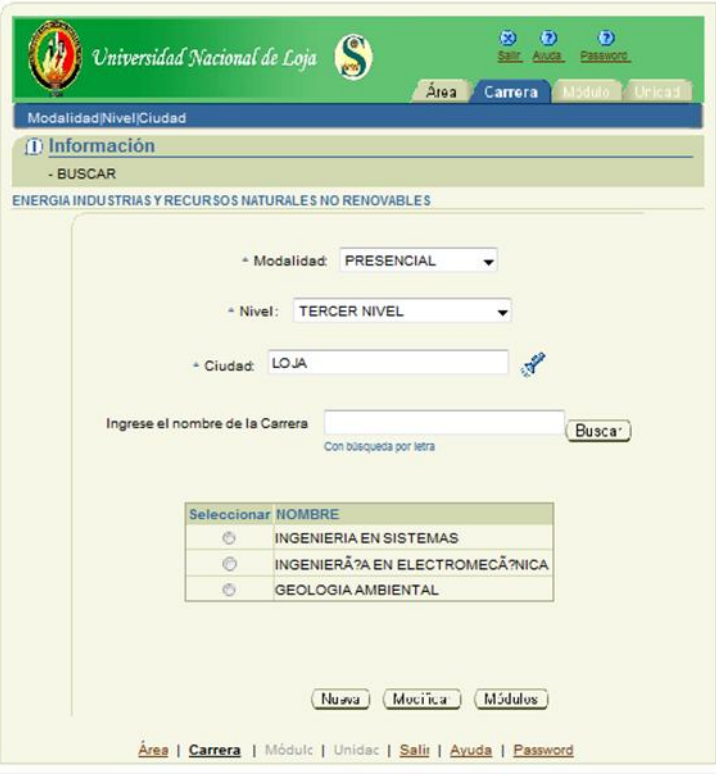

**Figura132.** Administrar Carrera

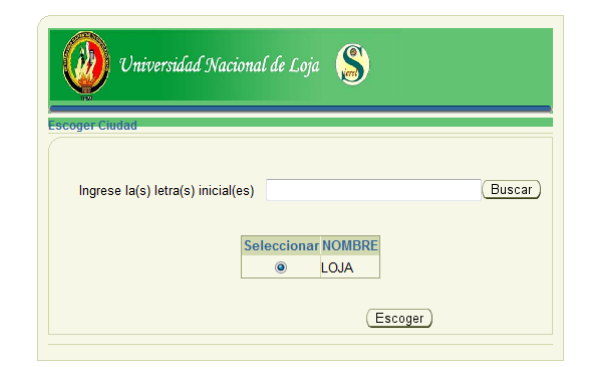

**Figura133.** Escoger Ciudad

#### **Nueva Carrera**

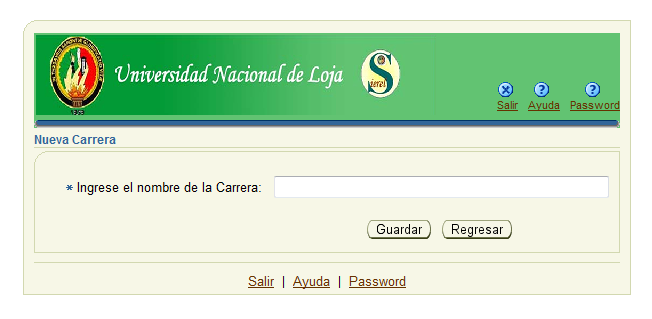

**Figura134.** Nueva Carrera

### **Modificar Carrera**

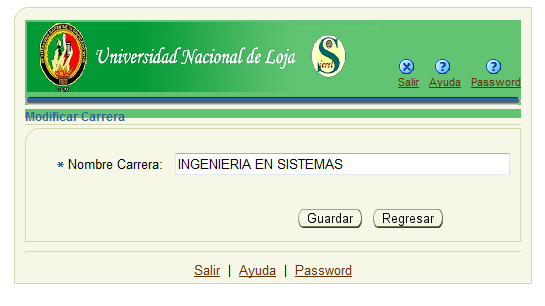

**Figura135.** Modificar Carrera

#### **Nueva Modalidad**

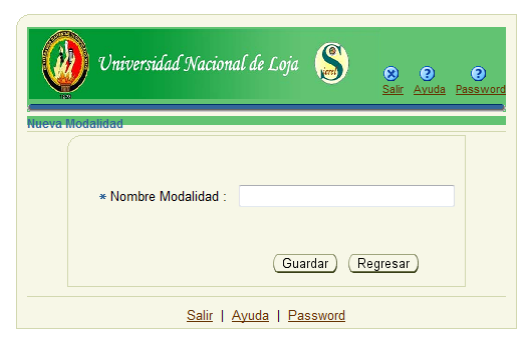

**Figura136.** Nueva Modalidad

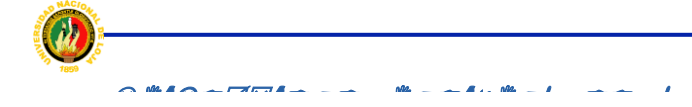

### **Nuevo Nivel**

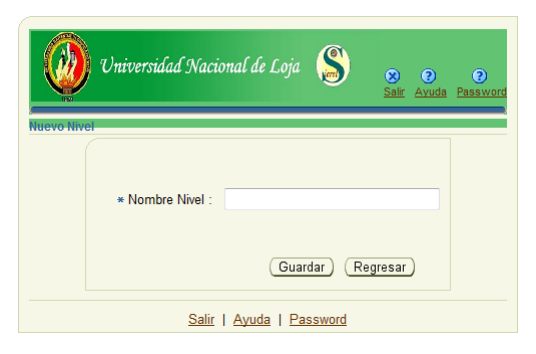

**Figura137.** Nuevo Nivel

# **Nueva Ciudad**

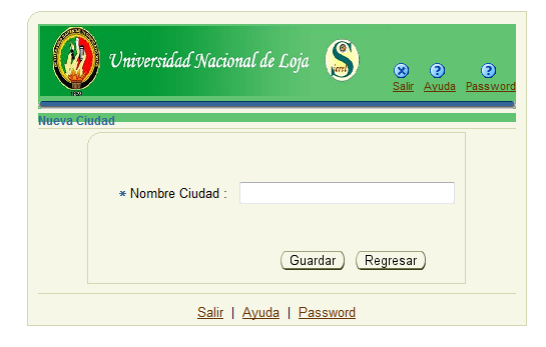

**Figura138.** Nueva Ciudad

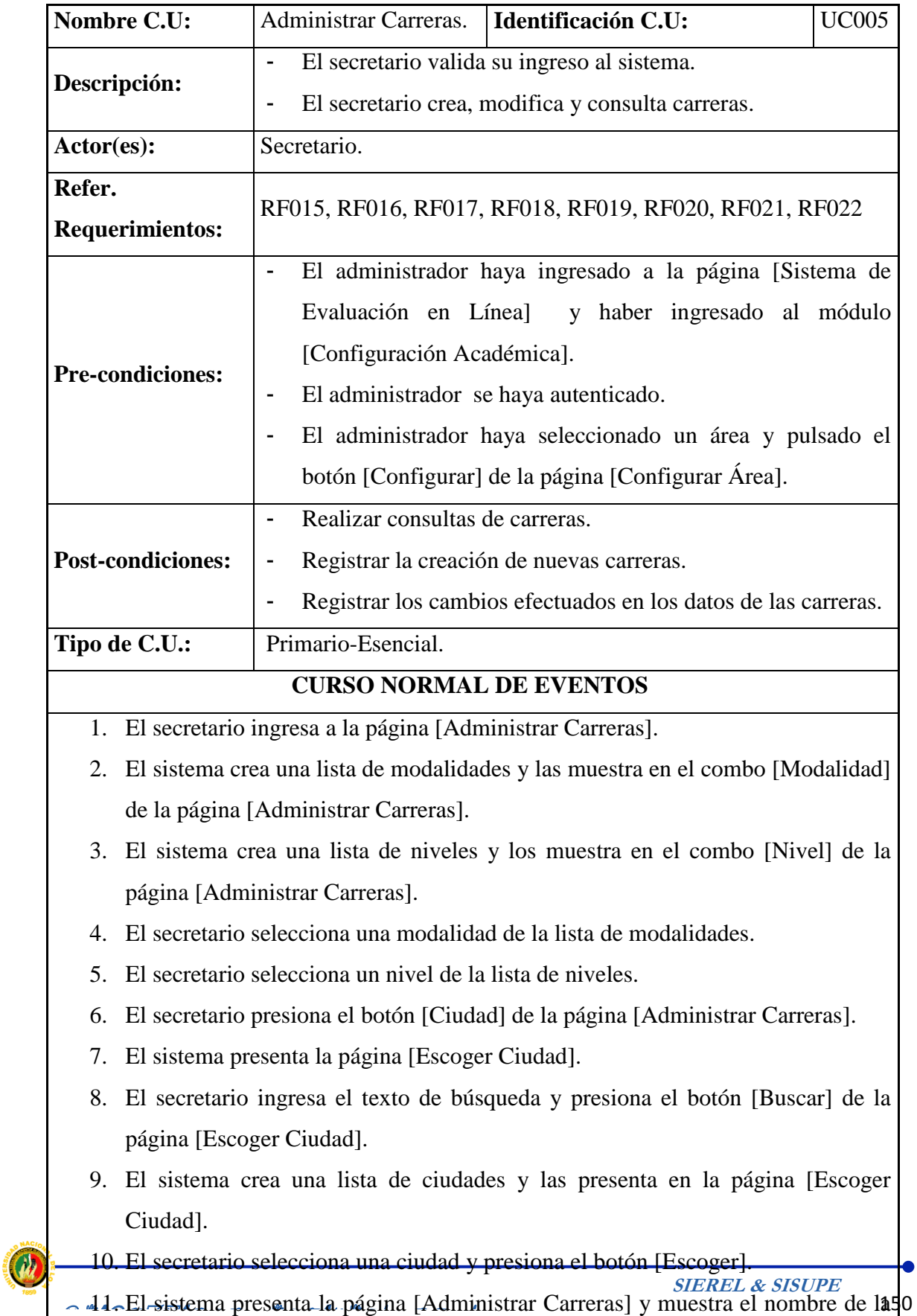

С плетопольщий ресоциали разный клини

ciudad seleccionada en el campo [Ciudad].

- 12. El secretario ingresa el texto de búsqueda y presiona el botón [Buscar].
- 13. El sistema valida los datos de la modalidad seleccionada.
- 14. El sistema valida los datos del nivel seleccionado.
- 15. El sistema valida los datos de la ciudad seleccionada.
- 16. El sistema crea una lista de carreras de acuerdo a los datos seleccionados y las presenta en la página [Administrar Carreras].
- 17. El secretario selecciona una carrera de la lista de carreras y presiona el botón [Modificar] de la página [Administrar Carreras].
- 18. El sistema presenta la página [Modificar Carrera].
- 19. El secretario modifica el nombre de la carrera y presiona [Guardar].
- 20. El sistema valida los datos actualizados.
- 21. El sistema registra los datos actualizados de la carrera y cierra la página [Modificar Carrera].
- 22. El sistema muestra la página [Administrar Carreras] con la lista de carreras actualizada.
- 23. El caso de uso finaliza.

#### **CURSOS ALTERNOS**

### A. CREAR MODALIDAD

- A4. El secretario presiona en el submenú [Modalidad] de la página [Administrar Carreras].
- A5. El sistema muestra la página [Nueva Modalidad].
- A6. El secretario ingresa el nombre de la modalidad y presiona [Guardar].
- A7. El sistema valida los datos ingresados.
- A8. El sistema registra los datos de la nueva modalidad y cierra la pantalla [Nueva Modalidad].
- A9. El sistema muestra la página [Administrar Carreras] con la lista de modalidades actualizada.
- A10. El curso alterno finaliza.

A7.1 TEXTO VACÍO – CREAR MODALIDAD

A7.1.1 El sistema presenta un mensaje [Fallos de validación de pantalla] indicando que debe ingresar el nombre de la modalidad.

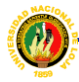

A7.1.2 El curso alterno continúa en el paso A6 del curso alterno CREAR MODALIDAD.

#### B. CREAR NIVEL

- B4. El secretario presiona en el submenú [Nivel] de la página [Administrar Carreras].
- B5. El sistema muestra la página [Nuevo Nivel].
- B6. El secretario ingresa el nombre del nivel y presiona [Guardar].
- B7. El sistema valida los datos ingresados.

 B8. El sistema registra los datos del nuevo nivel y cierra la página [Nuevo Nivel].

 B9. El sistema muestra la página [Administrar Carreras] con la lista de niveles actualizada.

B10. El curso alterno finaliza.

### B7.1 TEXTO VACÍO – CREAR NIVEL

- B7.1.1 El sistema presenta un mensaje [Fallos de validación de pantalla] indicando que debe ingresar el nombre del nivel.
- B7.1.2 El curso alterno continúa en el paso B6 del curso alterno CREAR NIVEL.

#### C. CREAR CIUDAD

- C4. El secretario presiona en el submenú [Ciudad] de la página [Administrar Carreras].
- C5. El sistema muestra la página [Nueva Ciudad].
- C6. El secretario ingresa el nombre de la ciudad y presiona [Guardar].
- C7. El sistema valida los datos ingresados.
- C8. El sistema registra los datos de la nueva ciudad y cierra la página [Nueva Ciudad].
- C9. El curso alterno finaliza.

# C7.1 TEXTO VACÍO – CREAR CIUDAD

C7.1.1 El sistema presenta un mensaje [Fallos de validación de pantalla] indicando que debe ingresar el nombre de la ciudad.

C7.1.2 El curso alterno continúa en el paso C6 del curso alterno CREAR CIUDAD.

### D. TEXTO VACÍO - MODALIDAD

- D13 El sistema presenta un mensaje [Fallos de validación de pantalla] indicando que debe seleccionar una modalidad.
- D14. El curso alterno continúa en el paso 4 del curso normal de eventos.
- E. TEXTO VACÍO NIVEL
	- E14 El sistema presenta un mensaje [Fallos de validación de pantalla] indicando que debe seleccionar un nivel.

E15. El curso alterno continúa en el paso 5 del curso normal de eventos.

### F. TEXTO VACÍO - CIUDAD

F15 El sistema presenta un mensaje [Fallos de validación de pantalla] indicando que debe ingresar una ciudad.

F16. El curso alterno continúa en el paso 6 del curso normal de eventos.

### G. NUEVA CARRERA

 G17. El secretario presiona el botón [Nueva] de la página [Administrar Carreras].

- G18. El sistema muestra la página [Nueva Carrera].
- G19. El secretario ingresa el nombre de la carrera y presiona [Guardar].
- G20. El sistema valida los datos ingresados.
- G21. El sistema registra los datos de la nueva carrera y cierra la página [Nueva Carrera].
- G22. El caso de uso continúa en el paso 22 del curso normal de eventos.

# G20.1 TEXTO VACÍO – NUEVA CARRERA

G20.1.1 El sistema presenta un mensaje [Fallos de validación de pantalla]

indicando que debe ingresar el nombre de la carrera.

G20.1.2 El curso alterno continúa en el paso G19 del curso alterno NUEVA CARRERA.

# H. TEXTO VACÍO – MODIFICAR CARRERA

H20 El sistema presenta un mensaje [Fallos de validación de pantalla] indicando que debe seleccionar una carrera.

H21. El curso alterno continúa en el paso 19 del curso normal de eventos.

**Tabla10.** Descripción de Caso de Uso de Administrar Carreras

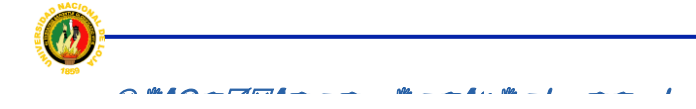

CASO DE USO No. 5: MODIFICAR CARRERA

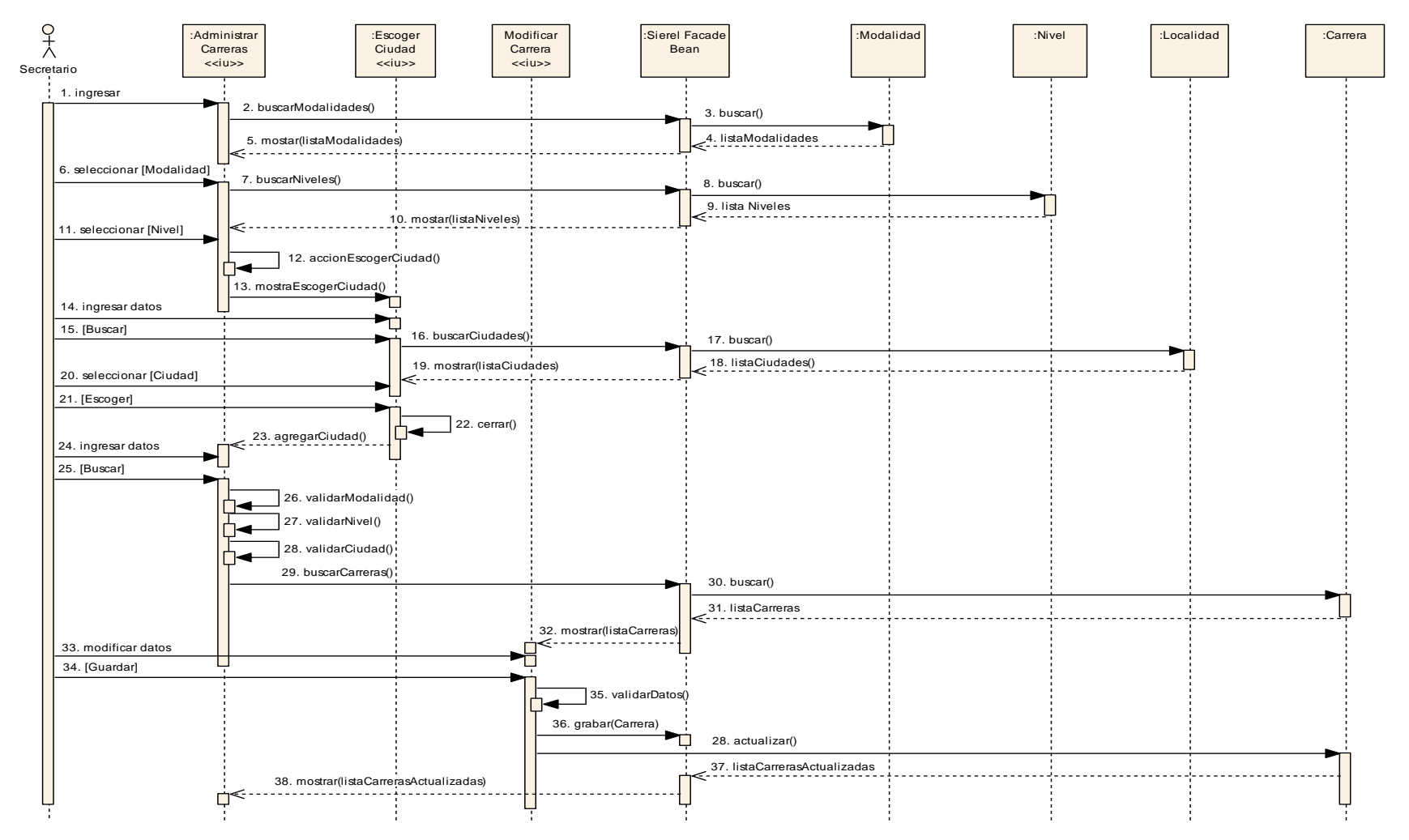

**Figura139.** Diagrama de Secuencia Administrar Carreras

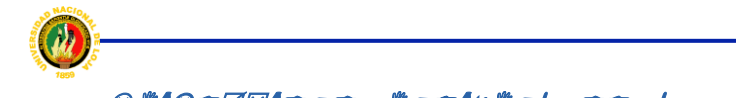

**SIEREL & SISUPE** 

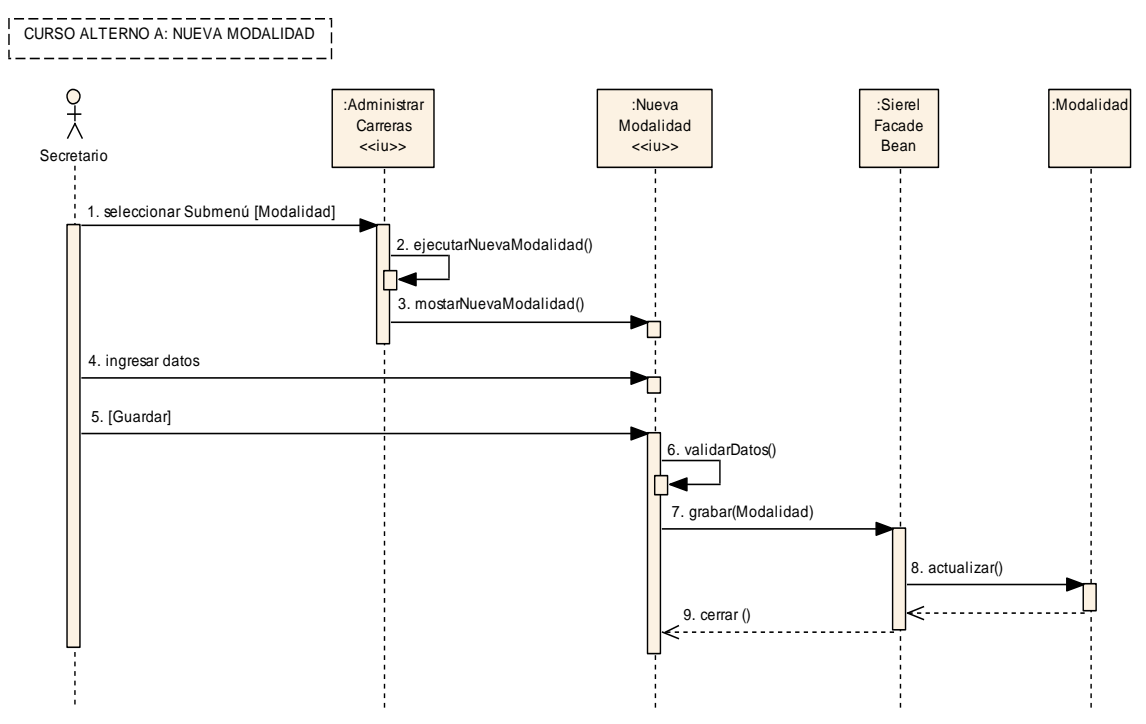

**Figura140.** Diagrama de Secuencia Administrar Carreras Curso Alterno A

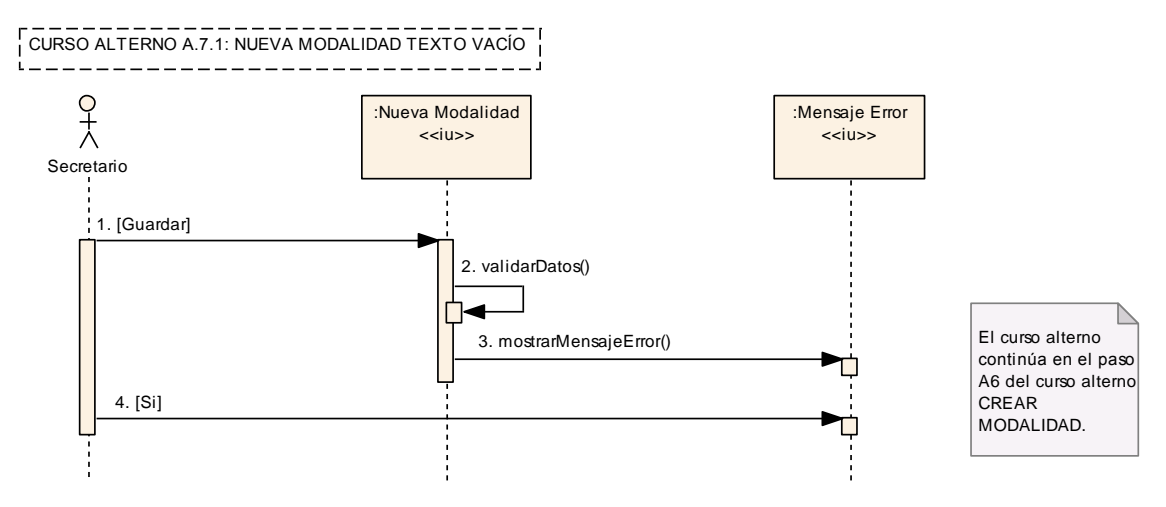

**Figura141.** Diagrama de Secuencia Administrar Carreras Curso Alterno A7.1

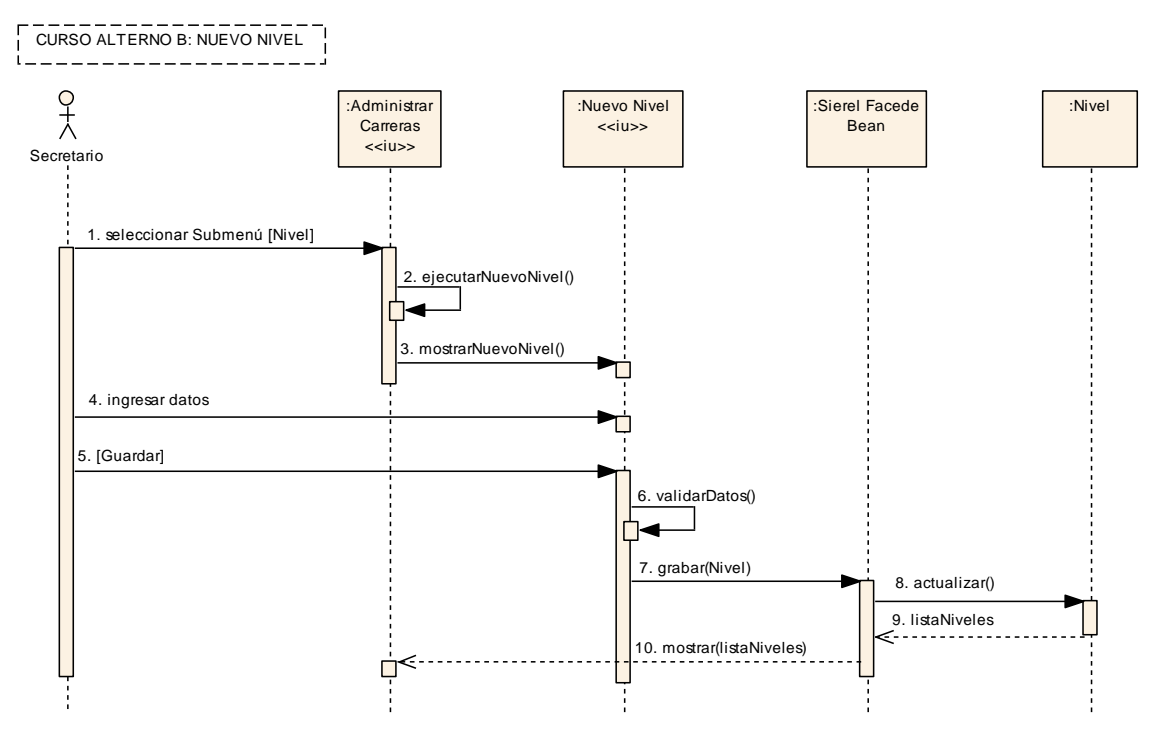

**Figura142.** Diagrama de Secuencia Administrar Carreras Curso Alterno B

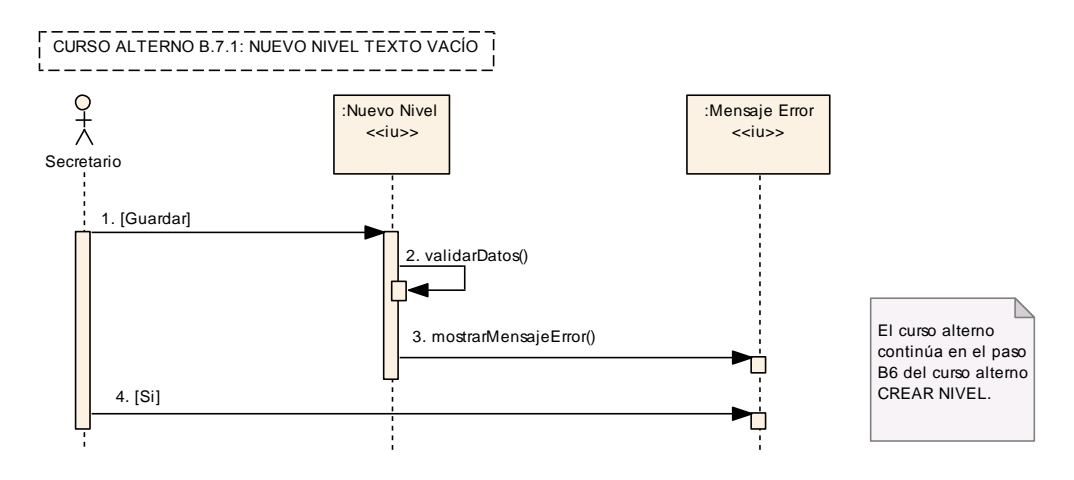

**Figura143.** Diagrama de Secuencia Administrar Carreras Curso Alterno B7.1

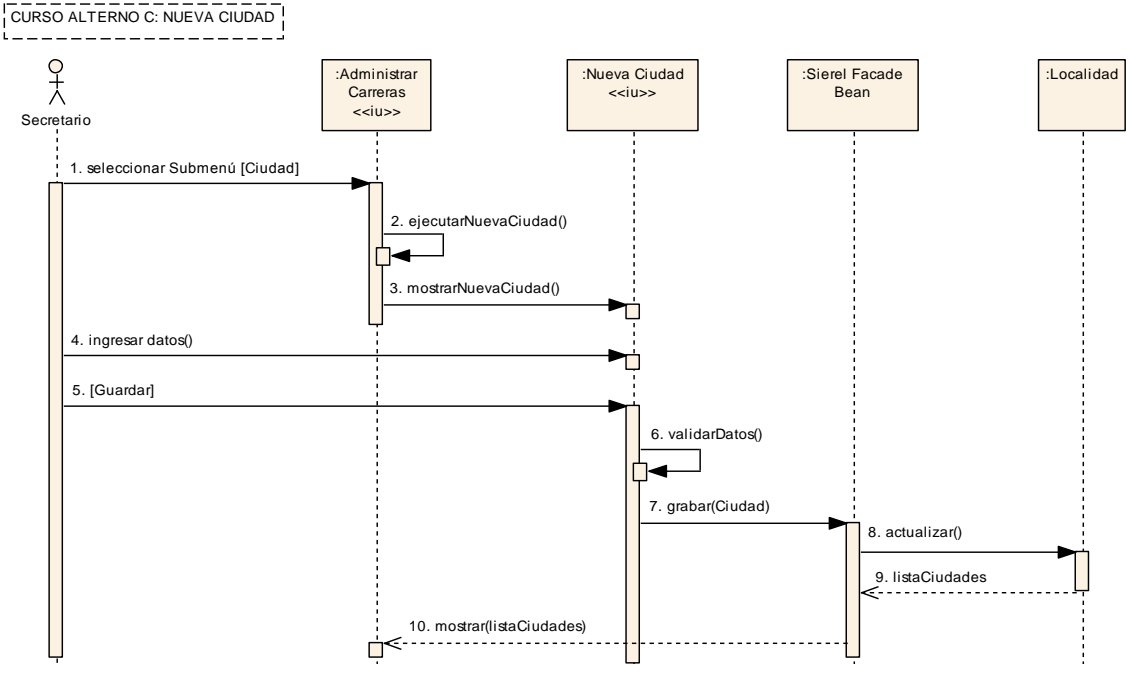

**Figura144.** Diagrama de Secuencia Administrar Carreras Curso Alterno C

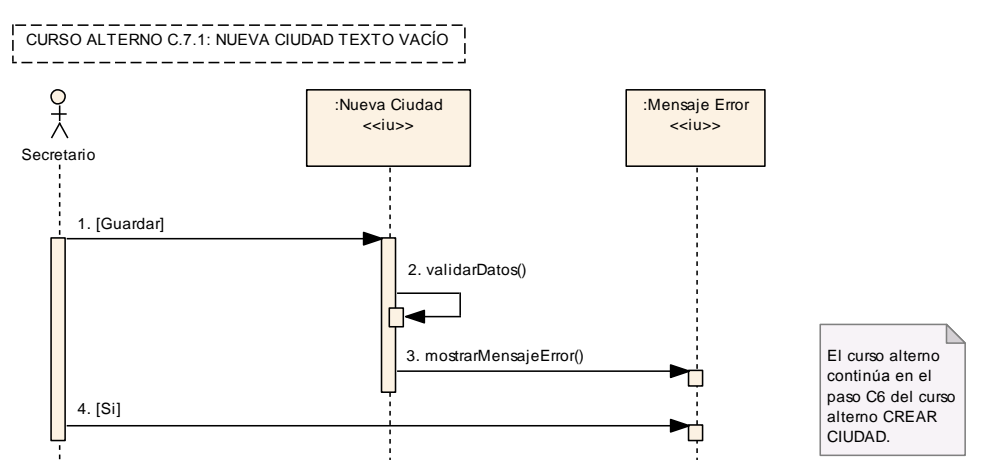

**Figura145.** Diagrama de Secuencia Administrar Carreras Curso Alterno C7.1

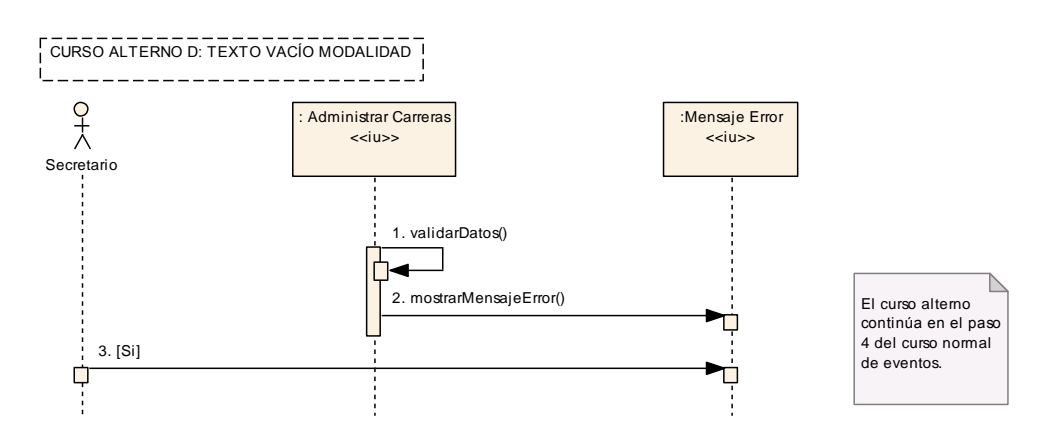

**Figura146.** Diagrama de Secuencia Administrar Carreras Curso Alterno D

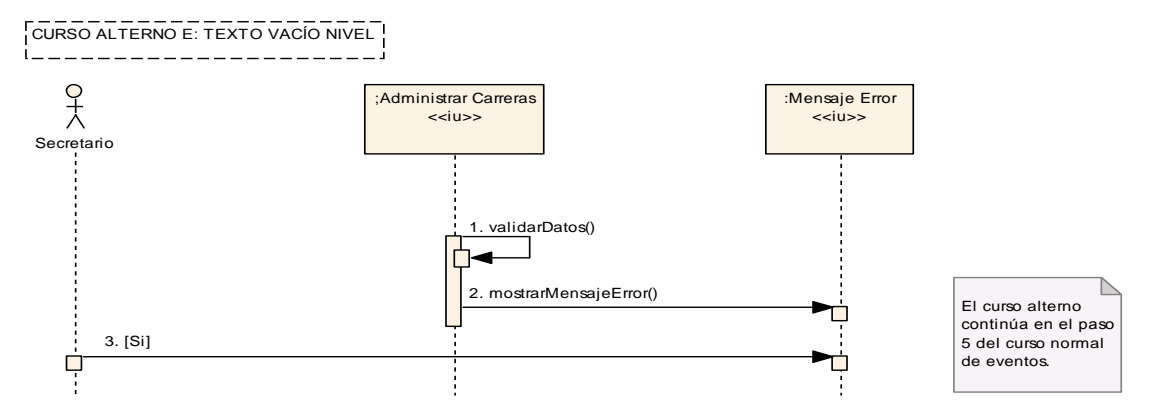

**Figura147.** Diagrama de Secuencia Administrar Carreras Curso Alterno E

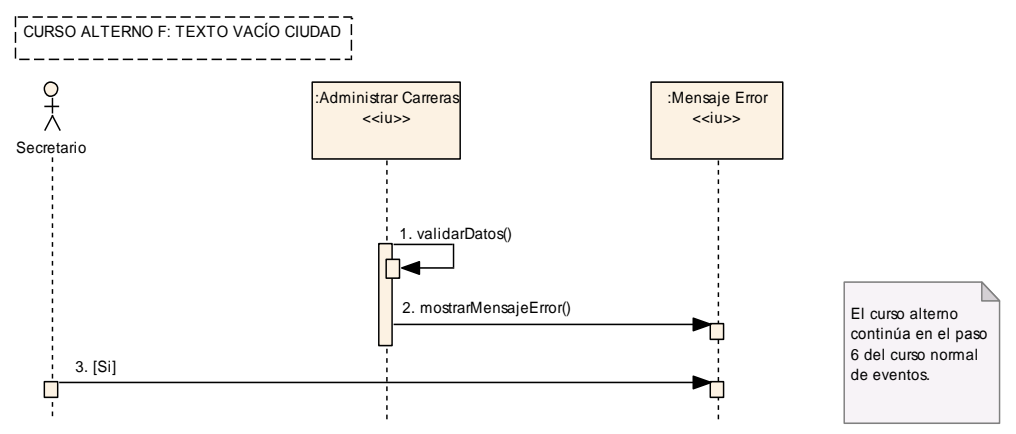

**Figura148.** Diagrama de Secuencia Administrar Carreras Curso Alterno F

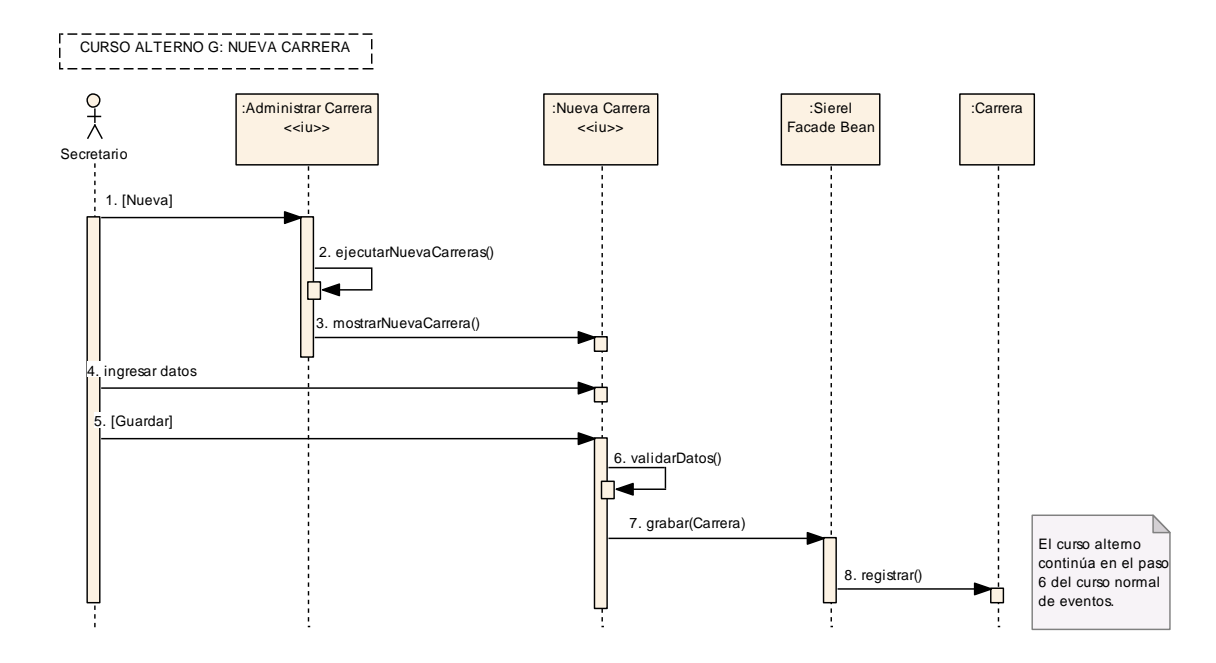

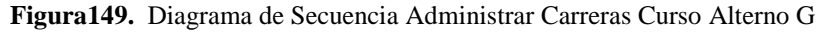

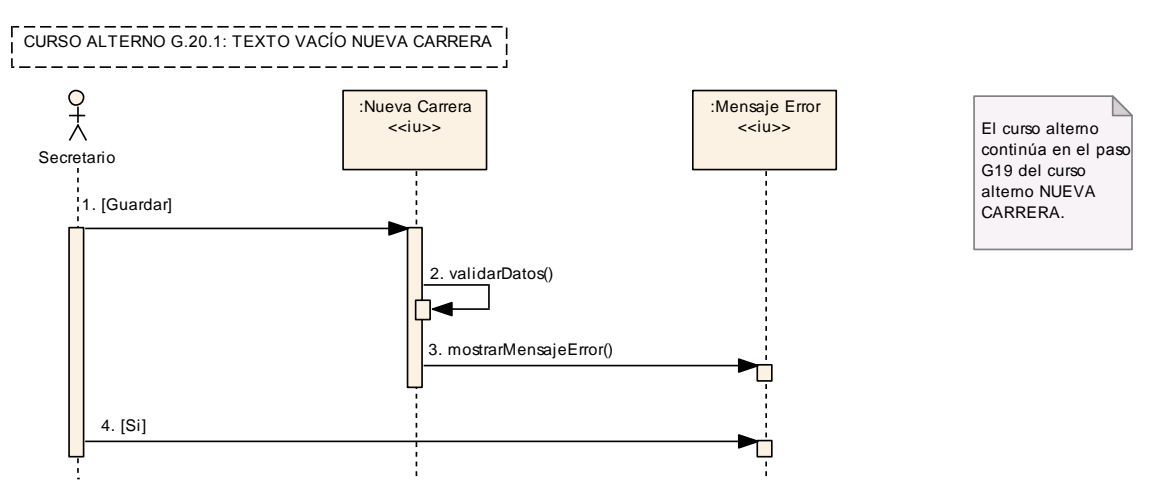

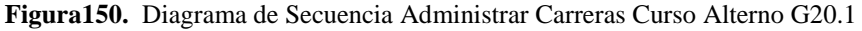

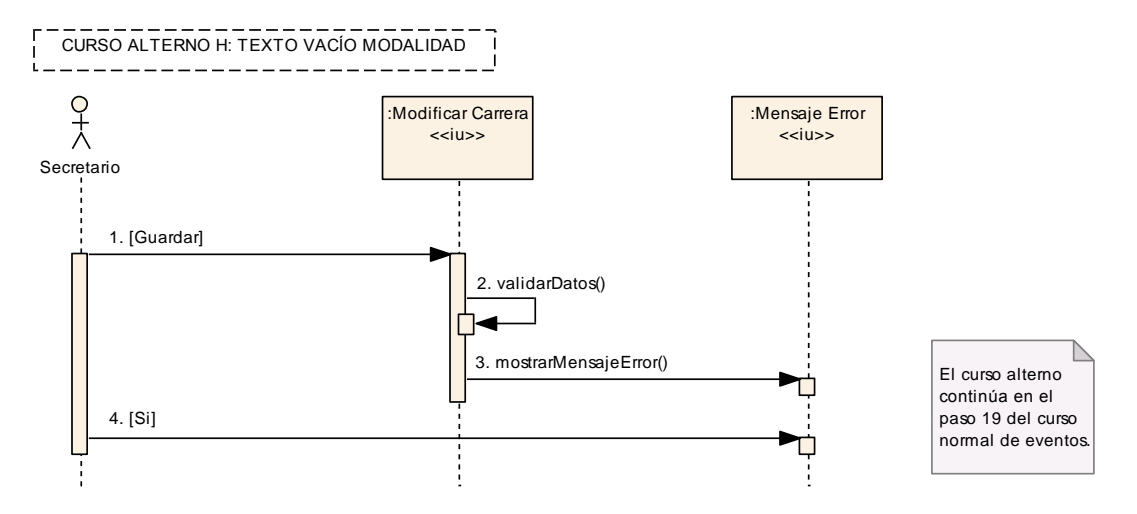

**Figura151.** Diagrama de Secuencia Administrar Carreras Curso Alterno H

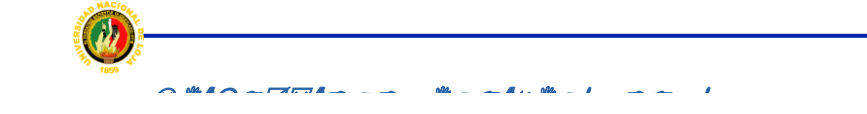

# **3.1.6. CASO DE USO 6: ADMINISTRAR MÓDULO**

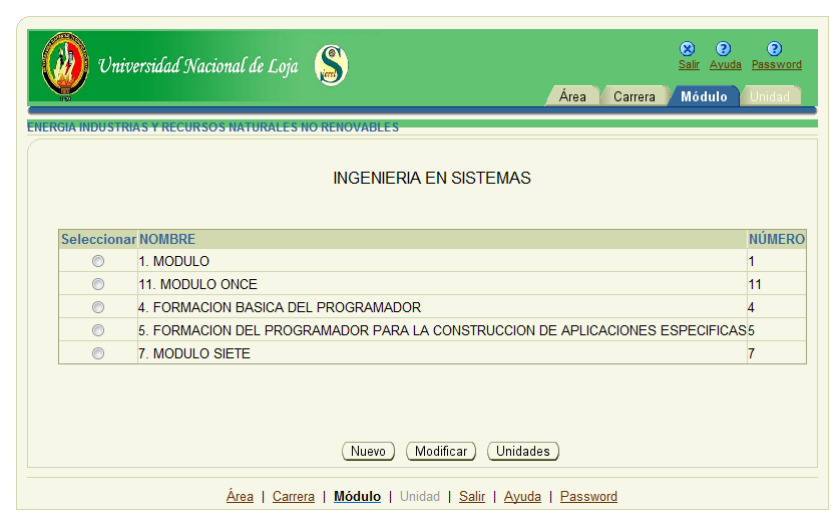

**Figura152.** Nueva Ciudad

#### **Nuevo Módulo**

| 1                        | Universidad Nacional de Loja |  |         | $\circledR$<br>Salir | $\odot$<br>Ayuda | ⊚<br>Password |  |
|--------------------------|------------------------------|--|---------|----------------------|------------------|---------------|--|
| Nuevo Módulo             |                              |  |         |                      |                  |               |  |
| * Nombre:                |                              |  |         |                      |                  |               |  |
| * Número:                |                              |  |         |                      |                  |               |  |
|                          |                              |  |         |                      |                  |               |  |
|                          |                              |  | Guardar | Regresar             |                  |               |  |
| Salir   Ayuda   Password |                              |  |         |                      |                  |               |  |

**Figura153.** Nuevo Módulo

### **Modificar Módulo**

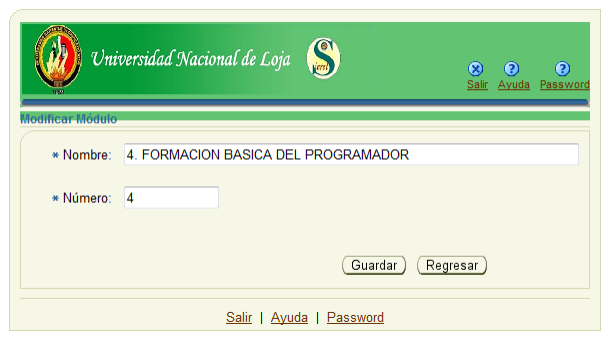

**Figura154.** Modificar Módulo

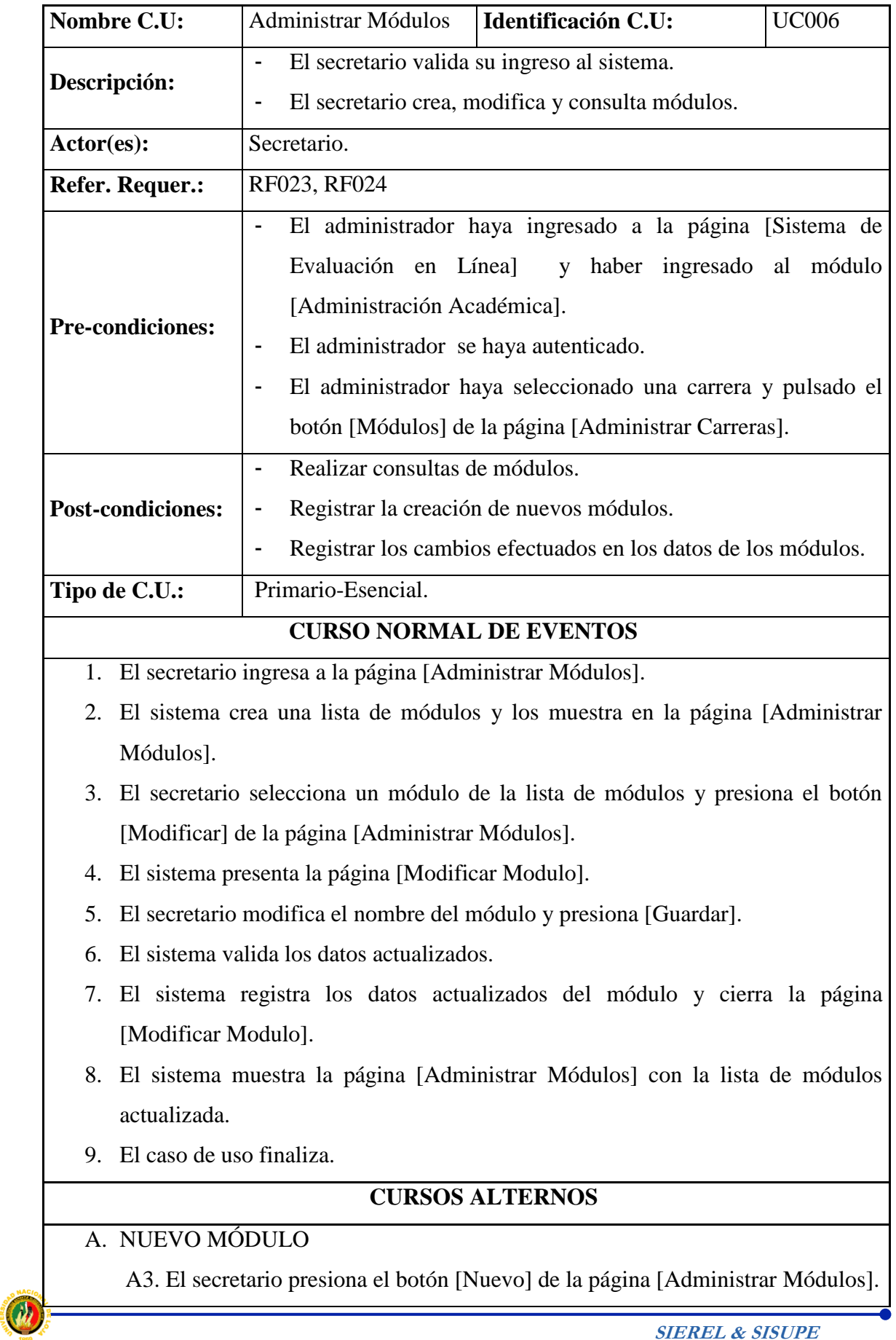

<u> 2007 - 2008 - 2008 - 2008 - 2008 - 2008 - 2008 - 2008 - 2008 - 2008 - 2008 - 2008 - 2008 - 2008 - 2008 - 2008 - 2008 - 2008 - 2008 - 2008 - 2008 - 2008 - 2008 - 2008 - 2008 - 2008 - 2008 - 2008 - 2008 - 2008 - 2008 - 200</u>

- A4. El sistema muestra la página [Nuevo Modulo].
- A5. El secretario ingresa el nombre y número del módulo y presiona [Guardar] de la página [Nuevo Modulo].
- A6. El sistema valida los datos ingresados.
- A7. El sistema registra los datos del nuevo módulo y cierra la página [Nuevo Módulo].
- A8. El curso alterno continúa en el paso 8 del curso normal de eventos.

# A6.1 TEXTO VACÍO – NUEVO MODULO

- A6.1.1 El sistema presenta un mensaje [Fallos de validación de pantalla] indicando que debe ingresar el nombre del módulo.
- A6.1.2 El curso alterno continúa en el paso A5 del curso alterno NUEVO MODULO.

# B. TEXTO VACÍO

- B6. El sistema presenta un mensaje [Fallos de validación de pantalla] indicando que debe ingresar el nombre del módulo.
- B7. El curso alterno continúa en el paso 5 del curso normal de eventos.

**Tabla11.** Descripción de Caso de Uso de Administrar Módulos

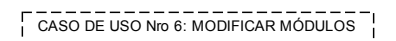

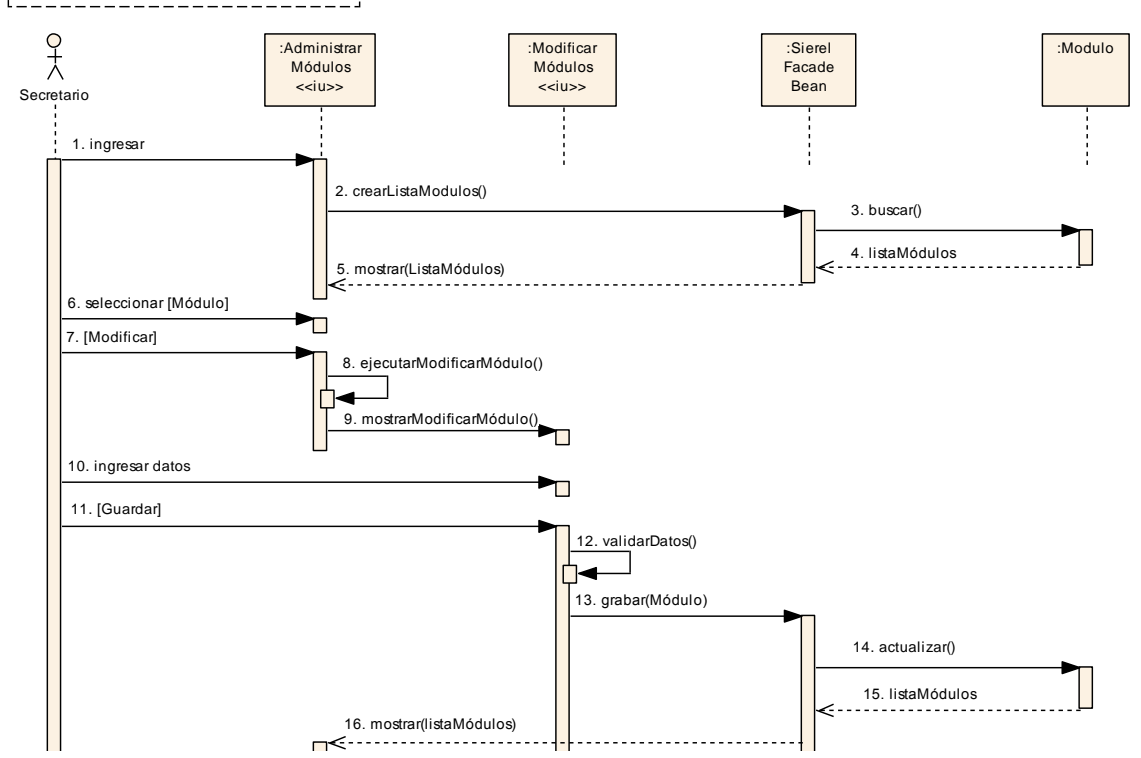

**Figura155.** Diagrama de Secuencia Administrar Módulos

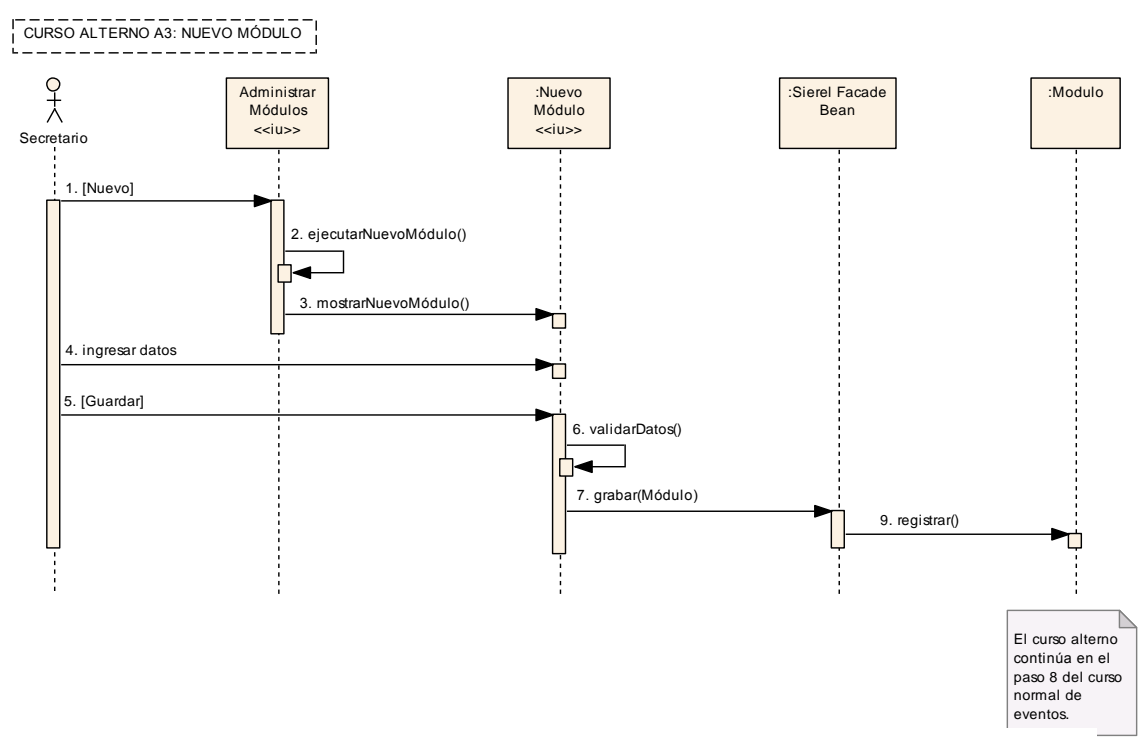

**Figura156.** Diagrama de Secuencia Administrar Módulos Curso Alterno A

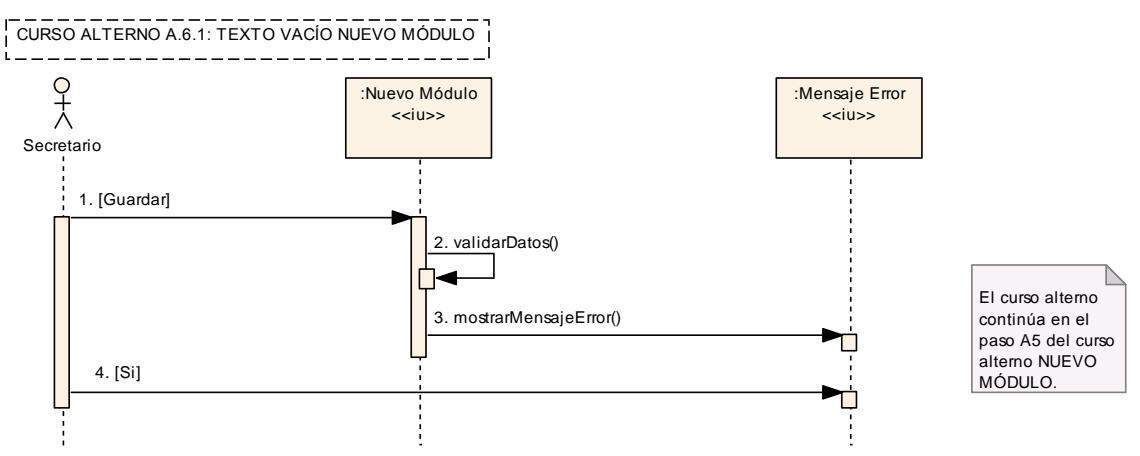

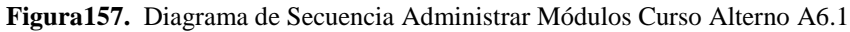

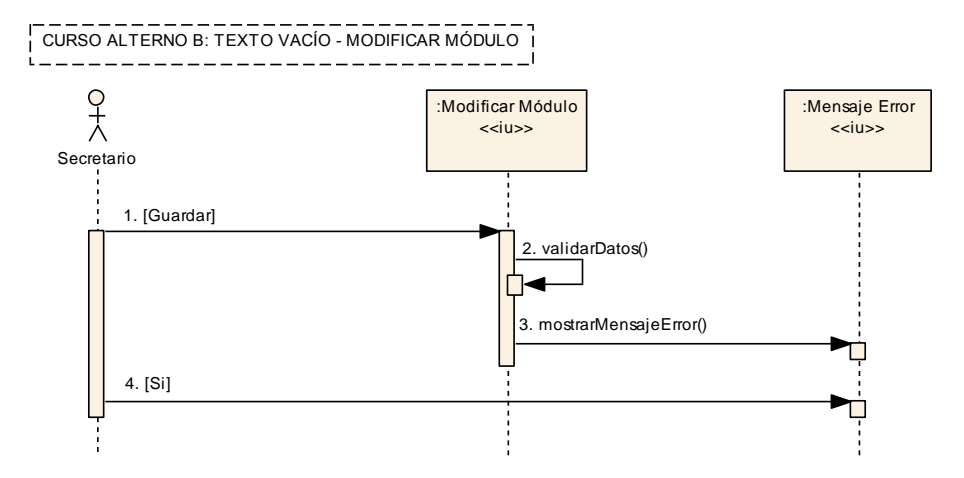

**Figura158.** Diagrama de Secuencia Administrar Módulos Curso Alterno B

### **3.1.7. CASO DE USO 7: ADMINISTRAR UNIDAD**

|                           | Universidad Nacional de Loja<br>Area<br>DUSTRIAS Y RECURSOS NATURALES NO RENOVABLES<br>INGENIERIA EN SISTEMAS 4 FORMACION BASICA DEL PROGRAMADOR | Carrera                         | $\circledcirc$<br>◎<br>$\circledR$<br>Ayuda<br>Password<br>Unidad<br>Módulo |
|---------------------------|----------------------------------------------------------------------------------------------------|---------------------------------|-----------------------------------------------------------------------------|
| <b>Seleccionar Nombre</b> |                                                                                                    | <b>Fecha Inicio Fecha Final</b> |                                                                             |
| $\odot$                   | PROGRAMACION BASICA                                                                                                    | 23/04/2009                      | 31/07/2009                                                                  |
| $\odot$                   | METODOLOGIA DE LA PROGRAMACION9/03/2009                                                                                                    |                                 | 8/06/2009                                                                   |
|                           | <b>FISICA II</b>                                                                                                    | 9/03/2009                       | 22/04/2009                                                                  |
| $\odot$                   | <b>FSTADISTICA</b>                                                                                                    | 9/03/2009                       | 22/04/2009                                                                  |
| $\odot$                   | CONTABILIDAD GENERAL                                                                                                    | 9/06/2009                       | 31/07/2009                                                                  |
| $\odot$                   | CALCULO INTEGRAL                                                                                                    | 23/04/2009                      | 31/07/2009                                                                  |
|                           | Modificar<br>Nueva                                                                                                    |                                 |                                                                             |
| Area                      | Carrera   Módulo   Unidad   Salir   Ayuda   Password                                                                                             |                                 |                                                                             |

**Figura159.** Administrar Unidad

#### **Nueva Unidad**

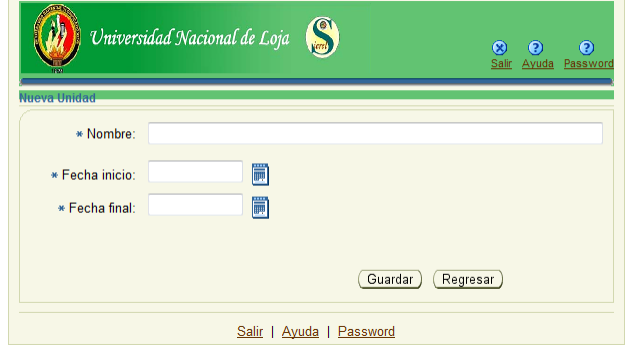

**Figura160.** Nueva Unidad

### **Modificar Unidad**

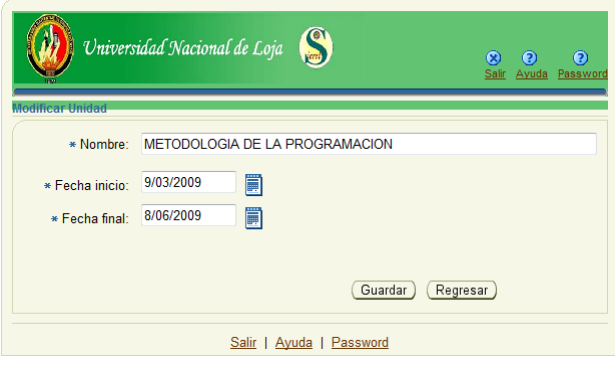

**Figura161.** Modificar Unidad

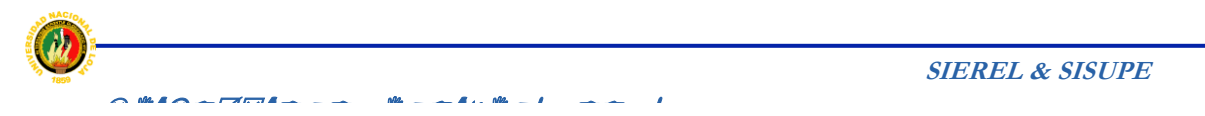

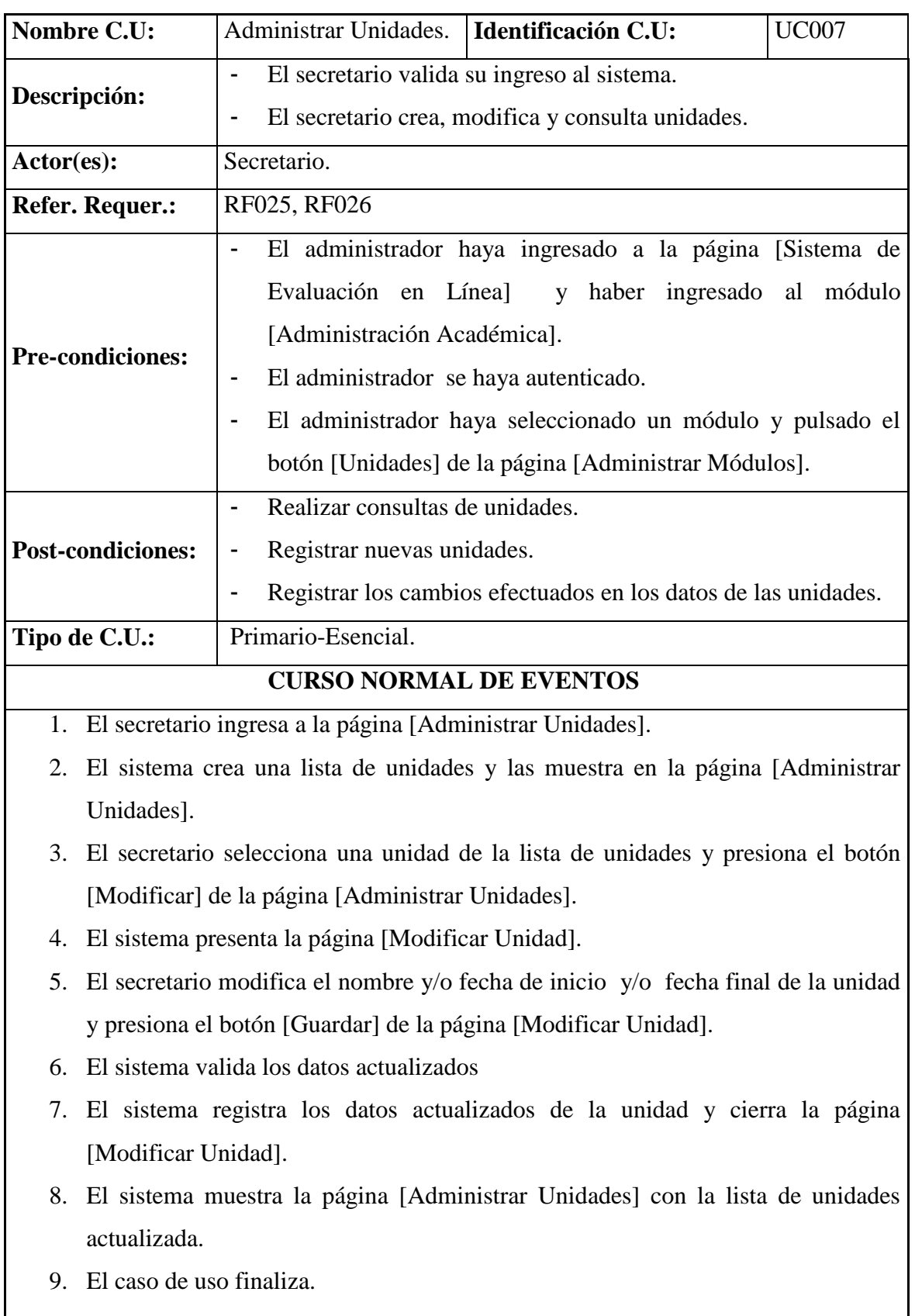

### **CURSOS ALTERNOS**

### A. NUEVA UNIDAD

- A3. El secretario presiona el botón [Nuevo] de la página [Administrar Unidades].
	- A4. El sistema muestra la página [Nueva Unidad].
	- A5. El secretario ingresa el nombre, fecha de inicio y fecha final de la unidad y presiona el botón [Guardar] de la página [Nueva Unidad].
	- A6. El sistema valida los datos ingresados.
	- A7. El sistema registra los datos de la nueva unidad.
	- A8. El curso alterno continúa en el paso 8 del curso normal de eventos.

### A6.1 TEXTO VACÍO – NUEVA UNIDAD

- A6.1.1 El sistema presenta un mensaje [Fallos de validación de pantalla] indicando que debe ingresar el nombre y/o fecha de inicio y/o fecha final de la unidad.
- A6.1.2 El curso alterno continúa en el paso A5 del curso alterno NUEVA UNIDAD.

### B. TEXTO VACÍO – MODIFICAR UNIDAD

- B6. El sistema presenta un mensaje [Fallos de validación de pantalla] indicando que debe ingresar el nombre y/o fecha de inicio y/o fecha final de la unidad.
- B7. El curso alterno continúa en el paso 5 del curso normal de eventos.

**Tabla12.** Descripción de Caso de Uso de Administrar Unidades

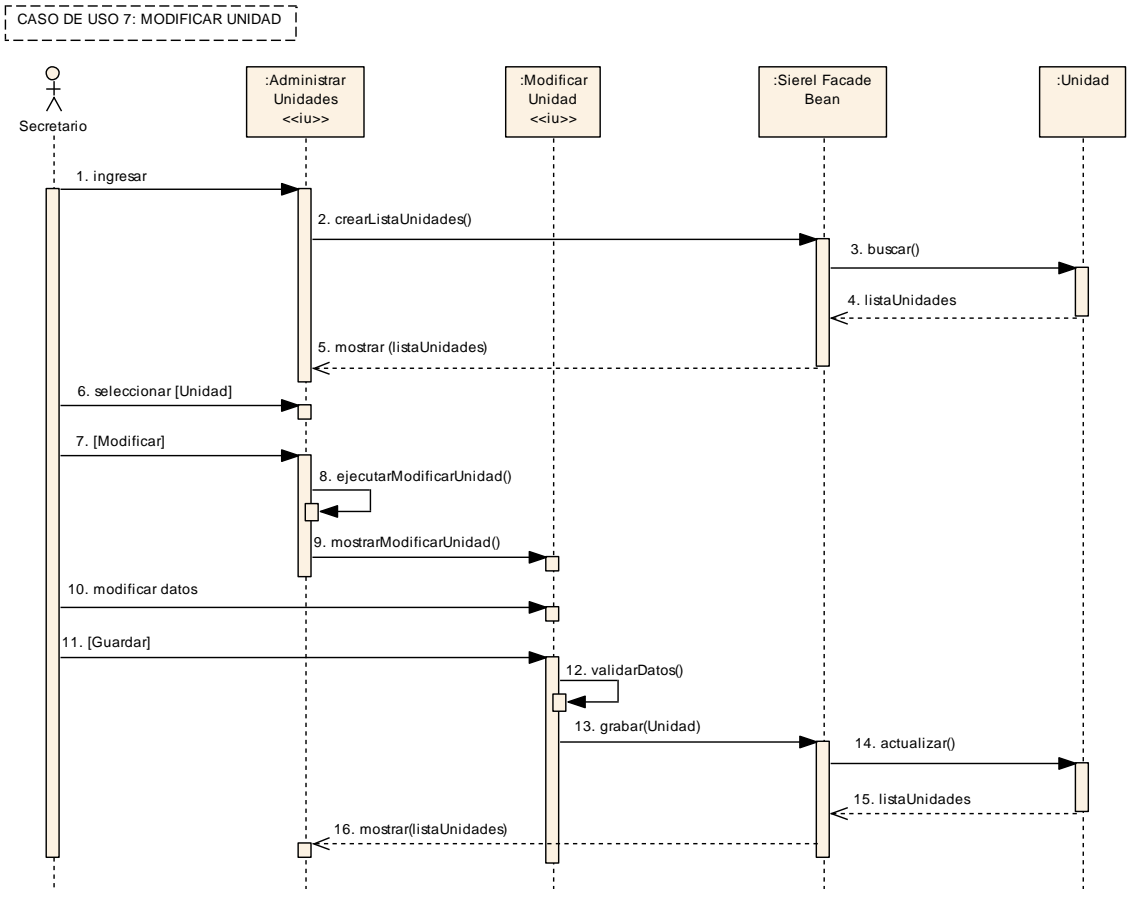

**Figura162.** Diagrama de Secuencia Administrar Unidades

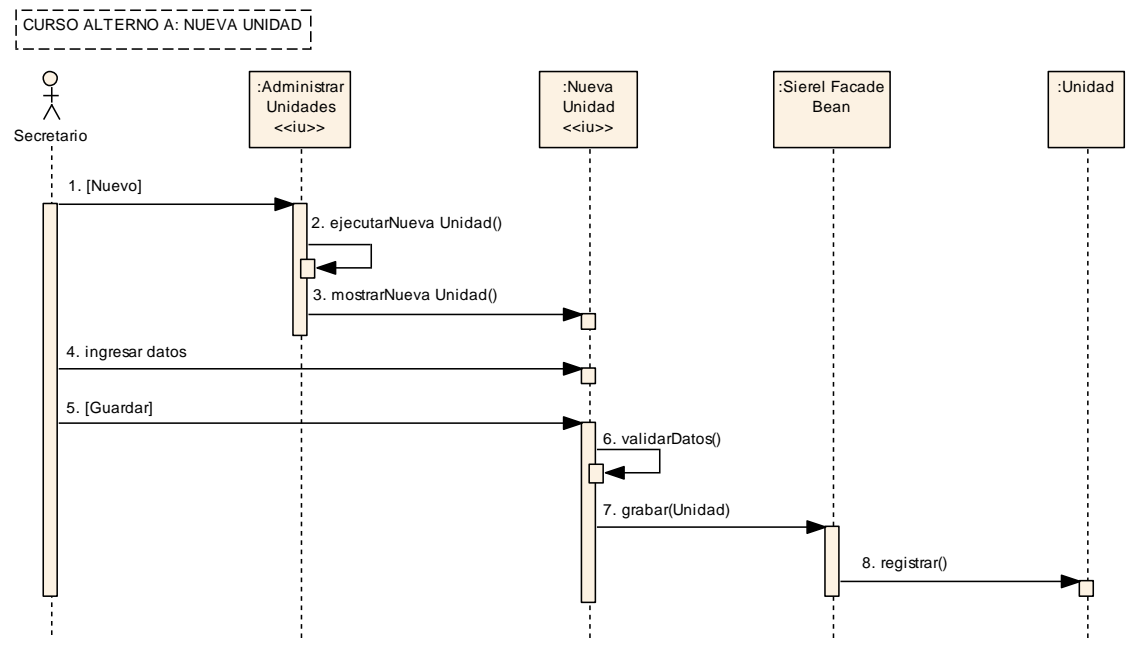

**Figura163.** Diagrama de Secuencia Administrar Unidades Curso Alterno A

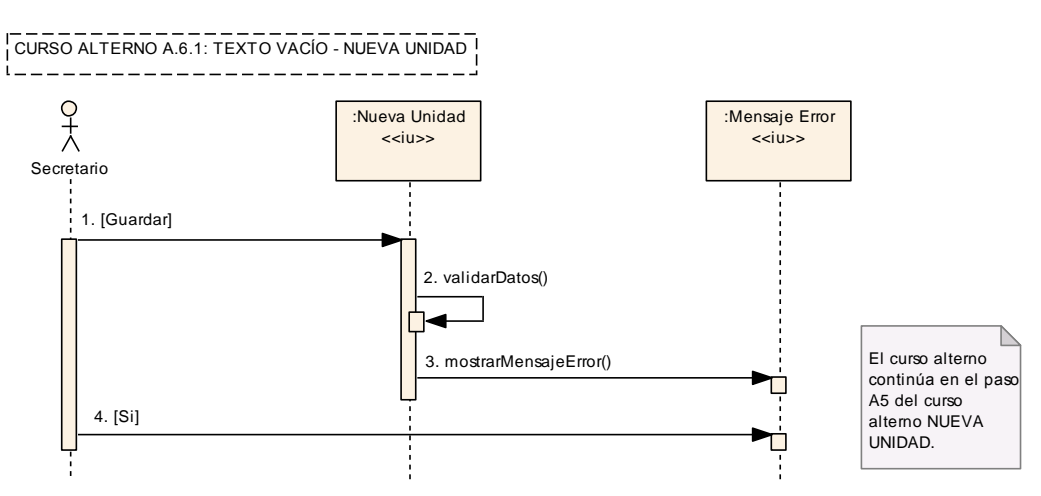

**Figura164.** Diagrama de Secuencia Administrar Unidades Curso Alterno A6.1

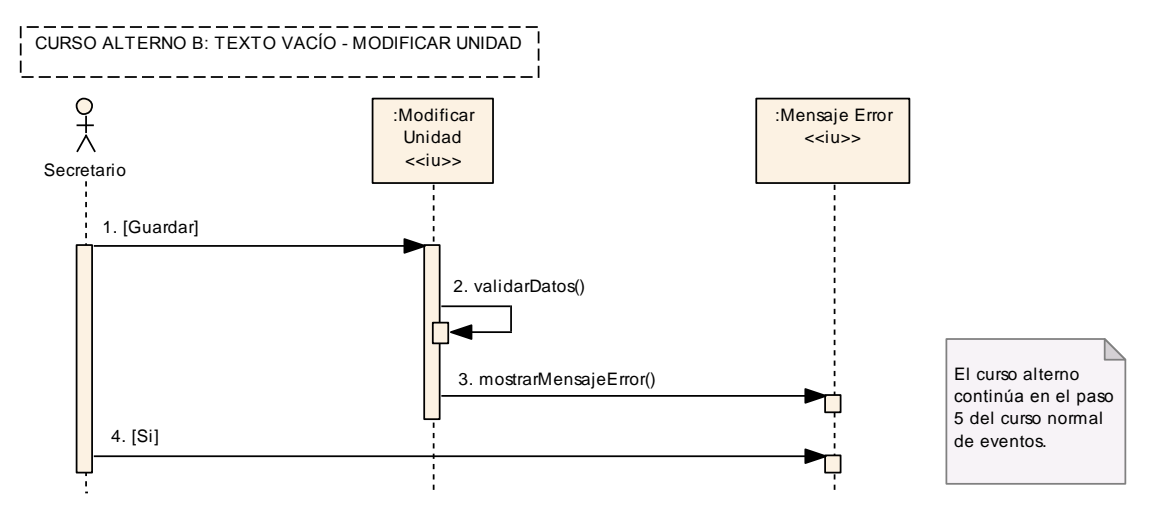

**Figura165.** Diagrama de Secuencia Administrar Unidades Curso Alterno B

# **3.1.8. CASO DE USO 8: ADMINISTRAR PERÍODO**

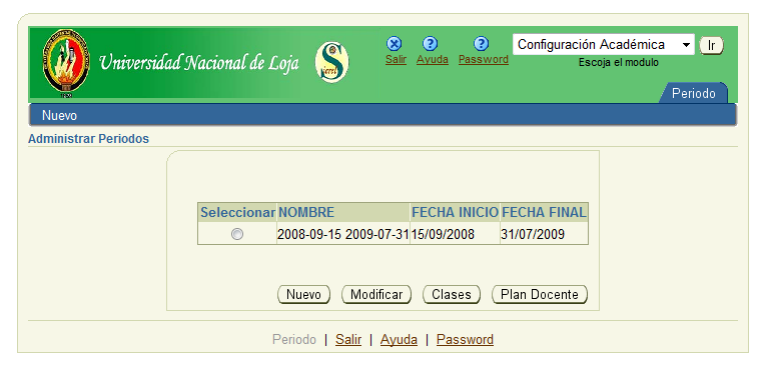

**Figura166.** Administrar Período

### **Nuevo Período**

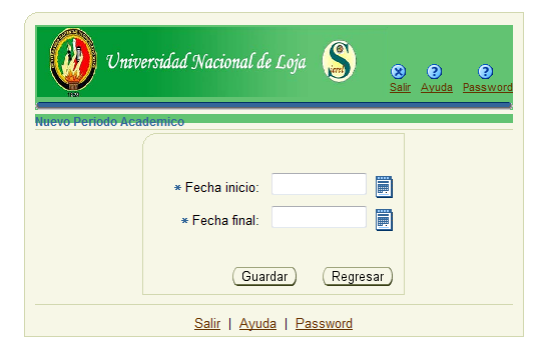

**Figura167.** Nuevo Período

#### **Modificar Período**

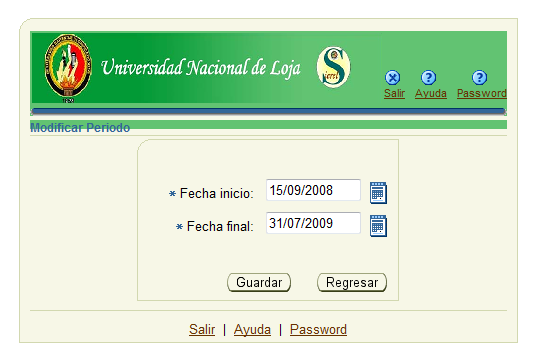

**Figura168.** Modificar Período

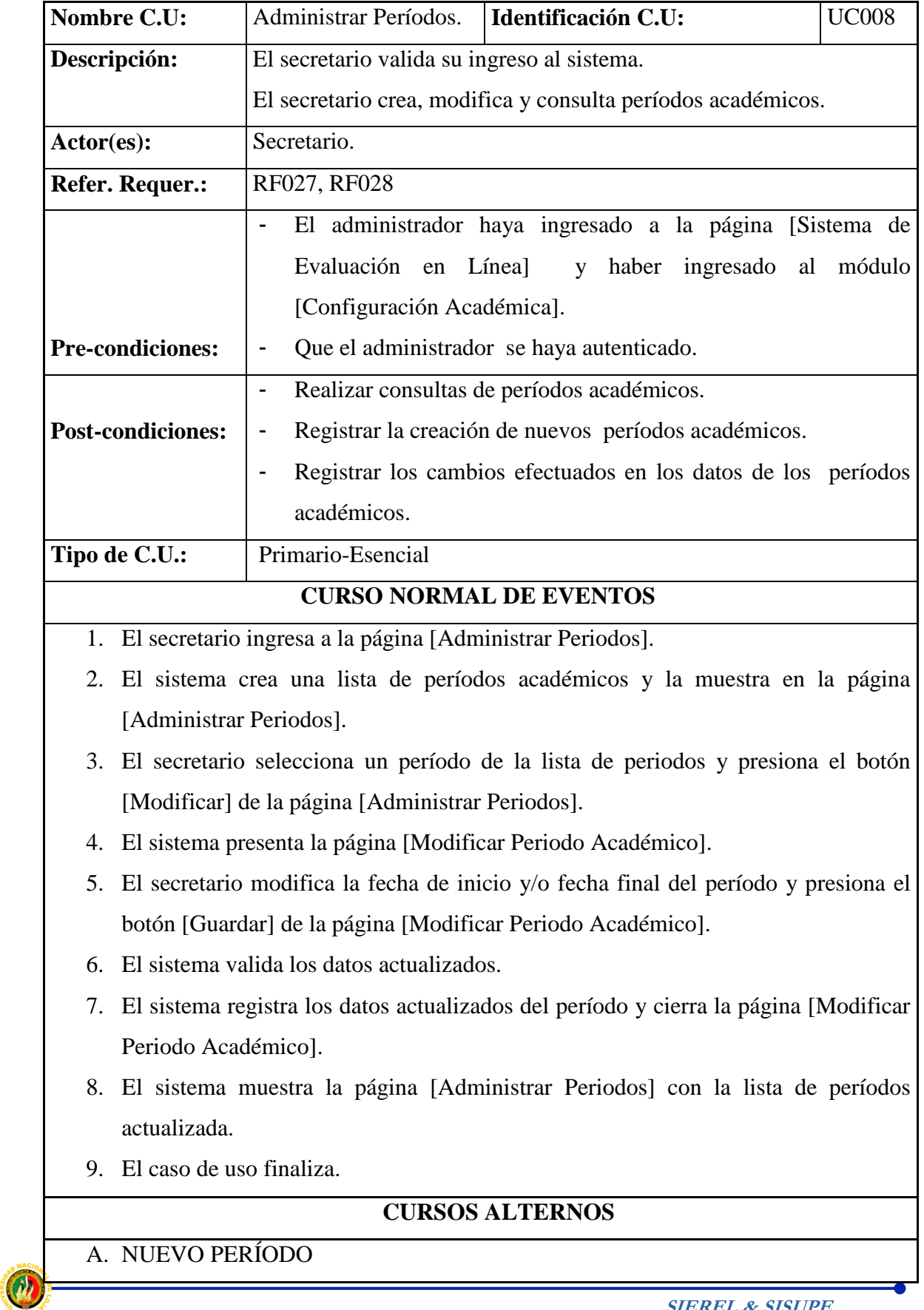

- A3. El secretario presiona el botón [Nuevo] de la página [Administrar Periodos].
- A4. El sistema muestra la página [Nuevo Periodo Académico].
- A5. El secretario ingresa la fecha de inicio y fecha final del período y presiona el botón [Guardar] de la página [Nuevo Periodo Académico].
- A6. El sistema valida los datos ingresados.
- A7. El sistema registra los datos del nuevo período y cierra la página [Nuevo Periodo Académico].
- A8. El curso alterno continúa en el paso 8 del curso normal de eventos.

### A.1 TEXTO VACÍO – NUEVO PERIODO

- A.1.1 El sistema presenta un mensaje [Fallos de validación de pantalla] indicando que debe ingresar la fecha de inicio y/o fecha final del periodo.
- A.1.2 El curso alterno continúa en el paso A5 del curso alterno NUEVA UNIDAD.

### B. TEXTO VACÍO – MODIFICAR PERIODO

- B6. El sistema presenta un mensaje [Fallos de validación de pantalla] indicando que debe ingresar la fecha de inicio y la fecha final del período.
- B7. El curso alterno continúa en el paso 5 del curso normal de eventos.

**Tabla13.** Descripción de Caso de Uso de Administrar Períodos

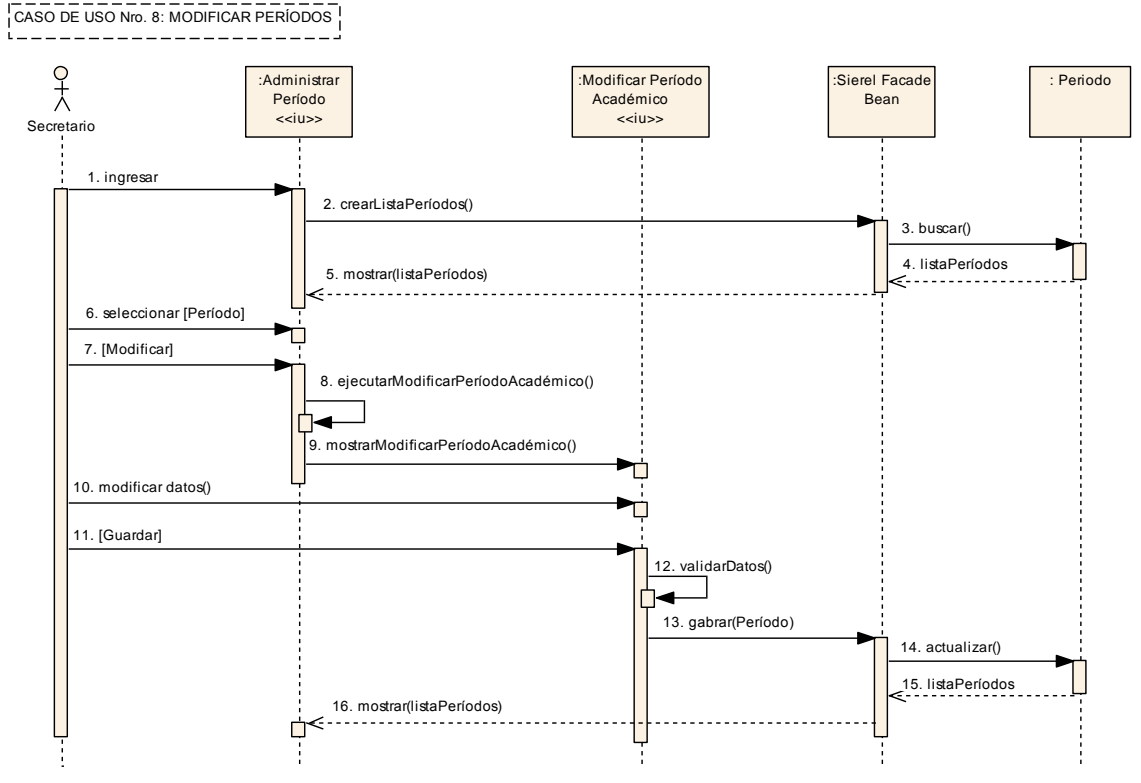

**Figura169.** Diagrama de Secuencia Administrar Períodos

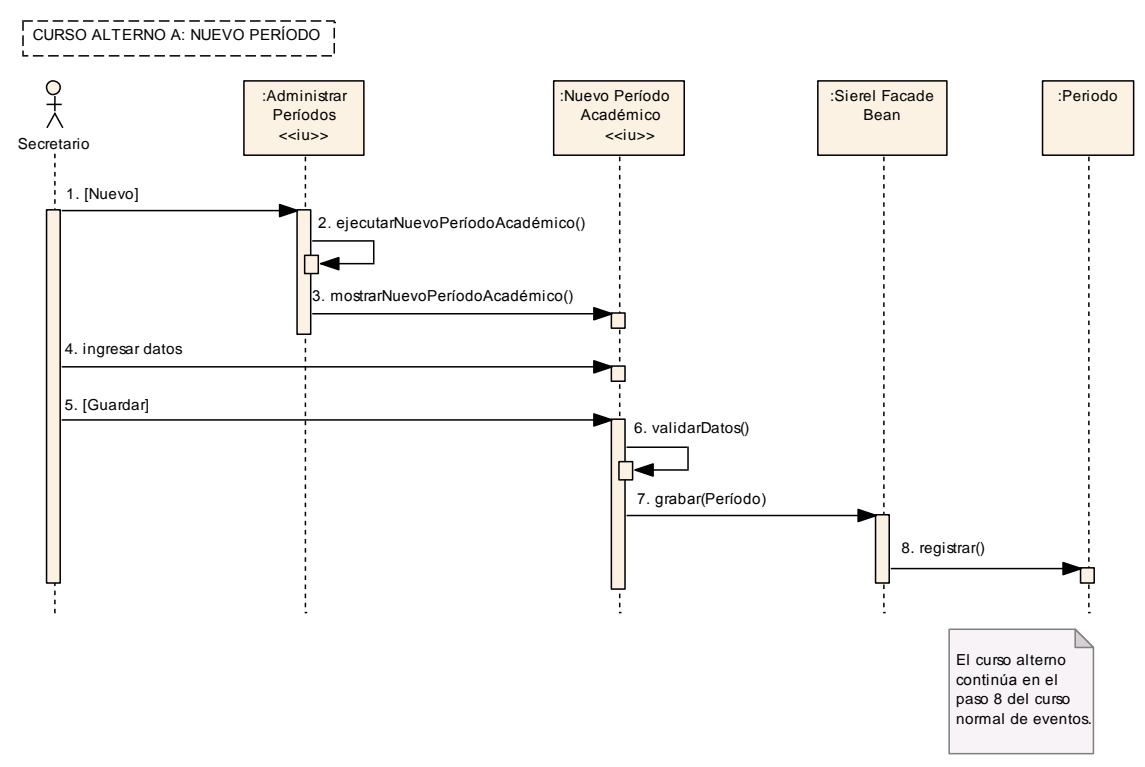

**Figura170.** Diagrama de Secuencia Administrar Períodos Curso Alterno A

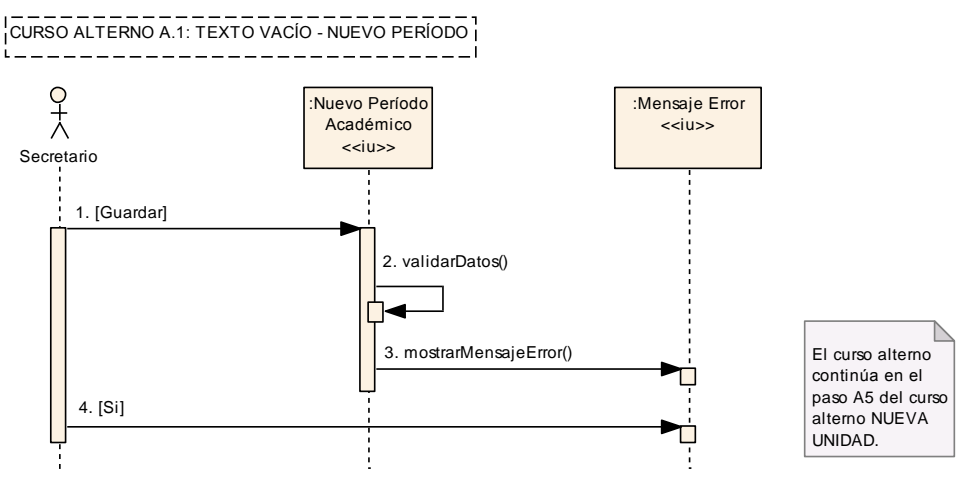

**Figura171.** Diagrama de Secuencia Administrar Períodos Curso Alterno A1

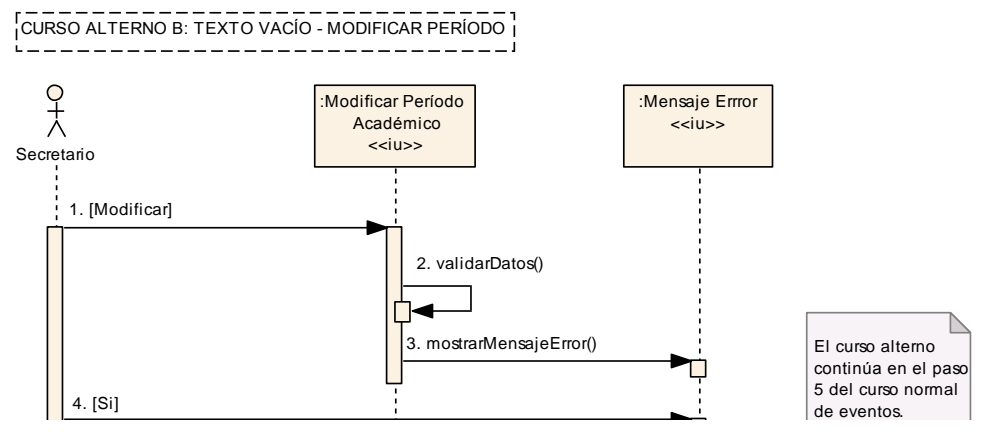

**Figura172.** Diagrama de Secuencia Administrar Períodos Curso Alterno B

 $\bigcap M \subseteq A$ 

# **3.1.9. CASO DE USO 9: ADMINISTRAR DISTRIBUCIÓN ACADÉMICA**

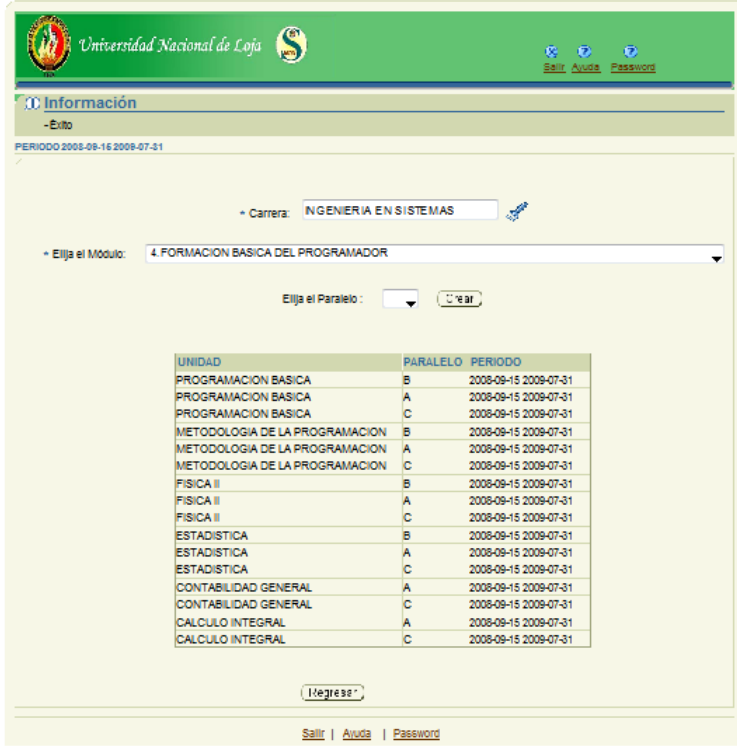

**Figura173.** Administrar Distribución Académica

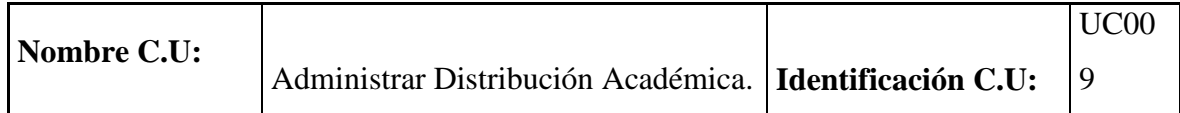

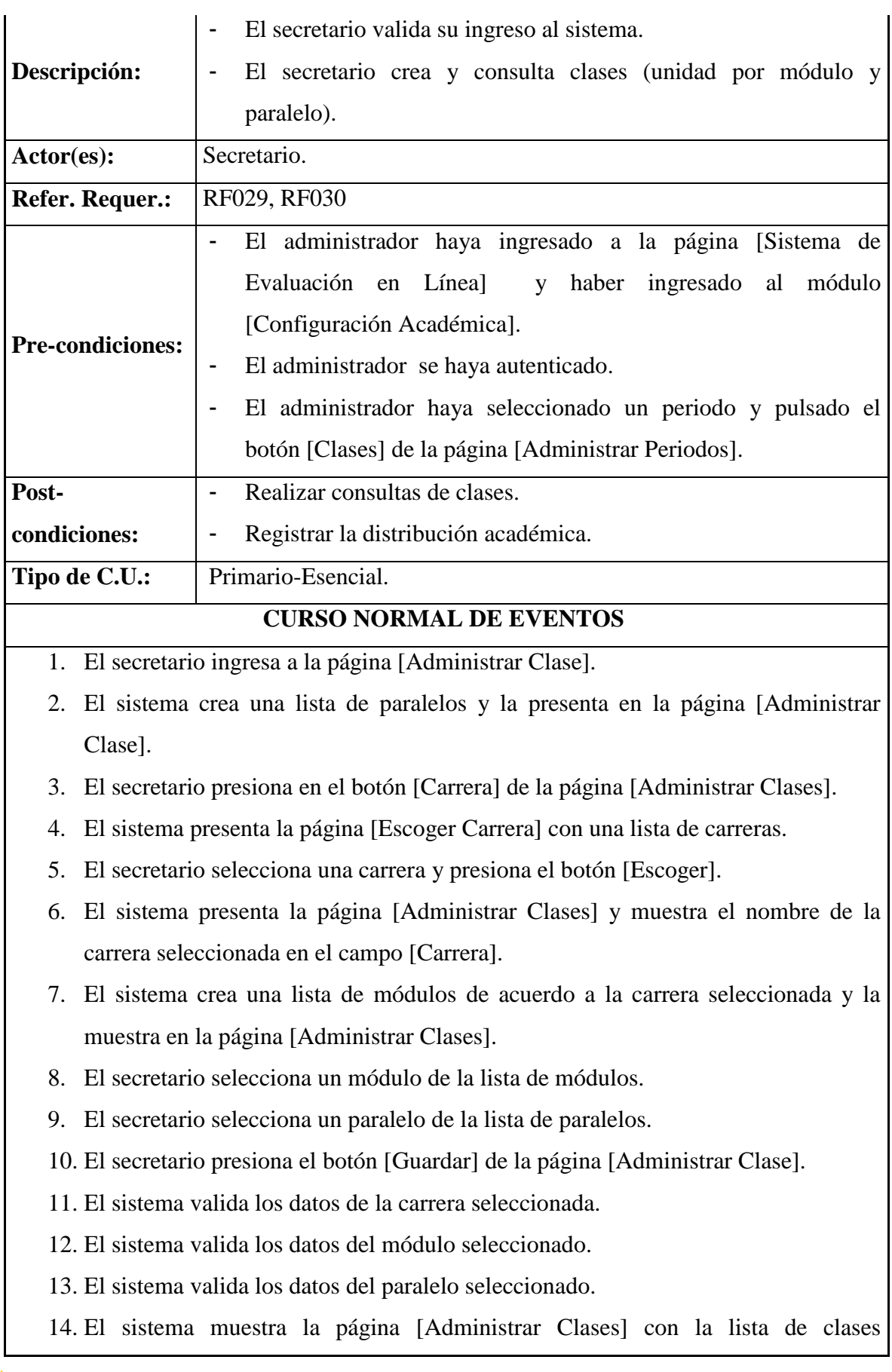

 $\omega$ 

actualizada.

15. El caso de uso finaliza.

### **CURSOS ALTERNOS**

- A. TEXTO VACÍO CARRERA
	- A11 El sistema presenta un mensaje [Fallos de validación de pantalla] indicando que debe ingresar una carrera.

A12. El curso alterno continúa en el paso 3 del curso normal de eventos.

# B. TEXTO VACÍO - MÓDULO

- B12 El sistema presenta un mensaje [Fallos de validación de pantalla] indicando que debe seleccionar un módulo.
- B13. El curso alterno continúa en el paso 8 del curso normal de eventos.

# C. TEXTO VACÍO - PARALELO

- C13 El sistema presenta un mensaje [Fallos de validación de pantalla] indicando que debe seleccionar un paralelo.
- C14. El curso alterno continúa en el paso 9 del curso normal de eventos.

**Tabla14.** Descripción de Caso de Uso de Administrar Distribución Académica

CASO DE USO Nro.9: ADMINISTRAR DISTRIBUCIÓN ACADÉMICA I

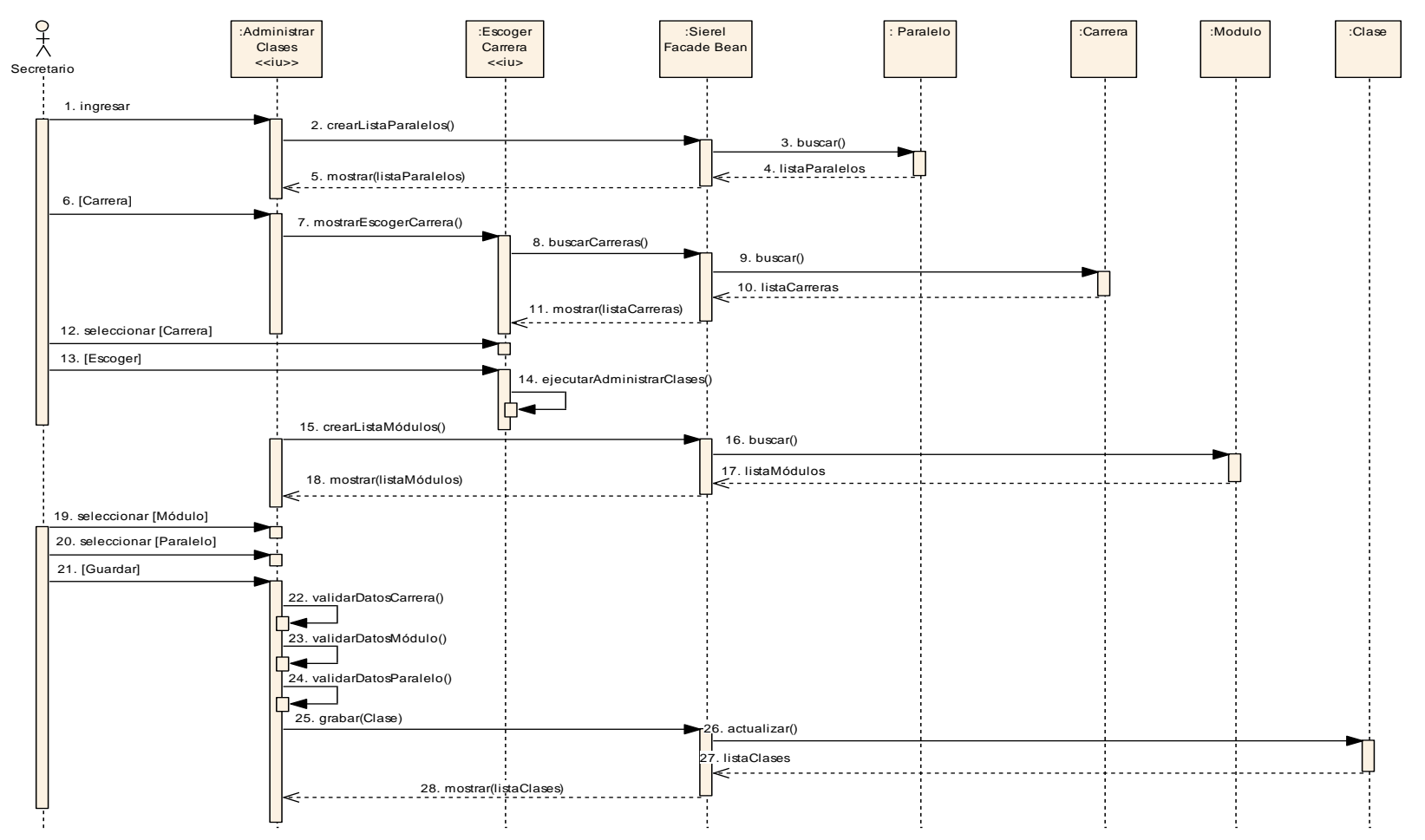

**Figura174.** Diagrama de Secuencia Administrar Distribución Académica

**SIEREL & SISUPE**
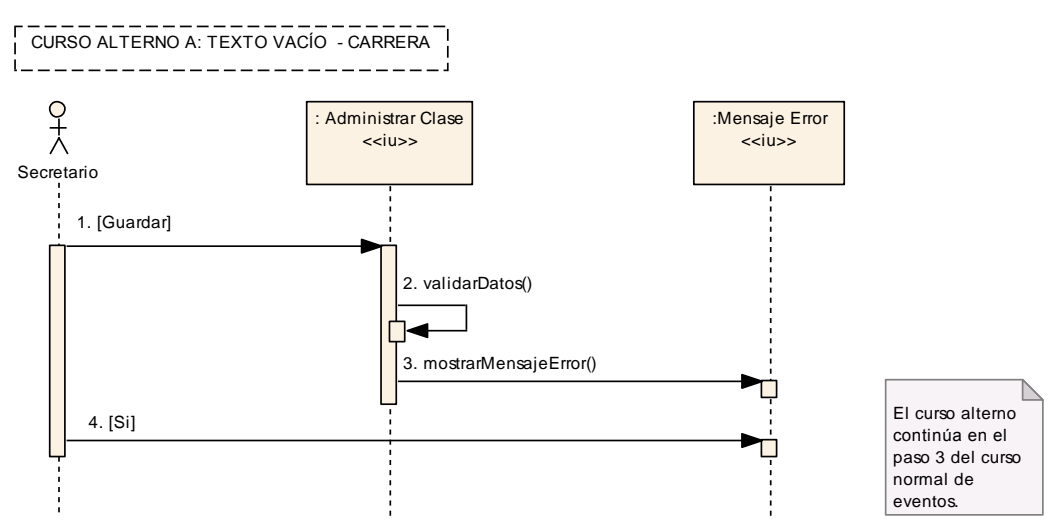

**Figura175.** Diagrama de Secuencia Administrar Distribución Académica Curso Alterno A

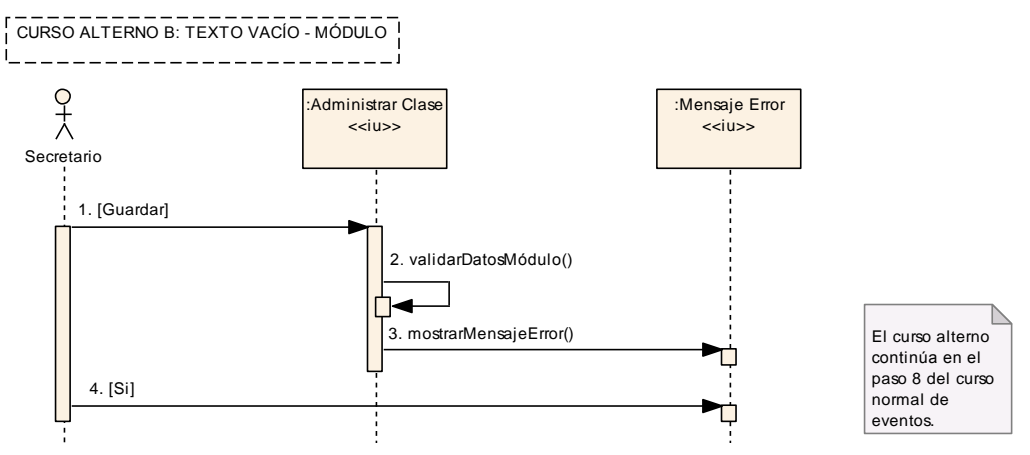

**Figura176.** Diagrama de Secuencia Administrar Distribución Académica Curso Alterno B

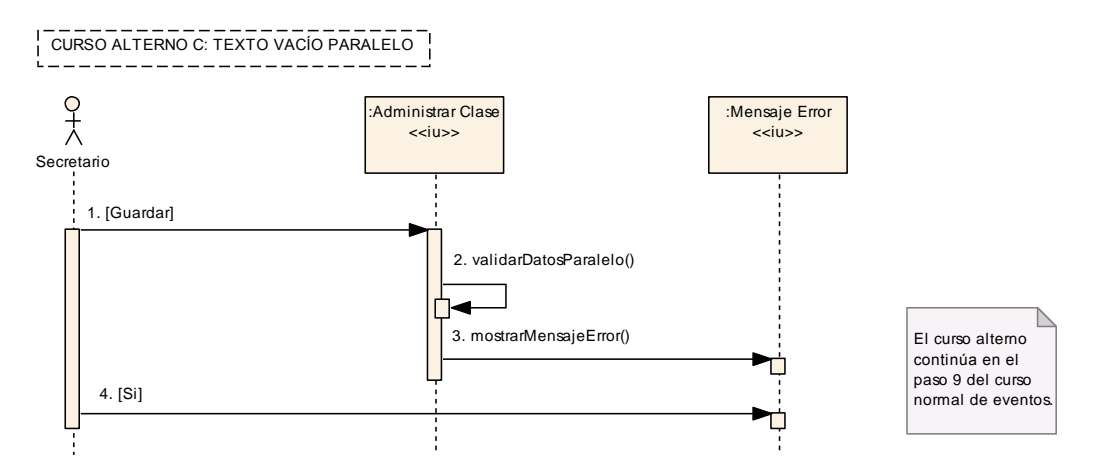

**Figura177.** Diagrama de Secuencia Administrar Distribución Académica Curso Alterno C

# **3.1.10. CASO DE USO 10: ADMINISTRAR DISTRIBUCIÓN UNIDADES**

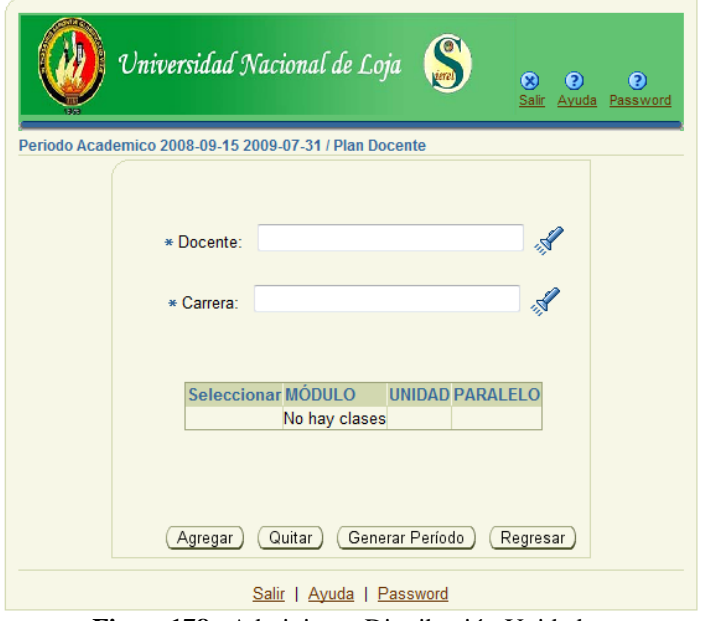

**Figura178.** Administrar Distribución Unidades

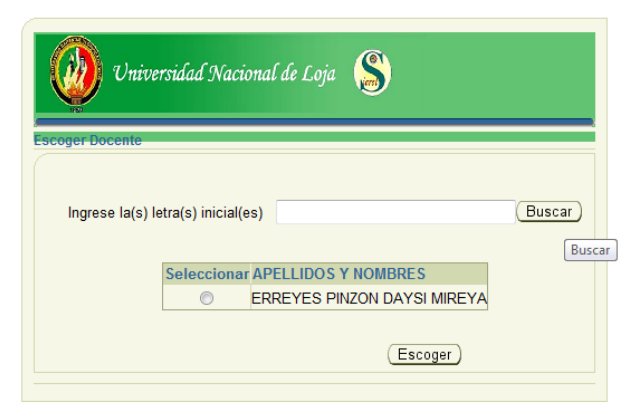

**Figura179.** Escoger Docente

| <b>Escoger Carrera</b>    |                                                         |              |                             |  |  |
|---------------------------|---------------------------------------------------------|--------------|-----------------------------|--|--|
|                           |                                                         |              |                             |  |  |
| <b>Seleccionar NOMBRE</b> |                                                         | <b>NIVEL</b> | <b>MODALIDAD CIUDAD</b>     |  |  |
| $\circ$                   | <b>INGENIERIA EN</b><br><b>SISTEMAS</b>                 | <b>NIVEL</b> | <b>TERCERPRESENCIALLOJA</b> |  |  |
| $\bigcirc$                | INGENIERÃ?A<br><b>FN</b><br>ELECTROMECA?<br><b>NICA</b> | <b>NIVEL</b> | <b>TERCERPRESENCIALLOJA</b> |  |  |
|                           |                                                         |              | <b>TERCERPRESENCIALLOJA</b> |  |  |

**Figura180.** Escoger Carrera

# **Distribuir Clases**

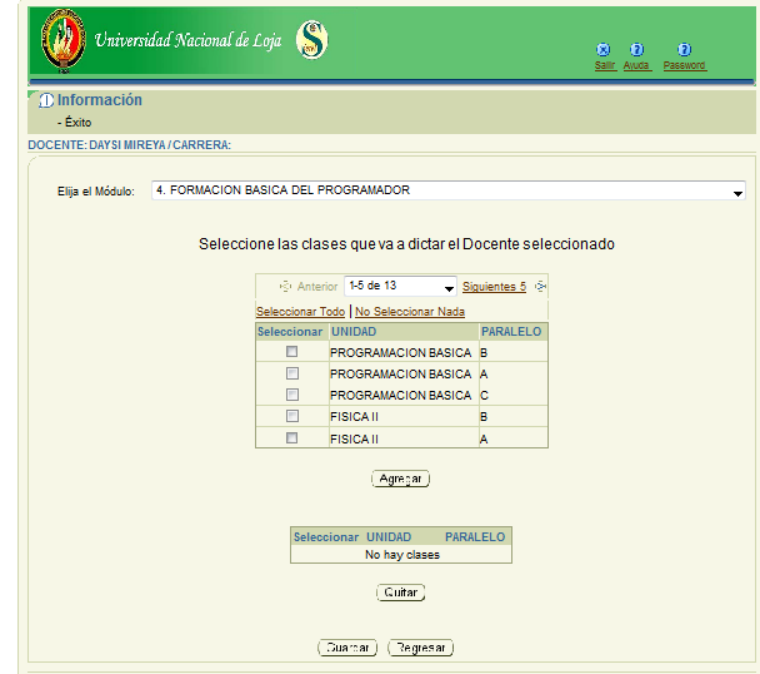

**Figura181.** Distribuir Clases

 $\bigwedge_{i=1}^{n} \bigwedge_{i=1}^{n} \bigwedge$ 

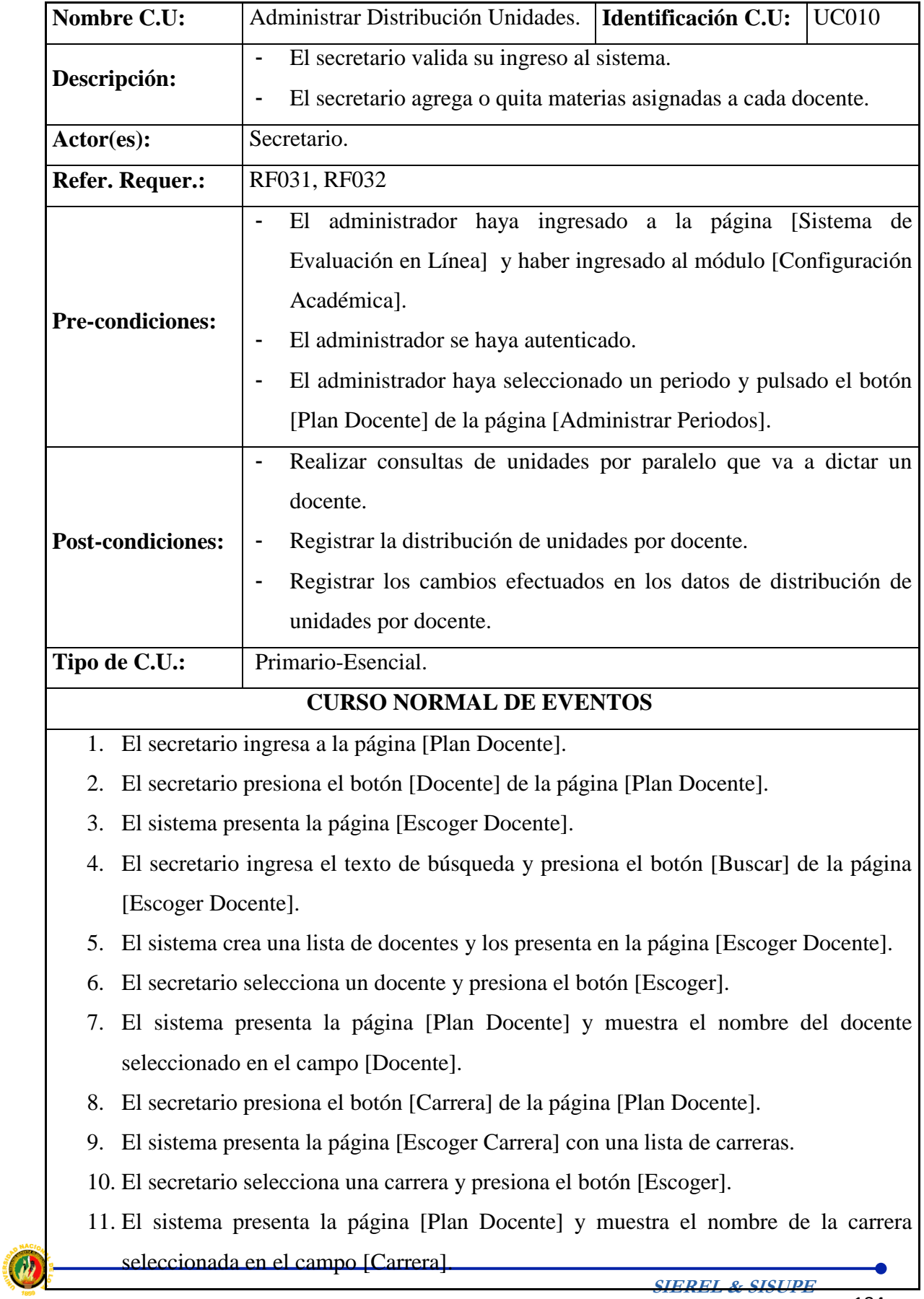

- 12. El sistema crea una lista de clases correspondientes al docente seleccionado en la carrera seleccionada y la muestra en la página [Plan Docente].
- 13. El secretario presiona el botón [Agregar] de la página [Plan Docente].
- 14. El sistema valida los datos del docente ingresado.
- 15. El sistema valida los datos de la carrera ingresada.
- 16. El sistema muestra la página [Distributivo] con una lista de módulos de acuerdo a la carrera seleccionada en la página [Plan Docente].
- 17. El secretario selecciona un módulo de la lista.
- 18. El sistema crea una lista de unidades y paralelos de acuerdo al módulo seleccionado.
- 19. El secretario selecciona una unidad con su respectivo paralelo y presiona el botón [Agregar].
- 20. El sistema añade la clase seleccionada a la lista de clases que va a dictar el docente seleccionado en la página [Plan Docente].
- 21. El secretario presiona el botón [Guardar] de la página [Distributivo].
- 22. El sistema actualiza la asignación de clases por docente.
- 23. El caso de uso finaliza.

### **CURSOS ALTERNOS**

A. QUITAR UNIDAD.

- A13. El secretario selecciona una clase y presiona el botón [Quitar] de la página [Plan Docente].
- A14. El sistema valida los datos del docente ingresado.
- A15. El sistema valida los datos de la carrera ingresada.
- A16. El sistema quita la asignación de la unidad al docente seleccionado y actualiza los datos.
- A17. El curso alterno finaliza.

#### B. GENERAR PERIODO.

- B13. El secretario selecciona una clase y presiona el botón [Generar Periodo] de la página [Plan Docente].
- B14. El sistema valida los datos del docente ingresado.
- B15. El sistema valida los datos de la carrera ingresada.
- B16. El sistema genera un archivo xml con las unidades asignadas al docente seleccionado y muestra la pantalla [Descarga de Archivos] para la descarga del mismo.
- B17. El curso alterno finaliza.
- C. TEXTO VACÍO DOCENTE
	- C14. El sistema presenta un mensaje [Fallos de validación de pantalla] indicando que debe ingresar un docente.
	- C15. El curso alterno continúa en el paso 2 del curso normal de eventos.
- D. TEXTO VACÍO CARRERA

- D15. El sistema presenta un mensaje [Fallos de validación de pantalla] indicando que debe ingresar una carrera.
- D16. El curso alterno continúa en el paso 8 del curso normal de eventos.

**Tabla15.** Descripción de Caso de Uso de Administrar Distribución Unidades

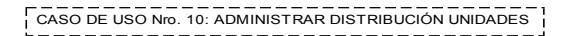

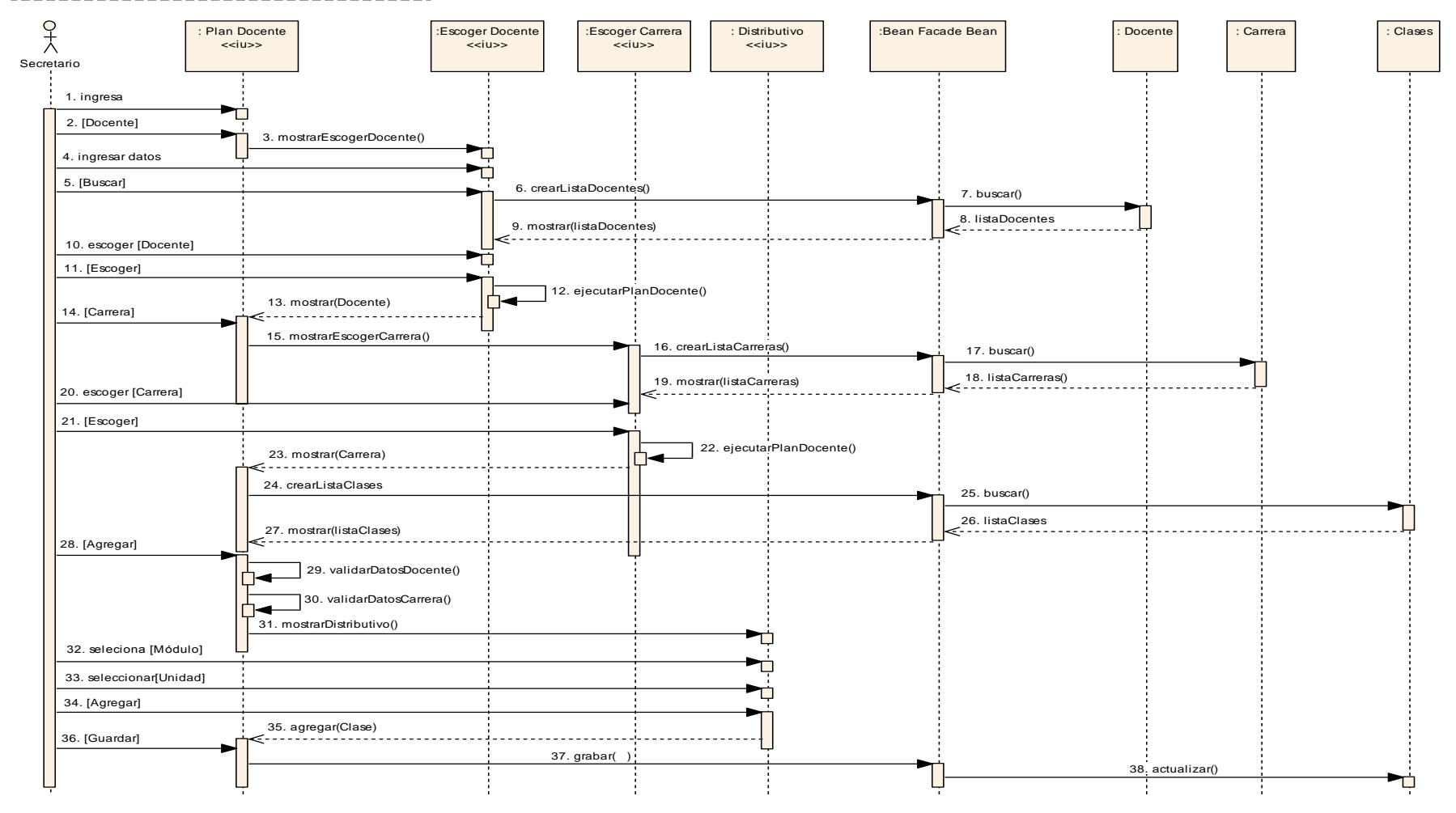

**Figura182.** Diagrama de Secuencia Administrar Distribución Unidades

**SIEREL & SISUPE** 

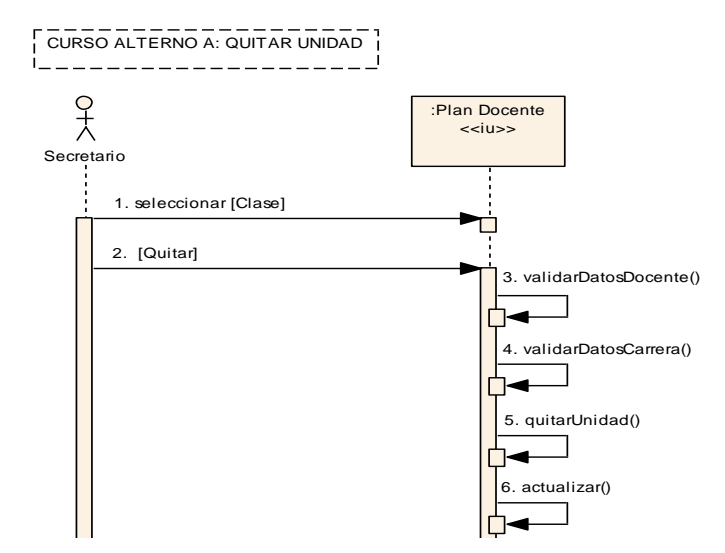

**Figura183.** Diagrama de Secuencia Administrar Distribución Unidades Curso Alterno A

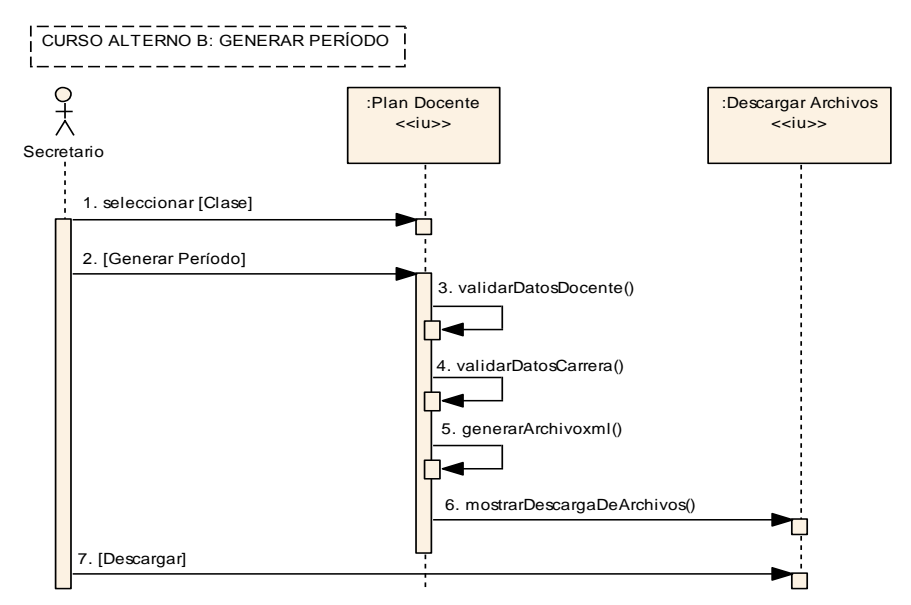

**Figura184.** Diagrama de Secuencia Administrar Distribución Unidades Curso Alterno B

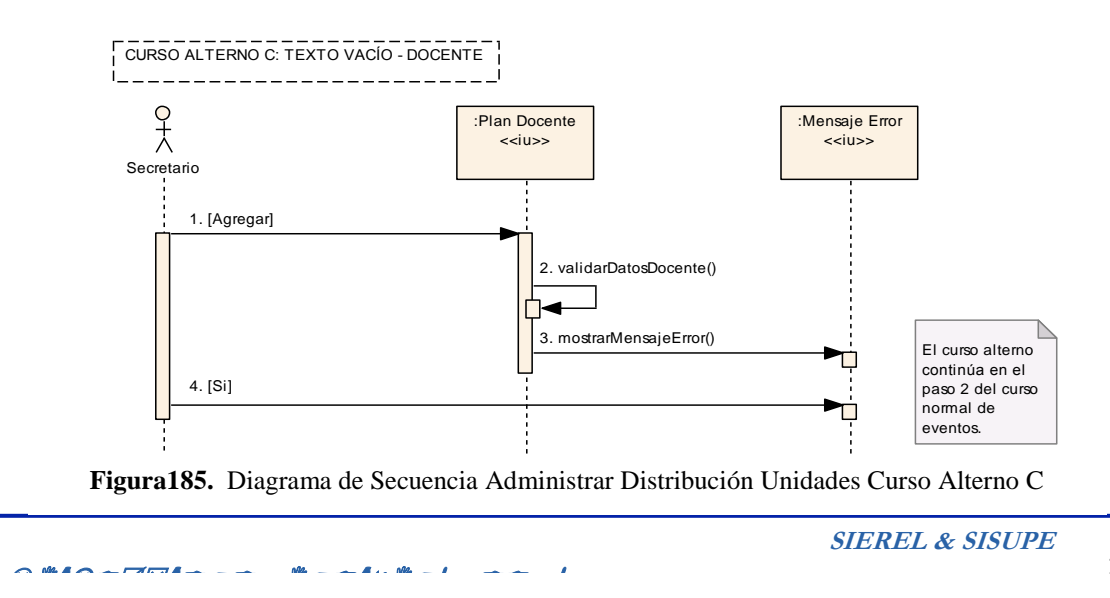

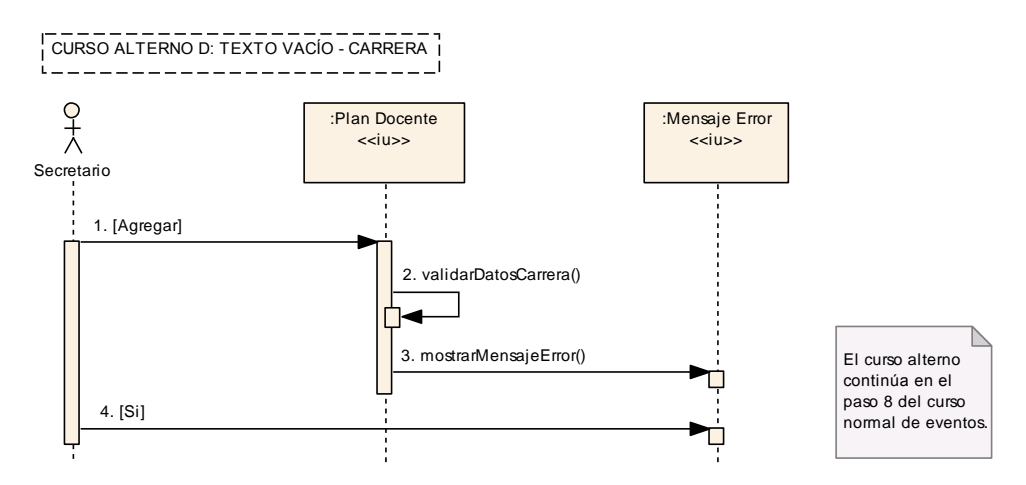

**Figura186.** Diagrama de Secuencia Administrar Distribución Unidades Curso Alterno D

## **3.1.11. CASO DE USO 11: ADMINISTRAR USUARIO**

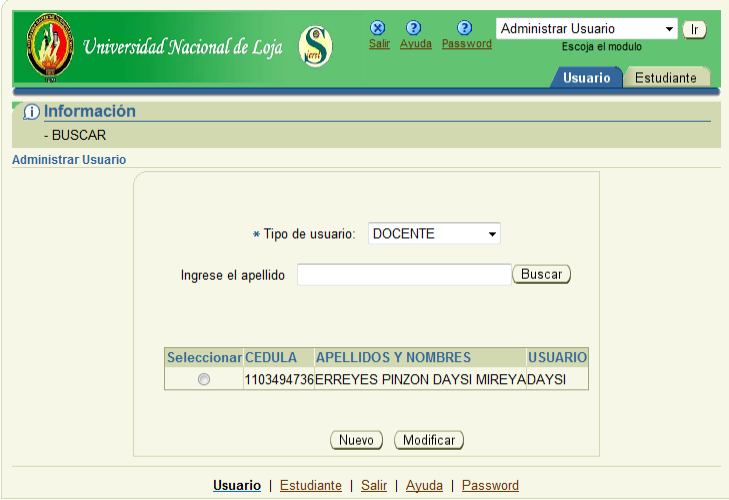

**Figura187.** Administrar Usuario

# Universidad Nacional de Loja Salir Avuda Pas \* Cedula: 1103494736 \* Apellidos: ERREYES PINZON \* Nombres: DAYSI MIREYA Guardar Regresar Regresar Salir | Ayuda | Password

#### **Figura188.** Nuevo Usuario

## **Modificar Usuario**

 $\bigwedge M_{k} A \bigwedge \dots \bigwedge T_{n-k}$ 

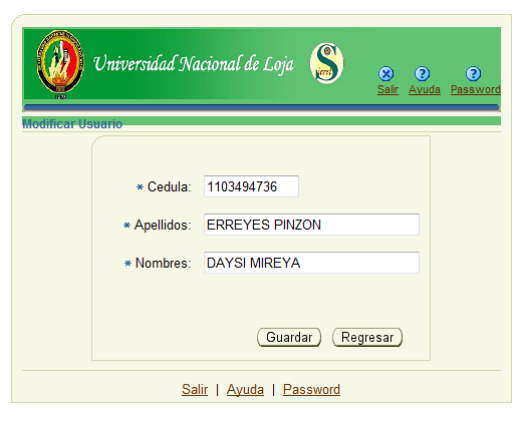

#### **Figura189.** Modificar Usuario

#### **Nuevo Usuario**

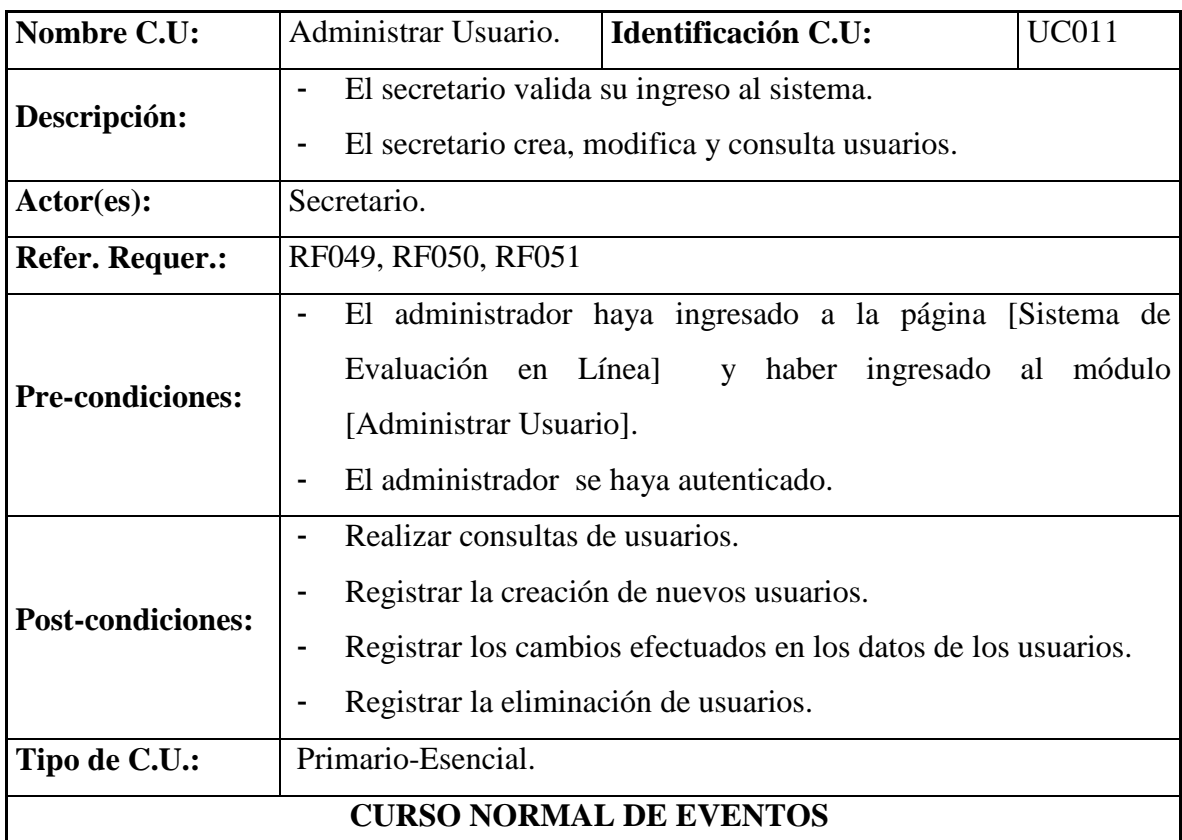

- 1. El secretario ingresa a la página [Administrar Usuario].
- 2. El sistema crea una lista de tipos de usuario y los muestra en la página [Administrar Usuario].
- 3. El secretario selecciona un tipo de usuario de la lista de tipos de usuario de la página [Administrar Usuario].
- 4. El secretario ingresa el texto de búsqueda y presiona el botón [Buscar] de la página [Administrar Usuario].
- 5. El sistema valida el tipo de usuario seleccionado.

- 6. El sistema crea una lista de usuarios y los presenta en la página [Administrar Usuario],
- 7. El secretario selecciona un usuario y presiona el botón [Modificar] de la página [Administrar Usuario].
- 8. El sistema presenta la página [Modificar Usuario] con los datos del usuario seleccionado.
- 9. El secretario modifica la cédula y/o apellidos y/o nombres del usuario y presiona [Guardar].
- 10. El sistema valida los datos modificados.
- 11. El sistema actualiza los datos del usuario seleccionado y cierra la pantalla [Modificar Usuario].
- 12. El sistema muestra la página [Administrar Usuario] con la lista de usuarios actualizada.
- 13. El caso de uso finaliza.

# **CURSOS ALTERNOS**

- A. TEXTO VACÍO TIPO DE USUARIO.
	- A5. El sistema presenta un mensaje [Fallos de validación de pantalla] indicando que debe seleccionar un tipo de usuario.

A6. El curso alterno continúa en el paso 3 del curso normal de eventos.

# B. TEXTO VACÍO – MODIFICAR USUARIO.

- B5. El sistema presenta un mensaje [Fallos de validación de pantalla] indicando que debe ingresar la cédula, apellidos y nombres del usuario.
- B6. El curso alterno continúa en el paso 10 del curso normal de eventos.

# C. NUEVO USUARIO.

- B7. El secretario presiona el botón [Nuevo] de la página [Administrar Usuario].
- B8. El sistema muestra la página [Nuevo Usuario].
- B9. El secretario ingresa la cédula, apellidos y nombres del usuario y presiona el botón [Guardar] de la página [Nuevo Usuario].
- B10. El sistema valida los datos ingresados.
- B11. El sistema registra los datos del nuevo usuario y cierra la pantalla [Modificar Usuario].
- B12. El caso de uso continúa en el paso 12 del curso normal de eventos.

## B10.1 TEXTO VACÍO – NUEVO USUARIO

- B10.1.1 El sistema presenta un mensaje [Fallos de validación de pantalla] indicando que debe ingresar la cédula, apellidos y nombres del usuario.
- B10.1.2 El curso alterno continúa en el paso B9 del curso alterno NUEVO USUARIO.

**Tabla16.** Descripción de Caso de Uso de Administrar Usuario

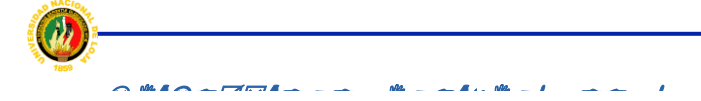

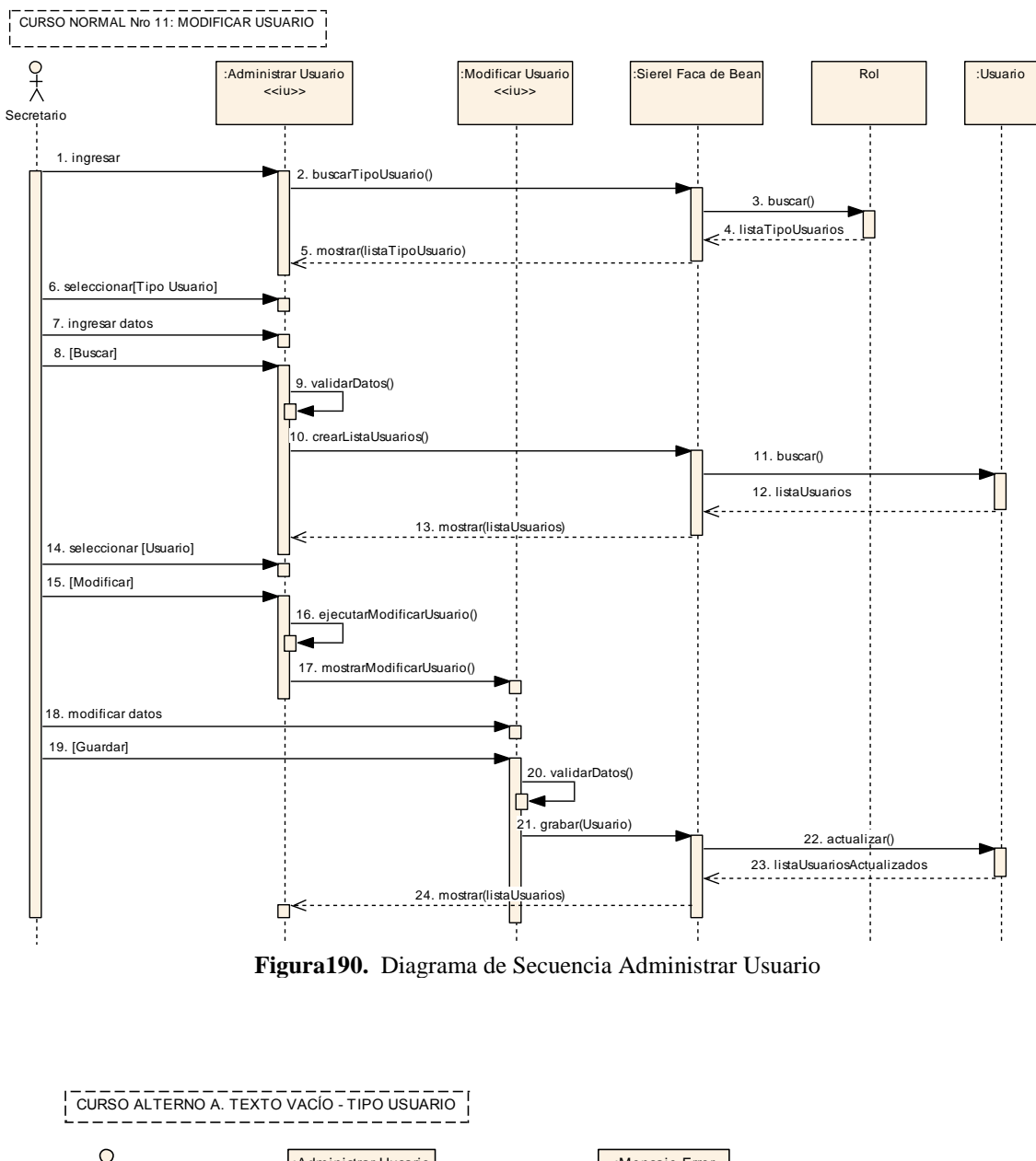

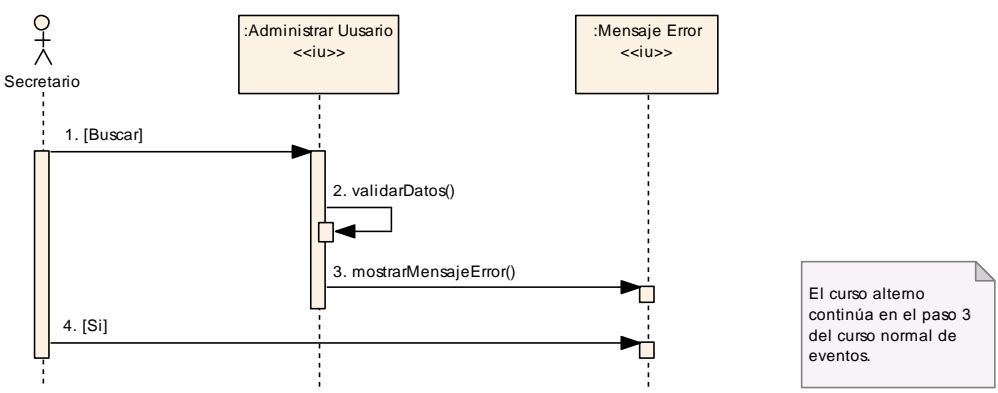

**Figura191.** Diagrama de Secuencia Administrar Usuario Curso Alterno A

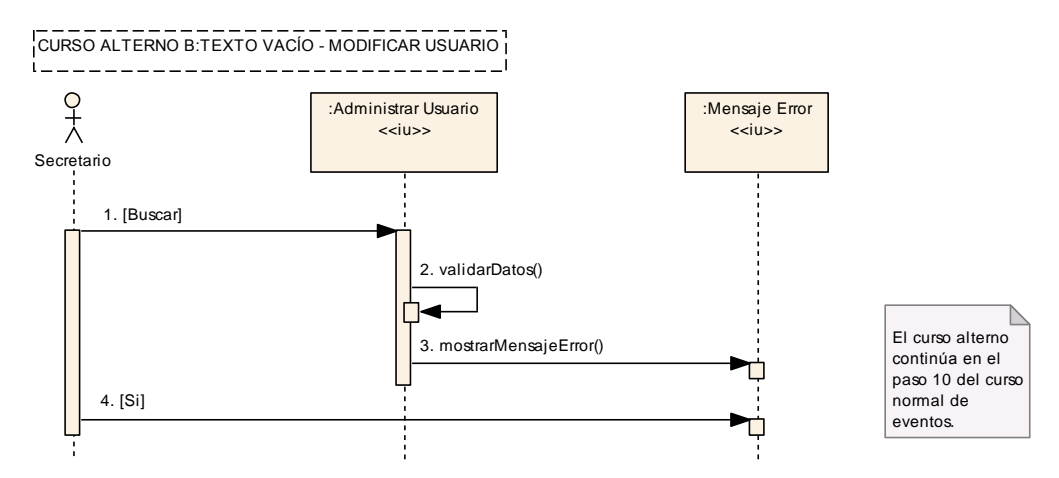

**Figura192.** Diagrama de Secuencia Administrar Usuario Curso Alterno B

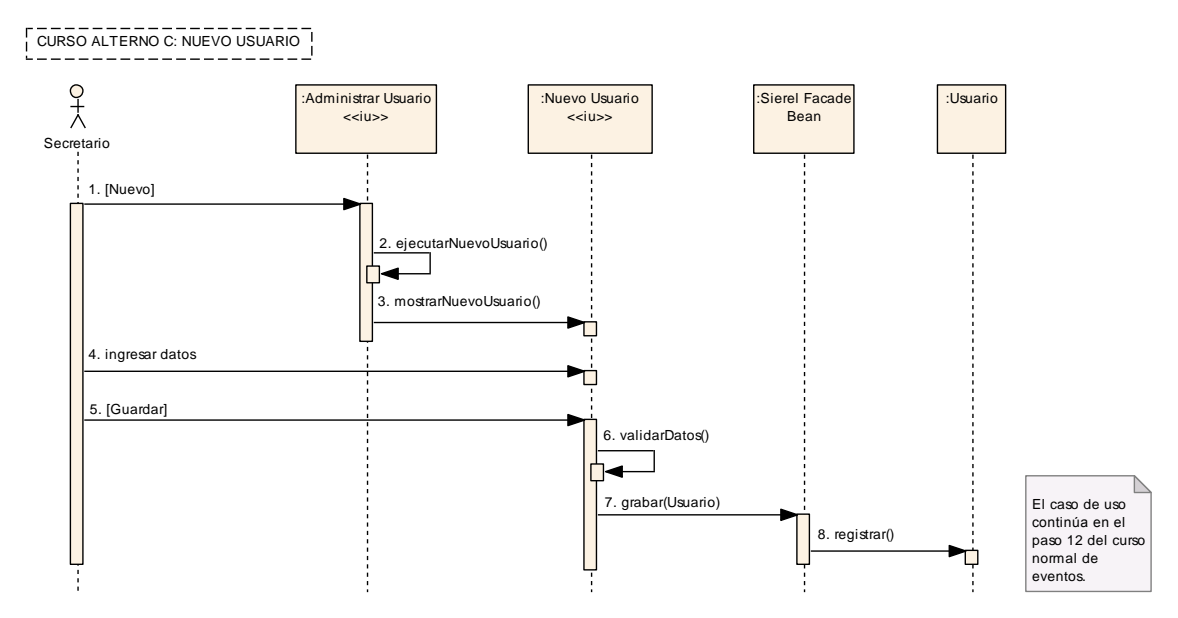

**Figura193.** Diagrama de Secuencia Administrar Usuario Curso Alterno C

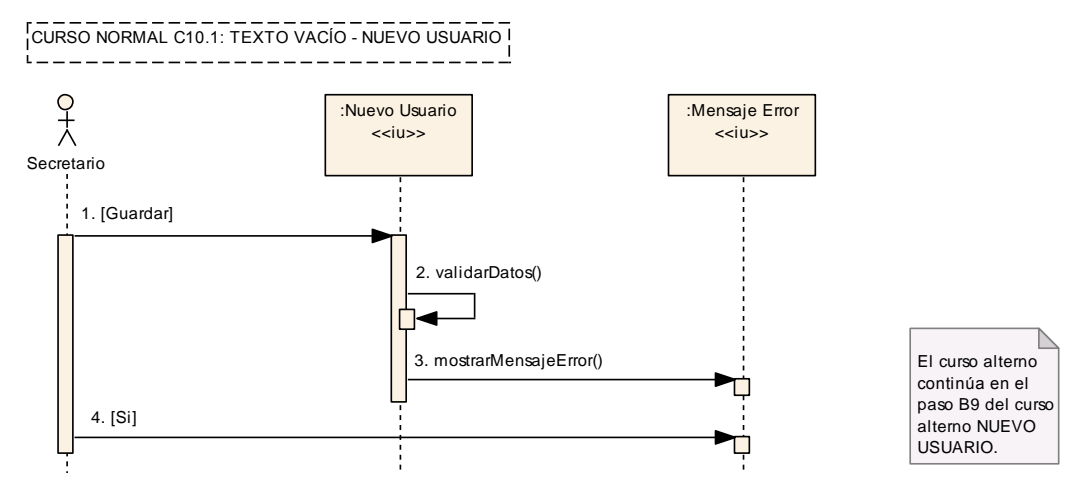

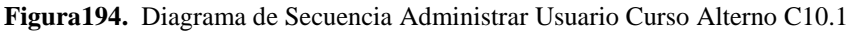

## **3.1.12. CASO DE USO 12: ADMINISTRAR ESTUDIANTE**

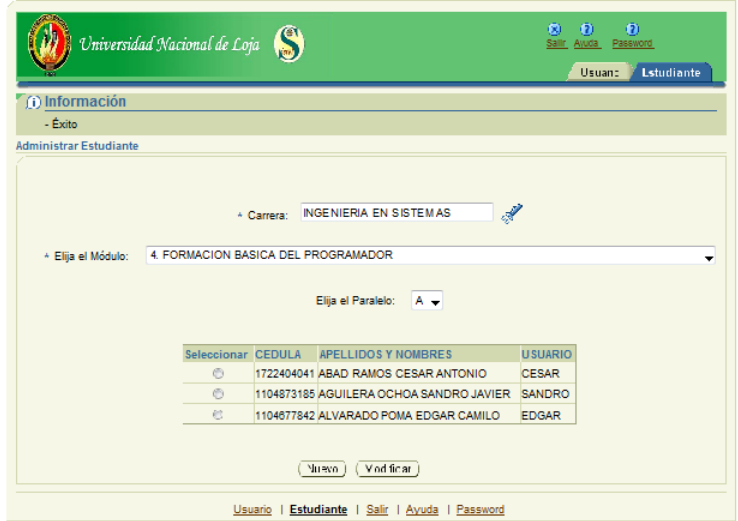

**Figura195.** Administrar Estudiante

|                           | Q<br>Universidad Nacional de Loja                           |                                   |                         |  |  |  |  |
|---------------------------|-------------------------------------------------------------|-----------------------------------|-------------------------|--|--|--|--|
| <b>Escoger Carrera</b>    |                                                             |                                   |                         |  |  |  |  |
| <b>Seleccionar NOMBRE</b> |                                                             | <b>NIVEL</b>                      | <b>MODALIDAD CIUDAD</b> |  |  |  |  |
| $\circledcirc$            | <b>INGENIERIA EN SISTEMAS</b>                               | <b>TERCER NIVELPRESENCIALLOJA</b> |                         |  |  |  |  |
|                           | INGENIERÃ?A EN ELECTROMECÃ?NICATERCER NIVEL PRESENCIAL LOJA |                                   |                         |  |  |  |  |
| $\odot$                   | <b>GEOLOGIA AMBIENTAL</b>                                   | <b>TERCER NIVELPRESENCIALLOJA</b> |                         |  |  |  |  |
|                           | Escoger<br>Escoger                                          |                                   |                         |  |  |  |  |

**Figura196.** Escoger Carrera

# **Nuevo Estudiante**

 $\bigcap_{n=1}^{\infty} \bigoplus_{n=1}^{\infty} \bigoplus_{n=1}^{\$ 

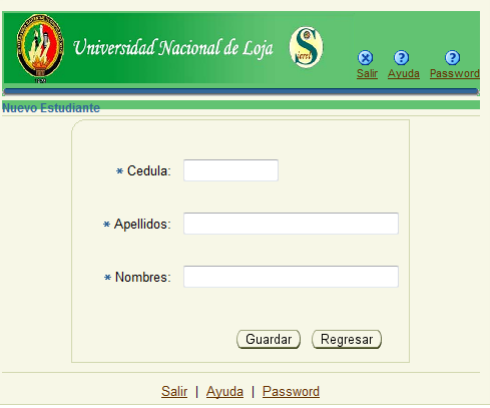

**Figura197.** Nuevo Estudiante

## **Modificar Estudiante**

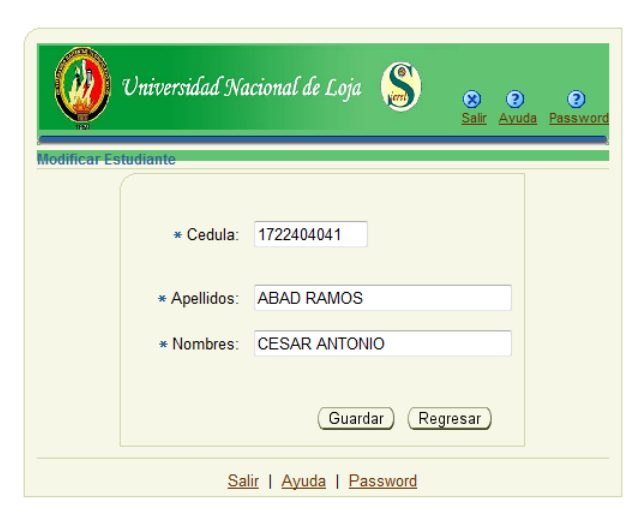

**Figura198.** Modificar Estudiante

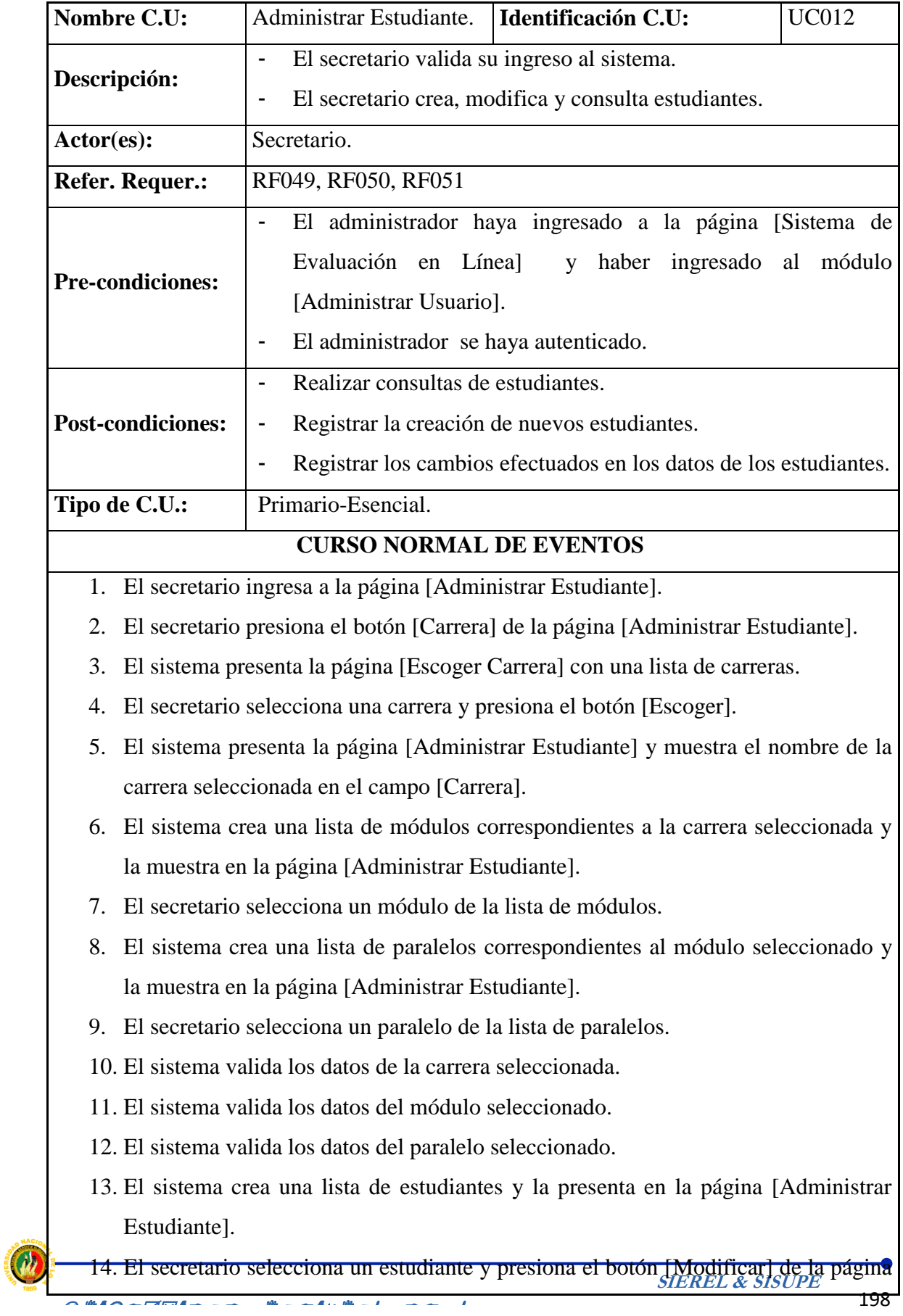

[Administrar Estudiante].

- 15. El sistema presenta la página [Modificar Estudiante] con los datos del estudiante seleccionado.
- 16. El secretario modifica los datos del estudiante y presiona [Guardar].
- 17. El sistema valida los datos modificados.
- 18. El sistema actualiza los datos del estudiante seleccionado y cierra la pantalla [Modificar Estudiante].
- 19. El sistema muestra la página [Administrar Estudiante] con la lista de estudiantes actualizada.
- 20. El caso de uso finaliza.

# **CURSOS ALTERNOS**

- A. TEXTO VACÍO CARRERA.
	- A10. El sistema presenta un mensaje [Fallos de validación de pantalla] indicando que debe ingresar una carrera.
	- A11. El curso alterno continúa en el paso 2 del curso normal de eventos.
- B. TEXTO VACÍO MÓDULO.
	- B10. El sistema presenta un mensaje [Fallos de validación de pantalla] indicando que debe seleccionar un módulo.
	- B11. El curso alterno continúa en el paso 7 del curso normal de eventos.
- C. TEXTO VACÍO PARALELO.

- C10. El sistema presenta un mensaje [Fallos de validación de pantalla] indicando que debe seleccionar un paralelo.
- C11. El curso alterno continúa en el paso 9 del curso normal de eventos.

# D. TEXTO VACÍO – MODIFICAR ESTUDIANTE.

- D17. El sistema presenta un mensaje [Fallos de validación de pantalla] indicando que debe ingresar la cédula, apellidos y nombres del estudiante.
- D18. El curso alterno continúa en el paso 16 del curso normal de eventos.

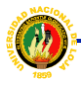

#### E. NUEVO ESTUDIANTE.

- E14. El secretario presiona el botón [Nuevo] de la página [Administrar Estudiante].
- E15. El sistema muestra la página [Nuevo Estudiante].
- E16. El secretario ingresa la cédula, apellidos y nombres del estudiante y presiona el botón [Guardar] de la página [Nuevo Estudiante].
- E10. El sistema valida los datos ingresados.
- E11. El sistema registra los datos del nuevo usuario y cierra la pantalla [Nuevo Estudiante].
- E12. El caso de uso continúa en el paso 19 del curso normal de eventos.

## E10.1 TEXTO VACÍO – NUEVO ESTUDIANTE

- E10.1.1 El sistema presenta un mensaje [Fallos de validación de pantalla] indicando que debe ingresar la cédula, apellidos y/o nombres del usuario.
- E10.1.2 El curso alterno continúa en el paso B11 del curso alterno NUEVO USUARIO.

**Tabla17.** Descripción de Caso de Uso de Administrar Estudiante

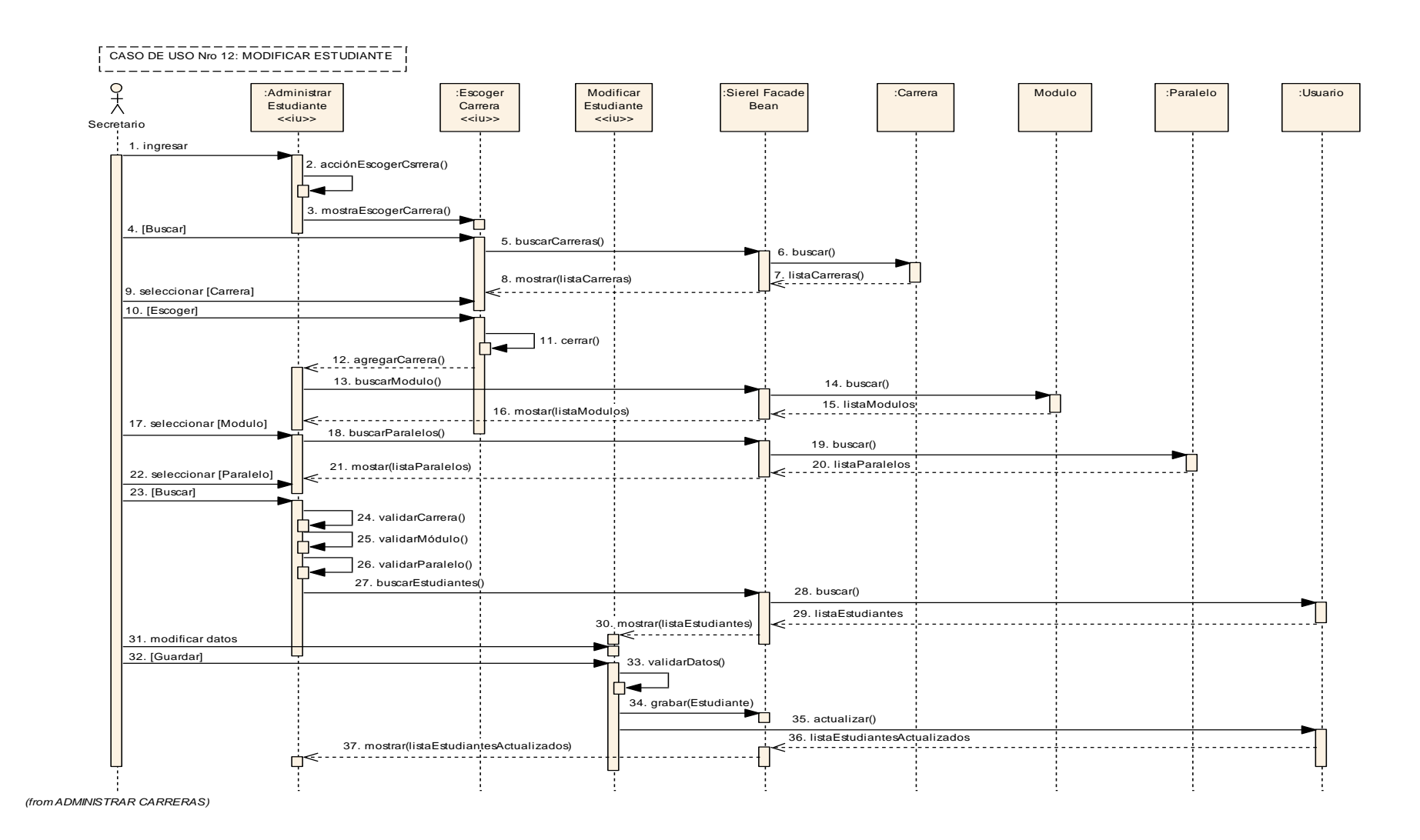

**Figura199.** Diagrama de Secuencia Administrar Estudiante

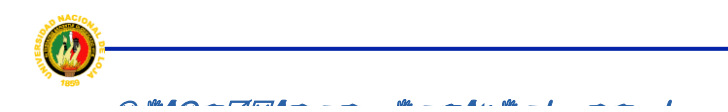

**SIEREL & SISUPE** 

CURSO ALTERNO A. TEXTO VACÍO - CARRERA

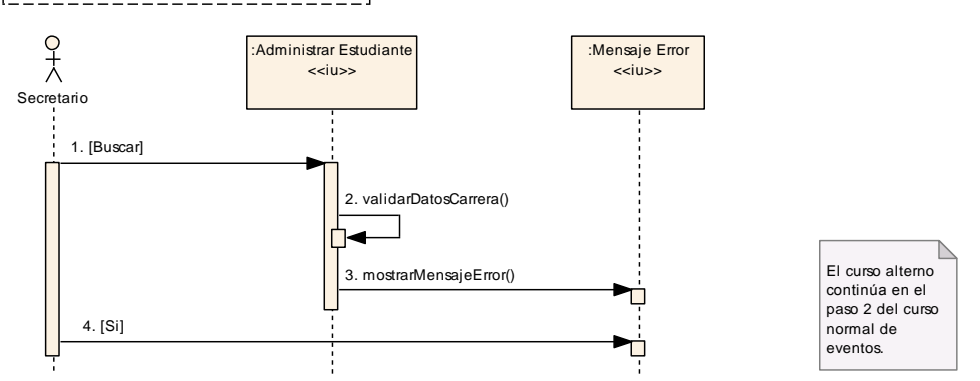

Figura200. Diagrama de Secuencia Administrar Estudiante Curso Alterno A

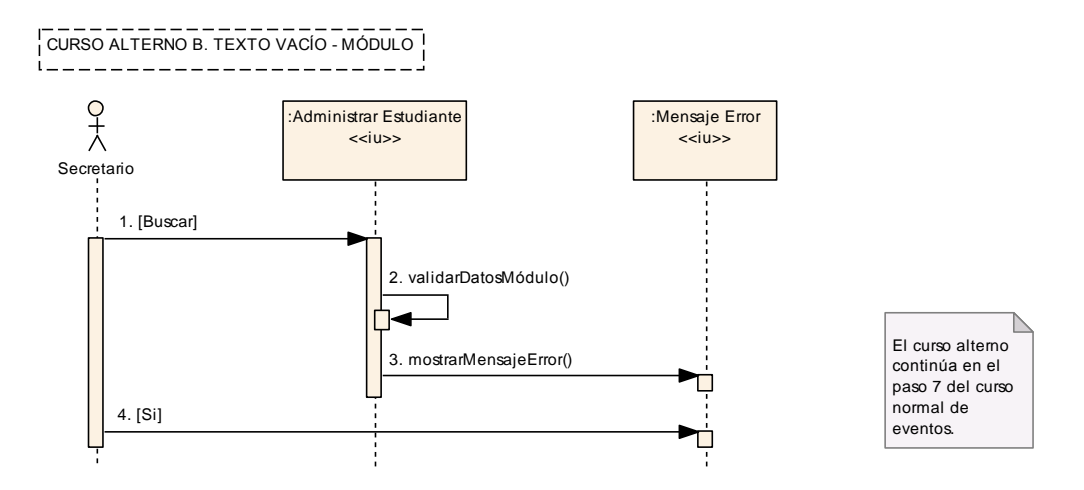

**Figura201.** Diagrama de Secuencia Administrar Estudiante Curso Alterno B

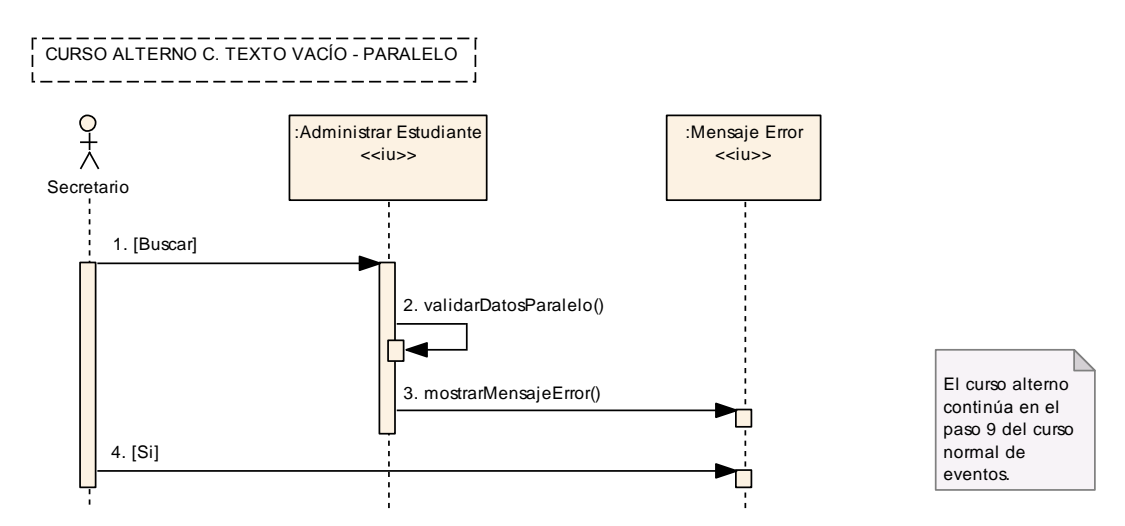

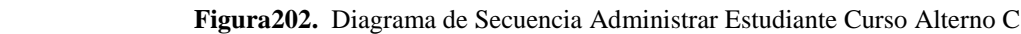

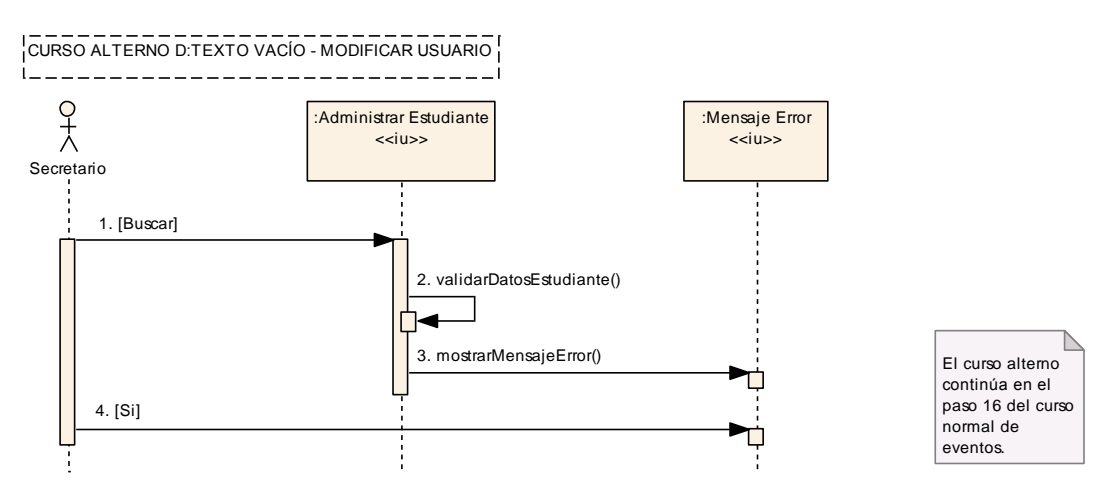

**Figura203.** Diagrama de Secuencia Administrar Estudiante Curso Alterno D

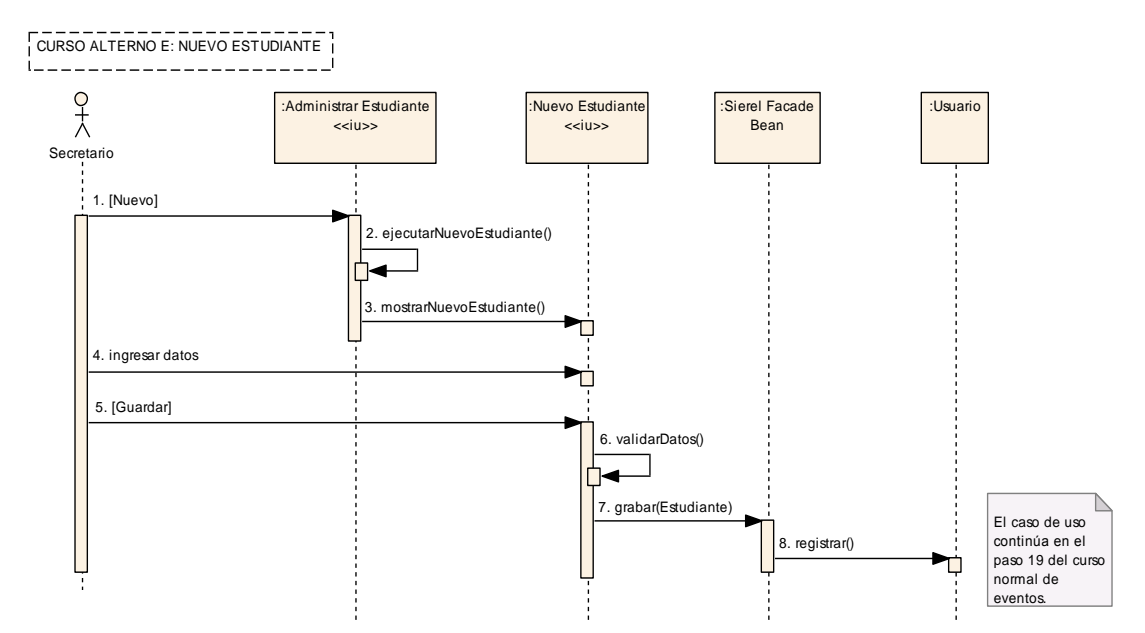

Figura204. Diagrama de Secuencia Administrar Estudiante Curso Alterno E

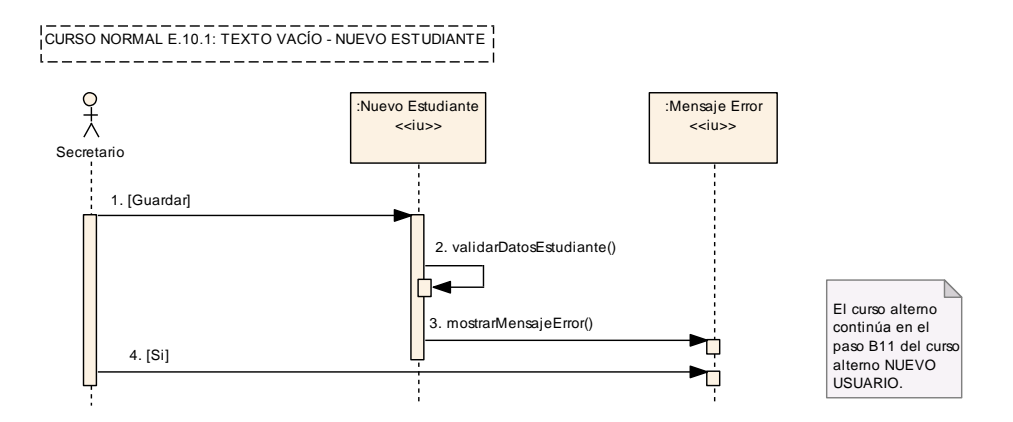

**Figura205.** Diagrama de Secuencia Administrar Estudiante Curso Alterno E10.1

# **3.1.13. CASO DE USO 13: ADMINISTRAR EXÁMENES**

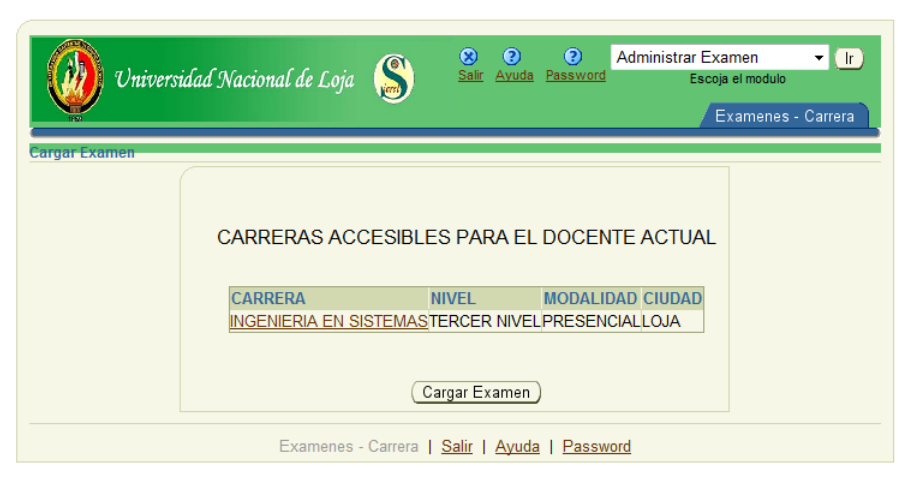

**Figura206.** Administrar Exámenes

## **Cargar Examen**

|                                                                                                    | Universidad Nacional de Loja                                                                                                    |                                                                                                    |
|----------------------------------------------------------------------------------------------------|----------------------------------------------------------------------------------------------------|----------------------------------------------------------------------------------------------------|
| Archivo                                                                                                    | Pulse El Botón [Examinar] Para Localizar El Archivo A Cargar                                                                                                    | Examinar                                                                                                    |
| Elegir archivo<br>Escritorio +<br>Organizar v III Vistas                                                                                                    | <b>Buscar</b><br>↫<br>۰<br>Nueva carpeta                                                                                                    | $\overline{\mathbf{x}}$<br>م<br>$\circled{c}$                                                                                                    |
| Vínculos favoritos<br><b>Documentos</b><br>Música<br>Imágenes<br>Más »<br>Carpetas<br>Escritorio<br><b>El</b> juegos<br>AppData<br><b>Application Data</b><br><b>Búsquedas</b><br>Contactos | Nombre<br>Tamaño<br>Tipo<br><b>HARRY</b> - copia<br>img<br>tmp<br><b>MILADE</b><br>adfdevquide<br>Conceptos Basicos de Listas<br>B)<br>v<br><b>EXAMEN RESUELTO</b><br><b>EXAMEN RESUELTOrt</b><br>a examenresuelto<br>ExpoPrivada<br>a Ingresar<br>$\mathbb{R}$ Ingresar (2)<br>installer_spyware_doctor_6_0_0_386_<br>Ш | Fecha modificac<br>otra prueba<br>PERIODO ACTU<br>periodo Mireya<br>Tipo: Carpeta comp<br>ď.<br>Tamaño: 401 bytes<br>Fecha modificación<br>sierel123.ear un<br>sierel local<br>sierel web<br>silvia<br>Total Command<br>٠ |
| Nombre: Conceptos Basicos de Listas                                                                                                    | Abrir                                                                                                    | Todos los archivos (*.*)<br>Cancelar                                                                                                    |

**Figura207.** Cargar Examen

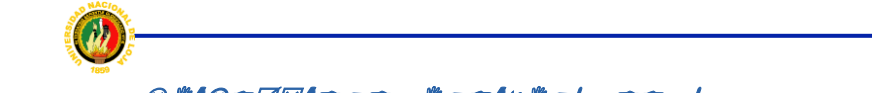

#### **Examen Clase**

| Universidad Nacional de Loja                  | $\binom{6}{1}$  | ᢙ<br>(?)<br>$\left( \mathbf{x}\right)$<br>Avuda<br>Password<br>Examenes - Carrera |  |  |
|-----------------------------------------------|-----------------|-----------------------------------------------------------------------------------|--|--|
| Examen Clase                                  |                 |                                                                                   |  |  |
| EXAMENES RESUELTOS Y CARGADOS POR UNIDAD      |                 |                                                                                   |  |  |
|                                               |                 |                                                                                   |  |  |
| <b>UNIDAD</b>                                 | <b>PARALELO</b> | <b>EXAMENES</b>                                                                   |  |  |
| <b>ESTRUCTURA DE DATOS OO</b>                 | A               | Resueltos Cargados                                                                |  |  |
| <b>ESTRUCTURA DE DATOS OO</b>                 | B               | Resueltos Cargados                                                                |  |  |
| <b>ESTRUCTURA DE DATOS OO</b>                 | Ċ               | Resueltos Cargados                                                                |  |  |
| METODOLOGIA DE LA PROGRAMACIONB               |                 | <b>Resueltos Cargados</b>                                                         |  |  |
| METODOLOGIA DE LA PROGRAMACIONA               |                 | Resueltos Cargados                                                                |  |  |
| METODOLOGIA DE LA PROGRAMACIONC               |                 | Resueltos Cargados                                                                |  |  |
|                                               |                 |                                                                                   |  |  |
|                                               |                 |                                                                                   |  |  |
| Descargar Periodo<br>Regresar                 |                 |                                                                                   |  |  |
|                                               |                 |                                                                                   |  |  |
| Examenes - Carrera   Salir   Ayuda   Password |                 |                                                                                   |  |  |
|                                               |                 |                                                                                   |  |  |

**Figura208.** Examen Clase

#### **Exámenes Resueltos**

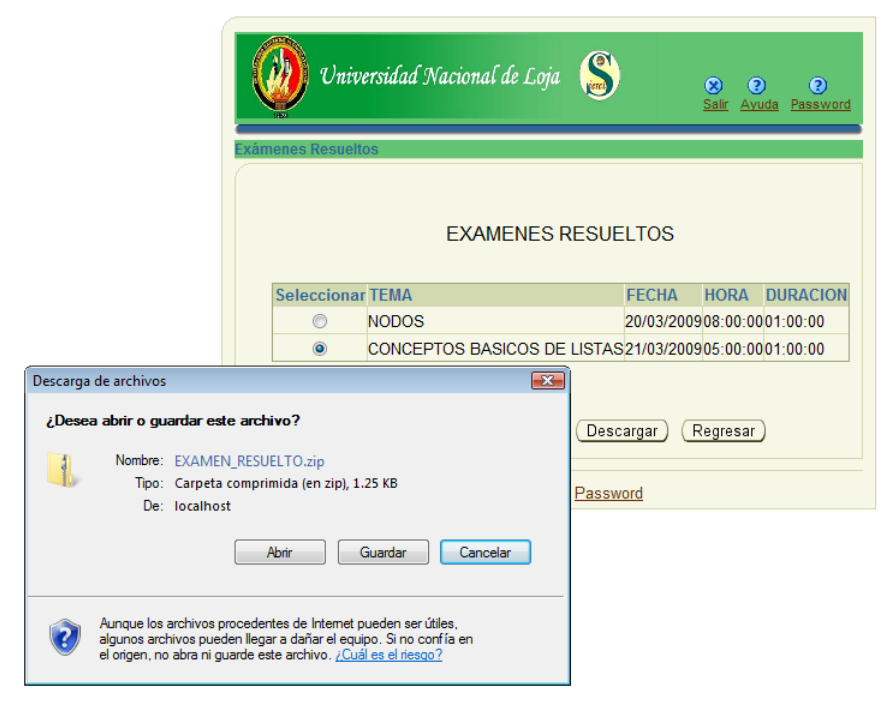

**Figura209.** Exámenes Resueltos

#### **Estudiantes Examinados**

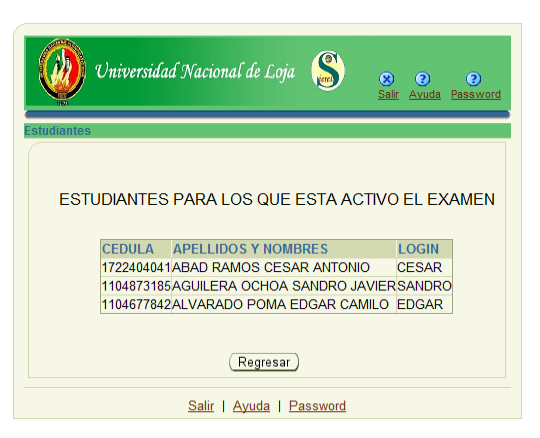

**Figura210.** Estudiantes Examinados

#### **Exámenes Cargados**

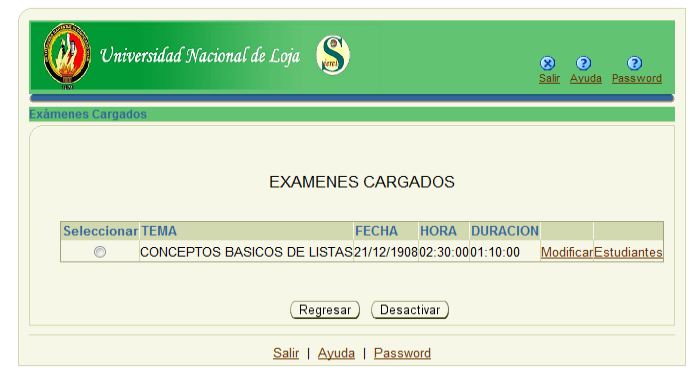

**Figura211.** Exámenes Cargados

#### **Modificar Examen**

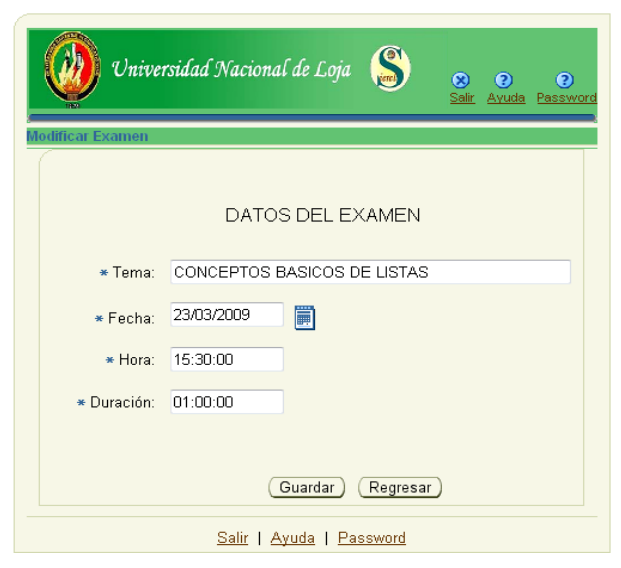

**Figura212.** Modificar Examen

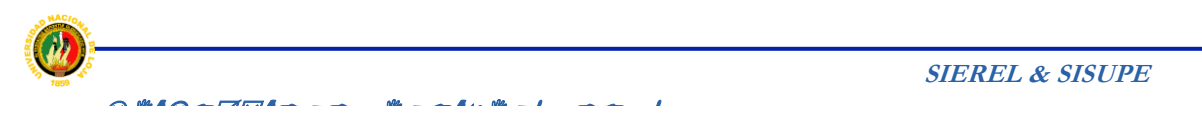

## **Estudiantes Activos**

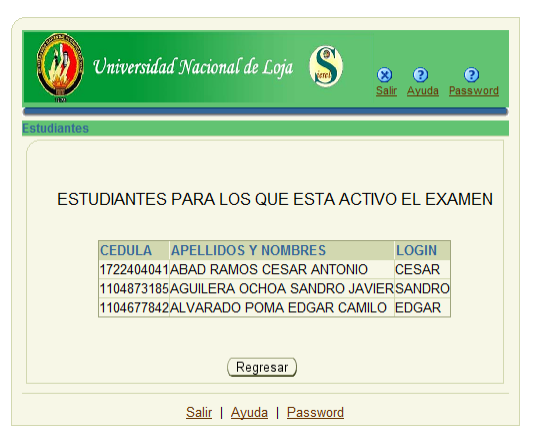

**Figura213.** Estudiantes Activos

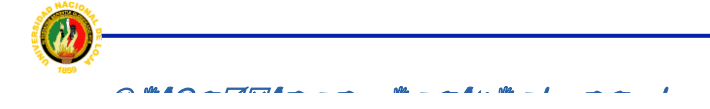

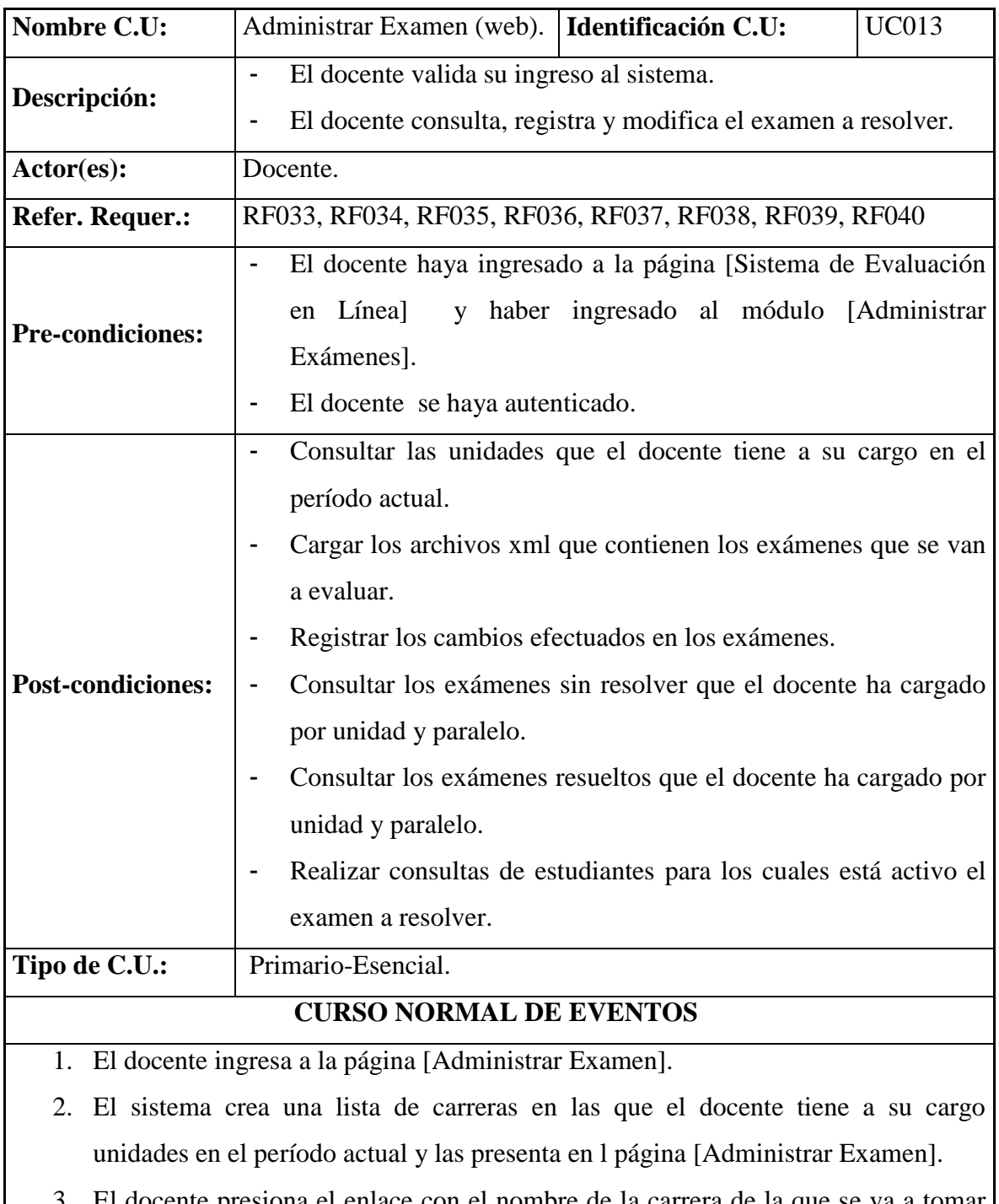

- El docente presiona el enlace con el nombre de la carrera de la que se va a tomar el examen en la página [Administrar Examen].
- 4. El sistema crea una lista de clases correspondientes a la carrera seleccionada y las muestra en la página [Exámenes].
- 5. El docente pulsa en el enlace [Cargados] correspondiente a la unidad y paralelo de los que va a tomar el examen en la página [Exámenes].
- **SIEREL & SISUPE**  6. El sistema crea una lista de los exámenes cargados sin resolver y los presenta en la

página [Exámenes Cargados].

- 7. El docente pulsa en el enlace [Modificar] de la página [Exámenes Cargados] correspondiente al examen a modificar.
- 8. El sistema presenta la página [Modificar Examen].
- 9. El docente modifica el tema del examen y/o la fecha de examen y/o la hora de examen y/o la duración del examen y presiona [Guardar].
- 10. El sistema valida los datos actualizados.
- 11. El sistema registra los datos actualizados del examen y cierra la página [Modificar Examen].
- 12. El caso de uso finaliza.

## **CURSOS ALTERNOS**

- A. CARGAR EXAMEN
	- A2. El docente presiona el botón [Cargar Examen] de la página [Administrar Examen].
	- A3. El sistema presenta la página [Subir Archivo].
	- A4. El docente presiona el botón [Examinar] de la página [Subir Archivo].
	- A5. El sistema presenta la pantalla [Elegir Archivo] para seleccionar el archivo xml que contiene el examen.
	- A6. El docente busca el archivo xml y presiona el botón [Abrir] de la página [Elegir Archivo].
	- A7. El sistema muestra la dirección seleccionada en el campo [Archivo] de la página [Subir Archivo].
	- A8. El docente presiona el botón [Subir] de la pantalla [Subir Archivo].
	- A9. El sistema valida los datos del docente y carga el archivo en la carpeta correspondiente a este docente.
	- A10. El curso alterno finaliza.

#### B. CONSULTA – RESUELTOS

- B5. El docente pulsa en el enlace [Resueltos] de la página [Exámenes] correspondiente a la unidad y paralelo del que desee hacer la consulta.
- B6. El sistema crea una lista de los exámenes resueltos y los presenta en la página [Exámenes Resueltos].

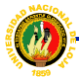

- B7. El docente selecciona el examen y pulsa en el botón [Descargar] de la página [Exámenes Resueltos].
- B8. El sistema comprime la carpeta que contiene el archivo xml con los exámenes resueltos de los estudiantes y/o los archivos adjuntos al examen.
- B9. El sistema presentan la pantalla [Descarga de Archivos] para abrir o guardar la carpeta comprimida que contiene el archivo xml con los exámenes resueltos de los estudiantes y/o los archivos adjuntos al examen.
- B10. El docente guarda la carpeta comprimida en el lugar que desee en el PC.
- B11. El curso alterno finaliza.

#### B7.1. ESTUDIANTES EXAMINADOS.

- B7.1.1 El docente pulsa en el enlace [Estudiantes] de la página [Exámenes Resueltos].
- B7.1.2 El sistema crea una lista de los estudiantes que han resuelto el examen seleccionado y los presenta en la página [Estudiantes Examinados].
- B7.1.3 El curso alterno finaliza.

#### B10.1. ABRIR ARCHIVO XML.

- B10.1.1 El docente abre el archivo a descargar.
- B10.1.2 El sistema muestra los archivos que se encuentran en la carpeta comprimida en la pantalla [Abrir].
- B10.1.3 El curso alterno finaliza.

## C. ESTUDIANTES ACTIVOS.

- C7. El docente pulsa en el enlace [Estudiantes] de la página [Exámenes Cargados].
- C8. El sistema crea una lista de los estudiantes que tienen acceso al sistema para resolver el examen y los presenta en la página [Estudiantes Activos].
- C9. El curso alterno finaliza.

# D. TEXTO VACÍO - MODIFICAR EXAMEN.

- D.10 El sistema presenta un mensaje [Fallos de validación de pantalla] indicando que debe ingresar el tema del examen y/o. la fecha del examen en el formato establecido y/o hora del examen en el formato establecido y/o duración del examen en el formato establecido.
- D.11 El curso alterno continúa en el paso 9 del curso normal de eventos.

**Tabla18.** Descripción de Caso de Uso de Administrar Examen (web)

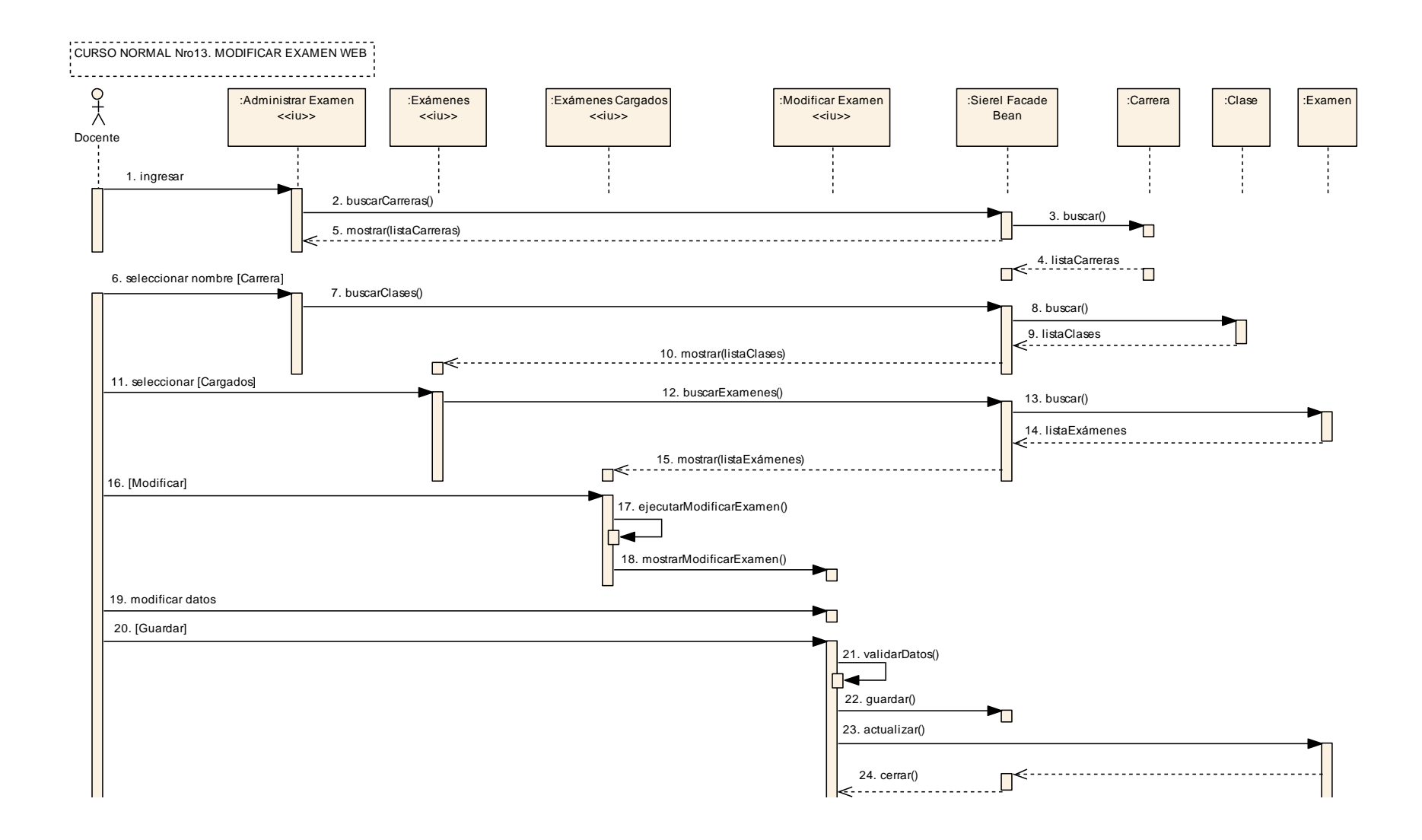

**Figura214.** Diagrama de Secuencia Administrar Examen (Web)

**SIEREL & SISUPE** 

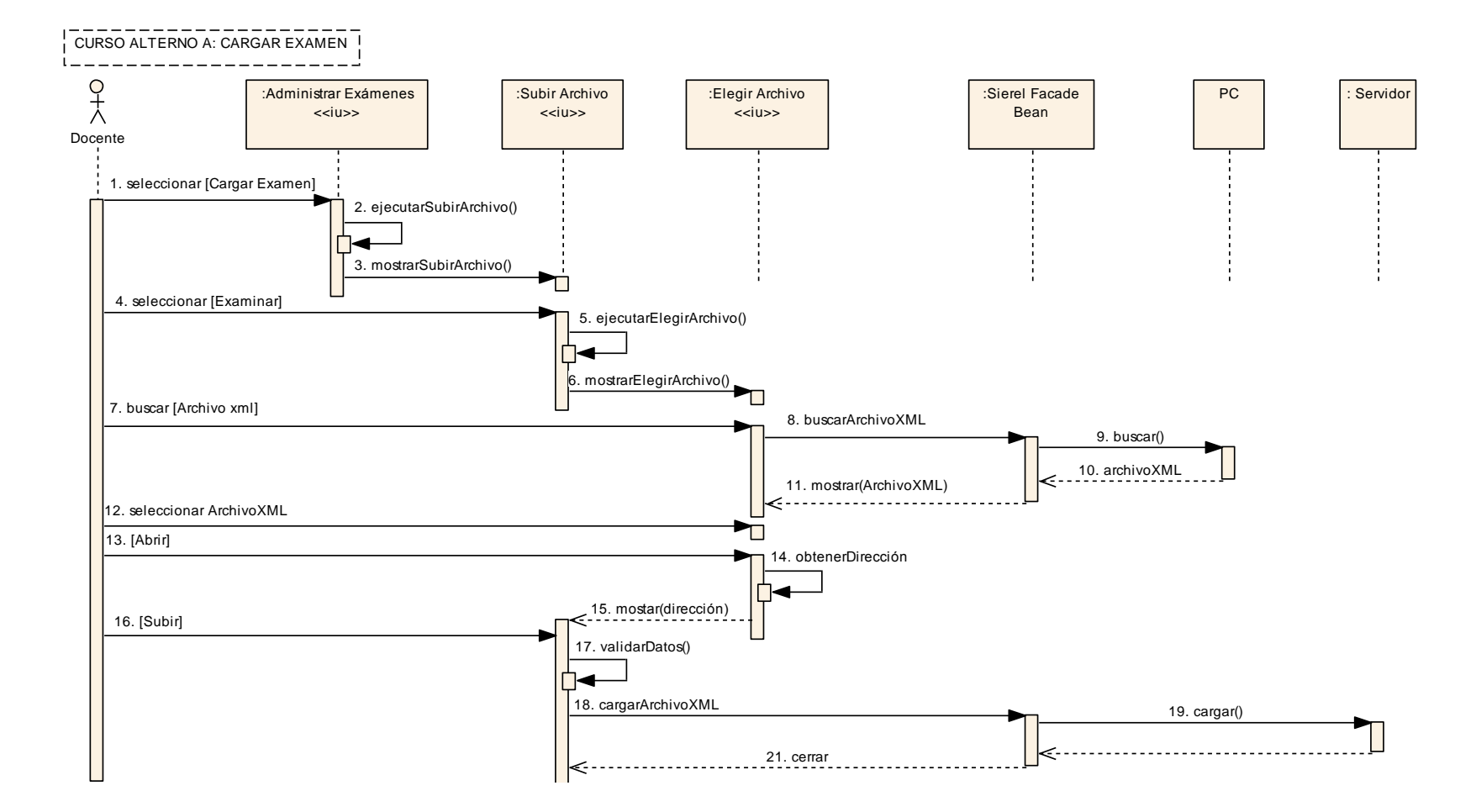

**Figura215.** Diagrama de Secuencia Administrar Examen (Web) Curso Alterno A

**SIEREL & SISUPE** 

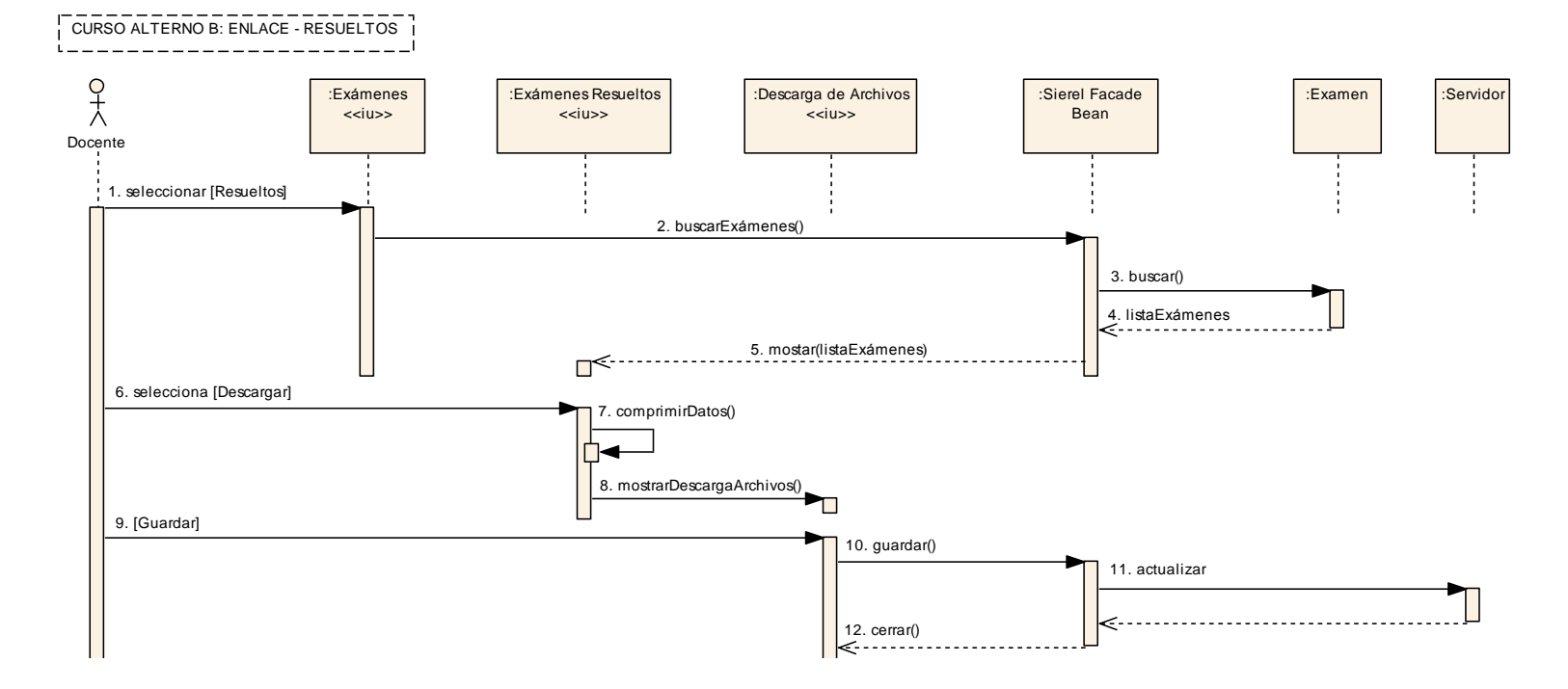

**Figura216.** Diagrama de Secuencia Administrar Examen (Web) Curso Alterno B

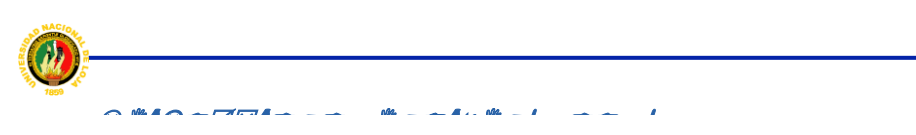

**SIEREL & SISUPE** 

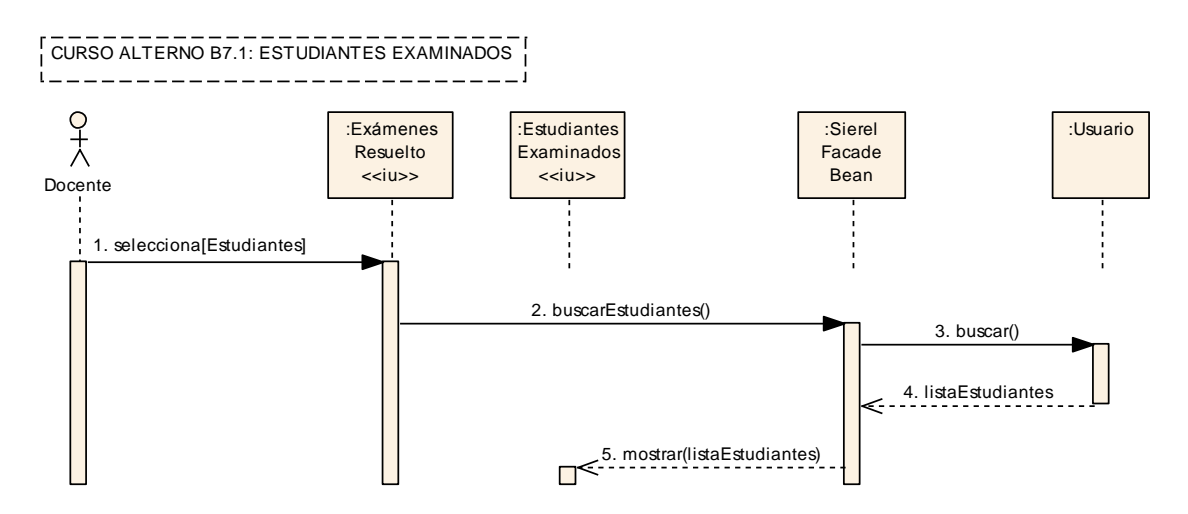

**Figura217.** Diagrama de Secuencia Administrar Examen (Web) Curso Alterno B7.1

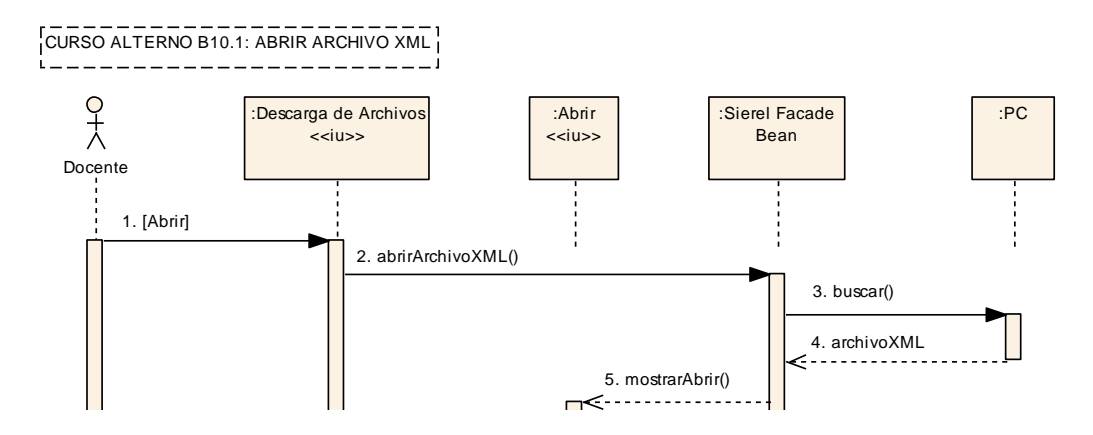

**Figura218.** Diagrama de Secuencia Administrar Examen (Web) Curso Alterno B10.1

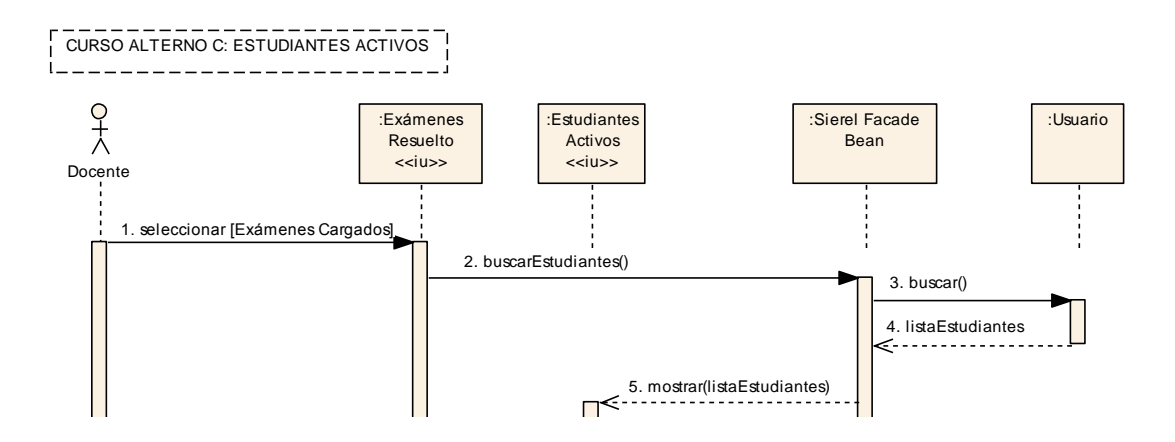

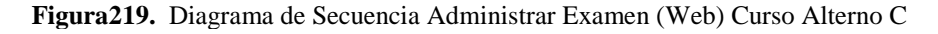

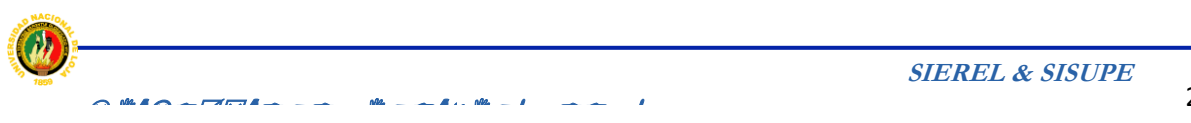

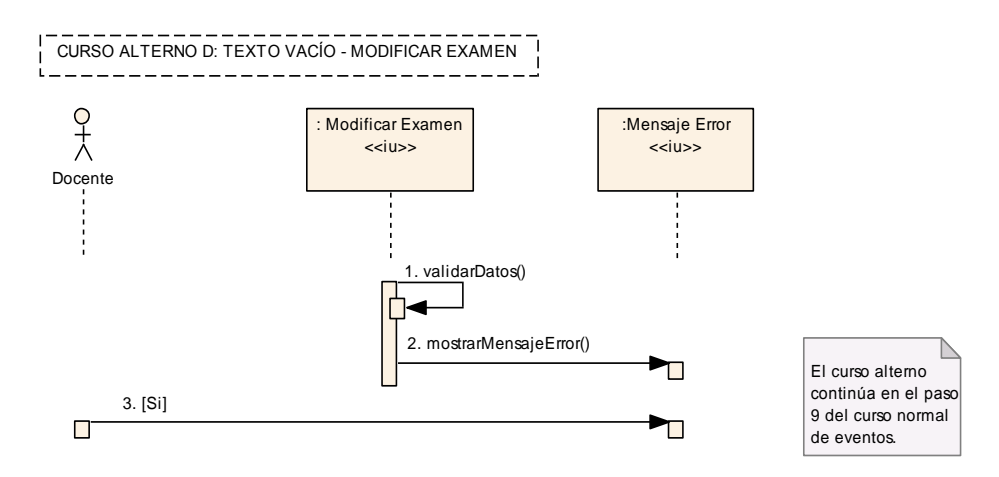

**Figura220.** Diagrama de Secuencia Administrar Examen (Web) Curso Alterno D
# **3.1.14. CASO DE USO 14: RESOLVER EXÁMENES**

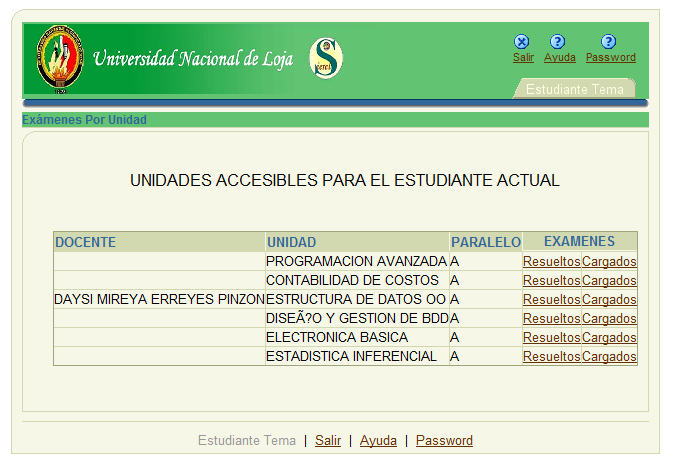

**Figura221.** Resolver Exámenes

### **Exámenes Resueltos**

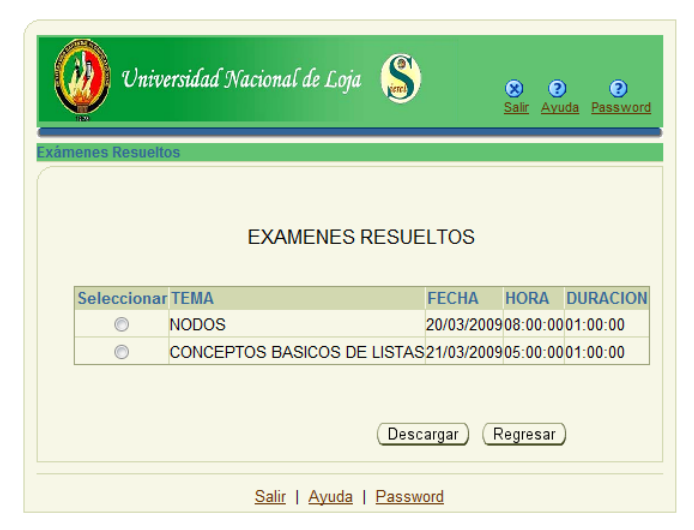

**Figura222.** Exámenes Resueltos

### **Exámenes Cargados**

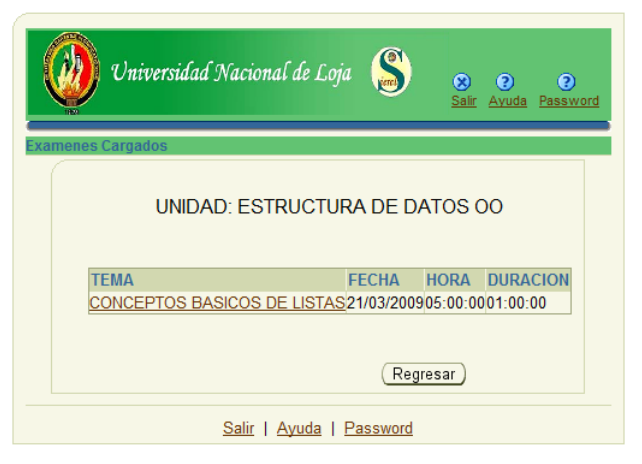

**Figura223.** Exámenes Cargados

# **Empezar Examen**

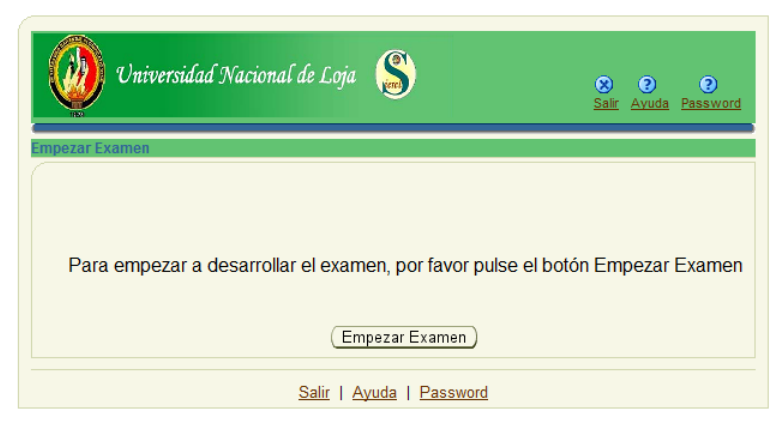

**Figura224.** Empezar Examen

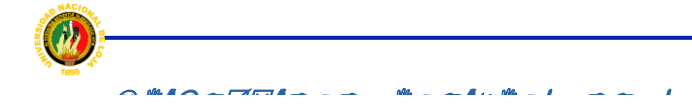

# **Pregunta Abierta**

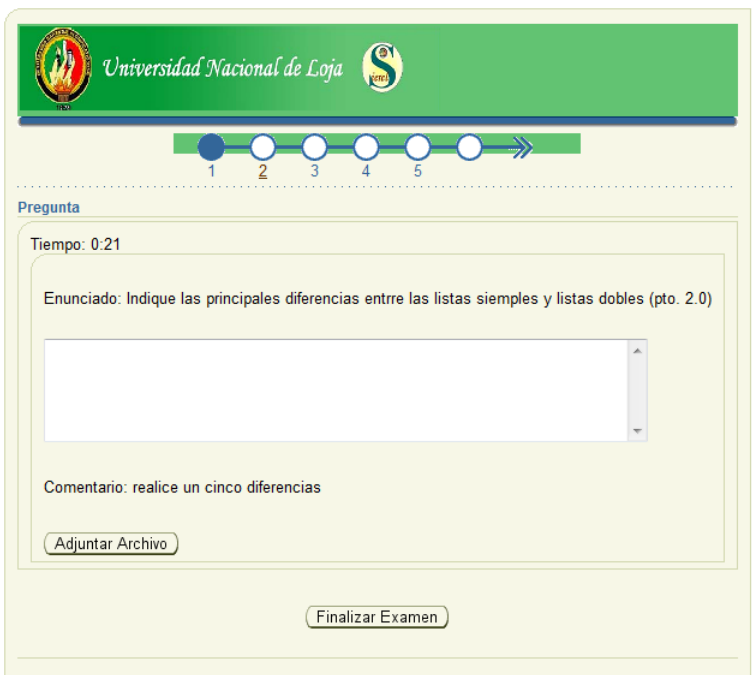

**Figura225.** Pregunta Abierta

# **Pregunta Cerrada**

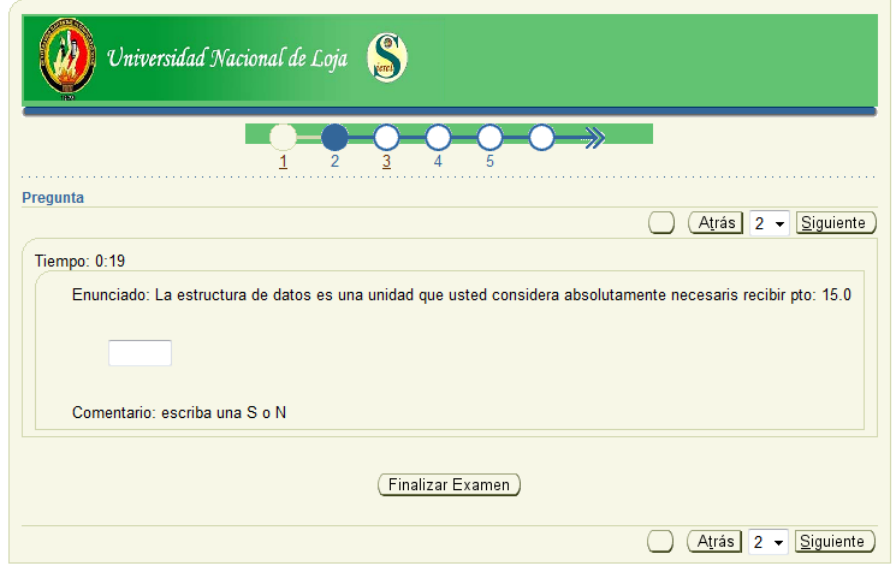

**Figura226.** Pregunta Cerrada

# **Pregunta Complete**

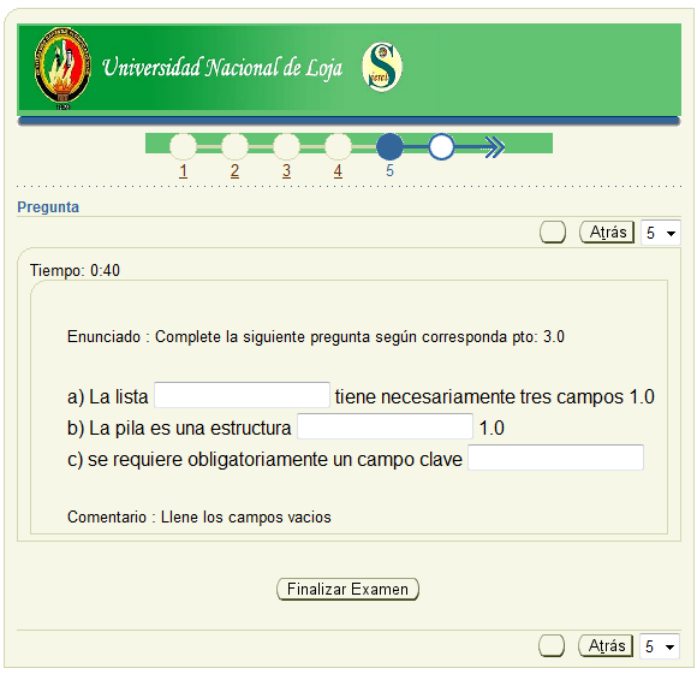

**Figura227.** Pregunta Complete

# **Pregunta Selección Múltiple**

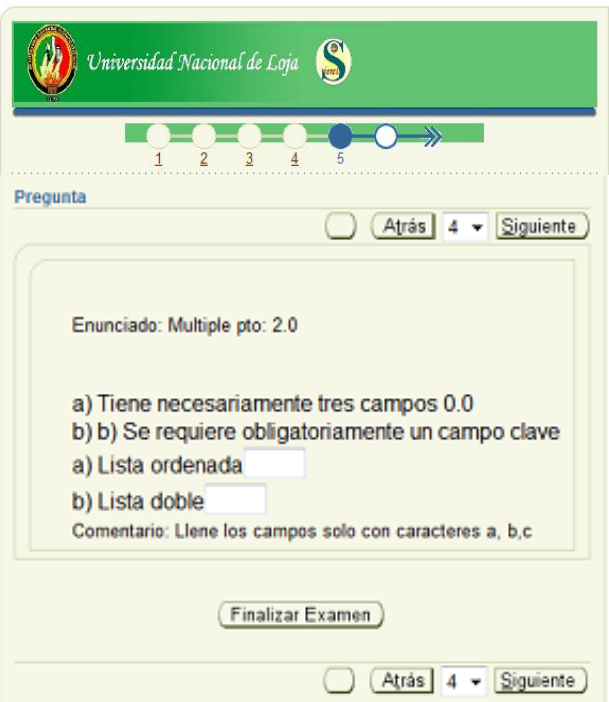

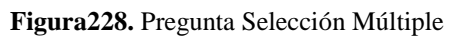

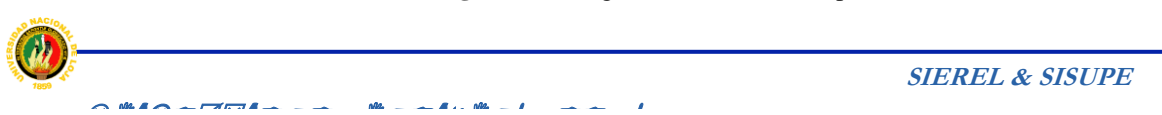

# **Pregunta Verdadero / Falso**

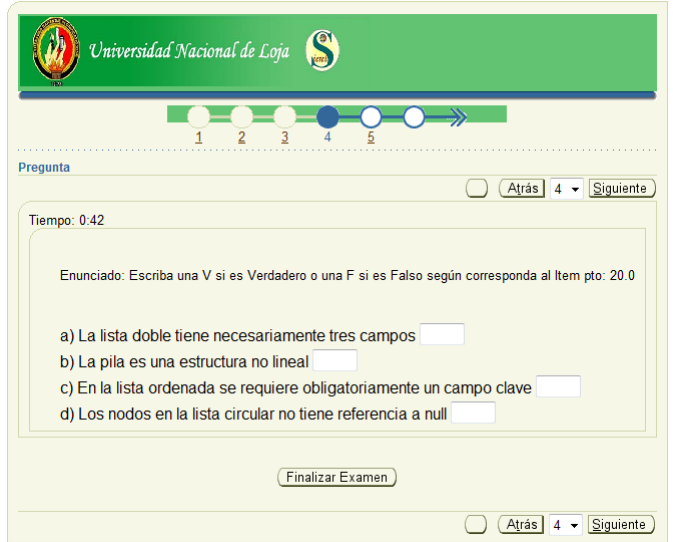

**Figura229.** Pregunta Verdadero / Falso

#### **Examen Finalizado**

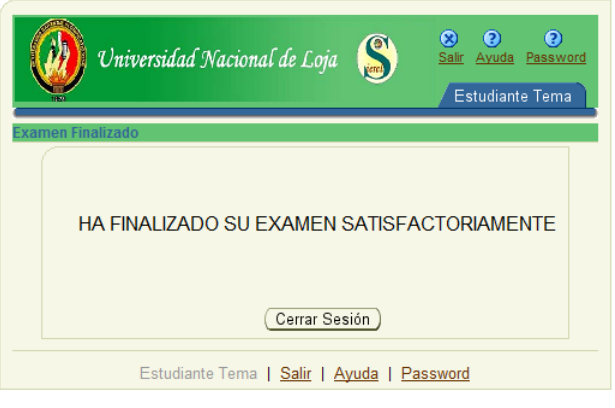

**Figura230.** Examen Finalizado

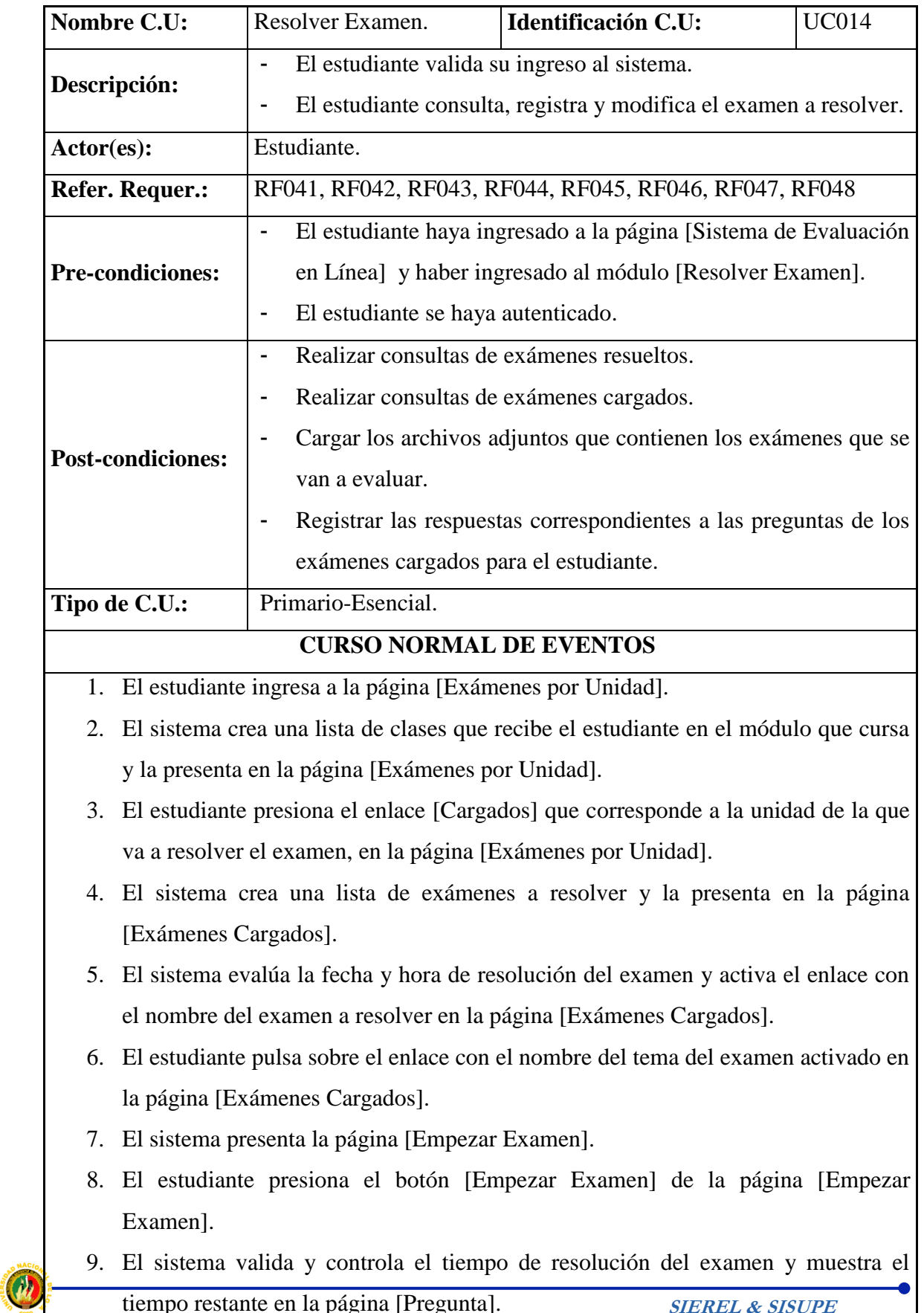

tiempo restante en la página [Pregunta].

- 10. El sistema presenta la pregunta de tipo abierta en la página [Pregunta].
- 11. El estudiante ingresa la respuesta a la pregunta de tipo abierta en el área de texto de la página [Pregunta].
- 12. El estudiante presiona el botón [Adjuntar Archivo] de la página [Pregunta].
- 13. El sistema presenta la página [Subir Archivo].
- 14. El estudiante presiona el botón [Examinar] de la página [Subir Archivo].
- 15. El sistema presenta la pantalla [Elegir Archivo] para seleccionar el archivo a adjuntar en la pregunta de tipo abierta.
- 16. El estudiante busca el archivo que desea adjuntar y presiona el botón [Abrir] de la pantalla [Elegir Archivo].
- 17. El sistema muestra la dirección seleccionada en el campo [Archivo] de la página [Subir Archivo].
- 18. El estudiante presiona el botón [Subir] de la página [Subir Archivo].
- 19. El sistema valida los datos del estudiante y carga el archivo en el servidor.
- 20. El sistema cierra la página [Subir Archivo] y presenta la página [Pregunta].
- 21. El estudiante presiona el botón [Finalizar Examen] de la página [Pregunta].
- 22. El sistema guarda la respuesta actual del estudiante y presenta la página [Examen Finalizado].
- 23. El estudiante presiona el botón [Cerrar Sesión] de la página [Examen Finalizado].
- 24. El sistema cierra la página [Examen Finalizado] y presenta la página de inicio [Ingresar].
- 25. El caso de uso finaliza.

#### **CURSOS ALTERNOS**

- A. CONSULTA RESUELTOS
	- A3. El estudiante presiona el enlace [Resueltos] que corresponde a la unidad de la que va a resolver el examen, en la página [Exámenes por Unidad].
	- A4. El sistema crea una lista de exámenes resueltos y la presenta en la página [Exámenes Resueltos].
	- A5. El curso alterno finaliza.

### B. EXAMEN DESACTIVADO

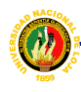

- B5. El sistema evalúa la fecha y hora de resolución del examen y desactiva el enlace con el nombre del examen a resolver en la página [Exámenes Cargados].
- B6. El curso alterno continúa en el paso 25 del curso normal de eventos.

# C. RESPONDER PREGUNTA CERRADA

- C10. El sistema presenta la pregunta de tipo cerrada en la página [Pregunta].
- C11. El estudiante ingresa la respuesta a la pregunta de tipo cerrada en el campo de texto de la página [Pregunta].
- C12. El curso alterno continúa en el paso 21 del curso normal de eventos.

# D. RESPONDER PREGUNTA COMPLETE

- D10. El sistema presenta los literales de la pregunta de tipo complete en la página [Pregunta].
- D11. El estudiante ingresa las respuestas a los literales de la pregunta de tipo complete en los campos de texto de la página [Pregunta].
- D12. El curso alterno continúa en el paso 21 del curso normal de eventos.

# E. RESPONDER PREGUNTA SELECCIÓN MÚLTIPLE

- E10. El sistema presenta los literales de la pregunta de tipo selección múltiple en la página [Pregunta].
- E11. El estudiante ingresa las respuestas a los literales de la pregunta de tipo selección múltiple en los campos de texto de la página [Pregunta].
- E12. El curso alterno continúa en el paso 21 del curso normal de eventos.

# F. RESPONDER PREGUNTA VERDADERO FALSO

- F10. El sistema presenta los literales de la pregunta de tipo verdadero falso en la página [Pregunta].
- F11. El estudiante ingresa las respuestas a los literales de la pregunta de tipo verdadero falso en los campos de texto de la página [Pregunta].
- F12. El curso alterno continúa en el paso 21 del curso normal de eventos.

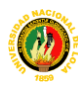

### G. BOTÓN - SIGUIENTE

- G21. El estudiante presiona el botón [Siguiente] de la página [Pregunta].
- G22. El sistema guarda/actualiza la respuesta actual del estudiante y presenta la siguiente pregunta en la página [Pregunta].
- G23. El curso alterno continúa en el paso 9 del curso normal de eventos.

# H. BOTÓN - ATRÁS

- H21. El estudiante presiona el botón [Atrás] de la página [Pregunta].
- H22. El sistema actualiza la respuesta actual del estudiante y presenta la pregunta anterior en la página [Pregunta].
- H23. El curso alterno continúa en el paso 9 del curso normal de eventos.

#### I. BOTONES - NAVEGACIÓN

- I21. El estudiante selecciona el número de pregunta a la que desea navegar en la página [Pregunta].
- I22. El sistema actualiza la respuesta actual del estudiante y presenta la pregunta seleccionada en la página [Pregunta].
- H23. El curso alterno continúa en el paso 9 del curso normal de eventos.

**Tabla19.** Descripción de Caso de Uso de Resolver Examen

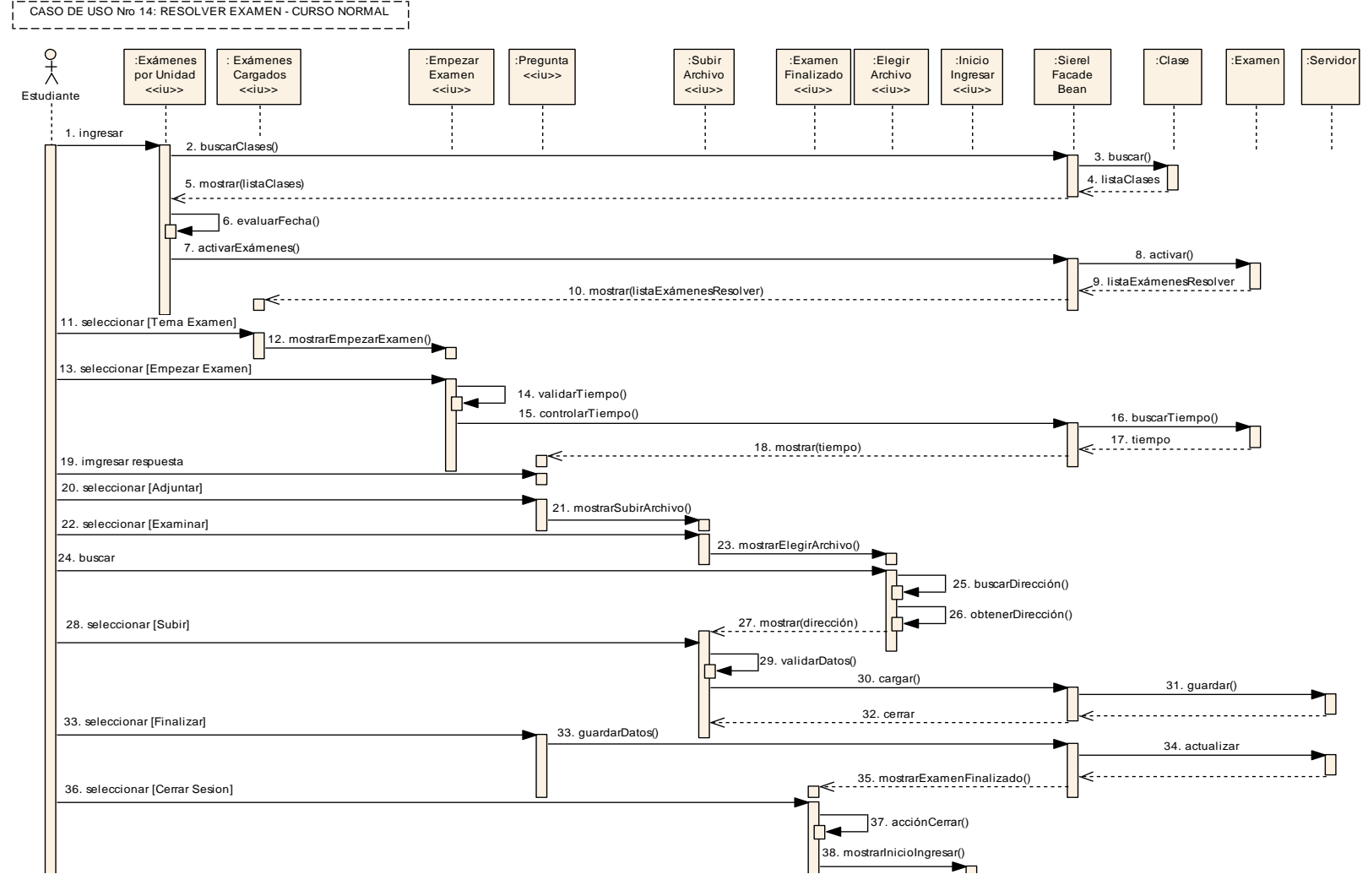

#### **Figura231.** Diagrama de Secuencia Resolver Examen

**SIEREL & SISUPE** 

| CURSO ALTERNO A3: CONSULTAR - RESUELTOS |

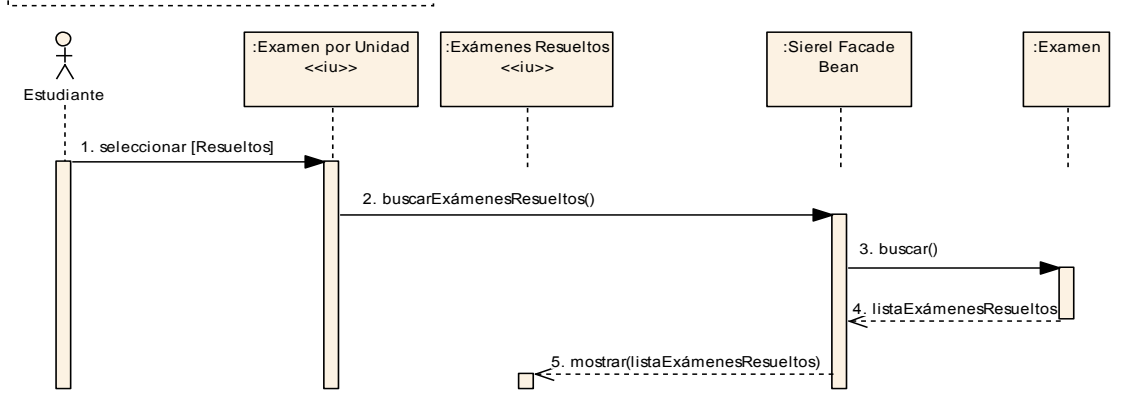

**Figura232.** Diagrama de Secuencia Resolver Examen Curso Alterno A

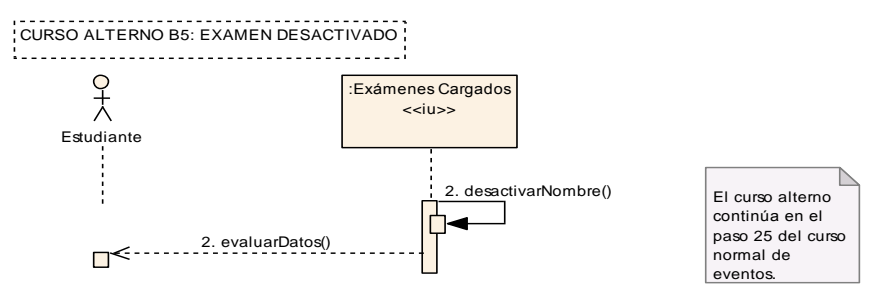

**Figura233.** Diagrama de Secuencia Resolver Examen Curso Alterno B5

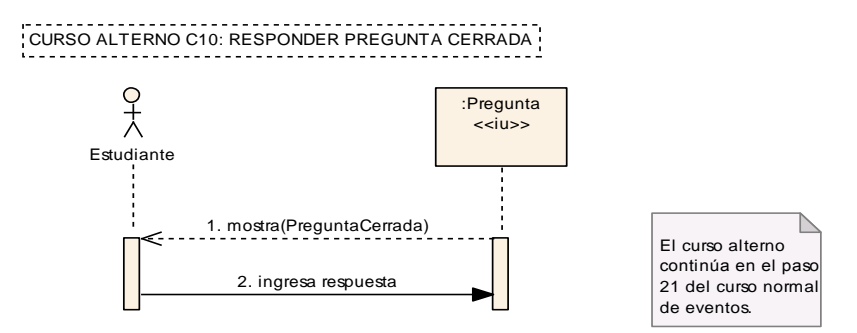

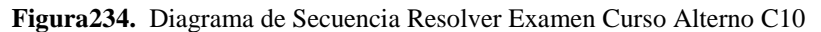

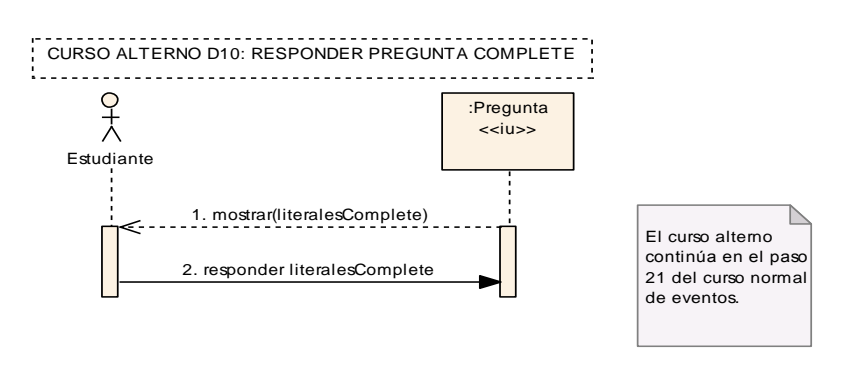

**Figura235.** Diagrama de Secuencia Resolver Examen Curso Alterno D10

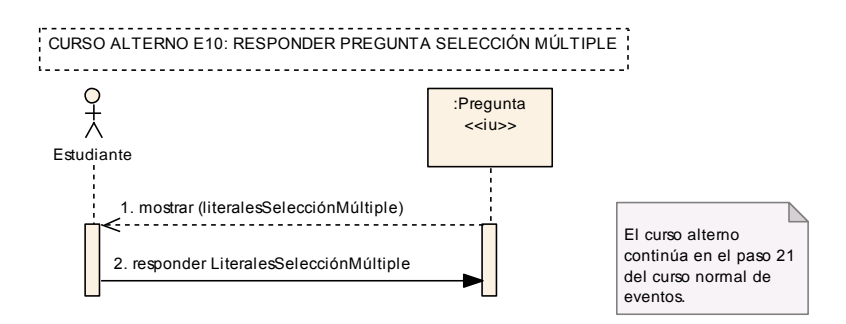

**Figura236.** Diagrama de Secuencia Resolver Examen Curso Alterno E10

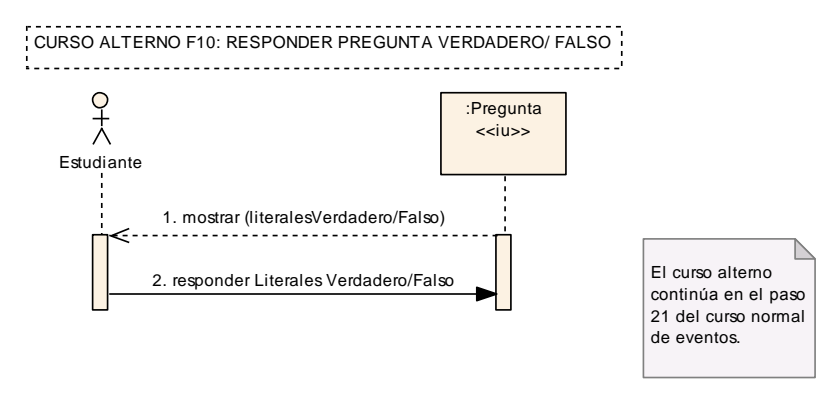

**Figura237.** Diagrama de Secuencia Resolver Examen Curso Alterno F10

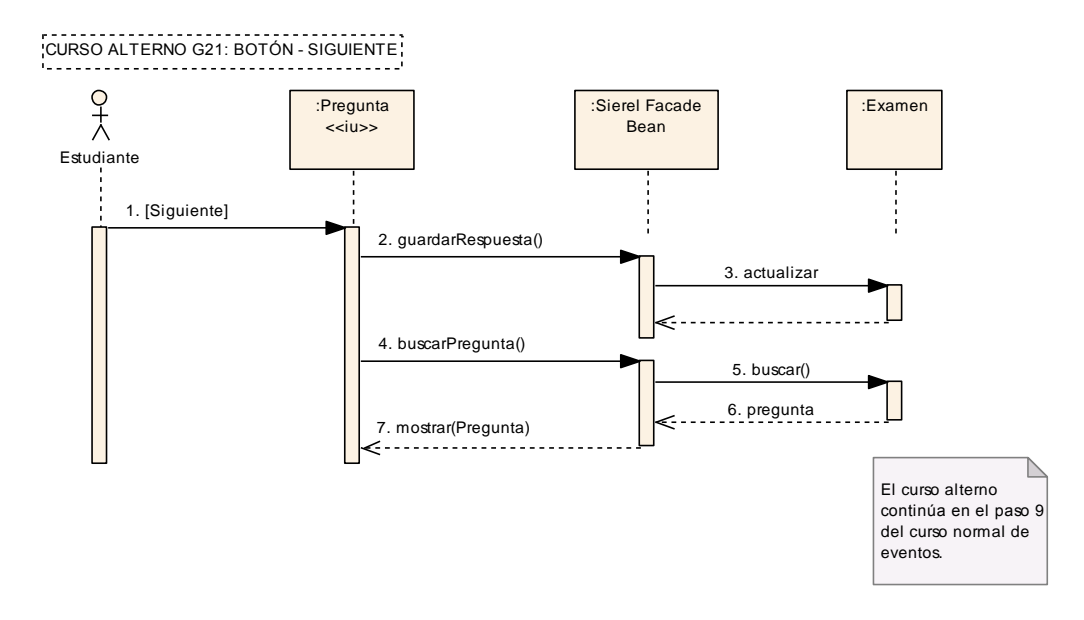

**Figura238.** Diagrama de Secuencia Resolver Examen Curso Alterno G21

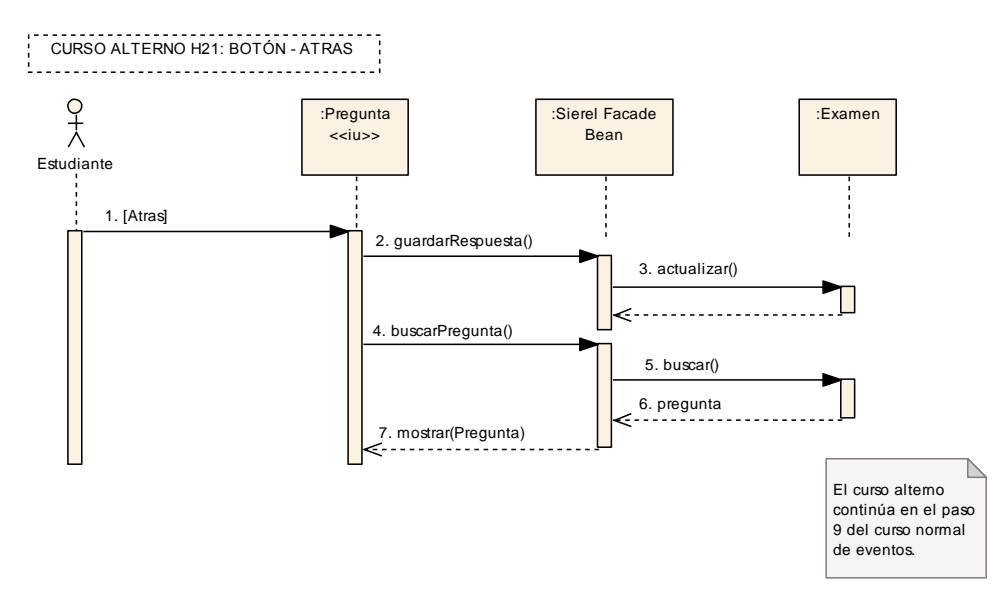

**Figura239.** Diagrama de Secuencia Resolver Examen Curso Alterno H21

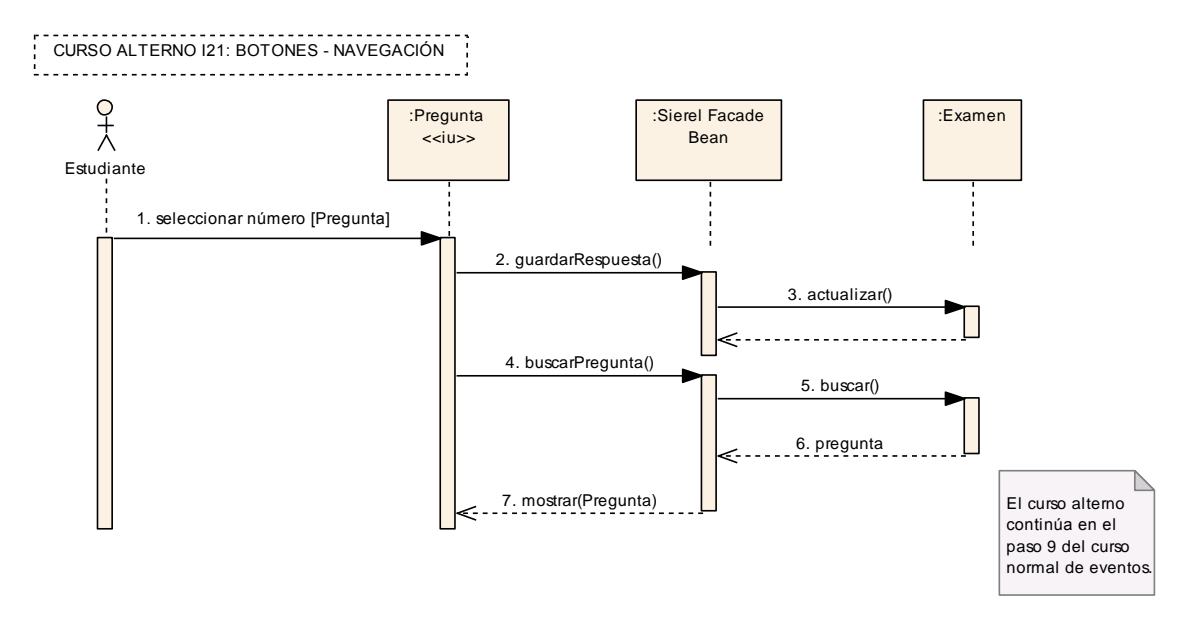

**Figura240.** Diagrama de Secuencia Resolver Examen Curso Alterno I21

### **3.1.15. CASO DE USO 15: ADMINISTRA EXAMEN RESUELTO**

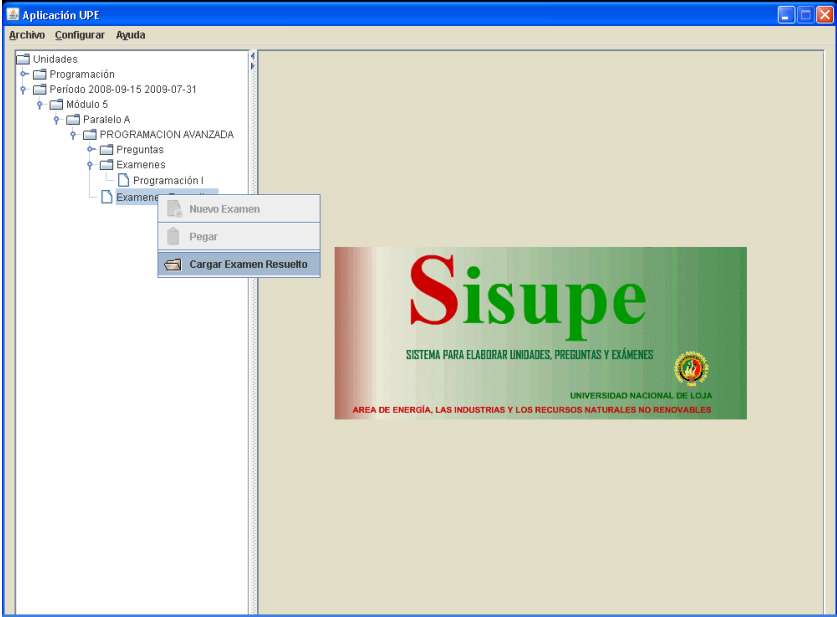

# **Cargar Examen Resuelto**

**Figura241.** Cargar Examen Resuelto por los Estudiantes

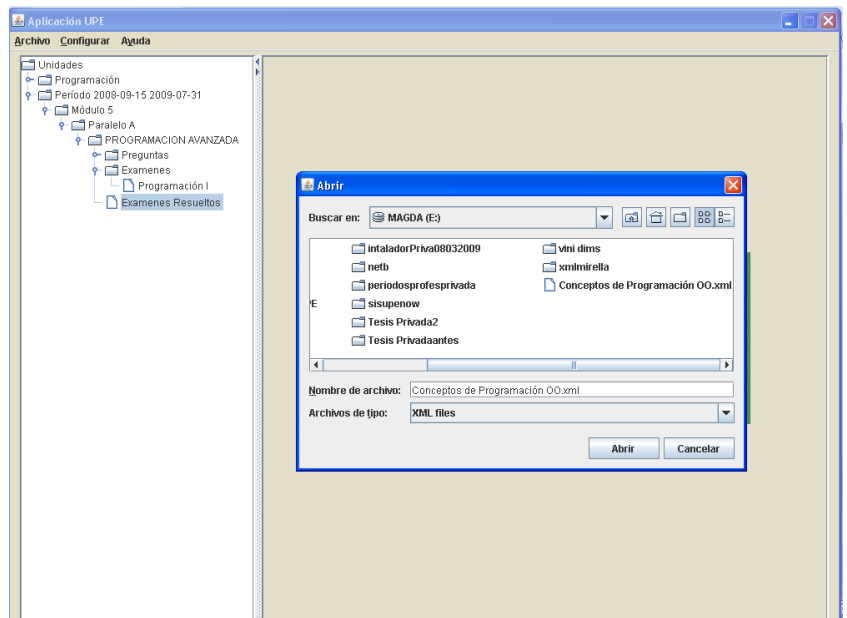

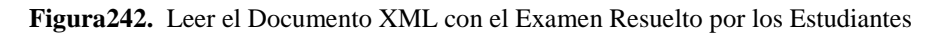

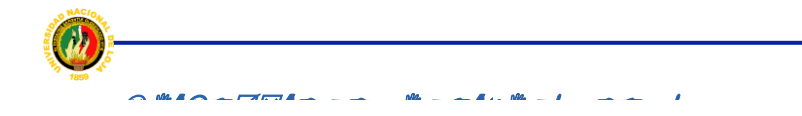

#### **Ver Examen Resuelto**

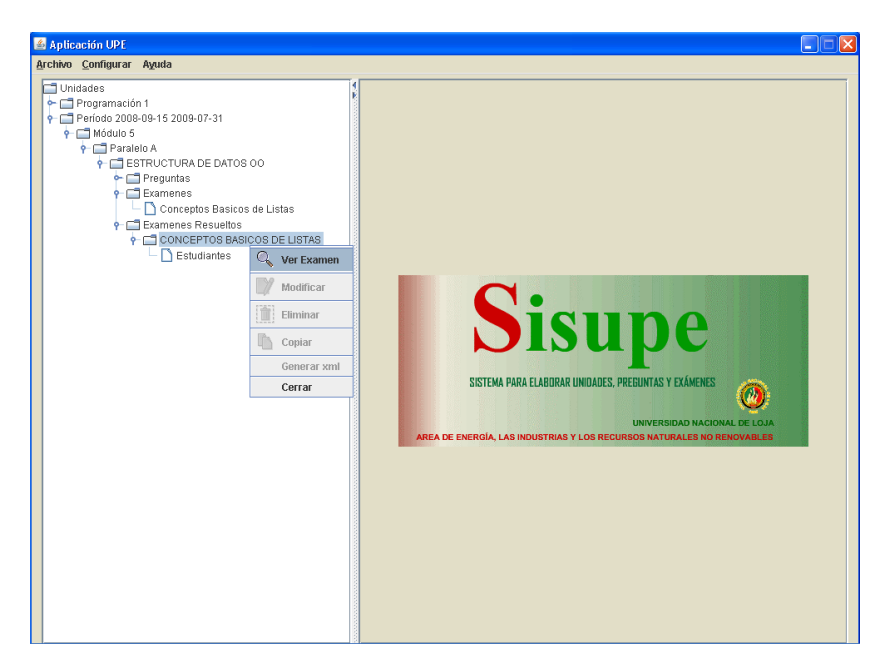

**Figura243.** Ver Examen Resuelto

#### **Cerrar Examen Resuelto**

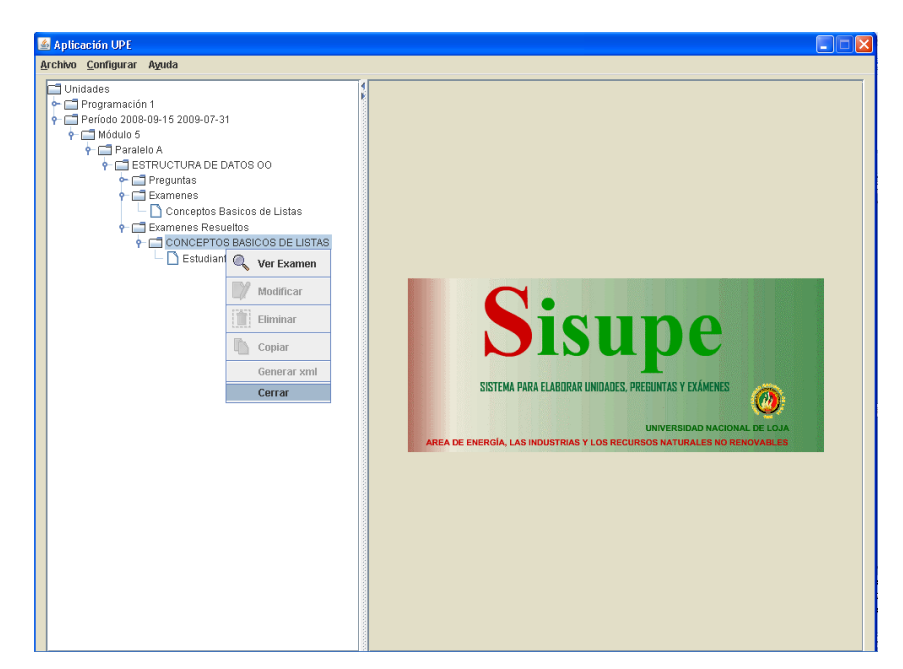

**Figura244.** Cerrar Examen Resuelto por los Estudiantes

### **Ver Examen Resuelto Por Estudiante**

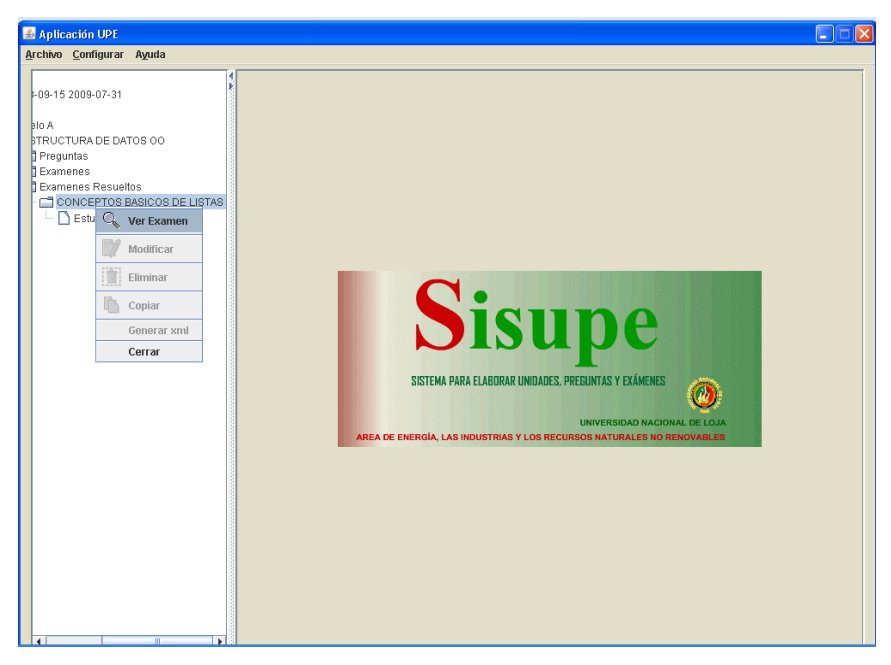

**Figura245.** Ver Examen Resuelto por los Estudiantes

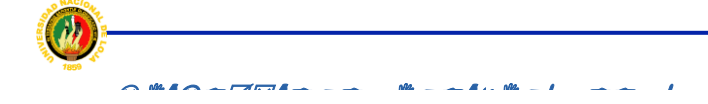

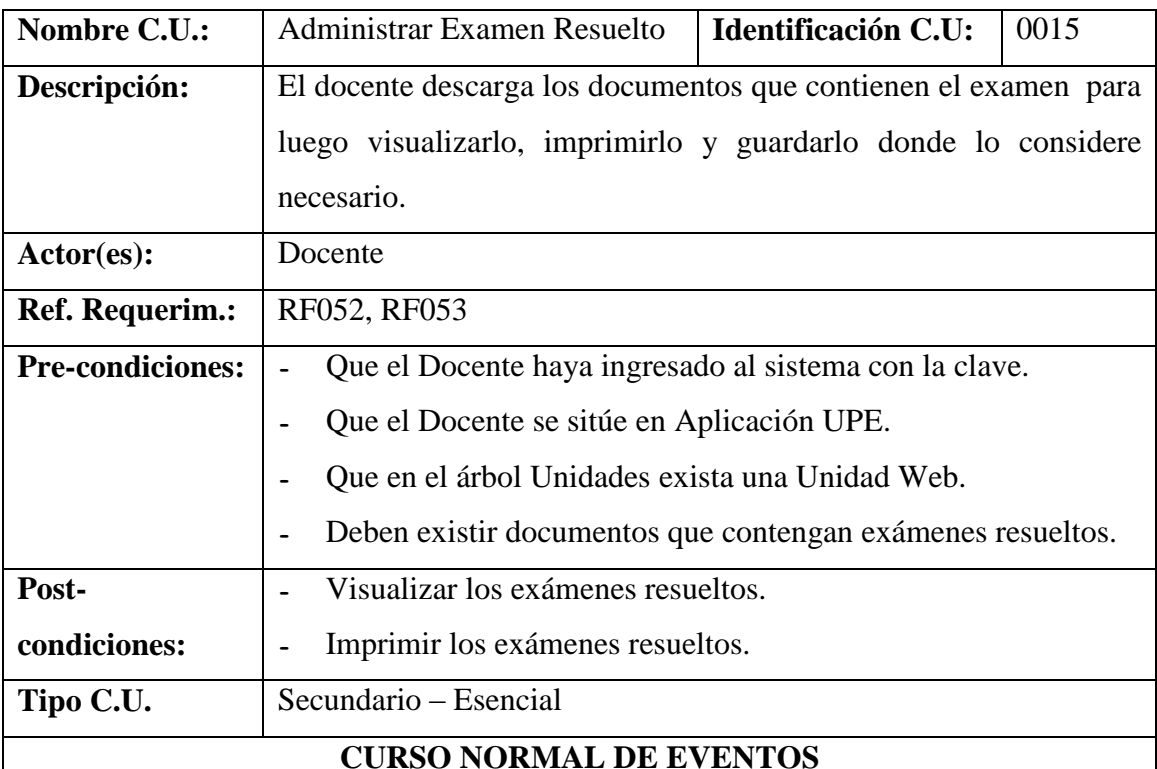

- 1. El docente hace click sobre la Unidad Web.
- 2. El sistema presenta el nodo [Exámenes Resueltos].
- 3. El docente selecciona el nodo [Exámenes Resueltos] y escoge el ítem [Cargar Examen Resuelto].
- 4. El sistema presenta la pantalla de dialogo [Abrir].
- 5. El docente selecciona el lugar donde se encuentra almacenado el documento xml que contiene el examen resuelto y pulsa el botón [Abrir] de la pantalla [Abrir].
- 6. El sistema valida el documento xml.
- 7. El sistema actualiza el árbol [Unidades] y presenta el examen resuelto dentro de la unidad seleccionada con los respectivos datos.
- 8. El docente desplaza el nodo del examen cargado

- 9. El docente desplaza el nodo [Exámenes Resueltos].
- 10. El sistema presenta el examen resuelto cargado dentro del nodo [Exámenes Resueltos].
- 11. El docente selecciona el examen resuelto, desplaza el menú y selecciona el ítem [Ver].
- 12. El sistema presenta una pantalla con el reporte del examen.

13. El docente cierra la pantalla del reporte

14. El curso alterno finaliza.

### **CURSOS ALTERNOS DE EVENTOS**

### A. CERRAR EXAMEN RESUELTO

- A11. El docente selecciona el examen resuelto, desplaza el menú y selecciona el ítem [Cerrar].
- A12. El sistema da de baja el nodo que contiene el examen resuelto.
- A13. El sistema actualiza los datos del árbol [Unidades].
- A14. El curso alterno finaliza

### B. VER EXAMEN RESUELTO POR ESTUDIANTES

- B11. El docente desplaza el nodo que contiene examen resuelto.
- B12. El sistema presenta los nombres de los alumnos que resolvieron el examen
- B13. El docente selecciona el nombre del estudiante del cual desea consultar el examen y en el menú selecciona el ítem [Ver].
- B14. El sistema presenta una pantalla con el reporte del examen resuelto por el estudiante seleccionado.
- B15. El docente imprime el examen resuelto por el estudiante
- B16. El docente cierra la pantalla del reporte examen resuelto.
- B17. El curso alterno finaliza

**Tabla20.** Descripción de Caso de Uso de Administrar Resolver Examen

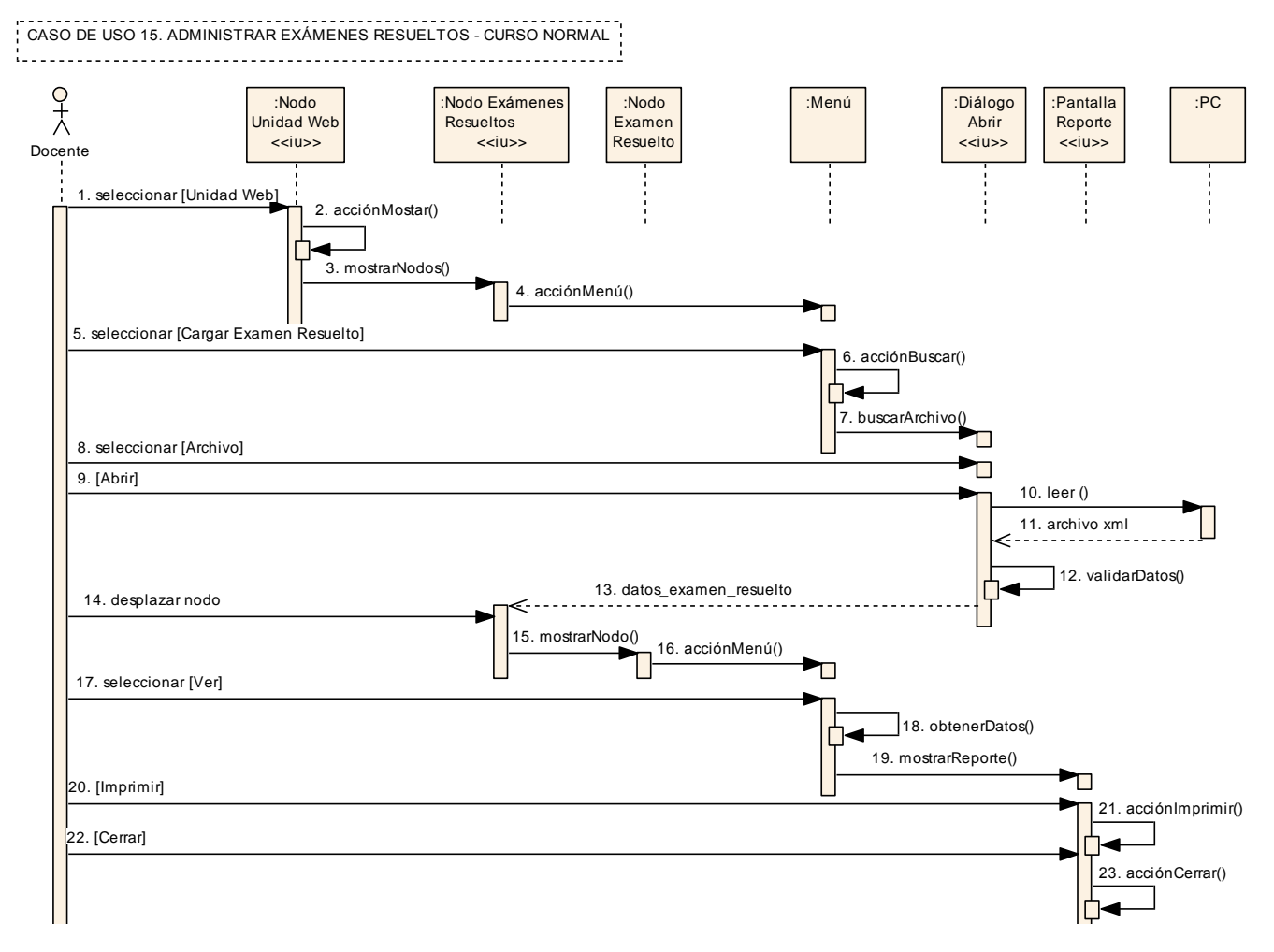

**Figura246.** Diagrama de Secuencia Administrar Exámenes Resueltos

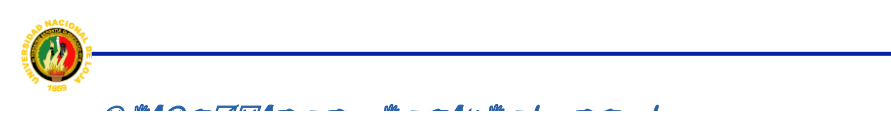

**SIEREL & SISUPE** 

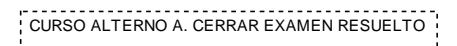

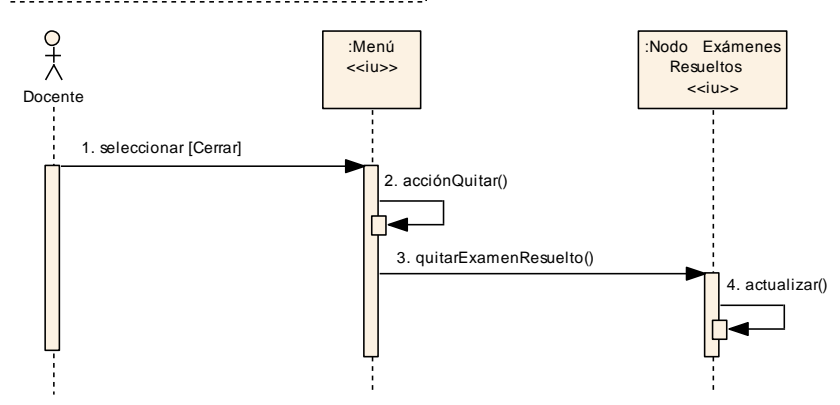

**Figura247.** Diagrama de Secuencia Administrar Exámenes Resueltos Curso Alterno A

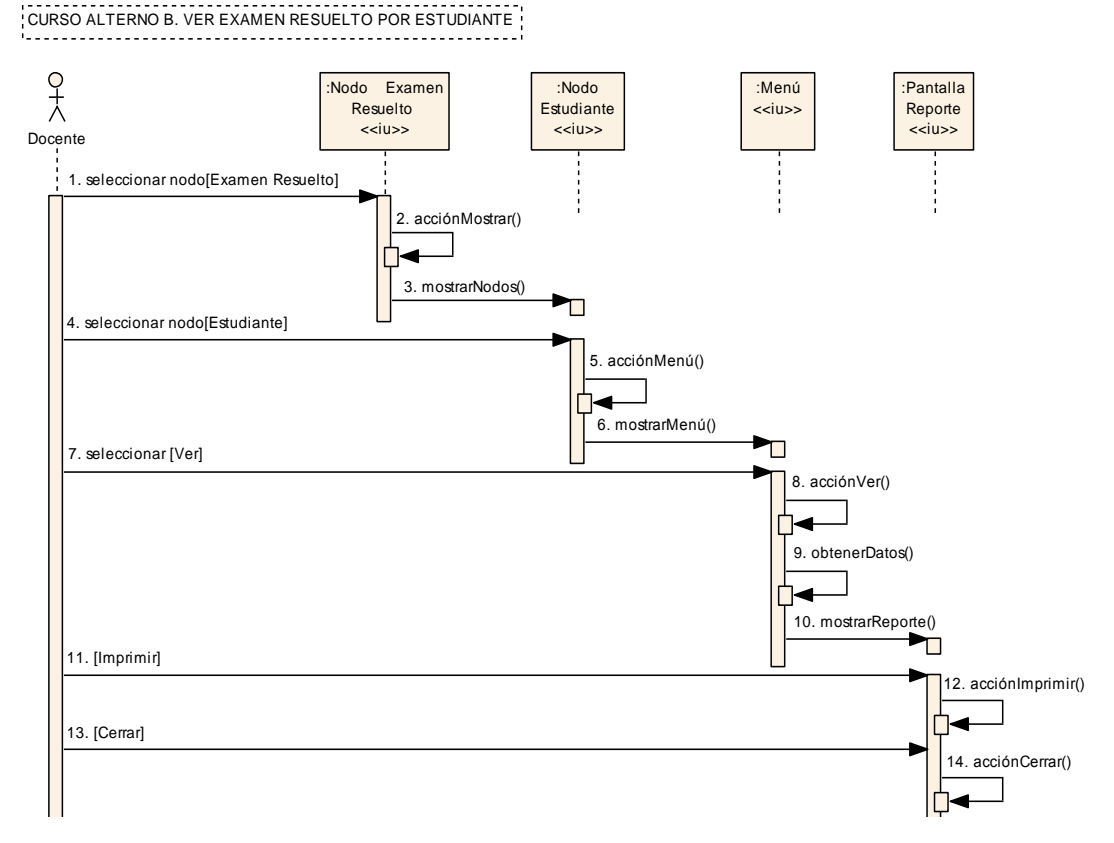

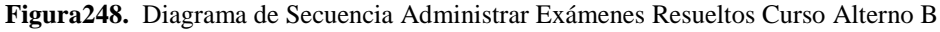

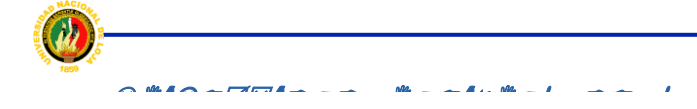

# **3.2. DIAGRAMA DE CLASES ESTÁTICO**

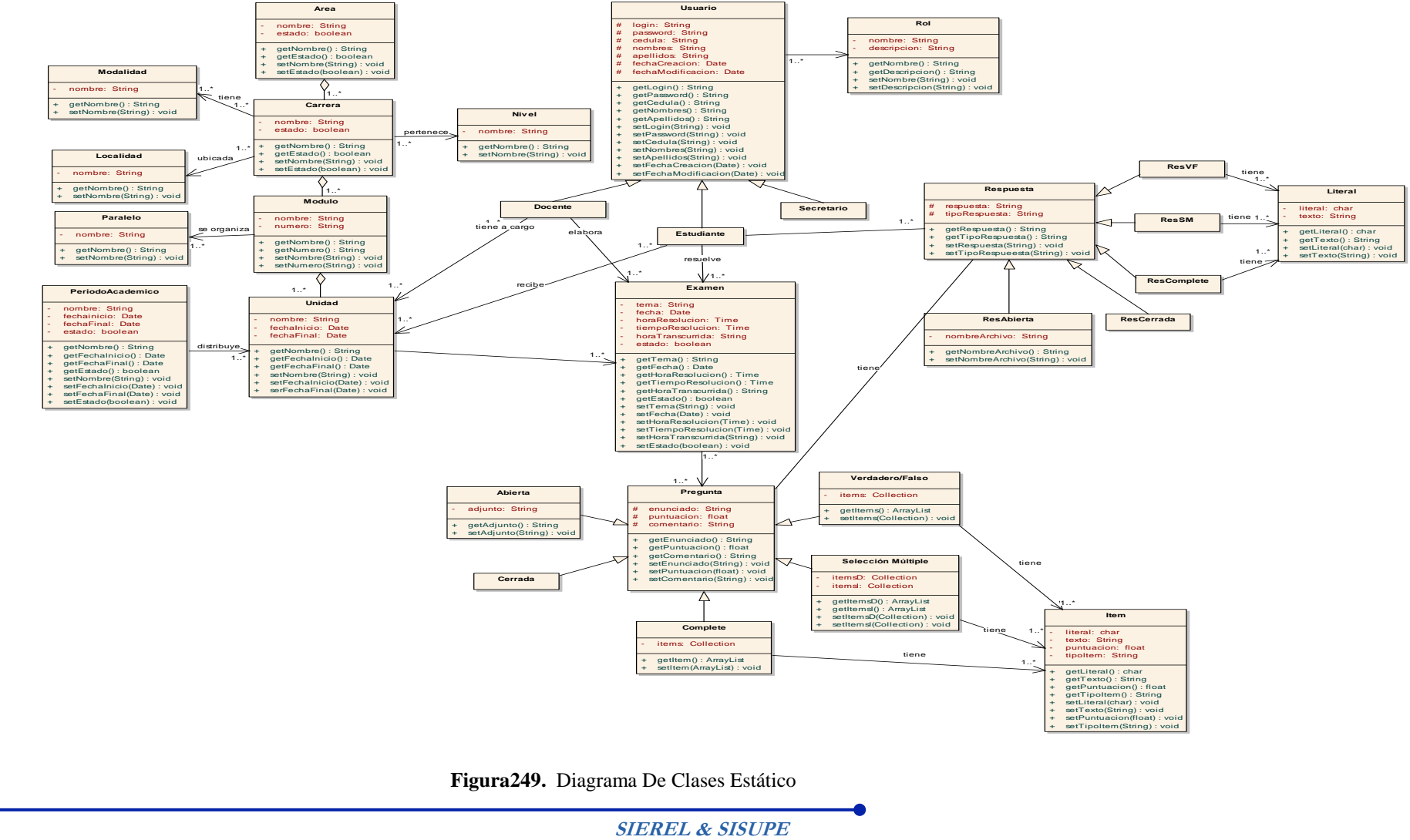

 $\bigwedge_{i=1}^n A_{i}^i A_{i}^i \bigwedge_{i=1}^n A_{i}^i = \bigwedge_{i=1}^n A_{i}^i = \bigwedge_{i=1}^n A_{i}^i = \bigwedge_{i=1}^n A_{i}^i = \bigwedge_{i=1}^n A_{i}^i = \bigwedge_{i=1}^n A_{i}^i = \bigwedge_{i=1}^n A_{i}^i = \bigwedge_{i=1}^n A_{i}^i = \bigwedge_{i=1}^n A_{i}^i = \bigwedge_{i=1}^n A_{i}^i = \bigwedge_{i=1}^n A_{i}^i$ 

 $\Omega$ 

#### **3.3. DIAGRAMAS DE NAVEGABILIDAD**

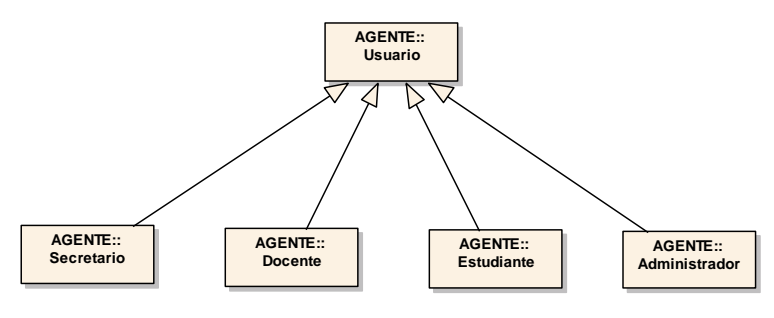

**Figura250.** Modelado OOWS

### **3.3.1. DIAGRAMAS DE NAVEGABILIDAD: SECRETARIO**

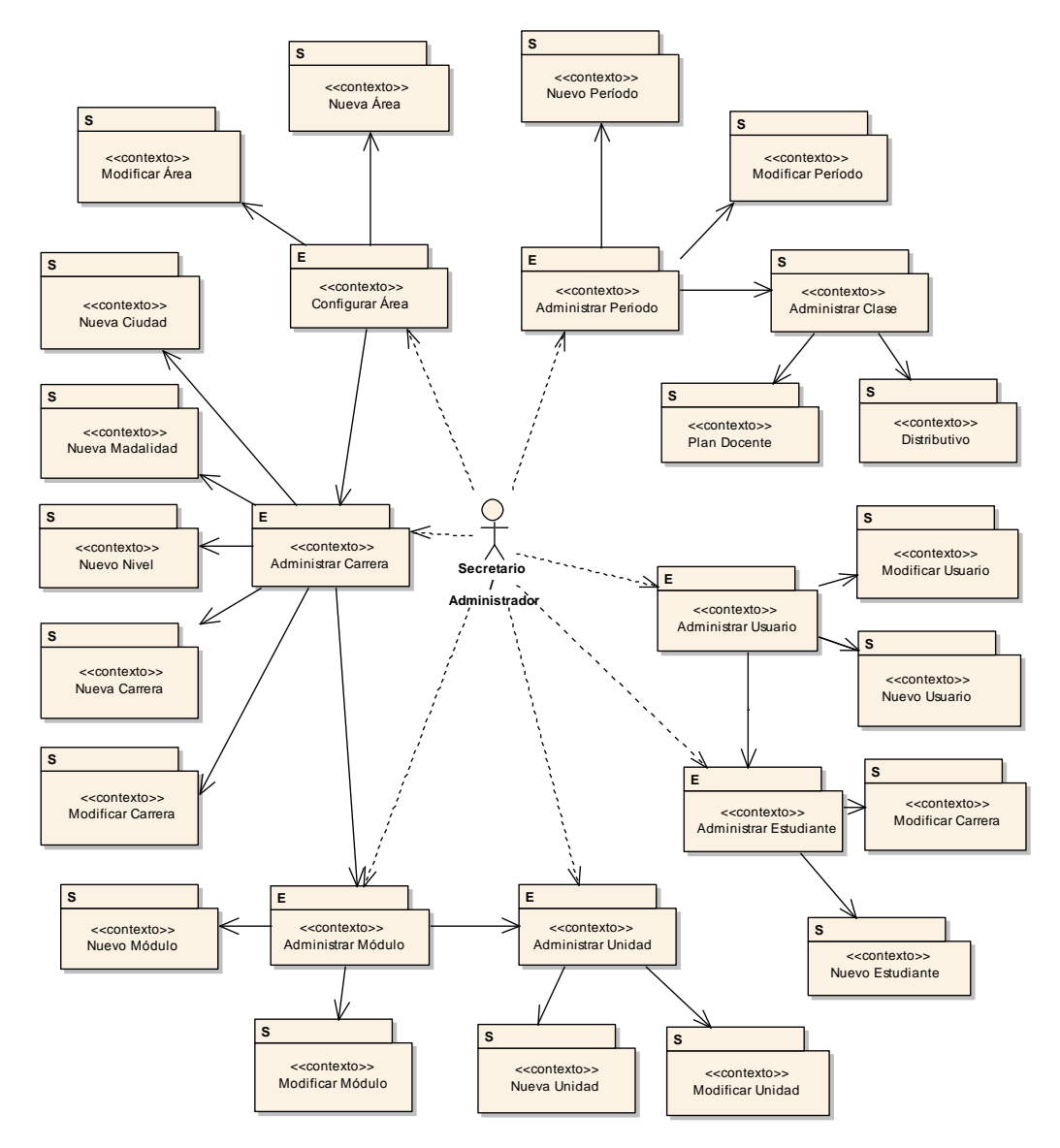

**Figura251.** Mapa de Navegación Secretario

CONTEXTO Secretario.Configurar Area

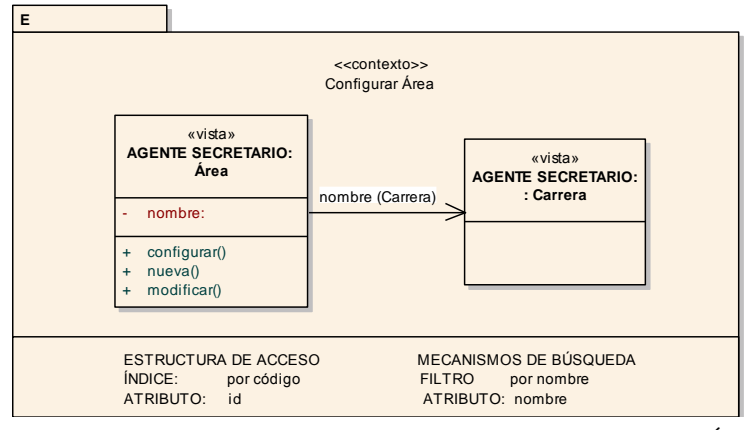

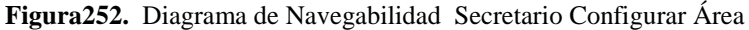

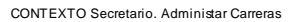

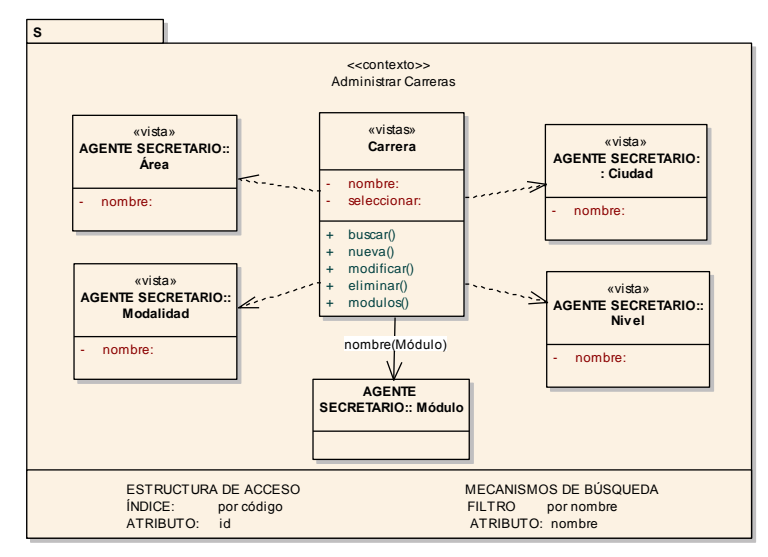

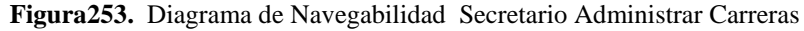

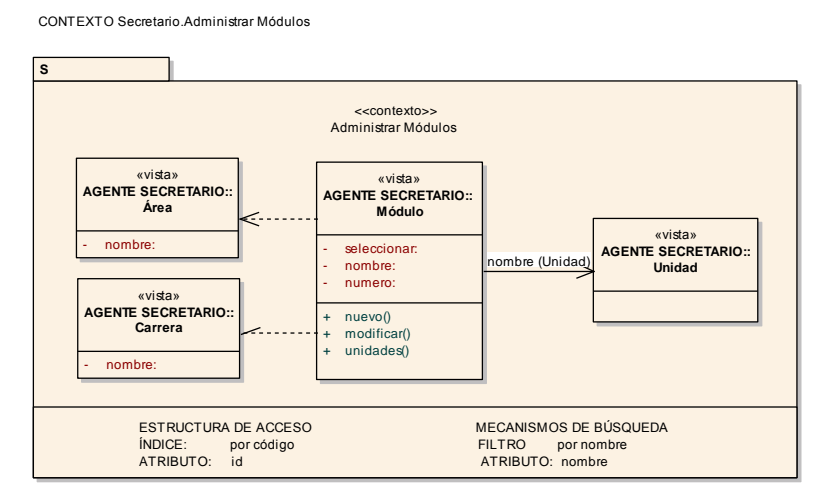

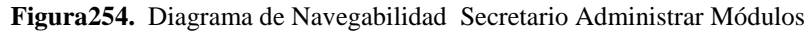

 $\boldsymbol{y}$ O MARO APRILLA - - MA - - ALL

CONTEXTO Secretario. Administrar Unidades

CONTEXTO Secretario. Administrar Períodos

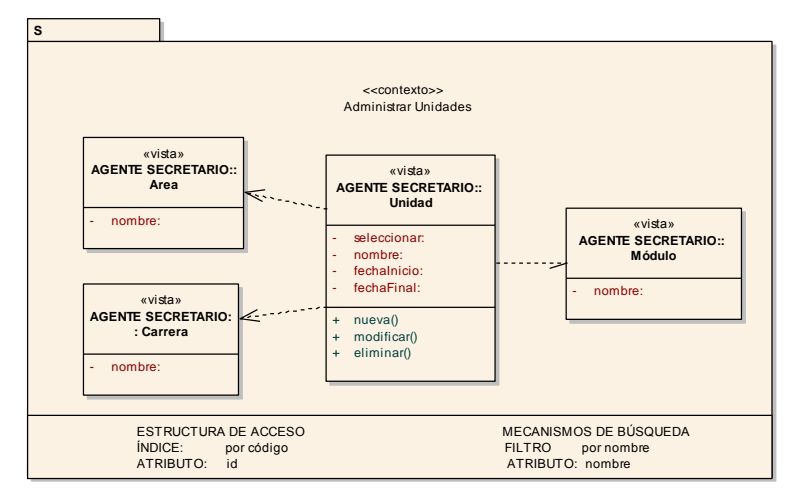

**Figura255.** Diagrama de Navegabilidad Secretario Administrar Unidades

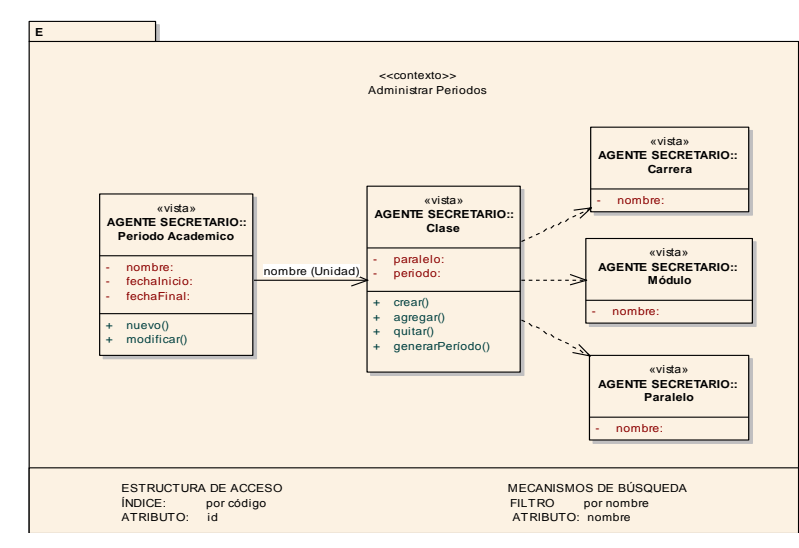

**Figura256.** Diagrama de Navegabilidad Secretario Administrar Períodos

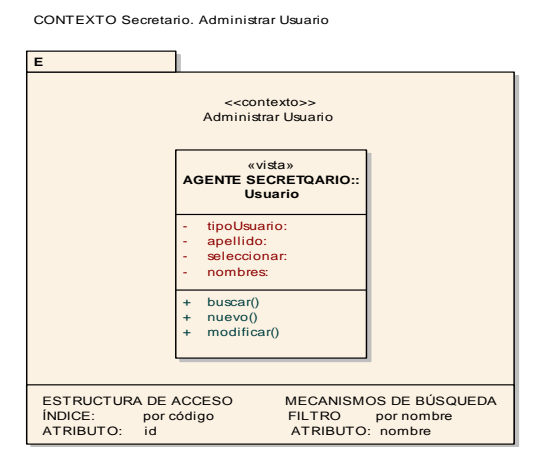

**Figura257.** Diagrama de Navegabilidad Secretario Administrar Usuario

O MARCH - PETER - - - MA - - ALL MA - I

 $\bigcirc$ 

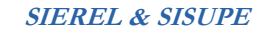

CONTEXTO Secretario. Administrar Estudiante

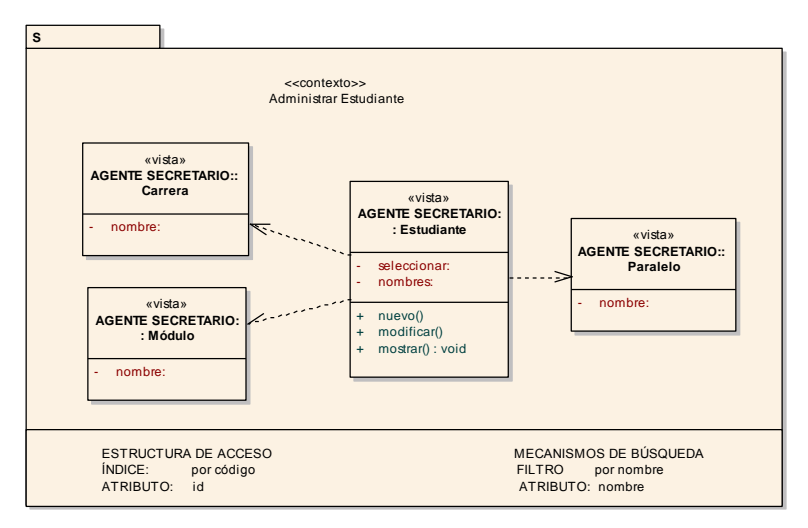

**Figura258.** Diagrama de Navegabilidad Secretario Administrar Estudiante

# **3.3.2. DIAGRAMA DE NAVEGABILIDAD:DOCENTE**

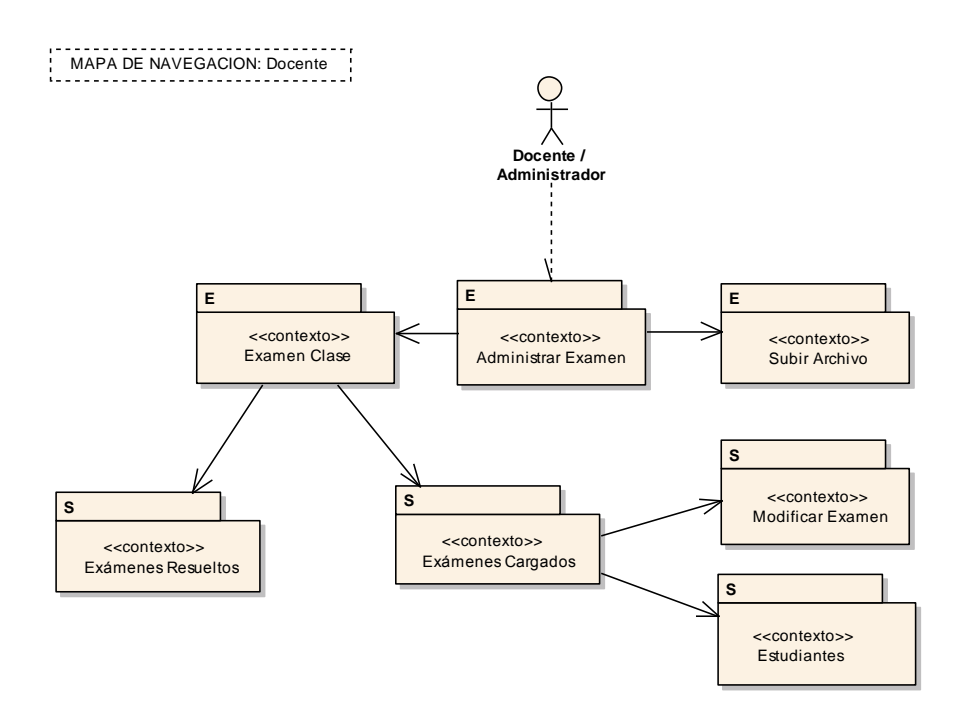

**Figura259.** Mapa de Navegación Docente

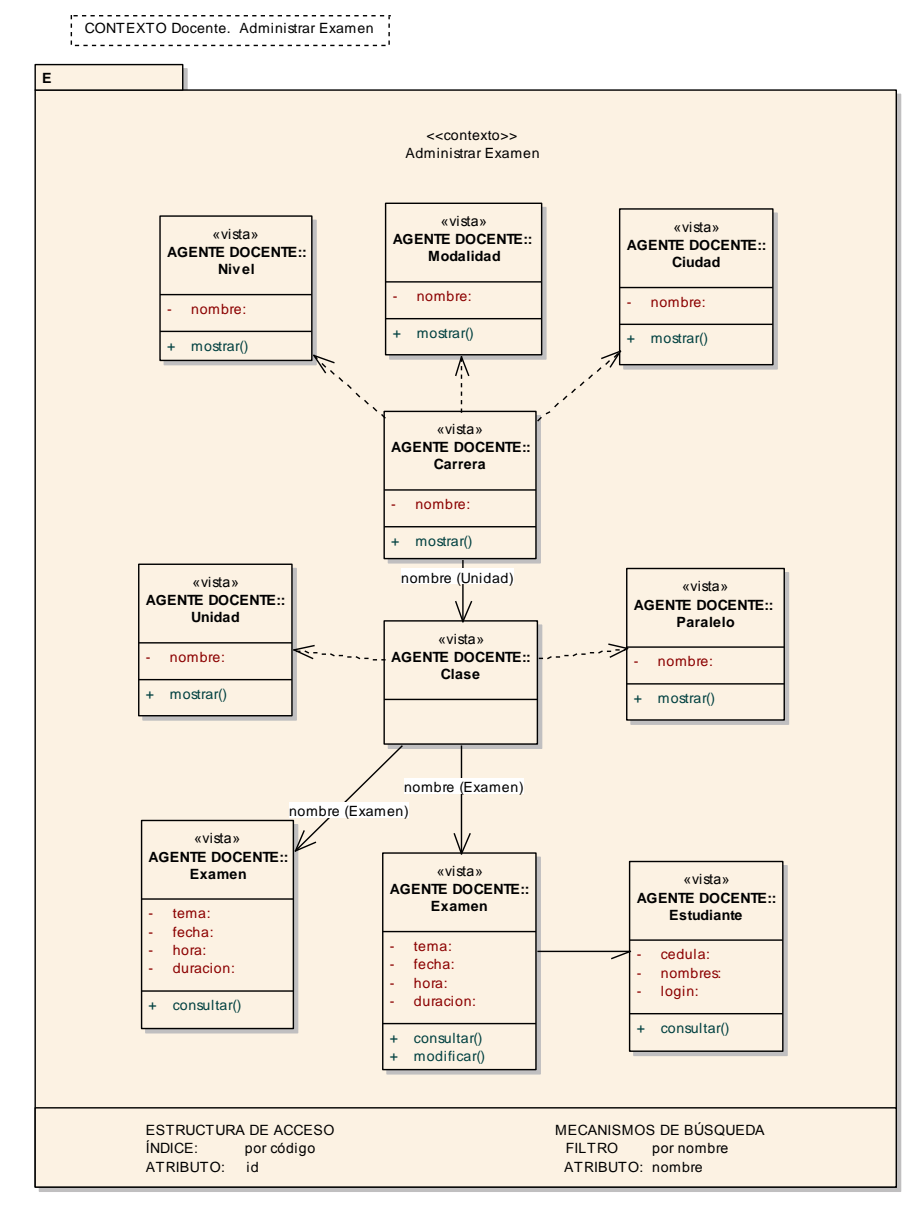

**Figura260.** Diagrama de Navegabilidad Docente Administrar Examen

### **3.3.3. DIAGRAMA DE NAVEGABILIDAD: ESTUDIANTE**

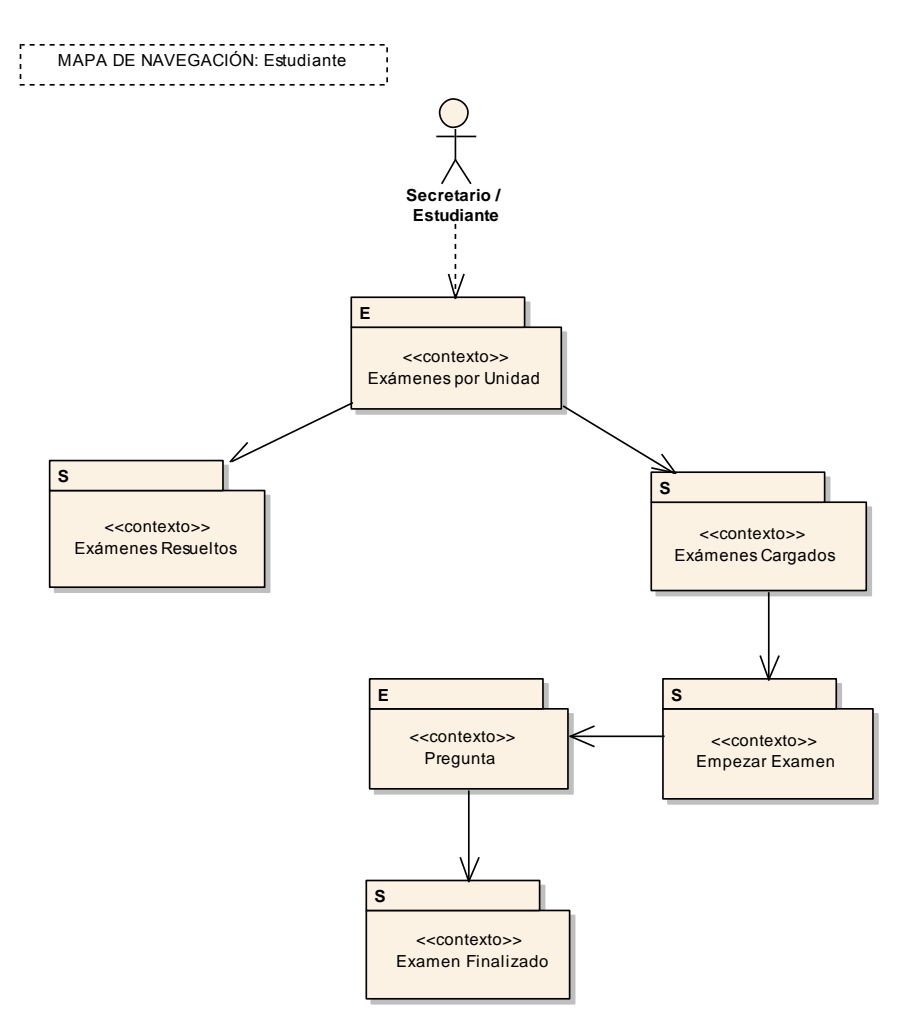

**Figura261.** Mapa de Navegación Estudiante

CONTEXTO Estudiante.Exámenes por Unidad

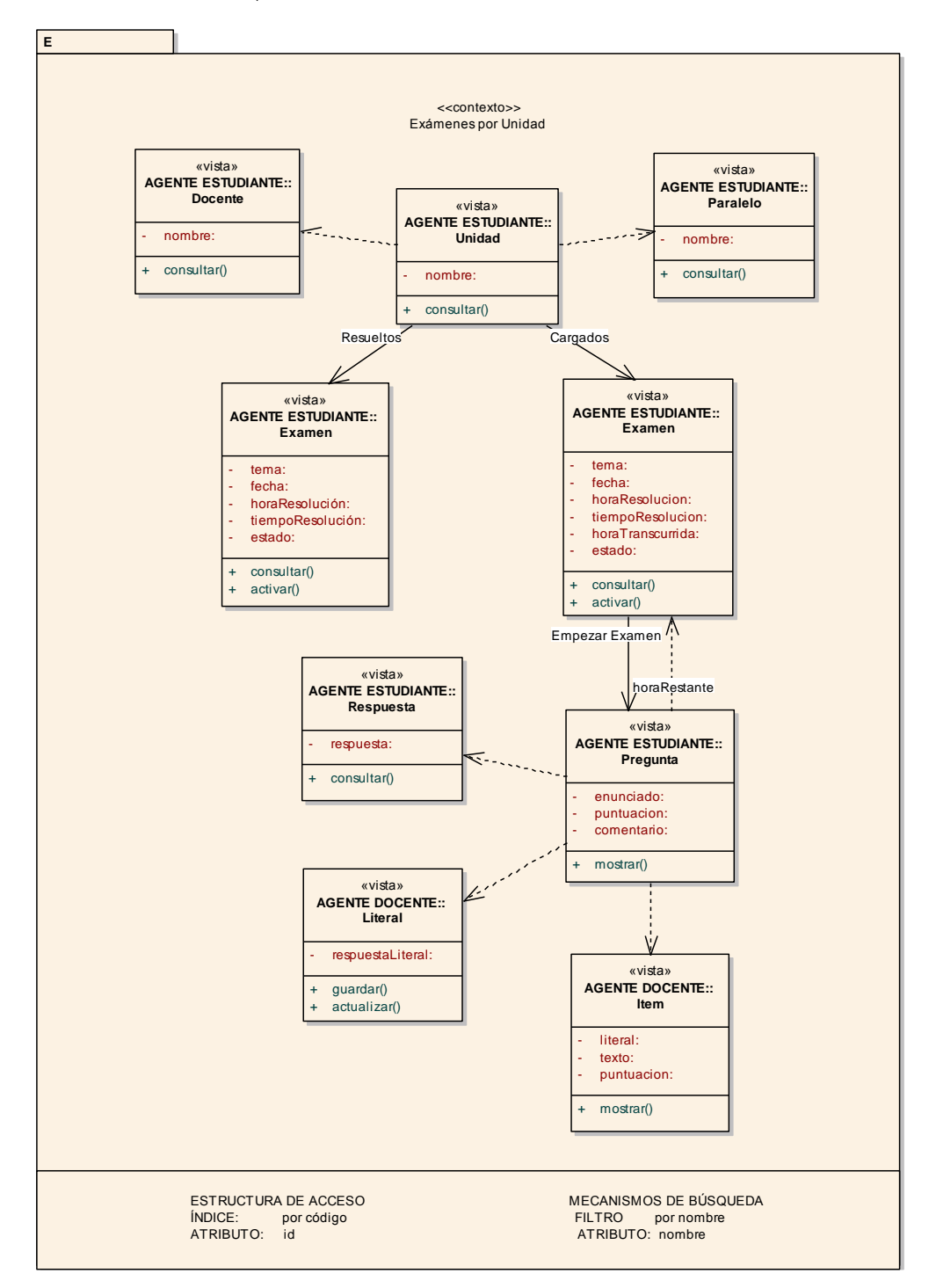

**Figura262.** Diagrama de Navegabilidad Estudiante Exámenes por Unidad

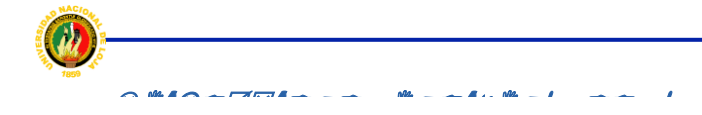

### **3.4. DIAGRAMAS DE PRESENTACIÓN**

# **3.4.1. DIAGRAMA DE PRESENTACIÓN: SECRETARIO**

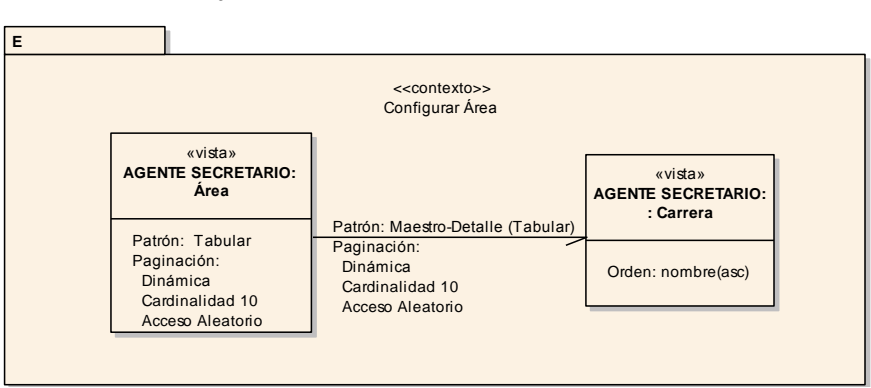

CONTEXTO Secretario.Configurar Area

**Figura263.** Diagrama de Presentación Secretario Configurar Área

CONTEXTO Secretario. Administar Carreras

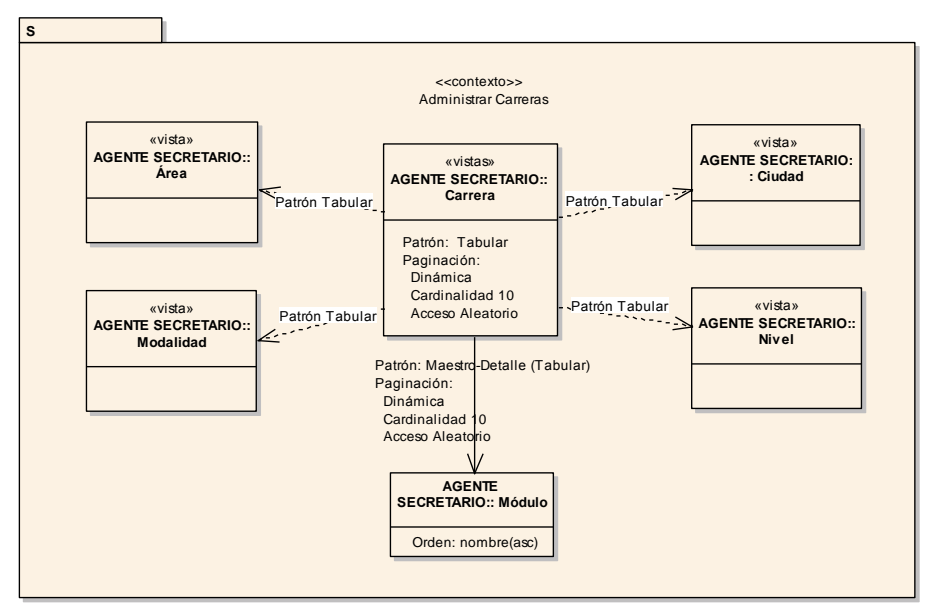

**Figura264.** Diagrama de Presentación Secretario Administrar Carreras

CONTEXTO Secretario.Administrar Módulos

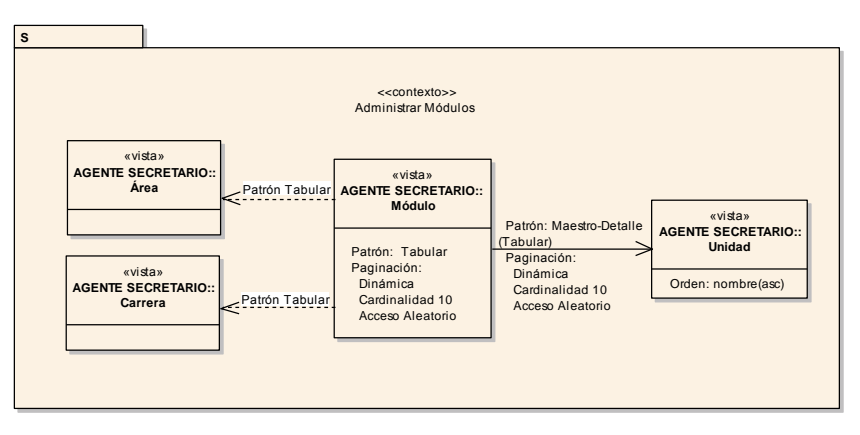

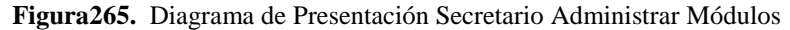

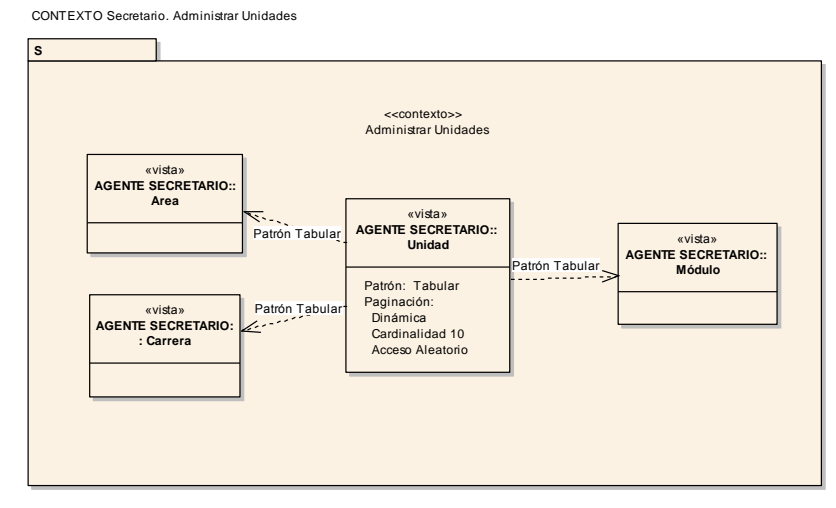

**Figura266.** Diagrama de Presentación Secretario Administrar Unidades

CONTEXTO Secretario. Administrar Períodos

O MARO APRILLA - A MA - ARAN

 $\bigcirc$ 

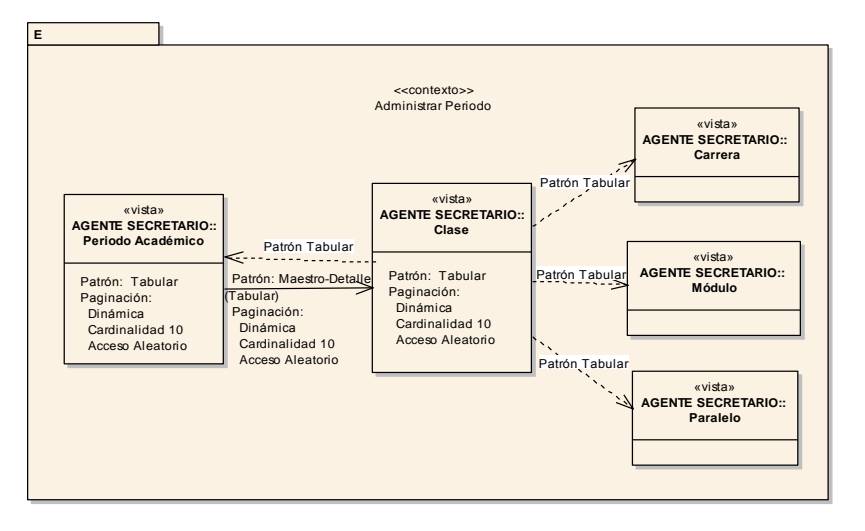

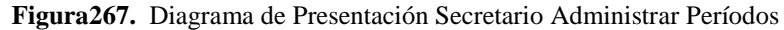

CONTEXTO Secretario. Administrar Usuario

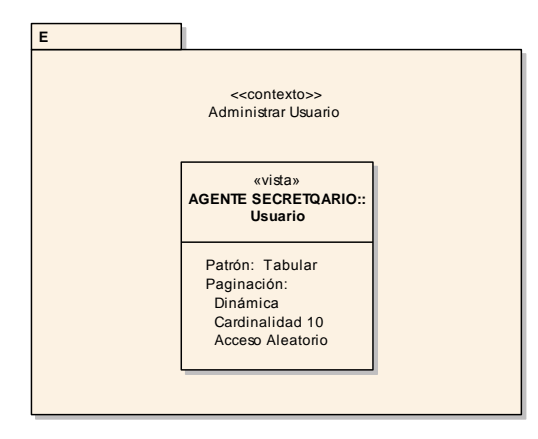

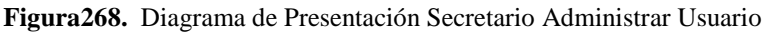

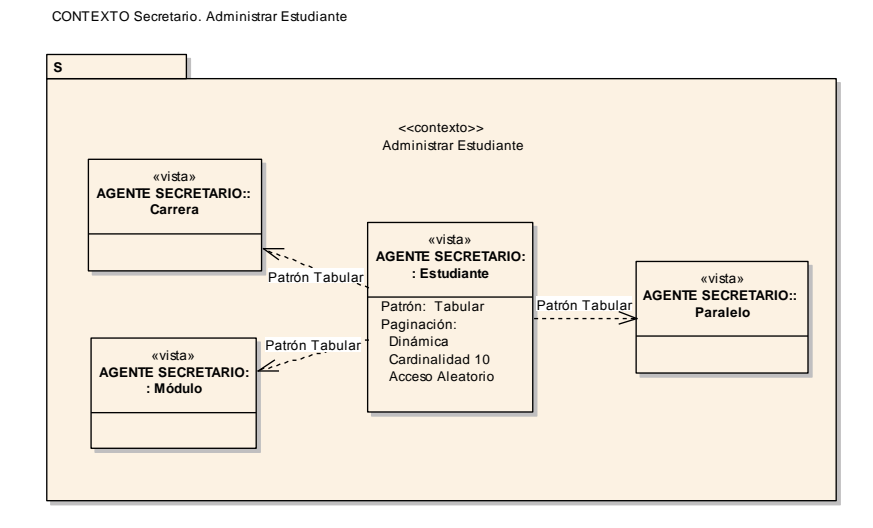

**Figura269.** Diagrama de Presentación Secretario Administrar Estudiante

# **3.4.2. DIAGRAMA DE PRESENTACIÓN: DOCENTE**

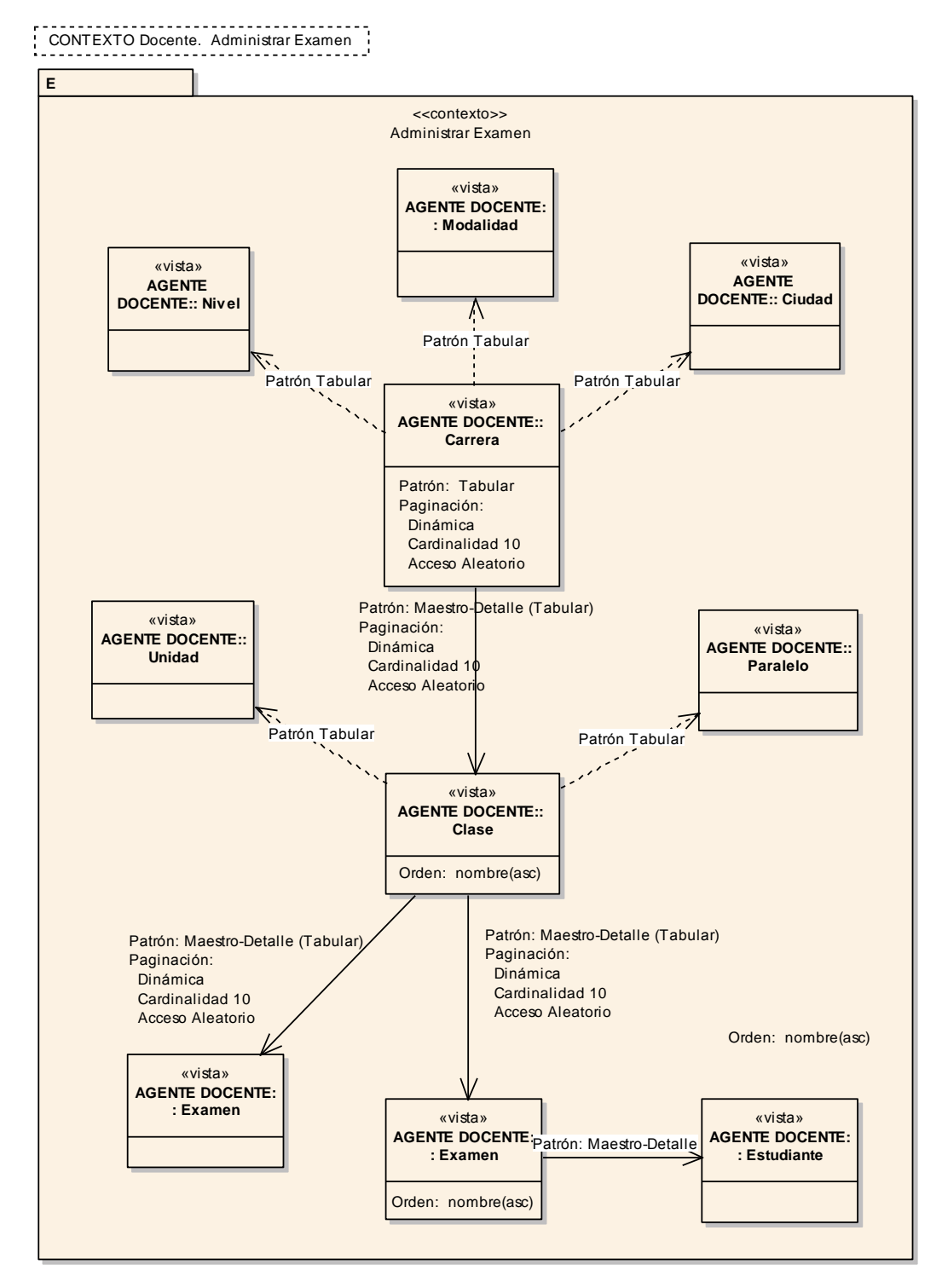

**Figura270.** Diagrama de Presentación Docente Administrar Docente

# **3.4.3. DIAGRAMA DE PRESENTACIÓN: ESTUDIANTE**

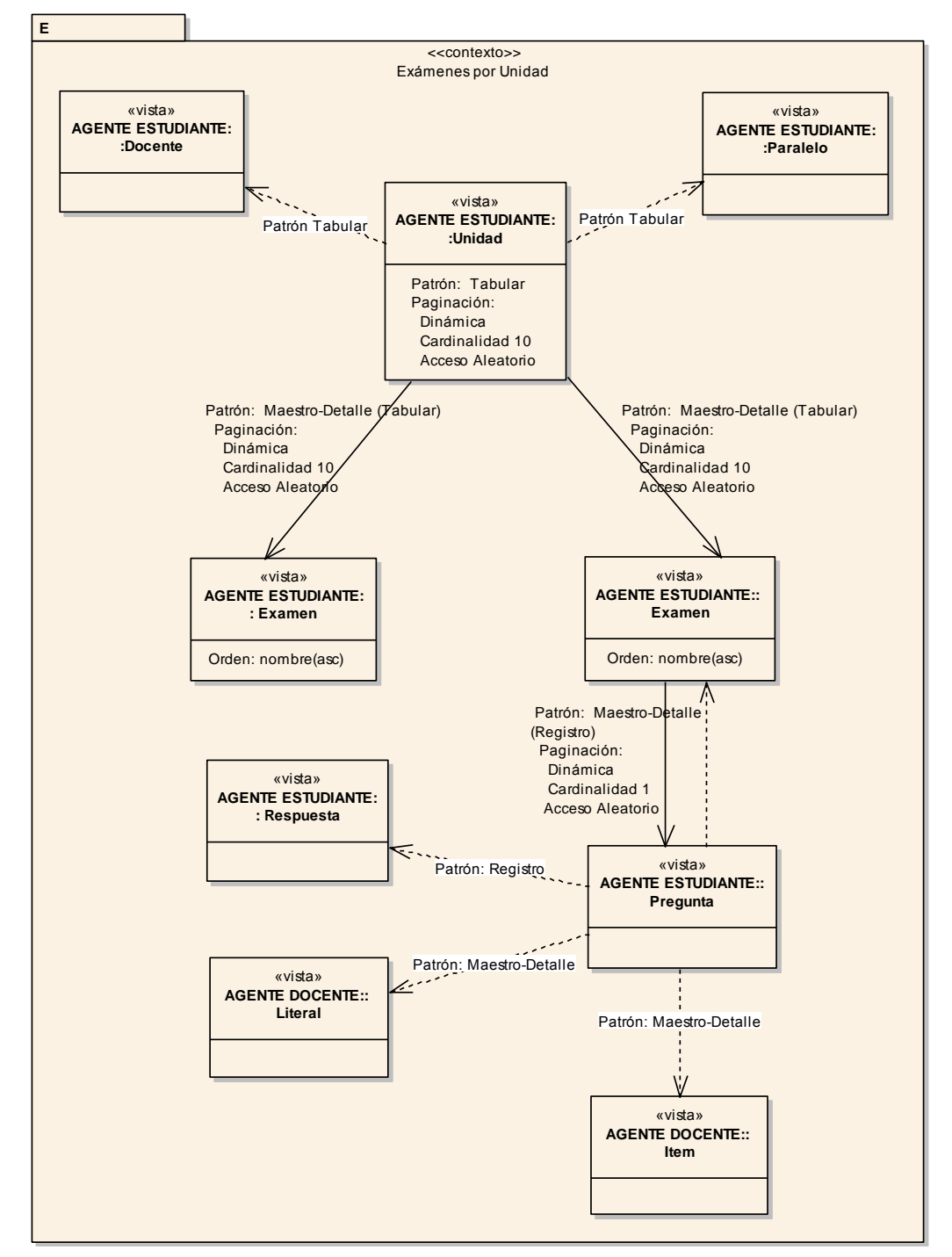

CONTEXTO Estudiante.Exámenes por Unidad

**Figura271.** Diagrama de Presentación Estudiante Exámenes por Unidad

### **3.5. DIAGRAMAS DE COMPONENTES**

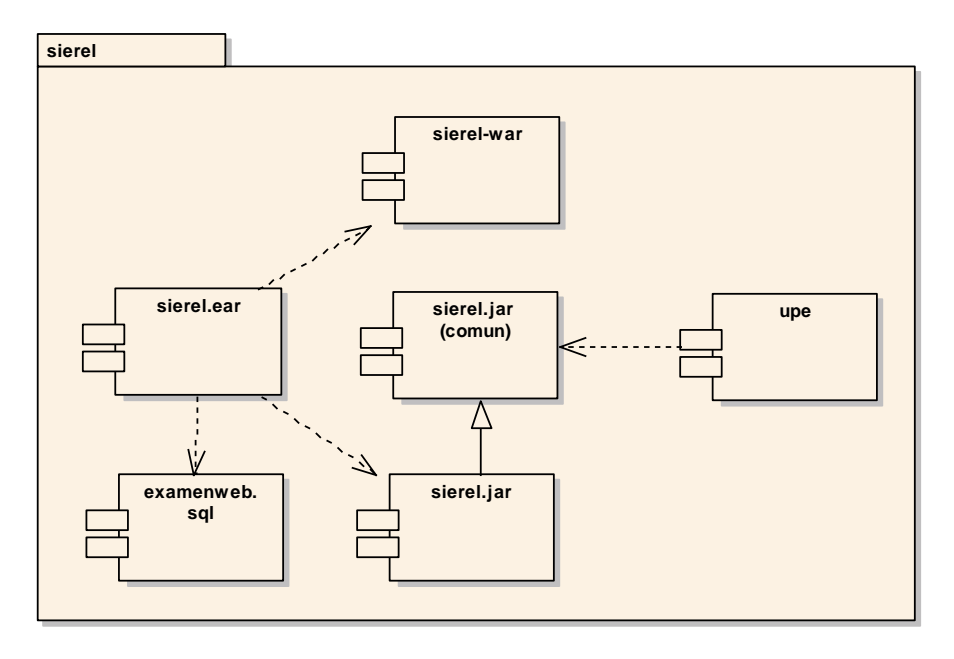

**Figura272.** Diagrama de Componentes

### **3.5.1. DIAGRAMA DE COMPONENTES SISUPE**

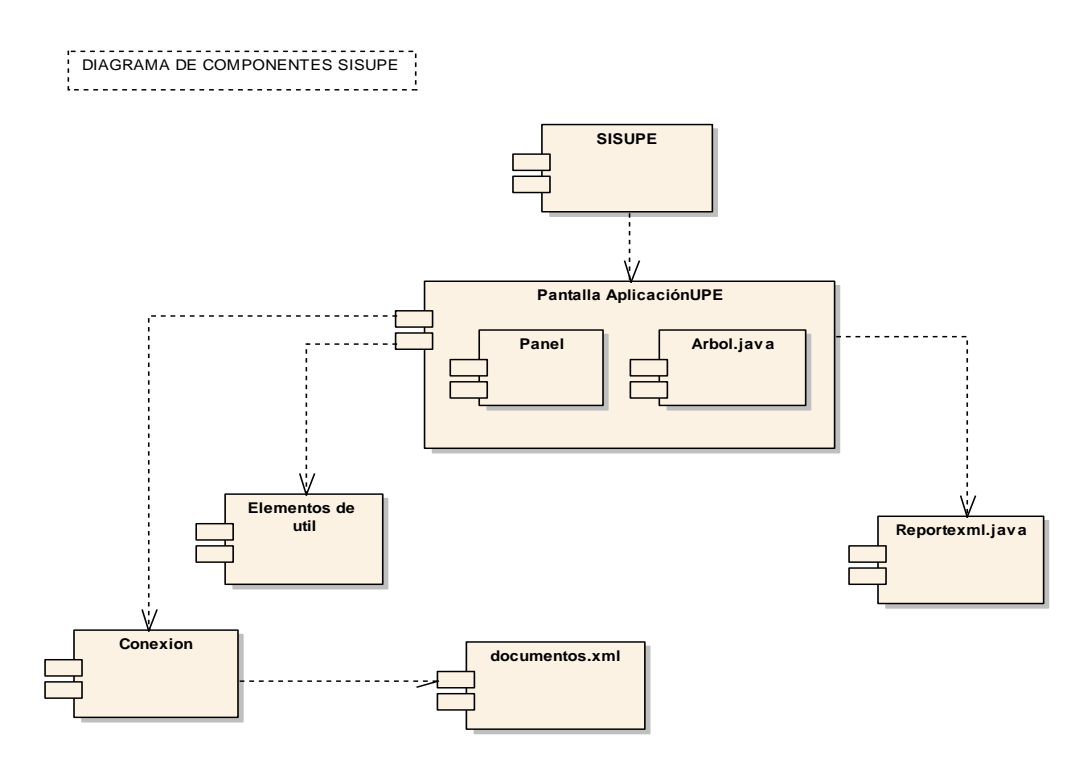

**Figura273.** Diagrama de Componentes del sistema SISUPE

#### **3.5.2. DIAGRAMA DE COMPONENTES SIEREL**

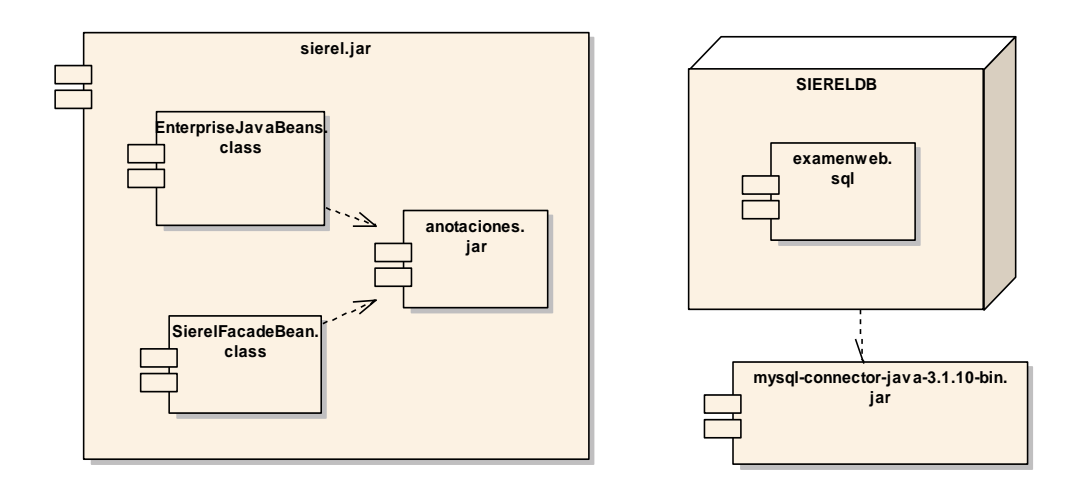

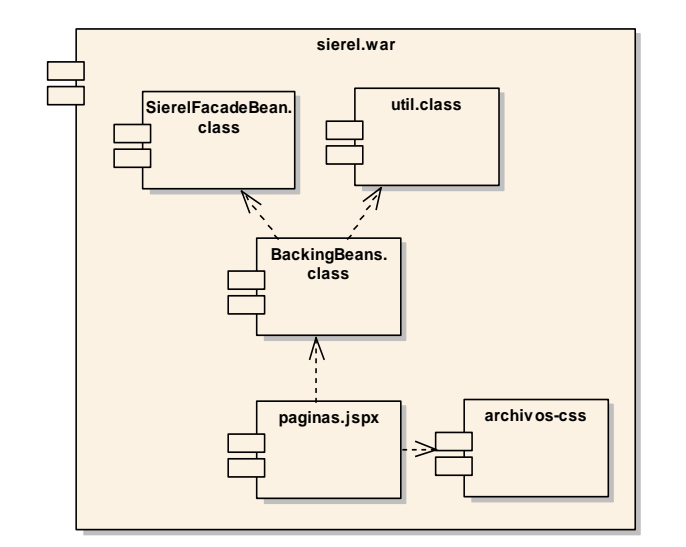

**Figura274.** Diagrama de Componentes del sistema SIEREL

# **3.6. DIAGRAMA DE DESPLIEGUE DEL SISTEMA**

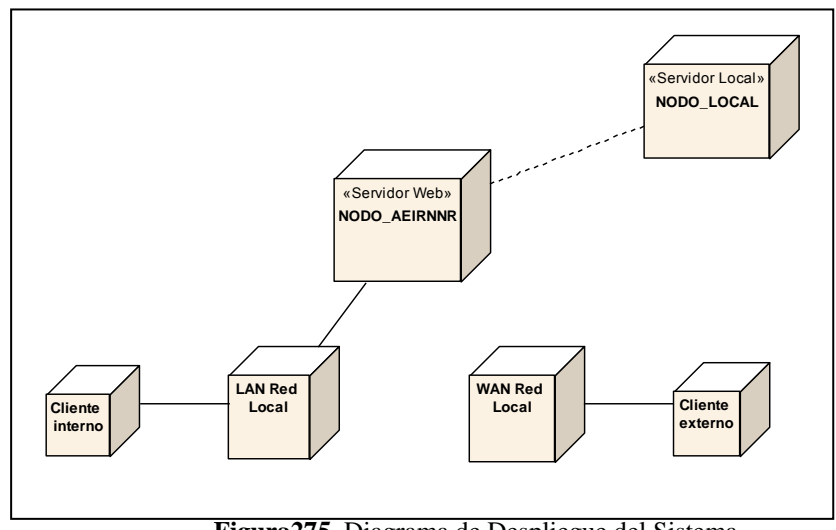

**Figura275.** Diagrama de Despliegue del Sistema

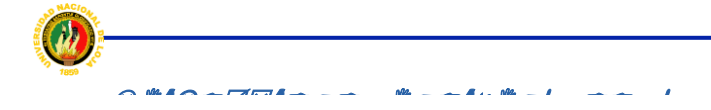
# **3.7. DIAGRAMA DE PAQUETES**

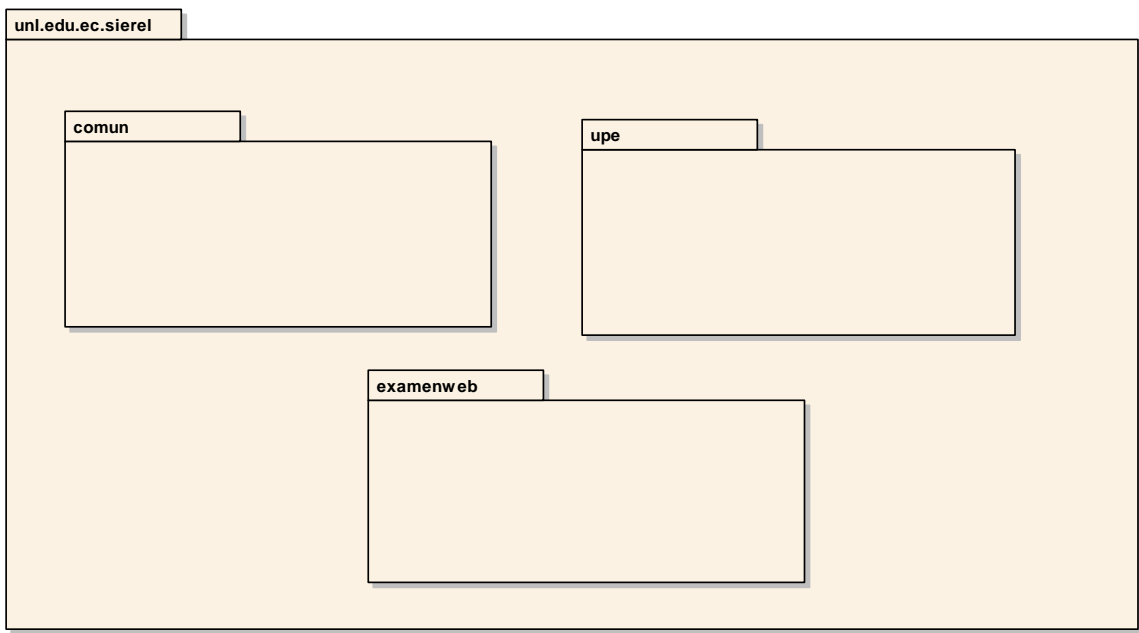

**Figura276.** Diagrama de Paquetes

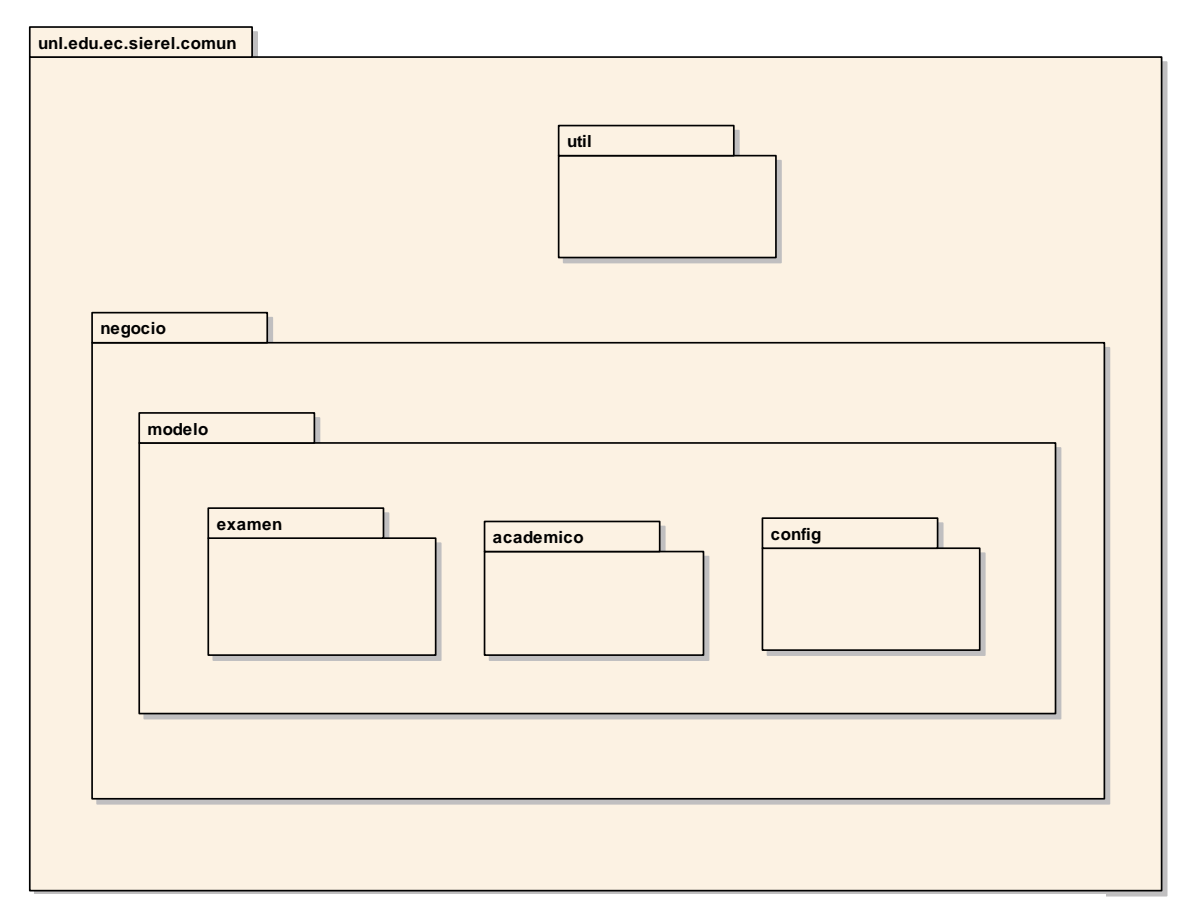

**Figura277.** Diagrama de Paquetes Común

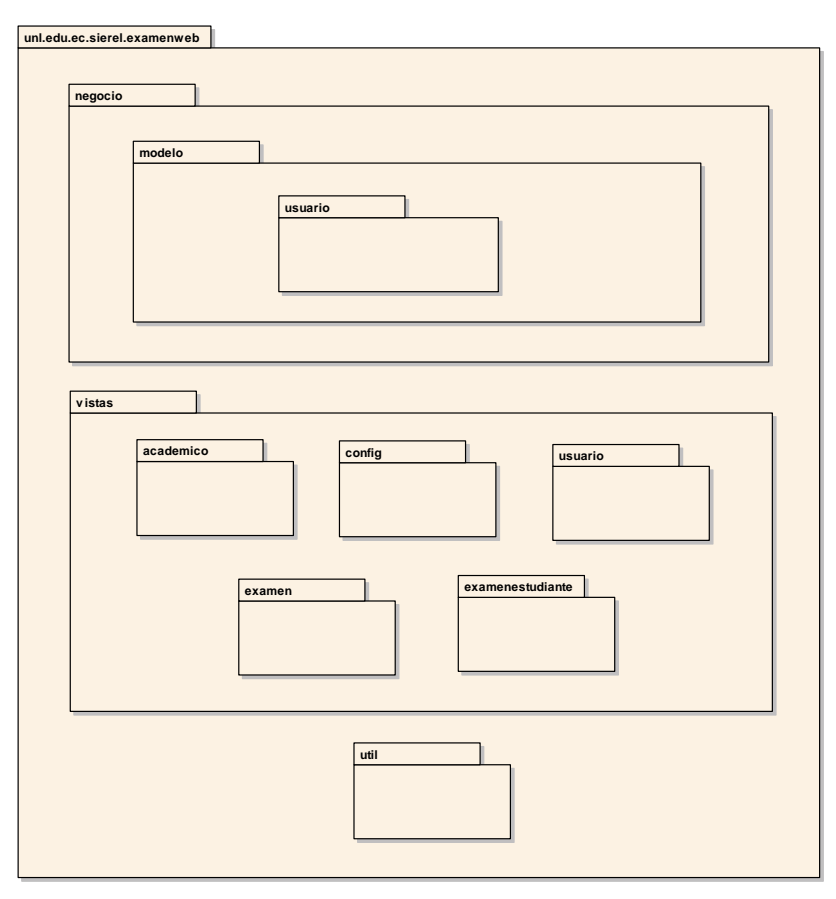

**Figura278.** Diagrama de Paquetes SIEREL

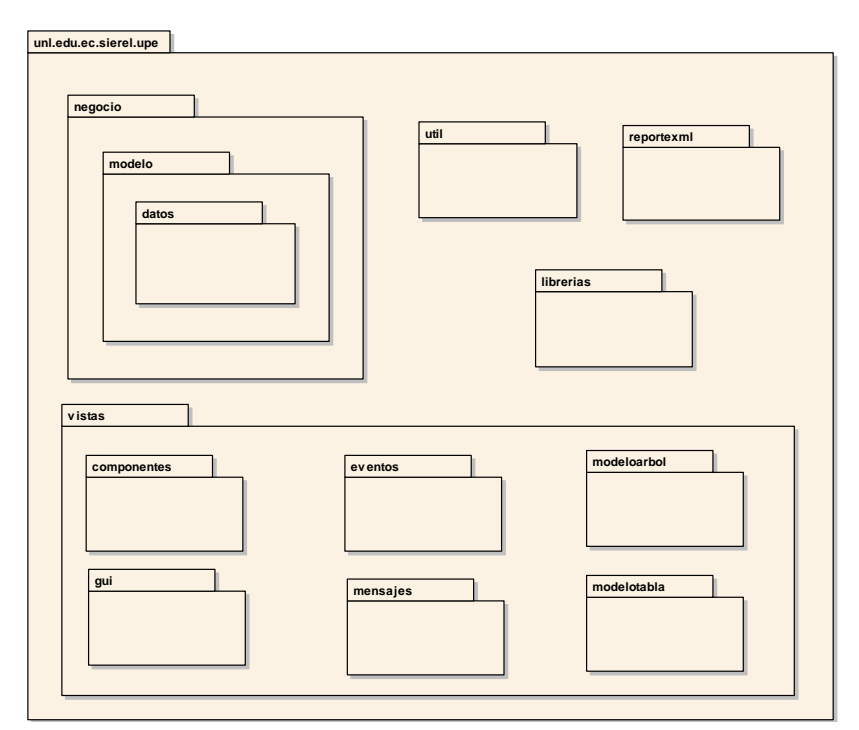

**Figura279.** Diagrama de Paquetes SISUPE

 $\boldsymbol{y}$ 

### **3.8. MODELADO DINÁMICO (GIU)**

#### **3.8.1. ADMINISTRAR UNIDADES (LOCAL O WEB)**

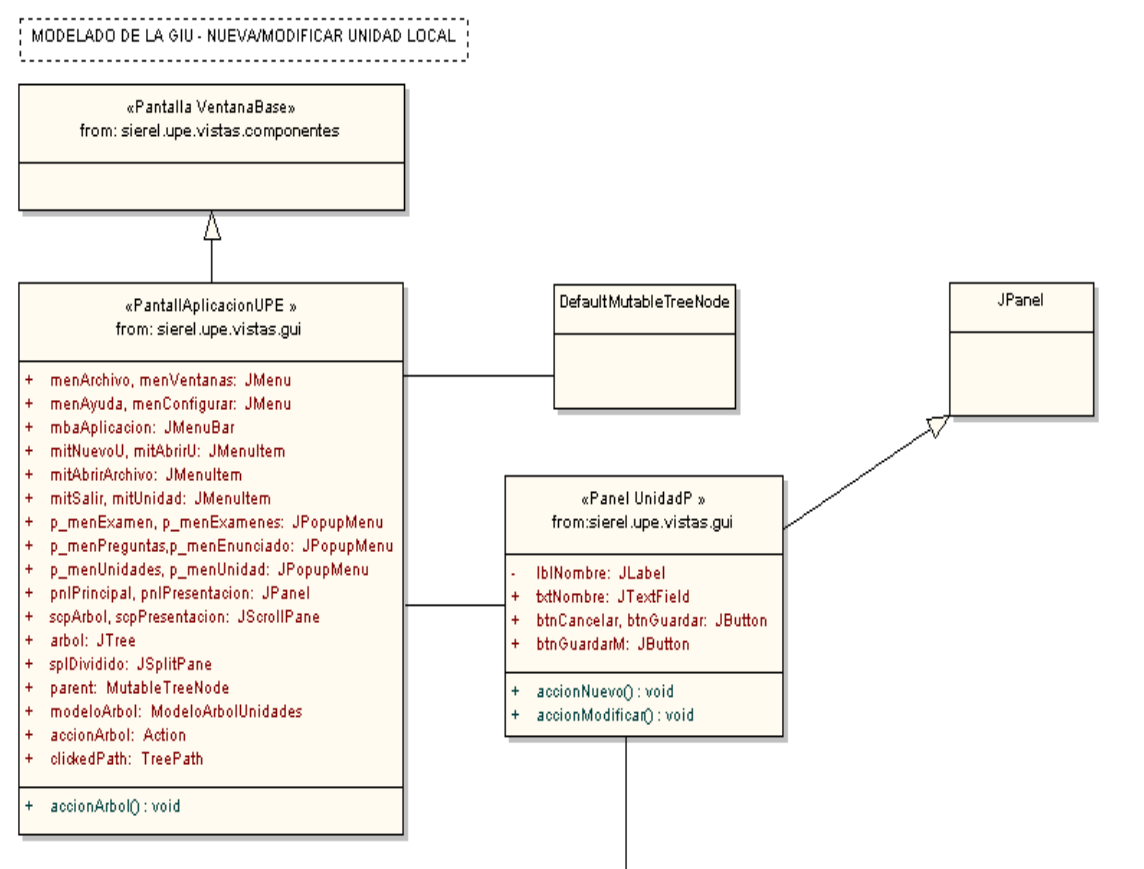

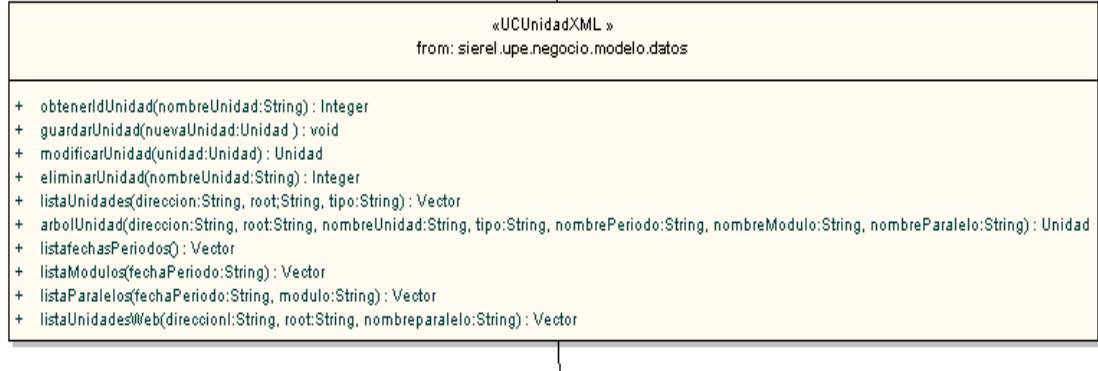

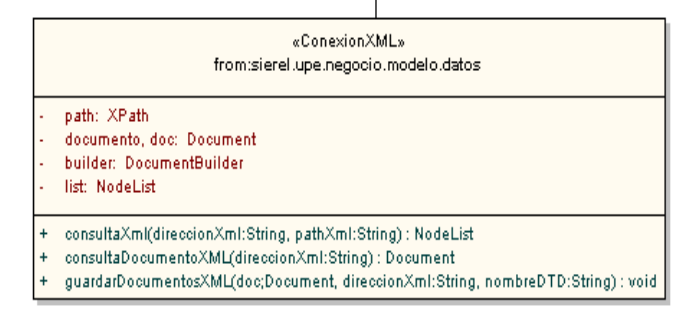

**Figura280.** Modelo Dinámico GUI Administrar Unidades

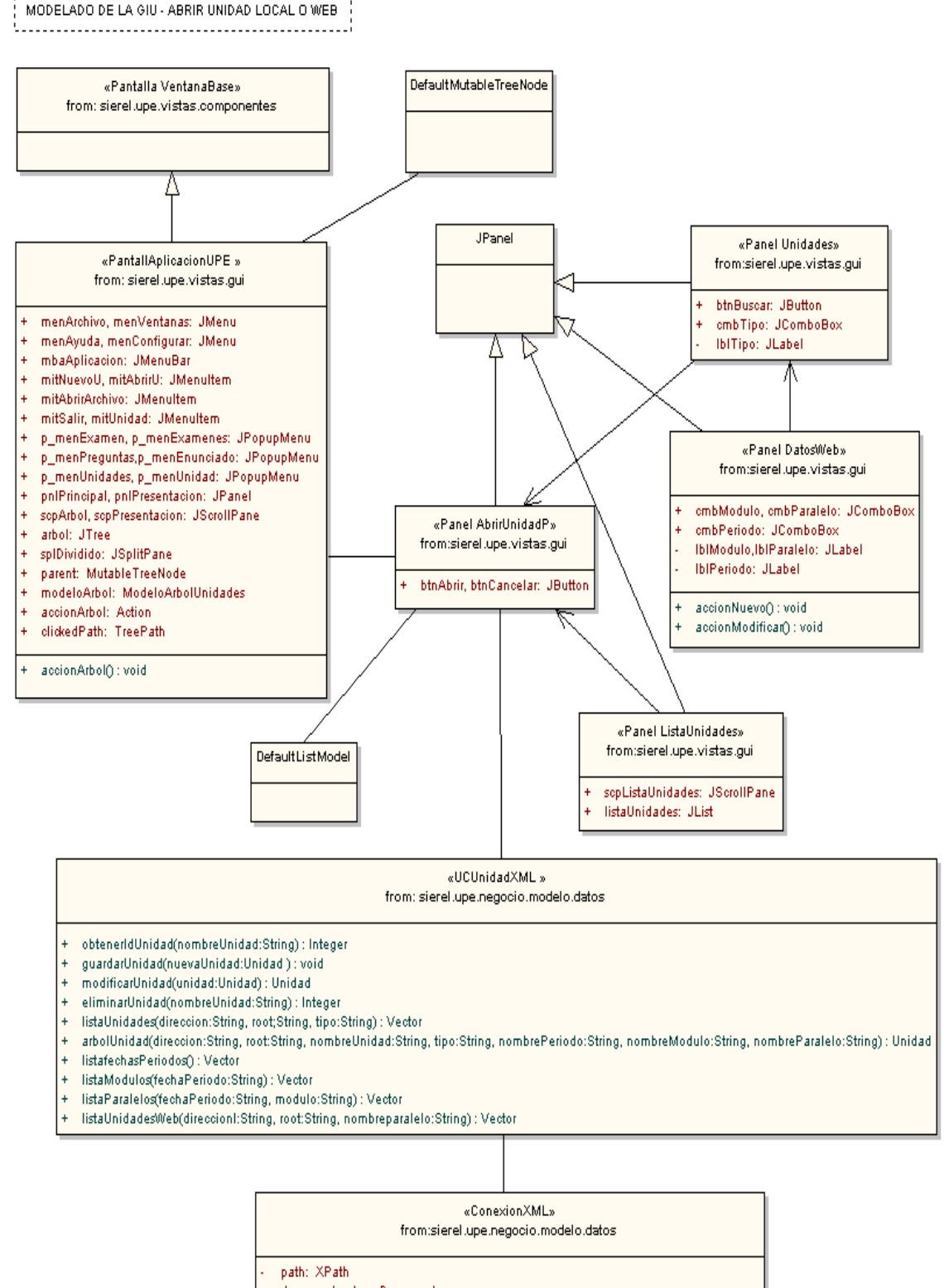

documento, doc: Document

- builder: DocumentBuilder
- list: NodeList
- consultaXml(direccionXml:String, pathXml:String) : NodeList  $\ddot{}$
- consultaDocumentoXML(direccionXml:String) : Document
- guardarDocumentosXML(doc;Document, direccionXml:String, nombreDTD:String) : void

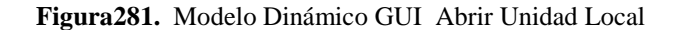

#### **3.8.2. ADMINISTRAR PREGUNTAS**

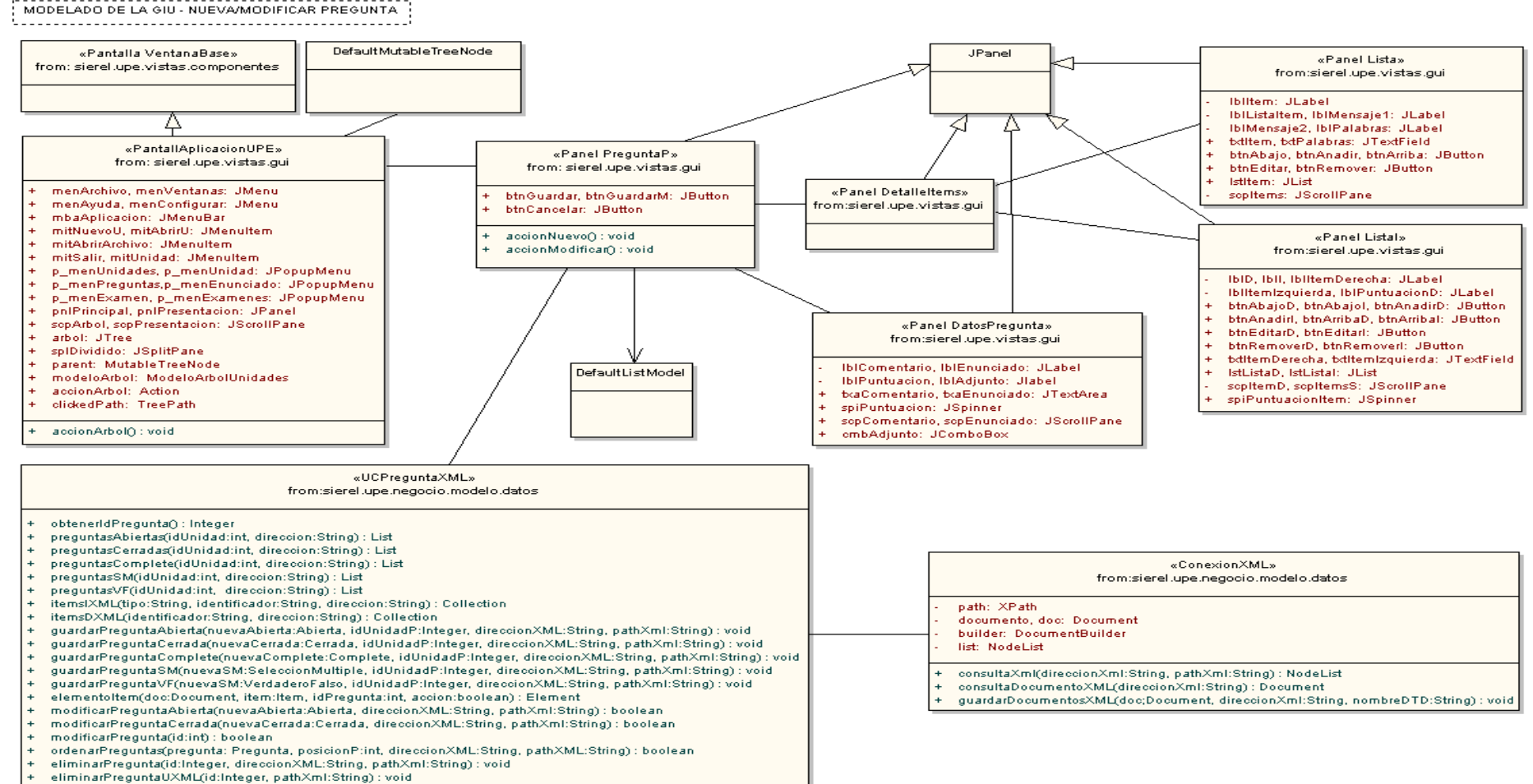

buscarPreguntas(tipo:String, id:int, accion:boolean) : List

**Figura282.** Modelo Dinámico GUI Administrar Preguntas

**SIEREL & SISUPE** 

#### **3.8.3. ADMINISTRAR EXAMENES**

#### MODELADO DE LA GUI - NUEVO/MODIFICAR EXAMENT

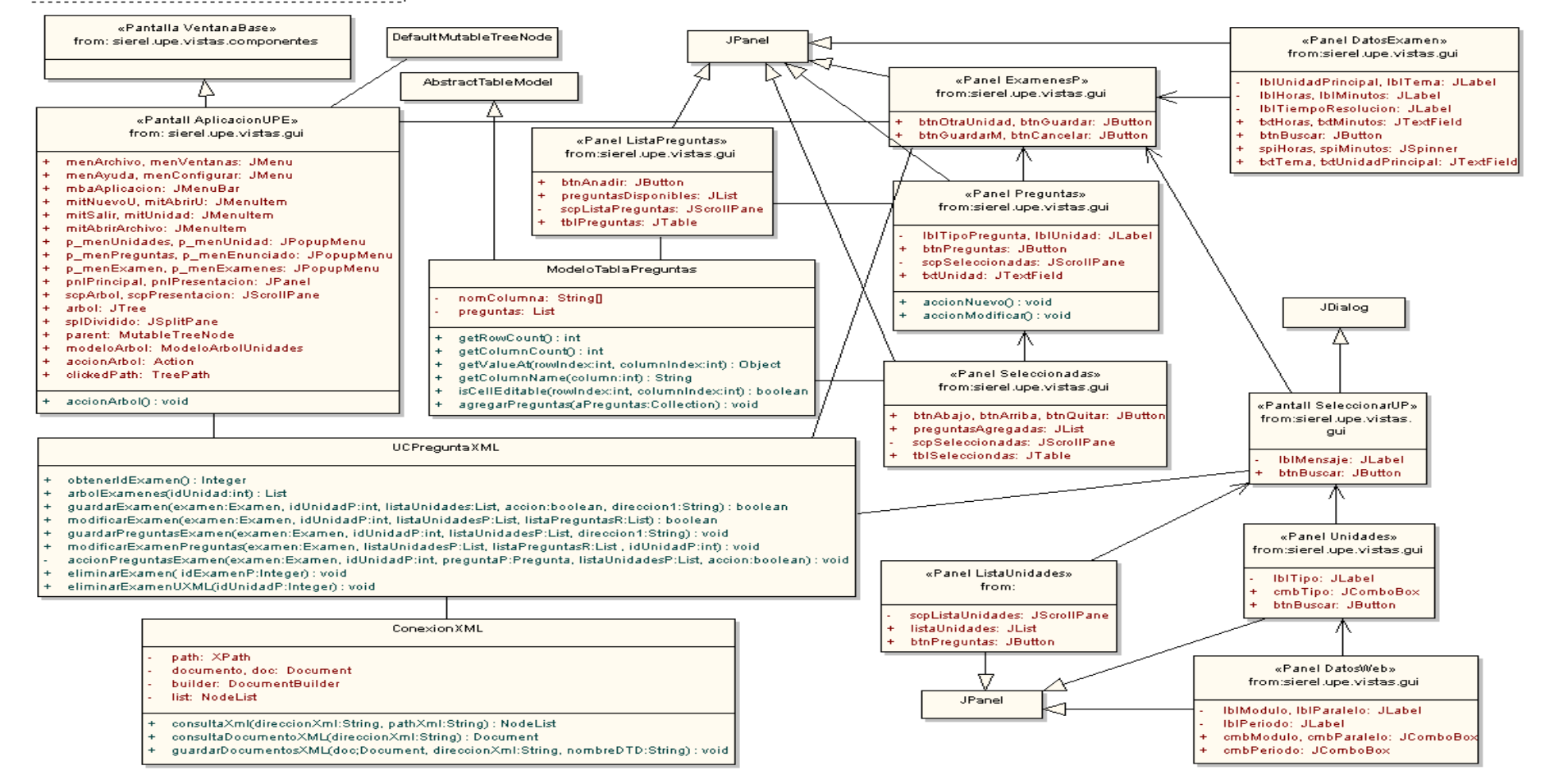

**Figura283.** Modelo Dinámico GUI Administrar Exámenes

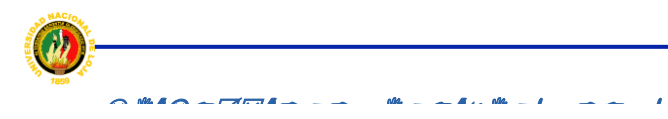

**SIEREL & SISUPE** 

### **3.9. MODELO ENTIDAD-RELACIÓN**

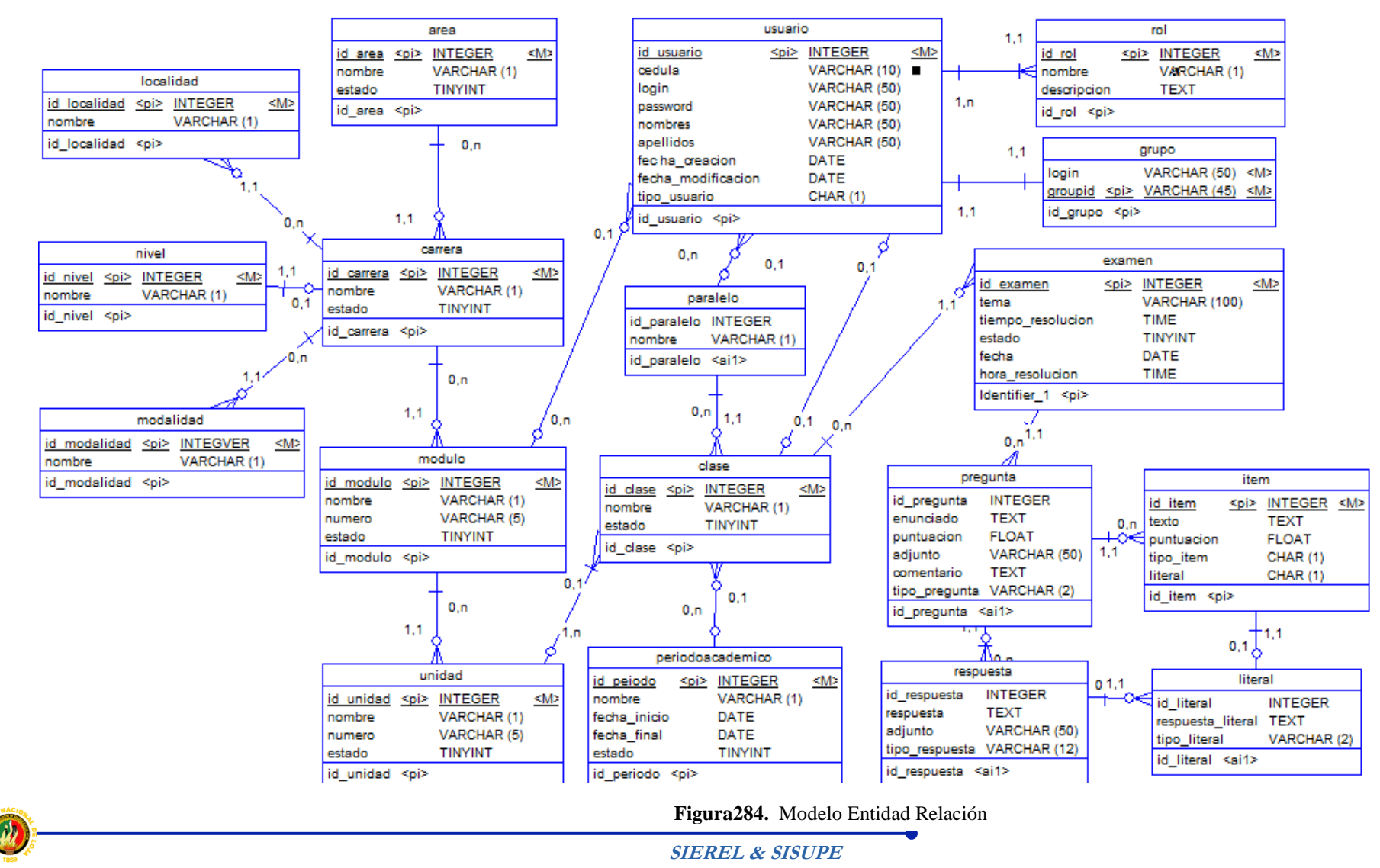

259

### **CAPÍTULO 4: IMPLEMENTACIÓN Y PRUEBAS DEL SISTEMA**

Una vez efectuadas las etapas de análisis y diseño, iniciamos la fase de implementación del sistema, el mismo consta de dos aplicaciones principales estructuradas en varios módulos, que por factibilidad de mantenimiento hemos decidido utilizar una arquitectura de tres capas.

La aplicación desarrollada en tres capas permitirá una optimización en tiempo de respuesta a las diferentes consultas realizadas a la base de datos y documentos xml dependiendo de la aplicación, y a su vez permitirá un mejor mantenimiento del sistema y facilitará la corrección o mejoramiento de sus componentes.

Por tratarse de un sistema desarrollado con un lenguaje multiplataforma y con la finalidad de aprovechar las ventajas que esto admite, para la implementación del front-end, el negocio y el back-end se ha utilizado las siguientes herramientas: NetBeans 5.5, Jdeveloper 10132, JasperReport, Help Breeze – HTML Help 2.0, Macromedia Fireworks y Flash Media Player, Mysql Aministrator y Mysql Query Browser, habilidosos tanto para linux como para windows.

Finalmente como servidor web se ha utilizado glassfish ejecutable para Windows y Linux.

### **4.1. ESTÁNDARES DE PROGRAMACIÓN**

#### **4.1.1. CLASES**

Nombre de la clase.

Empieza la primera letra con mayúscula; si es una palabra compuesta las primeras letras de cada palabra con mayúscula.

#### Nombre de los atributos

Letras minúsculas; si es una palabra compuesta la primera letra de la segunda palabra que compone el nombre con mayúscula.

Nombre de las propiedades.

Letras minúsculas; si es una palabra compuesta la primera letra de la segunda palabra que compone el nombre con mayúscula.

#### **4.1.2. PAQUETES**

Nombre del paquete.

Empieza la primera letra con mayúscula; si es una palabra compuesta las primeras letras de cada palabra con mayúscula.

#### **4.1.3. BASE DE DATOS**

Nombre de Tablas:

Letras minúsculas, palabras separadas con guión bajo

Campos de la Tabla:

Letras minúsculas, palabras separadas con guión bajo

#### **4.1.4. DOCUMENTOS XML**

Nombre de Documento XML:

Letras minúsculas; si es una palabra compuesta la primera letra de la segunda palabra que compone el nombre con mayúscula.

Etiquetas del Documento XML:

Letras minúsculas; si es una palabra compuesta la primera letra de la segunda palabra que compone el nombre con mayúscula.

Atributos de Etiquetas:

Letras minúsculas; si es una palabra compuesta la primera letra de la segunda palabra que compone el nombre con mayúscula.

### **4.2. IMPLEMENTACIÓN DEL SISTEMA**

La del sistema se la ha desarrollado de la siguiente manera:

- Desarrollo de la interfaz de la aplicación local.
- > Conexión a los documentos xml.
- **Desarrollo del sitio web.**
- Conexión a la Base de Datos.

### **4.2.1. DESARROLLO DE LA INTERFAZ DE LA APLICACIÓN LOCAL**

En el desarrollo se considero los siguientes procesos:

- La conexión a los documentos xml se realiza a través de la clase ConexionXML.java.
- El sistema debe estar instalado correctamente en la computadora como se recomienda.
- $\geq$  El ingreso al sistema es mediante un icono de acceso directo en el sistema operativo Windows, mientras que en el sistema Linux ejecutando el .jar

### **4.2.2. CONEXIÓN A LOS DOCUMENTOS XML**

La conexión a los documentos xml se realiza a través de la clase ConexionXML.java, los métodos de esta clase están hechos para leer, guardar, y eliminar información en los documentos xml, con la utilización de las clases propias del paquete javax.xml que pertenecen al API de Java se realiza el manejo de información en los documentos.

```
public class ConexionXML {
public static NodeList consultaXml(String direccionXml,String 
pathXml){ 
 try{
   DocumentBuilderFactory factory = DocumentBuilderFactory.newInstance();
   factory.setValidating(true);
   builder = factory.newDocumentBuilder(); 
  doc = builder.newDocument();
```

```
 doc = builder.parse(new File(direccionXml)); 
   XPathFactory xpfactory = XPathFactory.newInstance(); 
  path = xpfactory.newXPath(); 
   QName returnType = (QName) 
XPathConstants.class.getField("NODESET").get(null); 
  Object evalResult = path.evaluate(pathXml, doc, returnType);
   list = (NodeList) evalResult;
   }catch(Exception e){
   e.printStackTrace();
   }
   return list;
   }
   public static Document consultaDocumentoXML(String direccionXml){ 
    try{
      DocumentBuilderFactory factory = 
     DocumentBuilderFactory.newInstance();
       factory.setValidating(true);
            builder = factory.newDocumentBuilder(); 
            doc = builder.parse(direccionXml); 
         }catch(Exception e){
            e.printStackTrace();
 }
         return doc;
     }
public static void guardarDocumentosXML(Document doc, String 
direccionXml, String nombreDTD){ 
 try{
   Transformer t = TransformerFactory.newInstance() .newTransformer(); t.setOutputProperty("encoding", "ISO-8859-1");
   t.setOutputProperty(OutputKeys.DOCTYPE_SYSTEM,nombreDTD);
   t.transform(new DOMSource(doc), new StreamResult(new
FileOutputStream(new File(direccionXml))));
   }catch(Exception e){
     e.printStackTrace();
   } 
 } 
    private static XPath path;
    private static Document documento, doc= null;
     private static DocumentBuilder builder; 
    private static NodeList list; 
}
```
#### **4.2.3. DESARROLLO DEL SISTEMA WEB SIEREL**

Iniciamos con la creación de una aplicación que nos permite tener un acceso fácil a todas las tecnologías de JDeveloper. Esto lo hacemos desde la ventana Application Navigator de JDeveloper, con click derecho seleccionando la opción Create Application, asignamos un nombre (sierel) y le fijamos un directorio de trabajo y un nombre de paquete por defecto.

Dentro de esta aplicación creamos dos proyectos: *Model* en donde implementamos el modelo del negocio y el controlador; y, *View Controller* en donde implementamos las vistas del sistema.

#### **4.2.3.1. PROYECTO MODEL**

Creamos un proyecto web que contiene la estructura del directorio de un módulo web J2EE. Hacemos click derecho en la aplicación sierel, se muestra la ventana New Gallery en donde seleccionamos la opción Proyect del menú General y en el submenú seleccionamos Web Proyect. En este proyecto implementamos los EJB Session Bean y EJB Session Bean Facade

#### *EJB Session Bean*

El modelo de negocio está implementado con EJB Session Bean, que son clases java que extienden de la clase Serializable para su ejecución a través de la web y permiten la utilización de anotaciones para simplificar los procesos de la conexión a la base de datos.

En este sistema hemos creado la interfaz SierelInterfaz.java que extiende de la clase Serializable.java e implementa el método validar(). Se ha creado la clase abstracta SierelEntityBean.java que implementa la interfaz SierelInterfaz.java, y a su vez todos los EJB Session Bean extienden de SierelEntityBean.java, logrando de esta manera que nuestro modelo del negocio sea funcional en la web e implemente el método validar(), utilizado para validar la creación y/o modificación de datos en la base de datos.

A continuación se muestra un fragmento de la clase Usuario,java, que es la implementación básica del modelo de negocio del sistema SIEREL:

public class **Usuario** extends SierelEntityBean implements ValidarCrearObjeto { public void validar(EntityManager em) { if ((em.createNamedQuery("Usuario.findByLoginPassword").setParameter("login", getLogin()).setParameter("password", getPassword()).getResultList().size() >  $(0)$  {

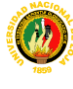

```
throw new NegocioExcepcion("Login y Password de usuario ya existe en otro 
       usuario activo");
     } else {
        encriptarPassword(getPassword());
     }
  }
…
}
```
*EJB Session Bean Facade*

Hemos creado un EJB Session Bean Facade denominado SierelFacadeBean.java que es una clase java para representar el controlador de la aplicación y es el medio para conectar el modelo de negocio con la base de datos, implementa la interfaz SierelFacade.java en la que se declara los métodos para crear, modificar y/o realizar las consultas necesarias en la base de datos,

A continuación se muestra un fragmento de la clase SierelFacadeBean.java, que es la encargada de ejecutar las solicitudes de procesos en la base de datos:

```
public class SierelFacadeBean implements SierelFacade {
   public Object mergeEntity(Object entity) {
      return em.merge(entity);
   }
   /** 
    * @param entity
    * @return
    * método para persistir todos los objetos
 */
   public Object persistEntity(Object entity) { 
      em.persist(entity);
      return entity;
   }
/** 
    * Método para buscar un objeto por su id
    */
   public Object queryObjectFindById(String object, Integer idObject) {
      return em.createNamedQuery(object + ".findById").setParameter("id",
      idObject).getSingleResult();
   }
}
```
**4.2.3.2. CONEXIÓN A LA BASE DE DATOS**

Creamos la conexión a la base de datos a través de la ventana Connection Navigator de JDeveloper, especificando los datos del servidor e incluyendo nombre de la base, tipo de la base y autenticación de usuarios. Además utilizamos el conector com.mysql.jdbc de mysql comprimido en el archivo mysql-connector-java-3.1.10-bin.jar y las anotaciones que son librerías de java para procesar y simplificar dicha conexión.

A continuación se muestra un fragmento de la clase Usuario.java en la que se muestra la aplicación y uso de anotaciones:

```
@NamedQueries( { @NamedQuery(name = "Usuario.findAll", query = "select o from 
Usuario o"),
@NamedQuery(name = "Usuario.findById", query = "select us FROM Usuario us 
WHERE us.id = :id") \})
@Table(name = "usuario")public class Usuario extends SierelEntityBean implements ValidarCrearObjeto {
   /**
    * Método para obtener el código del usuario.
   * @param
    * @return
   **/
   public Integer getId() {
     return id;
   }
@TableGenerator(name = "USUARIO_GENERATOR", table = "generador", 
            pkColumnName = "id_generador", valueColumnName = "valor", 
           pkColumnValue = "id_usuario", allocationSize = 10)@Id
/**
* Representa el código del usuario
* @attribute
**/
@GeneratedValue(strategy = GenerationType.TABLE,
          generator = "USUARIO_GENERATOR")
@Column(nullabel = false, name = "id_usuario")protected Integer id;
}
```
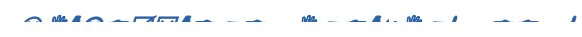

#### **4.2.3.3. PROYECTO VIEW CONTROLLER**

Creamos un proyecto web que contiene la estructura del directorio de un módulo web J2EE. Hacemos click derecho en la aplicación sierel, se muestra la ventana New Gallery en donde seleccionamos la opción Proyect del menú General y en el submenú seleccionamos Web Proyect. En este proyecto implementamos las páginas .jspx con componentes ADF para las vistas del sistema con sus respectivos backing beans.

Creamos el archivo de configuración web.xml en donde se define los parámetros que el servidor necesita conocer como: parámetro de inicialización, localización de librerías y configuración de seguridad.

Creamos el archivo de configuración faces-config.xml en donde se define las reglas de navegación entre las páginas

A continuación se muestra un fragmento de la clase AdministrarUsuario.java que es un backing bean de la página AdministrarUsuario.jspx.

```
public class AdministrarUsuario extends Contexto {
//Se llena el combo de la pantalla con los tipos de usuario.
public AdministrarUsuario() {
      try {
        final Context context = getInitialContext;
        SierelFacade sierel = sierel = sierel = sierel = sierel = sierel = sierel = sierel = sierel = sierel = sierel = sierel = sierel = sierel = sierel = sierel = sierel = sierel = sierel = sierel = sierel = sierel = sierel = si
(SierelFacade)context.lookup(Constantes.SIEREL_FACADE);
        List<Object> rolsTmp = sierel.queryObjectFindAll("Rol");
         for (Object object: rolsTmp) {
          \text{Rol} rol = (\text{Rol})object;
           getRoles().add(new SelectItem(rol, rol.getNombre()));
           System.out.println("estos son los roles" + rol.getNombre());
         }
         MenuItem menuEstudiante = 
(MenuItem)JSFUtils.resolveExpression("#{menuItem_application_Estudiante}");
         menuEstudiante.setReadOnly(false);
        MenuItem menuUsuario
(MenuItem)JSFUtils.resolveExpression("#{menuItem_application_Usuario}");
         menuUsuario.setReadOnly(false);
      } catch (Exception ex) {
         ex.printStackTrace();
      }
   }}
```
#### **4.2.3.4. COMPONENTE PROCESS TRAIN**

Es un componente ADF del tipo menú cuya lógica se realiza en el fichero de configuración faces-config. Consiste en crear varias páginas que están enlazadas entre sí, Las clases necesarias para que funcione el componente son: MenuItem.java y TrainModelAdapter.java. Estas clases están hechas por oracle, simplemente definen algunas propiedades que tendremos que usar luego desde el faces-config a la hora de definir los managed-bean y desde las páginas para algunos valores del componente.

```
public class MenuItem {
       public String getOutcome() {
       //Se realiza toda la codificación necesaria para identificar el tipo de pregunta 
       actual y para saber si un examen está activo o no.
       return _outcome;} 
       … 
}
```
Luego de identificar las páginas que van en el menú en el fichero faces-config definimos los beans. Indicamos que el backing bean es de tipo MenuItem, seteándole las propiedades por defecto. A continuación se presenta un fragmento de esta configuración:

```
<managed-bean>
<managed-bean-name>createTrain_P1</managed-bean-name>
<managed-bean-class>unl.sierel.examenweb.negocio.utils.MenuItem</managed-bean-
class>
<managed-bean-scope>session</managed-bean-scope>
<managed-property>
<property-name>label</property-name>
<value>1</value>
</managed-property>
<managed-property>
<property-name>viewId</property-name>
<value>/examenestudiante/TomarExamenPregunta1.jspx</value>
</managed-property>
<managed-property>
<property-name>outcome</property-name>
<value>pregunta1</value>
</managed-property>
</managed-bean>
```
Ahora debemos irnos al faces-config y definir en él un backing-bean. Este realmente no lo tenemos creado como una clase se genera en tiempo de ejecucion. Definiremos que este backing-bean sea de tipo ArrayList y tendrá como valor los backing\_bean que estan asociados con las páginas que queremos mostrar en el processTrain.

```
<managed-bean>
<managed-bean-name>createTrainNodes</managed-bean-name>
<managed-bean-class>java.util.ArrayList</managed-bean-class>
<managed-bean-scope>session</managed-bean-scope>
<list-entries>
<value-class>unl.sierel.examenweb.negocio.utils.MenuItem</value-class>
<value>#{createTrain_P1}</value>
<value>#{createTrain_P2}</value>
…
</list-entries>
</managed-bean>
```
Por último definimos la clase TrainModelAdapter en el mismo fichero de configuración faces-config:

```
<managed-bean>
<managed-bean-name>createTrainMenuModel</managed-bean-name>
<managed-bean-class>
unl.sierel.examenweb.negocio.utils.TrainModelAdapter</managed-bean-class>
<managed-bean-scope>session</managed-bean-scope>
<managed-property>
<property-name>maxPathKey</property-name>
<value>TRAIN_DEMO_MAX_PATH_KEY</value>
</managed-property>
<managed-property>
<property-name>viewIdProperty</property-name>
<value>viewId</value>
</managed-property>
<managed-property>
<property-name>instance</property-name>
<value>#{createTrainNodes}</value>
</managed-property>
</managed-bean>
```
El tipo de configuración utilizado para el componente processTrain es Max Visited, el mismo que permite al usuario avanzar los nodos de uno en uno de manera secuencial, pero también se puede dirigir directamente a cualquier nodo que haya ya visitado. Estos valores se definen con la siguiente propiedad:

<managed-property> <property-name>maxPathKey</property-name> <value>TRAIN\_DEMO\_MAX\_PATH\_KEY</value> </managed-property>

Definimos las reglas de navegación entre las páginas en el faces-config, la cadena que obtiene el componente para comprobar a donde se redirige se captura por la propiedad outcome definida para la clase MenuItem.

```
<navigation-rule>
<navigation-case>
<from-outcome>pregunta2</from-outcome>
<to-view-id>/examenestudiante/TomarExamenPregunta2.jspx</to-view-id>
<redirect/>
</navigation-case>
</navigation-rule>
```
Por último, en las páginas JSF, debemos de crear los componentes:

```
<af:processTrain var="train"
                 value="#{createTrainMenuModel.model}">
    <f:facet name="nodeStamp">
        <af:commandMenuItem text="#{train.label}"
                               action="#{train.getOutcome}"
                  rendered="#{train.shown}" 
       eadOnly="#{createTrainMenuModel.model.readOnly}"/>
    </f:facet>
  </af:processTrain>
```
El processTrain obtiene el modelo que se crea con la clase TrainModelAdapter y se lo setea como valor. Él dinamicamente sabrá en qué página está y cual backing-bean usa en cada caso por la propiedad viewId.

Ejecutando estos pasos nuestra aplicación muestra en la pantalla el componente con las reglas de navegación que hemos establecido.

### **4.3. PRUEBAS Y EVALUACIÓN DEL SISTEMA**

El sistema en conjunto (SIEREL & SISUPE), gestiona la información de estudiantes, docentes, secretarios(as), carreras, módulos, unidades y la distribución académica en cada período académico de acuerdo a la distribución de los módulos en paralelos del Área de Energía, Industrias y Recursos Naturales No Renovables de la Universidad Nacional de Loja. Principalmente gestiona la elaboración, toma y resolución de exámenes en línea.

Por estas razones es necesario hacer las correspondientes pruebas y evaluaciones que permitan determinar el correcto funcionamiento del sistema.

En esta etapa se aplicarán las pruebas con la finalidad de detectar la mayor cantidad de errores posibles, generalmente los desarrollos en donde se encuentran defectos son devueltos a otros flujos de trabajo con el objetivo de que sean corregidos.

Las pruebas realizadas al sistema son las siguientes:

- Pruebas de validación
- Pruebas del sistema

### **4.3.1. PRUEBAS DE VALIDACIÓN**

Las pruebas son la parte fundamental en el proceso de desarrollo de sistemas, porque en esta etapa se detecta y corrige los errores que se pudieran presentar, permitiéndonos asegurar la calidad del software desarrollado.

La metodología ICONIX, con la cual hemos desarrollado la aplicación plantea que se realice las pruebas una vez finalizado el desarrollo y la integración de todos los módulos del sistema, con el propósito de que la presentación para el usuario final sea clara, amigable e intuitiva, por tal motivo se ha resuelto realizar una prueba general del sistema con las siguientes etapas:

- > Verificación.
- > Validación.

Para aplicar estas etapas el sistema SISUPE se instaló en computadores que podían o no estar en red y que contenían la máquina virtual de java bajo la plataforma Windows. Las desarrolladoras además probaron el sistema en la plataforma Fedora 9.0.

Para la verificación y validación del sistema SIEREL, previamente se realizó la instalación y configuración del servidor web Glassfish, el administrador de base de datos Mysql Administratot 5.0 y la instalación del jdk 1.6 bajo el sistema operativo Ubuntu, en el servidor del Área de la Energía, las Industrias y los Recursos Naturales no Renovables de la Universidad Nacional de Loja, dedicado a alojar los proyectos de tesis desarrollados en esta Área. En el lado del cliente el sistema se ejecutó desde el navegador Internet Explorer bajo el sistema operativo Windows.

Cabe señalar que el sistema SIEREL también fue probado por las desarrolladoras tanto del lado del servidor como del cliente en los sistemas operativos Fedora 9.0 y Windows 2000/XP/Vista, utilizando los navegadores Mozilla Fireworks, Netscape e Internet Explorer en diferentes versiones.

### **4.3.1.1. VERIFICACIÓN**

Es el proceso de evaluación de un sistema o de uno de sus componentes en escenarios simulados para determinar si el sistema satisface las condiciones impuestas en la fase de análisis y diseño del sistema.

El sistema SISUPE fue probado por los docentes de la carrera de Sistemas: la Ing. Ketty Palacios, la Ing. Daysi Erreyes y el Ing. Hernán Torres; los docentes de la carrera de Geología: el Ing. Jorge Michael Valarezo Riofrio y el Ing. Julio Romero; todos docentes del Área de la Energía, las Industrias y los Recursos Naturales no Renovables de la Universidad Nacional de Loja. Los docentes realizaron la administración de preguntas (Abierta, Cerrada, Complete, Selección Múltiple y Verdadero/Falso), así como la administración de exámenes y la revisión de exámenes resueltos.

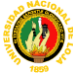

El sistema SIEREL fue probado en tiempo real por: la secretaria de la carrera de Ingeniería en Sistemas Ing. Lucila Yaguana; la secretaria de la carrera de Ingeniería en Electromecánica Ing. Mayra Bustamante, la secretaria de la carrera de Geología Lic. Elisa Orellana; la docente de la carrera de Ingeniería en Sistemas Ing. Daysi Erreyes y algunos estudiantes de 4to módulo paralelo "A" de la misma carrera, todos usuarios del Área de la Energía, las Industrias y los Recursos Naturales no Renovables de la Universidad Nacional de Loja.

Las secretarias realizaron pruebas en los módulos para la administración de la estructura académica del área, la distribución de unidades a docentes por módulo y paralelo y la administración de usuarios; los docentes realizaron la administración y toma de exámenes en línea; mientras que los estudiantes realizaron el proceso de resolución de exámenes en línea.

### **4.3.1.2. VALIDACIÓN**

Son pruebas en las que se valida la funcionalidad completa del sistema, son realizadas por el usuario final en tiempo real y están orientadas a buscar una cobertura de la especificación del análisis y diseño del sistema.

El propósito del plan de pruebas es explicitar el alcance, enfoque, recursos requeridos, calendario, responsables y manejo de riesgos de un proceso de pruebas, y un plan de pruebas incluye:

- 1. Identificador del Plan: Preferiblemente de alguna forma mnemónica que permita relacionarlo con su alcance, por ej. TP-Global (plan global del proceso de pruebas). Como todo artefacto del desarrollo, está sujeto a control de configuración, por lo que debe distinguirse adicionalmente la versión y fecha del plan.
- 2. Alcance: Indica el tipo de prueba y las propiedades/elementos del software a ser probado.
- 3. Ítems a probar: Indica la configuración a probar y las condiciones mínimas que debe cumplir para comenzar a aplicarle el plan.
- 4. Estrategia: Describe la técnica, patrón y/o herramientas a utilizarse en el diseño de los casos de prueba.
- 5. Criterios de suspensión y requisitos de reanudación: Explicita las condiciones bajo las cuales, el plan debe ser: suspendido, repetido y culminado.
- 6. Documentos a entregar: Explicita los documentos a entregarse al culminar el proceso previsto por el plan por ejemplo. especificación de pruebas, casos de prueba, resumen, etc.
- 7. Recursos: Especifica las propiedades necesarias y deseables del ambiente de prueba, incluyendo las características del hardware, el software de sistemas, cualquier otro software necesario para llevar a cabo las pruebas, así como la colocación específica del software a probar y la configuración del software de apoyo. Se debe estimar los recursos humanos necesarios para el proceso.
- 8. Calendarios: Esta sección describe los hitos del proceso de prueba y el grafo de dependencia en el tiempo de las tareas a realizar.
- 9. Responsables: Especifica quién es el responsable de cada una de las tareas previstas en el plan.

## **4.3.1.3. HERRAMIENTA PARA LA VALIDACIÓN**

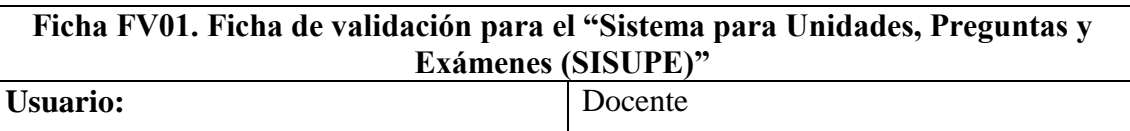

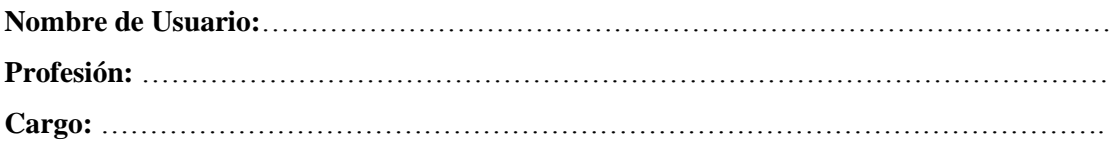

#### **Características del Sistema:**

Marque la casilla que mejor represente su opinión sobre la utilización del sistema.

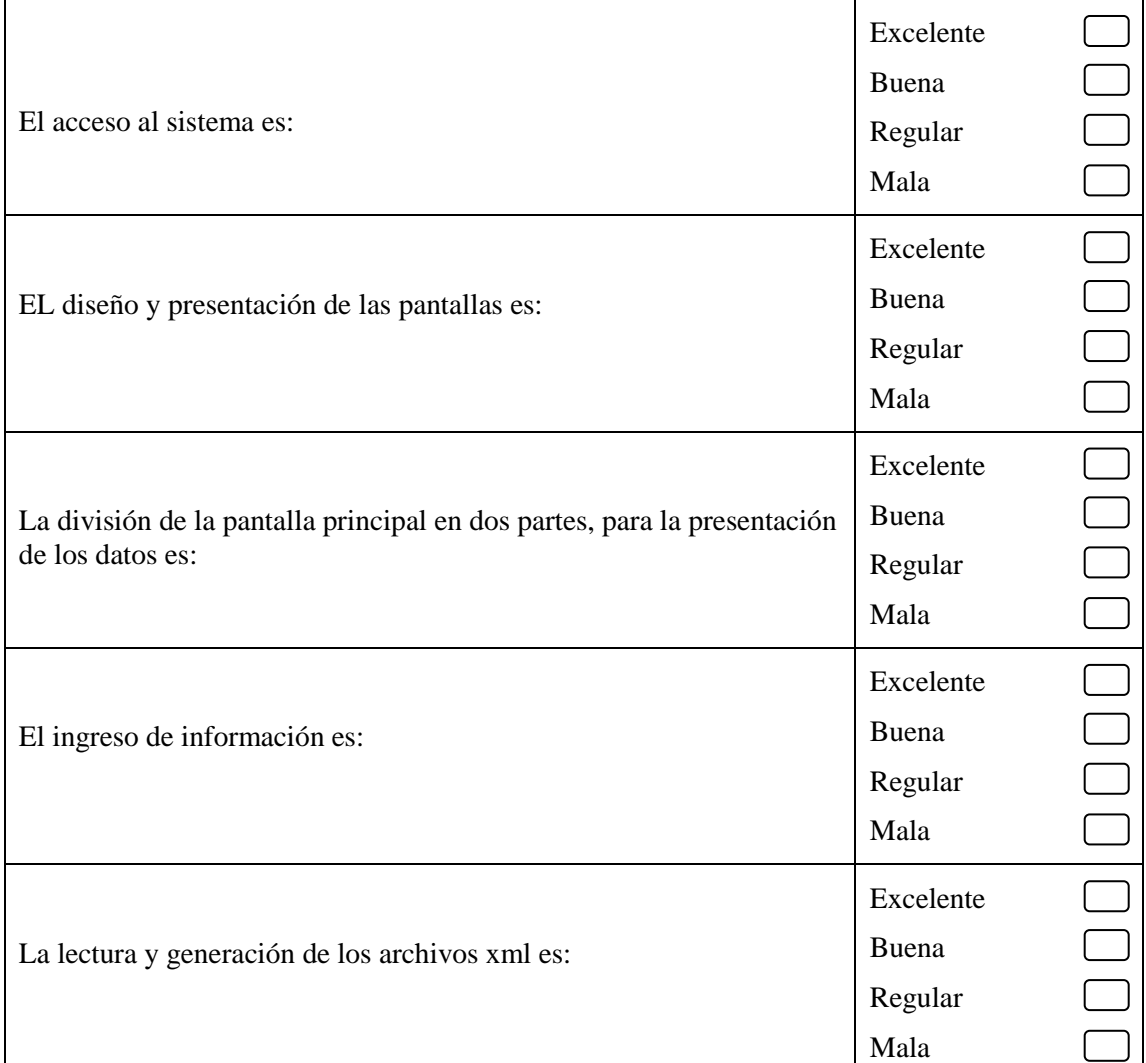

 $\bigwedge_{i=1}^n \text{dist}(A_{i}) = \bigwedge_{i=1}^n \text{dist}(A_{i}) = \bigwedge_{i=1}^n \text{dist}(A_{i}) = \bigwedge_{i=1}^n \text{dist}(A_{i}) = \bigwedge_{i=1}^n \text{dist}(A_{i}) = \bigwedge_{i=1}^n \text{dist}(A_{i}) = \bigwedge_{i=1}^n \text{dist}(A_{i}) = \bigwedge_{i=1}^n \text{dist}(A_{i}) = \bigwedge_{i=1}^n \text{dist}(A_{i}) = \bigwedge_{i=1}^n \text{dist}(A_{i}) = \bigwedge_{i=1}^$ 

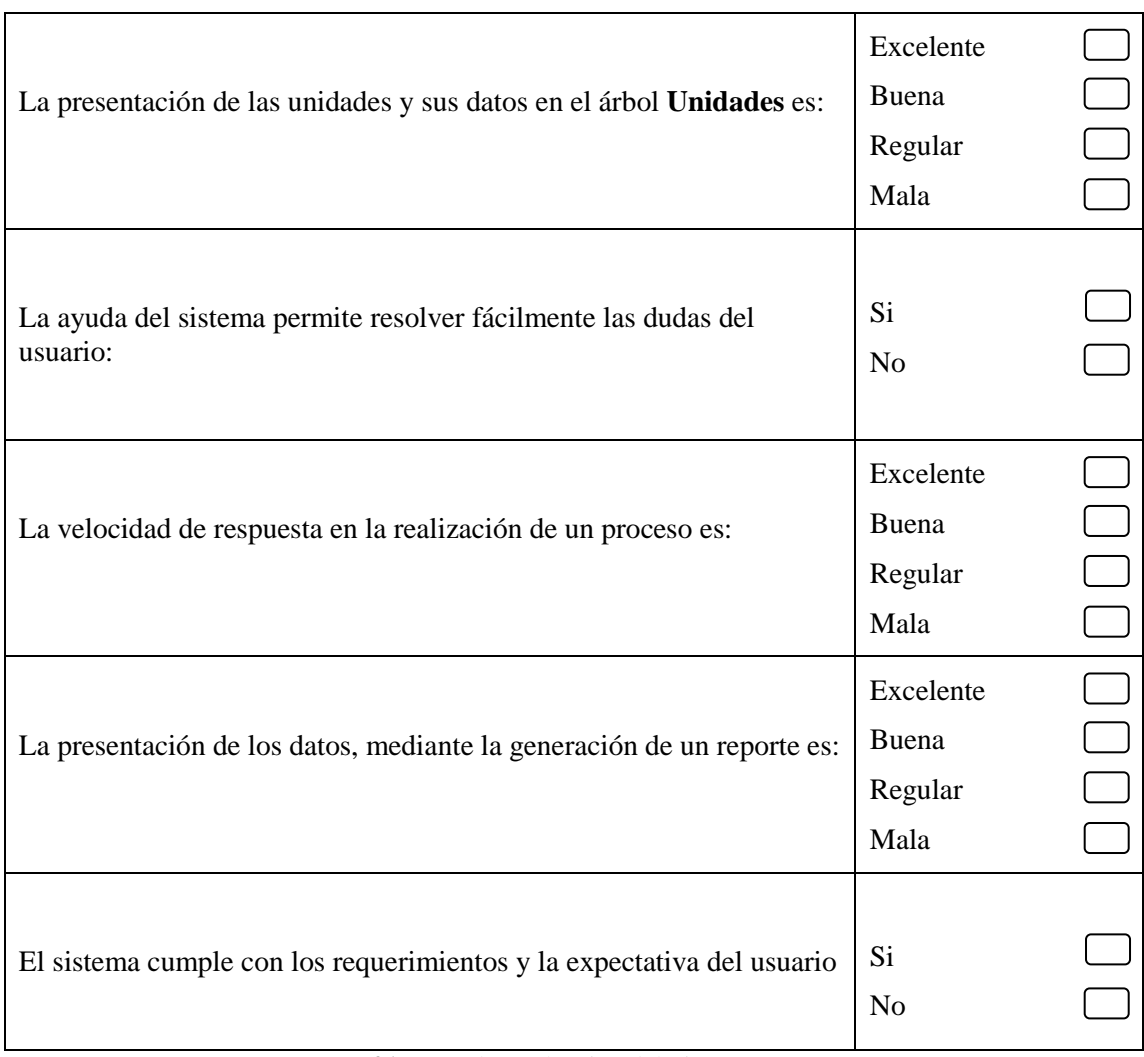

#### **Tabla21.** Test de Evaluación del Sistema SISIUPE

Observaciones: …………………………………………………………………………………... …………………………………………………………………………………………………….

> …………………………………………….. Firma

### **Ficha FV02. Ficha de validación para el "Sistema Informático para la Elaboración y Resolución de Exámenes en Línea (SIEREL)"**

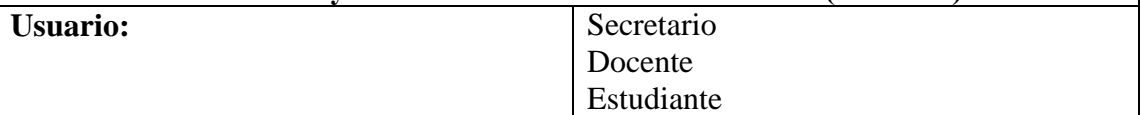

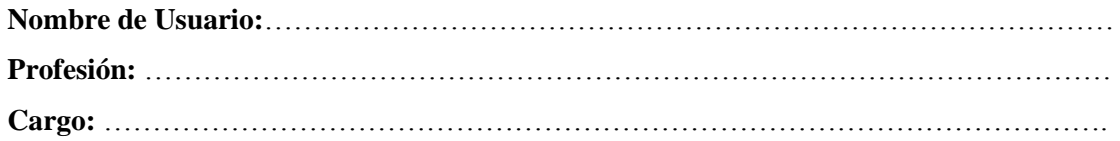

#### **Características del Sistema:**

Marque la casilla que mejor represente su opinión sobre la utilización del sistema.

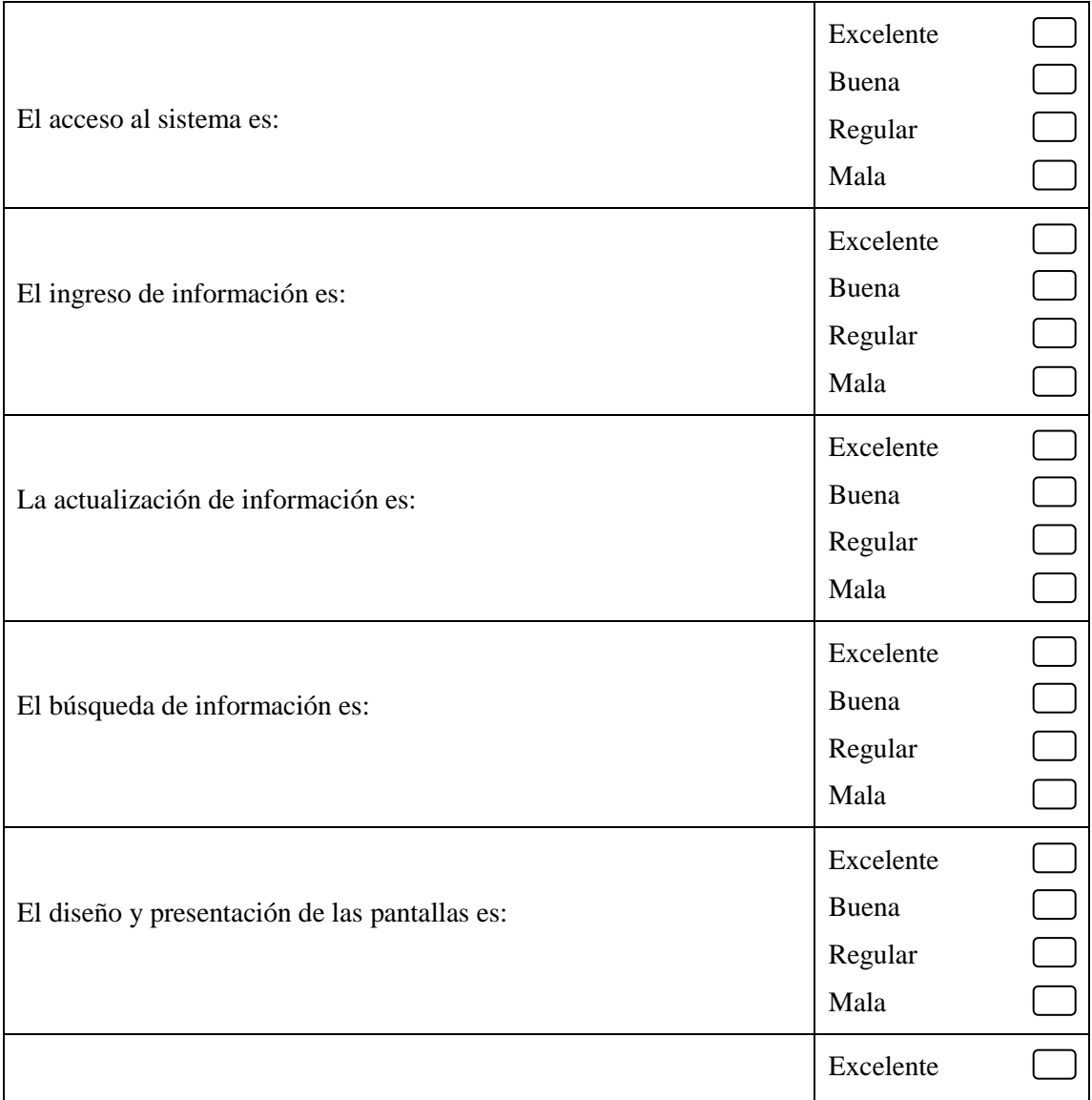

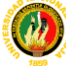

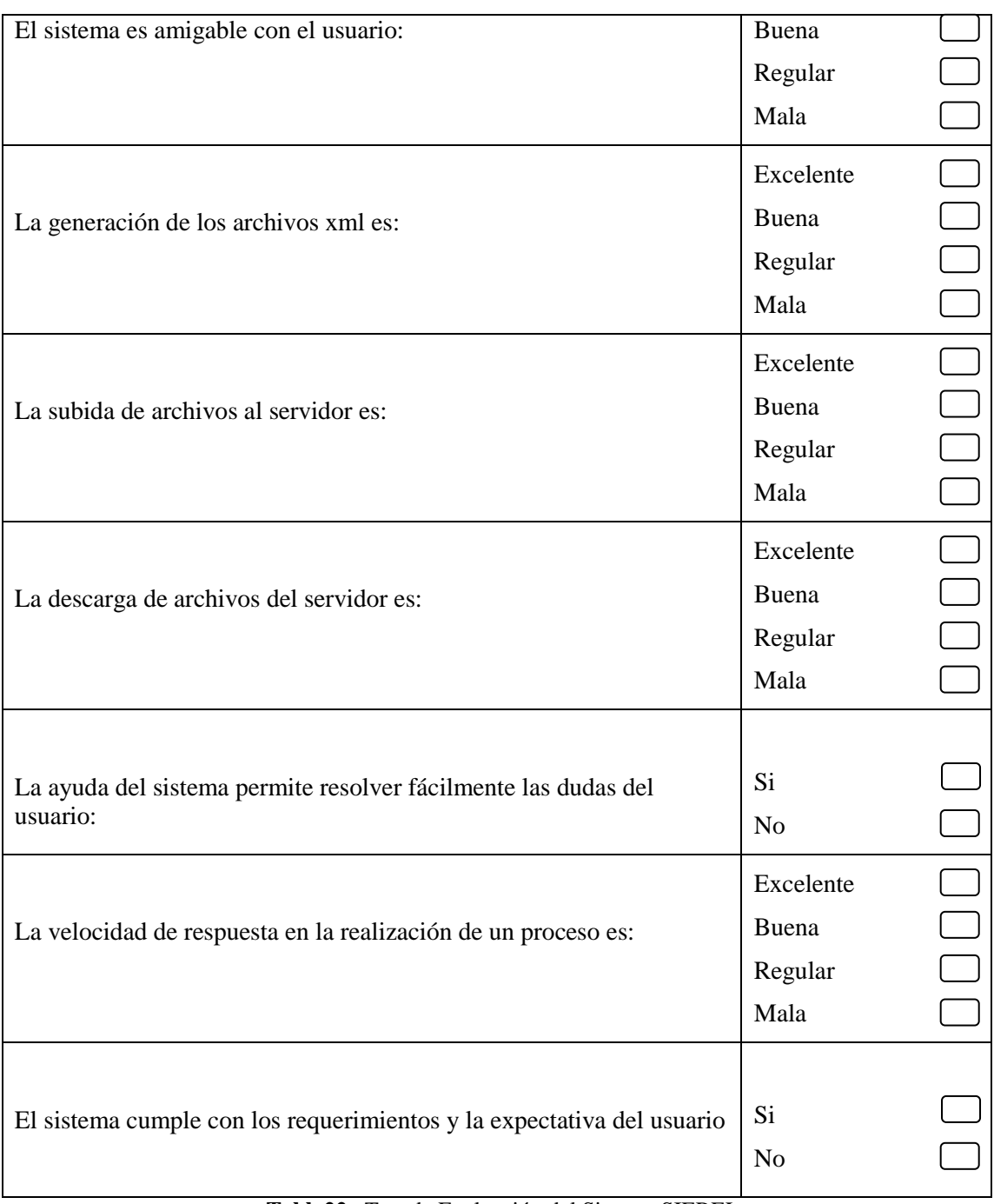

**Tabla22.** Test de Evaluación del Sistema SIEREL

Observaciones: …………………………………………………………………………………... …………………………………………………………………………………………………….

……………………………………………..

Firma

# **4.3.1.4. EJECUCIÓN DEL PLAN DE PRUEBAS**

Fecha: 08 del diciembre del 2008 Versión: 1.0

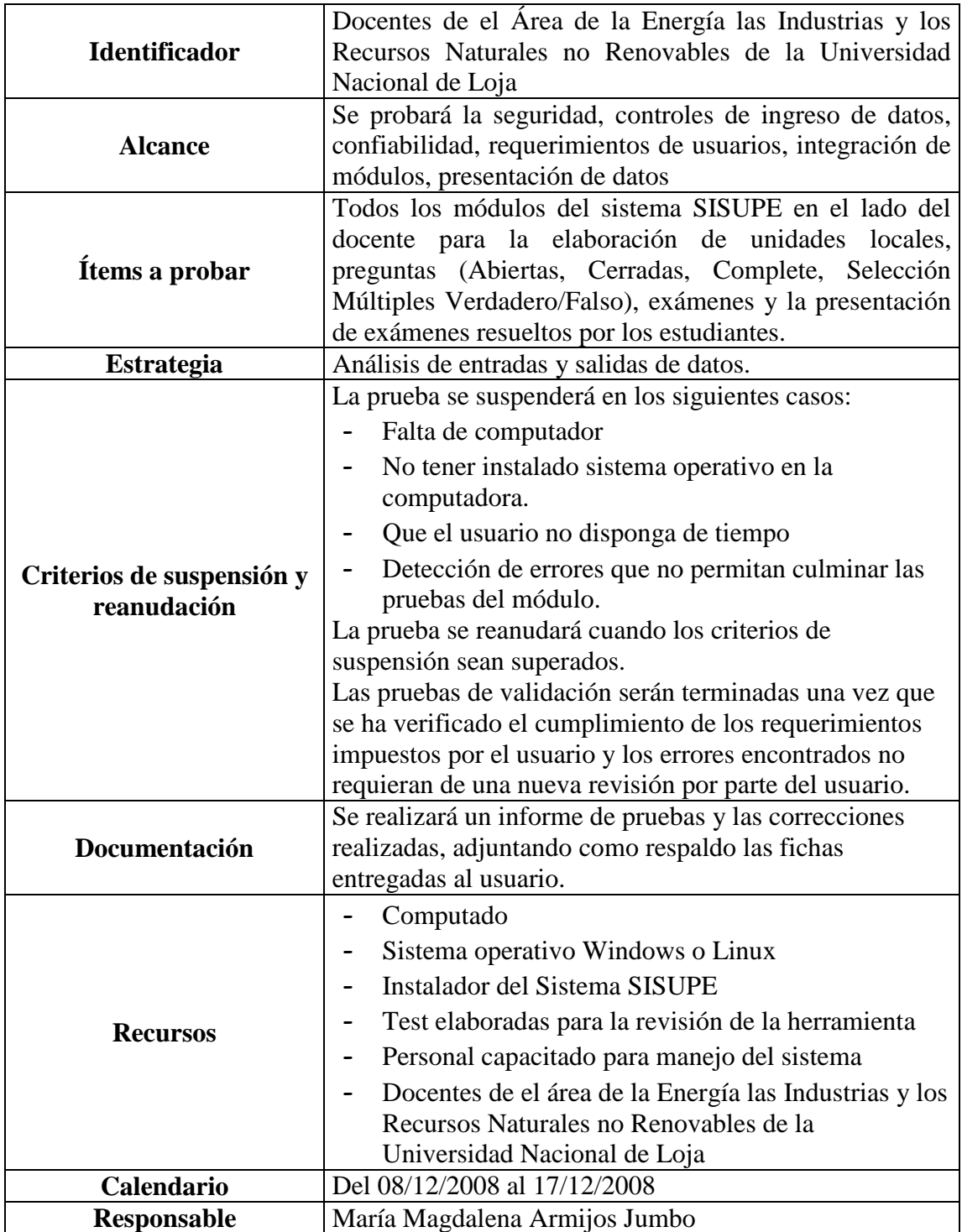

**Tabla23.** Pruebas de Pruebas de Validación Sistema SISUPE

#### Fecha: 08 del diciembre del 2008

Versión: 1.0

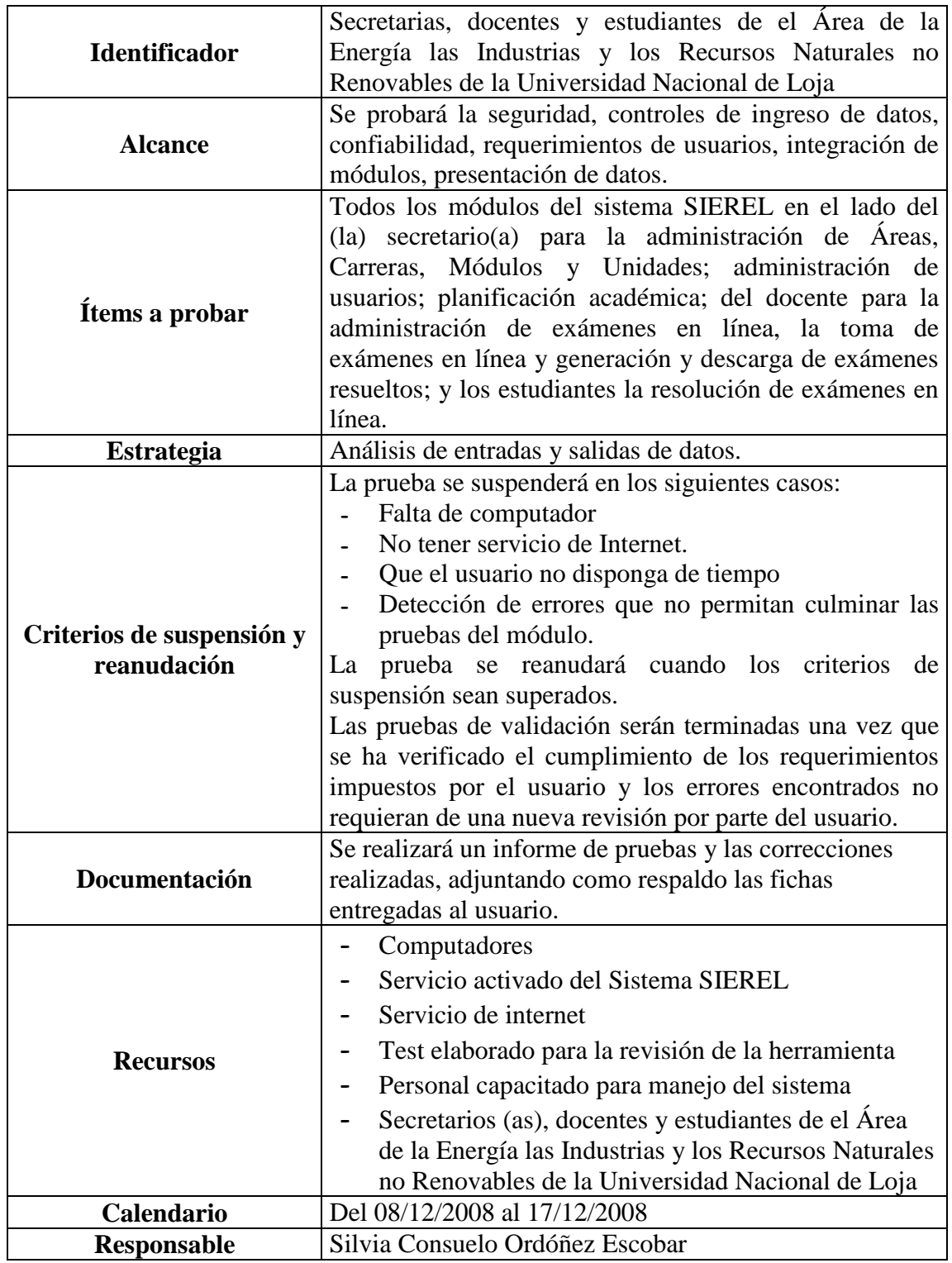

**Tabla24.** Pruebas de Validación Sistema SIEREL

c

### **4.3.1.5. ANÁLISIS DE RESULTADOS DE LAS PRUEBAS DE VALIDACIÓN**

# **4.3.1.5.1.RESULTADOS E INTERPRETACIONES ESTADÍSTICAS DE TEST APLICADOS AL SISTEMA SIEREL & SISUPE**

### **RESULTADOS TEST DE EVALUACIÓN DEL SISTEMA SISUPE**

Una vez aplicadas las encuestas a cinco docentes del Área de la Energía, las Industrias y los Recursos Naturales no Renovables de la Universidad Nacional de Loja, se han obtenido los siguientes resultados, las preguntas se tabularon en forma separada con el fin de obtener conclusiones específicas.

Se han obtenido los siguientes resultados:

1. El acceso al sistema es:

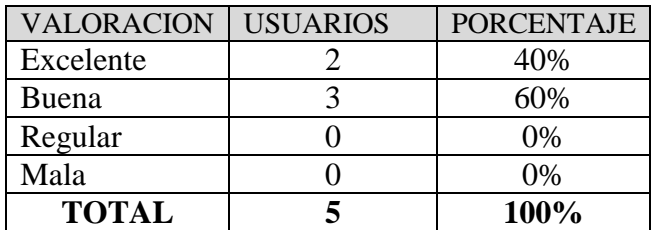

**Tabla25.** Pregunta 1 Sistema SISUPE Acceso al Sistema

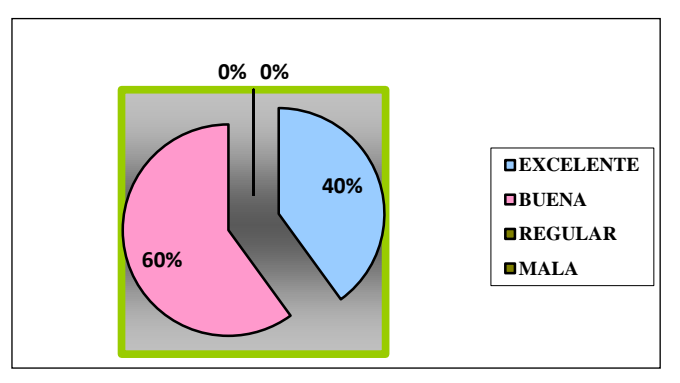

**Figura285.** Pregunta 1 Sistema SISUPE Acceso al Sistema

Del total encuestados el 40% de los docentes manifestaron, que el acceso al sistema **SISUPE** es **Excelente**, mientras que un 60% manifestó que el acceso es **Buena**.

2. EL diseño y presentación de las pantallas es:

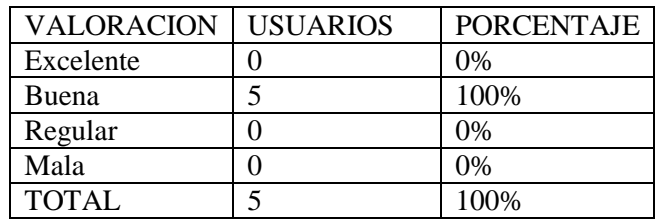

**Tabla26.** Pregunta 2 Sistema SISUPE Diseño y Presentación

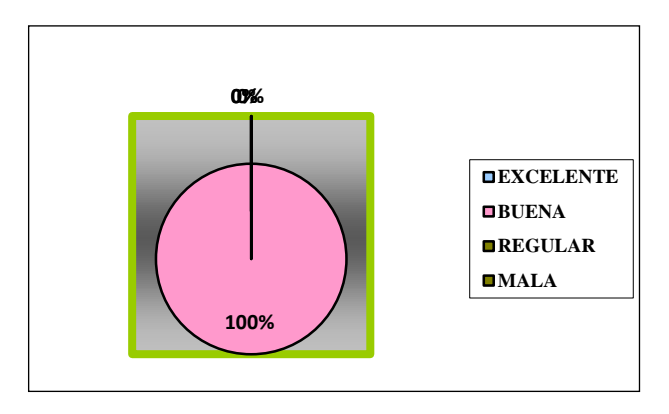

**Figura286.** Pregunta 2 Sistema SISUPE Acceso al Sistema

Del total encuestados el 100% de los docentes manifestaron, que el diseño y la presentación de las pantallas del sistema **SISUPE** es **Buena**.

3. La división de la pantalla principal en dos partes, para la presentación de los datos es:

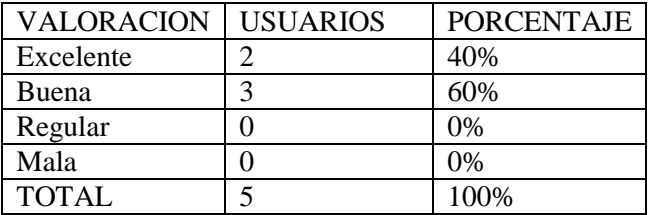

**Tabla27.** Pregunta 3 Sistema SISUPE División Pantalla Principal

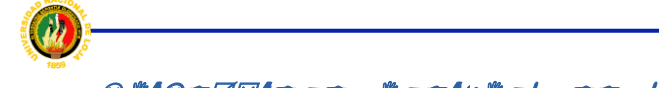

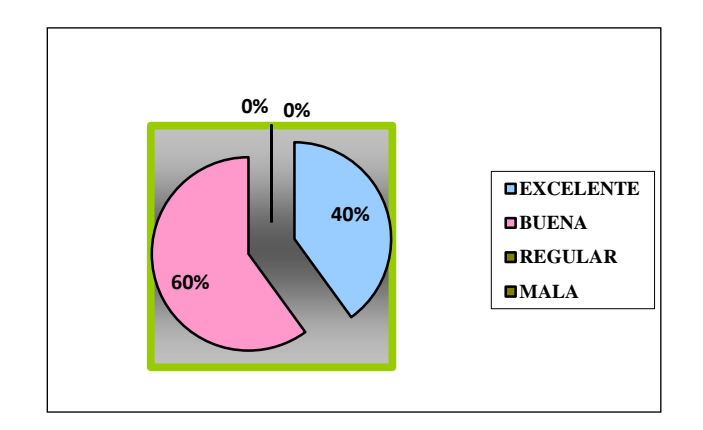

**Figura287.** Pregunta 3 Sistema SISUPE División Pantalla Principal

Del total encuestados el 40% de los de los docentes manifestaron, que la división en dos partes de la pantalla principal (**Aplicación UPE**) del sistema **SISUPE**, para la presentación de los datos es **Excelente**, mientras que un 60% manifestó que el acceso es **Buena**.

4. El ingreso de información es:

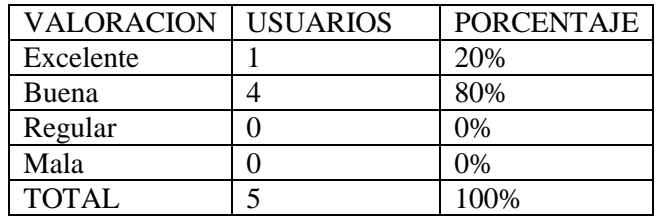

**Tabla28.** Pregunta 4 Sistema SISUPE Ingreso de Información

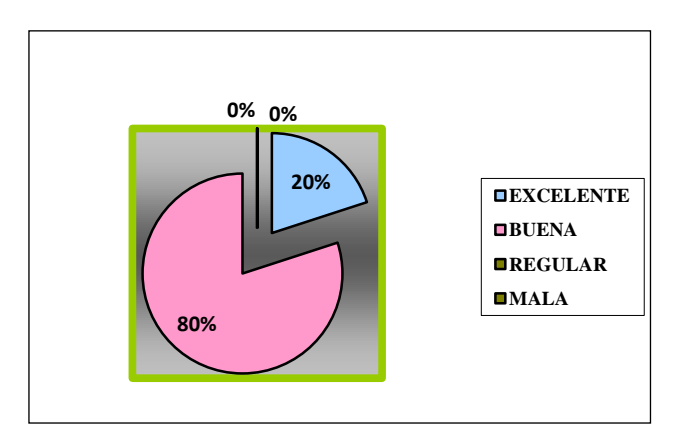

**Figura288.** Pregunta 4 Sistema SISUPE

Del total encuestados el 20% de los docentes manifestaron, que el ingreso de información en el sistema **SISUPE**, es **Excelente**, mientras que un 80% manifestó que el acceso es **Buena**.

5. La lectura y generación de los archivos xml es:

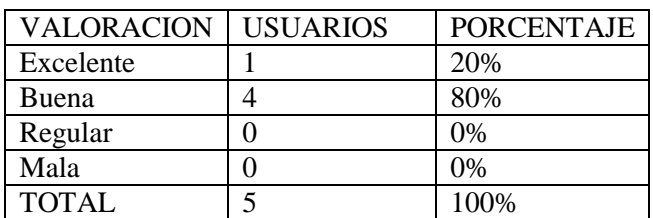

**Tabla29.** Pregunta 5 Sistema SISUPE Lectura y Generación de Documentos XML

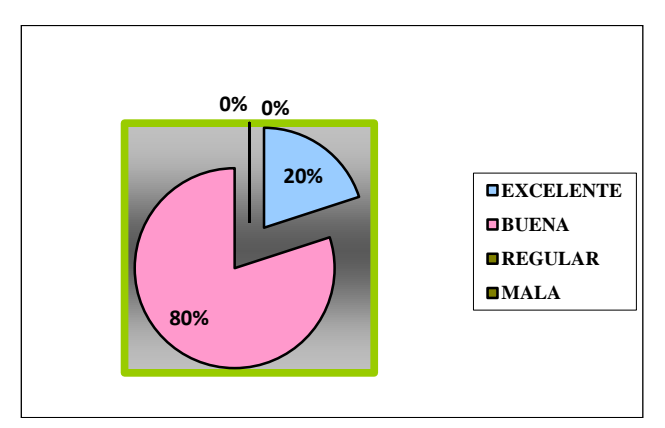

**Figura289.** Pregunta 5 Sistema SISUPE Lectura y Generación de Documentos XML

Del total de docentes encuestados el 20% manifestaron, que la lectura y generación de los documentos (Archivos) xml en el sistema **SISUPE**, es **Excelente**, mientras que un 80% manifestó que el acceso es **Buena**.

6. La presentación de las unidades y sus datos en el árbol **Unidades** es:

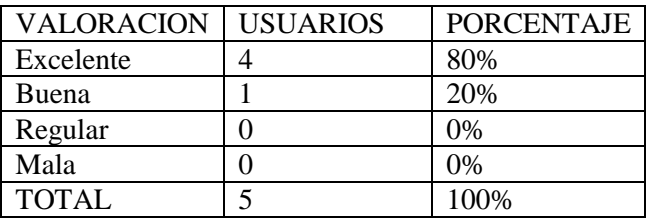

**Tabla30.** Pregunta 6 Sistema SISUPE Presentación de Unidades

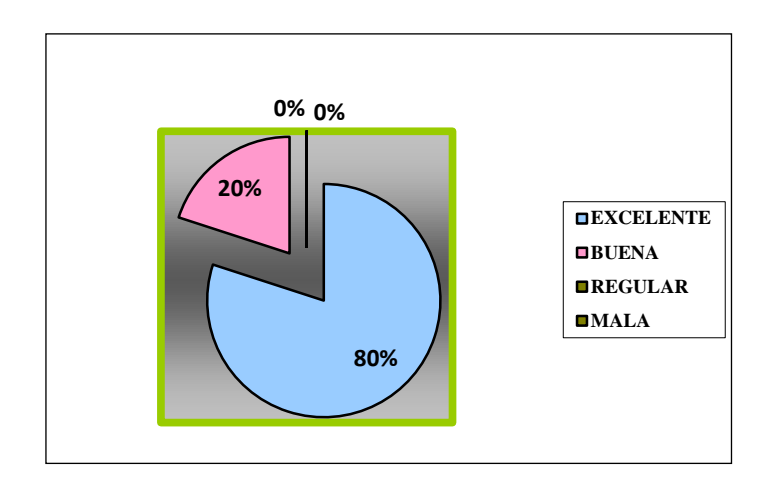

Del total encuestados el 80% de los docentes manifestaron, que la presentación de las **Figura290.** Pregunta 6 Sistema SISUPE Presentación de Unidades y Datos en el Árbol Unidades

unidades y sus datos en el árbol **Unidades** en el sistema **SISUPE**, es **Excelente**, mientras que un 10% manifestó que el acceso es **Buena**.

7. La ayuda del sistema permite resolver fácilmente las dudas del usuario:

| <b>VALORACIÓN   USUARIOS</b> |  |
|------------------------------|--|
|                              |  |
| ഹ                            |  |
| $ \sim$ $\cdot$              |  |

**Tabla31.** Pregunta 7 Sistema SISUPE Ayuda

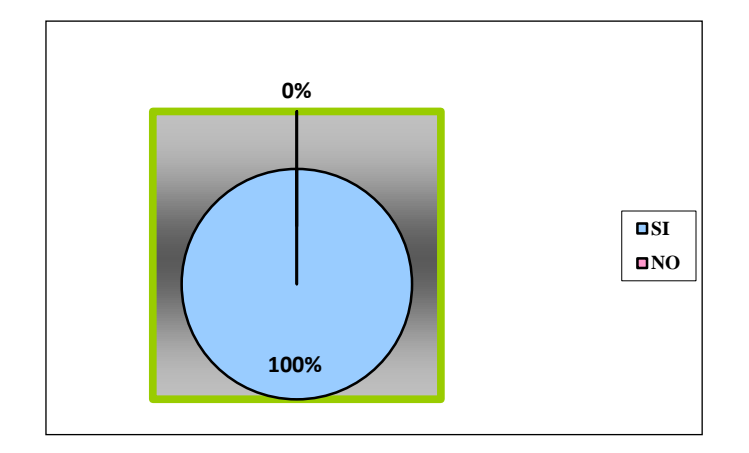

**Figura291.** Pregunta 7 Sistema SISUPE Ayuda

Del total encuestados el 100% de docentes manifestaron, que la ayuda del sistema permite resolver fácilmente las dudas del usuario en el sistema **SISUPE**.

8. La velocidad de respuesta en la realización de un proceso es:

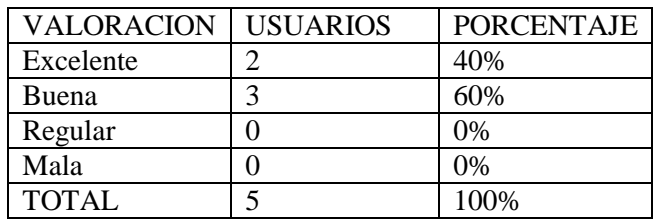

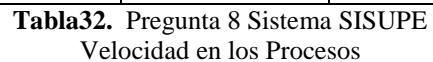

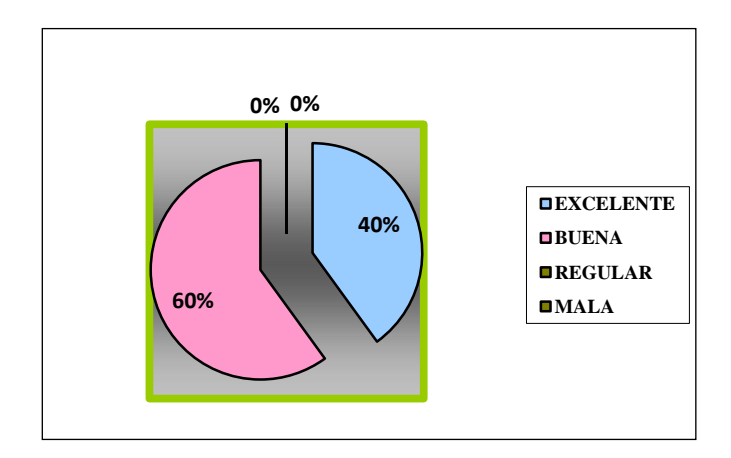

**Figura292.** Pregunta 8 Sistema SISUPE Velocidad en los Procesos

Del total de encuestados el 40% de los docentes manifestaron, que la velocidad de respuesta en la realización de un proceso en el sistema **SISUPE,** es **Excelente**, mientras que un 60% manifestó que el acceso es **Buena**.

9. La presentación de los datos, mediante la generación de un reporte es:

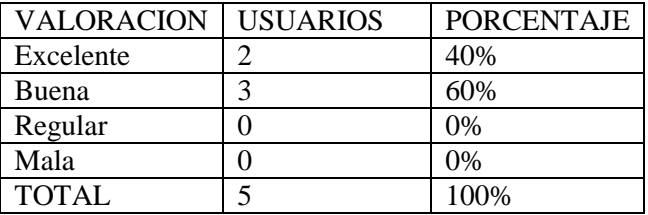

**Tabla33.** Pregunta 9 Sistema SISUPE Presentación de Datos en Reportes

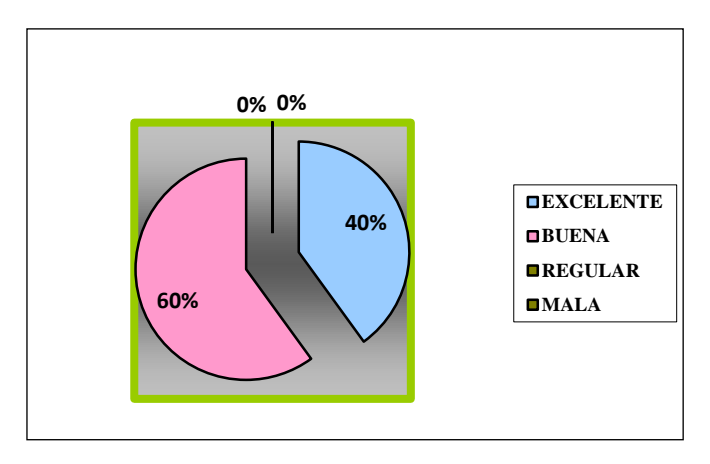

**Figura293.** Pregunta 9 Sistema SISUPE Presentación de Datos en Reportes

Del total de encuestados el 40% de los docentes manifestaron, que la presentación de los datos, mediante la generación de un reporte en el sistema **SISUPE,** es **Excelente**, mientras que un 60% manifestó que el acceso es **Buena**.

#### 10. El sistema cumple con los requerimientos y la expectativa del usuario

| VALORACIÓN   USUARIOS |  |
|-----------------------|--|
|                       |  |
|                       |  |

**Tabla34.** Pregunta 10 Sistema SISUPE Cumplir con Requerimientos y Expectativas

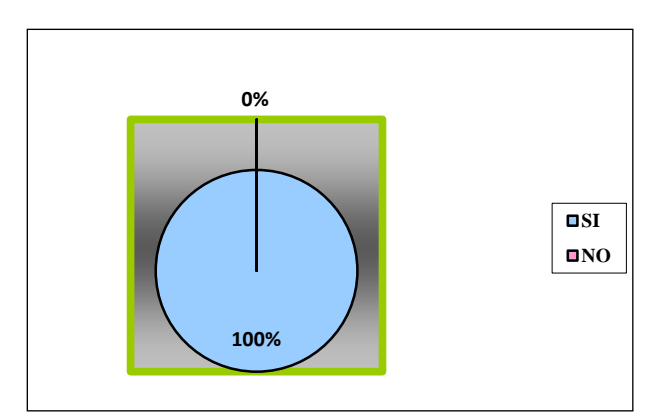

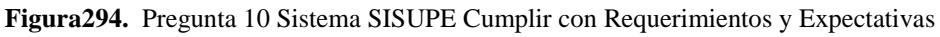

Del total de encuestados el 100% de los de los docentes encuestados manifestaron, que el sistema **SISUPE,** cumple con los requerimientos y sus expectativas.

### **RESULTADOS TEST DE EVALUACIÓN DEL SISTEMA SIEREL**

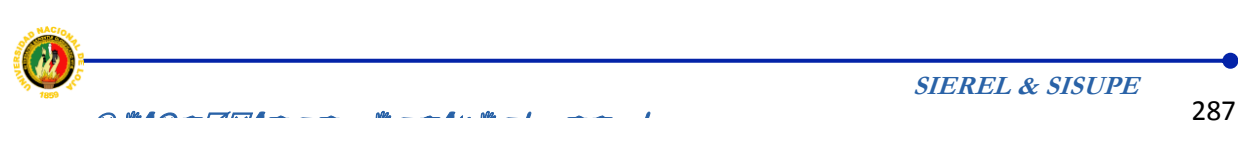

Una vez aplicadas las encuestas a nueve (9) usuarios del sistema entre: secretarias(os), docentes y estudiantes del Área de Energía, Industrias y Recursos Naturales no Renovables de la Universidad Nacional de Loja, se han obtenido los siguientes resultados, los mismos que han sido tabulados en forma separada con el fin de obtener conclusiones específicas.

Los resultados son los siguientes:

1. El acceso al sistema es:

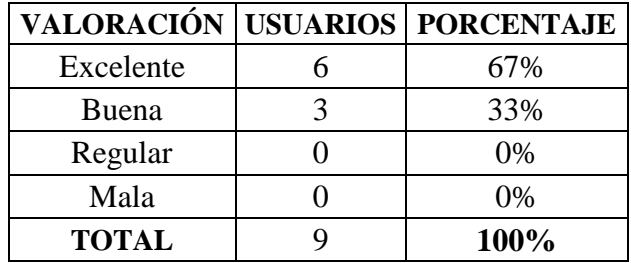

**Tabla35.** Pregunta 1 Sistema SIEREL Acceso al Sistema

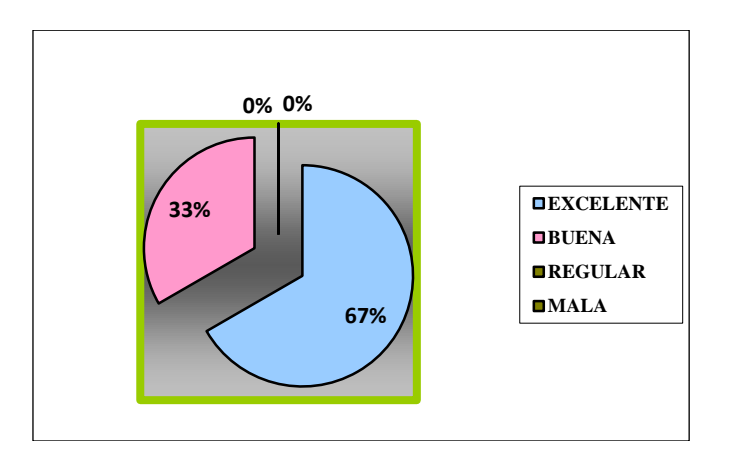

**Figura295.** Pregunta 1 Sistema SIEREL Acceso al Sistema

Del total de encuestados el 67% manifestaron, que el acceso al sistema **SIEREL** es **Excelente y** el 33% manifestó que el acceso es **Bueno**.
2. EL diseño y presentación de las pantallas es:

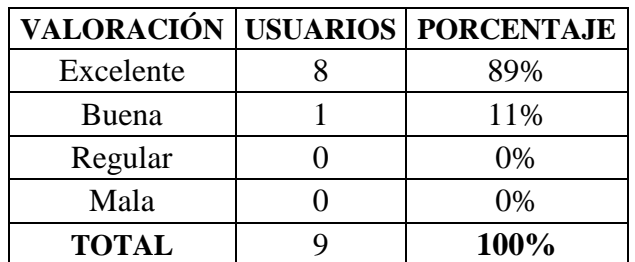

**Tabla36.** Pregunta 2 Sistema SIEREL Diseño y Presentación

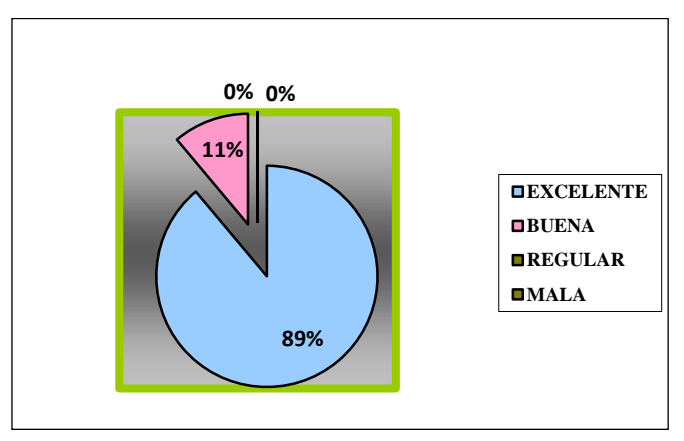

**Figura296.** Pregunta 2 Sistema SIEREL Diseño y Presentación

Del total de encuestados el 89% manifestaron, que el diseño y la presentación de las pantallas del sistema **SISEREL** es **Excelente y el 11%** que es **Buena**.

3. La actualización de la información es:

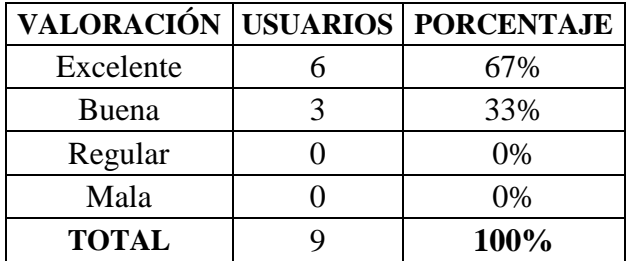

**Tabla37.** Pregunta 3 Sistema SIEREL Actualización de Información

$$
\begin{array}{|c|c|c|c|c|}\hline \rule{0ex}{1ex}\rule{0ex}{1ex}\rule{0ex
$$

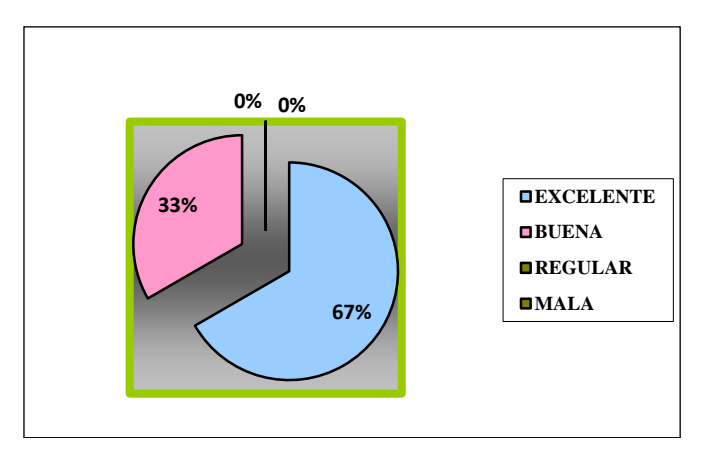

**Figura297.** Pregunta 3 Sistema SIEREL Actualización de Información

Del total de encuestados el 67% manifestaron, que la actualización de la información en el sistema es **Excelente**, y el 33% manifestó que es **Bueno.**

#### 4. La búsqueda de información es:

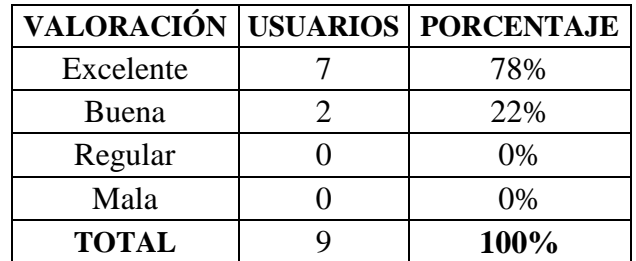

**Tabla38.** Pregunta 4 Sistema SIEREL Búsqueda de Información

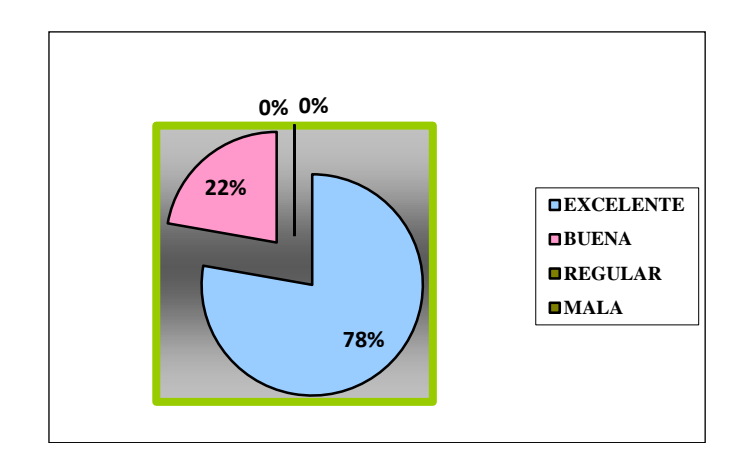

**Figura298.** Pregunta 4 Sistema SIEREL Búsqueda de Información

Del total de encuestados el 78% manifestaron, que la búsqueda de información en el sistema, es **Excelente**, mientras que un 22% manifestó que es **Buena**.

5. La presentación de los módulos en el menú es:

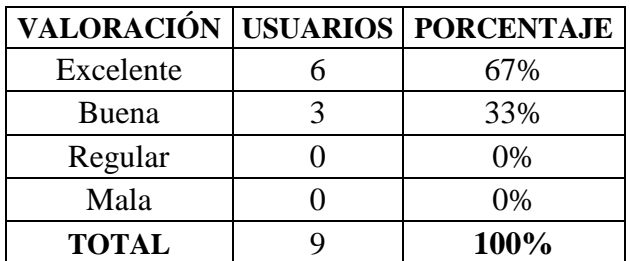

**Tabla39.** Pregunta 5 Sistema SIEREL Presentación de Módulos en Menú

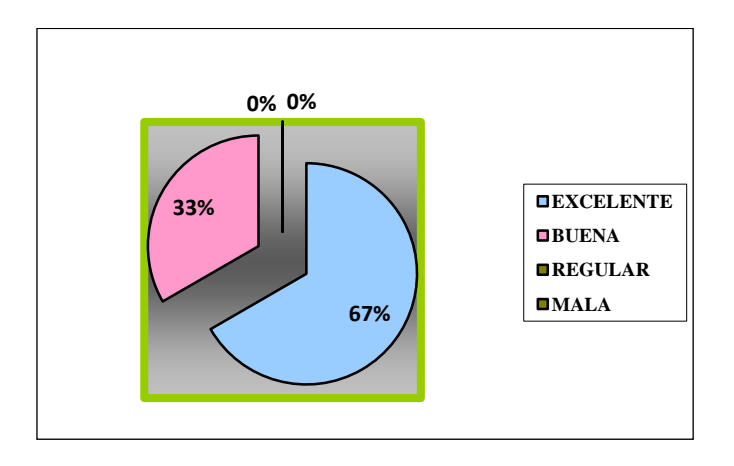

Figura299. Pregunta 5 Sistema SIEREL Presentación de Módulos en Menú sen el

menú es **Excelente**, mientras que un 67% manifestó que es **Buena**.

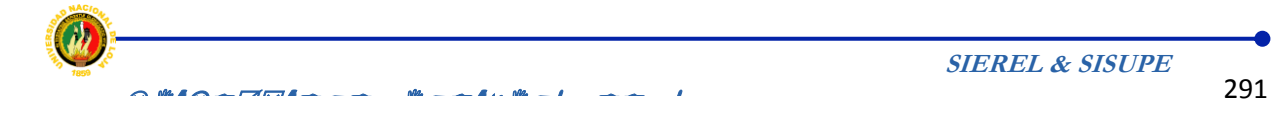

6. El diseño y presentación de las pantallas es:

| VALORACIÓN   USUARIOS   PORCENTAJE |      |
|------------------------------------|------|
| Excelente                          | 78%  |
| Buena                              | 22%  |
| Regular                            | 0%   |
| Mala                               | 0%   |
| <b>TOTAL</b>                       | 100% |

**Tabla40.** Pregunta 6 Sistema SIEREL Diseño y Presentación de Pantallas

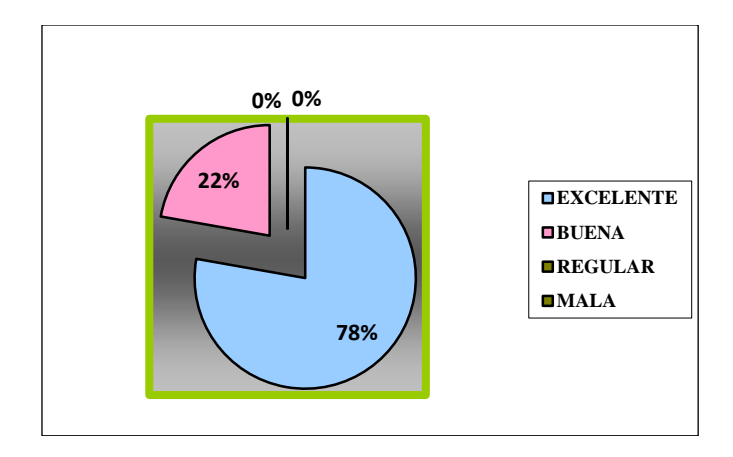

**Figura300.** Pregunta 6 Sistema SIEREL Diseño y Presentación de Pantallas

Del total de encuestados el 78% opinan que el diseño y presentación de las pantallas del sistema es **Excelente**, y un 22% piensa que es **Buena**.

7. El sistema es amigable con el usuario:

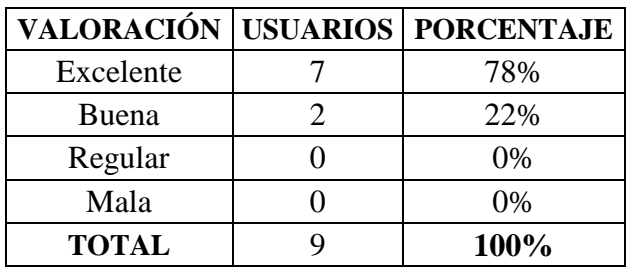

**Tabla41.** Pregunta 7 Sistema SIEREL Sistema Amigable

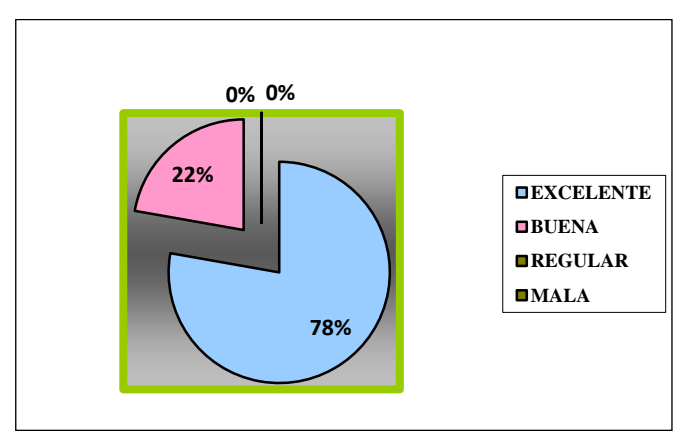

**Figura301.** Pregunta 7 Sistema SIEREL Sistema Amigable

Un 78% de los encuestados responden que la amigabilidad del usuario con el sistema es **Excelente**, y un 22% piensa que es **Buena**.

8. La generación de los archivos xml es:

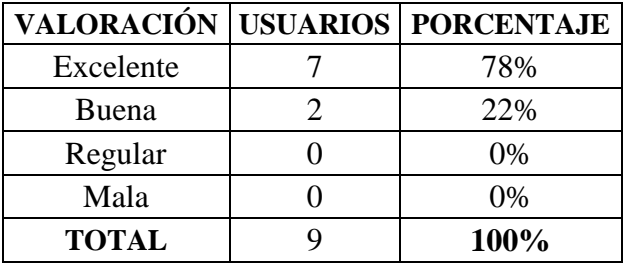

**Tabla42.** Pregunta 8 Sistema SIEREL Generación de Documentos XML

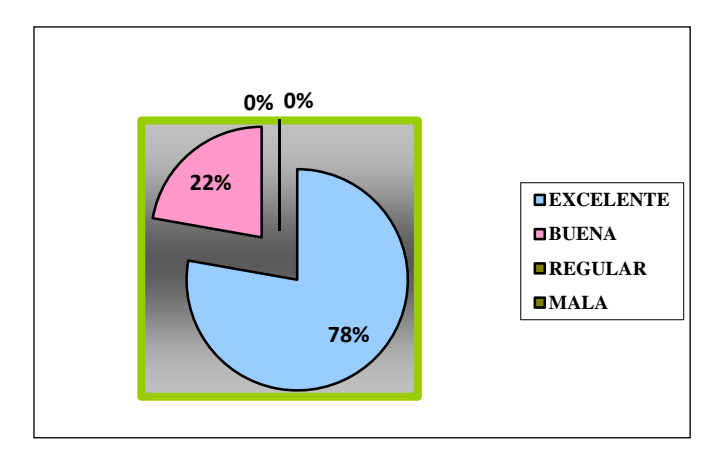

**Figura302.** Pregunta 8 Sistema SIEREL Generación de Documentos XML

Del total de encuestados el 78% manifiesta que la generación de archivos o documentos xml es **Excelente**, mientras que un 22% responden que es **Buena**.

9. La subida de archivos al servidor es:

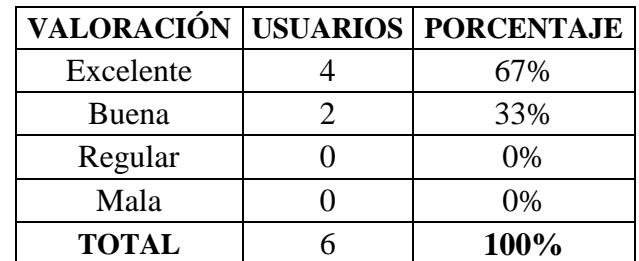

**Tabla43.** Pregunta 9 Sistema SIEREL Subida de Archivos al Servidor

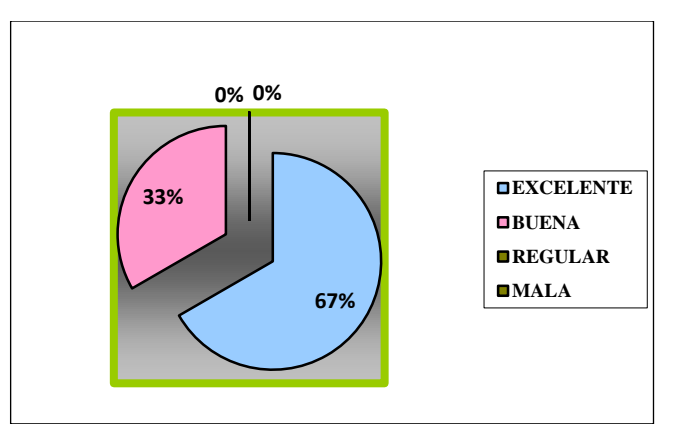

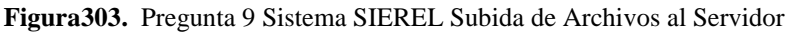

El 67% de docentes y estudiantes encuestados responden que la subida de archivos al servidor, a través del sistema es **Excelente**, y el 33% manifiesta que es **Buena.**

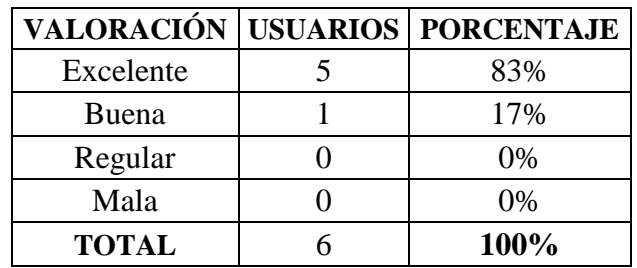

10. La descarga de archivos del servidor es:

**Tabla44.** Pregunta 10 Sistema SIEREL Descarga de Archivos del Servidor

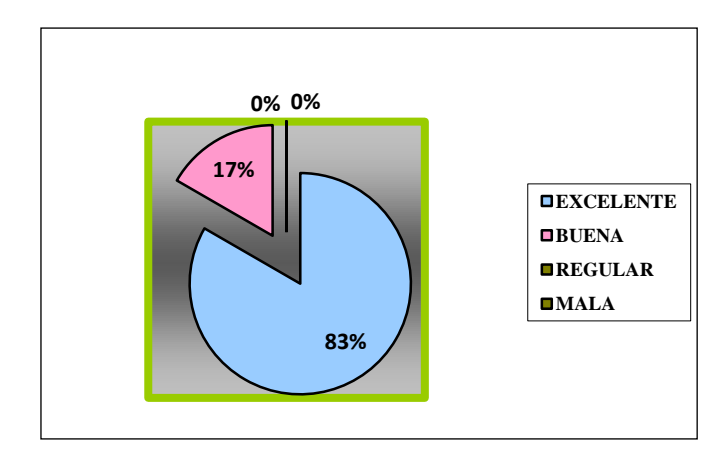

**Figura304.** Pregunta 10 Sistema SIEREL Descarga de Archivos del Servidor

Los docentes encuestados responden que la descargar de archivos del servidor es **Excelente**, con un 85% mientras que el 15% manifiesta que es **Buena.**

11. La ayuda del sistema permite resolver fácilmente las dudas del usuario:

| VALORACIÓN | <b>USUARIOS</b> |
|------------|-----------------|
|            |                 |
| JΩ         |                 |

**Tabla45.** Pregunta 11 Sistema SIEREL Ayuda

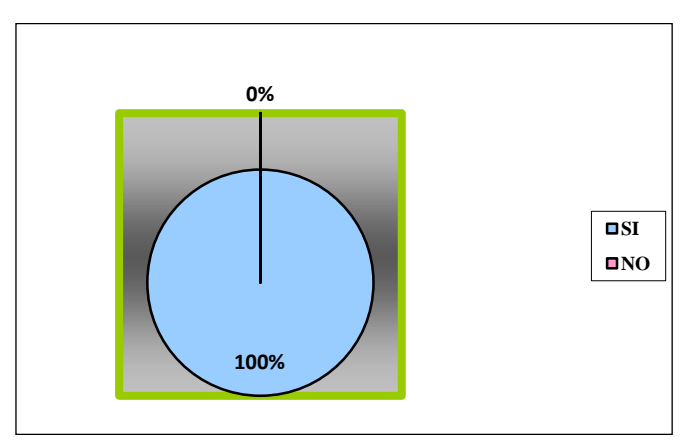

**Figura305.** Pregunta 11 Sistema SIEREL Ayuda

El 100% de los encuestados manifestaron, que la ayuda del sistema permite resolver fácilmente las dudas del usuario.

12. La velocidad de respuesta en la realización de un proceso es:

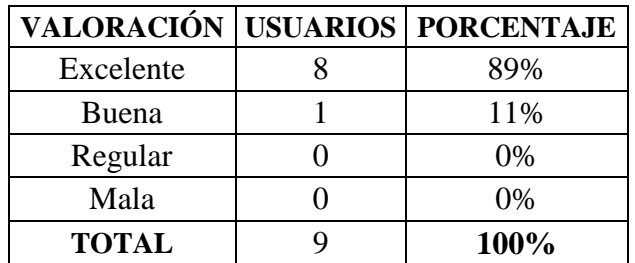

**Tabla46.** Pregunta 12 Sistema SIEREL Velocidad en Procesos

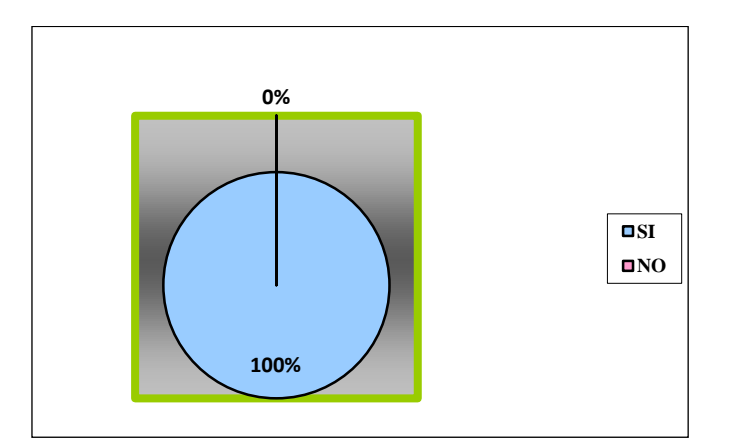

**Figura306.** Pregunta 12 Sistema SIEREL Velocidad en Procesos

El 89% de los encuestados manifestaron, que la velocidad de respuesta en la realización de un proceso a través del sistema **SIEREL,** es **Excelente**, mientras que un 11% manifestó que es **Buena**.

13. El sistema cumple con los requerimientos y la expectativa del usuario

| VALORACIÓN   USUARIOS |  |
|-----------------------|--|
| Si                    |  |
|                       |  |

**Tabla47.** Pregunta 13 Sistema SIEREL con Requerimientos y Expectativas

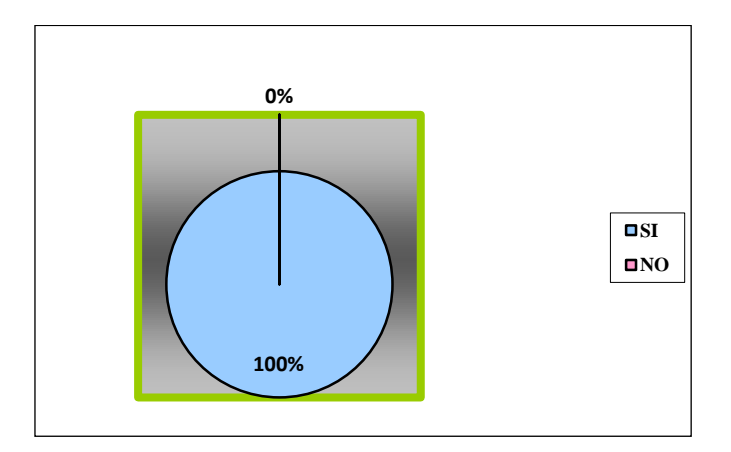

**Figura307.** Pregunta 13 Sistema SIEREL con Requerimientos y Expectativas

En esta pregunta el 100% de los encuestados manifestaron, que el sistema cumple con los requerimientos y sus expectativas.

# **INFORME DE RESULTADOS DE LAS PRUEBAS DE VALIDACIÓN**

Para ejecutar el plan de pruebas, la aplicación fue validada por las secretarias, docentes y estudiantes del Área de la Energía las Industrias y los Recursos Naturales no Renovables de la Universidad Nacional de Loja.

#### **Informe de:** Funcionamiento del Sistema SISUPE

**Fecha**:17 de diciembre del 2008

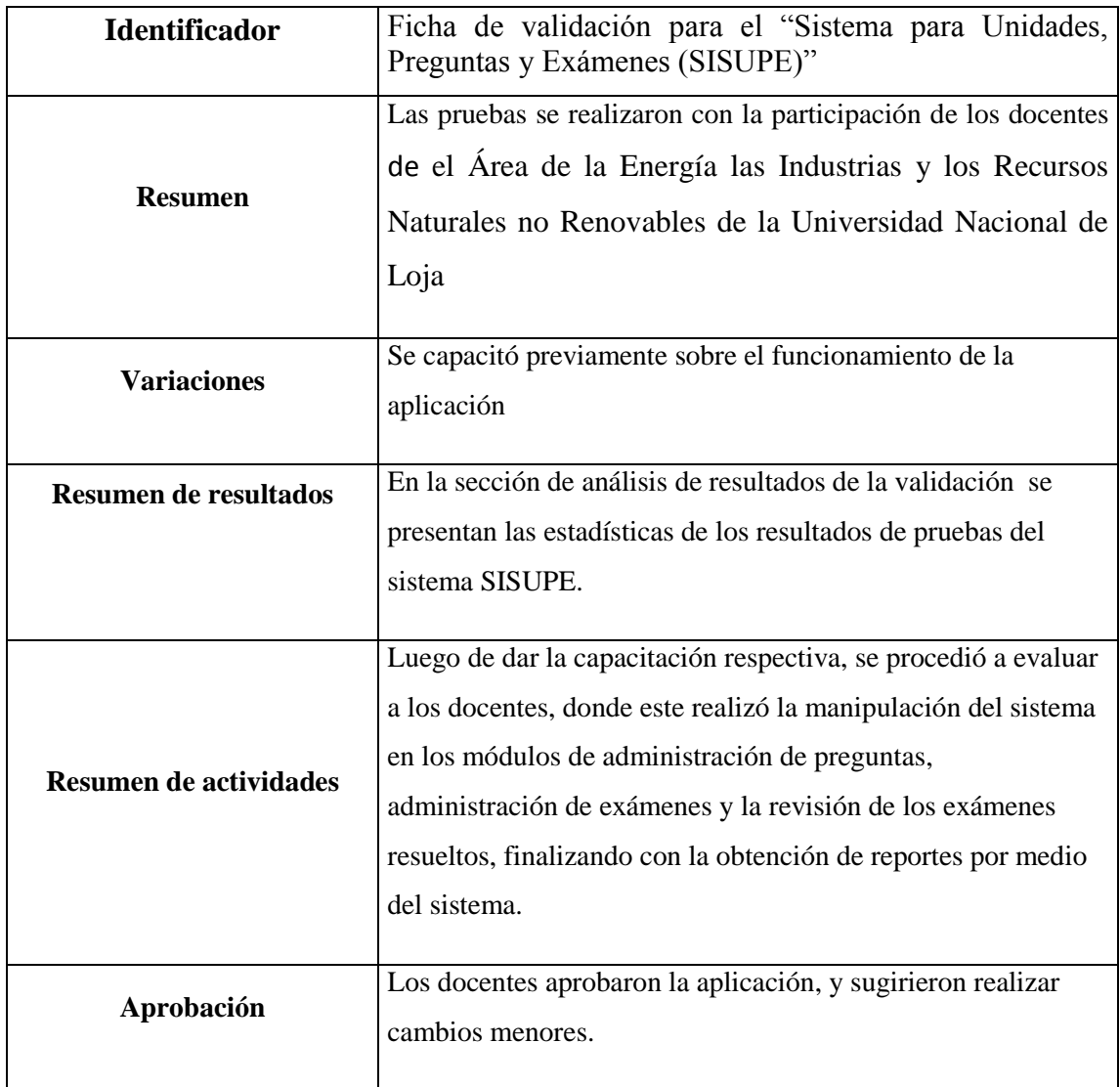

Tabla48. Informe de resultados de las pruebas de validación sistema SISUPE

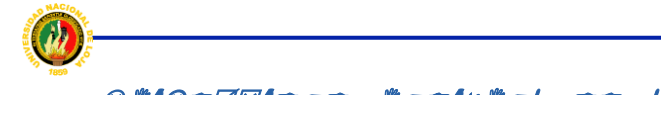

**Informe de:** Funcionamiento del Sistema SIEREL

## **Fecha**:17 de diciembre del 2008

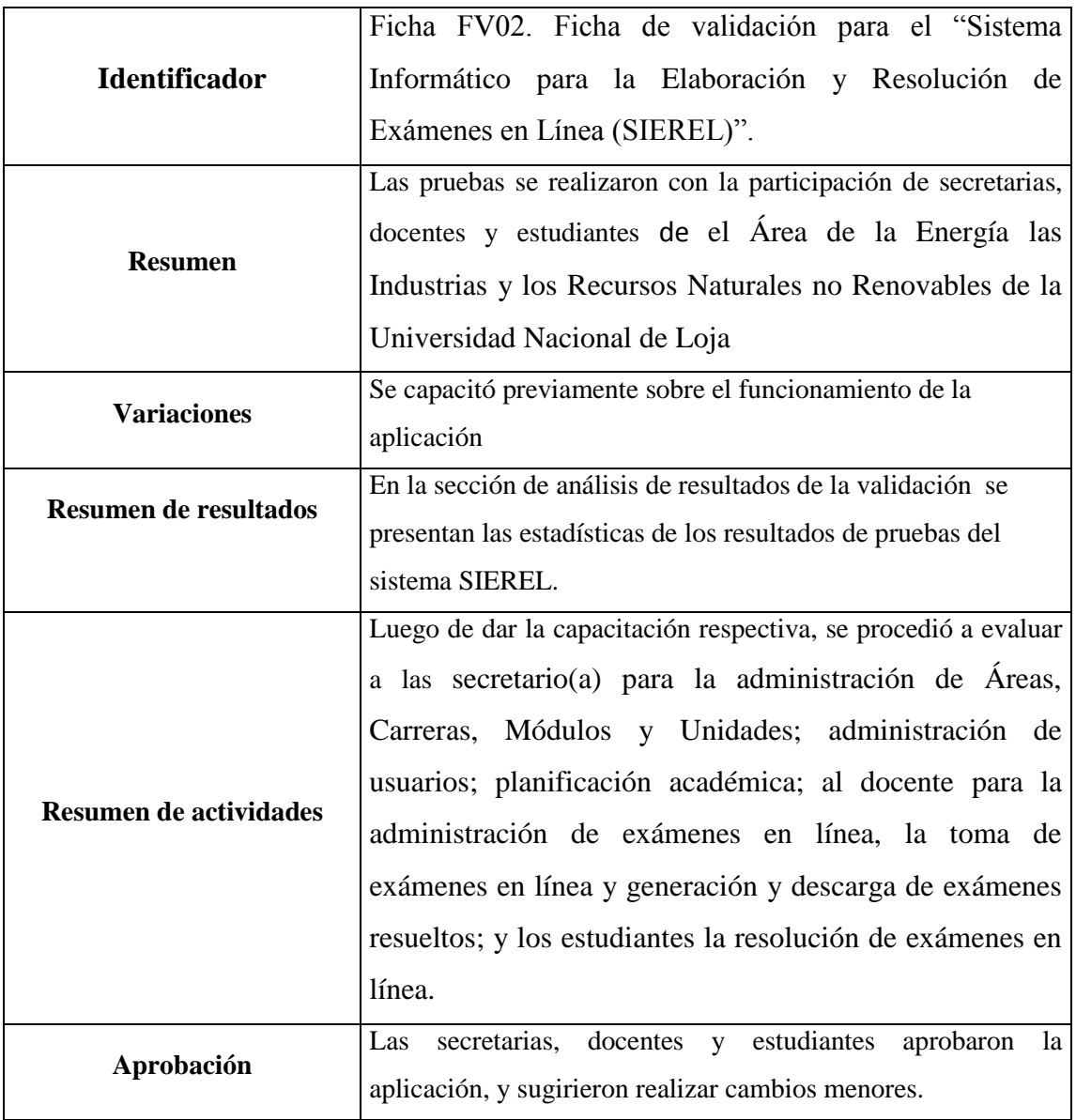

Tabla49. Informe de resultados de las pruebas de validación del sistema SIEREL

Una vez obtenido los resultados del plan de pruebas no se tuvo mayores sugerencias, ni criticas sobre fallos e incumplimiento de los requerimientos de esta manera se da por concluido la fase de pruebas, dando por aceptada la aplicación

Para encontrar las fichas de prueba de validación aplicados a los usuarios: secretarias, docentes y estudiantes, Ver Anexo1.

## **4.3.2. PRUEBAS DEL SISTEMA**

Consisten en probar el sistema en general, ya con todos sus módulos integrados y funcionando plenamente, para la evaluación o prueba del sistema, nos basaremos en dos tipos de prueba, que las detallamos a continuación:

# **4.3.2.1. PRUEBAS DE RECUPERACIÓN**

El objetivo de estas pruebas es: en caso de situaciones imprevistas encontrar la estabilidad del sistema, como por ejemplo la falta de fluido eléctrico o fallos en la base de datos por algún problema con el servidor, los resultados obtenidos los detallamos a continuación:

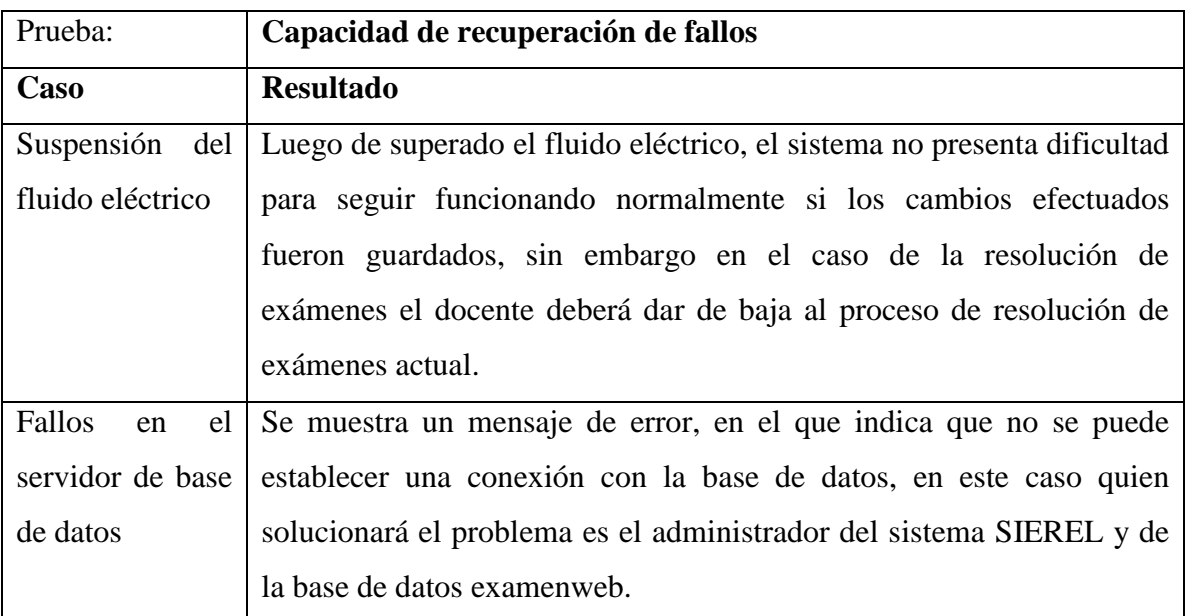

**Tabla50.** Pruebas de Recuperación

#### **4.3.2.2. PRUEBAS DE SEGURIDAD**

Una parte fundamental de un sistema con módulos de información, es el tema de la seguridad, en nuestro caso la resolución de exámenes en línea debe tener un grado aceptable de seguridad con la información que se maneja en el AEIRNNR, por ello las pruebas están orientadas a asegurar que el sistema puede ser accesado solamente por los usuarios autenticados en los niveles de permiso, operaciones y acceso a datos autorizados, los resultados se muestran en la siguiente tabla:

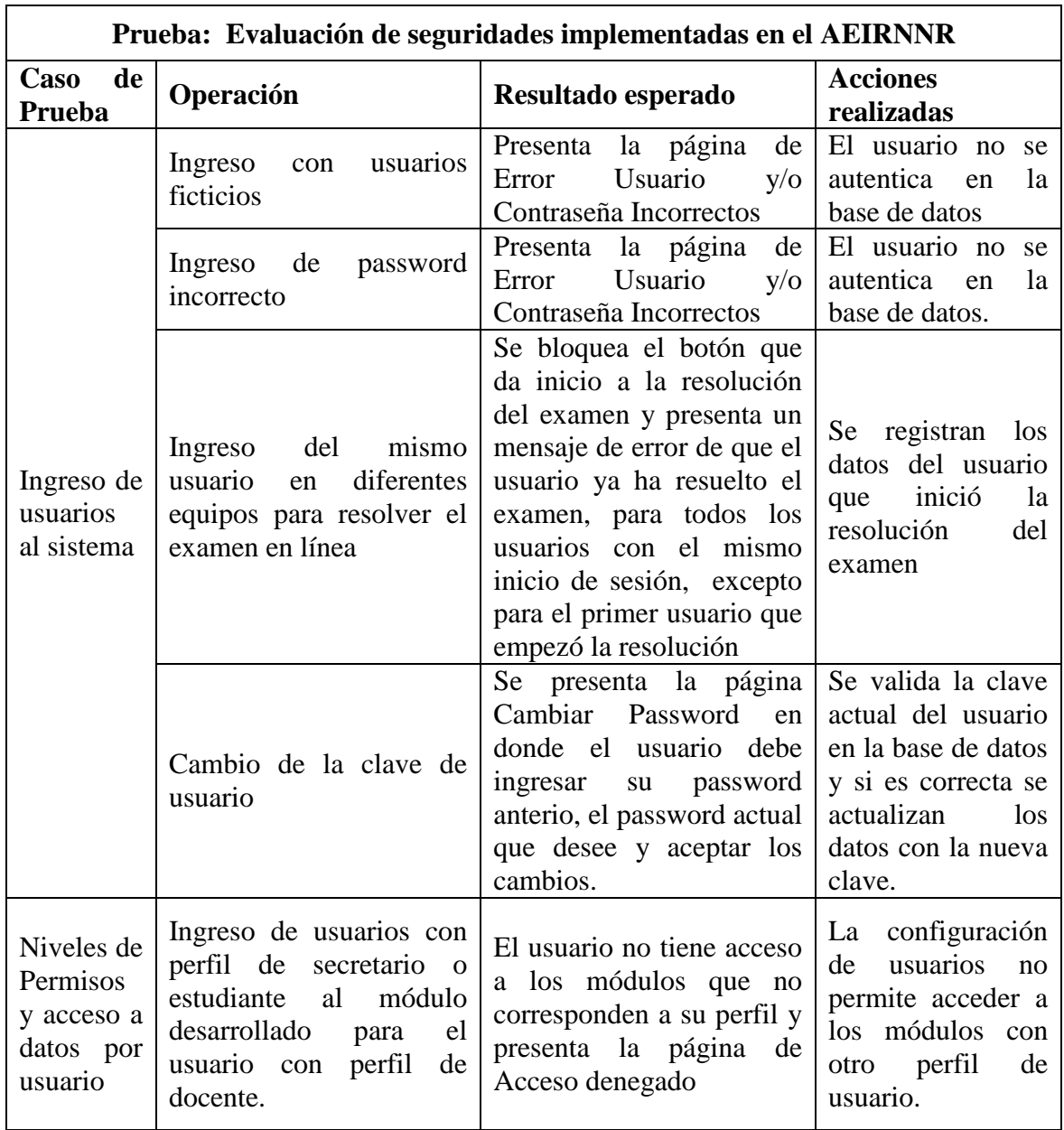

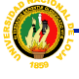

 $\frac{1}{2} \frac{1}{2} \frac{$ 

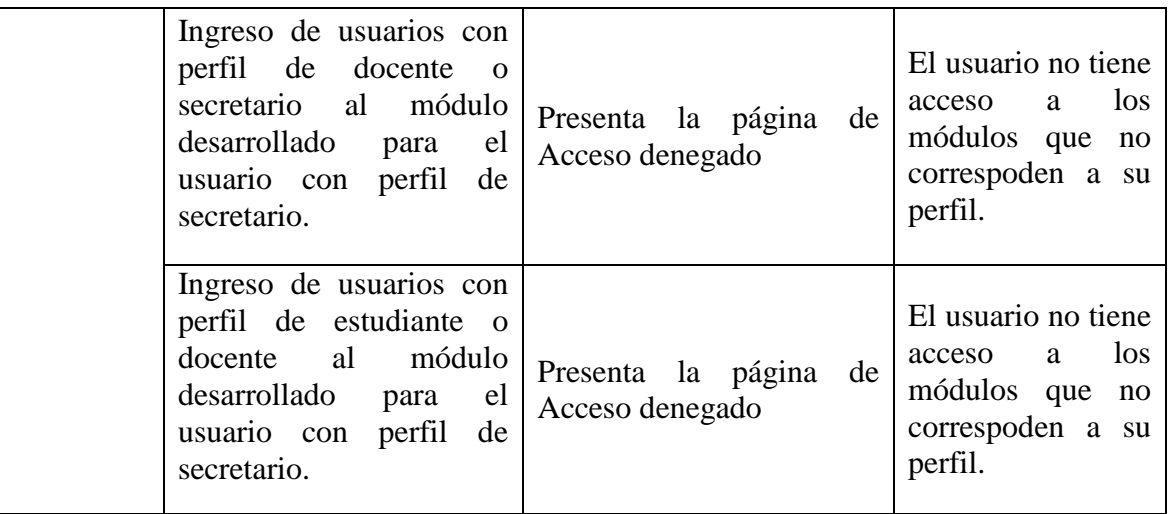

**Tabla51.** Pruebas de Seguridad

## **5. CONCLUSIONES**

- Se logró automatizar y optimizar los procesos de toma y resolución de exámenes en línea y algunos procesos de la administración académica, con la utilización del sistema web SIEREL.
- $\geq$  Se logró automatizar y optimizar los procesos de elaboración y revisión de exámenes, con la utilización del sistema de escritorio SISUPE.
- Se economizó costos de construcción y mantenimiento en el desarrollo del sistema SIEREL & SISUPE, con la utilización de herramientas, tecnologías y aplicaciones open-source.
- Se estandarizó, optimizó y economizó recursos con la aplicación de la arquitectura Modelo - Vista – Controlador y la utilización de metodologías y herramientas orientado a objetos.
- $\geq$  Se consiguió integridad y confidencialidad durante la transmisión y almacenamiento de datos en el proceso de resolución de exámenes en línea, mediante el uso del protocolo SSL (Capa Segura de Sockets) y el algoritmo de criptografía MD5.
- La utilización de la herramienta JDeveloper permitió construir el sistema SIEREL sobre estándares J2EE, utilizando tecnologías open-source y aplicando la arquitectura Modelo-Vista-Controlador con una separación limpia entre capas.
- La utilización de componentes Oracle ADF e Enterprise Java Beans (EJB), permitieron un desarrollo rápido y simplificado del sistema SIEREL, convirtiéndolo en una aplicación portable java, distribuida, transaccional y segura.

- Se logró la ejecución del sistema SIEREL en el servidor web Glassfish bajo las especificaciones definidas en la plataforma Java EE5, por ser tecnologías totalmente compatibles.
- La implementación y utilización de la librería JasperReport en la aplicación de escritorio, permitió generar reportes de los diferentes tipos de Preguntas, Exámenes sin Resolver y Exámenes Resueltos por cada uno de los estudiantes.
- La utilización de XML, permitió que el sistema SIEREL & SISUPE, utilice como un medio de almacenamiento documentos XML, los mismos que son previamente validados por un propio DTD elaborado para cada documento, el sistema permite la generación de documentos XML que almacena datos de exámenes.

#### **6. RECOMENDACIONES**

- Se recomienda la implantación y utilización del Sistema SIEREL & SISUPE independiente del área para el que fué desarrollado, con la finalidad de mejorar los procesos de administración académica, elaboración, toma y resolución de exámenes en línea.
- Realizar la capacitación a los usuarios del sistema SIEREL & SISUPE, previo a la utilización del mismo.
- Realizar el continuo mantenimiento del sistema, pues los requerimientos del Área de la Energía, las Industrias y los Recursos Naturales no Renovables de la Universidad Nacional de Loja van cada día en aumento, generando un amplio espacio para futuras integraciones de módulos de acuerdo a las diferentes demandas.
- Utilizar la metodología de desarrollo de Software ICONIX, la metodología orientada a objetos para soluciones web OOWS y el lenguaje de modelado UML para facilitar el desarrollo de aplicaciones a través de la comunicación frecuente con el usuario, permitiendo satisfacer sus requerimientos.
- Aplicar la arquitectura Modelo Vista Controlador en el desarrollo de sistemas, para lograr una mayor eficiencia y factibilidad durante el proceso del mismo.
- Utilizar software libre como: Java, Mysql, Glassfish, Jasper Report, Java Help, Netbeans, Total Commander, TextPad, etc, pues la tendencia actual es la utilización de estas herramientas que permiten estandarizar, optimizar y economizar recursos en la construcción de un sistema.
- $\triangleright$  Se recomienda la utilización de la herramienta JDeveloper para construir aplicaciones empresariales robustas, ya que cuenta con diversos asistentes, librerías y tecnologías

 $M_{\rm{th}}$  and  $M_{\rm{th}}$  and  $M_{\rm{th}}$  and  $M_{\rm{th}}$  and  $M_{\rm{th}}$  and  $M_{\rm{th}}$  and  $M_{\rm{th}}$ 

que permiten trabajar sobre estándares J2EE, con tecnologías open-source y basado en la arquitectura Modelo-Vista-Controlador.

- $\triangleright$  Se recomienda utilizar la tecnología Oracle ADF para la implementación de la interfaz de usuario en aplicaciones empresariales, ya que es una herramienta que se basa en patrones de diseño, provee un enfoque visual y declarativo para el desarrollo de aplicaciones J2EE.
- Se recomienda la utilización de Enterprise Java Beans (EJB) para desarrollar aplicaciones portables, distribuidas, transaccionales y seguras.
- Se recomienda la utilización de Glassfish por ser un servidor web de código abierto que implementa las últimas funciones definidas en la plataforma Java EE5, permite ejecutar aplicaciones que siguen esta especificación, tiene como base Sun Java System Application Server de Sun Microsystems
- Es recomendable la utilización de la generación de reportes de los exámenes en el Sistema SISUPE con la finalidad de tener la idea de cómo se presentará el examen y haciendo uso de la opción imprimir dicho reporte.
- $\triangleright$  La administración del sistema SIEREL & SISUPE y de la base de datos, debe ser realizada por una persona que tenga conocimientos informáticos, para que pueda dar un soporte y mantenimiento efectivo al mismo.

## **7. BIBLIOGRAFIA Y REFERENCIAS**

# **LIBROS:**

- ABRAHAO S., FONS J., Y PASTOR O. Conceptual Modeling of Personalized Web Applications.Springer–Verlag (LNCS). editoriales: Paul De Bra, Peter Brusilovsky, Ricardo Conejo. 2nd Intenational Conference on Adaptive Hypermedia and Adaptive Web Based Systems, Málaga, España, Junio, 2002. 18 pp.
- DUDNEY BILL, LEHR JONATHAN, WILLIS BILL, Y MATTINGLY LEROY, Mastering JavaServer™ Faces, primera edición, editorial Wiley Publishing Inc., impreso en Indianapolis, Indiana. 580 pp.
- GARCÍA, Miguel Ángel. Java Server Pages. Editado por JavaHispano. Segunda Edición SERVLETS Y JDBC, Editado por JavaHispano.
- > HEFFELFINGER DAVID R. JasperReports for Java Developers, primera edición, editorial Copyright © 2006 Packt Publishing, impreso en Julio 2006, 339 pp.
- HORSTMANN CAY S., CORNELL GARY. Core Java™ 2 Volumen II, edición séptima, editorial Prentice Hall PTR, impreso en Noviember 22, 2004, 1024pp.
- JOYANES AGUILAR, Luís. Programación Orientada Objetos, segunda edición, editorial Mc Graw Hill, impreso en Madrid-España 1998, 881 pp.
- KNUDSEN JONATHAN. JavaTM Cryptography, primera edición, editorial Copyright © 1998 O'Reilly & Associates, Inc., impreso O'Reilly & Associates, Inc., 101 Morris Street, Sebastopol, CA 95472, Mayo 1998.
- TALBOT JOHN, Y WELSH DOMINIC, Complexity and Crytografhy, primera edición, editorial Cambridge University Press, en New York 2006. 305 pp

#### **DIRECCIONES DE INTERNET:**

- [http://rvillahermosa.blogspot.com/2007/10/oows-mtodo-orientado-objetos-para.html:](http://rvillahermosa.blogspot.com/2007/10/oows-mtodo-orientado-objetos-para.html) Lic. Ramón Villahermosa, OOWS, Ésta página contiene información sobre la definición de la Metodología OOWS.
- [http://www.amazon.com:](http://www.amazon.com/) Amazon.com Tienda Virtual de Comercio Electrónico. Está página contiene archivo Manual PDF de la Metodología OOWS.
- http:/[/www.informatizate.com:](http://www.informatizate.com/) INFORMATIZATE, Metodologías de Desarrollo de Software, Ésta página contiene información sobre las metodologías de programación que se pueden utilizar según las necesidades y circunstancias del programador.
- [http://www.javahispano.com](http://www.javahispano.com/) Existen libros dedicados exclusivamente a la temática de Java en sus niveles: Básico, Avanzado y Orientado a la Web.
- [http://www.libros-electronicos.net,](http://www.libros-electronicos.net/) En este sitio se encuentran libros completos referentes a varios temas, de los que hemos rescatado el libro sobre Tecnologías de Servidor con Java.
- <http://www.monografias.com/trabajos6/meti/meti.shtml>: Tutoriales, Está página contiene Tutoriales de: Redes Neuronales, Iconix, SQL Server, C#, UML.
- [http://www.mysql-hispano.org](http://www.mysql-hispano.org/) Presenta tutoriales y libros sobre Base de Datos MySQL, desde la manipulación de datos por el cliente hasta la Administración de la Base de Datos.
- [http://www.programación./java/Java en castellano.](http://www.programación./java/Java%20en%20castellano) Contiene varios tutoriales sobre programación de Aplicaciones Web bajo la plataforma J2EE, tal es el caso del tutorial "Desplegar Servlets y Aplicaciones Web en Tomcat y WebLogic Server".
- [http://www.unsjcuim.edu.ar/portalzonda/seminario08/archivos/MetodologiaICONIX.](http://www.unsjcuim.edu.ar/portalzonda/seminario08/archivos/MetodologiaICONIX.pdf) [pdf:](http://www.unsjcuim.edu.ar/portalzonda/seminario08/archivos/MetodologiaICONIX.pdf) PortalZonda, Está página contiene un archivo Manual PDF de la Metodología ICONIX.
- http://www[.wikipedia.org/wiki/md5:](http://www.wikipedia.org/wiki/md5) Wikipedia, Sistema Dewey de Clasificación, Ésta página contiene información relacionada al algoritmo MD5.

## **8. GLOSARIO DE TÉRMINOS**

**Área.-** Parte constitutiva de una institución de educación superior (Universidad Nacional de Loja) en el ámbito del conocimiento.

**Carrera.-** Es una profesión con personalidad propia y un amplio espectro de funciones cuya finalidad es formar un profesional apto para resolver la problemática dentro del área de su profesión.

**Docente.-** Persona encargada de impartir sus conocimientos a los estudiantes mediante un proceso de enseñanza-aprendizaje.

**Estudiante.-** Persona que cursa estudios en una institución educativa y que debe rendir exámenes para en base a los resultados y otros parámetros adicionales ser promovido al curso inmediato superior.

**Examen.-** Prueba que se hace de la idoneidad de una persona para el ejercicio y profesión de una facultad, oficio o ministerio, o para comprobar o demostrar el aprovechamiento en los estudios.

**Ítem.-** Parte integrante de un determinado tipo de pregunta.

**Localidad.-** Lugar o sitio en donde se encuentra una entidad determinada.

**Modalidad.-** Variante educativa establecida con la finalidad de atender las condiciones y necesidades personales, sociales y económicas de los/as alumnos/as.

**Módulo.-** Es un elemento independiente de aprendizaje, formalmente estructurado.

**Unidad.-** Materia que se dicta en una clase de estudios y que es parte constitutiva de un módulo.

**Paralelo.-** Elemento que se utiliza para organizar un grupo considerable de estudiantes que pertenecen a un mismo módulo.

**Período Académico.-** Lapso de tiempo en el que se realiza un proceso determinado **Persona.-** Individuo con capacidad, disposición y prudencia cuyo nombre se ignora o se omite.

**Pregunta.-** Interrogación que plantean los docentes a los estudiantes.

**Pregunta Abierta.-** Interrogación que se realiza para obtener una contestación o respuesta larga.

**Pregunta Cerrada.-** Interrogación que se realiza para obtener una contestación o respuesta entre dos opciones SI o NO.

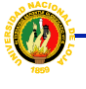

**Pregunta Complete.-** Interrogación que se realiza para obtener una contestación o respuesta entre varios ítems que forman parte de la pregunta.

**Pregunta Selección Múltiple.-** Interrogación que se realiza para obtener una contestación o respuesta a través de la selección de ítems que forman parte de la pregunta.

**Pregunta Verdadero/Falso.-** Interrogación que se realiza para obtener una contestación o respuesta a través de los ítems que forman parte de la pregunta entre dos opciones V (Verdadero) o F (Falso).

**Respuesta.-** Contestación a una pregunta.

**Respuesta Abierta.-** Contestación a una pregunta de tipo abierta.

**Respuesta Cerrada.-** Contestación a una pregunta de tipo cerrada.

**Respuesta de Complete.-** Contestación a una pregunta de tipo complete.

**Respuesta de Selección Múltiple.-** Contestación a una pregunta de tipo selección múltiple.

**Respuesta de Verdadero Falso.-** Contestación a una pregunta de tipo verdadero falso.

**Secretario.-** Persona que labora en una institución y que recibe una remuneración a cambio de sus servicios

**Unidad.-** Un conjunto de contenidos relacionados entre si sobre algo determinado.

**9. ANEXOS**

- **9.1. ANEXO1: ENCUESTAS CONTESTADAS POR LOS USUARIOS DEL SISTEM A SIEREL & SISUPE**
- **9.2. ANEXO 2: PROYECTO DE TESIS**